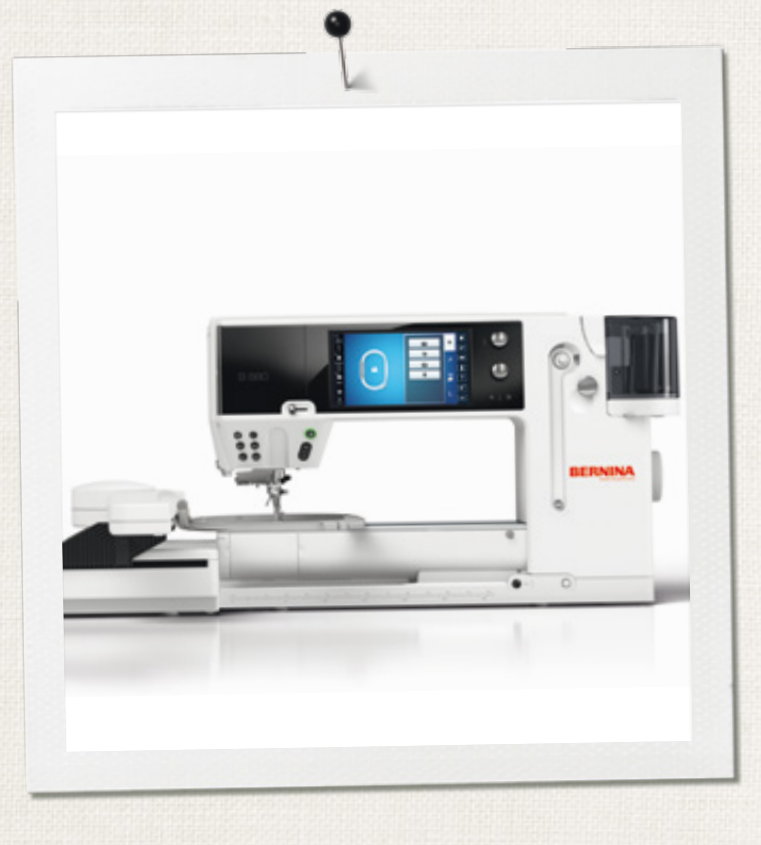

 $\sigma_{\mu}^0$ 

# BERNINA 880

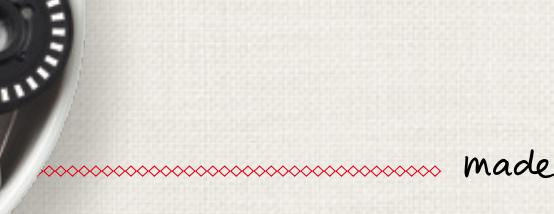

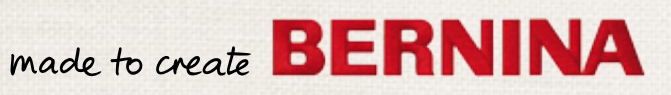

 $\bf{O}$ 

Дорогие клиенты компании BERNINA,

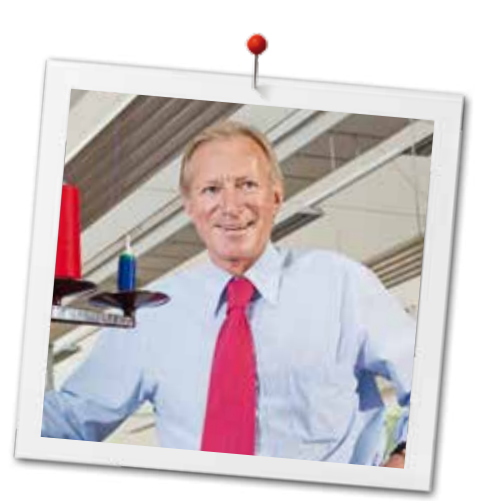

Примите наши поздравления! Вы решили приобрести машину BERNINA, надежную машину, которая многие годы будет приносить вам радость. Более ста лет наша семья работает для того, чтобы доставить максимальное удовлетворение нашим клиентам. Я лично испытываю чувство гордости, предлагая вам продукцию высшего качества и швейцарской точности, швейную технологию, ориентированную на будущее, а также полномасштабную службу поддержки нашей техники.

BERNINA 880 это наша лучшая модель – при ее разработке помимо высочайших требований к современным технологиям на передний план был поставлен также и дизайн продукта. Ведь мы продаем свой продукт творческим людям, таким как Вы, которые ценят не только высокое качество, но и форму и дизайн. С помощью швейно-вышивальной системы BERNINA 880 Вы сможете шить и вышивать быстрее, лучше, дольше, более творчески – и получать от этого больше удовольствия!!

Наслаждайтесь творческим шитьем, вышиванием и квилтингом со своей новой моделью BERNINA 880 и получайте информацию о разнообразных принадлежностях на сайте www.bernina.com. На нашем сайте Вы найдете кроме того много вдохновляющих швейных инструкций для бесплатной загрузки.

О дополнительных предложениях услуг и сервиса Вас с удовольствием проинформирует наш хорошо обученный персонал специализированного магазина BERNINA.

Я желаю Вам творческого вдохновения при работе с Вашей новой машиной BERNINA.

H.P. Annunch.

Х.П. Ульчи Владелец компании BERNINA International AG CH-8266 Штекборн/Швейцария www.bernina.com

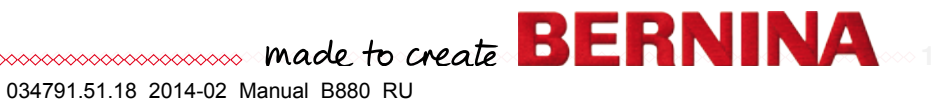

# <span id="page-2-0"></span>**УКАЗАНИЯ ПО ТЕХНИКЕ БЕЗОПАСНОСТИ**

## **ВАЖНЫЕ УКАЗАНИЯ**

При использовании электротехнической аппаратуры важно всегда соблюдать следующие основные правила безопасности:

Перед использованием этого швейновышивального компьютера, пожалуйста, ознакомьтесь со всеми изложенными ниже правилами.

**Во всех случаях, когда машина не используется, штепсельная вилка должна быть извлечена из розетки.**

# **ОПАСНО!**

Для предотвращения электрического удара:

- **1.** Никогда не следует оставлять без присмотра швейно-вышивальный компьютер со вставленной в розетку штепсельной вилкой.
- **2.** Всегда отключайте этот швейновышивальный компьютер от электрической сети после окончания работы и перед чисткой.
- **3.** Светодиодное излучение. Не рассматривать непосредственно с оптическими инструментами. Светодиодный класс 1М.

# **ВНИМАНИЕ!**

Чтобы сократить риск ожогов, возгораний, электрических ударов или травмирования людей:

- **1.** Используйте этот швейно-вышивальный компьютер для выполнения только тех работ, для которых он предназначен в соответствии с указаниями данной инструкции. Используйте только те части и принадлежности, которые рекомендованы изготовителем.
- **2.** Не позволяйте использовать швейновышивальный компьютер как игрушку. Будьте особенно внимательны когда швейно-вышивальный компьютер пользуются дети, или когда они находятся рядом. Этот швейно-вышивальный компьютер не предназначен для использования лицами с ограниченными

физическими или психическими возможностями, имеющими ограничения по слуху и зрению, не имеющими навыков работы и соответствующих знаний, а также детьми, без специального наблюдения или помощи со стороны лица, отвечающего за их безопасность. Пожалуйста, следите, чтобы дети не играли с этим швейновышивальным компьютером.

- **3.** Никогда не пользуйтесь швейновышивальным компьютером если:
	- **<sup>⦁</sup>** поврежден шнур или штепсельная вилка
	- **<sup>⦁</sup>** при работе обнаруживаются неполадки
	- **<sup>⦁</sup>** машину уронили или повредили

**<sup>⦁</sup>** машина была смочена водой Доставьте швейный компьютер и вышивальный модуль в специализированную мастерскую BERNINA на проверку или ремонт.

- **4.** При использовании швейно-вышивального компьютера все вентиляционные отверстия на машине должны быть открыты и свободны от скоплений текстильных волокон, пыли, обрезков ниток и ткани.
- **5.** Оберегайте пальцы от травмирования движущимися частями машины. Особое внимание обращайте на движущуюся иглу.
- **6.** Не вставляйте никаких посторонних предметов в отверстия на корпусе швейного компьютера.
- **7.** Не используйте швейно-вышивальный компьютер на открытом воздухе.
- **8.** Не используйте швейно-вышивальный компьютер в помещениях, где используются аэрозоли (спреи) или кислород.
- **9.** Не тяните и не толкайте ткань во время шитья. Это может привести к поломке иглы.
- **10.** Не пользуйтесь изогнутыми иглами.
- **11.** Всегда используйте оригинальную игольную пластину BERNINA. Неправильная игольная пластина может привести к поломке иглы.
- **12.** Для отключения швейного компьютера поставьте основной выключатель в положение «0» (отключено), только после этого выньте вилку из розетки. Не тяните за шнур, вынимая вилку. Аккуратно возьмите ее за корпус и выньте из розетки.

**<sup>2</sup>** 

- <span id="page-3-0"></span>**13.** При выполнении регулировок в области иглы (замена иглы, замена лапки и т.п.), переведите основной выключатель в положение «0» (отключено).
- **14.** При выполнении работ по очистке или по обслуживанию машины, а также при других сервисных работах, упоминаемых в данном Руководстве, обязательно отключите швейно-вышивальный компьютер от электрической сети.
- **15.** Этот швейно-вышивальный компьютер поставляется с двойной изоляцией. Поэтому детали разрешается заменять только оригинальными деталями. См. указания по техническому обслуживанию электроприборов с двойной изоляцией.

## **ТЕХНИЧЕСКОЕ ОБСЛУЖИВАНИЕ ЭЛЕКТРОПРИБОРОВ С ДВОЙНОЙ ИЗОЛЯЦИЕЙ**

Оборудование с двойной изоляцией снабжается двумя изолирующими системами вместо заземления. Такое оборудование не требует заземления и не снабжается никакими средствами для заземления. Техническое обслуживание приборов с двойной изоляцией требует крайней осторожности и хорошего знакомства с системой. Такие работы должны выполняться только квалифицированными специалистами. Запасные части для оборудования с двойной изоляцией должны быть идентичны оригинальным заменяемым частям. Оборудование с двойной изоляцией маркируется словами: «Double-Insulation» или «double-insulated».

Такие изделия могут также маркироваться символом  $\Box$ 

## **ОГРАНИЧЕНИЕ ОТВЕТСТВЕННОСТИ**

Мы не принимаем на себя никакой ответственности за возможные повреждения, причиненные в результате неправильного

использования швейно-вышивального компьютера.

Этот швейно-вышивальный компьютер предназначен только для домашнего пользования.

Этот швейно-вышивальный компьютер соответствует европейским положениям 2004/108/EC об электромагнитной совместимости.

## **ПРОСЬБА СОХРАНЯТЬ РУКОВОДСТВО ПО ЭКСПЛУАТАЦИИ!**

Самую актуальную версию Руководства по эксплуатации Вы найдете на **www.bernina.com**.

## **Защита окружающей среды**

BERNINA International AG ответственно относится к защите природной среды. Мы стремимся минимизировать влияние нашей продукции на окружающую среду, постоянно улучшая качество комплектующих материалов и технологию изготовления продуктов.

По окончании срока службы продукта просьба удалять его в отходы в соответствии с национальными предписаниями по охране окружающей среды. **Не** выбрасывайте пришедший в негодность продукт с бытовым мусором. В случае сомнения отнесите свой швейный компьютер в ближайший специализированный магазин BERNINA.

Если швейный компьютер хранился в холодном помещении, то перед включением его следует выдержать в теплой комнате примерно в течение 1 часа.

**3**

## **Содержание**

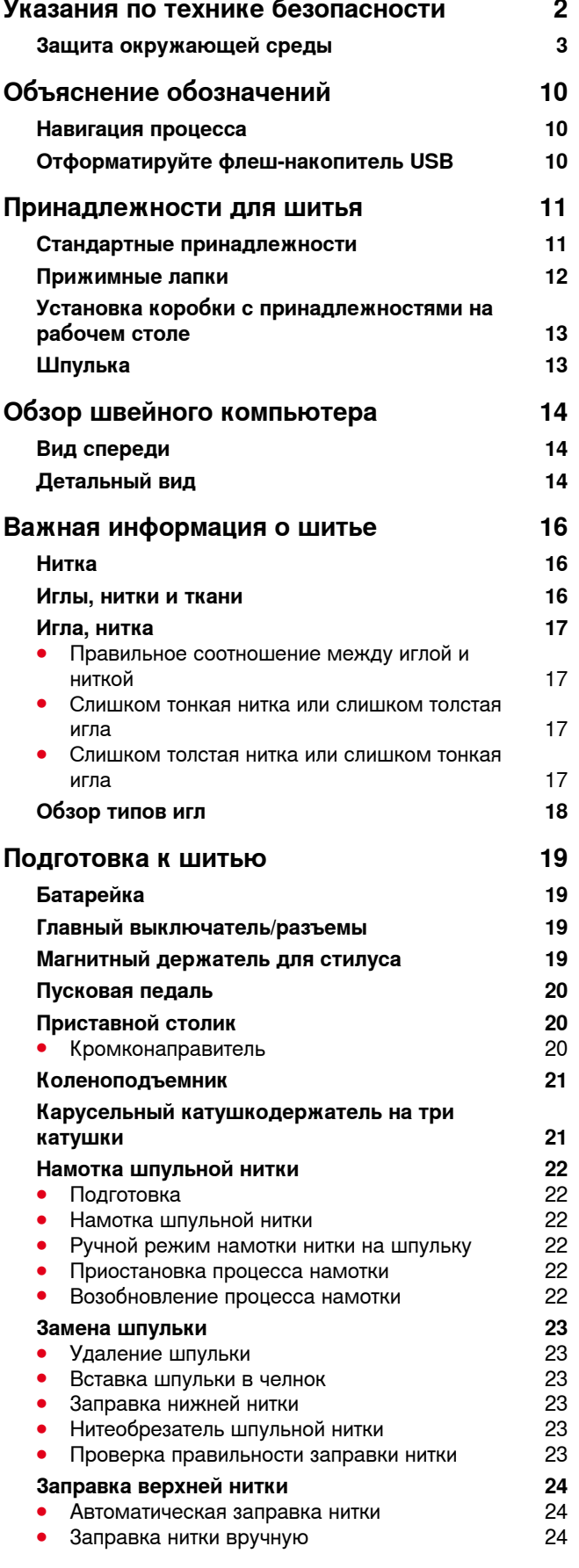

**4**

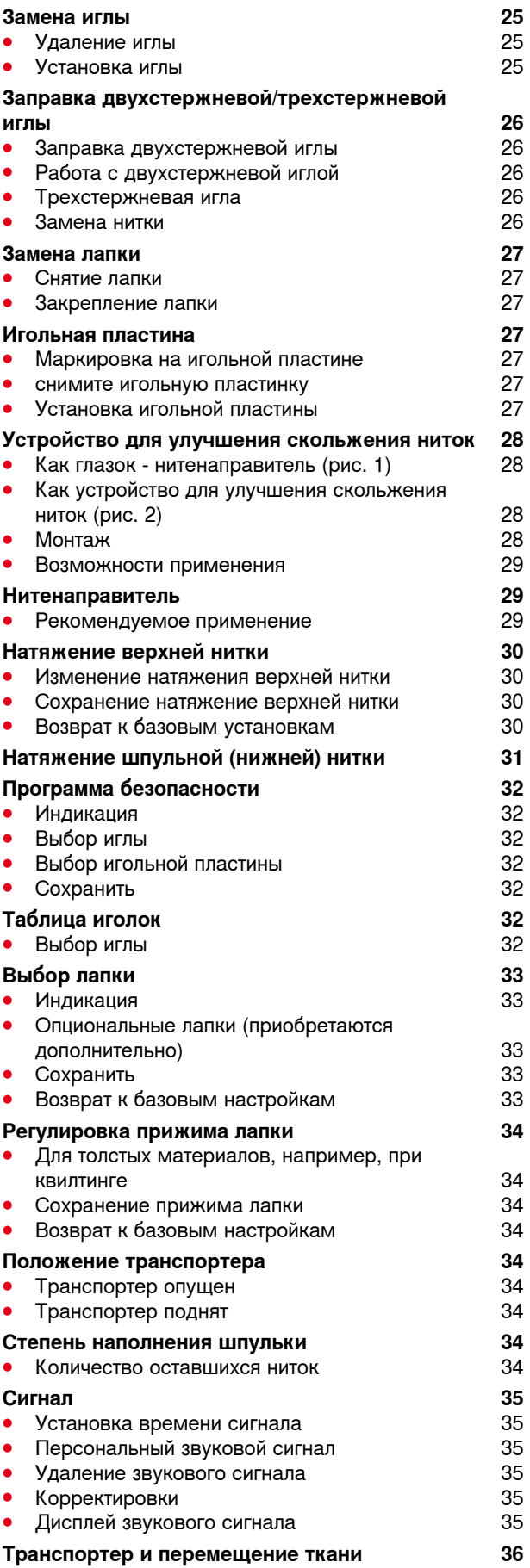

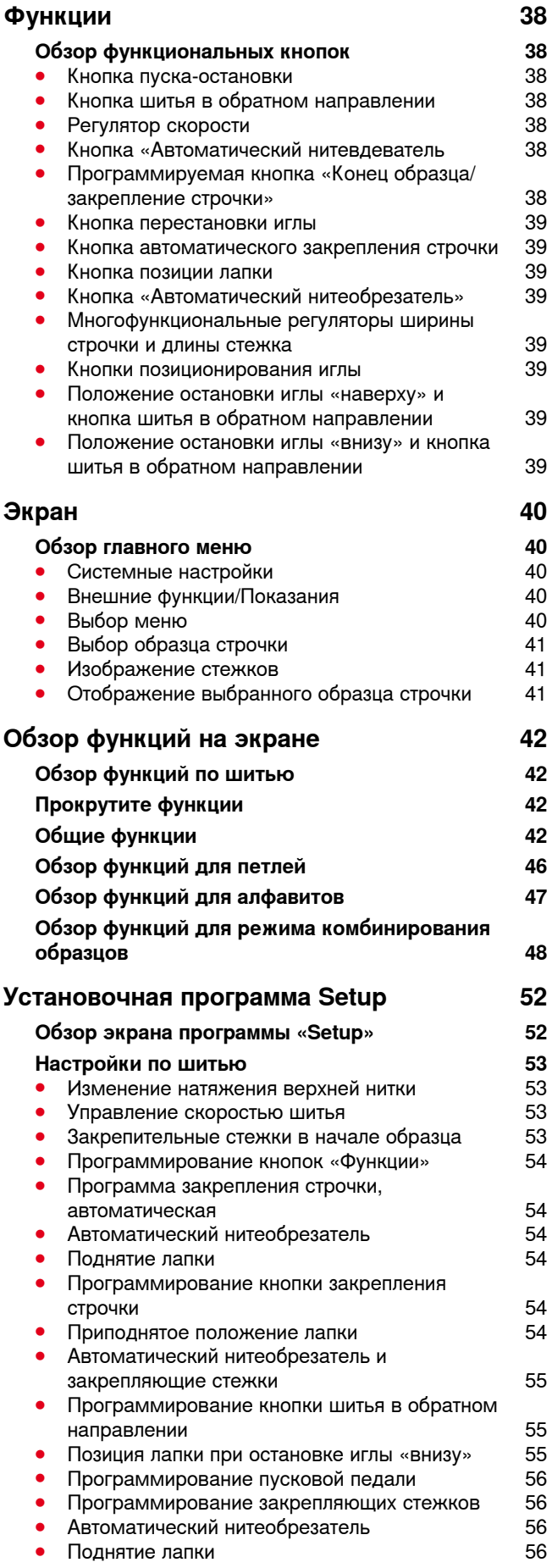

\*\*\*\*\*\*\*\*\*\*\*\*\*\*\*\*\*\*\*\*\*

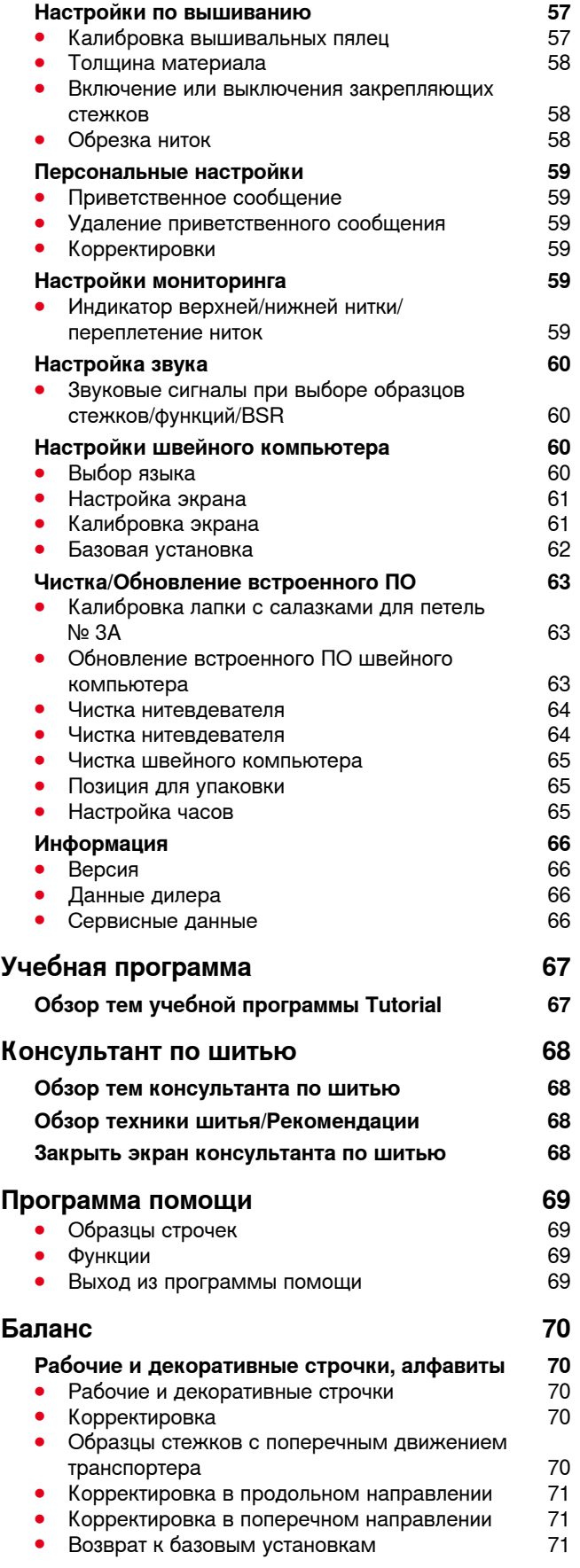

**5**

∞∞∞∞∞∞∞∞∞∞∞∞∞∞∞∞∞∞∞∞∞∞

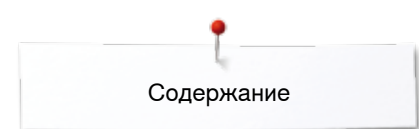

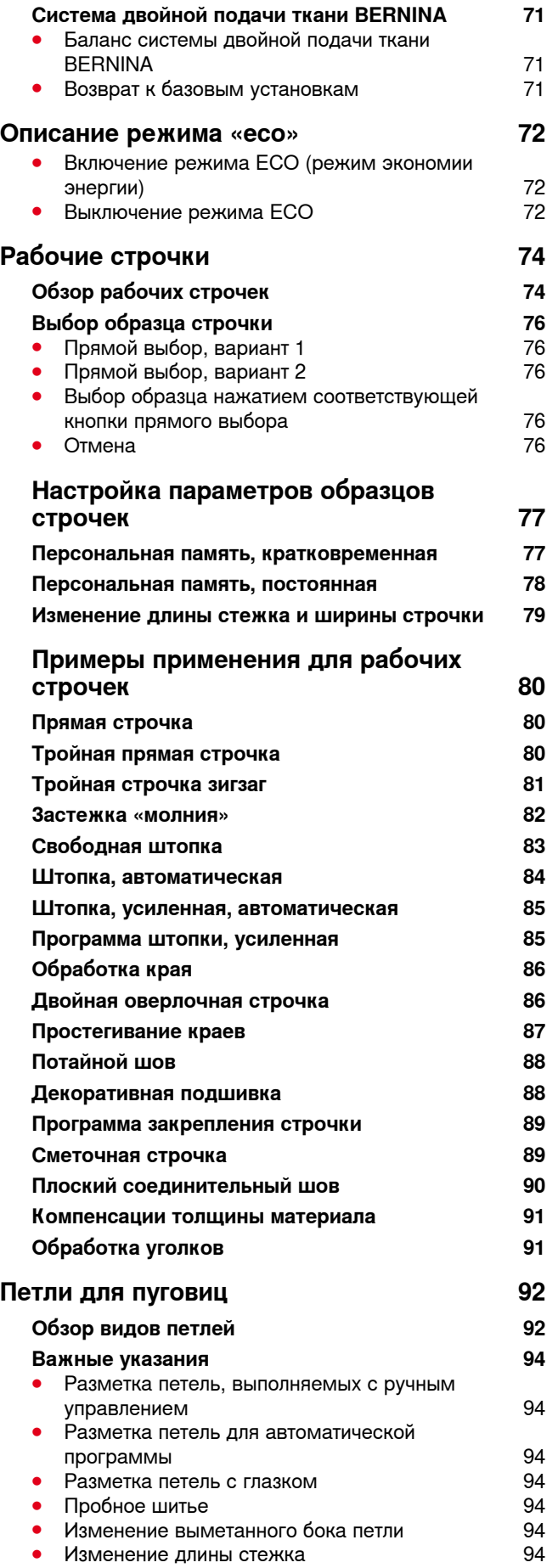

**6**

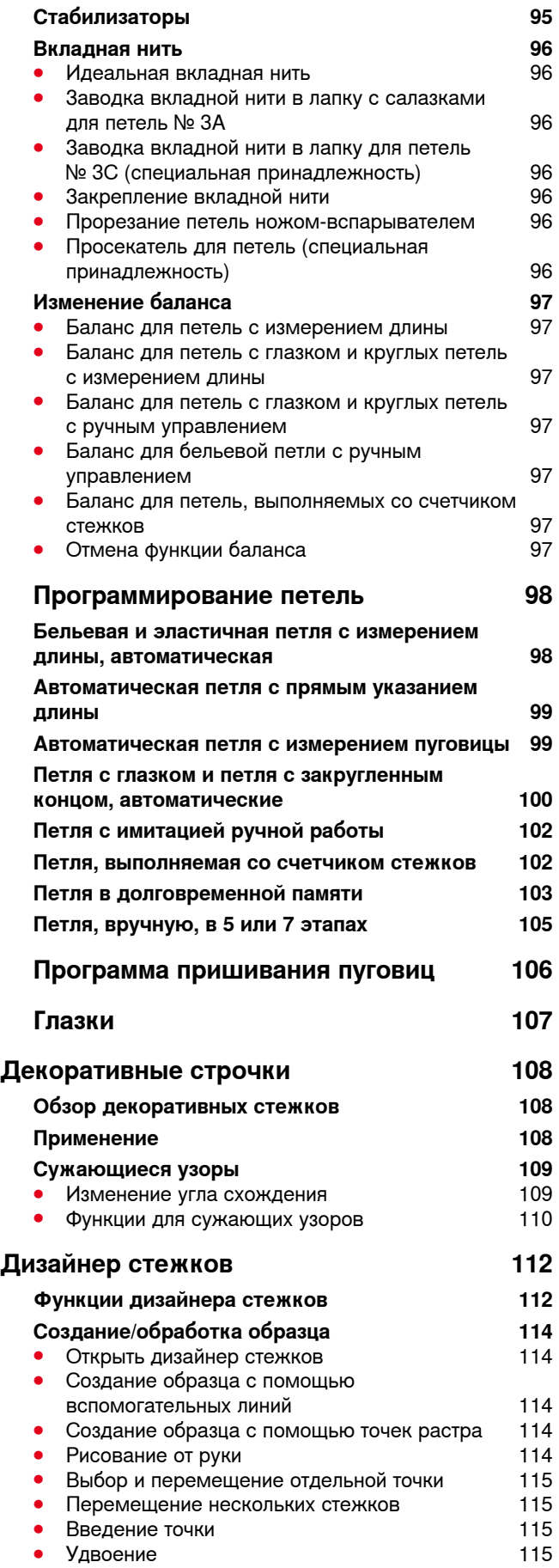

∞∞∞∞∞∞∞∞∞∞∞∞∞∞

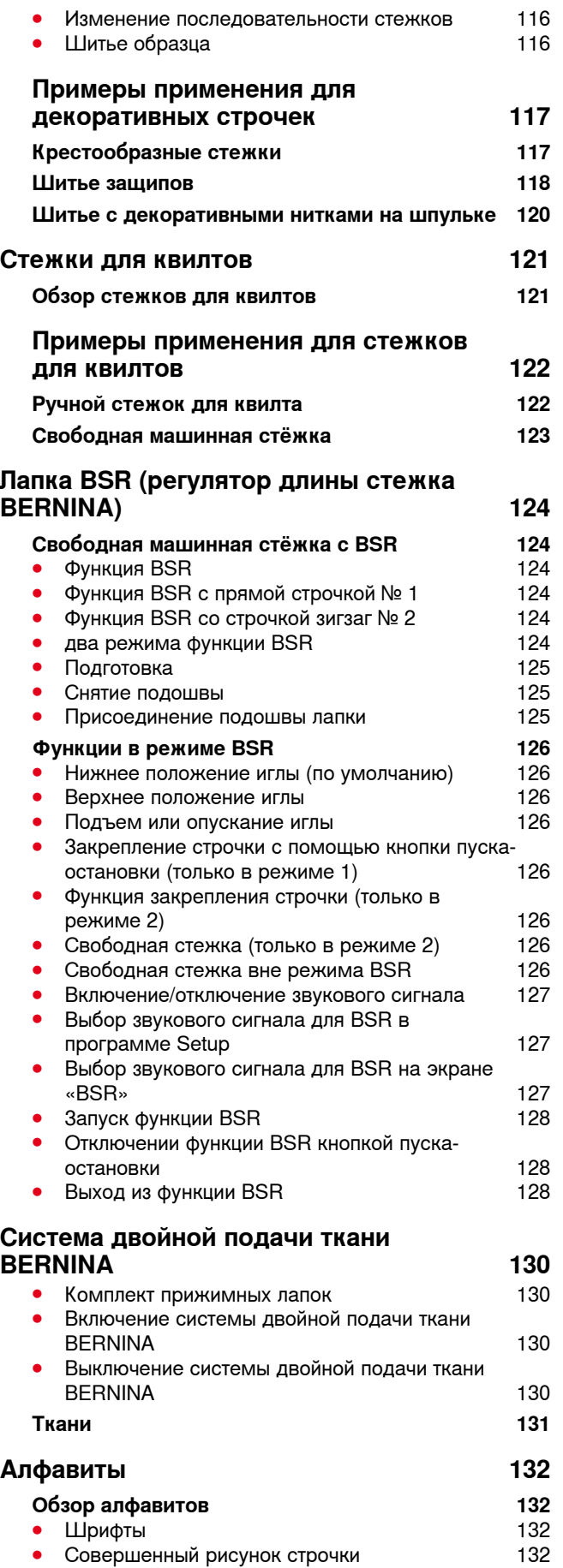

\*\*\*\*\*\*\*\*\*\*\*\*\*\*\*\*\*\*\*\*\*

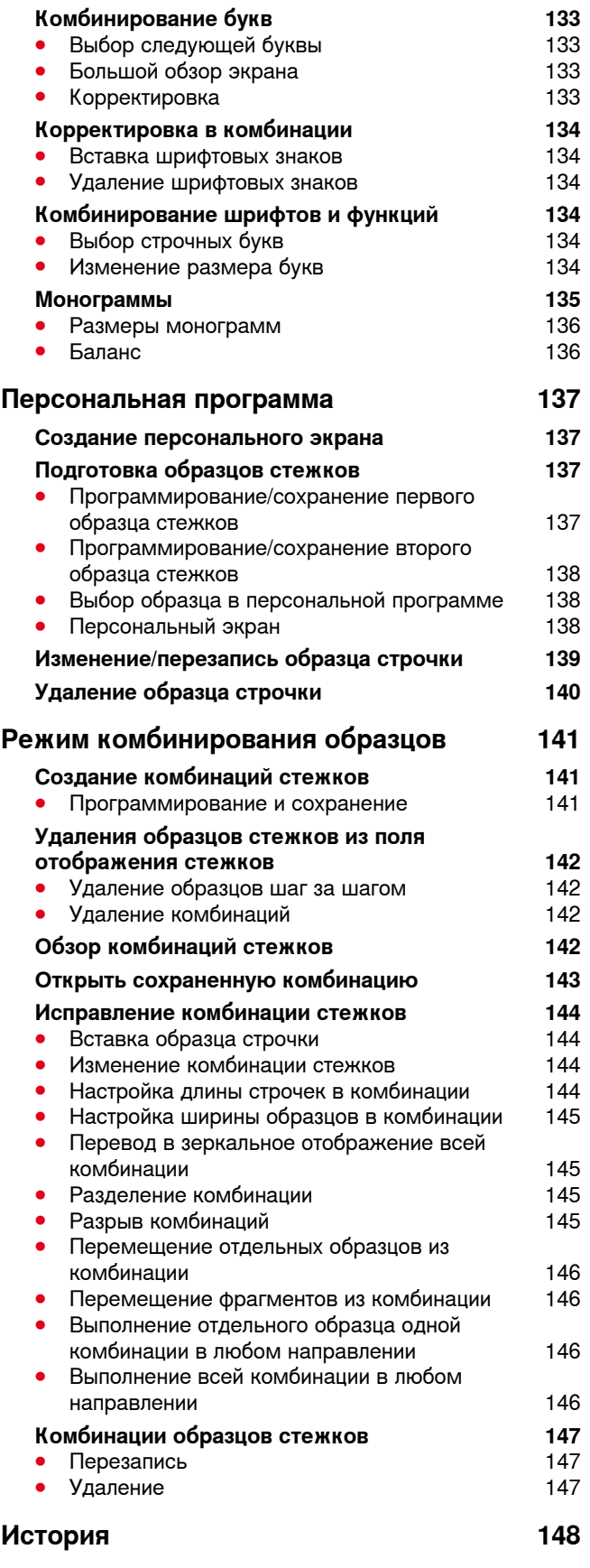

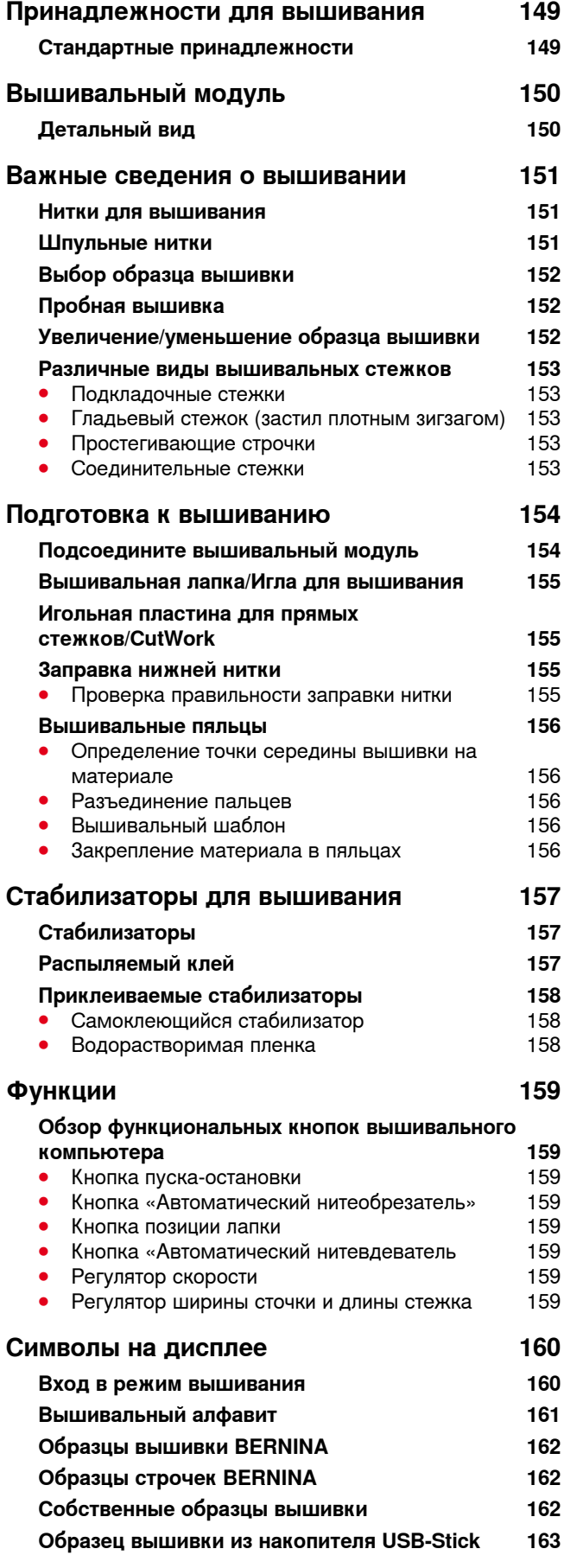

**8**

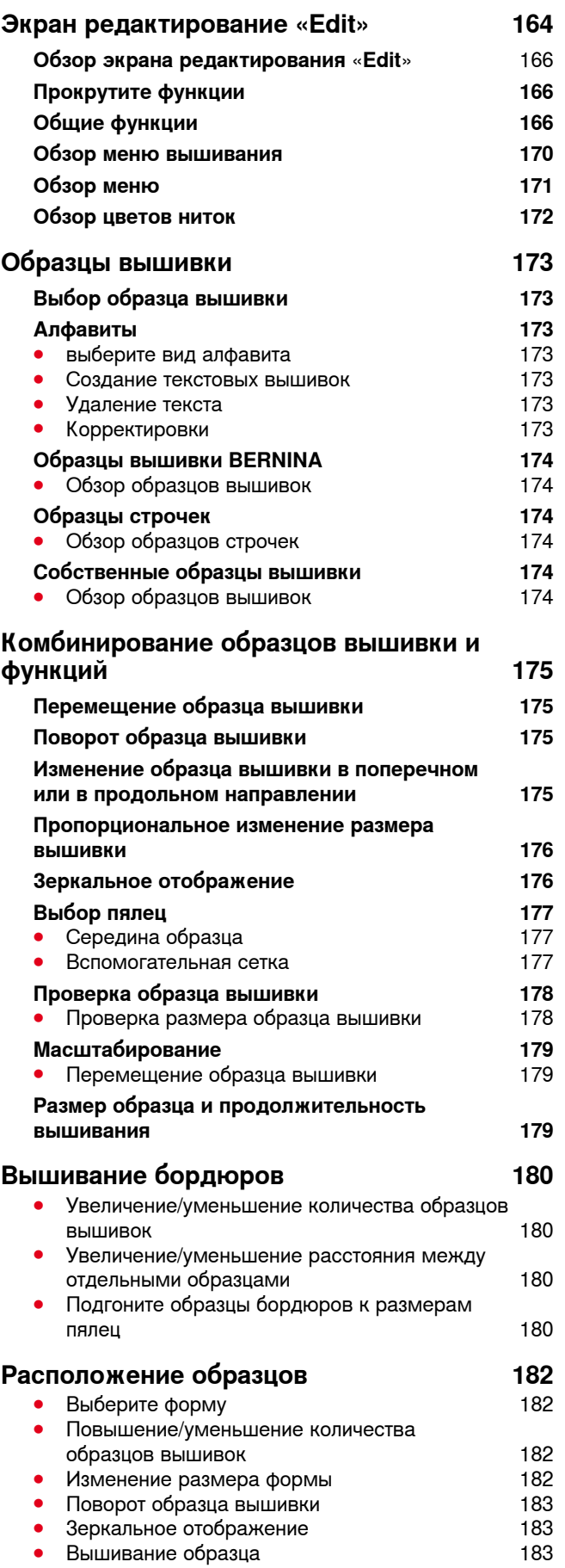

**⦁** Закрыть экран «Расположение образцов» 183

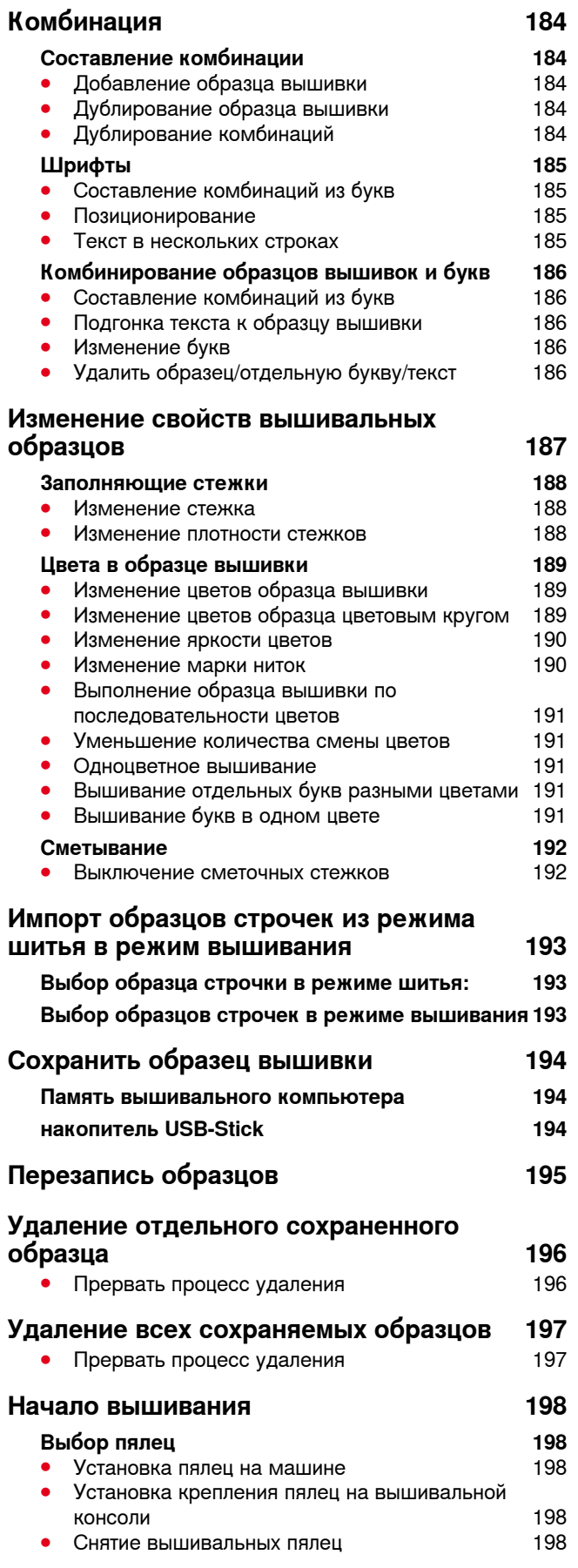

∞∞∞∞∞∞∞∞∞∞∞∞∞∞∞∞∞

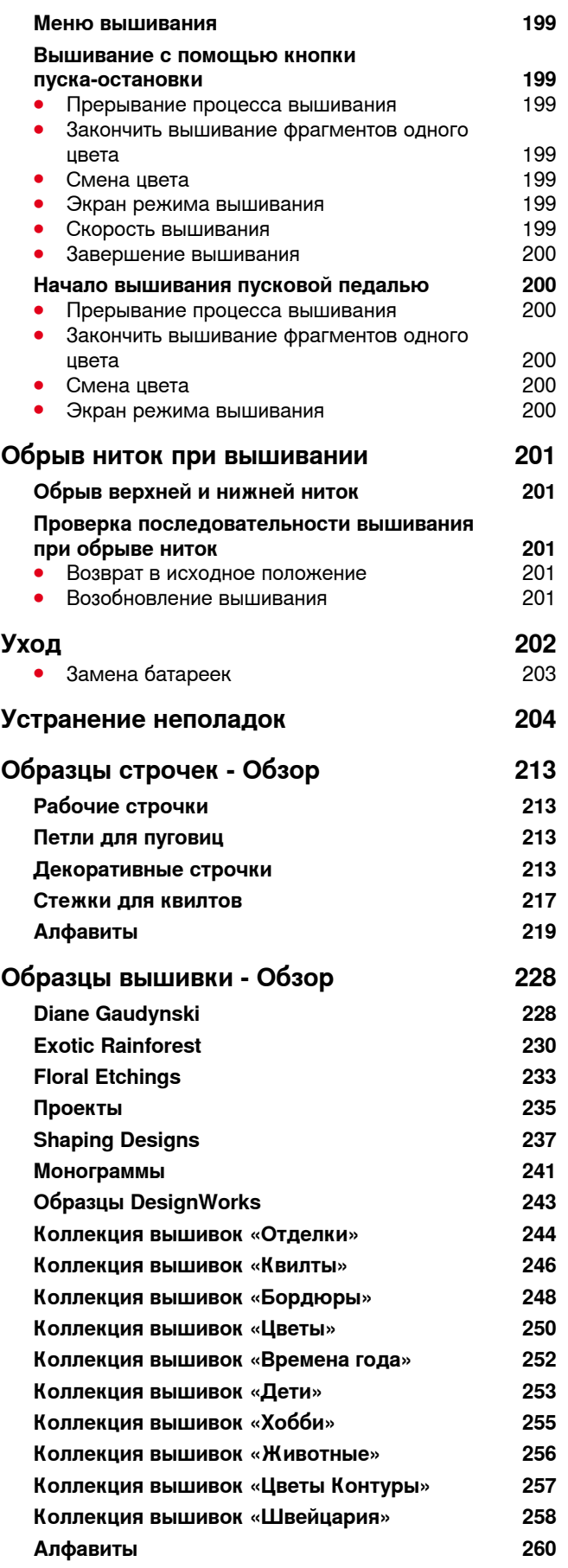

## <span id="page-10-0"></span>**Объяснение обозначений**

## **ОПАСНО!**

**Обязательно к исполнению! Опасность травмирования!**

## **ВНИМАНИЕ!**

**Обязательно к исполнению! Опасность повреждения!**

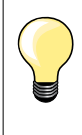

Полезная информация!

## **Навигация процесса**

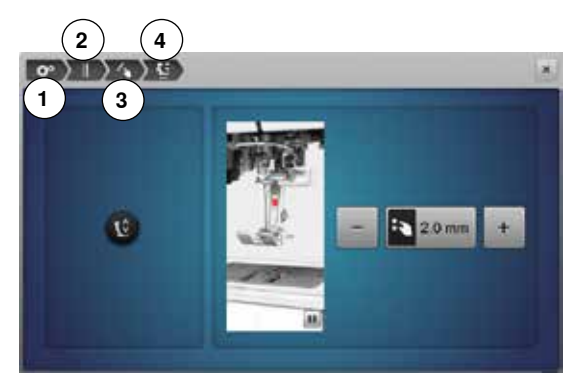

- **1** Выбрана программа Setup
- **2** Выбраны настройки по шитью
- **3** Выбрано «Программирование кнопок Функции»
- **4** Выбрано программирование висячего положения лапки
- **⦁** При нажатии на соответствующую кнопку (в данном примере 1-3) откроется нужный экран

## **Отформатируйте флеш-накопитель USB**

Перед использованием необходимо вставить флеш-накопитель USB в ПК и отформатировать его на FAT 32.

#### **Все права сохранены**

По техническим причинам и в целях совершенствования оборудования, технические параметры, части и принадлежности швейного компьютера могут подвергаться изменениям в любое время без предварительного объявления. Набор принадлежностей в комплекте поставки может иметь разный состав в разных странах.

## <span id="page-11-0"></span>**Принадлежности для шитья**

## **Стандартные принадлежности**

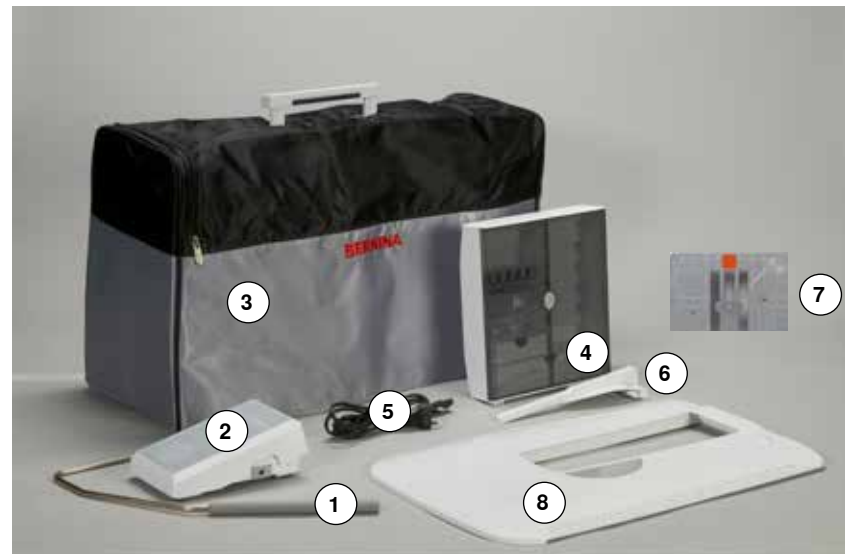

- Коленоподъемник
- Пусковая педаль
- Чехол
- Коробка с принадлежностями
- Сетевой шнур
- Кромконаправитель для приставного столика
- Игольная пластина для прямых строчек/ **CutWork**
- Приставной столик

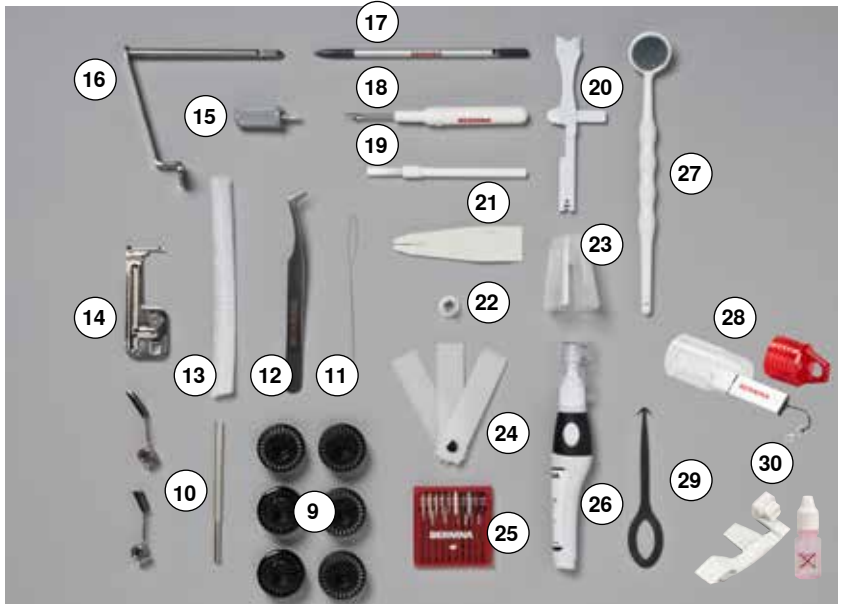

- 7 шпулек (из них одна в машине)
- регулируемые нитенаправители
- нитевдеватель (для шитья толстым шнуром)
- пинцет
- 2 сеточки для бобин
- приспособление для шнура
- маленькая отвертка, серая
- адаптер для установки увеличительного стекла/катушкодержатель
- стилус
- нож-вспарыватель
- щетка-кисточка
- многофункциональный инструмент
- ручной нитевдеватель
- нитесматывающая шайба, маленькая
- держатель больших катушек
- пластинка для компенсации утолщений материала
- набор игл 130/705H
- масленка
- контрольное зеркальце
- накопитель USB-Stick
- инструмент для чистки челнока
- Устройство для улучшения скольжения ниток

<span id="page-12-0"></span>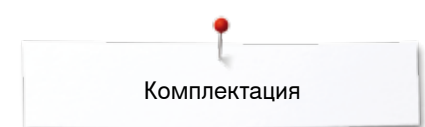

## **Прижимные лапки**

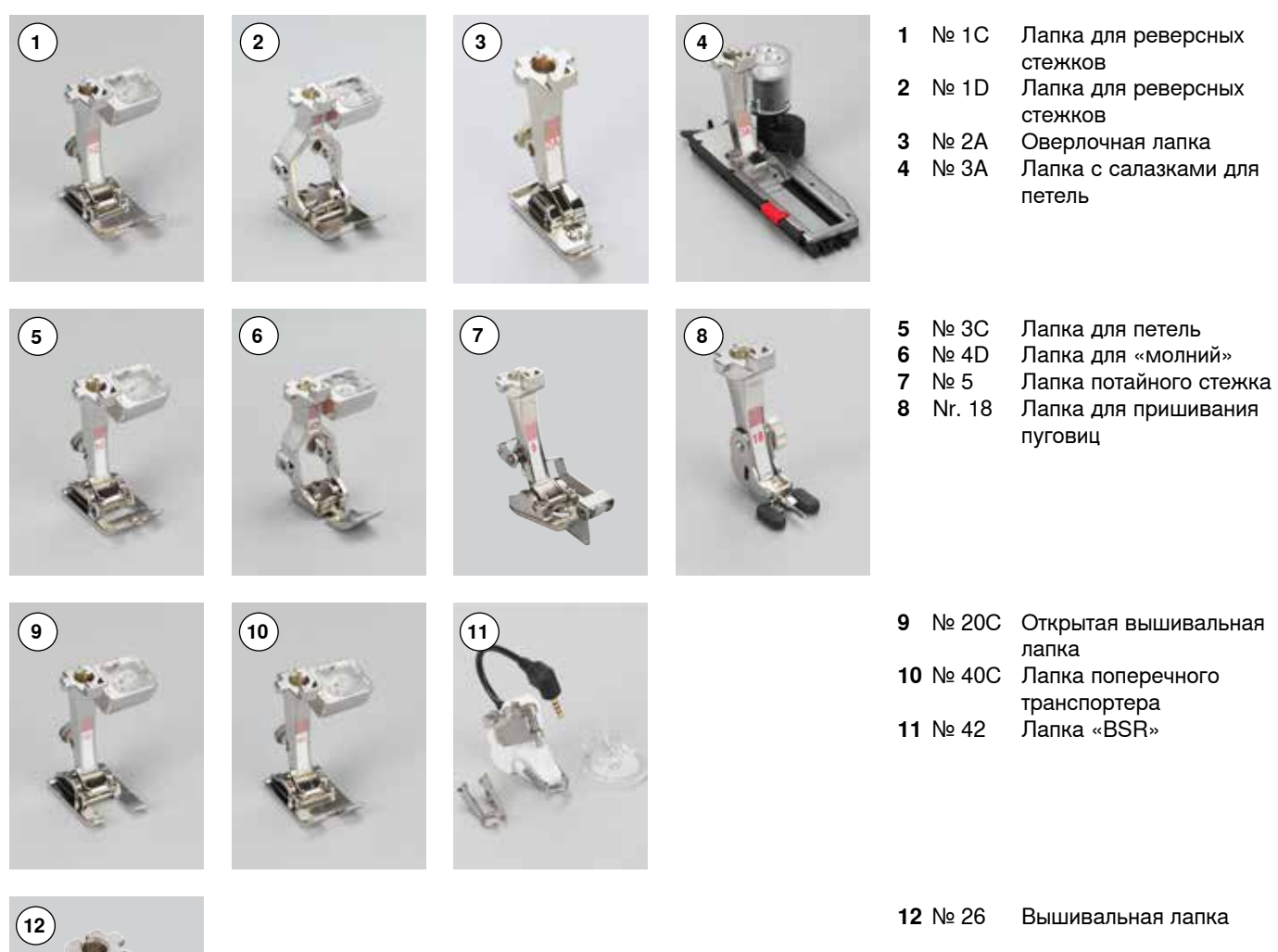

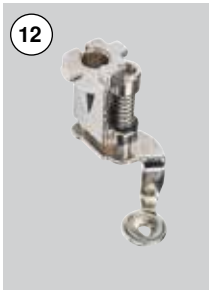

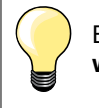

Больше принадлежностей на **www.bernina.com**

## <span id="page-13-0"></span>**Установка коробки с принадлежностями на рабочем столе**

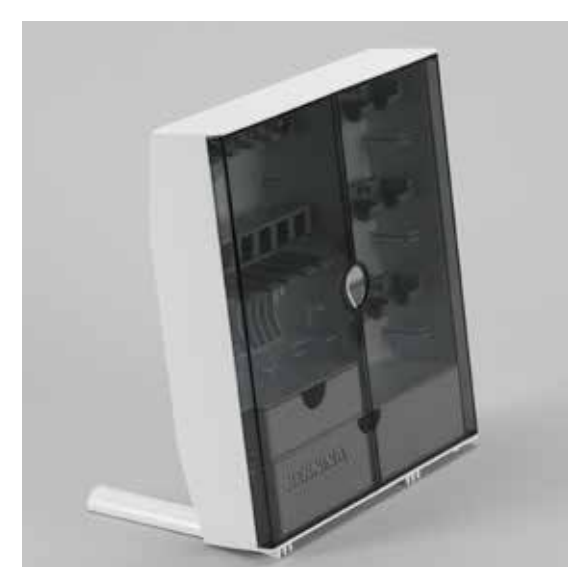

**⦁** раскройте обе поворотные опорные ножки на задней стороне до фиксации

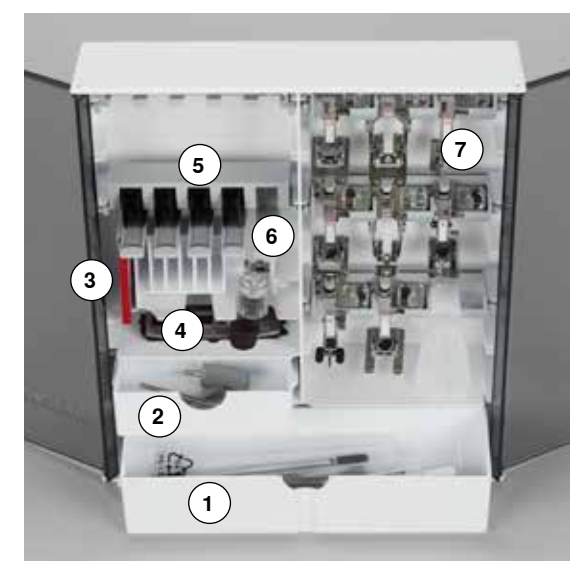

#### **Размещение**

Коробка в стандартном исполнении оборудована большим **1** и малым **2** выдвижными ящиками, а также вставными блоками для шпулек **5** и лапок **7**.

- **⦁** для извлечения шпульки нужно слегка отжать пружинящую пластинку вниз **6**
- **⦁** лапка с салазками для петель № 3А размещается в левом отделении **4**
- **⦁** входящий в комплект поставки набор игл хранится в специальной ячейке **3**

Пример для хранения

## **Шпулька**

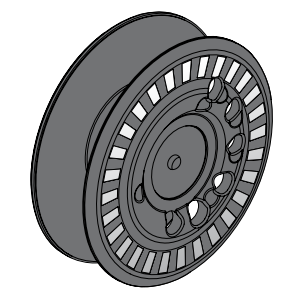

## **ВНИМАНИЕ!**

**Обращайтесь осторожно со шпульками. Белая поверхность сенсоров не должна быть поцарапана или загрязнена, иначе функция сенсора контроля нижней нитей не обеспечивается. Храните шпульки только в специальном ящичке коробки с принадлежностями.**

Шпулька модели 880, оригинальное изобретение BERNINA, обеспечивает на 40% больше намотки нижней нити. Если шпулька вставлена неправильно, машина выдаст сообщение об ошибке.

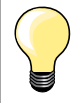

При намотке можно выбрать степень наполнения шпульки на 25%, 50% или 100%.

<span id="page-14-0"></span>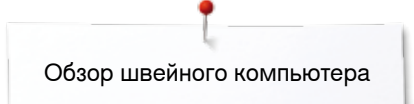

## **Обзор швейного компьютера**

## **Вид спереди**

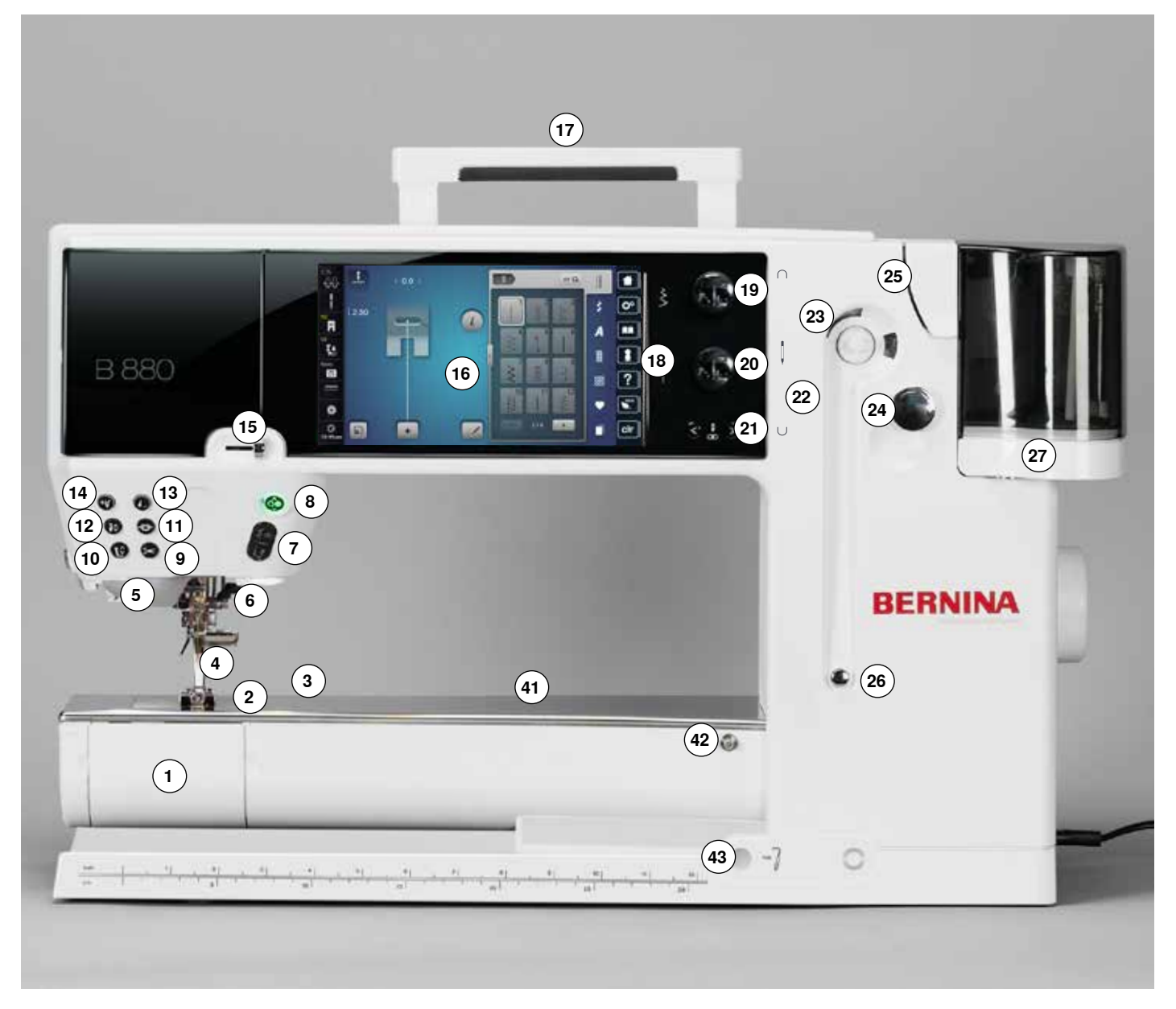

## **Детальный вид**

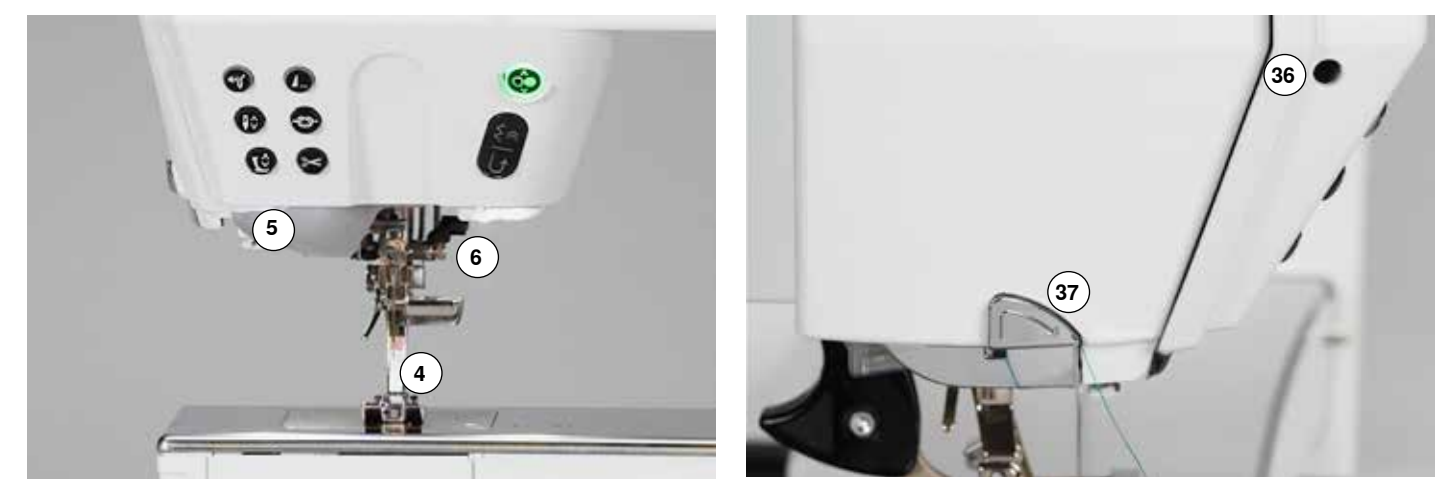

 ◇◇◇◇◇◇◇◇◇◇◇◇◇◇◇◇◇ 034791.51.18\_2014-02\_Manual\_B880\_RU

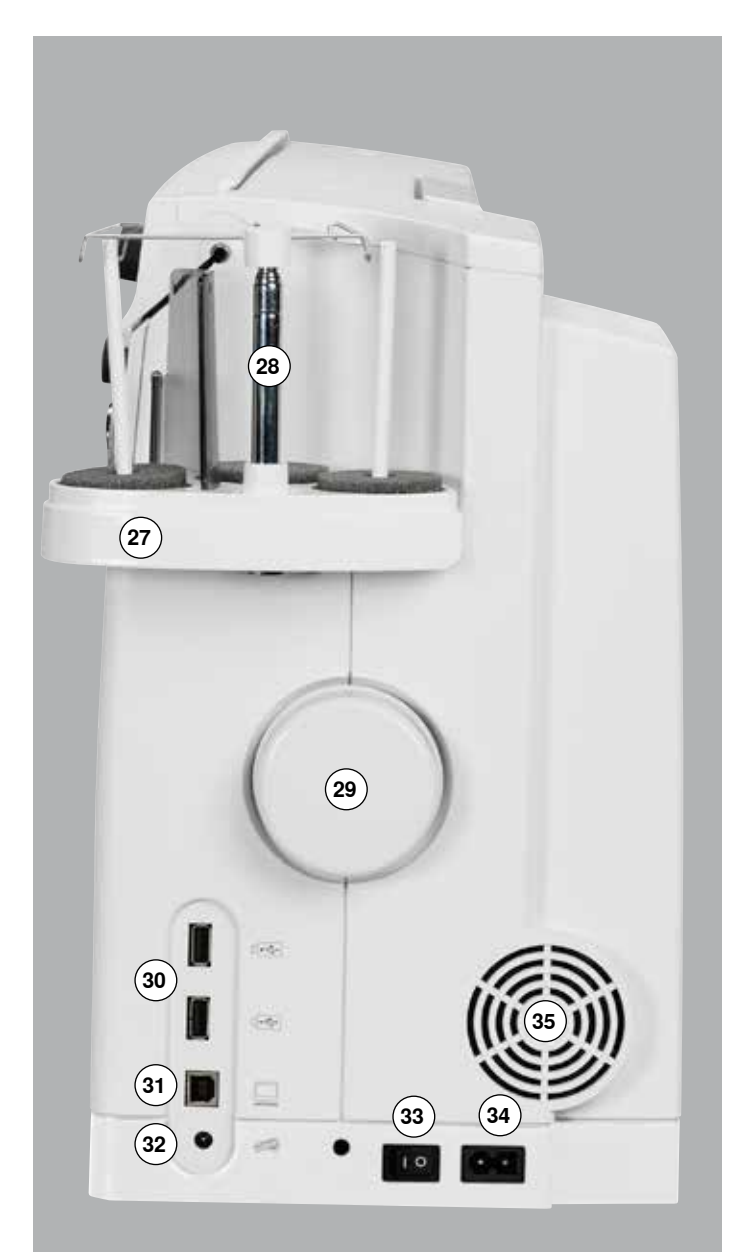

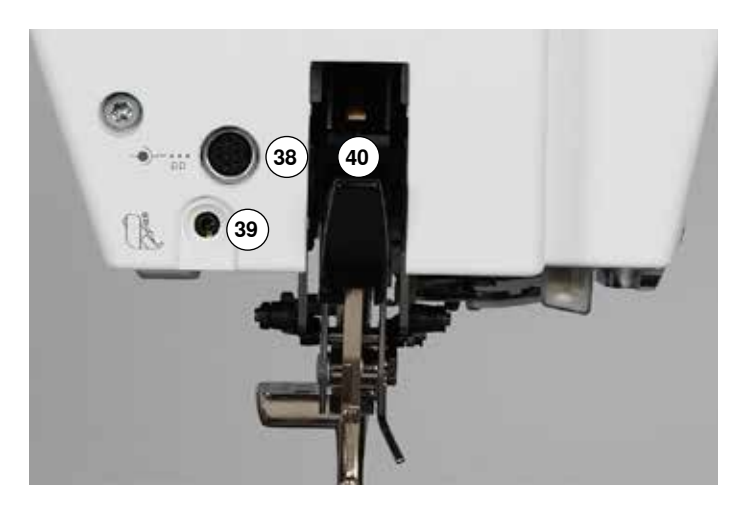

- Откидная крышка
- Игольная пластина
- Крепление для спец. принадлежностей
- Прижимная лапка
- Подсветка LED (светодиодная)
- **6** Иглодержатель<br>7 Кнопка шитья в
- Кнопка шитья в обратном направлении
- **8** Кнопка пуска-остановки<br>**9** Кнопка «Автоматический
- Кнопка «Автоматический нитеобрезатель»
- Кнопка «Лапка»
- Кнопка закрепления строчки
- Кнопка перестановки иглы
- Кнопка «Конец образца»
- Кнопка «Автоматический нитевдеватель»
- Регулятор скорости
- Экран
- Ручка для переноски
- Кнопки помощи при шитье
	- **⦁** Кнопка «Home»
	- **⦁** Кнопка «Setup»
	- **⦁** Кнопка «Учебная программа»
	- **⦁** Кнопка «Консультант по шитью»
	- **⦁** Кнопка «Помощь»
	- **⦁** Кнопка «eco»
	- **⦁** Кнопка «clr» (clear)
- Регулятор ширины строчки
- Регулятор длины стежка
- Кнопки позиционирования иглы
- Магнитный держатель для стилуса
- Моталка
- Нитеобрезатель моталки
- Прорезь нитезаправки
- Натяжное устройство моталки
- Катушкодержатель на три катушки
- Телескопический кронштейн
- Маховик
- Порт USB
- Разъем для подключения ПК
- Разъем для подключения пусковой педали
- Главный выключатель, включен на «I»/выключен на «0»

- Разъем для сетевого шнура
- Вентиляционные отверстия
- Крепление для увеличительного стекла (спец. принадлежность)
- Нитеобрезатель на головке машины
- Крепление для спец. принадлежностей
- Разъем для подключения лапки BSR
- Система двойной подачи ткани BERNINA
- Отверстие для крепления штопальных пялец
- Крепление для приставного столика
- Отверстие для коленоподъемника

## <span id="page-16-0"></span>**Важная информация о шитье**

### **Нитка**

Нитка выбирается в соответствии с видом швейных работ. Для получения наилучших результатов решающую роль играет качество иглы, ниток и ткани. Рекомендуется использовать иглы, нитки и ткани фирменных марок.

#### **Хлопчатобумажные нитки**

- ̶ хлопчатобумажные нитки особенно подходят для хлопчатобумажных тканей
- ̶ мерсеризированные хлопчатобумажные нитки обладают легким глянцевым блеском и не меняют свои свойства при стирке

#### **Полиэфирные нитки**

- ̶ полиэфирные нитки отличаются высокой прочностью и весьма светостойки
- ̶ полиэфирные нитки более эластичны, чем хлопчатобумажные, и рекомендуются там, где требуются прочные и растяжимые швы

#### **Нитки «Rayon»/вискозные нитки**

- ̶ нитки из искусственного шелка и вискозы имеют преимущества натуральных волокон и отличаются особым блеском
- ̶ нитки из искусственного шелка и вискозы подходят прежде всего для декоративных стежков и придают им красивый эффект

#### **Иглы, нитки и ткани**

## **ВНИМАНИЕ!**

**Проверьте состояние иглы! Как правило, необходимо заменять иглу перед началом каждого нового проекта. Поврежденная игла не только вредит работе, но и может привести к поломке швейного компьютера.**

Правильный выбор иглы зависит от выбранной нитки.

Правильная толщина иглы зависит как от выбранных ниток, так и от обрабатываемой ткани. Плотность и вид ткани определяют толщину ниток и игл, а также форму острия иглы.

#### <span id="page-17-0"></span>**Игла, нитка**

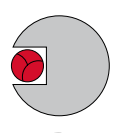

#### **Правильное соотношение между иглой и ниткой**

Нитка при шитье укладывается в длинный желобок иглы, можно получить оптимальные результаты шитья.

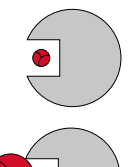

#### **Слишком тонкая нитка или слишком толстая игла**

Нитка слишком свободно направляется в желобке, возможен пропуск стежков и повреждение нитки.

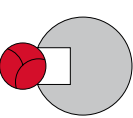

#### **Слишком толстая нитка или слишком тонкая игла**

Нитка истирается о кромки желобка и может заклиниться. Это может привести к обрыву нитки.

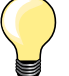

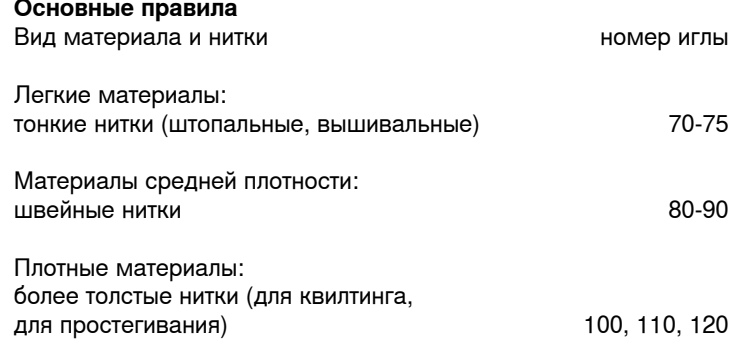

## **130/705 H-S/70**

- **1 130** Длина стержня
- **2 705** Лыска на колбе иглы
- **3 H** Выемка над ушком иглы
- **4 S** Форма острия (здесь среднее шаровидное острие)
	- **5 70** Толщина иглы (толщина стержня)

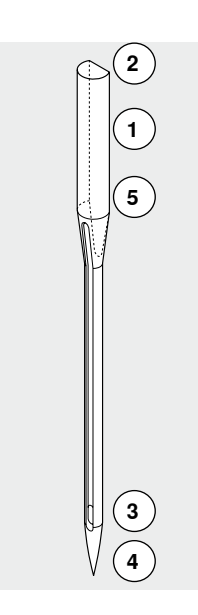

## <span id="page-18-0"></span>**Обзор типов игл**

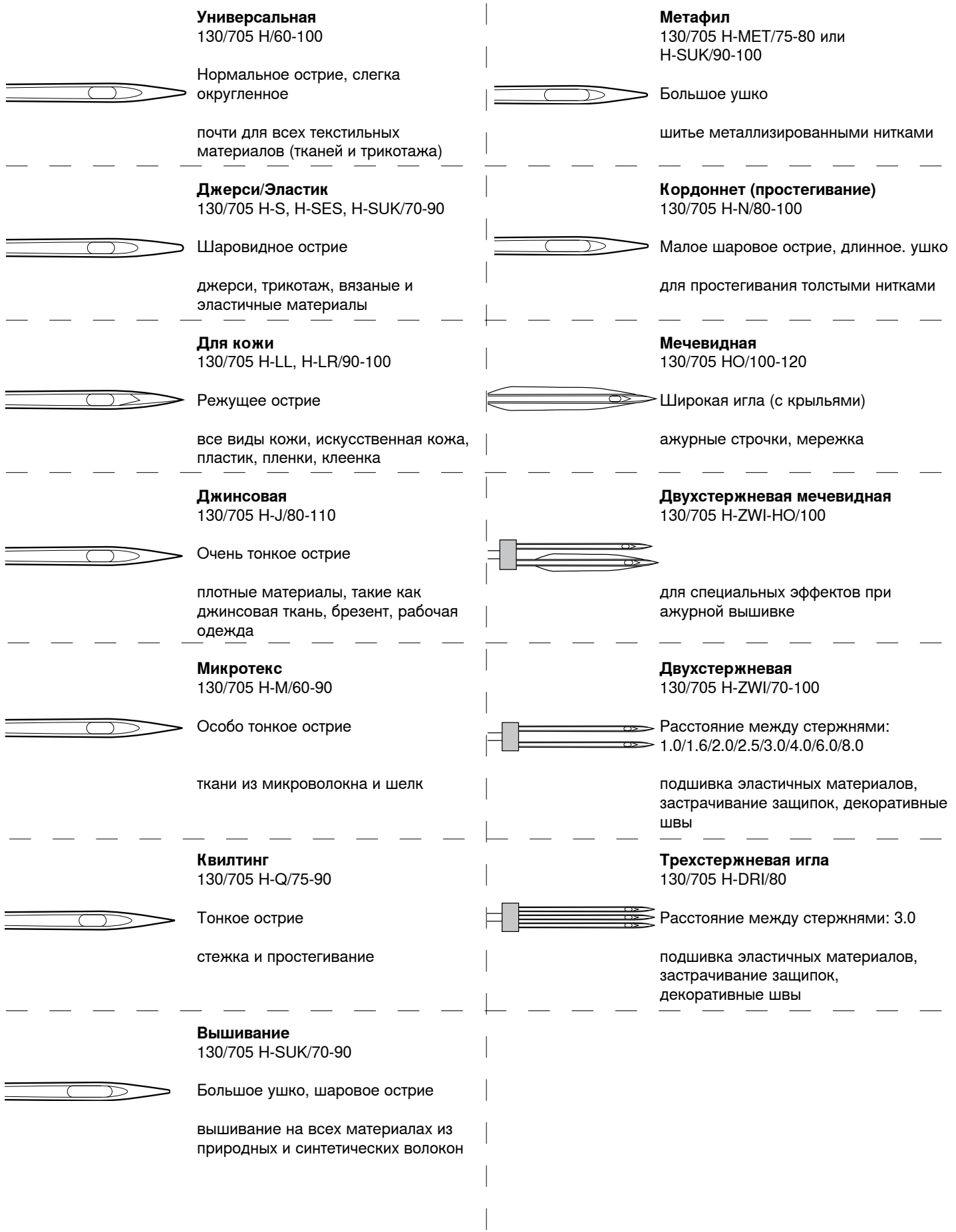

## <span id="page-19-0"></span>**Подготовка к шитью**

## **Батарейка**

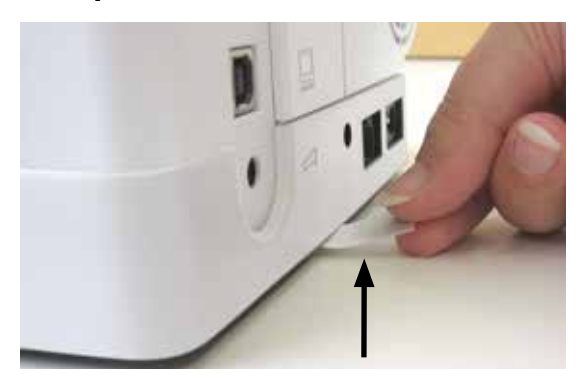

**⦁** Снимите защитную наклейку с батарейки перед первым пользованием швейного компьютера.

## **Главный выключатель/разъемы**

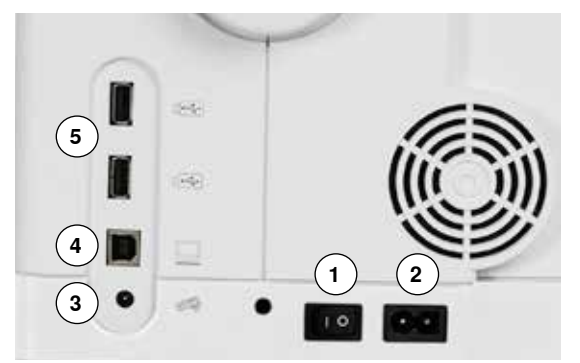

**1** Главный выключатель

С помощью главного выключателя швейный компьютер и освещение включаются и выключаются.

- I Швейный компьютер включен
- 0 Швейный компьютер выключен
- **2** Разъем для сетевого шнура
- **3** Разъем для подключения пусковой педали
- **4** Разъем для подключения ПК
- **5** Порт USB

## **Магнитный держатель для стилуса**

Стилус можно хранить просто на двух магнитах **1**.

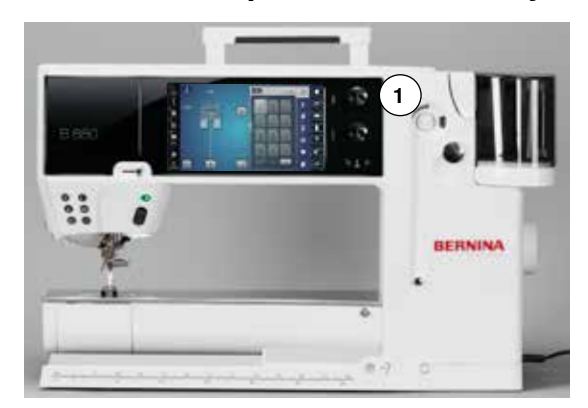

## <span id="page-20-0"></span>**Пусковая педаль**

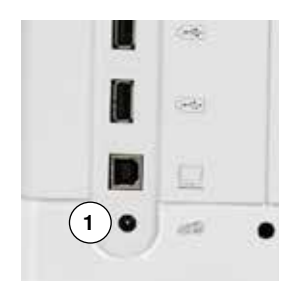

#### **Подсоединение пусковой педали**

- **⦁** размотайте кабель
- **⦁** вставьте штекер кабеля в соответствующий разъем **1**
- **⦁** закрепите раскрученный кабель нужной длины в держателе **4** или **5**

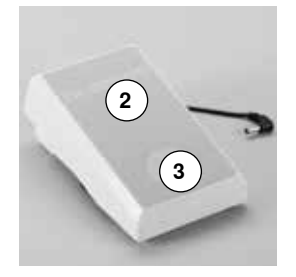

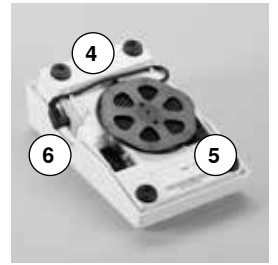

#### **Управление скоростью шитья**

Усиливая или ослабляя давление на педаль **2** можно регулировать скорость шитья.

#### **Подъем или опускание иглы**

- **⦁** нажатие пяткой **3** на педаль
- ► приводит к подъему или опусканию иглы

В программе Setup можно запрограммировать дальнейшие функции для нажатия пяткой.

#### **Снятие пусковой педали**

- **⦁** намотайте кабель по часовой стрелке на нижней стороне педали
- **⦁** штекер кабеля вставьте в гнездо **6**

## **Приставной столик**

Приставной столик увеличивает площадь рабочей поверхности.

#### **Подсоединение приставного столика**

- **⦁** поверните маховое колесо или нажмите кнопку перестановки иглы в верхнем/нижнем положении (см. стр.**15**)
- игла поднимается
- **⦁** нажмите кнопку положения лапки
- лапка поднимается
- **⦁** продвиньте приставной столик вправо вдоль рабочей платформы до фиксации

## **ВНИМАНИЕ!**

**Снимать приставной столик можно только при закрытой крышке шпульной коробки.**

#### **Снятие приставного столика**

- **⦁** поднимите иглу и лапку
- **⦁** отожмите кнопку **1** вниз
- **⦁** сдвиньте приставной столик влево

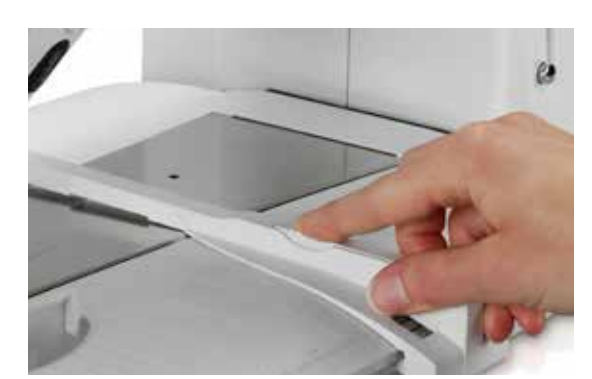

**1**

#### **Кромконаправитель**

**⦁** нажмите фиксирующую кнопку и вдвиньте кромконаправитель с левой или с правой стороны в направляющую приставного столика Его можно плавно передвигать по всей длине столика.

∞∞∞∞∞∞∞∞∞∞∞∞∞∞∞∞

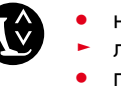

BEN

## <span id="page-21-0"></span>**Коленоподъемник**

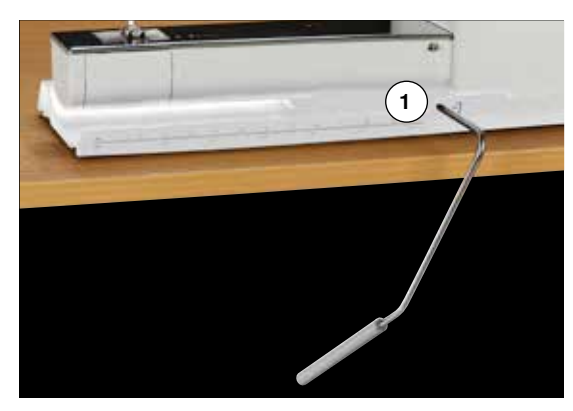

Лапка поднимается или опускается коленоподъемником.

#### **Установка коленоподъемника**

**⦁** вставьте стержень рычага в соответствующее отверстие **1**

#### **Поднятие/опускание лапки**

- **⦁** коленом отклоните рычаг коленоподъемника вправо
- **⦁** в привычном сидячем положении коленом отклоните рычаг коленоподъемника вправо, Вам должно быть удобно отодвигать рычаг коленом
- прижимная лапка поднимается и одновременно опускается транспортер. Натяжение нитки ослабевает
- ► транспортер поднимется в нормальное положение после первого стежка

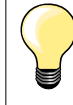

Боковое положение коленоподъемника может быть отрегулировано в специализированном магазине BERNINA.

### **Карусельный катушкодержатель на три катушки**

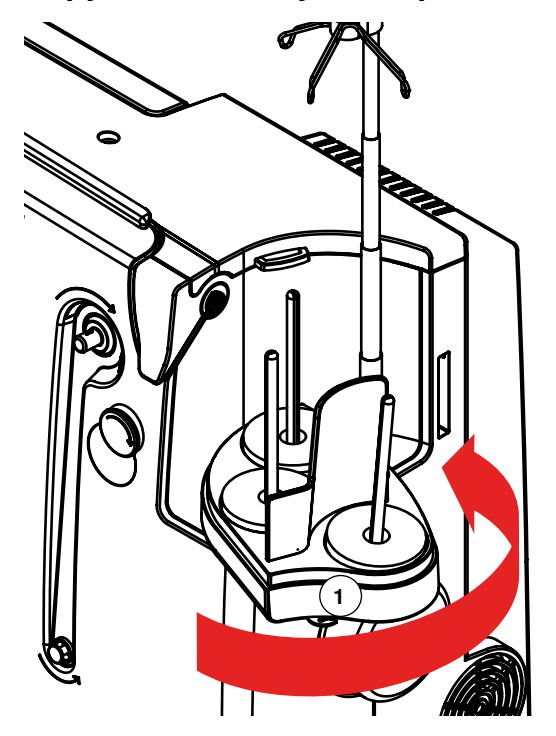

- **⦁** снимите крышку катушкодержателя вертикально вверх
- **⦁** выдвиньте телескопический стержень и убедитесь, что все детали зафиксировались в правильном положении
- **⦁** поверните катушкодержатель вправо до фиксации
- ► В этом положении все внутренние детали катушкодержателя хорошо видны и доступны.
- ► проушина **1** используется при намотке нити на шпульку

## <span id="page-22-0"></span>**Намотка шпульной нитки**

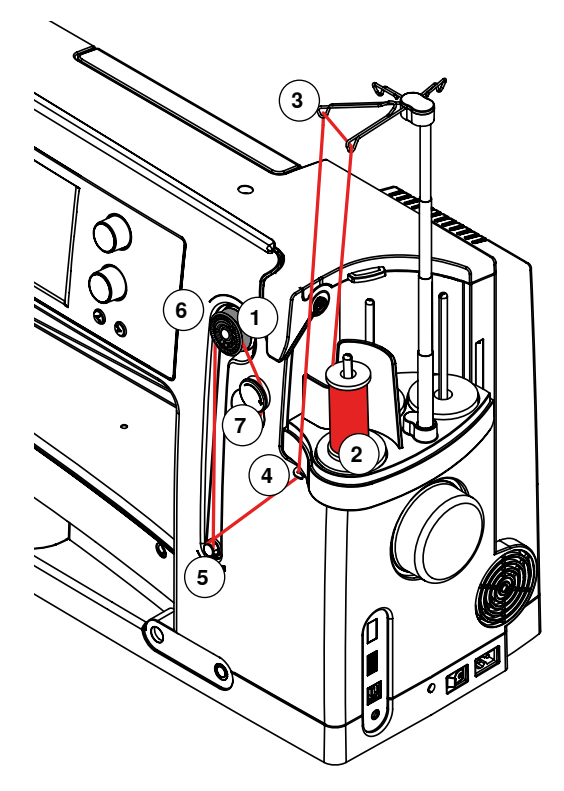

#### **Подготовка**

- **⦁** переведите выключатель электропитания в положение «Включено»
- **⦁** поместите пустую шпульку на шкив **1** белой маркировкой наружу
- на дисплее отобразится экран намотки шпульки
- система распознает степень заполнения шпульки (полоса под полем выбора степени наполнения)
- **⦁** поместите катушку с ниткой на передний катушкодержатель **2** и заправьте нить в соответствующие нитенаправители **3** на телескопическом кронштейне

#### **Намотка шпульной нитки**

- **⦁** придерживая нитку двумя руками, заправьте ее в нитенаправитель на поворотной платформе **4** в направлении, указанном стрелками, и обмотайте вокруг натяжного устройства моталки **5**
- **⦁** оберните нить один-два раза вокруг пустой шпульки **6** в направлении, указанном стрелками и, протянув излишек нити в направлении, указанном стрелками, обрежьте ее на нитеобрезателе **7**
- **⦁** укажите желаемую степень заполнения шпульки (стандартный выбор  $= 100\%)$
- **⦁** нажмите зеленую кнопку «старт» **8**
- **⦁** ручкой регулятора ширины строчки или кнопками «+» или «-» увеличивайте или уменьшайте скорость намотки
- ► процесс намотки автоматически останавливается по достижении требуемого процентного заполнения шпульки
- **⦁** снимите шпульку и протяните нитку через нитеобрезатель
- экран закрывается

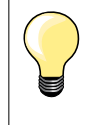

**⦁** нажмите кнопку «i» на дисплее

Появляется анимация о намотке нижней нитки

#### **Ручной режим намотки нитки на шпульку**

- **⦁** нажмите кнопку «man»
- процесс намотки происходит до тех пор, пока не отпущена кнопка "старт"

#### **Приостановка процесса намотки**

**⦁** процесс намотки можно приостановить во время намотки, прикоснувшись к кнопке «старт» **8**. Экран намотки можно закрыть, прикоснувшись к кнопке «закрыть» в правом верхнем углу

# 一つ ⊘ **Loans** 6 **8**

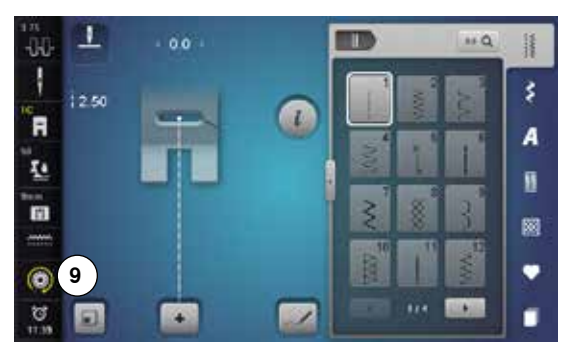

#### **Возобновление процесса намотки**

- **⦁** нажмите на поле с символом шпульки **9**
- на дисплее отобразится экран намотки шпульки
- **⦁** нажмите кнопку «старт»
- процесс намотки продолжается

Можно наматывать нитку на шпульку одновременно с вышиванием. Мы рекомендуем в этом случае уменьшить скорость намотки.

### <span id="page-23-0"></span>**Замена шпульки**

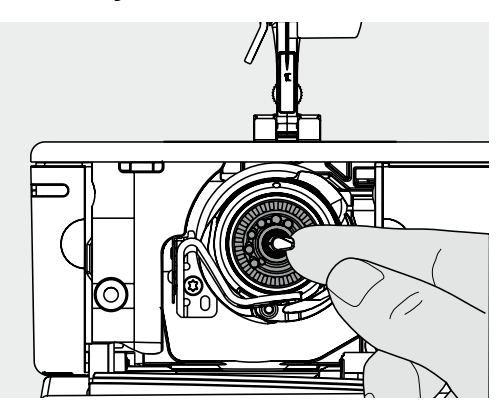

## **ВНИМАНИЕ!**

**Удаляйте шпульку только тогда, когда челнок находится в конечном положении (в положении для заправки).**

#### **Удаление шпульки**

- **●** откройте откидную крышку<br>► система поворотного челно
- ► система поворотного челнока выдвинется вперед
- сдвиньте влево фиксатор в центе шпульки<br>● Пипулька выдвинется влерел и ее можно бъ
- **⦁** шпулька выдвинется вперед и ее можно будет снять

#### **Вставка шпульки в челнок**

**⦁** поместите шпульку в челночную систему маркировкой наружу и надавите до щелчка фиксатора

#### **Заправка нижней нитки**

**⦁** протяните нитку вправо через прорезь **1**, а потом влево под пружиной

#### **Нитеобрезатель шпульной нитки**

**⦁** отрежьте лишний конец нитки в нитеобрезателе **2**

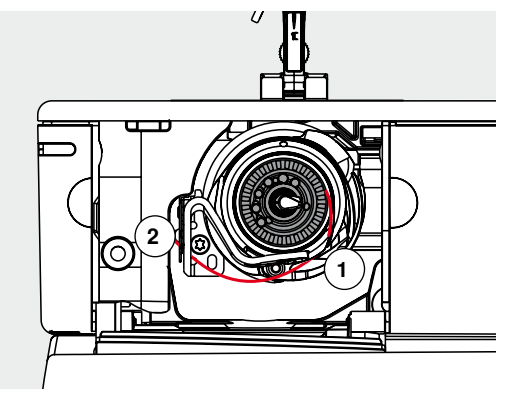

#### **Проверка правильности заправки нитки**

- **⦁** после заправки нитки в челнок, проверьте правильность ее положения с помощью зеркальца, как показано на рисунке
- ► положение шпульной нитки, заправленной для шитья<br>● Мелленно закройте крышку челнока
- **⦁** медленно закройте крышку челнока
- ► челночная система сама повернется назад

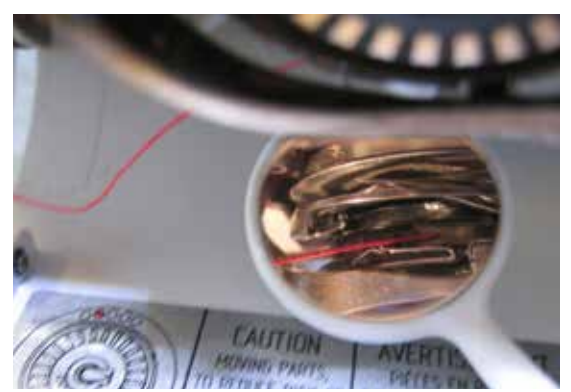

## <span id="page-24-0"></span>**Заправка верхней нитки**

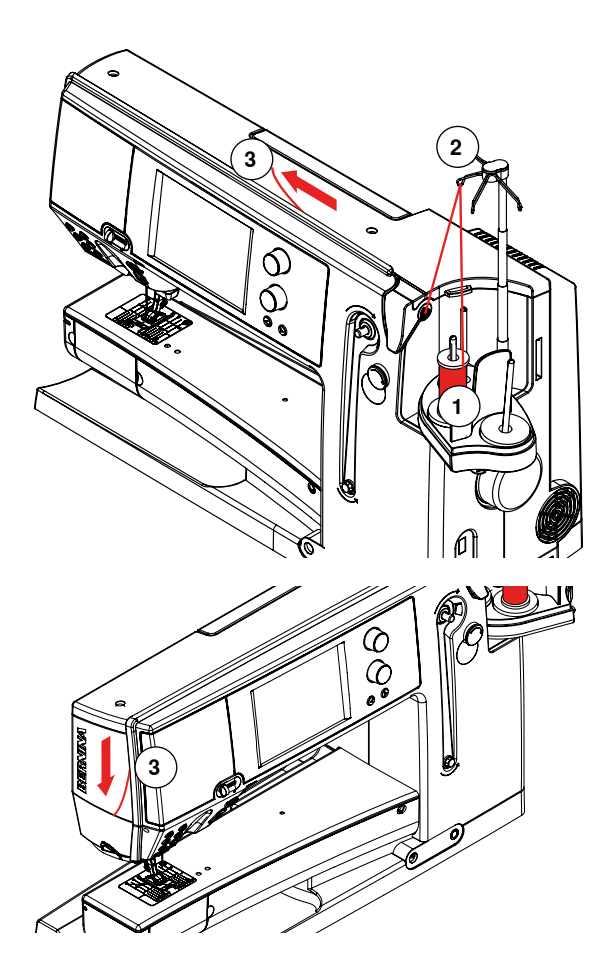

## **ВНИМАНИЕ!**

**не запускайте заправленный швейно-вышивальный компьютер, если на игольной пластине нет материала. перед заправкой нити швейно-вышивальный компьютер должен быть ВКЛЮЧЕН.**

#### **Автоматическая заправка нитки**

- **⦁** поместите катушку с ниткой на задний либо средний стержень катушкодержателя **1**
- **⦁** заправьте нитку в соответствующий нитенаправитель **2** на телескопическом стержне
- **⦁** придерживая двумя руками, заправьте нитку в нитезаправочное отверстие **3** швейной машины до

- **⦁** ... нитенаправителя иглодержателя **4**
- **⦁** далее протяните нитку через нитенаправитель Иглодержателя **5** и протяните ее сзади вперед через нитеобрезатель **6**
- **⦁** нажмите кнопку автоматического нитевдевателя
- появится сообщение и рисунки на дисплее
- ► в процессе заправки нити кнопка запуска/остановки машины подсвечивается красным
- если нитка заправлена неправильно, появится сообщение об ошибке
- закройте сообщение с помощью **Х** кнопки и запустите процесс снова
- если нитка заправлена правильно, кнопка запуска/ остановки машины подсвечивается зеленым

#### **Заправка нитки вручную**

- **⦁** первые пять шагов как описано выше
- **⦁** нажмите на экране кнопку «Manual threading» (ручная заправка нитки)
- **⦁** нажмите кнопку автоматического нитевдевателя и заправьте нитку вручную

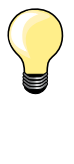

- ̶ при использовании бобины с непослушными нитками наденьте на неё сеточку для того, чтобы нитка не запутывалась
- ̶ большая сетка для больших катушек, маленькая для маленьких
- ̶ благодаря этому нитка сматывается более равномерно и не будет запутываться
- ̶ перед началом шитья, поместите нитку (нитки) под прижимную лапку и назад

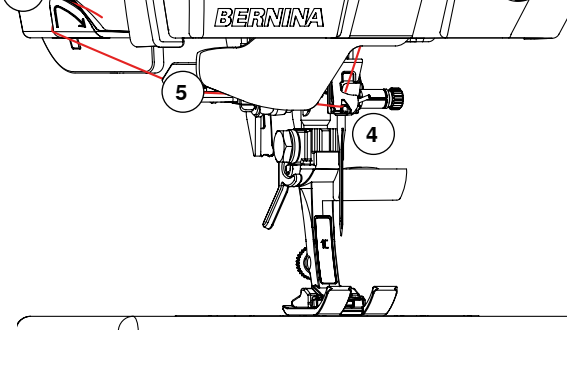

**24**  $\infty$   $\infty$ 

**6**

#### <span id="page-25-0"></span>**Замена иглы**

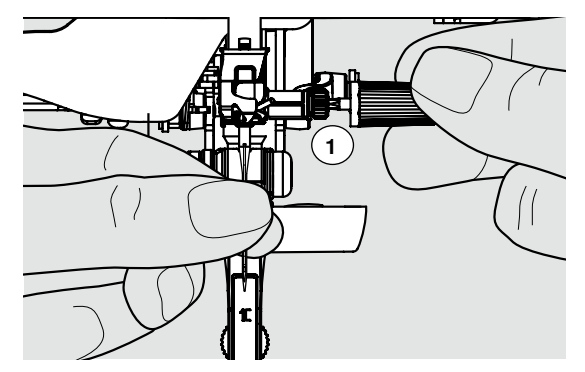

#### **Удаление иглы**

- Переведите иглу в верхнее положение<br>• Опустите папку или снимите ее (см. стр
- **⦁** опустите лапку или снимите ее (см. стр. **27, 39**)
- переведите главный выключатель в положение «0» (отключено)<br>● ослабьте крепежный винт 1 с помошью серой отвертки
- **●** ослабьте крепежный винт **1** с помощью серой отвертки
- **⦁** извлеките иглу

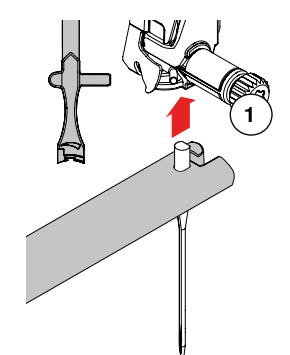

#### **Установка иглы**

- **⦁** лыска на колбе иглы должна быть направлена назад
- **⦁** вставьте иглу до упора с помощью многофункционального инструмента
- **⦁** затяните крепежный винт **1** с помощью серой отвертки

### <span id="page-26-0"></span>**Заправка двухстержневой /трехстержневой иглы**

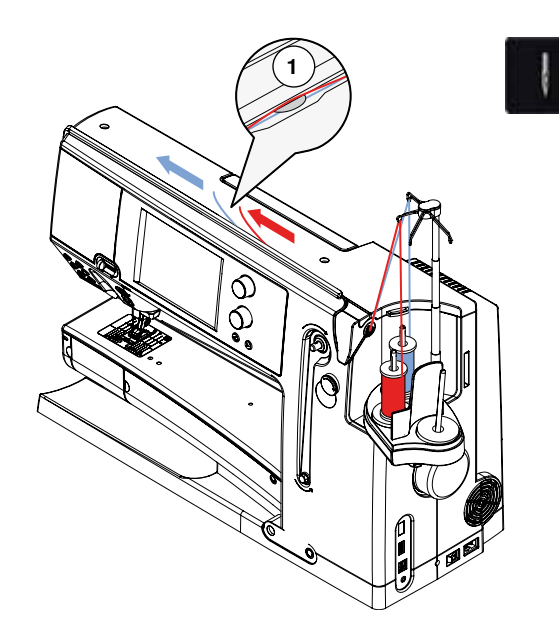

#### **Заправка двухстержневой иглы**

- **⦁** дотроньтесь до кнопки «Программы безопасности»
- **⦁** коснитесь кнопки соответствующей иглы на экране программы безопасности
- **⦁** закройте экран «Программы безопасности»
- **⦁** поместите одну катушку ниток на средний стержень катушкодержателя, а другую - на задний. Заправьте нитки в соответствующие нитенаправители на телескопическом кронштейне
- **⦁** проденьте обе нитки в прорезь нитезаправителя, при этом нитку задней катушки необходимо продеть сзади нитенатяжной шайбы, а нитку средней катушки - спереди нитенатяжной шайбы **1**. Потом вставьте нитку в нитенаправитель иглодержателя
- **⦁** коснитесь кнопки «Manual Threading» (ручная заправка нитки) на экране нитезаправки. Затем нажмите кнопку автоматической нитезаправки
- **⦁** используя ручной нитевдеватель, вставьте вручную нитку в левую иглу, а затем другую нитку в правую иглу

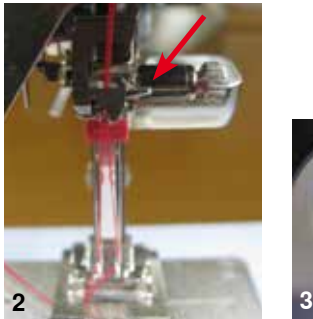

**1**

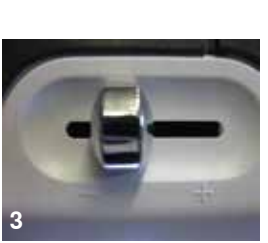

#### **Работа с двухстержневой иглой**

Высшего качества шитья можно достигнуть благодаря следующим мероприятиям:

Верхние нитки при петле иглодержателя нужно проводить отдельно.

- **⦁** для этого заправьте первую нитку как обычно за проволокой (красная стрелка), вторую нитку перед проволокой (Рис. 2)
- **⦁** oптимальная скорость шитья варьирует между 350 и 500 оборотов/ мин., соответствующее положение ползунка (Рис. 3)
- **⦁** oбратите внимание на то, чтобы нитки после нитепритягивателя по возможности на закручивались. Для хорошей видимости можно снять колпак

#### **В качестве универсальной рекомендации имеет силу:**

**⦁** заменяйте иглы перед каждым новым швейным проектом Иглы являются быстроизнашивающимися деталями и при частом использовании изменяют свои качества. Уже через полтора часа использования становятся заметны первые признаки износа. Через 8 часов использования появляются первые повреждения, такие как поломка иглы, образование петель и плохое затягивание стежка.

#### **Трехстержневая игла**

- **⦁** дотроньтесь до кнопки «Программы безопасности»
- **⦁** на экране программы безопасности выберите трехстержневую иглу
- **⦁** поместите три катушки ниток на все стержни катушкодержателя и заправьте нитки в соответствующие нитенаправители на телескопическом кронштейне
- **⦁** заправляйте нитки как обычно, пропуская нитки от задней и средней катушки через прорезь нитезаправки и сзади нитенатяжной шайбы, а нитку с передней катушки пропустите спереди нитенатяжной шайбы **1**

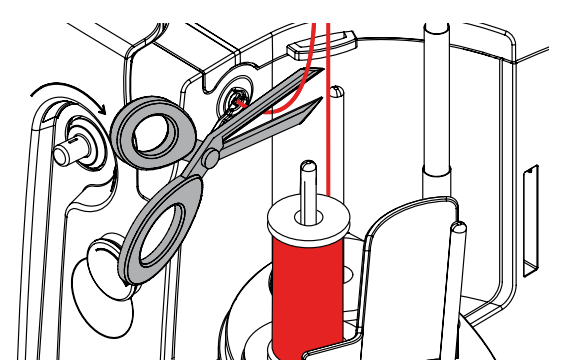

∞  $\alpha$ 

#### **Замена нитки**

**⦁** обрежьте нитку, идущую от катушки, перед натяжным устройством моталки и вытяните ее из швейного компьютера **вперед** в сторону иглы

Подготовка к шитью

#### <span id="page-27-0"></span>**Замена лапки**

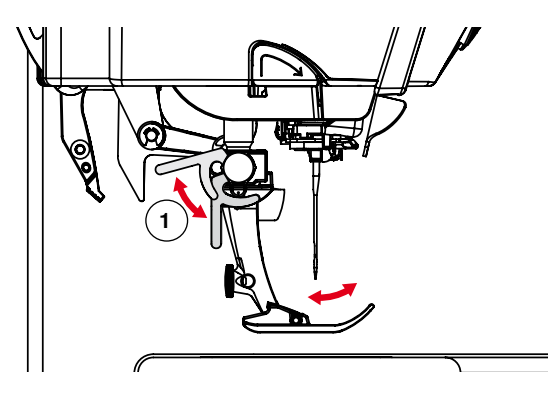

#### **Снятие лапки**

- **⦁** поднимите иглу и лапку
- **⦁** переведите главный выключатель в положение «0» (отключено)
- **⦁** отожмите вверх крепежный рычажок **1**
- **⦁** снимите прижимную лапку

#### **Закрепление лапки**

- **⦁** вставьте снизу лапку в лапкодержатель
- **⦁** отожмите вниз крепежный рычажок **1**

## **Игольная пластина**

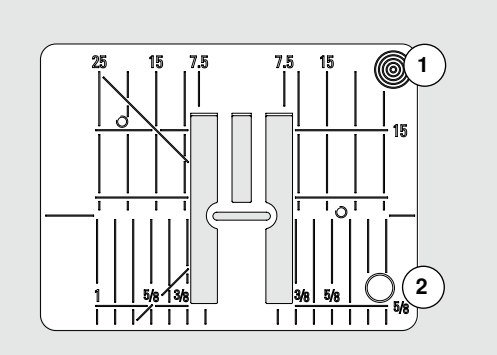

9 мм

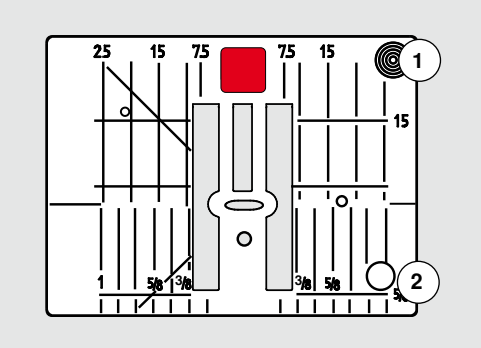

5,5 мм (специальная принадлежность)

#### **Маркировка на игольной пластине**

- ̶ на игольной пластине нанесена размерная шкала в **миллиметрах** и **дюймах** по горизонтали, по вертикали и по диагонали
- ̶ размерная шкала полезна при стачивании, стёжке и т.п.
- ̶ поперечные риски полезны при обработке уголков, петель и т.п.
- ̶ диагональные риски полезны при квилтинге
- ̶ точка прокола иглой при средней позиции иглы («0»)
- ̶ разметка длины относится к расстоянию между иглой и маркировкой
- ̶ размеры в миллиметрах и дюймах считываются от середины в обе стороны

#### **снимите игольную пластинку**

- **⦁** поднимите иглу и лапку
- **⦁** Переведите главный выключатель на «0»
- **⦁** нажмите на правый задний угол пластины **1** пока она не вывернется вверх
- ► снимите игольную пластинку

#### **Установка игольной пластины**

**⦁** наложите пластину над отверстием **2** и нажмите вниз до фиксации

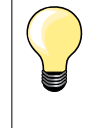

#### **Замена игольной пластины**

При каждой замене игольной пластины необходимо проводить соответствующие установки в программе безопасности. См. стр. **35**

## <span id="page-28-0"></span>**Устройство для улучшения скольжения ниток**

## **ВНИМАНИЕ!**

**Силиконовую жидкость следует применять ТОЛЬКО для улучшения скольжения ниток. Ни в коем случае ее нельзя применять для смазки системы челнока!**

#### **Как глазок - нитенаправитель (рис. 1)**

Можно использовать это устройство для контроля проводки нитки через блок предварительного натяжения - например, при работе с яркими типами ниток.

#### **Как устройство для улучшения скольжения ниток (рис. 2)**

Использование устройства для улучшения скольжения ниток рекомендуется при работе с нитками, подверженными сильному дрожанию, такими, как металлизированные нитки, тонкие нити и др. Силиконовая смазка заметно улучшает поведение ниток на протяжку и тем самым помогает добиться безупречных результатов при шитье.

#### **Монтаж**

- **⦁** поместите элемент устройства в гнездо на крышке блока катушкодержателя и вставьте его полностью внутрь (рис. 1)
- **⦁** вставьте устройство в гнездо в левой части блока так, чтобы щели для протяжки ниток располагались слева и справа от держателя (рис. 2)
- **⦁** смочите войлок каплями силиконовой жидкости
- **⦁** поместите катушку с нитками как обычно на середину заднего стержня катушкодержателя. Протяните нитку через глазок телескопической штанги и далее через глазок устройства для улучшения скольжения ниток
- **⦁** придерживая нитку двумя руками, направьте ее в зазор между войлочными прокладками, стараясь заправить ее как можно глубже, чтобы при шитье она не выскакивала (рис. 3)
- **⦁** далее продолжайте заправлять нитку в машину обычным образом
- **⦁** следите, чтобы войлок был влажным. Он не должен высыхать. Время от времени капайте на него силиконовой жидкостью, чтобы сохранять его влажным

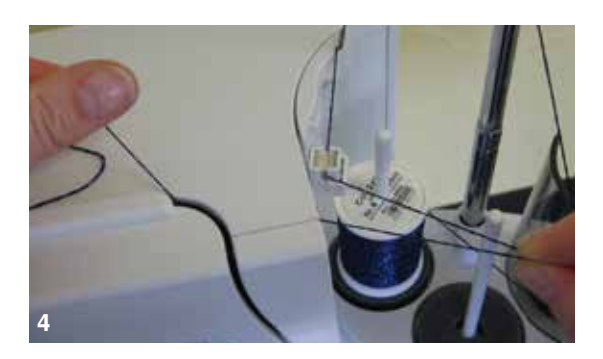

**3**

из-за более сильного сопротивления при радиальной размотке ниток, необходимо размотать дополнительный объем ниток с катушки при заправке нитки (рис. 4). Этот запас ниток гарантирует, что автоматическая заправка будет выполнена корректно.

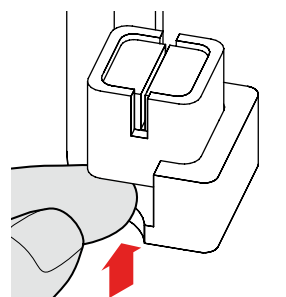

Если вы используете устройство без смазки, то есть – просто как нитенаправитель, снимите блок смазки.

- **⦁** для этого его надо поднять вверх и вынуть из выступающего угла
- **⦁** Подсоедините устройство к машине. Заправьте нитки как обычно, не пропустите глазок устройства (рис. 2).

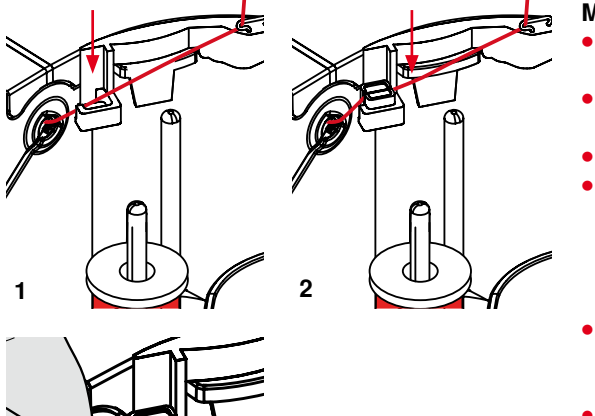

<span id="page-29-0"></span>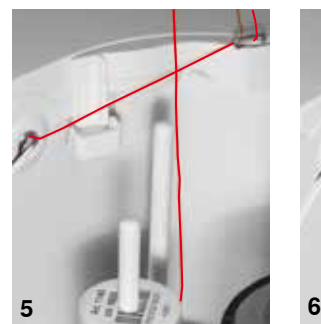

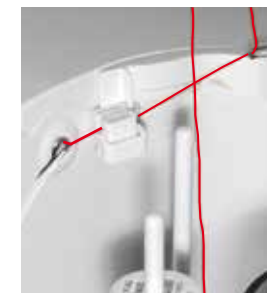

## **ВНИМАНИЕ!**

**Обязательно подкладывайте под катушку с нитками пенопластовый диск!**

#### **Возможности применения**

- ̶ **вертикальная размотка** ниток (с улучшением скольжения или без) с обычного стержня держателя катушки или - опционально – с многокатушечного держателя (рис. 5-7)
- ̶ радиальная размотка ниток (с улучшением скольжения или без) (рис. 8)
- ̶ из-за более сильного сопротивления при радиальной размотке ниток, необходимо размотать дополнительный объем ниток с катушки при заправке нитки (рис. 9). Этот запас ниток гарантирует, что автоматическая заправка будет выполнена корректно

### **Hитенаправитель**

**7 8**

#### **Применение:**

Желательно заменить на заднем стержне катушкодержателя обычный пенопластовый диск на пенопластовую шайбу, у которой имеется белая вставная пластмассовая внутренняя часть.

#### **Рекомендуемое применение**

Для более равномерного разматывания ниток и предотвращения проскальзывания, рекомендуется использовать при работе с металлизированными нитками и нитками с параллельной намоткой.

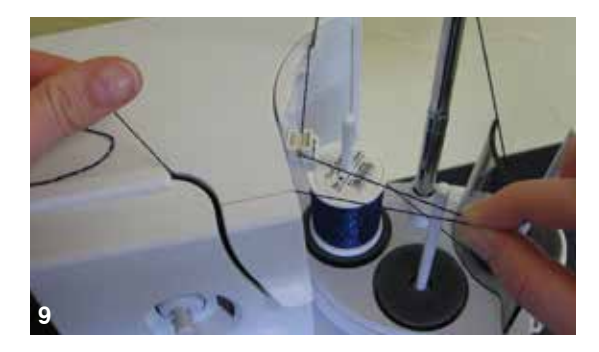

- ̶ поместите катушку с ниткой на стержень катушкодержателя, заправьте нитку в направляующую, а затем в средний нитенаправитель на телескопическом стержне. Закончите процесс заправки как обычно
- ̶ из-за более сильного сопротивления при радиальной размотке ниток, необходимо размотать дополнительный объем ниток с катушки при заправке нитки. Этот запас ниток гарантирует, что автоматическая заправка будет выполнена корректно

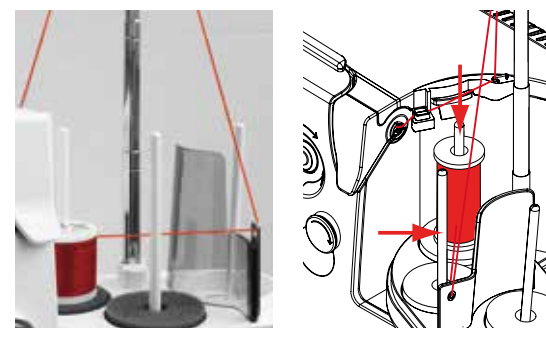

Можно использовать любой из двух стержней катушкодержателя, указанных на рисунке стрелками. Тем не менее, предпочтительно использовать именно задний стержень катушкодержателя, поскольку он имеет более подходящий для разматывания ниток наклон. Не следует использовать стержень моталки.

Для достижения наилучших результатов при шитье некоторыми типами ниток может потребоваться несколько уменьшить натяжение верхней нитки при радиальном разматывании.

## <span id="page-30-0"></span>**Натяжение верхней нитки**

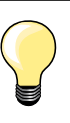

Если на верхней стороне ткани видны петельки из нижней нити, то это значит что верхняя нить слишком сильно натянута и нужно ослабить натяжение верхней нити.

Если на нижней стороне ткани образуются петельки из верхней нити, то это значит что верхняя нить слишком слабо натянута и нужно увеличить натяжение верхней нити.

В модели нет механического регулятора натяжения нити. Для каждой отдельной строчки установлено свое базовое натяжение нити. При выборе программы базовое натяжение устанавливается автоматически.

**Оптимальное натяжение верхней нитки устанавливается на заводе BERNINA и выполняется пробное шитье. Для этого, в качестве как нижней, так и верхней нитки, используются нитки Metrosene/Seralon номер 100/2 (фирма Mettler, Швейцария).**

При использовании других швейных или вышивальных ниток, натяжение нитки может различаться. Поэтому может возникнуть необходимость настройки натяжения под используемые образцы строчки и ткани.

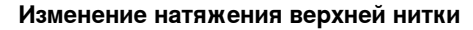

- **⦁** нажмите кнопку «Натяжение верхней нитки»
- ► белый столбик на шкале и число на кнопке показывают базовую установку
- **⦁** нажмите кнопку «+» или «-» или
- **⦁** поверните регулятор ширины строчки или длины стежка влево/вправо или
- **⦁** сместите стилусом или пальцем круглую кнопку на экране
- натяжение верхней нитки увеличивается или ослабляется
- изменение натяжения верхней нитки показано в желтой рамке и на кнопке «Натяжение верхней нитки»
- базовая установка также отображается белым столбиком
- изменение натяжения нитки действует только для выбранной строчки

#### **Сохранение натяжение верхней нитки**

- **⦁** нажмите кнопку «Закрыть» или «Натяжение верхней нитки»
- установка сохраняется и экран закроется

#### **Возврат к базовым установкам**

 $\mathbf x$ 

- **⦁** нажмите кнопку в желтой рамке
- ► возвращаются базовые установки
- **⦁** выключите швейный компьютер
- все изменения отменяются

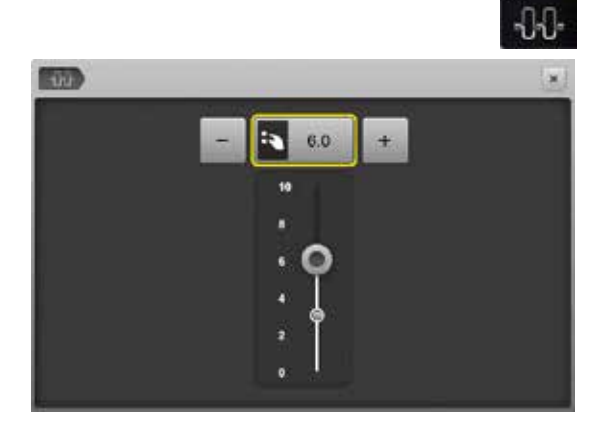

## <span id="page-31-0"></span>**Натяжение шпульной (нижней) нитки**

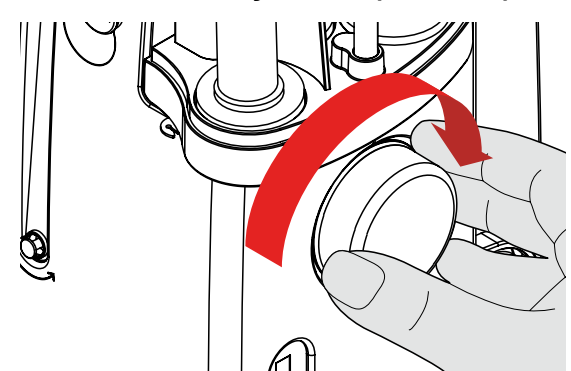

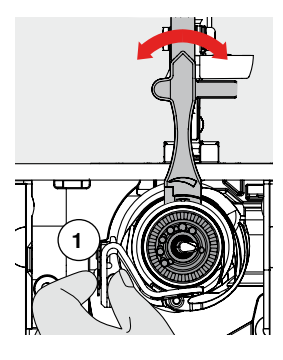

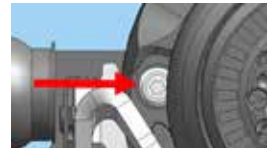

- крепко держите шпульную коробку **1** левой рукой<br>● Поверните правой рукой маховик по насовой стре
- **⦁** поверните правой рукой маховик по часовой стрелке до тех пор, пока не появиться возможность достать язычок ползунка многофункциональным инструментом

#### **Oсновные значения:**

- ̶ язычок совпадает с маркировкой на шпуледержателе или
- ̶ язычок сдвинут на 1-2 позиции вправо или
- ̶ язычок сдвинут на 1-2 позиции влево
- **⦁** сдвиньте язычок влево с помощью многофункционального инструмента
- натяжение нити ослабнет
- **⦁** сдвиньте язычок вправо с помощью многофункционального инструмента
- натяжение нити увеличится Изменение при сдвиге на одну позицию составляет = 4 г.

**⦁** установите челнок в указанное на картинке положение, поворачивая маховое колесо против часовой стрелки, чтобы правильно заправить нитку

## <span id="page-32-0"></span>**Программа безопасности**

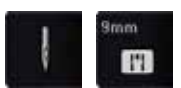

- нажмите кнопку «Игла» или «Игольная пластина»<br>• На окраще подвител обзер иголек и игольных плас
- на экране появится обзор иголок и игольных пластинок

#### **Индикация**

- ► желтый ярлык = рекомендуемый оптимальный выбор<br>► зеленый ярлык выбран оптимальный элемент
- зеленый ярлык = выбран оптимальный элемент

Если к выбранному образцу подобрана неподходящая игла/игольная пластина, это показывается анимацией и компьютер не сможет включиться.

Эта функция сохраняется, даже если швейный компьютер отключается и включается снова.

#### **Выбор иглы**

- **⦁** нажмите желаемую кнопку «Игла»
- ширина строчки автоматически ограничивается
- это предотвращает удары выбранной специальной иглы (например, двухстержневой) о лапку или игольную пластину и игла не сломается
- ► цифры, указанные на иглах, соответствуют расстоянию между иглами в мм в двухстержневой игле
- **⦁** нажмите кнопку «Стандартная игла»
- ► восстанавливается режим шитья стандартными иглами
- ограничение ширины строчки отключается

#### **Выбор игольной пластины**

- **⦁** нажмите желаемую кнопку игольной пластины
- ► ширина строчки автоматически ограничивается<br>► это предотвращает удары выбранной иглой о ла
- это предотвращает удары выбранной иглой о лапку и игольную пластину и игла не сломается

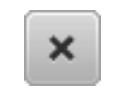

#### **Сохранить**

- **⦁** нажмите кнопку «Выход» или «Игла» или «Игольная пластина»
- установка сохраняется и экран закроется

## **Таблица иголок**

É Į. ٣

e

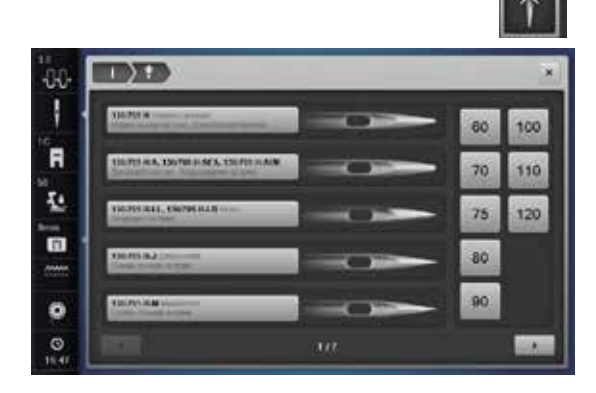

йú.

- **⦁** нажмите кнопку «Информация об иглах»
- откроется экран с таблицей иголок

#### **Выбор иглы**

**⦁** выберите установленную иглу и номер иглы

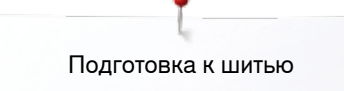

## <span id="page-33-0"></span>**Выбор лапки**

Для каждого выбранного образца в поле «Выбор лапки» будет показана оптимальная лапка.

## **ВНИМАНИЕ!**

**ВАЖНО, чтобы была выбрана установленная лапка в выборе лапки. Только в этом случае швейный компьютер сможет распознать установленную лапку, и активируются соответствующие установки по безопасности.**

#### **Индикация**

- ► желтый ярлык = опциональный выбор для выбранного образца сточки
- зеленый ярлык = выбран оптимальный элемент
- **⦁** вденьте рекомендуемую лапку
- **⦁** нажмите кнопку «Выбор лапки»
- ► откроется экран с лапками<br>● на экране «Выбора лапки»
- **⦁** на экране «Выбора лапки» нажмите кнопку с установленной лапкой или установите специально маркированную, опциональную лапку и нажмите соответствующую кнопку
- **⦁** прокрутите стрелками обзор под кнопками лапки или нажмите кнопку «0-9» и задайте номер напрямую
- ► если существует опасность, что игла задевает лапку, компьютер не сможет включиться, появится сообщение об ошибке
- ► установленная лапка будет показана в поле «Выбор лапки»

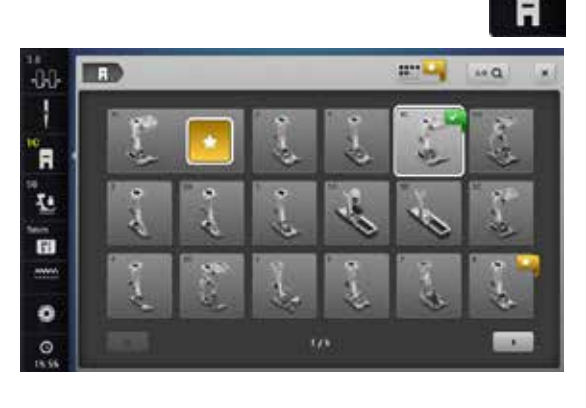

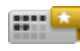

#### **Опциональные лапки (приобретаются дополнительно)**

- **⦁** нажмите кнопку «Опциональные лапки»
- опциональные лапки для выбранного образца будут показаны напрямую

#### **Сохранить**

- **⦁** нажмите кнопку «Выбор лапки» или «Выход»
- ► установка сохраняется и экран закроется

#### **Возврат к базовым настройкам**

- **⦁** нажмите кнопку выбранной лапки или кнопку «clr»
- лапка не была выбрана

<span id="page-34-0"></span>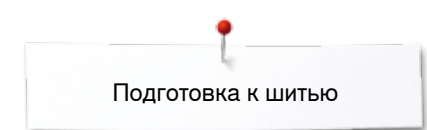

## **Регулировка прижима лапки**

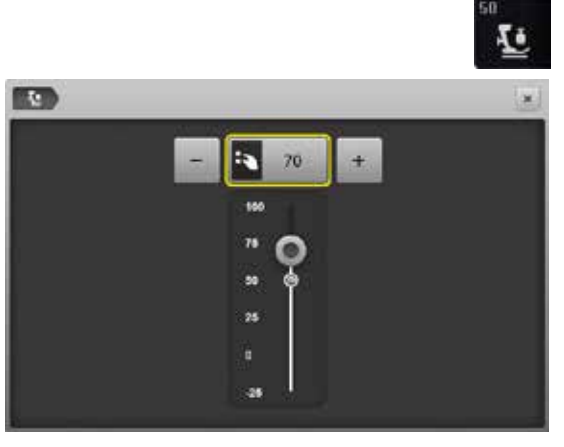

- **⦁** нажмите кнопку «Прижим лапки»
- ► появится экран со шкалой прижима лапки<br>● поверните регулятор ширины строчки или
- **⦁** поверните регулятор ширины строчки или длины стежка влево или вправо
- **⦁** нажмите кнопку «+» или «-»
- прижим лапки увеличивается или ослабляется
- изменение прижима лапки отображается на шкале желтым столбиком и на кнопке в желтой рамке
- ► базовая установка также отображается белым столбиком

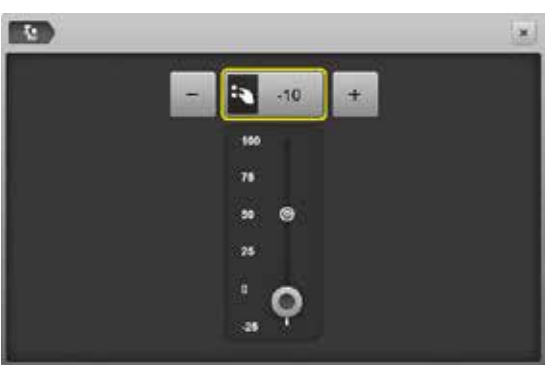

#### **Для толстых материалов, например, при квилтинге**

- **⦁** поверните регулятор ширины строчки или длины стежка влево или
- **⦁** нажмите кнопку «-»
- ► прижим лапки меняется на минус<br>► папка слегка полнимается и матер
- лапка слегка поднимается и материал лучше перемещается под лапкой

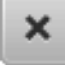

#### **Сохранение прижима лапки**

- нажмите кнопку «Выход» или «Прижим лапки»
- установка сохраняется и экран закроется

#### **Возврат к базовым настройкам**

- **⦁** нажмите кнопку в желтой рамке
- ► возвращаются базовые установки

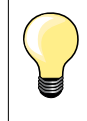

Верните базовое значение прижима лапки после окончания работы.

## **Положение транспортера**

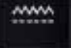

#### **Транспортер опущен**

- **⦁** нажмите кнопку «Транспортер»
- ► транспортер будет опущен

#### **Транспортер поднят**

- **⦁** нажмите кнопку в желтой рамке «Транспортер»
- транспортер поднимается при выполнении следующего стежка

#### **Степень наполнения шпульки**

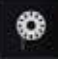

#### **Количество оставшихся ниток**

Количество оставшихся ниток показано цветной балкой, а также числом в процентах.

## <span id="page-35-0"></span>**Сигнал**

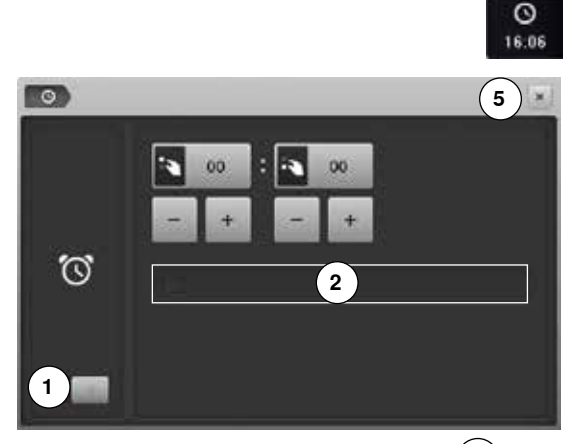

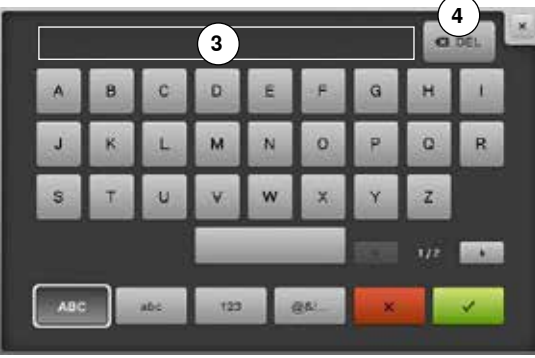

**⦁** нажмите кнопку с часами

#### **Установка времени сигнала**

При нажатии на кнопку **1** включаются или отключаются окна ввода данных.

- **⦁** нажмите кнопку **1**
- **⦁** установите время сигнала
- **⦁** нажмите кнопки «+»/«-» или
- или с помощью многофункциональных регуляторов
- **⦁** нажмите текстовую кнопку **2**

#### **Персональный звуковой сигнал**

- создание или изменение персонального звукового сигнала<br>► звуковой сигнал появляется в текстовом окне 3 нал клавиа
- ► звуковой сигнал появляется в текстовом окне 3 над клавиатурой<br>● нажмите на галочку ✔
- **●** нажмите на галочку ✔<br>● нажмите на кнопку «Ч
- **⦁** нажмите на кнопку «Часы» или на кнопку **5** «Закрыть»
- ► экран закрывается<br>► Измененный симво
- Измененный символ часов показывает, что сделан один ввод данных

#### **Удаление звукового сигнала**

- **•** нажмите текстовую кнопку 3
- ► введенный текст полностью удаляется

#### **Корректировки**

- **⦁** нажмите кнопку **4**
- ► введенный текст удаляется по буквам справа налево

#### **Дисплей звукового сигнала**

При достижении заданного времени открывается дисплей звукового сигнала.

- **•** нажмите на галочку У
- дисплей звукового сигнала закрывается

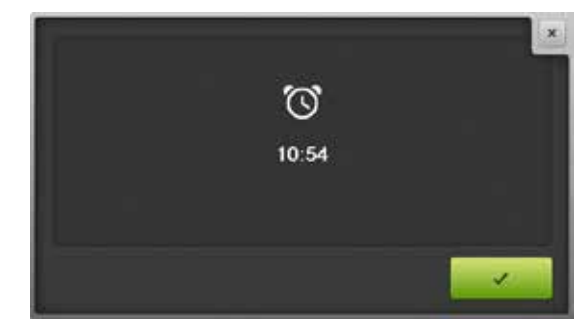
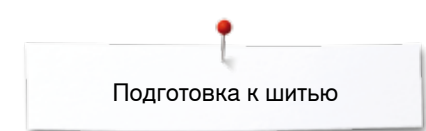

### **Транспортер и перемещение ткани**

При выполнении каждого стежка транспортер перемещает материал на один шаг. Длина шага подачи транспортера зависит от выбранной длины стежка.

При очень маленькой длине стежка шаг подачи транспортера крайне мал. Материал передвигается под лапкой медленно даже при полной скорости шитья, например, при шитье густого петельного стежка и гладьевого валика с маленьким шагом.

Материал должен перемещаться под лапкой равномерно!

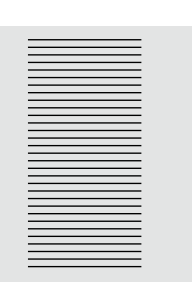

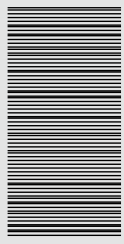

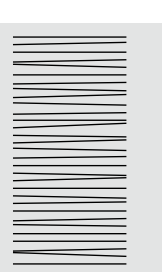

### **ВНИМАНИЕ!**

**Подтягивание, подталкивание или удерживание материала может приводить к повреждению иглы и игольной пластины.**

Подтягивание, подталкивание или удерживание материала приводит к неравномерному расположению стежков.

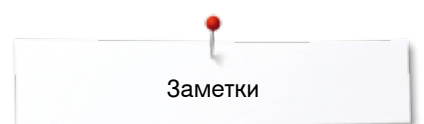

J.

 $\overline{a}$ 

 $\overline{a}$ 

 $\overline{a}$ 

**Заметки**

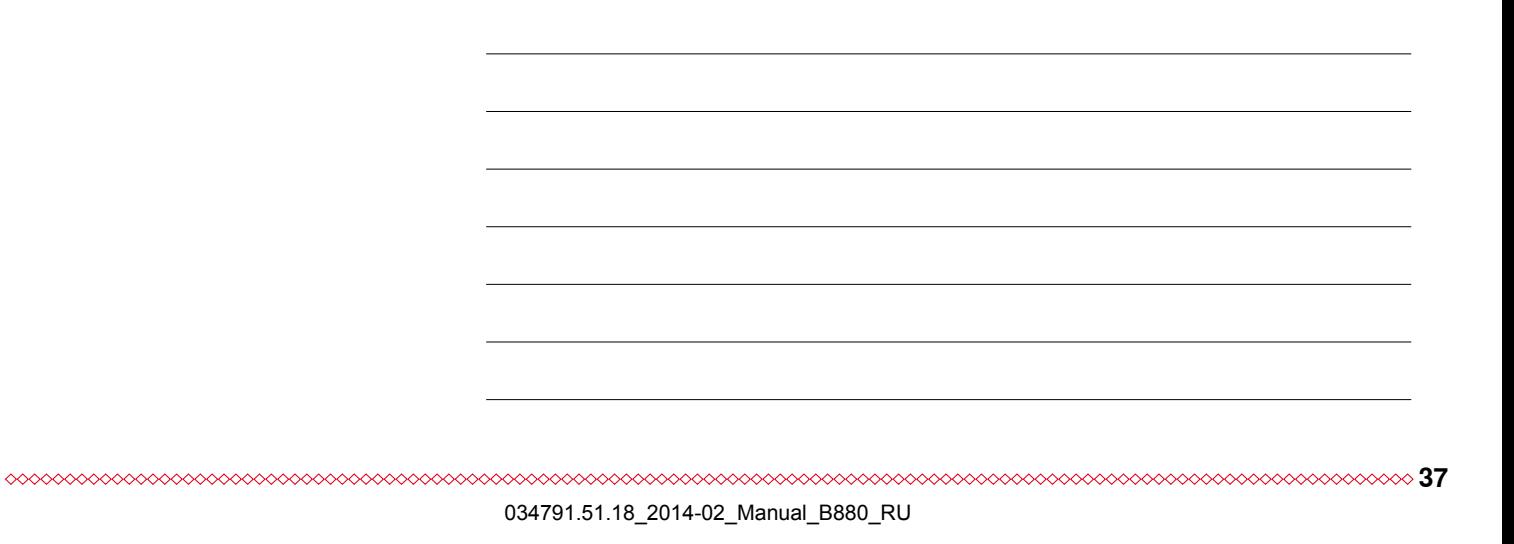

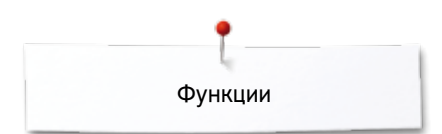

### **Функции**

### **Обзор функциональных кнопок**

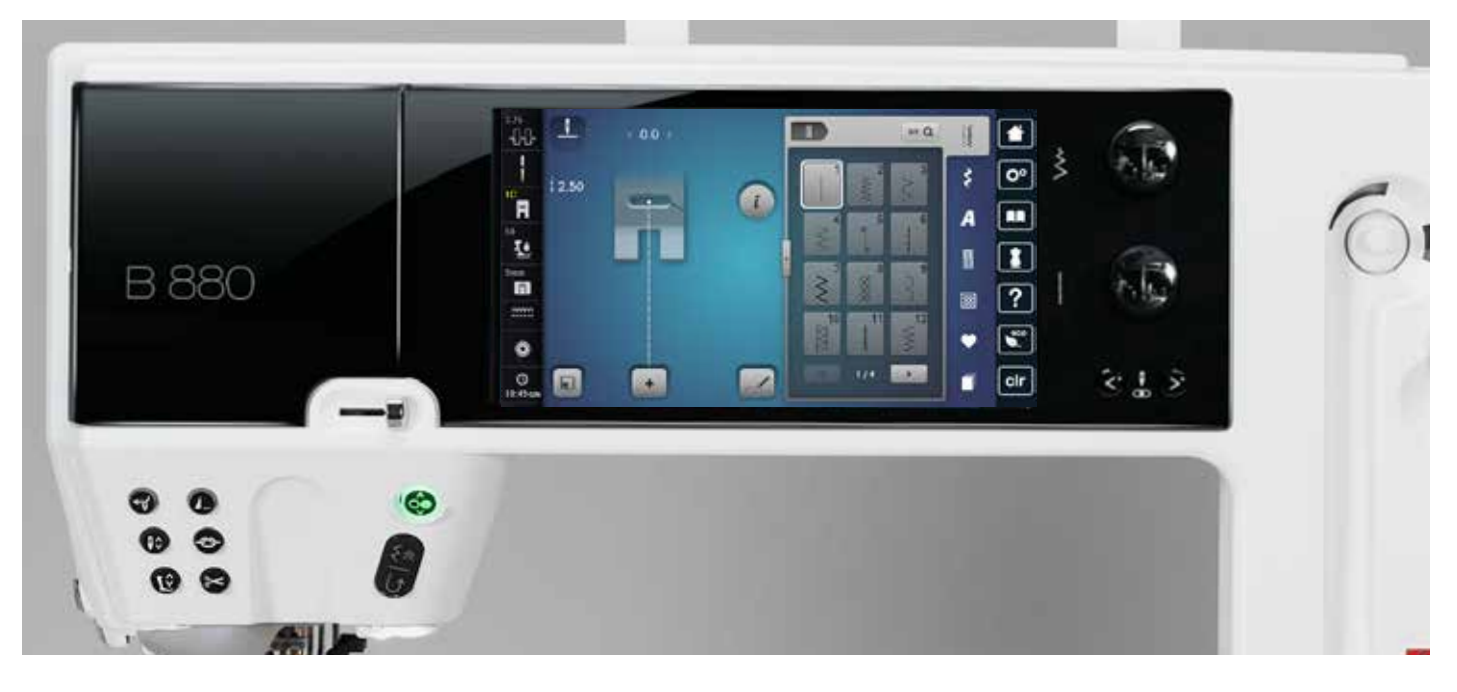

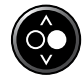

### **Кнопка пуска-остановки**

- ̶ пуск и остановка швейного компьютера при работе **с** пусковой педалью и **без** педали
- ̶ пуск и остановка функции BSR, если лапка BSR установлена
- ̶ немного приподнимите прижимную лапку, если вы хотите повернуть или переместить материал во время шитья

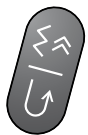

### **Кнопка шитья в обратном направлении**

- ̶ закрепление строчки в начале и в конце шва: машина будет строчить в обратном направлении до тех пор, пока кнопка остается нажатой
- ̶ программирование длины петли
- ̶ программирование длины участка штопки
- ̶ переключение в программе закрепления строчки прямым стежком № 5
- ̶ используется для закрепления строчки в программе № 1324 группы «Стежки для квилтов»

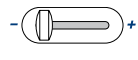

### **Регулятор скорости**

̶ бесступенчатая регулировка скорости шитья и вышивания

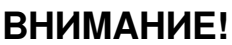

**Автоматический нитевдеватель не должен запускаться, если присоединена одна из указанных ниже лапок: № 48, 50, 55, 85, 86 и 93, а также при применении ножа обрезки № 80.**

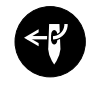

**Кнопка «Автоматический нитевдеватель ⦁** нажатием этой кнопки завершается процесс вдевания нитки и нить заправляется в иглу

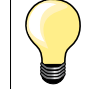

Дву-/трех-стержневые и мечевидные иглы требуют ручной заправки нитки, выполняемой после нажатия кнопки автоматического нитевдевателя.

Для игл размером 70 - 120 используйте автоматический нитевдеватель. Металлические и толстые нити (как кордоннет), а также нитки, с которыми трудно работать, должны вдеваться в иглу вручную.

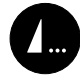

**Программируемая кнопка «Конец образца/ закрепление строчки»**

- **⦁** нажмите кнопку перед началом шитья или во время шитья
- отдельный образец дошьется до конца и будет закреплен в конце запрограммированным числом стежков
- **⦁** нажмите кнопку перед началом шитья или во время шитья комбинации образцов
- активный образец в комбинации дошьется до конца и будет закреплен в конце запрограммированным числом стежков
- **⦁** число и тип закрепляющих стежков программируется в программе Setup
- символ СТОП во-время шитья указывает на то, что функция активирована

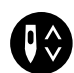

### **Кнопка перестановки иглы**

- **⦁** нажмите кнопку
- ► игла поднимается или опускается так же как при кратком нажатии на пусковую педаль

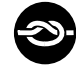

### **Кнопка автоматического закрепления строчки**

- **⦁** нажмите кнопку перед началом шитья = отдельный образец/комбинация будет закрепляться в начале строчки запрограммированными стежками
- **⦁** нажмите кнопку во время шитья = швейный компьютер немедленно будет останавливаться и образец будет закрепляться запрограммированными стежками
- **⦁** число и тип закрепляющих стежков программируется в программе Setup

### **Кнопка позиции лапки**

- **⦁** нажмите кнопку
- лапка опускается и сразу немного поднимается, чтобы удобнее было укладывать материал под лапку
- при пуске машины лапка опускается на материал
- **⦁** нажмите кнопку снова
- лапка поднимается и одновременно опускается транспортер

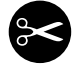

### **Кнопка** «**Автоматический нитеобрезатель**»

- ̶ верхняя и нижняя нитки автоматически обрезаются
- ̶ в программе Setup можно программировать 2-6 закрепляющих стежков. Они будут выполняться перед обрезкой нитей

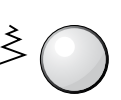

### **Многофункциональные регуляторы ширины строчки и длины стежка**

- ̶ для регулировки ширины строчки и длины стежка
- ̶ для регулировки натяжения нитей
- ̶ для установки размера пуговицы или прорези пуговичной петли
- ̶ для установки баланса
- ̶ для различных изменений в программе
- **Setup**
- ̶ для различных изменении при вышивании

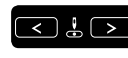

### **Кнопки позиционирования иглы**

- **⦁** нажмите левую кнопку
- ► игла сместится влево
- **⦁** нажмите правую кнопку
- ► игла сместится вправо
- **⦁** удерживайте кнопку нажатой
- для быстрого перемещения иглы
- ̶ всего возможны 11 позиций иглы (5 слева, 5 справа, 1 центральная = 0)

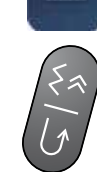

### **Положение остановки иглы «наверху» и кнопка шитья в обратном направлении** Если во время шитья или после остановки

машины при запрограммированном положении остановки иглы **наверху** нажимается кнопка шитья в обратном направлении (например, зигзаг), то швейный компьютер выполняет еще один стежок вперед, прежде чем он переключается на обратный ход.

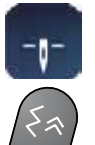

#### **Положение остановки иглы «внизу» и кнопка шитья в обратном направлении**

Если при запрограммированном положении остановки иглы **внизу** нажимается кнопка шитья в обратном направлении (например, зигзаг), то швейный компьютер немедленно переключается на обратный ход.

**39**

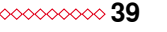

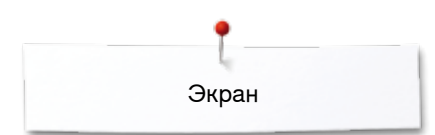

## **Экран**

### **Обзор главного меню**

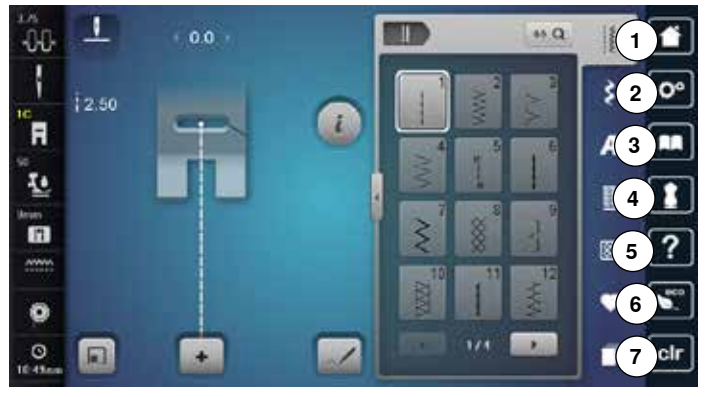

#### $0.0$ T  $\leftrightarrow$  Q ñ **8** 18 -AF **9** š  $\mathbf{O}^{\alpha}$  $\overline{L}$ **10** F П A **11** I. ı R **12** œ ? **13**  $\overline{\mathbf{S}}$ ٠  $\bullet$ **14**  $\overline{111}$ cir  $\Omega$  $\overline{1}$ , ٠ **15**

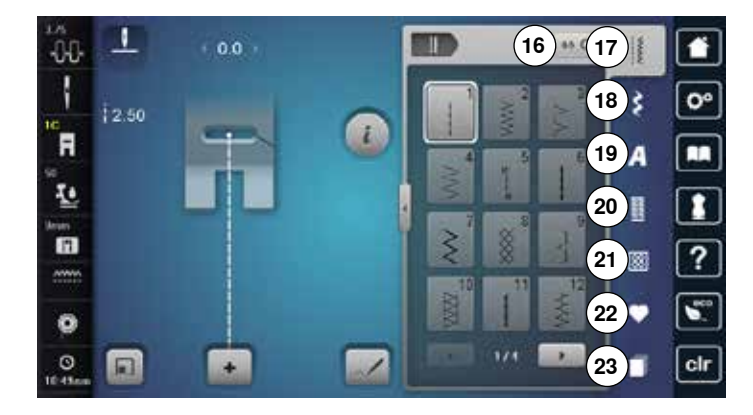

## **Системные настройки**

- **1** Кнопка «Home»<br>**2** Установочная п
- **2** Установочная программа Setup
- **3** Учебная программа
- **4** Консультант по шитью
- **5** Помощь
- **6** ECO<br>**7** Удал **7** Удаление настроек

### **Внешние функции/Показания**

- **8** Натяжение верхней нитки
- **9** Программа безопасности для иглы
- **10** Индикация лапки/выбор лапки
- **11** Прижим лапки
- **12** Программа безопасности для игольной пластины
- **13** Индикатор положения транспортера
- **14** Наполнение шпульки/намотка шпульной нитки
- **15** Время/сигнал

### **Выбор меню**

- **16** Выбор образца строчки по номеру
- **17** Рабочие строчки
- **18** Декоративные строчки
- **19** Алфавиты
- **20** Петли для пуговиц
- **21** Стежки для квилтов
- **22** Персональная программа/Memory (память)
- **23** История

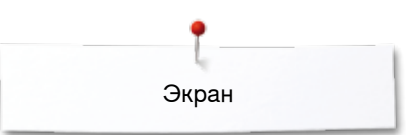

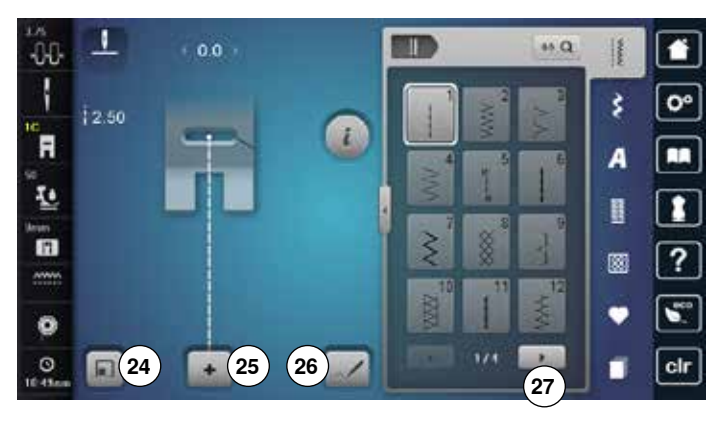

### **Выбор образца строчки**

- **24** Подгонка размера образца к экрану
- **25** Режим отдельного образца/комбинирования образцов
- **26** Дизайнер стежков
- **27** Покрутка влево/вправо

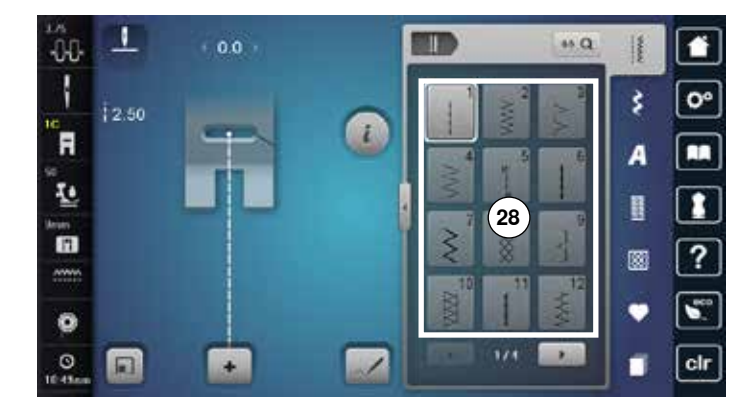

 $\overline{\phantom{a}}$ 

 $\overline{1}$ 

 $12.50$ 

 $\square$ 

 $\mathbf{A}$ 

..<br>OO

ł

'n,

型

 $\overline{a}$ 

m

O  $\frac{1}{2}$  **Изображение стежков 28** Выбор образца строчки

ÙП, Ŧ  $0.0$  $\leftrightarrow$  Q  $\frac{1}{2}$ ł  $\overline{o}$  $\boxed{30}$ A □ п B **29**  $\overline{\mathbf{r}}$ œ  $\sqrt{2}$  $\bullet$ 

 $\overline{111}$ 

É

 $_{\rm clr}$ 

**Отображение выбранного образца строчки**

**29** Изображение выбранного образца строчки **30** Информация

## **Обзор функций на экране**

## **Обзор функций по шитью**

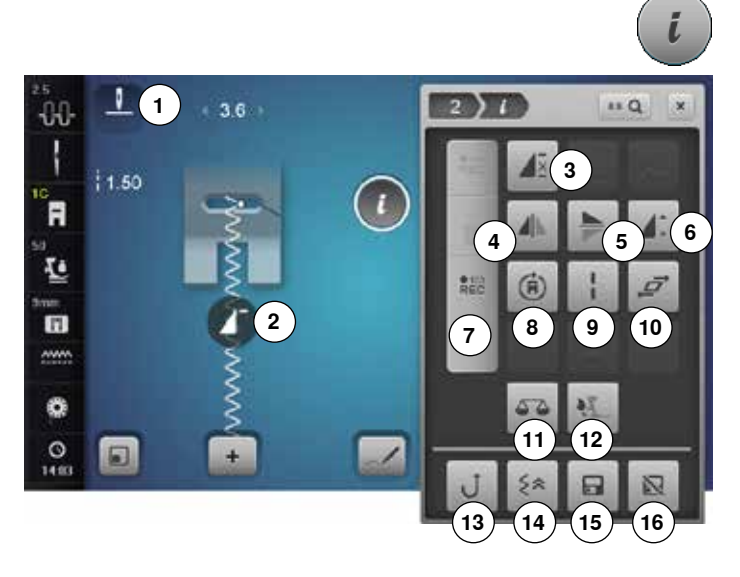

- **⦁** нажмите кнопку «i»
- появится экран с функциями

### **Функции**

- **1** Остановка иглы в верхнем/нижнем положении (постоянно)
- **2** Начало образца
- **3** Пoвтoр образца
- **4** Зеркальный переворот влево/вправо
- **5** Зеркальный переворот вверх/вниз<br>6 Изменение ллины образца/плотнос
- **6** Изменение длины образца/плотности стежков
- **7** Счетчик стежков
- **8** Шитье с изменением направления<br>9 Уллиненный стежок
- **9** Удлиненный стежок
- **10** Растягивание образца
- **11** Баланс
- **12** Баланс системы двойной подачи ткани BERNINA
- **13** Непрерывное шитье в обратном направлении
- **14** Шитье обратным ходом стежок за стежком
- **15** Персональная память, постоянная
- **16** Базовая настройка образца строчки

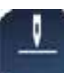

### **Остановка иглы в верхнем/нижнем положении (постоянная)**

- **⦁** нажмите эту кнопку
- ► символ меняется на «игла внизу»
- после остановки машины игла будет находиться в нижнем положении
- **⦁** нажмите эту кнопку повторно
- ► символ меняется на «игла наверху»
- после остановки машины игла будет находиться в верхнем положении

### **Начало образца**

- ► Функция появляется, если швейный компьютер был остановлен во время шитья отдельного образца или одной комбинации
- **⦁** нажмите эту кнопку
- ► выбранный образец строчки или программа будут выполнены с самого начала

### **Пoвтoр образца**

**⦁** нажмите эту кнопку один раз

- появится номер 1: швейный компьютер остановится по окончании отдельного образца или комбинации образцов
- **⦁** нажмите эту кнопку 2-9 раз
- ► появятся номера 2-9: швейный компьютер остановится по окончании раппорта образца или комбинации образцов, соответствующей выбранному номеру

4x

### **Зеркальный переворот влево/вправо**  Швейный компьютер шьет выбранный образец

отображенным зеркально влево/право.

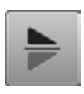

**xxxxxxxxxxxxxxxxxxxxx** 

**Зеркальный переворот вверх/вниз** 

Швейный компьютер шьет выбранный образец отображенным зеркально вверх/вниз - в зависимости от направления шитья.

**xxxxxxxxxxxxxxxxxxxxxxxxxxxxxxx** 

### **Прокрутите функции**

Если не все функции показываются сразу, действуйте следующим образом:

- **⦁** Пальцем или стилусом нажмите на дисплей «Функции», держите его нажатым и перемещайте вверх
- Дальнейшие функции станут видимы

### **Общие функции**

#### **Информация ⦁** нажмите эту кнопку

откроется новый экран

### **Закрыть активный экран**

### **⦁** нажмите эту кнопку

- ► возврат к предыдущему экрану
- все изменения сохраняются

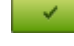

### **Подтверждение выбора**

- **⦁** нажмите эту кнопку
- изменение/выбор выполняется или подтверждается

- **⦁** нажмите эту кнопку
- 
- 

закрыть экран

на экране появится предыдущий активный экран

**Закрыть активный экран**

- 
- 

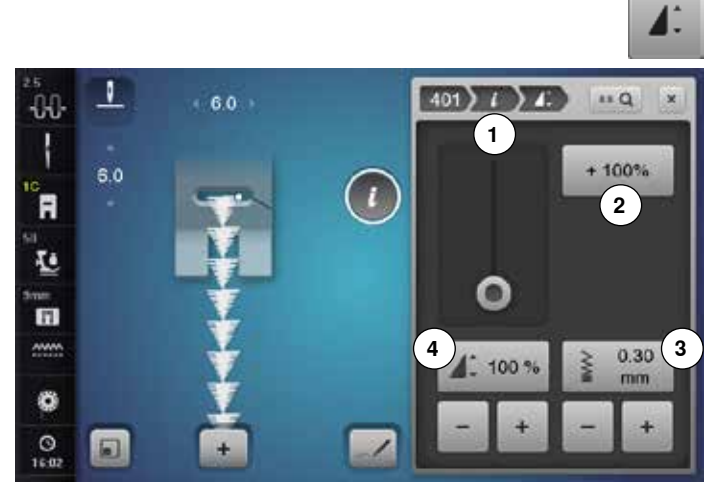

### **Изменение плотности стежков 3**

Для определенных декоративных строчек (например, № 401) можно изменить плотность стежков. При этом установленная длина образца не меняется.

- **⦁** нажмите кнопку «+»
- ► плотность стежков будет увеличиваться шагами в 0,05 мм
- тем самым увеличится расстояние между стежками, они станут реже
- **⦁** нажмите кнопку «-»
- плотность стежков будет уменьшаться шагами в 0,05 мм
- тем самым уменьшится расстояние между стежками, они станут плотнее
- ► нажмите кнопку «Назад» **1**
- появится снова обзор функций

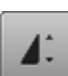

#### **Изменение длины образца 4**

- **⦁** сместите стилусом или пальцем круглую кнопку на экране
- длина образца (стандарт = 100%) плавно изменяется
- **⦁** с помощью кнопок «+»/«-» шагами в 1% удлиняйте/ укорачивайте или
- **⦁** нажмите кнопку «+100%» **2**

длина образца будет увеличиваться шагами в 100% Максимальная длина составляет 1000%, самая короткая 10%. Некоторые образцы ограничены и не могут быть удлинены до 1000%.

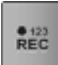

#### **Счетчик стежков**

- **⦁** после достижения нужной длины первого бока петли нажмите кнопку шитья в обратном направлении
- ► на экране появляется индикация «auto»
- ► выбранный образец временно запрограммирован

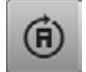

#### **Шитье с изменением направления**

- **⦁** используйте регулятор ширины строчки для поворота направления шитья образца или комбинации шагами по 0.5°, регулятор длины стежка - для поворота шагами по 1°, а кнопки выбора направления - для поворота шагами по 45°
- ► выбранное направление шитья отображается в левой части экрана
- начало обозначается белой точкой, а конец красным крестиком
- ► функция шитья в разных направления не доступна для всех образцов строчек

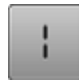

#### **Удлиненный стежок**

- ̶ швейный компьютер прошивает каждый **второй** стежок (макс. длина стежка 12 мм)
- ̶ можно использовать как для рабочих, так и для декоративных стежков

**Исключения:** петли и алфавиты

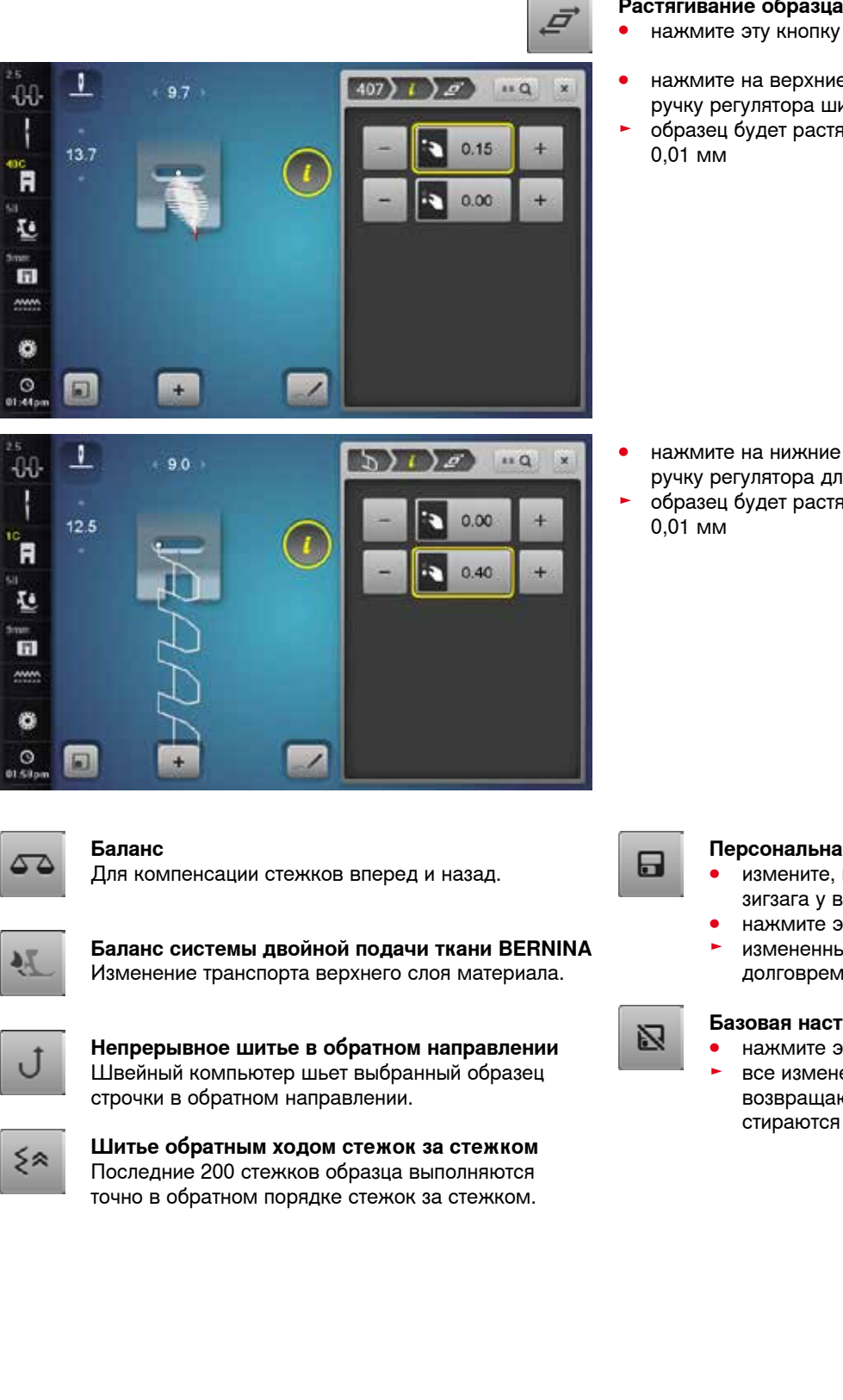

### **Растягивание образца**

- 
- **⦁** нажмите на верхние кнопки «+» или «-» или вращайте ручку регулятора ширины строчки вправо или влево
- ► образец будет растягиваться вправо или влево шагами в

- **⦁** нажмите на нижние кнопки «+» или «-» или вращайте ручку регулятора длины стежка вправо или влево
- образец будет растягиваться вперед или назад шагами в

#### **Персональная память, постоянная**

- **⦁** измените, например, длину стежка и ширину зигзага у выбранного образца
- **⦁** нажмите эту кнопку
- измененный образец сохраняется в долговременной памяти

- **Базовая настройка образца строчки ⦁** нажмите эту кнопку
- все изменения у выбранного образца возвращаются к базовым настройкам и стираются из долговременной памяти

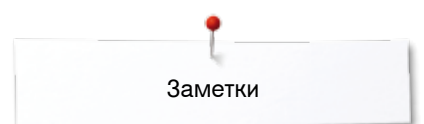

**Заметки**

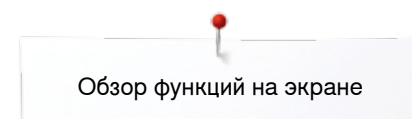

### **Обзор функций для петлей**

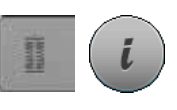

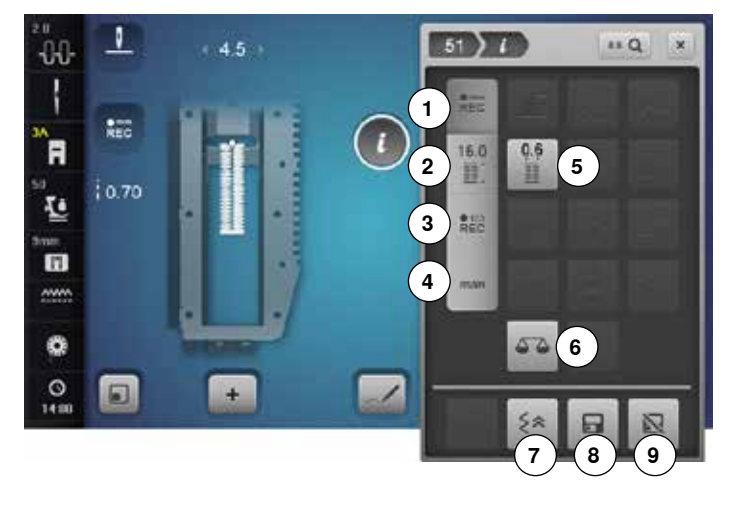

 $REC$ 

 $REC$ 

 $16.0$ 

EE.

### **Программирование длины петли**

- кнопка автоматически активирована при выборе петли
- **⦁** длина петли устанавливается во время шитья с помощью кнопки обратного хода или
- **⦁** непосредственно программируется с помощью кнопки ввода длины
- кнопка будет отключена
- **⦁** если нужно запрограммировать другую длину, дотроньтесь до кнопки снова

#### **Установка длины петли**

Установите длину петли с помощью регуляторов ширины строчки или длины стежка. Показания в мм.

## $REC$

**Петля, выполняемая со счетчиком стежков**

После достижения нужной длины первого бока петли

**⦁** нажмите кнопку шитья в обратном направлении После достижения нужной длины второго бока петли

- **⦁** нажмите кнопку шитья в обратном направлении
- ► на экране появляется индикация «auto»
- ► петля запрограммирована

### **Петля, выполняемая в ручном режиме**

- **⦁** выполните петлю в ручном режиме в 5 или 7 этапов (в зависимости от вида петли)
- **⦁** выбирайте каждый этап стрелками «вверх»/«вниз» или прямым набором

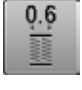

man

#### **Ширина разреза петли**

**⦁** установите ширину прорези петли с помощью регуляторов ширины строчки или длины стежка на 0,1-2,0 мм

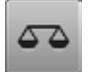

### **Баланс**

Для компенсации стежков вперед и назад.

- **⦁** нажмите кнопку «Петля»
- **⦁** выберите тип петли
- **⦁** нажмите кнопку «i»

### **Изменение петли**

- **1** Программирование длины петли
- **2** Установка длины петли
- **3** Петля, выполняемая со счетчиком стежков
- **4** Петля, выполняемая в ручном режиме
- **5** Ширина разреза петли
- **6** Баланс
- **7** Шитье обратным ходом стежок за стежком<br>8 Персональная память постоянная
- **8** Персональная память, постоянная
- **9** Базовая настройка образца строчки

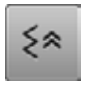

#### **Шитье обратным ходом стежок за стежком** Последние 200 стежков образца выполняются

точно в обратном порядке стежок за стежком.

- **Персональная память, постоянная ⦁** измените, например, длину стежка и ширину зигзага у выбранного образца
- **⦁** нажмите эту кнопку
- измененный образец сохраняется в долговременной памяти

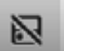

- **Базовая настройка образца строчки ⦁** нажмите эту кнопку
- все изменения у выбранного образца возвращаются к базовым настройкам и стираются из долговременной памяти

### **Обзор функций для алфавитов**

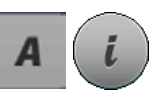

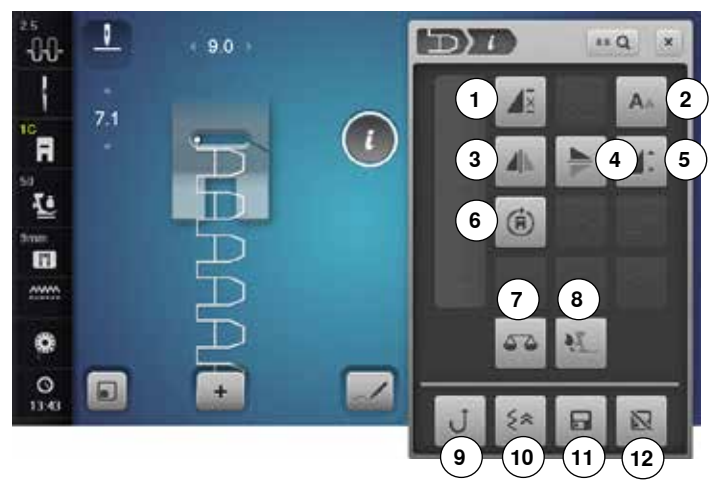

### **Пoвтoр образца**

- **⦁** нажмите эту кнопку один раз
- ► появится номер 1: швейный компьютер остановится по окончании отдельного образца или комбинации образцов
- **⦁** нажмите эту кнопку 2-9 раз
- ► появятся номера 2-9: швейный компьютер остановится по окончании раппорта образца или комбинации образцов, соответствующей выбранному номеру

### **Размер букв алфавита**

- **⦁** выберите вид алфавита
- ► размер букв = 9 мм
- **⦁** нажмите эту кнопку
- ► cтрочная буква «A» активна
- размер букв уменьшается

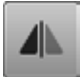

### **Зеркальный переворот влево/вправо**

Швейный компьютер шьет выбранный образец отображенным зеркально влево/право.

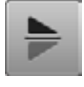

### **Зеркальный переворот вверх/вниз**

Швейный компьютер шьет выбранный образец отображенным зеркально вверх/вниз - в зависимости от направления шитья.

### **Изменение длины образца**

- **⦁** сместите стилусом или пальцем круглую кнопку на экране
- длина образца (стандарт = 100%) плавно изменяется
- **⦁** с помощью кнопок «+»/«-» шагами в 1% удлиняйте/укорачивайте или
- **⦁** нажмите кнопку «+100%»
- длина образца будет увеличиваться шагами в 100%

Максимальная длина составляет 200%, самая короткая 10%.

- **⦁** нажмите кнопку алфавита
- **⦁** выберите вид алфавита
- **⦁** нажмите кнопку «i»

### **Изменение алфавита**

- **1** Пoвтoр образца
- **2** Размер букв алфавита
- **3** Зеркальный переворот влево/вправо
- **4** Зеркальный переворот вверх/вниз
- **5** Изменение длины образца
- **6** Шитье с изменением направления<br>7 Баланс
- **7** Баланс
- **8** Баланс системы двойной подачи ткани BERNINA<br>9 Непрерывное шитье в обратном направлении
- **9** Непрерывное шитье в обратном направлении
- **10** Шитье обратным ходом стежок за стежком
- **11** Персональная память, постоянная
- **12** Базовая настройка образца строчки

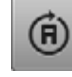

### **Шитье с изменением направления**

- **⦁** используйте регулятор ширины строчки для поворота направления шитья образца или комбинации шагами по 0.5°, регулятор длины стежка - для поворота шагами по 1°, а кнопки выбора направления - для поворота шагами по 45°
- ► выбранное направление шитья отображается в левой части экрана
- ► начало обозначается белой точкой, а конец красным крестиком
- ► функция шитья в разных направления не доступна для всех образцов строчек

### **Баланс**

Для компенсации стежков вперед и назад.

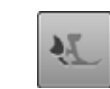

**Баланс системы двойной подачи ткани BERNINA** Изменение транспорта верхнего слоя материала.

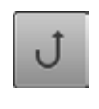

**Непрерывное шитье в обратном направлении** Швейный компьютер шьет выбранный образец строчки в обратном направлении.

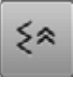

日

冈

**Шитье обратным ходом стежок за стежком** Последние 200 стежков образца выполняются точно в обратном порядке стежок за стежком.

### **Персональная память, постоянная**

- **⦁** измените, например, длину стежка и ширину зигзага у выбранного образца
- **⦁** нажмите эту кнопку
	- измененный образец сохраняется в долговременной памяти

### **Базовая настройка образца строчки**

- **⦁** нажмите эту кнопку
- все изменения у выбранного образца возвращаются к базовым настройкам и стираются из долговременной памяти

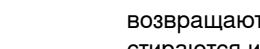

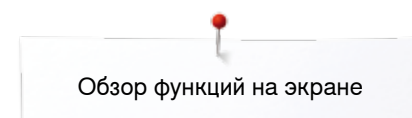

### **Обзор функций для режима комбинирования образцов**

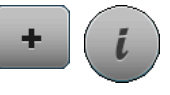

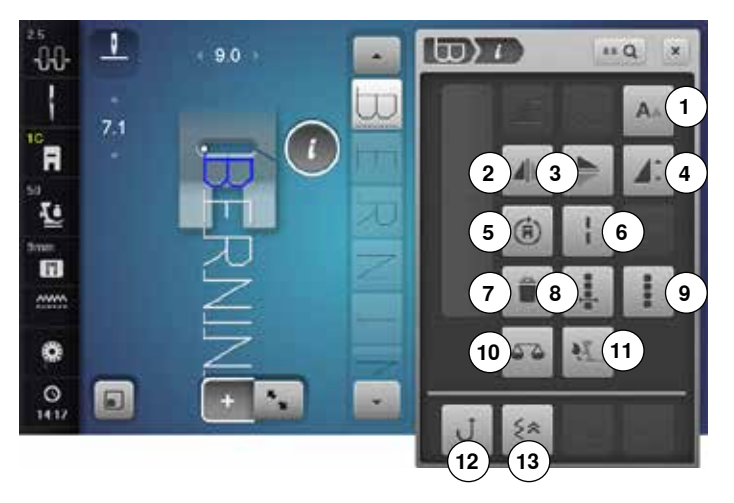

- **⦁** нажмите кнопку «Режим комбинирования образцов»
- **⦁** выберите образец строчки
- **⦁** нажмите кнопку «i»

### **Режим комбинирования образцов**

- **1** Размер букв алфавита
- **2** Зеркальный переворот влево/вправо
- **3** Зеркальный переворот вверх/вниз<br>**4** Изменение ллины образца
- **4** Изменение длины образца
- **5** Шитье с изменением направления<br>6 Удлиненный стежок (без алфавита)
- **6** Удлиненный стежок (без алфавита)
- **7** Удаление
- **8** Изменение комбинации у курсора
- **9** Изменение всей комбинации
- **10** Баланс
- **11** Баланс системы двойной подачи ткани BERNINA
- **12** Непрерывное шитье в обратном направлении
- **13** Шитье обратным ходом стежок за стежком

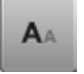

### **Размер букв алфавита**

- **⦁** выберите вид алфавита
- ► размер букв = 9 мм
- **⦁** нажмите эту кнопку
- строчная буква «А» активна
- размер букв уменьшается

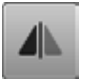

### **Зеркальный переворот влево/вправо**

Швейный компьютер шьет выбранный образец отображенным зеркально влево/право.

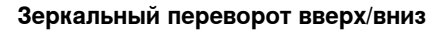

Швейный компьютер шьет выбранный образец отображенным зеркально вверх/вниз - в зависимости от направления шитья.

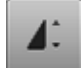

### **Изменение длины образца**

- **⦁** сместите стилусом или пальцем круглую кнопку на экране
- длина образца (стандарт = 100%) плавно изменяется
- **⦁** с помощью кнопок «+»/«-» шагами в 1% удлиняйте/укорачивайте или
- **⦁** нажмите кнопку «+100%»
- длина образца будет увеличиваться шагами в 100%

Максимальная длина составляет 1000%, самая короткая 10%. Некоторые образцы ограничены и не могут быть удлинены до 1000%.

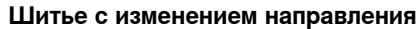

- **⦁** используйте регулятор ширины строчки для поворота направления шитья образца или комбинации шагами по 0.5°, регулятор длины стежка - для поворота шагами по 1°, а кнопки выбора направления - для поворота шагами по 45°
- ► выбранное направление шитья отображается в левой части экрана
- ► начало обозначается белой точкой, а конец красным крестиком
- ► функция шитья в разных направления не доступна для всех образцов строчек

**48**

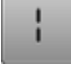

#### **Удлиненный стежок (без алфавита)**

- ̶ швейный компьютер прошивает каждый **второй** стежок (макс. длина стежка 12 мм)
- ̶ можно использовать как для рабочих, так и для декоративных стежков

### **Исключение:** Алфавиты

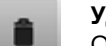

### **Удаление**

Отдельный выделенный образец стирается.

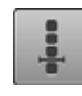

### **Изменение комбинации у курсора**

**⦁** нажмите эту кнопку откроется экран

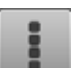

### **Изменение всей комбинации**

- **⦁** нажмите эту кнопку откроется экран
- 

### **Баланс**

Для компенсации стежков вперед и назад.

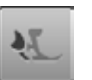

**Баланс системы двойной подачи ткани BERNINA** Изменение транспорта верхнего слоя материала.

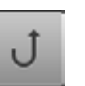

**Непрерывное шитье в обратном направлении** Швейный компьютер шьет выбранный образец строчки в обратном направлении.

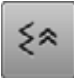

**Шитье обратным ходом стежок за стежком** Последние 200 стежков образца выполняются точно в обратном порядке стежок за стежком.

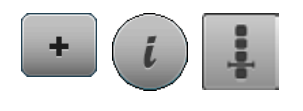

- **⦁** нажмите кнопку «Режим комбинирования образцов»
- **⦁** выберите образец строчки
- **⦁** нажмите кнопку «i»
- **⦁** нажмите кнопку позиции курсора

## **Функции**

- **1** Разделение комбинации
- **2** Разрыв комбинации
- **3** Закрепление начала и конца шва

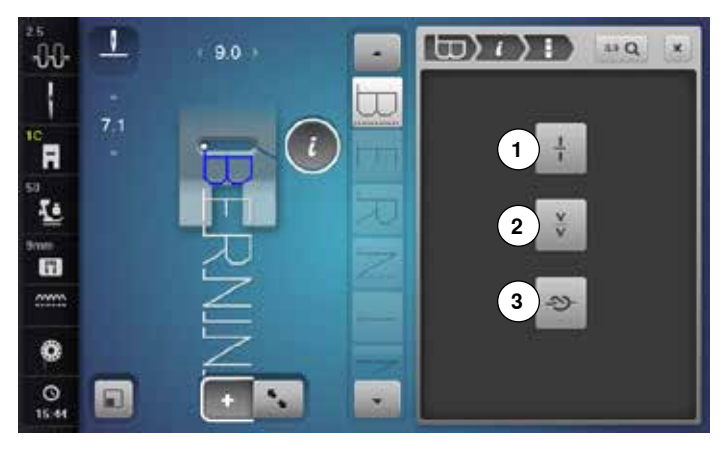

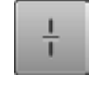

### **Разделение комбинации**

- ̶ любая комбинация может быть разделена на несколько фрагментов
- ̶ будут прошиваться только те фрагменты, на которых локализован курсор
- ̶ для того, чтобы начать шить следующий фрагмент, поместите курсор на этот фрагмент

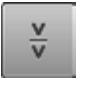

### **Разрыв комбинации**

- ̶ любая комбинация может быть разделена на части как угодно
- ̶ после остановки, игла переходит к шитью следующей части

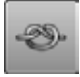

### **Закрепление начала и конца шва**

- ̶ программирование функции внутри комбинации образцов
- ̶ каждый отдельный образец комбинации может быть закреплен в начале и в конце строчки

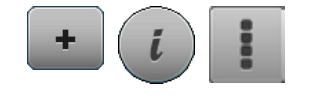

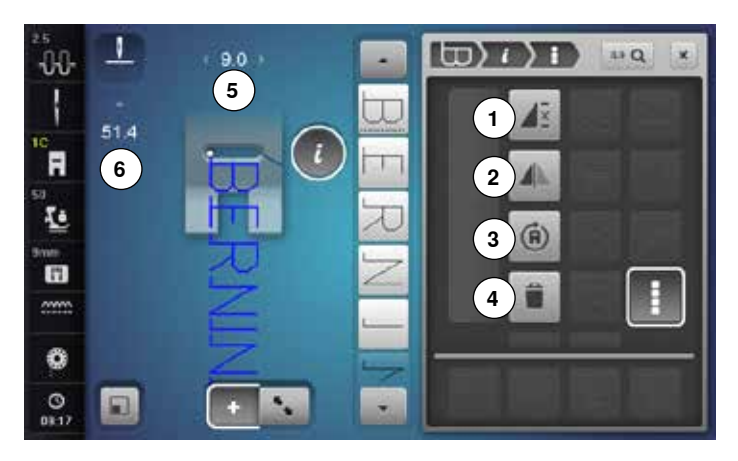

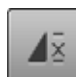

### **Повтор комбинации**

- **⦁** нажмите эту кнопку один раз ► появится номер 1: швейный компьютер
- остановится в конце комбинации образцов **⦁** нажмите эту кнопку 2-9 раз
- ► появятся номера 2-9: швейный компьютер остановится по окончании раппорта комбинации образцов, соответствующей выбранному номеру

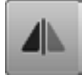

### **Зеркальный переворот влево/вправо**

Швейный компьютер шьет выбранный образец отображенным зеркально влево/право.

### **Шитье с изменением направления**

- **⦁** используйте регулятор ширины строчки для поворота направления шитья образца или комбинации шагами по 0.5°, регулятор длины стежка - для поворота шагами по 1°, а кнопки выбора направления - для поворота шагами по 45°
- ► выбранное направление шитья отображается в левой части экрана
- ► начало обозначается белой точкой, а конец красным крестиком
- ► функция шитья в разных направления не доступна для всех образцов строчек

### **Удаление**

Вся комбинация удаляется.

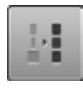

### **Настройка ширины образцов в комбинации**

- **⦁** нажмите кнопку «Индикация ширины строчки» **5** откроется экран для настройки ширины строчки
- **⦁** нажмите кнопку «Настройка ширины строчек в комбинации»
- ширина всех образцов будет подогнана к самому широкому образцу в пределах комбинации
- **⦁** нажмите кнопку «Режим комбинирования образцов»
- **⦁** выберите образец строчки
- нажмите кнопку «i»<br>• нажмите кнопку «la
- **⦁** нажмите кнопку «Изменение всей комбинации»

### **Функции**

- **1** Повтор комбинации
- **2** Зеркальный переворот влево/вправо
- **3** Шитье с изменением направления
- **4** Удаление

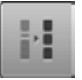

### **Настройка длины строчек в комбинации**

- **⦁** нажмите кнопку «Индикатор длины стежка» **6**
- ► откроется экран для настройки длины строчек **⦁** нажмите кнопку «Настройка длины строчек в
- комбинации»
- длина всех образцов будет подогнана к самому длинному образцу в пределах комбинации

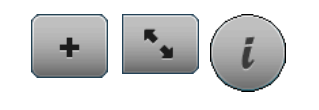

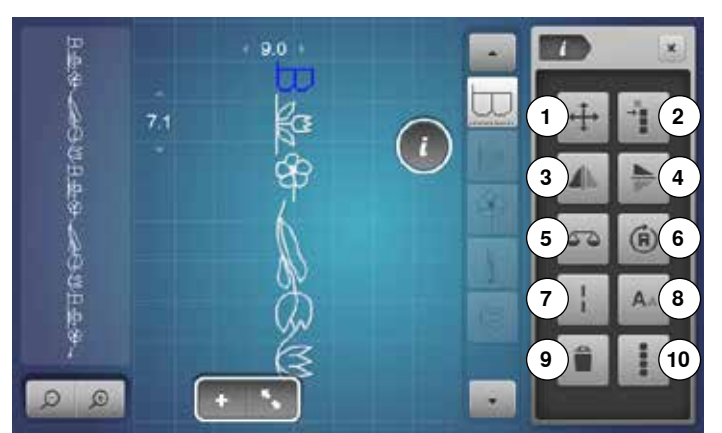

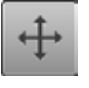

**Перемещение соединительных стежков/ отдельных образцов одной комбинации** Откроется экран, чтобы добавить соединительные стежки.

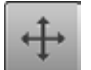

### **Перемещение частей одной комбинации**

Перемещать отдельные образцы из комбинации с места на место по длине, ширине или по диагонали.

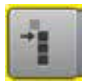

**Перемещение фрагментов из комбинации** Перемещать фрагменты из комбинации с места на место по длине, ширине или по диагонали.

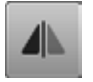

**Зеркальный переворот влево/вправо**  Швейный компьютер шьет выбранный образец отображенным зеркально влево/право.

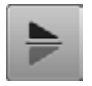

**Зеркальный переворот вверх/вниз**  Швейный компьютер шьет выбранный образец отображенным зеркально вверх/вниз - в

зависимости от направления шитья.

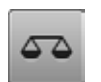

### **Баланс**

Для компенсации стежков вперед и назад.

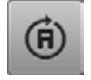

### **Шитье с изменением направления**

- **⦁** используйте регулятор ширины строчки для поворота направления шитья образца или комбинации шагами по 0.5°, регулятор длины стежка - для поворота шагами по 1°, а кнопки выбора направления - для поворота шагами по 45°
- ► выбранное направление шитья отображается в левой части экрана
- ► функция шитья в разных направления не доступна для всех образцов строчек
- **⦁** нажмите кнопку «Режим комбинирования образцов»
- **⦁** Составление комбинации
- **⦁** нажмите кнопку редактирования
- **⦁** нажмите кнопку «i»

### **Функции**

- **1** Перемещение соединительных стежков/отдельных образцов одной комбинации
- **2** Перемещение частей одной комбинации
- **3** Зеркальный переворот влево/вправо
- **4** Зеркальный переворот вверх/вниз
- **5** Баланс
- **6** Шитье с изменением направления<br>7 Уллиненный стежок
- **7** Удлиненный стежок<br>8 Размер букв алфави
- **8** Размер букв алфавита
- **9** Удаление
- **10** Изменение всей комбинации

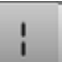

### **Удлиненный стежок**

- ̶ швейный компьютер прошивает каждый **второй** стежок (макс. длина стежка 12 мм)
- ̶ можно использовать как для рабочих, так и для декоративных стежков **Исключение:** Алфавиты
- 

### **Размер букв алфавита**

- **⦁** выберите вид алфавита
- ► размер букв = 9 мм
- **⦁** нажмите эту кнопку
- строчная буква «А» активна
- размер букв уменьшается

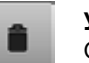

### **Удаление**

Отдельный выделенный образец стирается.

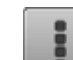

### **Изменение всей комбинации**

- **⦁** нажмите эту кнопку
- ► функции будут активированы

## **Установочная программа Setup**

### **Обзор экрана программы «Setup»**

Установочная программа Setup позволяет настроить сенсорный экран и швейный компьютер, так как Вам удобнее.

После того, как швейный компьютер настроен в соответствии с Вашими личными требованиями, все изменения в программе Setup сохраняются, даже если швейный компьютер отключается.

Исключения будут указаны непосредственно для соответствующей функции.

- **⦁** нажмите кнопку «Setup»
- ► появится экран установочной программы «Setup»
- **1** Настройки по шитью

٣×

- **2** Настройки по вышиванию
- **3** Персональные настройки
- **4** Настройки мониторинга
- **5** Настройка звука<br>6 Настройки швейн
- **6** Настройки швейного компьютера

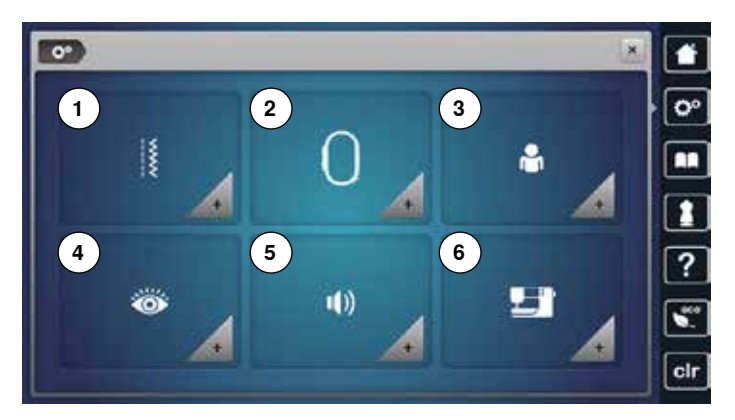

### **Настройки по шитью**

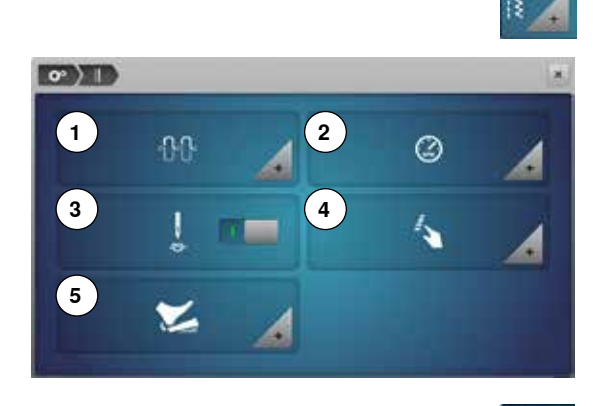

- **⦁** нажмите кнопку «Настройки по шитью»
- **1** Изменение натяжения верхней нитки
- **2** Закрепительные стежки в начале образца
- **3** Закрепляющие стежки после обрезки ниток
- **4** Программирование кнопок «Функции»
- **5** Программирование пусковой педали

### **Изменение натяжения верхней нитки**

**⦁** нажмите кнопку «Натяжение нитки»

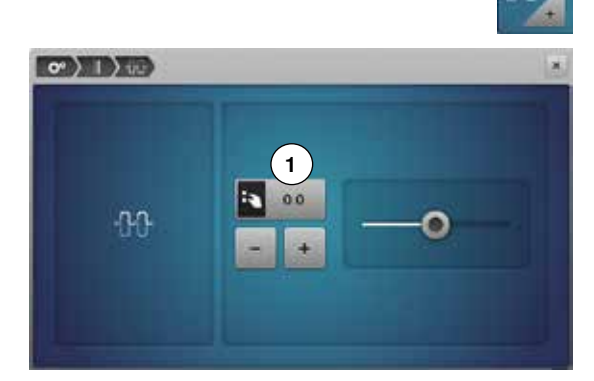

### **⦁** сместите круглую кнопку на экране стилусом или пальцем влево/ вправо или

- **⦁** поверните регуляторы ширины сточки и длины стежка или
- **⦁** нажмите кнопку «+»/«-»
- ► изменение степени натяжения верхней нитки от базового значения **1** на плюс или минус 2
- ► 0.0 = базовая настройка

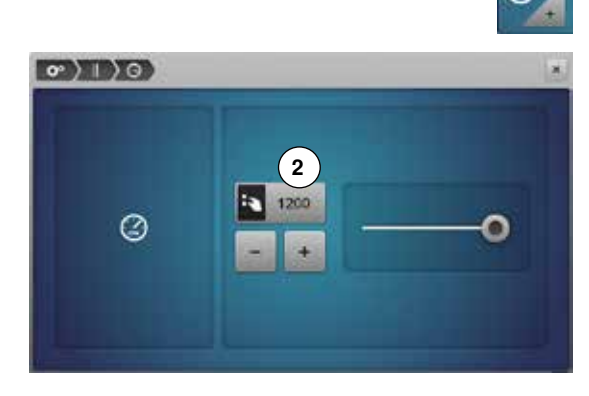

### **Управление скоростью шитья**

- **⦁** нажмите кнопку «Скорость шитья»
- **⦁** сместите круглую кнопку на экране стилусом или пальцем влево/ вправо или
- **⦁** поверните регуляторы ширины сточки и длины стежка или
- **⦁** нажмите кнопку «+»/«-»
- ► максимальная скорость шитья **2** меняется
- число на кнопке в желтой рамке указывает количество стежков в минуту, базовое значение отмечено белой полоской

### **Закрепительные стежки в начале образца**

- ► функция активирована по умолчанию
- Перед шитьем образца строчки выполняются сначала 4 закрепительных стежка
- **⦁** нажмите серую кнопку
- ► функция не активна = закрепляющие стежки не будут выполняться

**1**

 $\sigma$   $\rightarrow$   $\rightarrow$   $\sim$ 

**3**

**5**

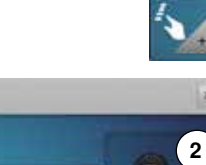

**4**

**6**

### **Программирование кнопок «Функции»**

- **⦁** нажмите кнопку «Функции»
- **1** Программа закрепления строчки, автоматическая
- **2** Программирование кнопки закрепления строчки
- **3** Приподнятое положение лапки
- **4** Автоматический нитеобрезатель и закрепляющие стежки
- **5** Программирование кнопки шитья в обратном направлении
- **6** Позиция лапки при остановке иглы «внизу»
- **⦁** выберите желаемую кнопку

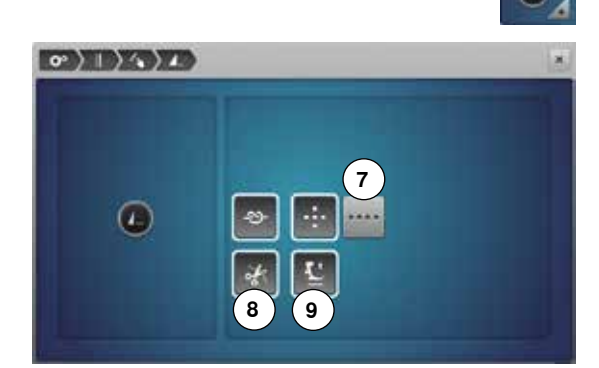

### **Программа закрепления строчки, автоматическая**

**⦁** нажмите кнопку закрепления строчки

Число и тип закрепляющих стежков кнопки «Конец образца/закрепление строчки» на передней панели машины можно запрограммировать.

- стандартный вариант = 4 закрепляющих стежка на одном месте
- **⦁** нажмите кнопку **7** для выполнения закрепляющих стежков вперед
- **⦁** можно запрограммировать от 3 до 6 закрепляющих стежков с помощью кнопок «+»/«-»

### **Автоматический нитеобрезатель**

► если активна кнопка **8**, верхняя и нижняя нитки автоматически обрезаются после закрепляющих стежков

#### **Поднятие лапки**

- ► если активна кнопка **9**, лапка после закрепления строчки поднимается
- если кнопка не активна, лапка остается опущенной

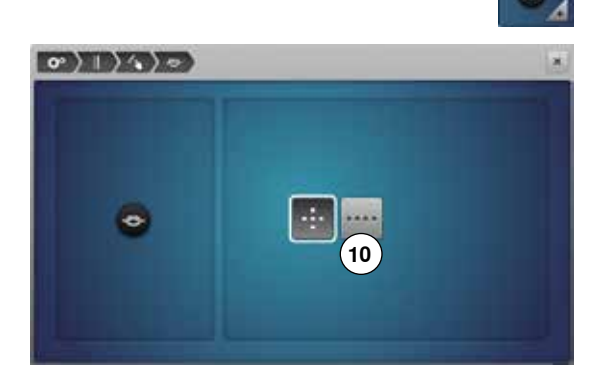

### **Программирование кнопки закрепления строчки**

**⦁** нажмите кнопку закрепления строчки

Число и тип закрепляющих стежков кнопки «Закрепление строчки» на передней панели машины можно запрограммировать.

- ► стандартный вариант = 4 закрепляющих стежка на одном месте
- **⦁** нажмите кнопку **10** для выполнения закрепляющих стежков вперед
- **⦁** можно запрограммировать от 2 до 6 закрепляющих стежков с помощью кнопок «+»/«-»

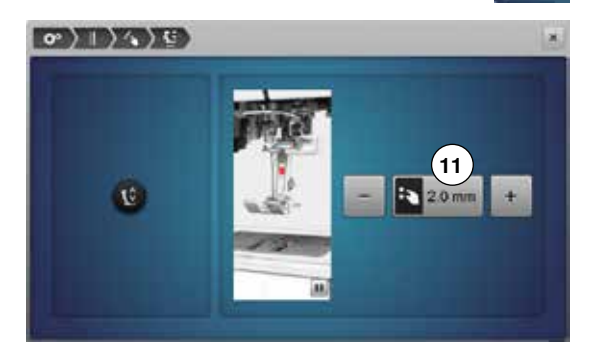

#### **Приподнятое положение лапки**

- **⦁** нажмите кнопку «Приподнятое положение лапки»
- **⦁** поверните регуляторы ширины строчки и длины стежка или
- **⦁** нажмите кнопку «+»/«-»
- **⦁** можно установить зазор от 0 мм до 7 мм
- ► стандартное значение = 2 мм
- установленное значение величины зазора между материалом и лапкой отображается на кнопке **11**

#### **Возврат к базовым установкам**

- **⦁** нажмите кнопку в желтой рамке
- ► возвращаются базовые установки

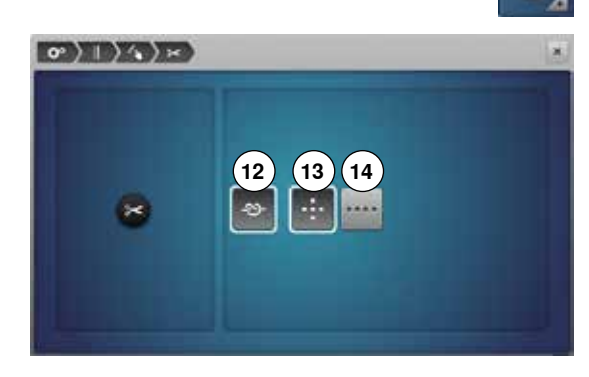

### **Автоматический нитеобрезатель и закрепляющие стежки**

**⦁** нажмите кнопку «Нитеобрезатель»

Можно запрограммировать число и тип закрепляющих стежков перед обрезкой нитки.

- ► стандартное положение = закрепляющие стежки не запрограммированы
- **⦁** нажмите кнопку **12**
- ► кнопка **13** активирована
- машина выполяет четыре закрепляющих стежка на месте
- **⦁** нажмите кнопку **14** для выполнения закрепляющих стежков вперед
- **⦁** можно запрограммировать от 2 до 6 закрепляющих стежков с помощью кнопок «+»/«-»

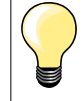

При шитье с лапкой BSR закрепительные стежки не выполняются.

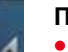

 $\frac{1}{1}$ 

### **Программирование кнопки шитья в обратном направлении**

- **⦁** нажмите кнопку шитья в обратном направлении
- ► при активной кнопке **15** швейный компьютер при нажатой кнопке обратного хода шьет непрерывно в обратном направлении
- ► при **активной** кнопке **16** швейный компьютер при нажатой кнопке обратного хода шьет обратным ходом стежок за стежком

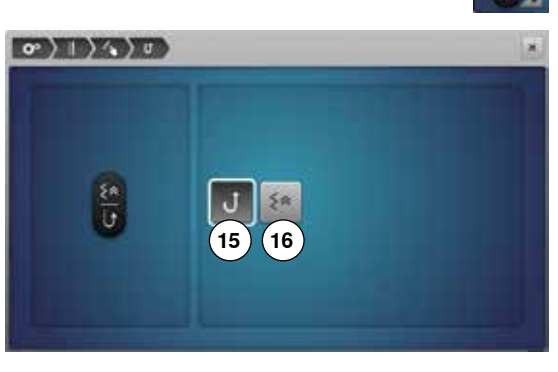

### **Позиция лапки при остановке иглы «внизу» ⦁** нажмите кнопку «Позиция лапки»

- ► если выбрана кнопка **17** лапка остается в нижнем положении при остановке швейного компьютера
- ► если выбрана кнопка **18** лапка достаточно приподнята, чтобы позволить поворачивать ткань (приподнятая позиция)
- ► если выбрана кнопка **19** лапка поднята до верхнего положения

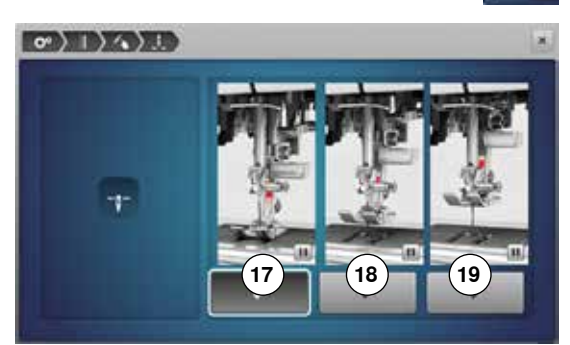

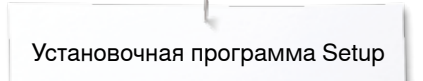

**1**

 $\circ$ )  $\rightarrow$ 

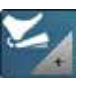

### **Программирование пусковой педали**

- **⦁** нажмите кнопку пусковой педали
- Cтандартный вариант = кнопка **1** активирована.
- **⦁** нажатие пяткой на педаль
- приводит к подъему или опусканию иглы

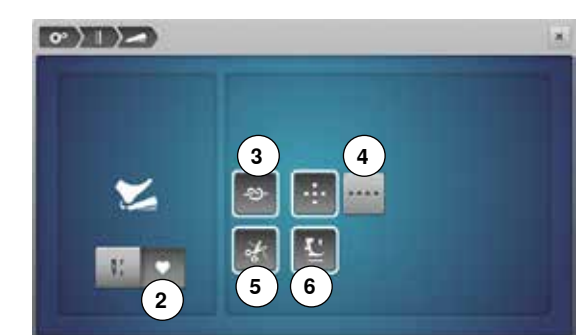

#### **⦁** нажмите кнопку **2**

### **Программирование закрепляющих стежков**

- ► если кнопка **3** активна, можно запрограммировать число и тип закрепляющих стежков, которые будут выполнены при нажатии на педальный пускатель пяткой
- ► стандартный вариант = 4 закрепляющих стежка на одном месте<br>● нажмите кнопку 4 лля выполнения закрепляющих стежков вперс
- **⦁** нажмите кнопку **4** для выполнения закрепляющих стежков вперед
- **⦁** можно запрограммировать от 2 до 6 закрепляющих стежков с помощью кнопок «+»/«-»

### **Автоматический нитеобрезатель**

- ► если кнопка **5** активна, то верхняя и нижняя нитка автоматически обрезаются при нажатии на педальный пускатель пяткой
- ► если кнопка не активна, то нитки не обрезаются

#### **Поднятие лапки**

- ► если кнопка **6** активна, то лапка поднимается при нажатии на пускатель пяткой
- если кнопка не активна, лапка остается опущенной

### **Настройки по вышиванию**

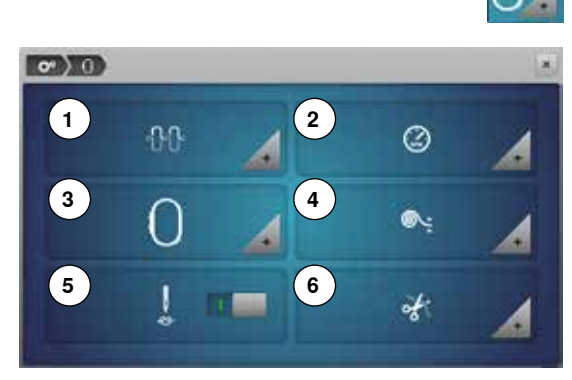

- **⦁** нажмите кнопку «Настройки по вышиванию»
	-
	- **1** Изменение натяжения верхней нитки
	- **2** Регулировка скорости вышивания
	- **3** Калибровка вышивальных пялец
	- **4** Толщина материала
	- **5** Включение или выключения закрепляющих стежков **6** Обрезка ниток

Скорость работы двигателя **2** и натяжение игольной нитки **1** можно настраивать таким же образом как в режиме шитья (см. стр. **53**).

**⦁** нажмите желаемую кнопку

### **Калибровка вышивальных пялец**

**⦁** нажмите кнопку «Вышивальные пяльцы»

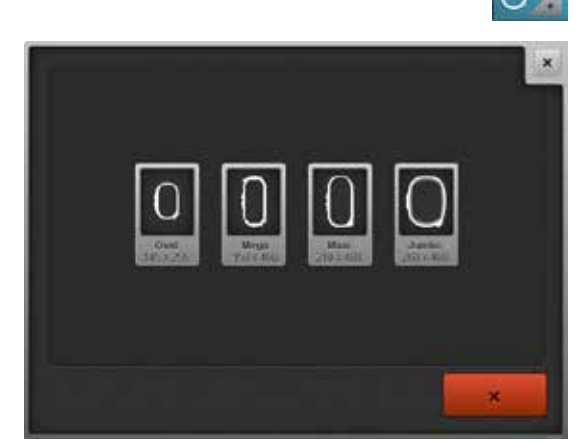

При юстировке пялец игла устанавливается относительно центра пялец. Юстировку пялец можно проводить только при подсоединенном вышивальном модуле.

**⦁** выберите требуемый тип пялец и следуйте указаниям, которые будут появляться на экране

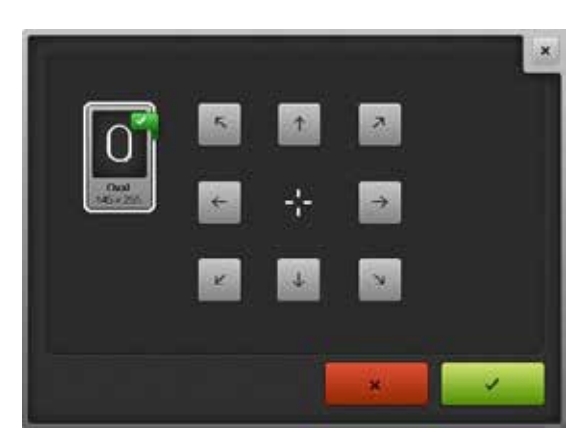

- **⦁** поместите вышивальный шаблон в вышивальные пяльцы
- машина определяет положение вышивальных пялец и центрирует положение иглы
- **⦁** если игла располагается **не** в самом центре вышивального шаблона, используйте кнопки со стрелками для правильного позиционирования шаблона
- **⦁** нажмите эту кнопку
- ► поправки сохранены

**7**

 $\bullet$  0)

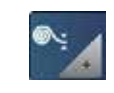

### **Толщина материала**

- **⦁** нажмите кнопку «Толщина материала»
- **⦁** если ткань **7** толще, чем 4 мм, например, махровая ткань, выберите кнопку 7,5 мм или 10 мм
- ► таким образом гарантируется, что пяльцы смещаются лишь тогда, когда игла уже не находится в ткани
- ► eсли вышивальный компьютер выключают, а затем снова включают, установка возвращается к 4 мм.

### **Включение или выключения закрепляющих стежков** функция активирована по умолчанию.

- после выбора образца вышивки или при обрезке нитки с помощью автоматического нитеобрезателя, 4 закрепляющих стежка будут выполнены после возобновления вышивания
- **⦁** нажмите серую кнопку
- ► кнопка не активна = закрепляющиестежки не выполняются. Тогда необходимо поднять нижнюю нитку вручную и держать ее в начале вышивания

### **Обрезка ниток**

- **⦁** нажмите кнопку «Обрезка ниток»
- нажмите кнопку 8
- автоматический нитеобрезатель можно включать или отключать при смене цветов ниток после вышивания всех фрагментов определенного цвета
- **⦁** нажмите кнопку **9**
- включить или выключить автоматический нитеобрезатель

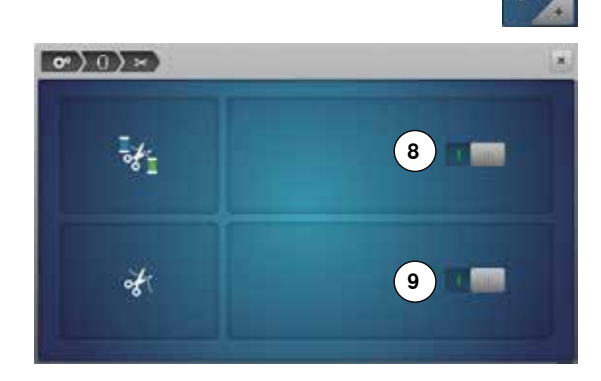

### **Персональные настройки**

**BERNINA 880** 

 $\circ$ 

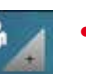

- **⦁** нажмите кнопку «Личные настройки»
- **⦁** выберите желаемый цвет экрана и экранные «обои»

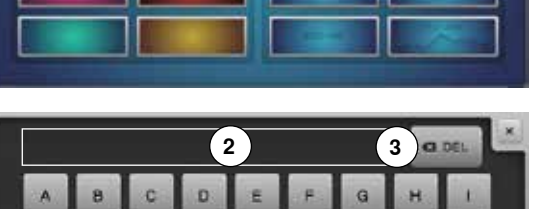

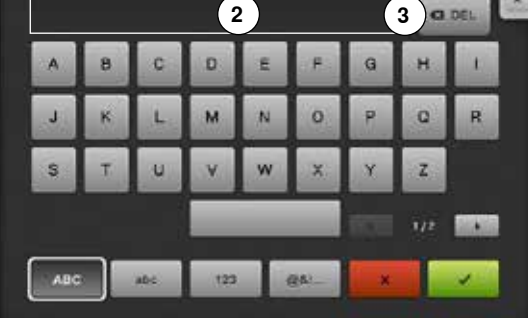

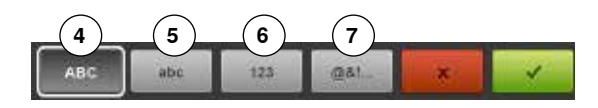

**⦁** нажмите текстовую кнопку **1**

### **Приветственное сообщение**

**⦁** составить или изменить приветственное сообщение **2** Кнопка пробела находится ниже кнопок букв.

- ► приветственное сообщение появляется в текстовом поле **2** над кнопками букв
- **⦁** нажмите на галочку

### **Удаление приветственного сообщения**

- **⦁** нажмите текстовую кнопку **2**
- ► введенный текст полностью удаляется

### **Корректировки**

- нажмите кнопку 3
- ► введенный текст удаляется по буквам справа налево
- **4** «ABC» все в верхнем регистре (стандарт)
	-
- **5** «abc» все в нижнем регистре<br>**6** «1.2.3» цифры и математичес **6** «1,2,3» - цифры и математические символы
	- **7** «@&!...» знаки

### **Настройки мониторинга**

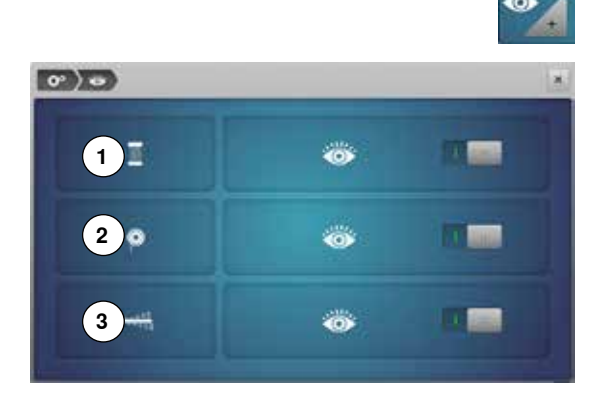

**⦁** нажмите кнопку настройки мониторинга

Можно включать и отключать следующие функции мониторинга:

- **1** Индикатор контроля верхней нитки
- **2** Индикатор контроля нижней нитки
- **3** Оптимальное переплетение верхней и нижней нитки в стежке

### **Индикатор верхней/нижней нитки/переплетение ниток**

- кнопка с открытым глазом = функция включена
- **⦁** нажмите серую кнопку
- кнопка с закрытым глазом = функция отключена

Тип звукового сигнала для функций мониторинга устанавливается с помощью настройки звуковых сигналов для функций.

### **Настройка звука**

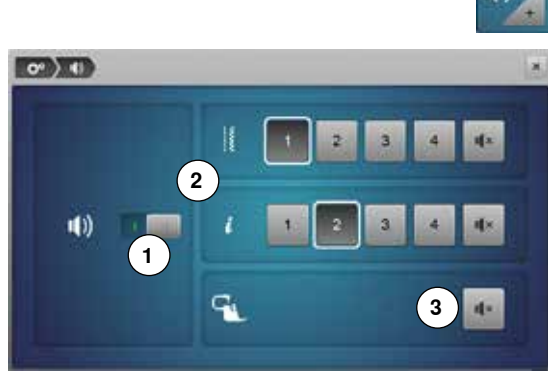

 $(1)$ 

**Звуковые сигналы при выборе образцов стежков/функций/BSR ⦁** нажмите кнопку настройки звука

Звуки можно включать и отключать нажатием кнопки **1**.

Выбор образцов стежков и функций **2** может подтверждаться звуковыми сигналами.

- **⦁** выберите желаемый звуковой сигнал для функций стежков с помощью кнопок 1-4
- **⦁** звуковой сигнал для стежки квилтов с помощью лапки BSR включается или выключается кнопкой «громкоговорителя» **3**
- **⦁** нажмите кнопку «громкоговоритель»
- звуковые сигналы выключаются для соответствующей категории

### **Настройки швейного компьютера**

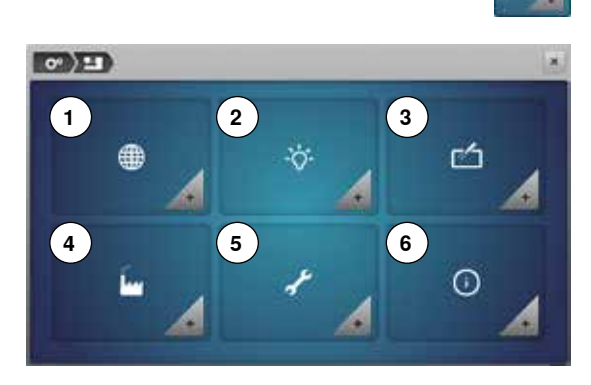

**⦁** нажмите кнопку «Настройки швейного компьютера»

- **1** Выбор языка
- **2** Настройка экрана<br>**3** Калибровка экрана
- **3** Калибровка экрана
- **4** Базовая установка
- **5** Чистка/Обновление встроенного ПО
- **6** Информация

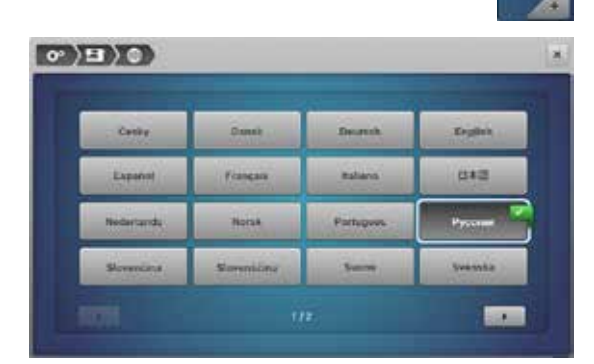

### **Выбор языка**

- **⦁** нажмите кнопку «Выбор языка»
- **⦁** выберите желаемый язык

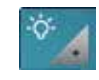

### **Настройка экрана**

**⦁** нажмите кнопку «Изменение настройки экрана»

## **Яркость**

- **⦁** сместите круглую кнопку **1** в верхней части экрана стилусом или пальцем влево/вправо или
- **⦁** поверните регулятор ширины строчки или
- **⦁** нажмите кнопку «+»/«-»
- яркость экрана меняется
- ► значение базовой настройки отмечается белой точкой<br>► изменения отображаются на кнопке в желтой рамке
- изменения отображаются на кнопке в желтой рамке

### **Подсветка**

- ► когда кнопка 2 активна подсветка области шитья включена<br>● нажмите серую кнопку
- нажмите серую кнопку<br>► полсветка области шит
- подсветка области шитья выключена

### **Яркость подсветки**

- **⦁** сместите круглую кнопку **3** на экране стилусом или пальцем влево/ вправо или
- **⦁** поверните регулятор длины стежка или
- **⦁** нажмите кнопку «+»/«-»
- яркость подсветки меняется
- ► значение базовой настройки отмечается белой точкой
- изменения отображаются на кнопке в желтой рамке

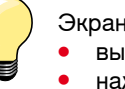

Экран калибровки можно и открыть следующим образом:

- **⦁** выключите швейно-вышивальный компьютер
- **⦁** нажмите две кнопки позиционирования иглы на передней панели и удерживайте их нажатыми
- **⦁** включите швейно-вышивальный компьютер и, как только откроется экран калибровки, отпустите две кнопки

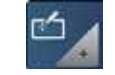

### **Калибровка экрана**

- **⦁** нажмите кнопку калибровки экрана
- **⦁** нажмите стилусом на середину крестика
- ► крестик перемещается на следующую позицию
- **⦁** повторяйте эту операцию пока не откалибруете все три показанные позиции

**61**

- экран закроется
- настройка сохраняется

034791.51.18\_2014-02\_Manual\_B880\_RU

 $\circ$  ) =  $\circ$ 100 m **1** ÷ò. **2 3**

Ĺ

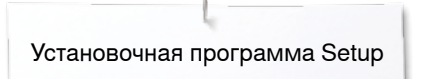

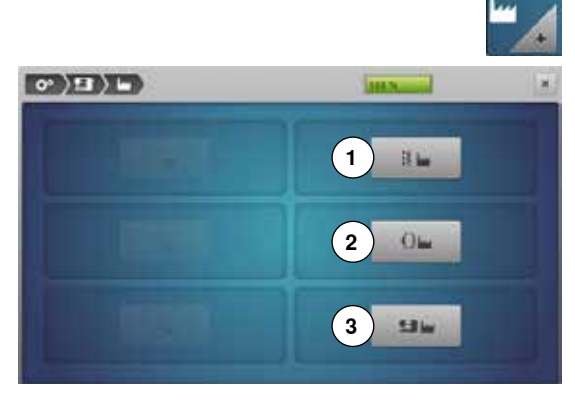

### **Базовая установка**

**⦁** нажмите кнопку «Базовая установка»

### **Возврат к базовым установкам**

Теперь можно выбрать одну из следующих трех опций:

- **1** Восстановление настроек для шитья<br>**2** Восстановление настроек лля вышив
- **2** Восстановление настроек для вышивания
- **3** Восстановление всех настроек
- **⦁** нажмите на соответствующую кнопку, чтобы восстановить базовые настройки
- ► Если нажата кнопка Reset (сброс шитье), данные в персональной программе будут удалены
- нажмите на галочку ✔<br>► Если нажата кнопка Re
- ► Если нажата кнопка Reset all (сброс все), нужно заново стартовать швейный компьютер

### **Стереть собственные данные**

Теперь можно выбрать одну из следующих трех опций:

- **4** Шитье «Персональная программа»
- **5** Вышивание «Собственные образцы»
- **6** Вышивание «USB Stick» (накопитель должен быть подсоединен к швейному компьютеру)
- **⦁** нажмите соответствующую кнопку данных, которые должны быть удалены
- **⦁** нажмите на галочку
- данные удаляются

### **Исключения:**

Для натяжения ниток, яркости, подсветки, заднего фона и частоты вращения нужно сознательно восстановить базовые настройки для соответствующей функции.

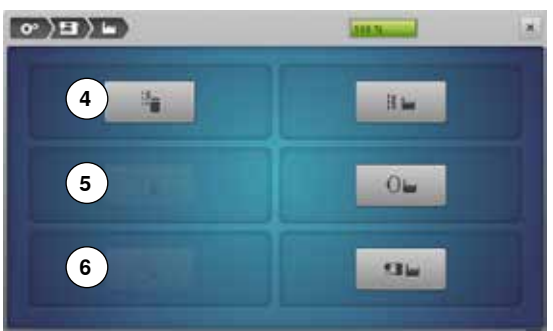

### **Чистка/Обновление встроенного ПО**

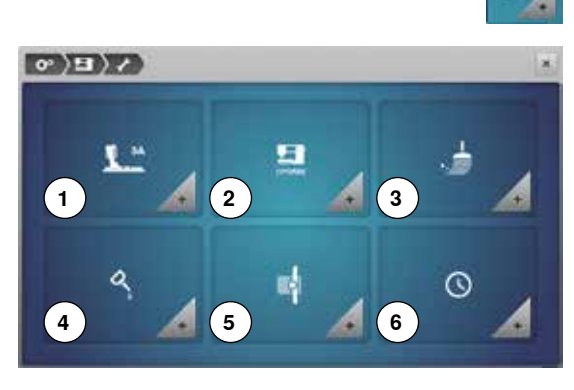

- **⦁** нажмите кнопку «Чистка/Обновление встроенного ПО»
- 1 Калибровка лапки с салазками для петель № 3А<br>2 Обновление встроенного ПО швейного компьют
- **2** Обновление встроенного ПО швейного компьютера
- **3** Чистка нитевдевателя<br>**4** Чистка швейного комп
- **4** Чистка швейного компьютера<br>**5** Позиция для упаковки
- **5** Позиция для упаковки
- **6** Настройка часов

# $\sigma$   $\left|\frac{1}{2}\right\rangle$   $\left|\frac{1}{2}\right\rangle$  $A = 140$  $R = 140$

#### **Калибровка лапки с салазками для петель № 3А ⦁** нажмите кнопку калибровки

- **⦁** установите лапку с салазками для петель № 3A
- **⦁** нажмите кнопку пуска-остановки
- ► лапка с салазками для петель передвигается вперед и назад<br>► папка калибруется и на экране швейного компьютера появите
- лапка калибруется и на экране швейного компьютера появится сообщение, что калибровка прошла успешно

Петельная лапка настроена под данный конкретный швейный компьютер и должна использоваться только с ним.

### **Обновление встроенного ПО швейного компьютера**

### **ВНИМАНИЕ!**

**Не отсоединяйте накопитель BERNINA USB Stick до тех пор, пока не появится сообщение об успешном завершении обновления ПО.**

- **⦁** подсоедините накопитель BERNINA USB Stick с новой версией программного обеспечения
	- **⦁** нажмите кнопку «update» (обновление)

Рекомендуется сохранить данные и установки швейного компьютера перед обновлением.

- **⦁** нажмите кнопку **1**
- данные швейного компьютера сохраняются на USB-Stick
- **⦁** нажмите кнопку **2** «update», чтобы запустить обновление
- Новое программное обеспечение будет установлено, если:
	- ► накопитель BERNINA USB Stick подсоединен
		- имеется достаточно свободной памяти
		- ► на накопителе находится правильная версия ПО
	- данные и настройки принимаются

Если обновление прошло успешно, появится соответствующее сообщение и Ваш швейный компьютер снова готов к работе.

если процедура обновления не может быть запущена, или если возникнут проблемы при выполнении процедуры, появится сообщение об ошибке

Если данные и настройки после обновления не находятся на швейном компьютере:

- **⦁** нажмите кнопку **3**
- данные, сохраненные на USB-Stick, теперь сохраняются в швейном компьютере

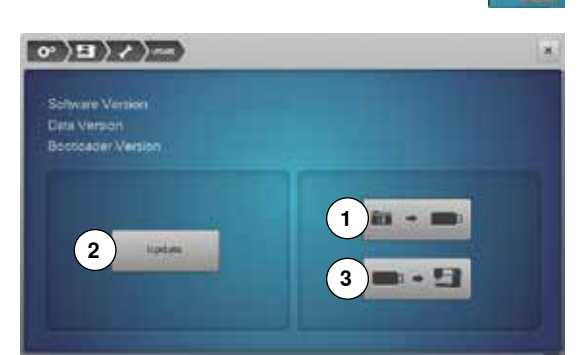

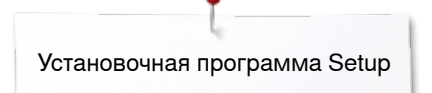

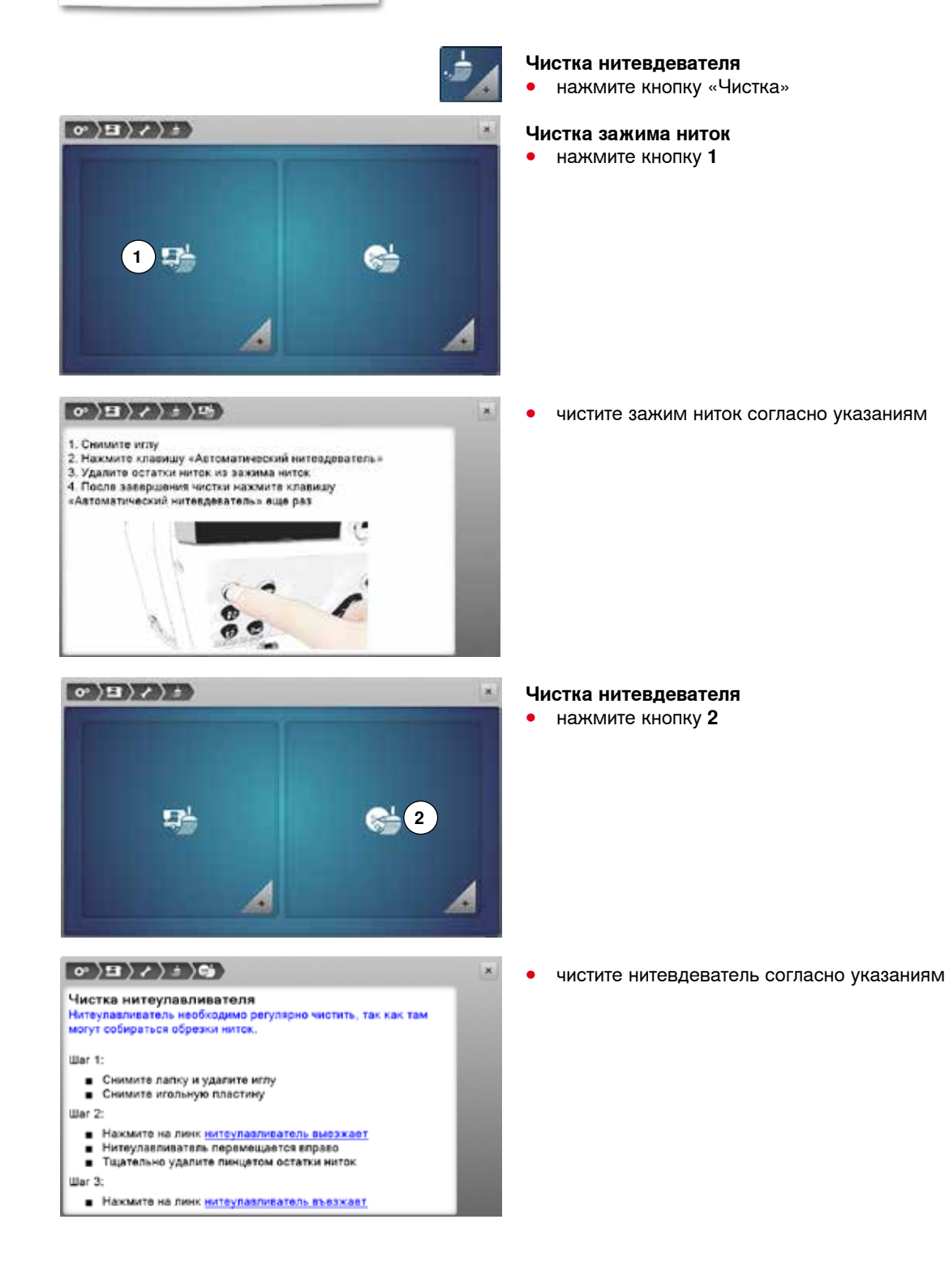

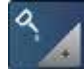

### **Чистка швейного компьютера**

**⦁** нажмите кнопку «Смазка»

#### $\sigma$   $\mathbf{H}$   $\mathbf{H}$   $\mathbf{A}$

 $\langle \mathbf{v} \rangle$   $\langle \mathbf{H} \rangle$   $\langle \mathbf{v} \rangle$ 

 $\langle \mathbf{e} \rangle$  (  $\langle \mathbf{E} \rangle$   $\langle \mathbf{e} \rangle$ 

 $\odot$ 

#### Смазка швейного компьютера Время от времени необходимо см

.<br>Азывать швейно-вышивальн мпьютер

Ular 1:

• Извлеките выдвижную шпульку из челнока и удалите кисточкой ворсинки

Ular<sub>2</sub>

Введите в кольцевой паз корпуса хода челнока одну каплю<br>масла. Установите выдвижную шпульку. Закройте откидную<br>крышку. Включите на короткое время швейно-вышивальный компьютер на холостом ходу (без ниток) для<br>предотвращения загрязнения материала при шитье and a

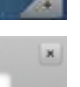

**⦁** смазывайте швейный компьютер согласно указаниям и анимации на экране

#### **Позиция для упаковки**

Нельзя передвигать вышивальную консоль вышивального модуля рукой! Следуйте экранным инструкциям, чтобы перевести вышивальный модуль в необходимое положение для размещения в оригинальной упаковке.

**⦁** нажмите кнопку для правильной установки консоли

### Правильное положение вышивальной консоли для упаковки **упаковки**<br>Чтобы поставить вышивальный модуль в оригинальную упаковку,<br>не передангайте вышивальную консоль рукой. Следует поступать<br>спедующим образом: War 1: ■ Подключите вышивальный модуль к швейному компьютеру War 2 ∎ Выберите ссылку <u>Позиционирование вызивальной консоли</u><br>∎ После примерно 2 секунд вышивальная консоль<br>устанавливается в правиальной позиции для упакования War 3:

**1 2 3**

**4 5**

### **Настройка часов**

- **⦁** нажмите кнопку с часами
- **⦁** поверните регулятор ширины строчки или
- нажмите кнопки «+»/«-» под показанием часов<br>► Булут установлены цасы 1
- ► Будут установлены часы **1**
- **поверните регулятор длины стежка или**<br>● нажмите кнопки «+»/«-» под показание
- нажмите кнопки «+»/«-» под показанием минут<br>► булут установлены минуты 2
- ► будут установлены минуты **2**
- Стандарт = показание часов от 0 до 24
- нажмите кнопку 3
- показание часов от 0 до 12
- **⦁** нажмите кнопку **4**
- am = показание часов от 0 до 12 в первой половине дня
- **⦁** нажмите кнопку **5**
- рm = показание часов от 0 до 12 во второй половине дня

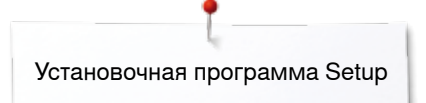

### **Информация**

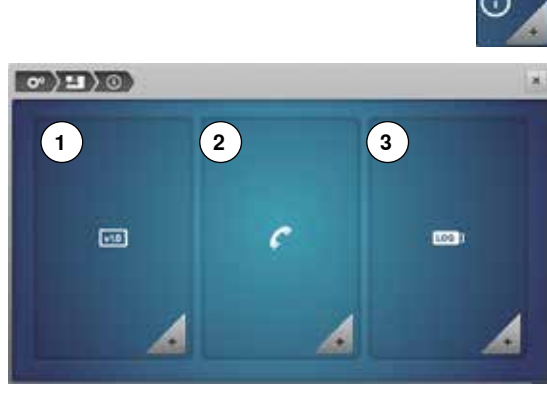

- - **⦁** нажмите кнопку «Информация»
	- **1** Версия
	- **2** Данные дилера
	- **3** Сервисные данные

### **Версия**

**Frie** 

×

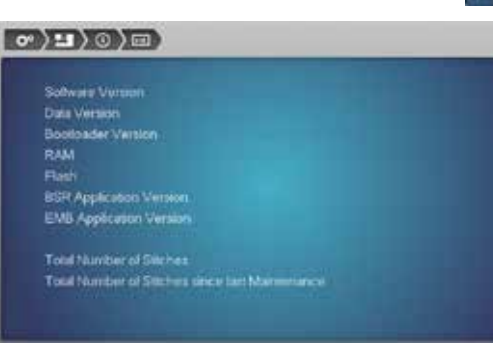

- **⦁** нажмите кнопку «Версия»
- ► отображается информация об актуальной версии встроенного ПО швейного компьютера и подключенного вышивального модуля
- ► отображается также полное число выполненных стежков и число стежков, выполненных после последнего технического обслуживания машины специалистом BERNINA

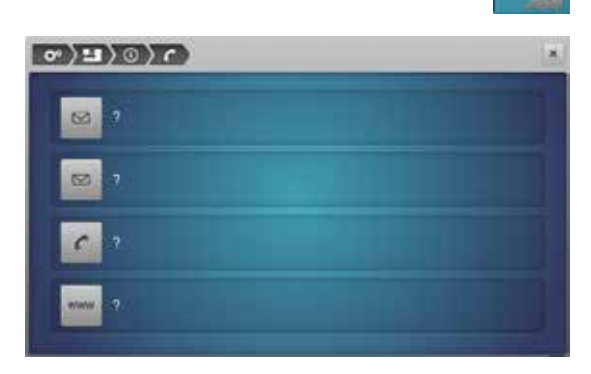

### **Данные дилера**

- **⦁** нажмите кнопку «Данные о дилере»
- **⦁** нажмите соответствующую серую кнопку
- Вы можете ввести следующую информацию о Вашем дилере BERNINA:
- **⦁** название магазина
- **⦁** адрес
- номер телефона<br>● ееб-сайт или элр
- **⦁** веб-сайт или адрес e-mail

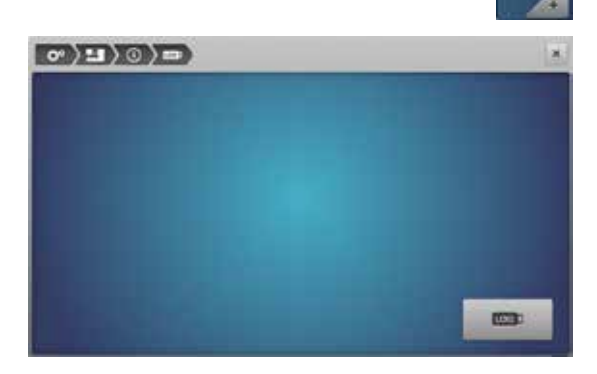

### **Сервисные данные**

**⦁** нажмите кнопку «Сервисные данные»

Сервисные данные о текущем состоянии Вашего швейного компьютера можно сохранить на BERNINA USB-Stick и отослать Вашему дилеру BERNINA:

- **⦁** подсоедините BERNINA USB-Stick к Вашему швейно-вышивальному компьютеру
- **⦁** нажмите кнопку «LOG»
- данные сохраняются на накопителе USB-Stick
- **⦁** отсоедините USB Stick

## **Учебная программа**

### **Обзор тем учебной программы Tutorial**

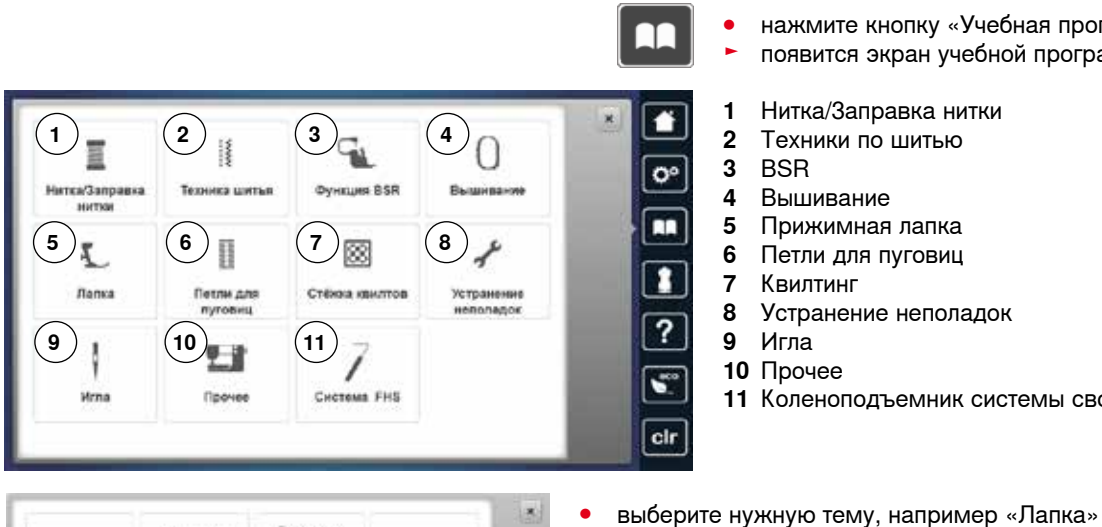

Учебная программа дает информацию и пояснения по разным вопросам шитья и вышивания.

- **⦁** нажмите кнопку «Учебная программа»
- ► появится экран учебной программы «Tutorial»
- **1** Нитка/Заправка нитки
- **2** Техники по шитью
- **3** BSR<br>**4** B<sub>blll</sub>
- 
- **4** Вышивание **5** Прижимная лапка<br>**6** Петли лля пуговиц
- **6** Петли для пуговиц
- **7** Квилтинг
- **8** Устранение неполадок

► появится список тем, касающихся прижимной лапки<br>● выберите нужную тему например «Замена лапки» **⦁** выберите нужную тему, например «Замена лапки»

- **9** Игла
- **10** Прочее
- **11** Коленоподъемник системы свободных рук
- 

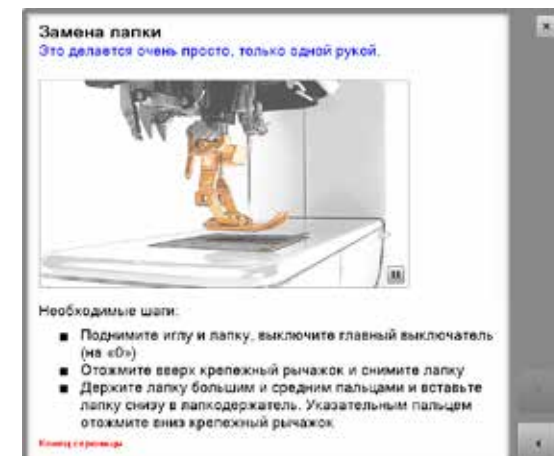

- ► появится информация по выбранной теме<br>● пля просмотра текста на экране использу
	- **⦁** для просмотра текста на экране используйте регуляторы ширины строчки или длины стежка или пальцем передвигайте изображение на экране

- **⦁** нажмите кнопку «Дальше»
- откроется следующая страница
- **⦁** нажмите кнопку «Назад»
- откроется предыдущая страница
- **⦁** нажмите кнопку «Выход«
- ► экран учебной программы закрывается
- появится последний экран, с которым Вы работали до учебной программы

m

### **Консультант по шитью**

### **Обзор тем консультанта по шитью**

Программа «Консультант по шитью» дает информацию и оказывает помощь по различным вариантам техники шитья. Если указать тип ткани и желаемую технику шитья, программа подскажет, какие лучше выбрать иглы, лапку и т.п.

- сила прижима лапки и натяжение верхней нитки будут установлены автоматически
- **⦁** нажмите кнопку «Консультант по шитью»
- ► появится экран консультанта по шитью
- **1** Легкие ткани
- **2** Ткань средней плотности
- 
- 
- 
- 

### **Обзор техники шитья/Рекомендации**

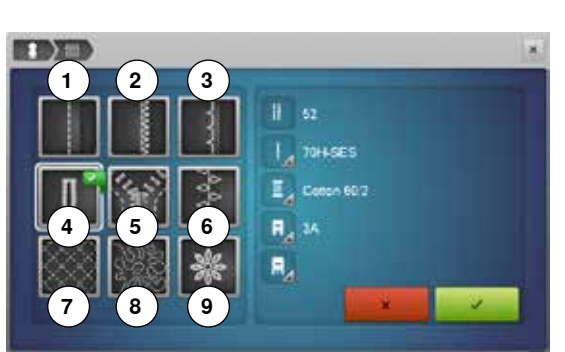

- **⦁** выберите желаемый тип ткани и нажмите соответствующую кнопку, например, «Легкие ткани»
- **1** Швы
- **2** Обработка краев
- **3** Потайной шов<br>**4** Петля
- **4** Петля
- **5** Застежка «молния»<br>6 Выполнение лекора
- **6** Выполнение декоративных строчек
- **7** Машинная стежка
- **8** Свободная машинная стежка
- **9** Аппликации
- **⦁** выберите желаемую технику шитья и нажмите соответствующую кнопку, например, «Петли для пуговиц»

Если желаемая техника шитья не входит в список, выберите похожую технику.

- отображаются рекомендации по выбранной Вами технике шитья и для выбранного типа ткани
- **⦁** нажмите на галочку
- появится экран с запрограммированным образцом строчки

#### **Закрыть экран консультанта по шитью**

**⦁** нажмите

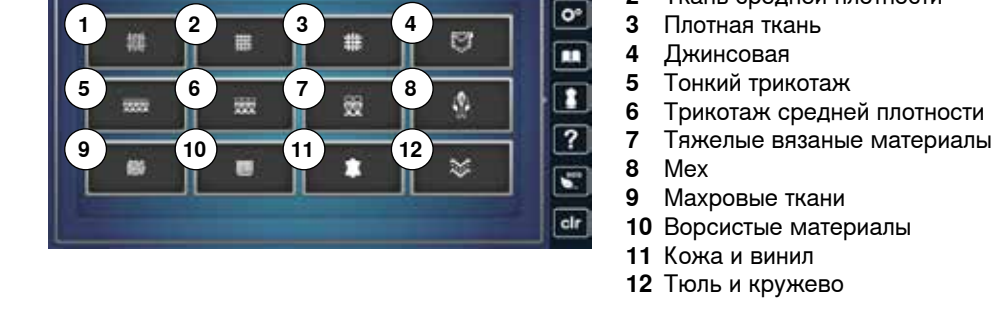

### **Программа помощи**

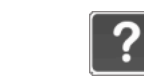

×

Программа помощи содержит информацию об отдельных образцах стежков и экранных функциях.

**⦁** нажмите кнопку программы помощи

► название образца строчки ► подходящие материалы Рекомендация

**⦁** нажмите на желаемый образец строчки или функцию

На этом экране отображается следующая информация:<br>► название образца строчки

#### Потайной стежок

.<br>Для потайных швов для большинства видов материалов,<br>фестончатая подшивка на мягком джерси и тонких тканях

#### .<br>Эндация

• В случае необходимости установите ширину строчки в соответствии с толщиной материала. Используйте тонкие<br>нитки в цвет или мононить

#### Повторение образца 1-9х

Установ<br>узоров. ть, сколько раз нужно вышить узор или комбинацию

- Нажмите на кнопку повторения образца от 1 до 9 раз в зависимости от потребности<br>1х: швейный компьютер автоматически останавливается
- после выполнения образца, раппорта или комбинации узоров<br>Узоров<br>2x-9x: швейный компьютер автоматически
- останавливается после выполнения введенного числа раппортов или комбинаций стежков

### .<br>«Ациадне»

Декоративное шитье Для правильной остановки в конце декоративной строчки

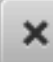

### **Функции**

- На этом экране отображается следующая информация:
- ► название функции

**Образцы строчек** 

- ► пояснения по данной функции
- Рекомендация

### **Выход из программы помощи**

- нажмите кнопку «Выход»<br>► программа помощи закре
- ► программа помощи закроется
- появится последний экран, с которым Вы работали до учебной программы

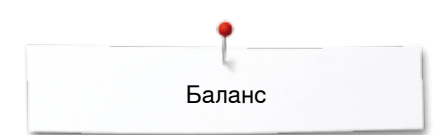

## **Баланс**

### **Рабочие и декоративные строчки, алфавиты**

Швейный компьютер тестируется и настраивается оптимальным образом еще на заводе BERNINA. Но применение разных типов тканей, ниток и прокладочных материалов может отрицательно повлиять на выполнение запрограммированных стежков. Это влияние можно скорректировать с помощью системы электронного баланса, позволяющей при необходимости приспособить выполнение стежков к свойствам ткани.

- **⦁** нажмите кнопку «i»
- **⦁** нажмите кнопку «Баланс»

#### **Рабочие и декоративные строчки**

- ► в левой части экрана отображается оригинальный вид стежка (запрограммированный)
- ► в правой части экрана будут наглядно видны изменения, которые вы будете вносить в оригинальный вид стежка

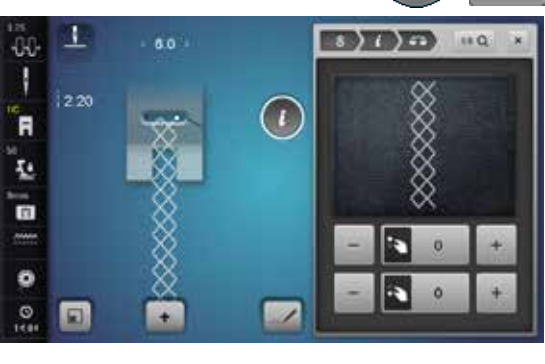

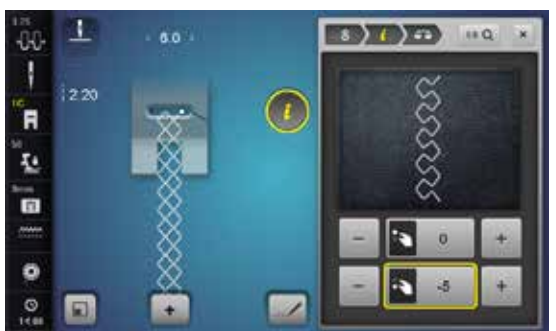

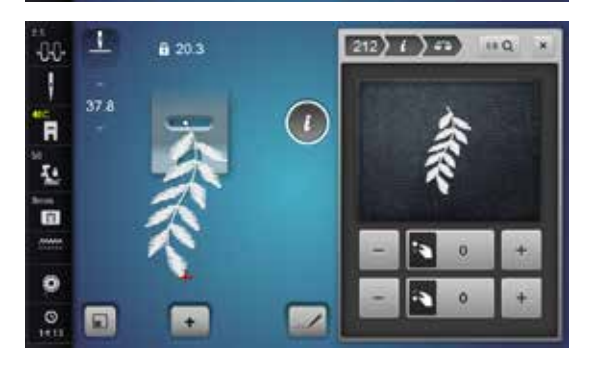

### **Корректировка**

Если стежок, который машина шьет на ткани (например, сотовый стежок), не сомкнут и выглядит неправильно:

- **⦁** поворачивайте регулятор длины стежка или нажмите кнопку «+»/«-» до тех пор, пока вид стежка в правой части экрана не будет совпадать с видом образца, который получился у Вас на ткани
- ► изменение отображается номером на кнопке в желтой рамке<br>● нажмите кнопку «Выхол» или «i»
- **⦁** нажмите кнопку «Выход» или «i»
- ► корректировки сохраняются
- появится последний экран, с которым Вы работали до учебной программы

### **Образцы стежков с поперечным движением транспортера**

- в левой части экрана отображается оригинальный вид стежка (запрограммированный)
- ► в правой части экрана будут наглядно видны изменения, которые вы будете вносить в оригинальный вид стежка

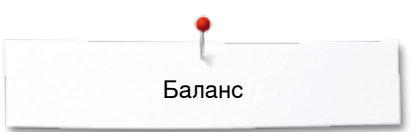

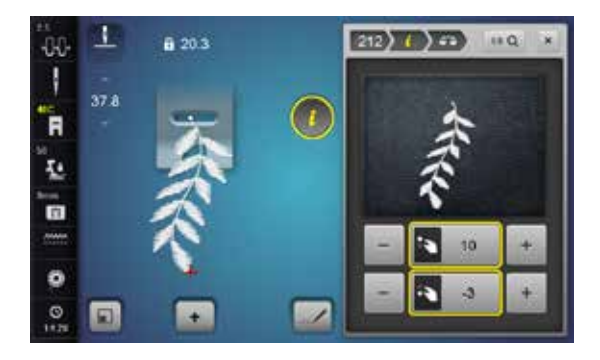

Стежок, выполненный на материале, например, № 212, искажен по длине и ширине.

### **Корректировка в продольном направлении**

**⦁** поворачивайте регулятор длины стежка или нажмите кнопку «+»/«-» до тех пор, пока вид стежка в правой части экрана не будет совпадать с видом образца, который получился у Вас на ткани

### **Корректировка в поперечном направлении**

**⦁** поворачивайте регулятор ширины строчки или нажмите кнопку «+»/«-» до тех пор, пока вид стежка в правой части экрана не будет совпадать с видом образца, который получился у Вас на ткани

#### **Возврат к базовым установкам**

- **⦁** нажмите кнопку «i»
- **⦁** нажмите кнопку баланса в желтой рамке
- **⦁** нажмите кнопку в желтой рамке
- ► восстанавливается базовая установка

### **Система двойной подачи ткани BERNINA**

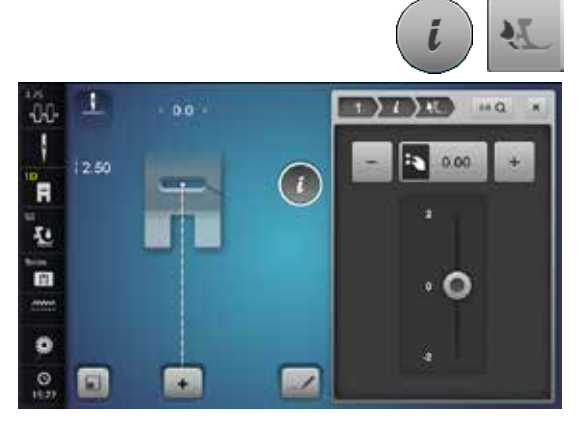

- **⦁** нажмите кнопку «i»
- **⦁** нажмите кнопку «Баланс системы двойной подачи ткани BERNINA»

### **Баланс системы двойной подачи ткани BERNINA**

Верхний слой ткани подается слишком медленно = становится как-бы длиннее по сравнению с нижним слоем:

- **⦁** поворачивайте регулятор ширины строчки по часовой стрелке или
- **•** нажмите кнопку «+» или
- **⦁** сместите стилусом или пальцем круглую кнопку на экране вверх
- Верхняя ткань перемещается быстрее, тем самым выравнивается смещение

Верхний слой ткани подается слишком быстро = становится как-бы короче по сравнению с нижним слоем:

- **⦁** поворачивайте регулятор ширины строчки против часовой стрелки или
- **⦁** нажмите кнопку «-» или
- **⦁** сместите стилусом или пальцем круглую кнопку на экране вниз
- ► Верхняя ткань перемещается больше, тем самым выравнивается смещение

### **Возврат к базовым установкам**

- **⦁** нажмите кнопку в желтой рамке
- ► восстанавливается базовая установка
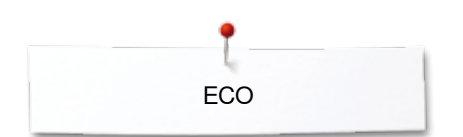

## **Описание режима «eco»**

Если Вы прерываете работу со швейно-вышивальным компьютером на длительное время и не хотите его выключать, то можно перевести его в режим экономии энергии.

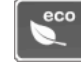

## **Включение режима ECO (режим экономии энергии)**

- Нажмите кнопку «есо»<br>► экран станет темным
- ► экран станет темным
- потребление энергии сократится и подсветка области шитья будет отключена

## **Выключение режима ECO**

- **нажмите кнопку «eco»**<br>► щвейный компьютер с
	- швейный компьютер снова готов к работе

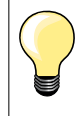

Этот режим может также использоваться для защиты машины от детей. На экране нельзя выбрать никакую функцию (кнопки заблокированы), и запустить машину не получится.

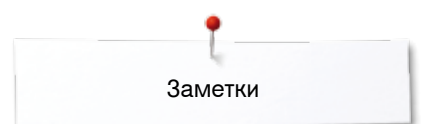

**Заметки**

# **Рабочие строчки**

## **Обзор рабочих строчек**

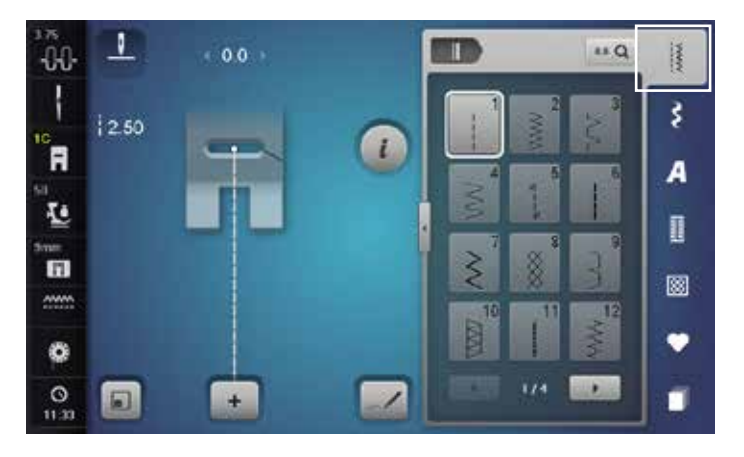

- **⦁** нажмите кнопку «Рабочие строчки» рабочие строчки отображаются на экране
- **⦁** с помощью стрелок можно посмотреть все образцы рабочих строчек

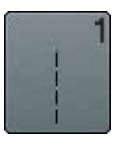

## **Прямая строчка**

Для всех видов неэластичных материалов; для всех работ, требующих прямых строчек, например, стачивание, простегивание, вшивание застежек «молния»

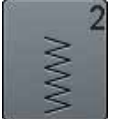

**Строчка зигзаг**

Обшивка краев, пришивание резинок и кружева

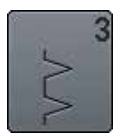

## **Оверлочная строчка**

Для тонкого джерси, эластичных оверлочных швов и эластичной подрубки

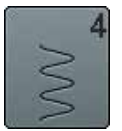

## **Строчка «серпантин»** Для большинства материалов; штопка строчкой

«серпантин», нашивание заплат, усиление кромок и т.п.

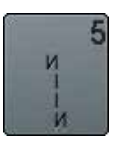

**Программа закрепления строчки** Для всех видов материалов: закрепление начала и конца шва при работе прямым стежком

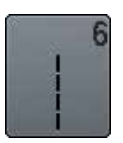

**Тройная прямая строчка** Для носких швов на плотных материалах отделочные швы

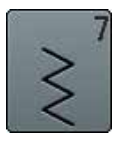

**Тройная строчка зигзаг** Для износостойких швов на прочных материалах видимых отделочных швов

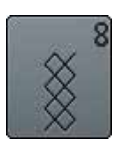

**Сотовая строчка** Для всех видов трикотажа, а также гладких тканей; видимые швы для белья, одежды, скатертей и т.п.

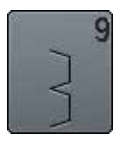

**Потайная строчка**

Для большинства видов материалов; потайные швы, фестончатая подшивка на мягком джерси и тонких тканях, декоративные швы

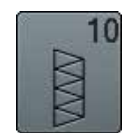

**Двойная оверлочная строчка** Для всех видов трикотажных материалов; оверлочный шов = сшивание и обметывание в ходе одной операции

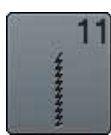

**Сверхэластичная строчка** Для сверхэластичных материалов; эластичный открытый шов для одежды

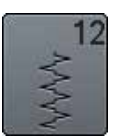

**Гофрирующая строчка** Для большинства видов тканей; пришивание резинок, стачные швы = края материала

соединяются встык, декоративные строчки

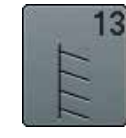

**Растяжимая краеобметочная строчка**  Для средней плотности трикотажных и махровых материалов и прочных тканей: оверлочные швы, плоские соединительные швы

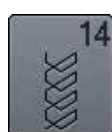

**Строчка «джерси»** Для ткани джерси; видимые швы на белье и свитерах, заплаты на трикотаже

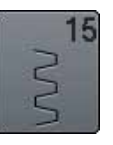

**Универсальная строчка** Для плотных материалов, таких как фетр, кожа.

Плоские соединительные швы, видимые швы, нашивание резинки, декоративная строчка

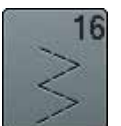

**Прошитый зигзаг**

Обработка и укрепление кромок, пришивание резинки, декоративная строчка

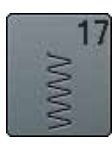

## **Строчка «лайкра»**

Для лайкровых материалов, для плоских соединительных швов и подшивки, обработки швов на изделиях женской галантереи

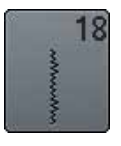

**Эластичная строчка**

Для сверхэластичных материалов; открытый шов для спортивной одежды

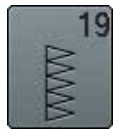

**Усиленный оверлочный шов** Для средней плотности трикотажных и махровых материалов; оверлочные швы, плоские соединительные швы

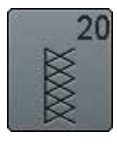

**Трикотажный оверлочный шов** Для всех видов трикотажных материалов, изделий ручной и машинной вязки; оверлочный шов = сшивание и обметывание в ходе одной операции

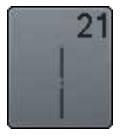

**Сметочная строчка** Швы, подшивка, и т.п. временно

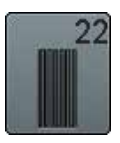

**Простая программа штопки** Автоматическая штопка на легких и средней плотности материалах

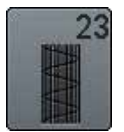

**Усиленная программа штопки** Автоматическая штопка на плотных материалах

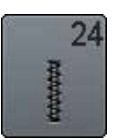

**Программа закрепки** Усиление прорези карманов, пришивание шлевок и т.п.

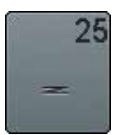

**Программа закрепки** Усиление прорези карманов, пришивание шлевок, укрепление молний и конец строчки

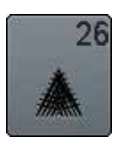

**Крупные «мушки»**

Для плотных и средней плотности материалов; усиление прорези карманов, молнии, шлицы и разреза

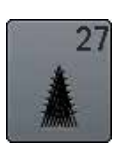

## **Малые «мушки»**

Для тонких и средней плотности материалов; усиление прорези карманов, молнии, шлицы и разреза

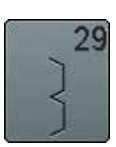

**Потайная строчка (узкая)** Для подшивки потайным швом на тонких материалах

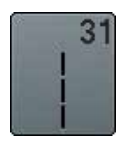

**Трехстежковая прямая строчка с удлиненным стежком** Для износостойких швов на прочных материалах видимых отделочных швов

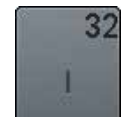

**Одиночный прямой стежок** Соединяющий стежок между двумя отдельными образцами декоративных стежков. Обычно используется в режиме комбинаций

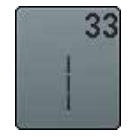

**Три одиночных прямых стежка** Соединяющий стежок между двумя отдельными образцами декоративных стежков. Обычно используется в режиме комбинаций

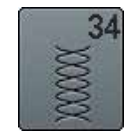

**Усиленная программа штопки** Используется для штопки при применении функции постоянного обратного шитья

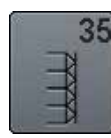

**Открытая оверлочная строчка** Для сшивания и обметывания эластичных материалов с укрепленной кромкой в ходе одной операции

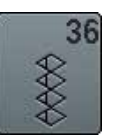

**Оверлочная строчка** Tрикотаж средней плотности

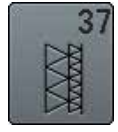

**Усиленная оверлочная строчка** Для сшивания, обметывания и укрепления эластичных материалов в ходе одной операции

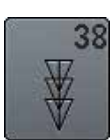

**Цепная строчка** Декоративный и укрепляющий стежок для большинства тканых материалов

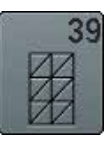

**Эффект плоского шва** Для выполнения декоративных швов и подшиваемых краев на прочных трикотажных и тканых материалах

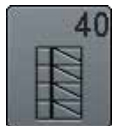

**Эффект плоского шва** Для выполнения декоративных швов и подшиваемых краев на прочных трикотажных и тканых материалах

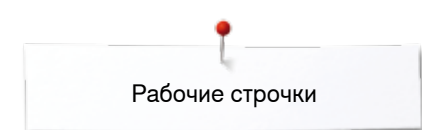

## **Выбор образца строчки**

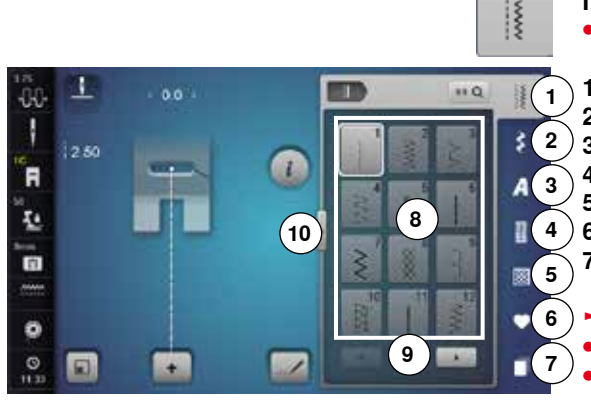

## **Прямой выбор, вариант 1**

**⦁** выберите желаемую категорию **1-5**

- **1** Рабочие строчки
- **2** Декоративные строчки
- **3** Алфавиты
- **4** Петли для пуговиц
- **5** Стежки для квилтов<br>**6** Персональная прогр
- **6** Персональная программа/Memory (память)
- **7** История
	- ► имеющиеся образцы стежков отображаются в части экрана **8 ⦁** выберите желаемый образец строчки
- **⦁** все остальные образцы станут видимыми при нажатии кнопок прокрутки **9**

## **Прямой выбор, вариант 2**

- **⦁** выберите желаемую категорию **1-5**
- **нажмите кнопку 10**<br>► изображение на эк
- ► изображение на экране меняется
- ► количество видимых образцов намного больше
- все остальные образцы станут видимыми при нажатии кнопок прокрутки
- ► непосредственно видны категории, например, при декоративных строчках
- **⦁** нажмите кнопку **10** снова
- экран возвращается в исходное положение

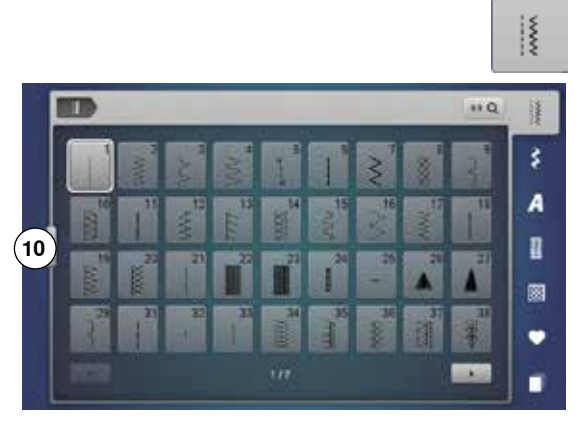

O

 $\alpha$ 

Û. ł

'n

赵

'n

 $\ddot{\circ}$ G

2.50

## **Выбор образца нажатием соответствующей кнопки прямого выбора**

**⦁** нажмите кнопку «0-9»

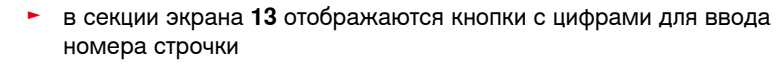

- **⦁** введите номер строчки
- ► номер выбранной строчки появится в поле 11<br>● нажмите кнопку **12**
- **⦁** нажмите кнопку **12**
- последнее число удаляется
- **⦁** нажмите кнопку **11**
- ► весь номер будет удален<br>● полтверлите выбор кнопк
- **⦁** подтвердите выбор кнопкой **14**

## **Отмена**

- **⦁** нажмите кнопку «0-9»
- **⦁** нажмите кнопку **15**
- появится последний экран, с которым Вы работали до учебной программы

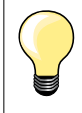

Неправильный выбор номера стежка будет отмечен в поле **11** тремя знаками вопроса.

**76**  $\infty$ 

0-9 Q

š

A

n

兩

**13**

**11 12**

 $\sqrt{15}$  **14** 

 $\mathbf{0}$ 

# **Настройка параметров образцов строчек**

В зависимости от материала и применения образец строчки может быть индивидуально изменен. Описанные ниже корректировки могут быть применены ко всем рабочим и многими декоративным строчкам.

Персональная память неограничена; она может вместить любое число изменений стежков: ̶ длина стежка

- ̶ Ширина строчки
- ̶ позиция иглы
- ̶ увеличение длины образца
- ̶ Зеркальное отображение
- ̶ Удлиненный стежок
- ̶ Натяжение нитки
- ̶ Баланс
- ̶ Пoвтoр образца 1-9x

## **Персональная память, кратковременная**

Все изменения длины стежка и ширины строчки автоматически сохраняются.

## **Пример:**

- ̶ применить измененный стежок (например, зигзаг)
- ̶ после этого выбрали и стали шить другие стежки например, прямые
- ̶ при повторном вызове индивидуально измененного стежка зигзаг изменения остаются

## **Возврат к базовым настройкам**

Отдельные стежки можно вручную вернуть к базовым настройкам.

- **⦁** нажмите на индикатор ширины строчки/длины стежка и на соответствующем экране кнопку в желтой рамке или
- **⦁** нажмите кнопку «+» или «-»
- **⦁** сместите стилусом или пальцем круглую кнопку на экране
- **⦁** нажмите кнопку «clr»
- ► все изменения **выбранного** стежка восстанавливаются с оригинальными параметрами
- **⦁** выключите швейный компьютер
- все изменения всех стежков стираются из памяти

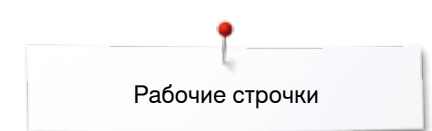

ă d

 $\ddot{}$ 

л.

iow

 $\mathbf{G}$ 

00 J

`A

赵

ō

 $\ddot{\phantom{0}}$ ø

## **Персональная память, постоянная**

Œ

 $\overline{\mathscr{L}}$ 

m

 $\overline{\mathbf{u}}$ 

謹

\$.

A

n

圛 ٠

٠

Запрограммированные фирмой BERNINA базовые настройки можно изменить и сохранить. Изменения сохраняются и при выключении швейного компьютера.

# **Изменение базовых настроек**

- **выберите образец строчки, например. зигзаг<br>● измените ширину строчки и ллину стежка с п**
- **⦁** измените ширину строчки и длину стежка с помощью поворотных регуляторов

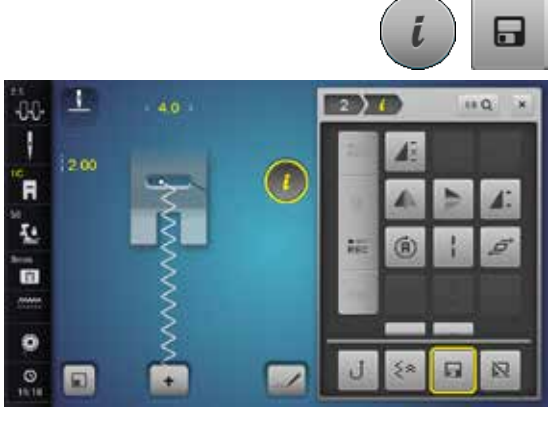

## **Сохранение изменений**

- **•** нажмите кнопку «i»<br>• нажмите кнопку «С
- **нажмите кнопку «Сохранить»**<br>● нажмите кнопку «Выхол» или
- нажмите кнопку «Выход» или «i»<br>► изменения булут сохранены
- изменения будут сохранены

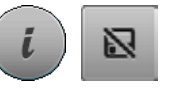

## **Возврат к базовым установкам**

- **⦁** нажмите кнопку «i»
- **⦁** нажмите кнопку «Восстановление базовых настроек»
- нажмите кнопку «Выход» или «i»<br>► базовая настройка восстанавлив
- базовая настройка восстанавливается

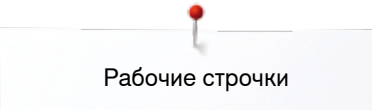

## **Изменение длины стежка и ширины строчки**

- ۸ 5033  $\ddot{w}$  $\overline{1}$ 1 55 n  $\bullet$ ์ค Ŀ  $\overline{\mathbf{a}}$  $\bullet$  $\circ$  $\Box$ .
- поверните регуляторы или<br>● нажмите на инликатор шиг
- нажмите на индикатор ширины строчки или длины стежка<br>● нажмите кнопку «-»/«+» на экране или
- **нажмите кнопку «-»/«+» на экране или**<br>• сместите стилусом или пальцем круглу
- **⦁** сместите стилусом или пальцем круглую кнопку на экране Можно изменить во время шитья.

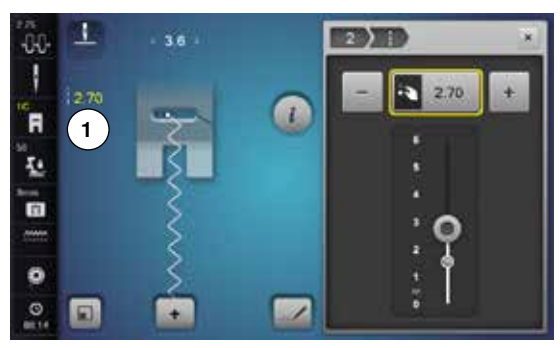

Для рабочих стежков и стежков квилта будет указана эффективная длина стежка **1**.

Для других образцов, включая алфавиты, будет указана общая длина образца **2**. Эффективная длина **3** видима только при открытом экране длины стежка.

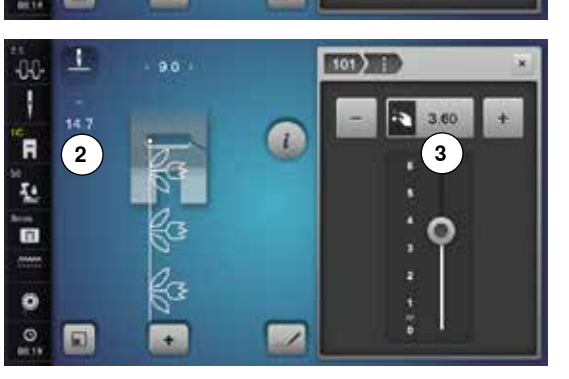

# **Примеры применения для рабочих строчек**

## **Прямая строчка**

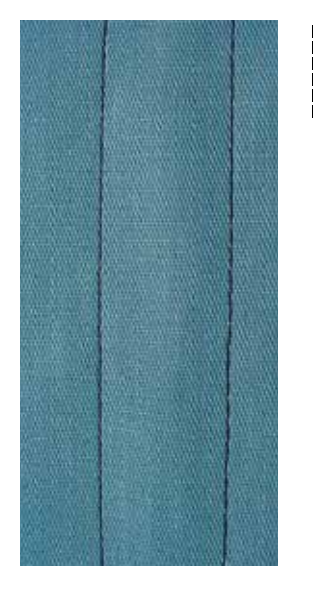

## **Лапка для реверсных стежков № 1C/1D**

## **Прямая строчка № 1**

После включения швейного компьютера всегда появляется прямая строчка.

► игла находится наверху

## **Применение**

Для всех материалов.

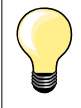

**Выберите длину стежка в зависимости от свойств ткани** Hапример, для джинсовых тканей применяйте более длинные стежки (3-4 мм), для тонких тканей - короткие стежки (2-2,5 мм).

**Выберите длину стежка в зависимости от свойств нитки** Hапример, для стежки многокруточными толстыми нитями следует увеличивать длину стежка до 3-5 мм.

**Активируйте нижнее положение иглы**  Mатериал не смещается при окантовке или поворачивании.

## **Тройная прямая строчка**

W<br>WW

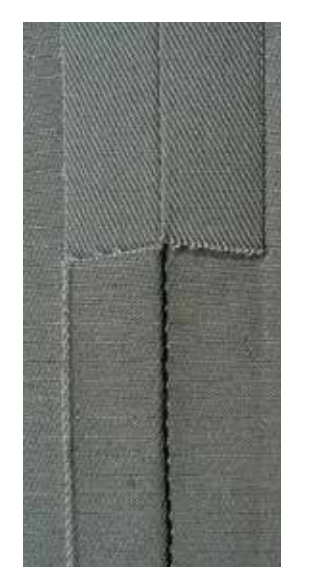

## **Лапка для реверсных стежков № 1C/1D**

## **Трехстежковая прямая строчка № 6**

### **Открытый шов**

Износостойкий шов для жестких и плотных тканей, таких как джинсовая или вельвет.

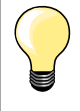

**При работе с жесткими или очень плотными тканями** Джинсовая игла и джинсовая лапка № 8 облегчают работу с джинсовыми тканями или парусиной.

## **Декоративное простегивание**

Увеличьте длину стежка и используйте трехстежковую прямую строчку для декоративного простегивания джинсовых материалов.

## **Тройная строчка зигзаг**

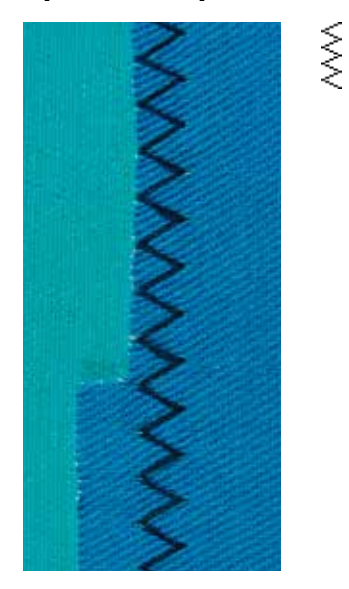

## **Лапка для реверсных стежков № 1C/1D**

## **Tрехстежковая строчка зигзаг № 7**

При работе с плотными материалами как джинсовые ткани, чехлы для шезлонгов, маркизы.

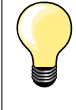

Края на часто стираемых предметах. Сначала обработайте края подгибки. При очень грубых материалах используйте джинсовую иглу.

## **Застежка «молния»**

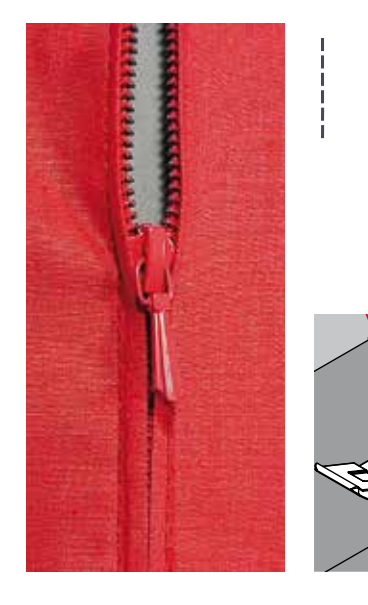

## **Лапка для «молний» № 4D**

## **Прямая строчка № 1**

## **Подготовка**

- **⦁** выполните шов до метки начала застежки
- **⦁** выполните закрепляющие стежки в конце шва
- **⦁** участок с застежкой молния стачайте длинными стежками
- **⦁** обработайте срезы припусков на шов
- **⦁** разутюжьте шов
- **⦁** распорите участок, выполненный длинными стежками
- **⦁** приметать застежку «молния»: приметайте застежку «молния» под материалом так, чтобы сгибы материала смыкались на середине застежки

## **Вшивание застежек «молния»**

- **⦁** на несколько сантиметров раскройте застежку
- **⦁** сместите иглу вправо
- начинайте шить с левой верхней стороны<br>● направляйте лапку таким образом, чтобы
- **⦁** направляйте лапку таким образом, чтобы игла прокалывала тесьму молнии вдоль звеньев застежки
- **⦁** перед ползунком остановите машину (игла в нижнем положении)
- **⦁** поднимите лапку
- **⦁** снова закройте застежку
- **⦁** продолжайте шить до конца разреза (нижнее положение иглы)
- **⦁** поднимите лапку
- **⦁** поверните ткань
- **⦁** прошейте до другой стороны застежки и остановите машину (нижнее положение иглы)
- **⦁** поднимите лапку
- **⦁** снова поверните ткань
- **⦁** прострочите вторую сторону снизу вверх

## **Альтернативно: пришивание застежки с обеих сторон снизу вверх** Этот способ применяется на всех материалах с ворсом (например, бархата).

- **⦁** подготовьте застежку как описано выше
- **⦁** начинайте шить в середине шва с конца застежки, игла в правой позиции
- **⦁** шейте наискось к ряду зубчиков застежки молния
- **⦁** прострочите первую сторону **1** снизу вверх
- **⦁** сместите иглу влево
- **⦁** прострочите вторую сторону **2** точно так же снизу вверх

## **Нельзя прошивать возле ползунка застежки «молния»**

- ̶ прошейте примерно до 5 см до ползунка застежки «молния»
- ̶ опустите иглу, поднимите лапку, раскройте застежку и прошейте до конца (используйте коленоподъемник)

## **Перемещение ткани в начале шитья**

- ̶ в начале шитья удерживайте нитки. При необходимости слегка оттяните их вместе с материалом назад (только несколько стежков) или
- ̶ шейте сначала примерно 1-2 см в обратном направлении, а потом продолжайте шить как обычно

**При большой плотности тесьмы «молнии» или материала**  Применяйте иглу № 90-100 = более равномерные стежки.

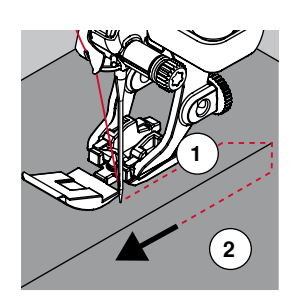

## **Свободная штопка**

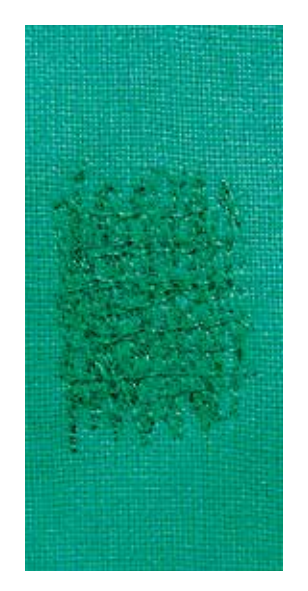

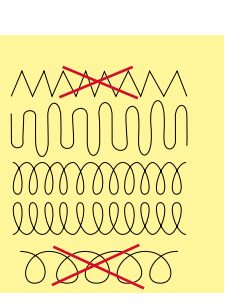

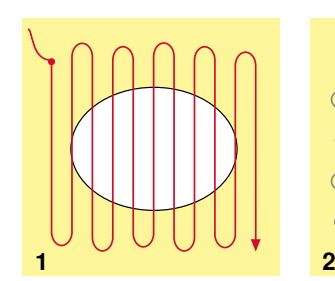

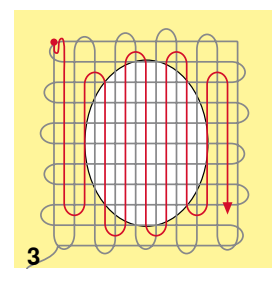

## **Лапка для штопки № 9 (специальные принадлежности)**

## **Прямая строчка № 1**

#### **Дырки или протертые места**

«Замена» нитей основы и поперечных нитей на любом материале.

#### **Подготовка**

- **⦁** Опускание транспортера
- **⦁** Установка приставного столика
- **⦁** закрепите материал в штопальных пяльцах (спец. принадлежность)
- место починки останется равномерно растянутым, стягивания материала не произойдет

## **Шитье**

- ̶ направляйте ткань вручную равномерно слева направо, без жесткого прижима
- ̶ при перемене направления закругляйте строчку. Острые углы могут вызвать опасность образования дыр и обрыва нитки
	- ̶ обрабатывайте края стежками неравномерной длины. Нитка лучше распределяется в ткани

## **1 Первые ряды соединительных ниток**

- **⦁** прошейте первые соединительные нити не слишком плотно, перекрывая поврежденное место
	- **⦁** обрабатывайте края стежками неравномерной длины
- **⦁** поверните ткань на 90°

## **2 Перекрытие первых соединительных нитей**

- **●** прошейте первые соединительные нити не слишком плотно<br>● поверните ткань на 180°
- **⦁** поверните ткань на 180°

## **3 Завершение штопки**

**⦁** закончите штопку разреженными строчками

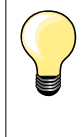

## **Если стежки выглядят некрасиво**

- ̶ если нитки выступают наружу, передвигайте ткань помедленнее
- ̶ если на изнанке образовываются узелки, передвигайте ткань быстрее

## **Обрыв нитки**

При обрыве нитки ткань следует передвигать более равномерно.

## **Штопка, автоматическая**

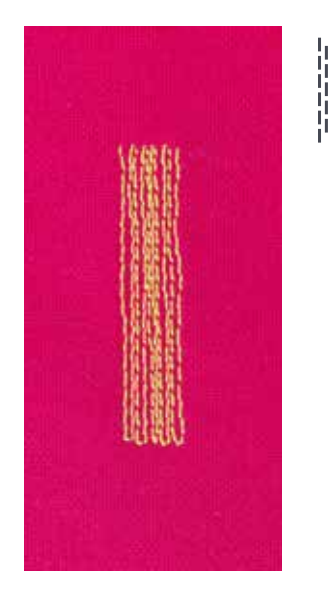

## **Лапка для реверсных стежков № 1C Лапка с салазками для петель № 3A**

## **Простая программа штопки № 22**

## **Быстрая штопка протертых мест или разрывов**

«Замена» нитей основы на любом материале.

## **Подготовка**

- **⦁** растяните тонкие материалы в вышивальные пяльцы (приобретаются дополнительно)
- ► место починки останется равномерно растянутым, стягивания материала не произойдет

## **Штопка с помощью лапки для реверсных стежков № 1C**

Начинайте шить от верхней левой части.

- **⦁** прострочите первую строчку нужной длины
- **⦁** остановите машину
- **⦁** нажмите кнопку шитья в обратном направлении
- длина будет запрограммирована и штопка будет проходить автоматически
- **⦁** когда программа штопки будет завершена
	- ► швейный компьютер автоматически остановится
- **⦁** нажмите кнопку «clr»
- запрограммированная длина участка штопки удаляется

## **Штопка с лапкой с салазками для петель № 3А**

- ̶ штопка дыр или протертых мест
- ̶ длина штопки макс. 3 см
- ̶ порядок работы такой же, как с лапкой для реверсных стежков № 1C

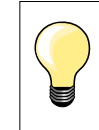

#### **Укрепление раздиров**

Подложите тонкую ткань или подклейте тонкую прокладку.

## **Место штопки «перекашивается»**

Корректировка с помощью функции баланса (подробнее о функции баланса см. на стр. **70**).

## **Штопка, усиленная, автоматическая**

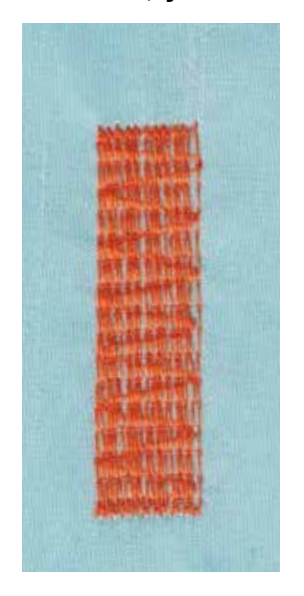

**Лапка с салазками для петель № 3A** 

#### **Усиленная программа штопки № 23**

**Быстрая штопка протертых мест или разрывов** «Замена» нитей основы на любом материале.

#### **Подготовка**

- **⦁** растяните тонкие материалы в вышивальные пяльцы (приобретаются дополнительно)
- место починки останется равномерно растянутым, стягивания материала не произойдет

## **Штопка с лапкой с салазками для петель № 3А**

- Начинайте шить от верхней левой части.
- **⦁** прострочите первую строчку нужной длины
- **⦁** остановите машину
- **⦁** нажмите кнопку шитья в обратном направлении
- длина будет запрограммирована и штопка будет проходить автоматически
- **⦁** когда программа штопки будет завершена
- ► швейный компьютер автоматически остановится
- **⦁** нажмите кнопку «clr»
- запрограммированная длина участка штопки удаляется

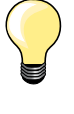

## **Если штопка не перекрыла всю поврежденную поверхность**

Переместите ткань под лапкой, чтобы продолжить штопку поврежденного места. Начинайте шить; программа может быть повторена много раз (длина уже запрограммирована и сохранена).

## **Программа штопки, усиленная**

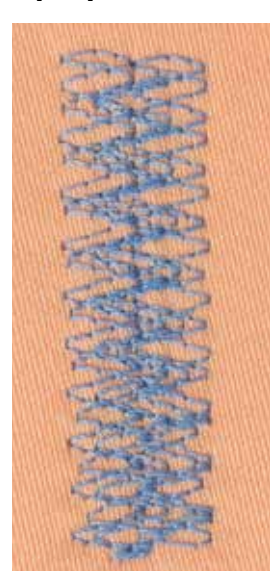

**Лапка для реверсных стежков № 1C**

## **Программа штопки № 34**

Программа штопки № 34 полезна для починки предметов одежды из плотной ткани, таких, как джинсы или рабочая одежда.

 $M_{N}$ 

# **Обработка края**

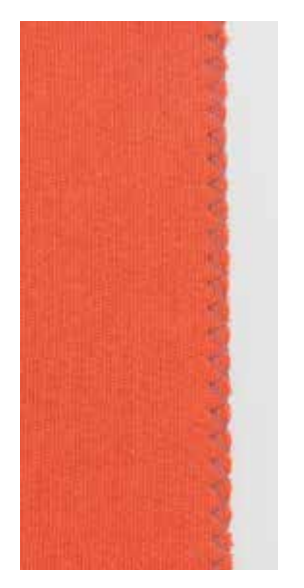

## **Лапка для реверсных стежков № 1C**

## **Строчка зигзаг № 2**

- ̶ для всех материалов
- ̶ для обработки края
- ̶ для эластичных швов
- ̶ для декоративных работ

## **Обработка края**

- **⦁** край материала направляется по середине подошвы лапки
- **⦁** зигзаг не должен быть слишком широким
- **⦁** стежок не должен быть слишком длинным
- **⦁** игла с одной стороны зигзага должна втыкаться в материал, а с другой стороны выходить за его край
- ̶ края материала должны оставаться плоскими и не заворачиваться
- ̶ используйте штопальные нитки для тонких материалов

#### **Плотный зигзаг (гладьевой валик)**

- ̶ плотный, узкий зигзаг (длина стежка 0,5-0,7 мм)
- ̶ используйте плотный зигзаг для аппликаций, вышивания и др.

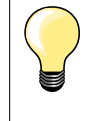

Альтернативно можно использовать гладьевый стежок № 1354.

## **Двойная оверлочная строчка**

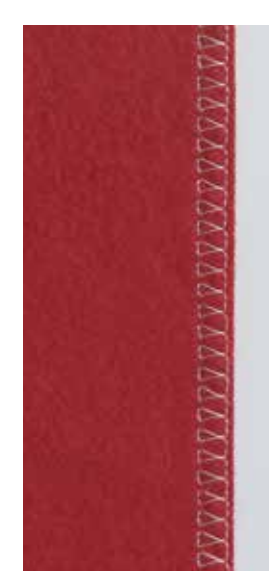

**Лапка для реверсных стежков № 1C Оверлочная лапка № 2A** 

## **Двойная оверлочная строчка № 10**

## **Закрытый шов**

Двойная оверлочная строчка для рыхлых трикотажных материалов и в качестве поперечного шва на вязаных изделиях.

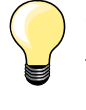

## **Трикотаж**

- ̶ чтобы не повредить тонкие ячейки материала, применяйте новую иглу «джерси»
- ̶ при необходимости ослабляйте прижим лапки

#### **Шитье на эластичных материалах**

При необходимости применяйте иглу для эластичных материалов (130/705 H-S).

## **Простегивание краев**

## **Лапка потайного стежка № 5 Лапка для реверсных стежков № 1C Лапка для отделки узких кромок № 10/10C/10D (специальные принадлежности)**

## **Прямая строчка № 1**

## **Обработка края**

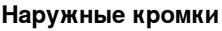

- **⦁** расположите край материала слева от направляющей детали лапки потайного стежка
- **⦁** левая позиция иглы выбирается на желаемом расстоянии от края

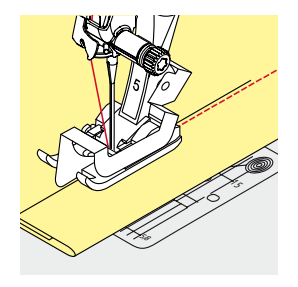

5/8

 $\cdot$  .  $\tilde{}$ 

> ×. 75

> > 15 পূ:

 $\chi^2$ 

## **Подогнутые края**

- **⦁** расположите край материала (внутренний верхний край подгиба) справа от направляющей детали лапки потайного стежка
- **⦁** выберите самую правую позицию иглы, чтобы шить на верхнем крае подгиба

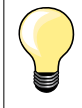

## **Лапка потайного стежка № 5**

Левая позиция иглы или крайняя правая.

**Лапка для реверсных стежков № 1C и лапка для отделки узких кромок № 10/10C/10D (специальная принадлежность)** Все позиции игл возможны.

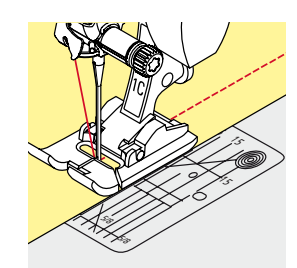

## **Отстрачивание кромок на расстоянии от края**

## **Направление материала**

Использование лапки в качестве направляющей:

**⦁** край материала направляется вдоль края лапки

Использование игольной пластины в качестве направляющей:

**⦁** край материала направляется по разметочным линиям игольной пластины (от 1 до 2,5 см)

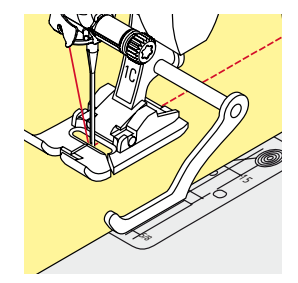

## **⦁** ослабьте винт на задней стороне лапки

- **⦁** вставьте кромконаправитель в отверстие лапкодержателя
- **⦁** отрегулируйте кромконаправитель на нужную ширину
- **⦁** затяните винт

Кромконаправитель: Прижимная лапка

**⦁** направляйте край материала вдоль края лапки по кромконапровителю

Для отстрачивания материала параллельными строчками ведите кромконаправитель вдоль ранее проложенной строчки.

## **Потайной шов**

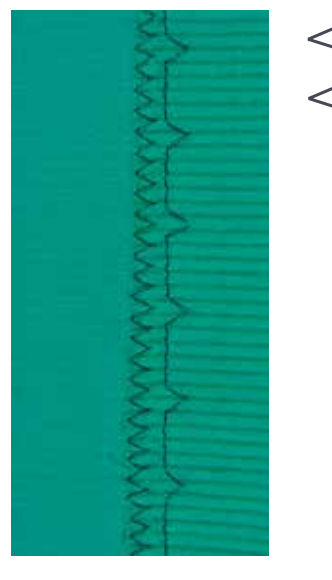

## **Лапка потайного стежка № 5**

## **Потайная строчка № 9**

Для «незаметной» подшивки плотных и средней плотности материалов из хлопка, шерсти, смешанных волокон.

#### **Подготовка**

- **⦁** выполните отделку кромки ткани
- **⦁** согните и приметайте подгибку

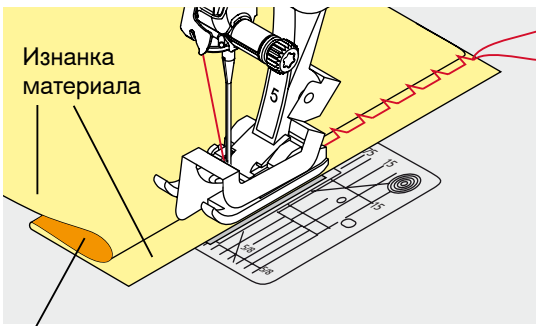

Лицевая сторона

- **⦁** подгибка должна быть уложена так, чтобы обработанный край находился с правой стороны
- **⦁** уложите ткань под лапку таким образом,
- **⦁** чтобы край сгиба соприкасался с направляющей кромкой лапки

## **Шитье**

Игла должна втыкаться только в самый край сгиба материала, как при подшивке вручную.

**⦁** после выполнения приблизительно 10 см потайного шва проверьте еще раз работу с обеих сторон и при необходимости скорректируйте ширину строчки

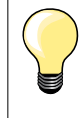

## **Тонкая регулировка ширины строчки**

Край сгиба равномерно ведите вдоль направляющей кромки лапки = игла будет втыкать в край сгиба на одну и ту же ширину.

## **Декоративная подшивка**

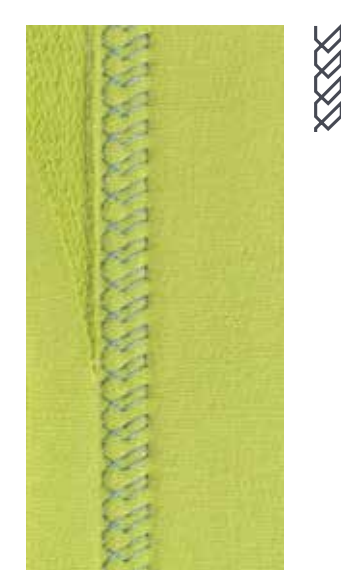

**88**  $\infty$  **88** 

## **Лапка для реверсных стежков № 1C/1D**

## **Строчка «джерси» № 14**

Для декоративной, эластичной подшивки на джерси из хлопчатобумажной, шерстяной, синтетической и смешанной пряжи.

#### **Подготовка**

- **⦁** приутюжьте и при необходимости приметайте подгибку
- **⦁** при необходимости ослабьте прижим лапки

#### **Шитье**

- **⦁** шейте подшиваемый край на полочке на желаемой глубине
- **⦁** с изнаночной стороны подрежьте остаток припуска

## **Программа закрепления строчки**

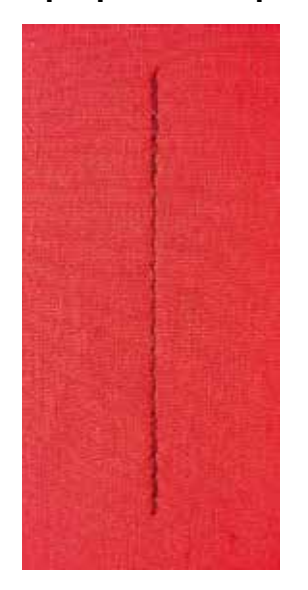

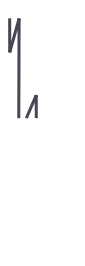

#### **Лапка для реверсных стежков № 1C**

#### **Программа закрепления строчки № 5**

- ̶ для всех материалов
- ̶ закрепление строчки в начале и конце шва

#### **Шитье длинных швов прямыми стежками**

Равномерное закрепление строчки определенным количеством стежков.

## **Начало шитья**

- **⦁** нажмите на пусковую педаль
- швейный компьютер автоматически закрепляет строчку в начале шитья (5 стежков вперед, 5 стежков назад)
- **⦁** выполните прямую строчку желаемой длины

## **Конец строчки**

- **⦁** нажмите кнопку шитья в обратном направлении
- швейный компьютер автоматически закрепляет строчку (5 стежков назад, 5 стежков вперед)
- швейный компьютер автоматически остановится в конце программы закрепления строчки

## **Сметочная строчка**

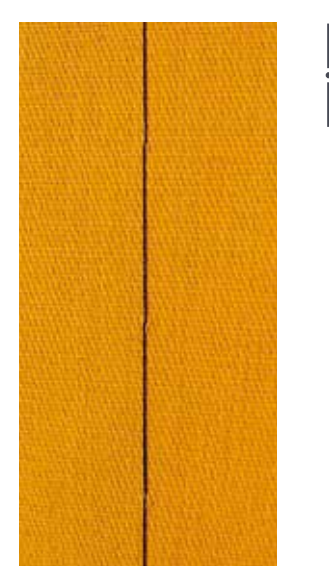

## **Лапка для реверсных стежков № 1C/1D**

## **Сметочная строчка № 21**

- ̶ прямой стежок, прошивается только каждый четвертый стежок, самый длинный может достигать 24 мм, если длина стежка установлена на 6 мм. Рекомендуемая длина стежка - 3.5-5 мм
- ̶ для всех работ, при которых желательна очень большая длина стежка
- ̶ для сметывания деталей, подшивок, блоков квилта и т.п.
- ̶ для временного стачивания
- ̶ такие строчки можно легко удалять

#### **Подготовка**

- **⦁** скрепите сметываемые детали булавками, втыкаемыми поперек направления сметочной строчки
- во избежание смещения сметываемых деталей

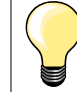

## **Закрепите/фиксируйте нитки**

В начале и конце прошейте 3-4 коротких закрепляющих стежков.

#### **Нитка**

Для сметывания используйте тонкие штопальные нитки, потом их легко можно будет удалить.

**89**

## **Плоский соединительный шов**

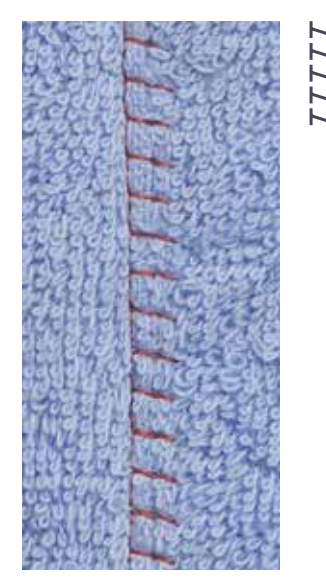

## **Лапка для реверсных стежков № 1C**

## **Растяжимая краеобметочная строчка № 13**

Особенно подходит для пушистых или толстых материалов, таких как махровые ткани, фетр, кожа и т.п.

## **Шитье**

- **⦁** края материала накладывают друг на друга
- **●** строчка прокладывается по краю материала<br>● правый укол иглы должен выходить за край в
- **⦁** правый укол иглы должен выходить за край верхнего слоя материала и попадать в нижний слой
- ► очень плоский, стабильный шов

## **Компенсации толщины материала**

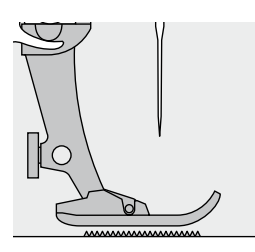

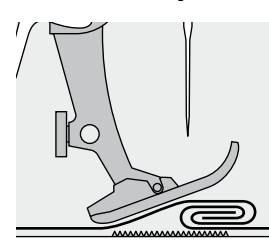

Транспортер может работать нормально только в том случае, если лапка находится в горизонтальном положении.

Если лапка перекошена при подходе к утолщению материала, транспортер не сможет захватывать материал. Образуются сборки.

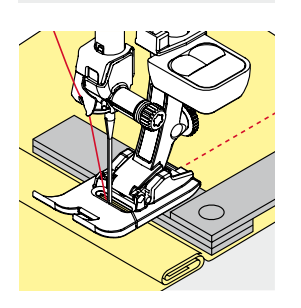

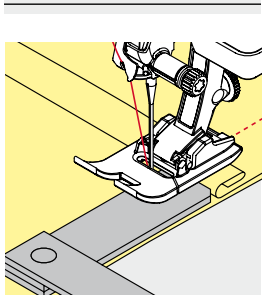

Для устранения наклона лапки при подходе к утолщению используйте одну, две или три компенсирующие пластинки, располагая их за иглой под лапкой.

Для устранения наклона лапки при сходе с утолщения поместите одну, две или три компенсирующие пластинки под лапку вплотную к игле. Прошейте до выправления положения лапки, затем уберите пластинки.

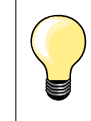

Остановка иглы в нижнем положении.

## **Обработка уголков**

∩

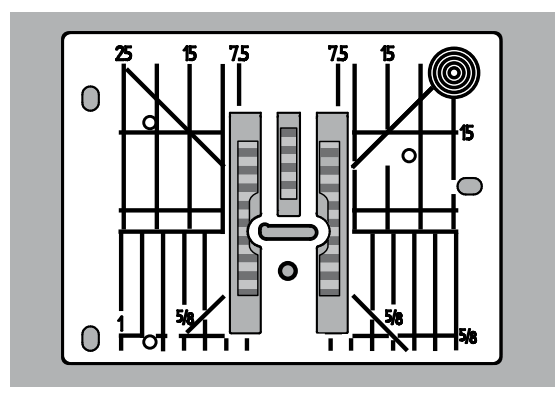

Из-за широкой прорези игольной пластины наружные рейки транспортера находятся на достаточно большом расстоянии друг от друга.

При шитье углов ткань перемещается меньше, так как на транспортере находится лишь часть ткани.

Подложите одну, две или три компенсирующие пластинки с правой стороны лапки, чтобы можно было направлять край ткани.

материал будет равномерно перемещаться под лапкой

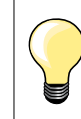

Остановка иглы в нижнем положении.

# **Петли для пуговиц**

## **Обзор видов петлей**

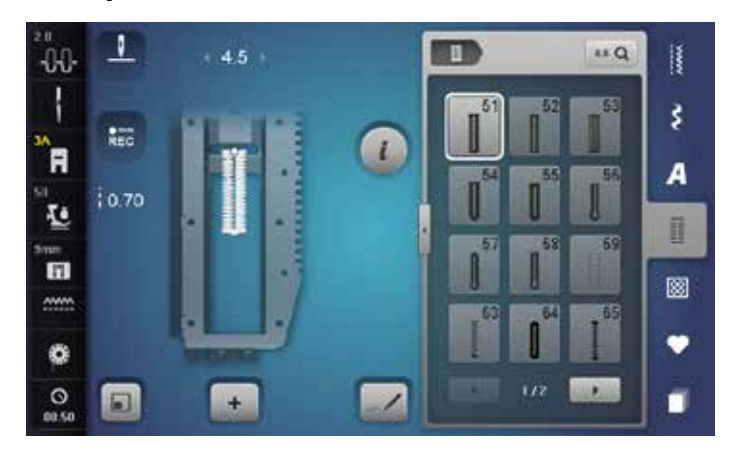

Пуговичные петли могут использоваться также в качестве декоративных элементов одежды. Все петли можно шить и программировать разными способами.

- **⦁** нажмите кнопку «Петля»
- **⦁** остальные петли будут видимы при прокручивании

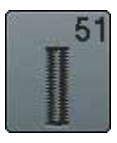

## **Бельевая петля**

Для легких и средней плотности материалов; на блузках, платьях, брюках, постельном белье и т.п.

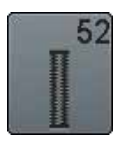

## **Малая бельевая петля**

Для легких и средней плотности материалов; на блузках, платьях, брюках, детской одежде, при поделочных работах

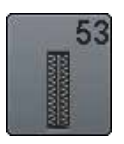

## **Эластичная петля**

Для всех особо эластичных трикотажных материалов из: хлопка, шерсти, шелка, синтетики

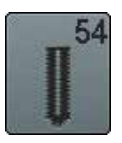

**Круглая петля с нормальной закрепкой**  Для средней плотности и плотных тканей: на платьях, жакетах, пальто, непромокаемой одежде

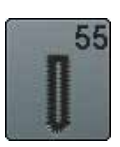

**Круглая петля с поперечной закрепкой** Для средней плотности и плотных тканей: на платьях, жакетах, пальто, непромокаемой одежде

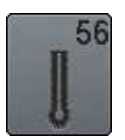

**Петля с глазком**

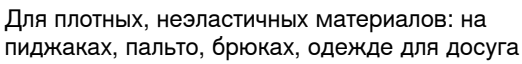

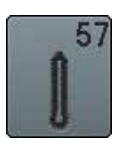

**Петля с глазком и точечной закрепкой** Для плотных, неэластичных материалов: на пиджаках, пальто, брюках, одежде для досуга

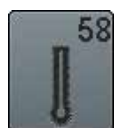

**Петля с глазком и поперечной закрепкой** Для плотных, неэластичных материалов: на пиджаках, пальто, брюках, одежде для досуга

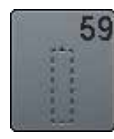

**Петля прямой строчкой** Программа выстегивания петель, вырезов карманов, для укрепления петель, специально для петель на натуральной или искусственной коже

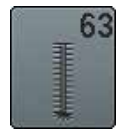

**Петля с имитацией ручной работы**  Для легких и средней плотности тканых материалов: на блузках, платьях, одежде для досуга, постельном белье

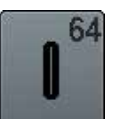

**Петля с двумя закругленными концами** Для средней плотности и плотных тканей из различных материалов

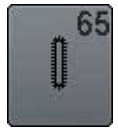

**Петля с двумя закругленными концами с имитацией ручной работы** Для трикотажа легкой и средней плотности блузки, платья, постельное белье

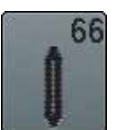

**Петля с двойной точечной закрепкой** Декоративная петля для материалов средней плотности: блузки, платья, куртки

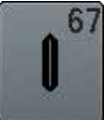

**Петля с двойной точечной закрепкой** Для средней плотности тканых материалов; блузки, платья, куртки

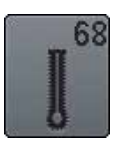

## **Декоративная петля с глазком и поперечной закрепкой** Для плотных, неэластичных материалов: на пиджаках, пальто, брюках, одежде для досуга

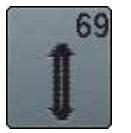

**Декоративная петля с «мушкой»**  Для декоративных петель в плотных, неэластичных материалах

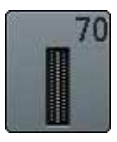

**Декоративная эластичная петля** Для трикотажа легкой и средней плотности

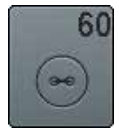

**Программа пришивания пуговиц** Пришивание пуговиц с 2 и 4 отверстиями

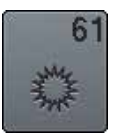

**Глазки, выполняемые мелким зигзагом**  Для обработки отверстий для шнурков и узкой тесьмы, для декоративных работ

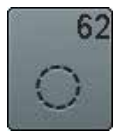

**Глазок, выполняемый прямым стежком**  Для обработки отверстий для шнурков и узкой тесьмы, для декоративных работ

## **Важные указания**

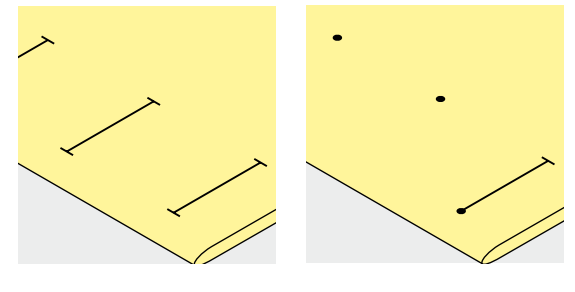

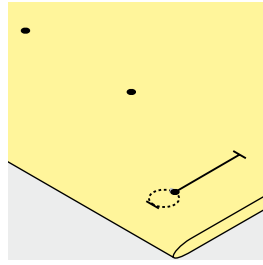

## **Разметка петель, выполняемых с ручным управлением**

- **⦁** наметьте на материале все петли на полную длину
- **⦁** используйте петельную лапку № 3C (специальная принадлежность)

## **Разметка петель для автоматической программы**

- **⦁** следует наметить на полную длину только одну петлю
- после выполнения первой петли ее длина будет запрограммирована
- **⦁** для всех остальных петель требуется намечать лишь начальные точки
- **⦁** применяйте автоматическую лапку с салазками для петель № 3А

#### **Разметка петель с глазком**

- **⦁** наметьте только длину бока петли
- длина глазка будет добавляться
- после выполнения первой петли ее длина будет запрограммирована
- **⦁** для всех остальных петель требуется намечать лишь начальные точки
- **⦁** применяйте автоматическую лапку с салазками для петель № 3А

## **Пробное шитье**

- **⦁** пробную петлю всегда выполняйте на куске оригинального материала
- **⦁** используйте такую же прокладку, как и для окончательного шитья
- **⦁** выбирайте такой же вид петли
- **⦁** располагайте петлю на материале (в продольном или поперечном направлении) таким же образом, как и при окончательном шитье
- **⦁** прорежьте петлю
- **⦁** проденьте через петлю пуговицу
- **⦁** при необходимости скорректируйте длину петли

## **Изменение выметанного бока петли**

**⦁** измените ширину стежка

#### **Изменение длины стежка**

Изменение длины стежков воздействует на оба бока петли.

► изменяется их плотность

После изменения длины стежка:

**⦁** следует заново запрограммировать длину петли

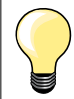

Если петля должна быть расположена под прямым углом к кромке материала, рекомендуется использовать пластину для компенсации утолщений материала спец. принадлежность). Эту пластину вставьте сзади между материалом и подошвой лапки с салазками и придвиньте вплотную к утолщению материала.

Для выметывания петель на трудных материалах рекомендуется применять вспомогательный транспортер для шитья петель (специальная. принадлежность). Его можно применять вместе с лапкой с салазками для петель № 3А.

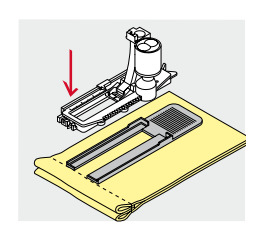

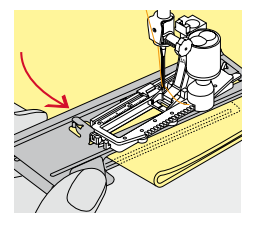

# **Стабилизаторы**

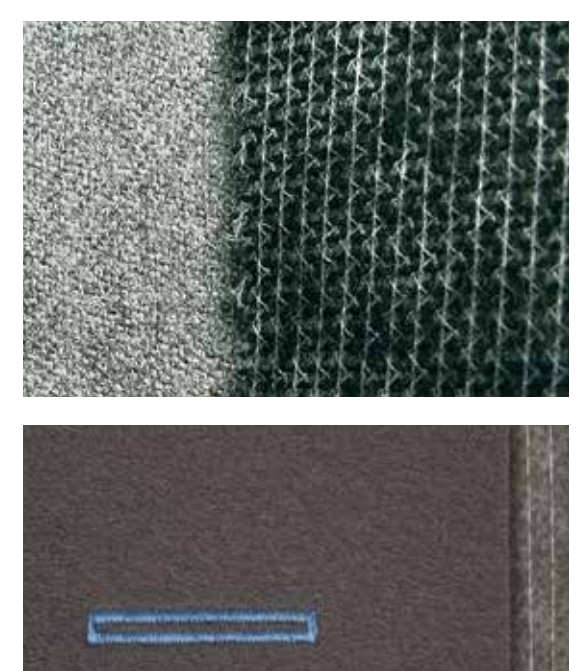

- стабилизатор уплотняет место застежки и стабилизирует петли<br>— стабилизатор должен соответствовать материалу
- ̶ стабилизатор должен соответствовать материалу

- ̶ для толстых и пушистых материалов можно использовать прокладку для вышивания
- ► благодаря чему материал будет лучше перемещаться под лапкой

## **Вкладная нить**

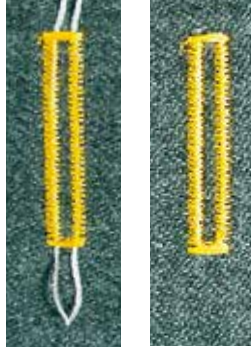

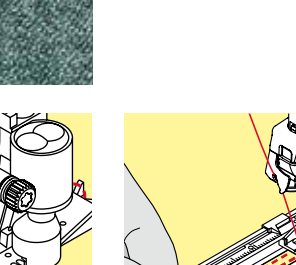

## **Основные сведения**

- ̶ вкладная нить усиливает и украшает петлю
- ̶ применяется в первую очередь для петли № 51
- **⦁** уложите работу под лапку соответствующим образом

#### **Идеальная вкладная нить**

- нитка из мерсеризированной пряжи № 8
- ̶ прочная нитка для ручного шитья
- ̶ тонкая нитка для вязания крючком

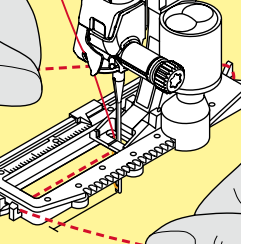

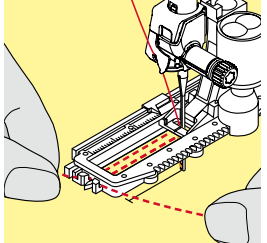

## **Заводка вкладной нити в лапку с салазками для петель № 3А**

- **⦁** поднимите лапку с салазками для петель
- **⦁** воткните иглу в начальную точку петли
- **⦁** заведите нить справа под лапку с салазками для петель
- **⦁** уложите вкладную нить сзади на лапку над носком
- **⦁** затяните вкладную нить слева наперед под лапку
- **⦁** затяните концы нити в фиксирующую прорезь
- **⦁** опустите лапку с салазками для петель

## **Шитье**

- **⦁** шейте петлю обычным образом
- **⦁ не** удерживайте вкладную нить
- ► вкладная нить обметывается стежками боков петли

## **Заводка вкладной нити в лапку для петель № 3С (специальная принадлежность)**

- **⦁** поднимите лапку для петель
- **⦁** воткните иглу в начальную точку петли
- **⦁** заведите вкладную нить (спереди) над средним ребром лапку
- **⦁** оба конца вкладной нити затяните назад под лапку и
- **⦁** уложите по одной вкладной нити в желобки подошвы лапки
- **⦁** опустите лапку для петель

## **Шитье**

- **⦁** шейте петлю обычным образом
- **⦁ не** удерживайте вкладную нить
- вкладная нить обметывается стежками боков петли

## **Закрепление вкладной нити**

- **⦁** затяните петлю вкладной нити, чтобы она была скрыта закрепкой **⦁** выведите концы вкладной нити на изнанку материала (с помощью иголки для ручного шитья)
- **⦁** завяжите узлом или закрепите стежками

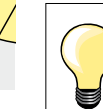

## **Перед прорезанием петли**

Чтобы при обработке коротких петель не прорезать по ошибке закрепки, вколите в оба конца петли булавки.

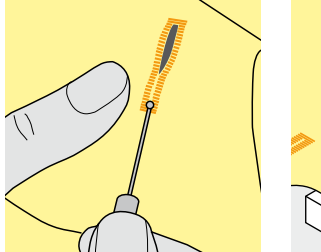

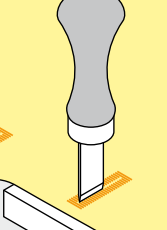

#### **Прорезание петель ножом-вспарывателем**

**⦁** прорезайте петлю с обоих концов к середине ножом-вспарывателем

## **Просекатель для петель (специальная принадлежность)**

- **⦁** уложите петлю на деревянный брусок
- **⦁** установите просекатель для петель в середину петли
- **⦁** вдавите просекатель рукой

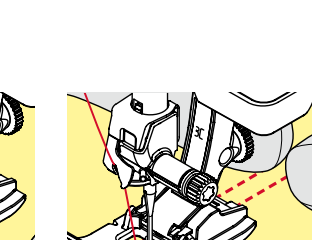

## **Изменение баланса**

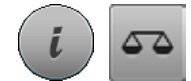

**⦁** нажмите кнопку «i» **⦁** нажмите кнопку «Баланс»

**Баланс для петель с измерением длины** Баланс одинаково влияет на оба бока петли.

**Баланс для петель с глазком и круглых петель с измерением длины** Баланс одинаково влияет на оба бока петли. Глазок или закругление балансируются следующим образом:

- **⦁** шейте вперед прямым стежком, пока
- швейный компьютер не переключится на выполнение глазка или закругления, затем
- **⦁** остановите машину
- **⦁** нажмите кнопку «Баланс»
- **⦁** вращая регулятор длины стежка, подгоните рисунок в правой части экрана к изображению вышитой петли

Глазок перекошен вправо **1**:

**⦁** поверните регулятор длины стежка против часовой стрелки Глазок перекошен влево **2**:

- **⦁** поверните регулятор длины стежка по часовой стрелке
- **⦁** нажмите кнопку «i» или «Выход» и дошейте петлю до конца

#### **Баланс для петель с глазком и круглых петель с ручным управлением** Каждое изменение баланса одинаково влияет на оба бока петли.

Если левый бок петли слишком плотный **3**:

- **⦁** поверните регулятор длины стежка против часовой стрелки
- левый бок станет длиннее, правый короче
- Левый бок петли слишком разрежен **4**:
	- **⦁** поверните регулятор длины стежка по часовой стрелке
	- левый бок станет короче, правый длиннее

Глазок или закругление балансируются следующим образом:

- Глазок перекошен вправо **1**:
- **⦁** поверните регулятор длины стежка по часовой стрелке
- Глазок перекошен влево **2**:
	- **⦁** поверните регулятор длины стежка против часовой стрелки

**Баланс для бельевой петли с ручным управлением** Баланс одинаково влияет на оба бока петли.

## **Баланс для петель, выполняемых со счетчиком стежков**

Баланс по разному влияет на оба бока петли (см. рисунок для петли с ручным управлением).

**⦁** петля после каждого изменения баланса программируется заново

#### **Отмена функции баланса**

- **⦁** нажмите кнопку в желтой рамке на специальном экране баланса
- **⦁** нажмите кнопку «clr»
	- ► кнопка «clr» удаляет также запрограммированную петлю

## **Рекомендация**

Пробную петлю выполняйте на куске оригинального материала.

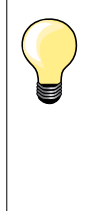

Для всех петель с прямым указанием длины и петель с ручным управлением каждая отдельная петля может балансироваться отдельно.

Для петель, выполняемых со счетчиком стежков, баланс действует по разному на два бока петли (левый и правый): при изменении бока, глазок или закругление автоматически меняются соответственно.

**97**

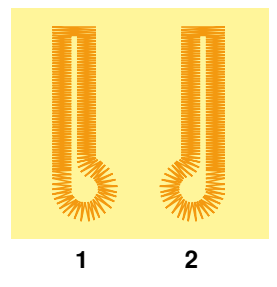

**3**

## **Программирование петель**

## **Бельевая и эластичная петля с измерением длины, автоматическая**

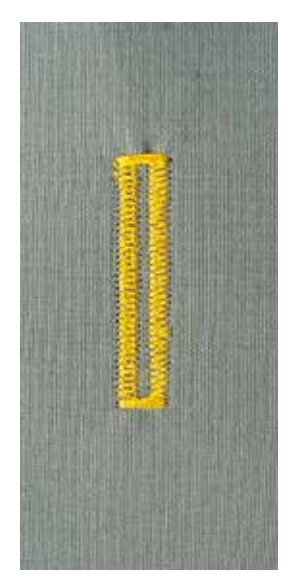

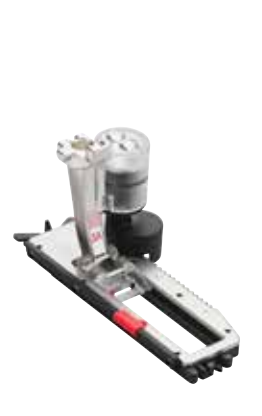

## **Лапка с салазками для петель № 3A**

Лапка с салазками для петель № 3А автоматически измеряет через линзу у подошвы длину петли = точное дублирование и автоматическое переключение при максимальной длине. Для петель, длиной 4-31 мм, в зависимости от типа петли.

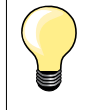

Подошва лапки с салазками должна соприкасаться с плоским материалом. Если лапка с салазками касается припуска на шов, то длину петли точно измерить невозможно.

## **Бельевая и эластичная петля, автоматическая № 51, 52, 53**

# **1**

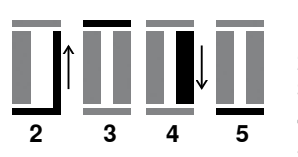

#### **Программирование петли**

- **1 ⦁** прошейте первый бок петли в нормальном направлении
	- **⦁** остановите машину
	- **⦁** нажмите кнопку шитья в обратном направлении
	- ► на экране отображается индикация режима «auto» и запрограммированная длина (в мм)
	- длина петли запрограммирована

Швейный компьютер автоматически выполняет:

- **2** прямую строчку в обратном направлении
- **3** первую закрепку
- **4** второй бок петли в нормальном направлении
- **5** вторую закрепку и закрепляющие стежки
	- швейный компьютер остановится и автоматически перейдет в положение начала петли

#### **Автоматическое выполнение петель**

- все последующие петли будут теперь выполняться автоматически с той же длиной без нажатия кнопки шитья в обратном направлении
- **⦁** сохранение пуговичных петель в долговременной памяти (см. стр. **103**)
- **⦁** нажмите кнопку «clr»
- запрограммированная петля удаляется

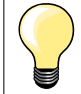

## **Точное дублирование**

Запрограммированные петли имеют одинаковую длину и одинаково красивый внешний вид.

#### **Скорость шитья**

- ̶ для получения оптимального результата шейте на замедленной скорости
- ̶ шейте все петли с одной и той же скоростью, чтобы получить равномерную плотность обметывающих стежков

## **Автоматическая петля с прямым указанием длины**

#### **Лапка с салазками для петель № 3A**

#### **Программирование длины петли**

Петли можно шить на определенную длину с помощью автоматической лапки с салазками для петель № 3A. Длина петли = длина обрезки в мм.

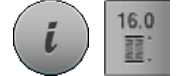

- **⦁** выберите нужную вам петлю
- **⦁** нажмите кнопку «i»
- **⦁** нажмите кнопку «Ввод длины петли»

## **Определение длины петли**

- **⦁** задайте длину петли с помощью регуляторов ширины строчки или длины стежка
- заданная длина отображается под изображением пуговицы
- число над пуговицей задает точный размер пуговицы
- **⦁** нажмите маленькую кнопку «i» в верхней части экрана
- ► появится обзор функций
- запрограммированная длина сохранена
- ► слева на экране отображается индикация режима «auto» и запрограммированная длина

## **Возврат к меню петель**

- **⦁** нажмите кнопку «Выход» или «i»
- появится экран функции петли

## **Автоматическая петля с измерением пуговицы**

## **Лапка с салазками для петель № 3A**

## **Определение размера пуговицы**

Швейный компьютер вычисляет длину петли непосредственно по диаметру пуговицы. Для толщины пуговицы автоматически вводится значение 2 мм.

- **⦁** приложите пуговицу к желтому кругу в правой части экрана
- **⦁** используя регулятор ширины строчки или длины стежка, подведите желтый круг к размеру пуговицы
- размер пуговицы в мм отображается между двумя стрелками над пуговицей (например, 14 мм)
- **⦁** уберите пуговицу от экрана
- **⦁** нажмите кнопку «Выход» или «i»
- ► запрограммированная длина сохранена<br>► спева на экране отображается индикаци
- ► слева на экране отображается индикация режима «auto» и запрограммированная длина

#### **Корректировка для толстых пуговиц**

Длина петли должна учитывать толщину пуговицы (например, для рельефных пуговиц); например, длина петли должна быть увеличена на 1 см (вкл. 2 мм), если толщина пуговицы равна 1 см. Это позволит пуговице свободно проходить через петлю.

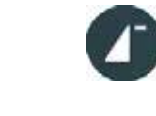

 $rac{6}{REC}$ 

clr

## **Возврат к началу шитья петли**

- **⦁** нажмите кнопку «Начало образца»
- швейный компьютер переходит к началу шитья петли

#### **Удаление сохраненной петли**

- **⦁** нажмите кнопку «clr» или кнопку «REC» (запись)
- ► «auto» исчезает, появляется «REC»
- **⦁** можно запрограммировать новую длину петли

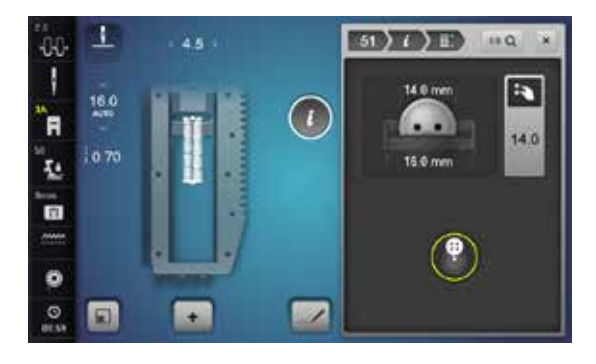

## **Петля с глазком и петля с закругленным концом, автоматические**

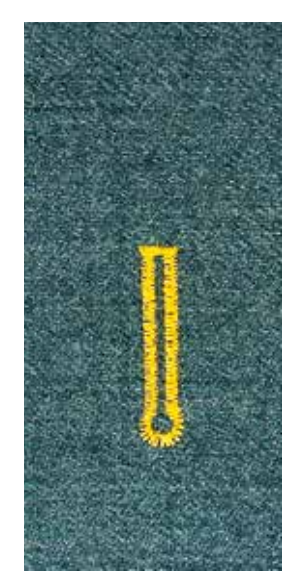

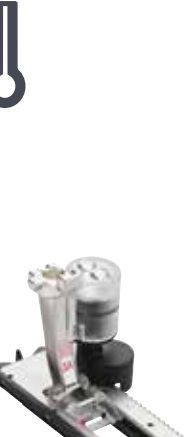

2 3 4 5 6

**1**

#### **Лапка с салазками для петель № 3A**

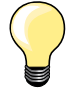

Подошва лапки с салазками должна соприкасаться с плоским материалом. Если лапка с салазками касается припуска на шов, то длину петли точно измерить невозможно.

## **Петля с глазком и петля с закругленным концом, автоматические, № 54-58, 68**

## **Программирование петли**

- **1 ⦁** прострочите строчку прямого стежка в нормальном направлении **⦁** остановите машину
	- **⦁** нажмите кнопку шитья в обратном направлении
- на экране отображается индикация режима «auto» и запрограммированная длина (в мм)
- длина петли запрограммирована

Швейный компьютер автоматически выполняет:

- **2** глазок
- **3** первый бок петли в нормальном направлении
- **4** прямую строчку в нормальном направлении
- **5** второй бок петли в обратном направлении
- **6** закрепку и закрепляющие стежки
	- швейный компьютер остановится и автоматически перейдет в положение начала петли

#### **Автоматическое выполнение петель**

- все последующие петли будут теперь выполняться автоматически с той же длиной без нажатия кнопки шитья в обратном направлении
- **⦁** сохранение пуговичных петель в долговременной памяти (см. стр. **103**)
- **⦁** нажмите кнопку «clr»
- запрограммированная петля удаляется

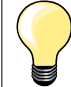

## **Точное дублирование**

Запрограммированные петли имеют одинаковую длину и одинаково красивый внешний вид.

#### **Выполнение петлей с глазком с двойной обшивкой**

- ̶ на плотных материалах петли с глазком можно выполнять с двойной обшивкой, при этом в первый раз бока петли обшиваются с большей длиной стежков
- ̶ после первого выполнения петли не смещайте ткань
- ̶ сократите длину стежка и еще раз выполните петлю

## **Петля с закругленным концом № 64, петля с двойной острой застежкой № 66 и декоративная петля с мушкой № 69**

# **Программирование петли**<br>1 • прошейте первый бо

- **1 ⦁** прошейте первый бок петли в нормальном направлении
- **⦁** остановите машину
- **⦁** нажмите кнопку шитья в обратном направлении
- ► на экране отображается индикация режима «auto» и запрограммированная длина (в мм)
- длина петли запрограммирована

# **Швейный компьютер автоматически выполняет:**

- **2** прямую строчку в обратном направлении
- **3** верхнее закругление/острая застежка/мушка
- **4** второй бок петли в нормальном направлении
	- **5** нижнее закругление/острая застежка/мушка и закрепляющие стежки
		- ► швейный компьютер остановится и автоматически перейдет в положение начала петли

## **Автоматическое выполнение петель**

- все последующие петли будут теперь выполняться автоматически с той же длиной без нажатия кнопки шитья в обратном направлении
- **⦁** сохранение пуговичных петель в долговременной памяти (см. стр. **103**)
- **⦁** нажмите кнопку «clr»
- запрограммированная петля удаляется

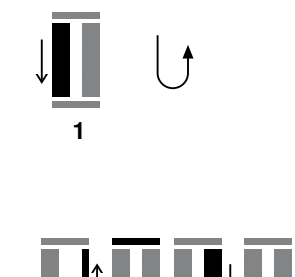

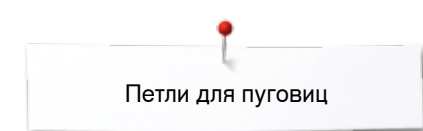

## **Петля с имитацией ручной работы**

**Лапка с салазками для петель № 3A**

**Петля с имитацией ручной работы № 63, 65, Петля с закругленным концом с острой застежкой № 67, Tрикотажная петля № 70**

## **Программирование петли**

- **1 ⦁** прошейте первый бок петли в нормальном направлении
	- **⦁** остановите машину
	- **⦁** нажмите кнопку шитья в обратном направлении
	- на экране отображается индикация режима «auto» и запрограммированная длина (в мм)
	- длина петли запрограммирована

Швейный компьютер автоматически выполняет:

- **2** закругление/закрепка<br>3 второй бок петли в общ
- **3** второй бок петли в обратном направлении
- **4** закрепка (№ 63, № 67, № 70), верхнее закругление (№ 65) и закрепляющие стежки
	- швейный компьютер остановится и автоматически перейдет в положение начала петли

## **Автоматическое выполнение петель**

- все последующие петли будут теперь выполняться автоматически с той же длиной без нажатия кнопки шитья в обратном направлении
- **⦁** сохранение пуговичных петель в долговременной памяти (см. стр. **103**)
- **⦁** нажмите кнопку «clr»
- запрограммированная петля удаляется

## **Петля, выполняемая со счетчиком стежков**

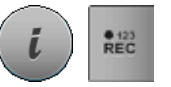

**432**

**1**

- **⦁** нажмите кнопку «i»
- **⦁** нажмите кнопку «REC 123»

## **Лапка для петель № 3С (специальная принадлежность)**

## **Все виды петель**

#### **Программирование петли**

- **1 ⦁** прошейте первый бок петли в нормальном направлении
	- **⦁** остановите машину
	- **⦁** нажмите кнопку шитья в обратном направлении

**2** выполните нижнюю закрепку и

- **3** второй бок в обратном направлении
	- **⦁** остановите швейный компьютер на уровне первого стежка
	- **⦁** нажмите кнопку шитья в обратном направлении
- **4** швейный компьютер прошивает верхнюю закрепку, закрепляет стежки и автоматически останавливается
	- ► на экране появляется индикация «auto»
	- длина петли запрограммирована
	- каждая последующая петля будет выполняться с тем же количеством стежков, как и запрограммированная

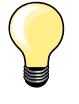

̶ первый бок петли (левый) шьется в прямом направлении, второй бок (правый) - в обратном

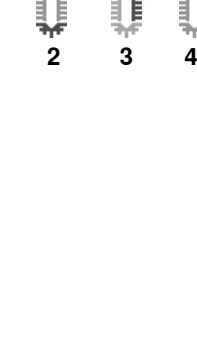

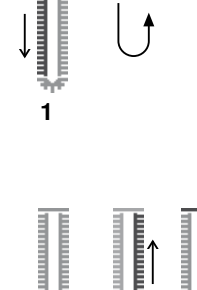

## **Петля в долговременной памяти**

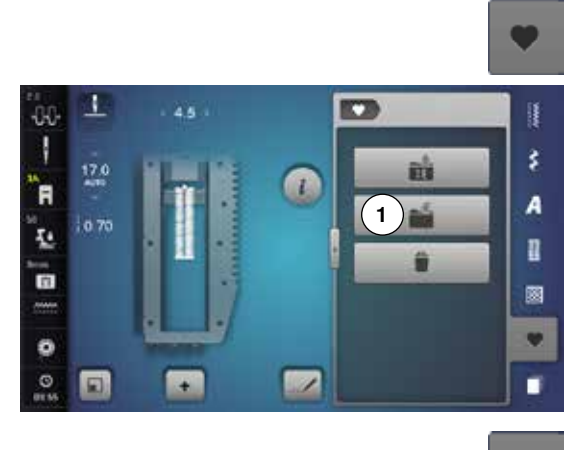

т

 $28$ 

 $\overline{a}$ 

两

 $\alpha$ 

1

`A

Ŀ

៊ុ

 $\bullet$  $\circ$  $\Box$  **2**

ë

ij

š

 $\overline{A}$ 

n

圖 v

п

m

 $\bullet$ 

 $\overline{\mathbb{Z}}$ 

**⦁** нажмите кнопку «Memory» (память)

## **Сохранение петли**

- нажмите кнопку «Сохранить» 1
- ► откроется экран с 4-мя папками<br>● выберите папку, где Вы хотите с
- **●** выберите папку, где Вы хотите сохранить петлю, например, 1
- нажмите кнопку в желтой рамке «Сохранить»<br>► петля сохранена в лолговременной памяти
- ► петля сохранена в долговременной памяти
- **⦁** нажмите кнопку «Memory» (память)

## **Вызов запрограммированной петли**

- **⦁** нажмите папку **2**
- ► откроется экран с 4-мя папками<br>● выберите папку, из которой Вы х
- **⦁** выберите папку, из которой Вы хотите вызвать петлю, например, 1

 $\mathbf{I}$  $CDD$  $\alpha$ äκ Ű  $\begin{array}{c} \rule{0pt}{2ex} \rule{0pt}{2ex} \rule{0pt}{$  $\frac{a}{2}$ š. 17.0  $\bullet$ 'n  $\overline{A}$ 0.70 Ŀ n ō 國 m v  $\bullet$ Ø  $\circ$ ٠  $\mathbf{G}$  $\overline{1}$ 

**⦁** выберите вид петли

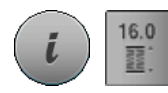

## **Изменение размеров сохраненной петли**

- **•** нажмите кнопку «i»<br>• нажмите кнопку «Ri
- **⦁** нажмите кнопку «Ввод длины петли»
- **•** измените длину сохраненной петли<br>• нажмите кнопку «Выхол» или «i»
- нажмите кнопку «Выход» или «i»<br>● снова сохраните петлю как описа
- **⦁** снова сохраните петлю как описано выше
- **⦁** нажмите кнопку «Memory» (память)

## **Удаление сохраненной петли**

- нажмите кнопку «Удалить» **1**
- ► откроется экран с 4-мя папками<br>► выберите папку из которой Вы х
- ► выберите папку, из которой Вы хотите удалить петлю, например, 1<br>● выберите нужную вам петлю
- **•** выберите нужную вам петлю<br>• нажмите на галочку
- нажмите на галочку <del>V</del><br>• сохраненная петля ула
- сохраненная петля удаляется

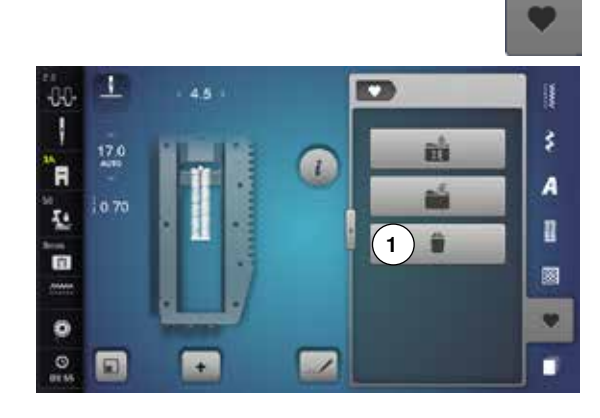

## **Петля, вручную, в 5 или 7 этапах**

00

'n Ŀ o الافا

 $\ddot{}$ 

п

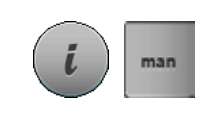

š

ø ٠

## **Лапка для петель № 3С (специальная принадлежность)**

- **⦁** выберите нужную вам петлю
- **⦁** нажмите кнопку «i»
- **⦁** нажмите кнопку «man»

Длина бока петли определяется вручную при шитье. Закрепка, закругление и закрепляющие стежки предварительно запрограммированы. Отдельные этапы можно выбрать кнопками со стрелками или кнопкой шитья в обратном направлении.

## **Шитье петли в 7 этапах**

- этап «1» начало работы с петлей
- ► в начале шитья запускается этап **2**
- **⦁** прошивается первый бок петли
- **⦁** остановите шитье при нужной длине бока петли или маркировки длины
- **⦁** выберите этап **3**
- швейный компьютер прошивает прямой стежок в обратном направлении
- **⦁** остановите швейный компьютер в начальной точке петли
- **⦁** выберите этап **4**
- швейный компьютер прошивает верхнюю закрепку и автоматически останавливается
- **⦁** выберите этап **5**
- швейный компьютер шьет второй бок петли
- **⦁** остановите швейный компьютер на уровне последнего стежка первого бока петли
- **⦁** выберите этап **6**
- швейный компьютер прошивает нижнюю закрепку и автоматически останавливается
- **⦁** выберите этап **7**
- швейный компьютер закрепляет стежки и автоматически останавливается

## **Шитье петли в 5 этапах**

- ► этап «**1**» начало работы с петлей
- ► в начале шитья запускается этап **2**
- **●** прошивается первый бок петли
- **⦁** остановите шитье при нужной длине бока петли или маркировки длины
- **⦁** выберите этап **3**
- швейный компьютер прошивает закругление или глазок и автоматически останавливается
- **⦁** выберите этап **4**
- ► швейный компьютер шьет второй бок петли в обратном направлении<br>● остановите швейный компьютер в начальной точке петли
- **⦁** остановите швейный компьютер в начальной точке петли
- **⦁** выберите этап **5**
- швейный компьютер прошивает верхнюю закрепку и автоматически закрепляет стежки

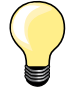

## **Петля прямым стежком № 59**

- ̶ программирование выполняется так же, как и для автоматической петли (см. стр. **98**)
- ̶ петля № 59, выполняемая прямой строчкой, рекомендуется для мягких, рыхлых тканых материалов, а также для петель, подвергающихся чрезмерному изнашиванию. Петли, выполняемые прямой строочкой, укрепляют также винил и войлок

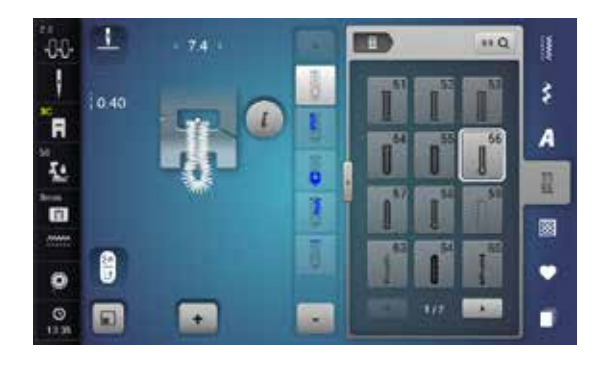

0000000000000000

## **Программа пришивания пуговиц**

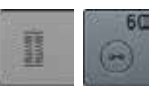

**⦁** нажмите кнопку «Петля» **⦁** нажмите кнопку «Пришивание пуговиц»

**Лапка для штопки № 9 (специальные принадлежности) Лапка для пришивания пуговиц № 18** 

## **Программа пришивания пуговиц № 60**

Пришивание пуговиц с 2 и 4 отверстиями.

## **Пришивание пуговиц**

Пуговицы, используемые в декоративных целях, пришиваются без «ножки». Высота «ножки» (= расстояние между пуговицей и материалом) может быть выбрана при использовании лапки № 18.

#### **Пришивание пуговицы с использованием лапки для штопки № 9 (специальная принадлежность)**

- **⦁** выберите программу пришивания пуговиц
- **⦁** вращая маховое колесо, проверьте, правильно ли входит игла в оба отверстия пуговицы
- **⦁** при необходимости измените ширину стежка
- **⦁** при начале шитья удерживайте нитки
- **⦁** выполните первые закрепляющие стежки в первом отверстии
- **⦁** пришейте пуговицу
- швейный компьютер остановится автоматически и перейдет к началу программы

## **Начальная и концевая нитки**

Нитки уже закреплены.

## **Для лучшей прочности**

- **⦁** после окончания шитья концы ниток можно вытянуть на изнанку материала
- **⦁** выньте нитки и дополнительно завяжите их узлом
- **⦁** обрежьте нитки

## **Пришивание пуговицы с использованием лапки для штопки № 18**

- **⦁** регулировочным винтом на лапке установите нужную вам высоту «ножки»
- **⦁** выберите программу пришивания пуговиц и выполните те же операции, что и с лапкой для штопки № 9 (специальная принадлежность)

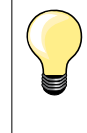

## **Пришивание пуговиц с 4-ям отверстиями**

- **⦁** пришейте пуговицу сначала через передние отверстия
- **⦁** аккуратно продвиньте пуговицу вперед
- **⦁** пришейте пуговицу через задние отверстия

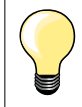

Для лучшей прочности можно выполнить программу пришивания пуговиц дважды.

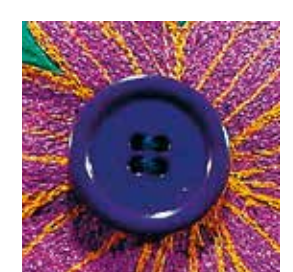

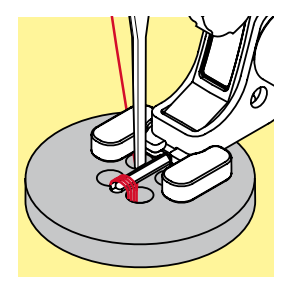

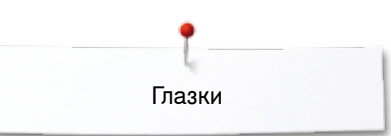

# **Глазки**

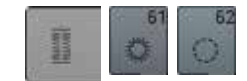

• нажмите кнопку «Петля»<br>• нажмите кнопку «Прегра **⦁** нажмите кнопку «Программа шитья глазков»

**Лапка для реверсных стежков № 1C Открытая вышивальная лапка № 20С** 

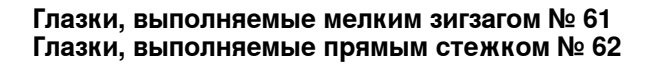

## **Вышивание глазков**

- **⦁** выберите глазок
- **●** уложите материал под лапку и выполните глазок<br>► щвейный компьютер остановится эвтоматически
- швейный компьютер остановится автоматически и перейдет к началу программы выполнения глазка

## **Вырезание глазка**

**⦁** глазки вырезаются с помощью дырокола, шила, пуансона

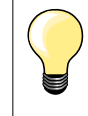

При необходимости закругление глазка можно скорректировать функцией баланса.

Для лучшей прочности выполните глазок дважды.
# **Декоративные строчки**

## **Обзор декоративных стежков**

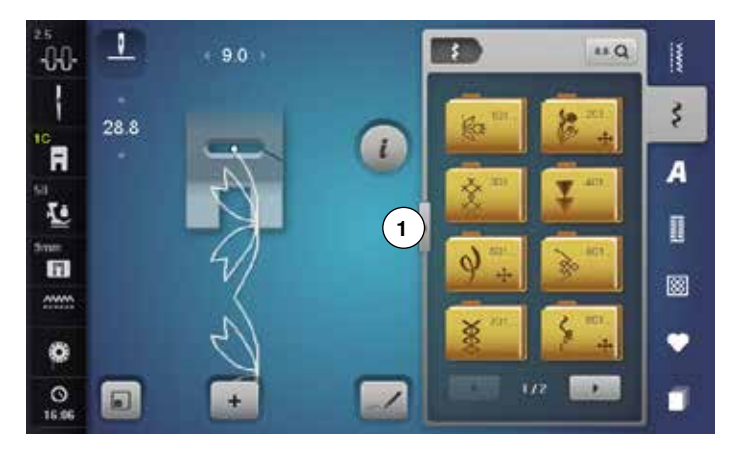

- **⦁** нажмите кнопку «Декоративные строчки»
- на экране появится обзор категорий
- **⦁** выберите желаемую категорию
- желаемая категория активизирована
- **⦁** выберите желаемый образец строчки

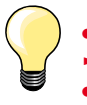

- **⦁** нажмите кнопку **1**
- экран переходит к большому обзору
- **⦁** нажмите кнопку **1** снова
- Дисплей снова в нормальном виде

## **Применение**

В зависимости от типа ткани лучше выглядят простые или более сложные декоративные строчки.

- ̶ простые декоративные строчки в формате прямого стежка хорошо подходят к легким материалам, например, декоративная строчка № 101
- ̶ декоративные строчки, запрограммированные тройными прямыми стежками или мелкими гладьевыми стежками, подходят для материалов средней плотности, например, декоративная строчка № 107
- ̶ декоративные строчки, запрограммированные гладьевыми стежками, хорошо выглядят на плотных материалах, например, декоративная строчка № 401

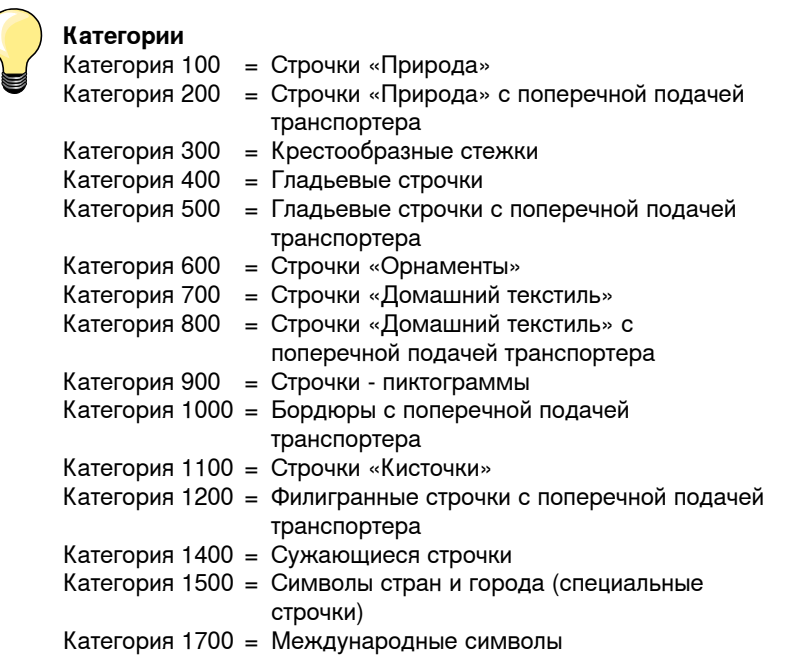

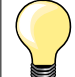

### **Совершенный рисунок строчки**

- ̶ в качестве верхней и нижней ниток используйте нитки одного цвета
- ̶ укрепите ткань с изнаночной стороны стабилизатором
- ̶ используйте дополнительно растворимый в воде стабилизатор на лицевой стороне ворсистой или длинноволокнистой ткани (например, шерсти, вельвета и т.п.). Этот стабилизатор можно легко смыть после шитья.

## **Сужающиеся узоры**

 $\bf{1}$ 

鱩 É

iоз Ł. ō

4W) ł

m.

Сужающиеся узоры (Tapering) - это техника шитья, при которой стежки сходятся в точку в начале и конце. Запрограммировано 4 разных угла схождения и есть возможность самостоятельно задать дополнительный угол.

С сужающими узорами нельзя создавать никаких комбинаций.

- **⦁** выберите строчку № 1401
- ► работает первый сегмент **1**
- ► длина сегментов **1** и **3** запрограммирована, длину сегмента **2** можно задать самостоятельно путем нажатия кнопки шитья в обратном направлении

#### **Изменение угла схождения**

- **⦁** нажмите кнопку «i»
	- **⦁** нажмите кнопку вида угла
	- ► появится экран с обзором запрограммированных углов<br>► угол 4 эктивировач
- ► угол 4 активирован<br>● выберите лругой ти
	- **⦁** выберите другой тип угла путем нажатия кнопок **5**, **6** или **7**
- $\ddot{\circ}$  $\frac{6}{11}$ 圓 ×.  $\mathbf{I}$  $(40)$   $($   $)$   $($   $)$ 9.0  $\mathbb{R}^n$ -DO ł Ê ۰ 編 'n  $\alpha$  $103$ Ŀ ō ø A o 45.00  $\bullet$  $\circ$ ÷.
- **•** нажмите кнопку «man»<br>• используйте верхние кн
- **⦁** используйте верхние кнопки «-» или «+» для смещения образца слева -1.00 (крайнее левое положение) направо 1.00 (крайнее правое положение)
- **⦁** дотроньтесь до желтой цифры в середине экрана, чтобы поместить точки схождения в середине образца (0.00)
- **⦁** используйте нижние кнопки «-» или «+» для установки угла между значениями 0.00° и 90.00°
- **⦁** дотроньтесь до желтой цифры в середине экрана, чтобы установить значение угла = 45°

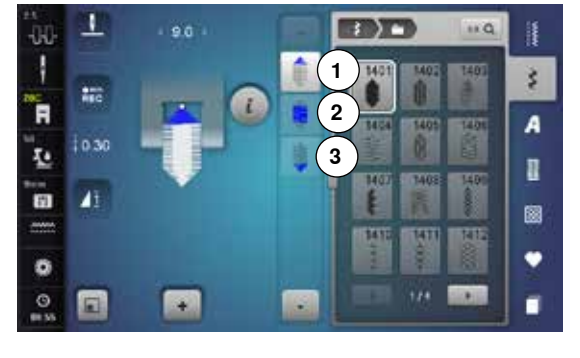

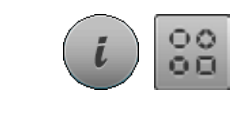

 $-2$ 

**5**

**4**

**COSTA TIPE NEWS** 

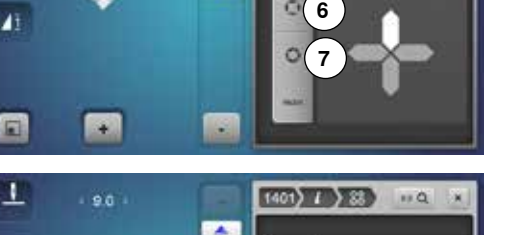

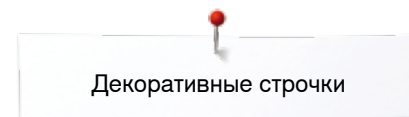

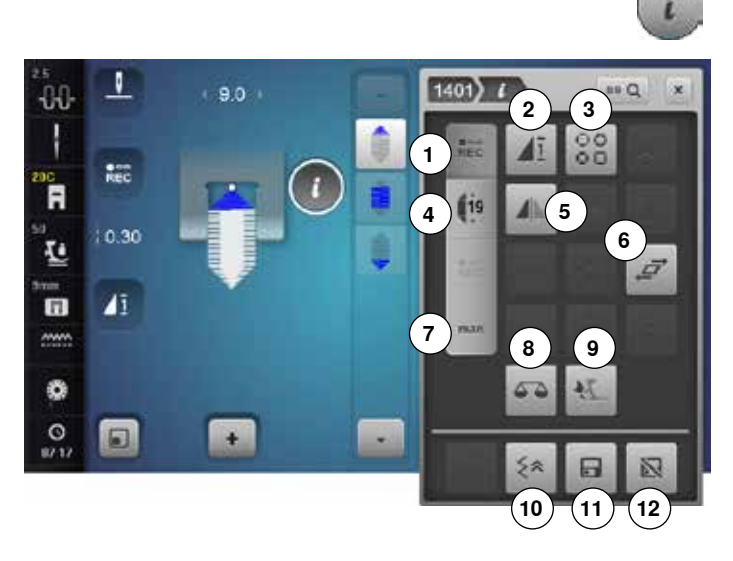

### **Функции для сужающих узоров**

- **⦁** нажмите кнопку «i»
- **1** Программирование длины сегмента 2
- **2** Пoвтoр образца
- **3** Конфигурация сужения гусеничного шва
- **4** Программирование длины сегмента 2 вводом длины в мм
- **5** Зеркальный переворот влево/вправо<br>6 Растягивание образца
- **6** Растягивание образца<br>**7** Настройка ллины сегм
- **7** Настройка длины сегмента 2 вручную
- **8** Баланс
- **9** Баланс системы двойной подачи ткани BERNINA
- **10** Шитье обратным ходом стежок за стежком
- **11** Персональная память, постоянная
- **12** Базовая настройка образца строчки

#### **Программирование длины сегмента 2**

- ► кнопка «REC» активирована (темная) при выборе образца сужающегося типа
- **⦁** шьете первый сегмент
- **⦁** используйте кнопку шиться в обратном направлении, чтобы установить длину сегмента **2**
- ► когда длина запрограммирована, кнопка становится неактивной (окрашивается серым)
- ► после программирования сегмента **2** сегмент **3** шьется автоматически и швейный компьютер останавливается
- **⦁** если нужно запрограммировать другую длину, дотроньтесь до кнопки снова

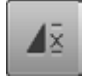

 $rac{0}{\text{REC}}$ 

### **Пoвтoр образца**

стандартный вариант = 1 образец

- швейный компьютер остановится по окончании отдельного образца
- **⦁** нажмите эту кнопку 2-9 раз
- ► появятся цифры 2-9
- ► Швейный компьютер останавливается после заданного количества отдельных раппортов

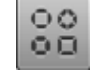

#### **Конфигурация сужения гусеничного шва**

- **⦁** нажмите эту кнопку
- ► Появляется обзор различных сужающих форм гусеничных швов

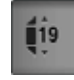

## **Программирование длины сегмента 2 вводом длины в мм**

- **⦁** нажмите кнопку длины сужающегося узора
- **⦁** программируйте длину с помощью регулятора длины стежка или ширины строчки
- **⦁** нажмите маленькую кнопку «i» в верхней части экрана
- появится обзор функций
- **⦁** шейте образец строчки
- все три сегмента шьются автоматически и швейный компьютер останавливается
- **⦁** если нужно запрограммировать другую длину, дотроньтесь до кнопки «REC» снова

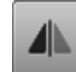

#### **Зеркальный переворот влево/вправо**

Активные точки образца зеркально отображаются в поперечном направлении.

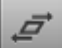

## **Растягивание образца**

- **⦁** нажмите на верхние кнопки «+» или «-» или вращайте ручку регулятора ширины строчки вправо или влево
- образец будет растягиваться вправо или влево шагами в 0,01 мм
- **⦁** нажмите на нижние кнопки «+» или «-» или вращайте ручку регулятора длины стежка вправо или влево
- образец будет растягиваться вперед или назад шагами в 0,01 мм

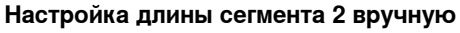

- **⦁** нажмите кнопку «man»
- шьете первый сегмент
- **⦁** используйте кнопку шиться в обратном направлении, чтобы установить длину сегмента **2**
- третий сегмент шьется автоматически и швейный компьютер останавливается
- длина не программируется и должна переустанавливаться каждый раз при начале шитья сужающегося узора

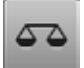

### **Баланс**

Для компенсации стежков вперед и назад.

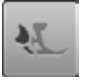

#### **Баланс системы двойной подачи ткани BERNINA**

Изменение скорости передвижения верхнего слоя материала.

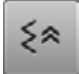

**Шитье обратным ходом стежок за стежком** Последние 200 стежков образца выполняются

точно в обратном порядке стежок за стежком.

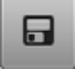

### **Персональная память, постоянная**

- **⦁** измените, например, длину стежка и ширину зигзага у выбранного образца
- **⦁** нажмите эту кнопку
- измененный образец сохраняется в долговременной памяти

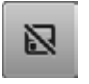

×

## **Базовая настройка образца строчки**

- **⦁** нажмите эту кнопку
- все изменения у выбранного образца возвращаются к базовым настройкам и стираются из долговременной памяти

#### **Кнопка «Назад»**

- **⦁** нажмите кнопку «Выход» или «i»
- экран с функциями закрывается
- появляются сужающиеся узоры

**111**

man

# **Дизайнер стежков**

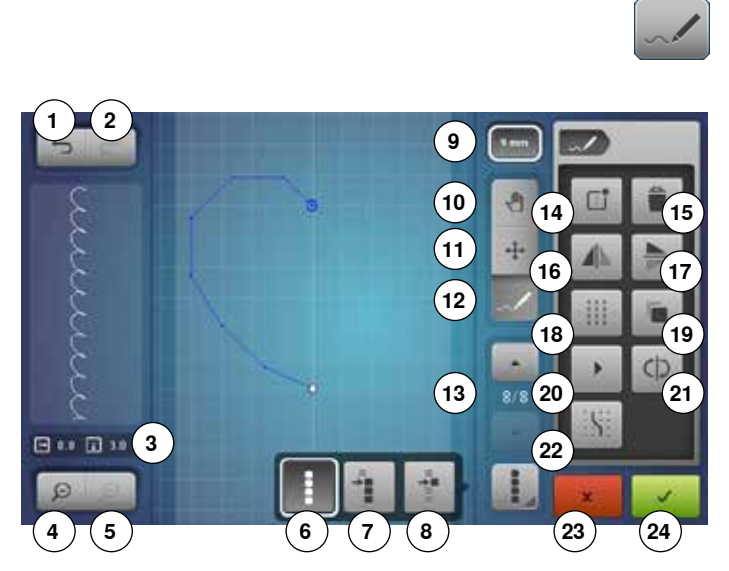

Дизайнер стежков позволяет создавать свои и обрабатывать уже имеющиеся образцы стежков.

## **Функции дизайнера стежков**

- **⦁** Нажмите кнопку «Дизайнер стежков»
- ► появится экран редактирования «Edit»
- 
- **1** Обратный ход
- **2** Восстановление **3** Абсолютное положение точки<br>4 Уменьшение масштаба
- **4** Уменьшение масштаба<br>5 Увеличение масштаба
- **5** Увеличение масштаба<br>6 Выбор всех точек
- **6** Выбор всех точек
- **7** Выбор с одной определенной точки
- **8** Отдельная точка выбрана/активна
- **9** Ограничение ширины образца
- **10** Перемещение поля просмотра образца вышивки
- **11** Перемещение точек/Прямой набор точек
- **12** Введение/обработка стежка
- **13** Прокрутка точек
- **14** Создание нового образца стежков
- **15** Удаление
- **16** Зеркальный переворот влево/вправо
- **17** Зеркальный переворот вверх/вниз
- **18** Тройной стежок
- **19** Удвоение
- **20** Автоматический просмотр стежков
- **21** Изменение последовательности стежков
- **22** Фиксирование на решетке
- **23** Закрывание дизайнера стежков
- **24** Подтверждение введения данных

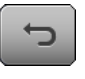

#### **Обратный ход**

**⦁** нажмите на кнопку один или несколько раз Введенные данные будут по порядку возвращаться в исходное положение

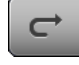

#### **Восстановление**

- как только будет нажата кнопка функции «Обратный ход», активируется функция «Восстановление»
- **⦁** нажмите на кнопку один или несколько раз
- ► Введенные данные будут по порядку восстанавливаться

### **Абсолютное положение точки**

Показание абсолютного положения точки:

- ̶ ось х: относительно оси симметрии
- ̶ ось у: относительно последней точки

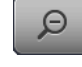

日口日加

## **Уменьшение масштаба**

**⦁** нажмите на кнопку один или несколько раз изображение образца вышивки уменьшится соответственно на одну ступеньку

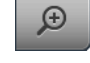

#### **Увеличение масштаба**

**⦁** нажмите на кнопку один или несколько раз изображение образца вышивки увеличится соответственно на одну ступеньку

**112**

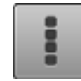

## **Выбор всех точек**

- **⦁** нажмите эту кнопку
- ► Весь образец будет активирован и может быть обработан выбранными функциями

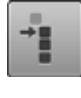

## **Выбор с одной определенной точки**

## **⦁** нажмите эту кнопку

Образец можно обрабатывать выбранными функциями, начиная с активной точки

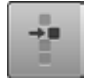

## **Отдельная точка выбрана/активна**

Отдельная точка по умолчанию всегда активна. активную точку можно обрабатывать выбранными функциями

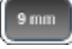

### **Ограничение ширины образца**

Функция активна по умолчанию = ширина образца ограничена до 9 мм.

- **⦁** нажмите эту кнопку
	- ► можно создавать более широкие образцы, а также образцы поперечного перемещения

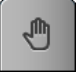

# **Перемещение поля просмотра образца вышивки**

Изображение образца можно перемещать на экране пальцем или стилусом во все направления.

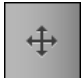

## **Перемещение точек/Прямой набор точек**

- **⦁** нажмите эту кнопку
- ► выберите нужную точку или точки
- активированные точки образца можно перемещать ручкой регулятора ширины строчки или длины стежка, пальцем или стилусом

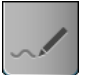

## **Введение/обработка стежка**

Активная точка может быть обработана выбранными функциями или, начиная с этой точки, можно вводить другие стежки.

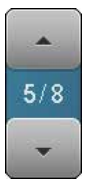

## **Прокрутка точек**

Стрелками прокрутки «вверх»/«вниз» прокрутите отдельные точки образца.

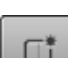

## **Создание нового образца стежков**

- **⦁** нажмите эту кнопку
- появится пустой экран
- можно создавать новый образец

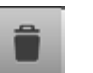

## **Удаление**

Все активные точки образца удаляются.

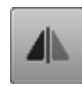

## **Зеркальный переворот влево/вправо**

Активные точки образца зеркально отображаются в поперечном направлении.

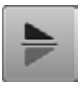

# **Зеркальный переворот вверх/вниз**

Активные точки образца зеркально отображаются в продольном направлении. Отдельная точка не может быть отображена в продольном направлении.

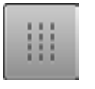

## **Тройной стежок**

Активированные стежки выполняются как тройные стежки.

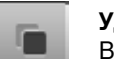

## **Удвоение**

Все активные точки образца удваиваются.

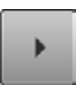

## **Автоматический просмотр стежков**

- **⦁** нажмите эту кнопку
- ► образец автоматически рисуется заново в порядке выполнения стежков

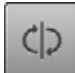

## **Изменение последовательности стежков**

Последовательность стежков активных точек образца изменяется.

- **Фиксирование на решетке ⦁** нажмите эту кнопку
- на месте вспомогательных линий становятся яркими точки растра
- каждая введенная точка или
	- последовательность стежков при рисовании от руки автоматически устанавливается на ближайшей точке растра

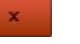

## **Закрывание дизайнера стежков**

Если закрыть и вновь открыть дизайнер стежков, созданный или обработанный образец строчки будет удален.

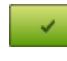

### **Подтверждение введения данных**

- **⦁** нажмите кнопку «ОК»
- заново созданный или обработанный образец будет показан на экране «Шитье» и может быть сшит

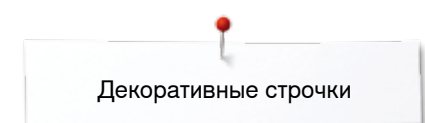

# **Создание/обработка образца**

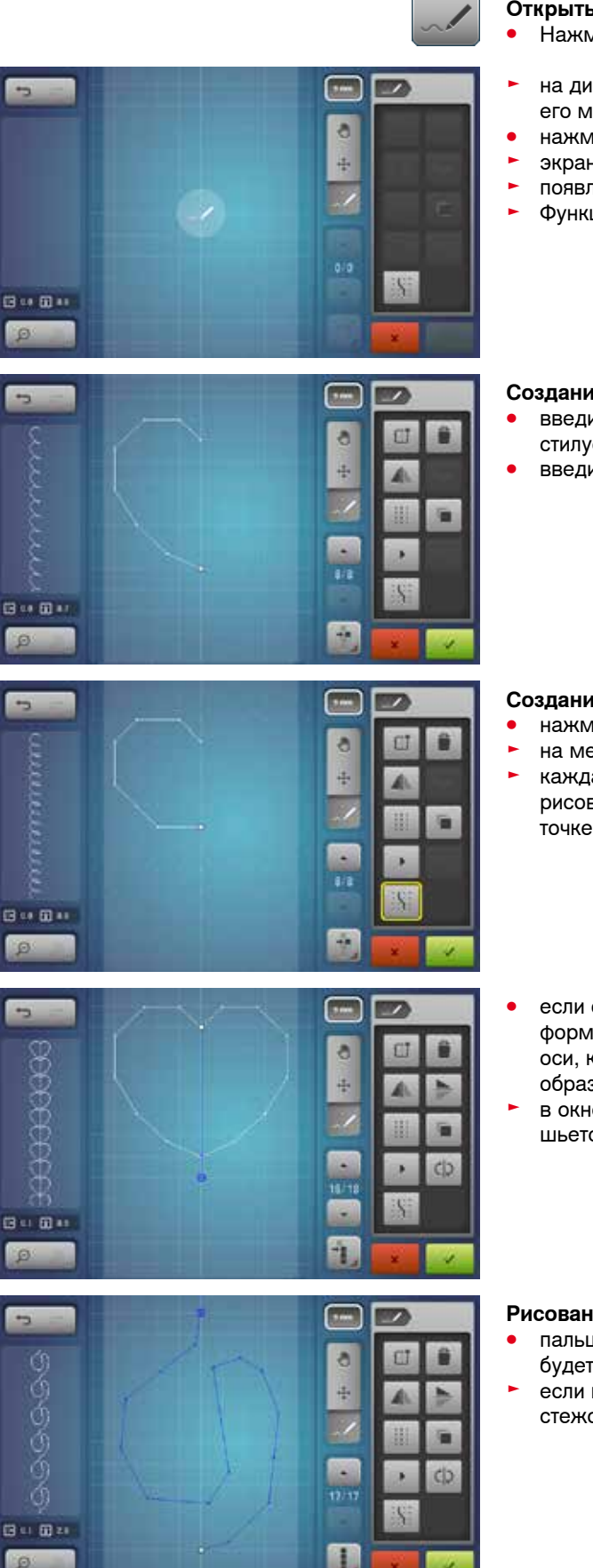

#### **Открыть дизайнер стежков**

- **⦁** Нажмите кнопку «Дизайнер стежков»
- на дисплее «Редактирование» появится последний активный образец, его можно обрабатывать
- нажмите на кнопку «Создание нового образца»<br>► экран «Релактирование» пуст
- экран «Редактирование» пуст
- появляются вспомогательные линии, разрешение составляет 1 мм
- ► Функция «Введение стежка» активна

### **Создание образца с помощью вспомогательных линий**

- **⦁** введите первую точку на экране «Редактирование» пальцем или стилусом
- **⦁** введите вторую точку и т.д. и таким образом создайте нужный образец

## **Создание образца с помощью точек растра**

- **⦁** нажмите эту кнопку
- $\blacktriangleright$  на месте вспомогательных линий становятся яркими точки растра
- каждая введенная точка или последовательность стежков при рисовании от руки автоматически устанавливается на ближайшей точке растра
- **⦁** если образец заканчивается обратным стежком или при закрытых формах нужно ввести последний прямой стежок на той же продольной оси, как и первый стежок, чтобы можно было непрерывно шить образец
- ► в окне предварительного просмотра в левой части дисплея видно, шьется образец непрерывно или нет

#### **Рисование от руки**

- **⦁** пальцем или стилусом нажмите на экран «Редактирование» и можно будет создавать любые образцы свободными движениями
- ► eсли выбирается расстояние между двумя точками больше, чем 6 мм, стежок укорачивается до максимально допустимой длины

**xxxxxxxxxxxxxxxxxxxxxxxxxx** 

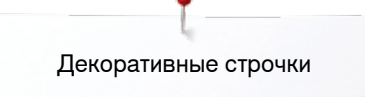

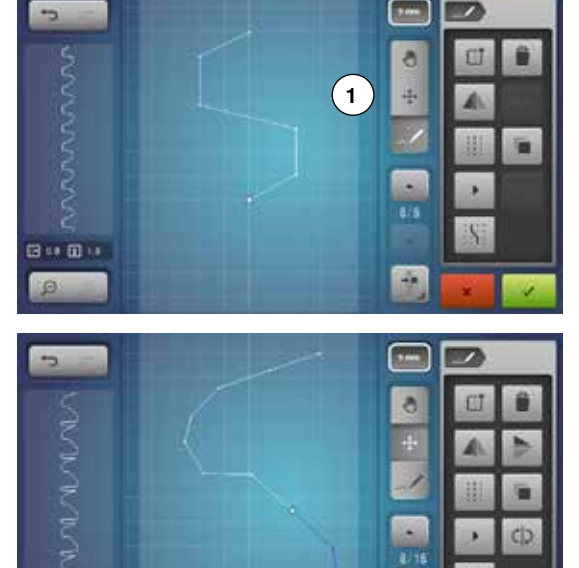

#### **Выбор и перемещение отдельной точки**

- **⦁** нажмите кнопку функции **1** «Перемещение точек» и выберите нужную точку или
- **⦁** выберите нужную точку кнопками прокрутки «вверх»/«вниз»
- точку можно перемещать обеими ручками регулировки
- ► функция «Введение стежка» деактивирована

#### **Перемещение нескольких стежков**

- нажмите кнопку функции «Выбор с одной определенной точки»<br>● маркируйте нужные точки прокруткой
- **маркируйте нужные точки прокруткой**<br>● маркированную послеловательность с
- **⦁** маркированную последовательность стежков можно перемещать ручками регулировки, активной функцией «Перемещение точек», а также пальцем или стилусом

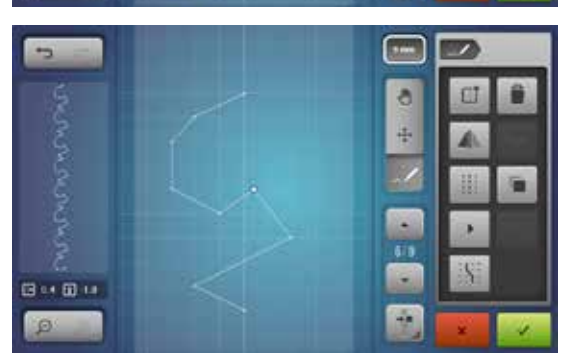

日 11日 11

#### **Введение точки**

elis

ň.

Новую точку можно ввести после позиции, маркированной белым цветом.

- **выберите нужную точку прокруткой**<br>● пальцем или стилусом нажмите на к
- пальцем или стилусом нажмите на нужную позицию на дисплее<br>► новая точка булет введена после выбранной точки и может быть
- новая точка будет введена после выбранной точки и может быть расположена с помощью ручек регулировки

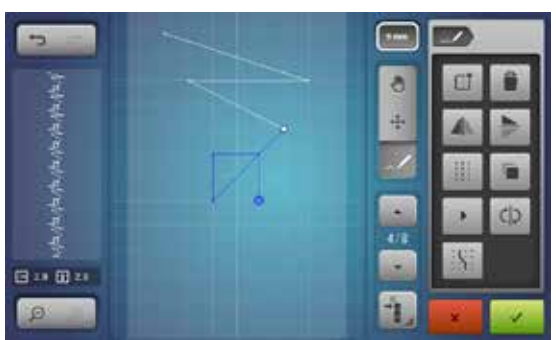

#### **Удвоение**

- **⦁** выберите нужный стежок или последовательность стежков с помощью функции «Выбор с одной определенной точки» или прокруткой
- **⦁** нажмите кнопку «Удвоение»

► активированный стежок или последовательность стежков удвоятся<br>► направление вид и длина активированной насти перенимаются направление, вид и длина активированной части перенимаются

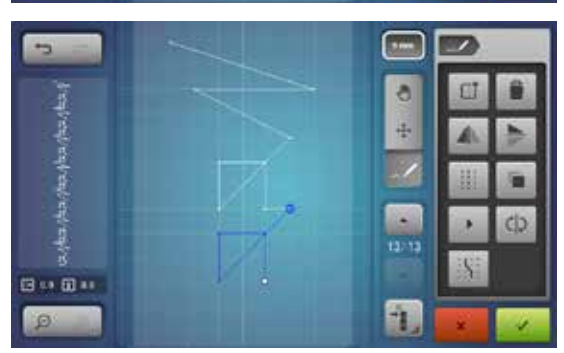

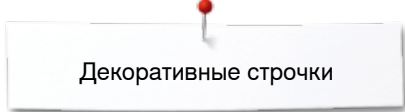

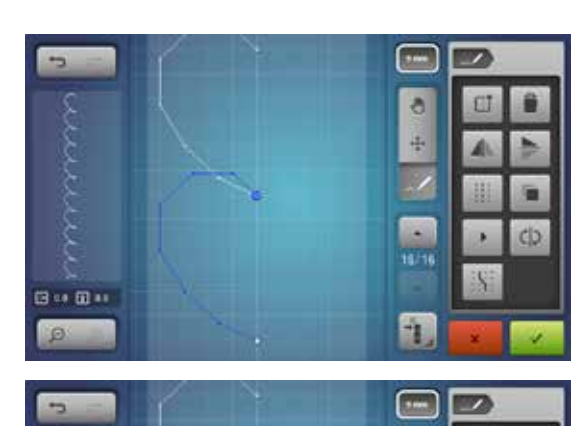

 $\bullet$ 

再

÷.

**TI** ŝ

## **Изменение последовательности стежков**

- создайте образец стежков<br>● нажмите кнопку «Выбор ве
- **•** нажмите кнопку «Выбор всех точек»<br>• нажмите кнопку «Улвоение»
- нажмите кнопку «Удвоение»<br>• образец стежков удваиваетс
- образец стежков удваивается
- нажмите кнопку «Зеркальное отображение слева/справа»<br>► активный образец будет отображен в поперешном направл
- активный образец будет отображен в поперечном направлении

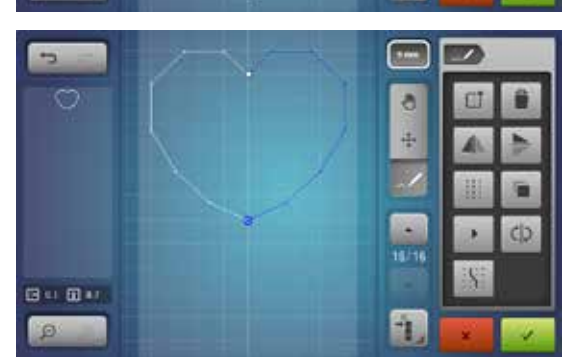

国中国社

- **⦁** нажмите кнопку «Изменение последовательности стежков» ► последовательность стежков активного образца будет изменена
- Так можно просто и быстро создавать новые образцы.

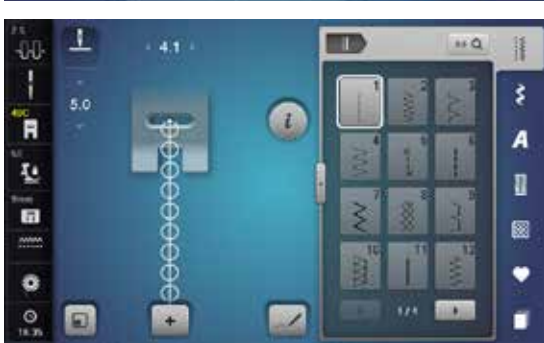

# **Шитье образца**

- **⦁** создайте образец стежков
- нажмите <del>V</del>
- ► закроется экран «Редактирование»<br>► образец появится в поле экрана обр
- образец появится в поле экрана образцов и может быть сшит

С помощью дизайнера стежков созданные образцы можно сохранять в персональной программе, см. стр. **137**.

## **Примеры применения для декоративных строчек**

## **Крестообразные стежки**

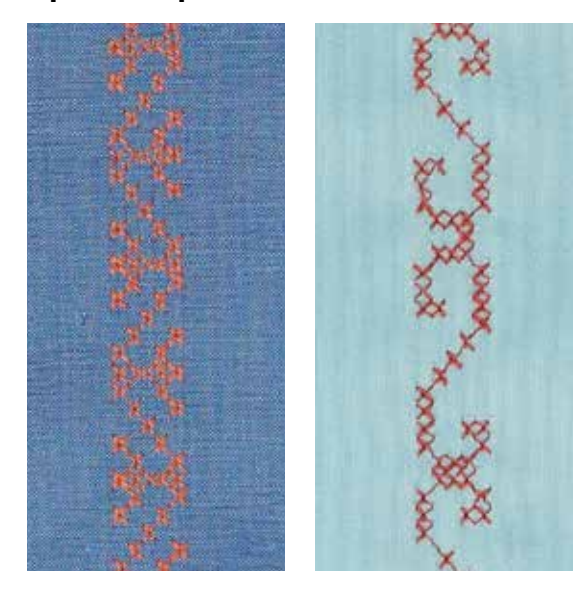

**Лапка для реверсных стежков № 1C/1D или Открытая вышивальная лапка № 20С или 20D (специальная принадлежность)**

## **Крестообразные стежки**

- ̶ крестообразные стежки это традиционная техника, расширяющая возможности декоративных стежков
- ̶ если крестообразные стежки вышиваются на ткани с полотняной структурой, получается эффект ручной вышивки

#### **Применение**

- ̶ для оформления текстильных изделий домашнего интерьера
- ̶ для украшения предметов одежды
- ̶ в виде общих украшений

## **Шитье**

Крестообразные стежки с 300-ми номерами шьются и комбинируются как и другие декоративные стежки.

## **Вышивка бордюров**

- **⦁** выберите крестообразный стежок
- **⦁** прострочите первый ряд стежков с помощью кромконаправителя лапки или кромконаправителя приставного столика

Так как последующие строчки ориентируются по первому ряду стежков, очень важно, чтобы первая строчка была проложена по прямой линии.

- **⦁** выберите новый образец стежка
- **⦁** прострочите вторую строчку, отступив на ширину лапки от первой или используя кромконаправитель
- **⦁** следующие строчки шейте таким же образом

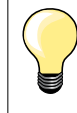

**Можно использовать нитки для вышивания при шитье крестообразных стежков** Стежки будут выглядеть рельефнее.

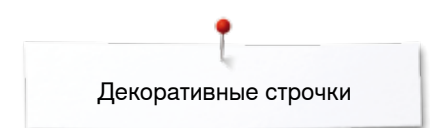

## **Шитье защипов**

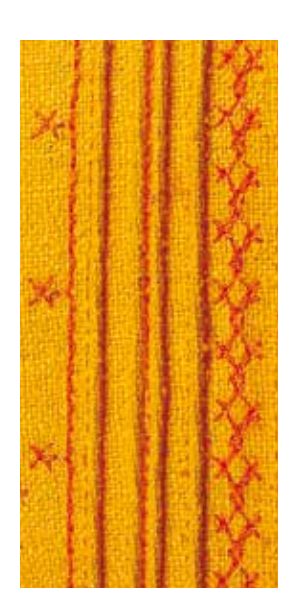

Легкое шитье деликатных и красивых защипов с помощью приставки для протяжки вкладной нити. Прилагающаяся трубка позволяет протянуть нить, которая далее проводится через защип ткани.

#### **Лапка для защипов (специальная принадлежность)**

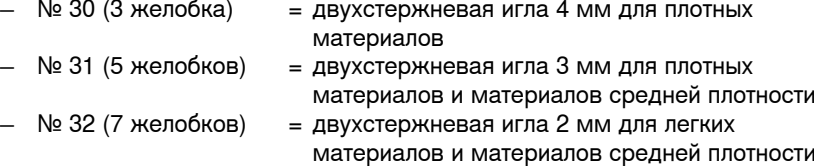

- 
- материалов и материалов средней плотности  $N$  33 (9 желобков) = двухстержневая игла 1 или 1,6 мм для очень легких материалов (без вкладной нити)
- ̶ № 46С (5 желобками) = двухстержневая игла 1.6-2.5 мм для очень легких тканей и материалов средней плотности

### **Прямая строчка № 1**

- ̶ защипы это тесно простеганные складочки, которые шьют до точного раскроя детали одежды или швейного проекта
- ̶ эта техника уменьшает размеры поверхности ткани (при раскрое добавляйте достаточное количество материала)
- ̶ для украшений или в комбинации вышивками белой гладью

#### **Вкладная нить для защипов**

- ̶ можно выполнить защипы с вкладной нитью или без нее
- ̶ вкладная нить делает защипы более заметными и рельефными
- ̶ вкладная нить должна точно укладываться в желобок соответственной лапки
- ̶ вкладная нить не должна линять и садиться при стирке

## **Установка приставки для защипов**

Приставка попросту привинчивается к игольной пластине с помощью имеющейся в наборе винта

**⦁** Введите позиционный штифт в правое резьбовое отверстие и затяните крепежный винт в левом резьбовом отверстии

## **Заправка вкладной нити для защипов**

**⦁** Вставьте шпульку с вкладной нитью в коленный рычаг и протолкните нитку через трубку устройства для защипов

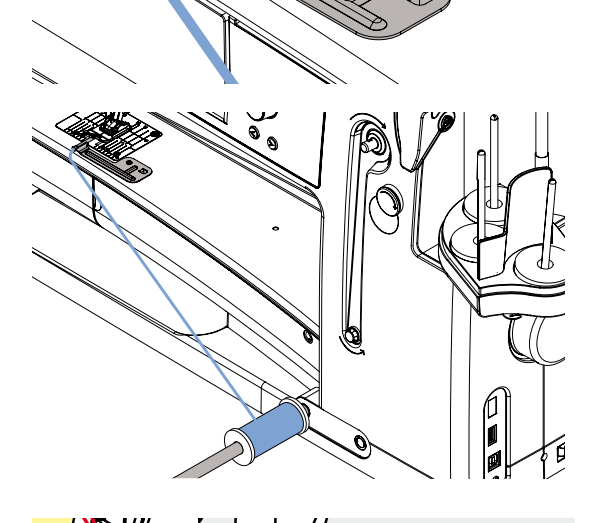

#### **Шитье защипов**

- **⦁** сшейте первый защип, при необходимости сначала маркируйте его
- ► вкладная нить автоматически втягивается в складку Вкладная нить находится на изнаночной стороне и удерживается/ прошивается нижней ниткой.
- **⦁** поверните ткань при необходимости
- **⦁** проведите первый защип под желобком лапки (с выбранным Вами интервалом)
- **⦁** сшейте второй защип
- **⦁** все остальные защипы шьются параллельно

Можно также использовать приставку для изготовления крaсивого края на концах воротников, манжеток и обшлагов.

## **Шитье с декоративными нитками на шпульке**

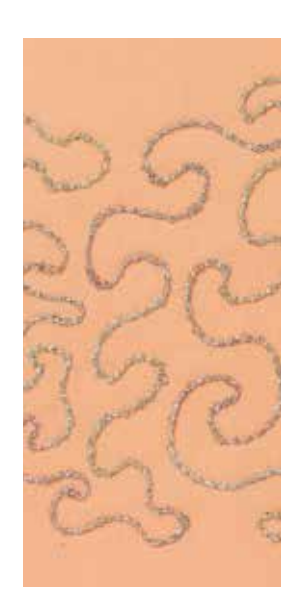

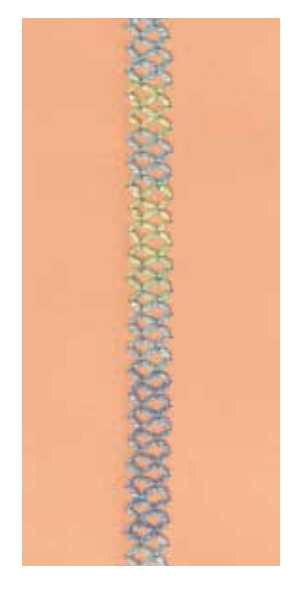

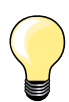

Уменьшите скорость моталки при намотке декоративных ниток на шпульку.

### **Свободное шитье**

Шпульку можно заполнить разными нитками. Для свободного шитья, соответствующего текстуре материала. Этот способ похож на «обычное» свободное шитье, но выполняется с **изнаночной** стороны материала.

В зависимости от толщины стежков, используйте вспомогательный инструмент для уменьшения натяжения нижней нитки (см. стр. **31**). Очень толстую нитку следует наматывать на шпульку вручную (и по часовой стрелке), а потом протянуть сквозь отверстие челнока с помощью нитевдевателя (он имеется в дополнительных принадлежностях).

Закрепите область шитья прокладкой, предназначенной для вышивания. Дизайн вышивки можно нарисовать на изнаночной стороне материала. Можно, конечно, нарисовать эскиз и на лицевой стороне, и потом пройтись по наброску прямыми стежками с применением полиэфирной, хлопковой или вискозной нитки. Строчка будет видна на изнаночной стороне ткани и будет служить направляющей для свободного шитья с декоративными нитками на шпульке.

Функция BSR тоже может быть использована при свободном шитье. Передвигайте свою ткань под иглой равномерно и с постоянной скоростью, следуйте по намеченным линиям и заполняйте эскиз как вам угодно. Удалите прокладку-стабилизатор по окончании шитья.

Для начала прошейте образец и проверьте качество с изнаночной стороны ткани. Если нужно, поменяйте натяжение нижней или верхней нитки.

#### **Шитье с декоративными строчками**

Не все декоративные стежки подходят к этой технике. Хорошие результаты получаются при применении простых декоративных строчек. Избегайте стежков компактного типа и с плотным зигзагом.

Открытая вышивальная лапка № 20 или № 20D (специальная принадлежность) для этой техники подходит идеально.

- ̶ отрегулируйте длину стежка и ширину строчки (сделайте шире или уже), чтобы получать хорошие результаты даже при шитье толстыми нитками
- ̶ c функцией удлиненного стежка образец строчки получается менее плотным

## **Стежки для квилтов**

## **Обзор стежков для квилтов**

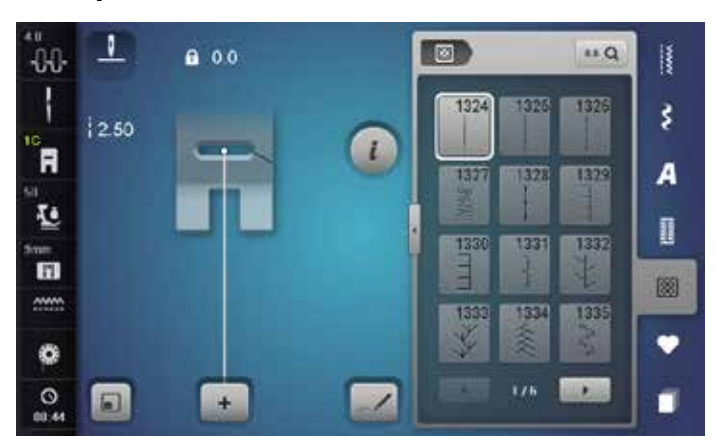

Можно выбрать из разных видов строчек, которые специально предназначены для квилтинга, пэчворка или аппликаций.

- **⦁** нажмите к нопку стежков для квилтов
- выберите желаемый образец строчки
- нельзя изменить ширину строчки для определенных образцов строчек
- ► это показывается символом замка

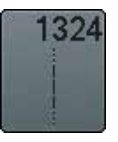

**Программа закрепления стежков для квилтов** 

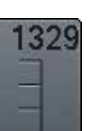

**Парижский стежок**

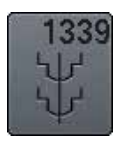

**Декоративные стежки в технике квилт 1339-1345, 1351-1371, 1373-1382, 1384-1391, 1393-1394**

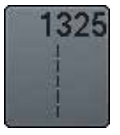

**Прямой стежок в технике квилт**

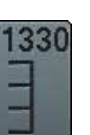

**Двойной парижский стежок** 

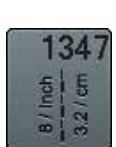

**Стежок для квилта/ вариации ручного стежка 1347, 1348, 1350**

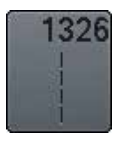

**Стежок пэчворка/Прямой стежок**

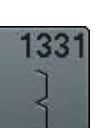

**Потайная строчка (узкая)**

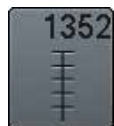

**Парижский стежок (двухсторонний)** 

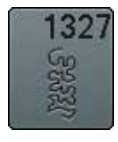

**Пунктирный стежок**

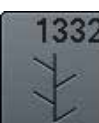

**Стежок «елочка»**

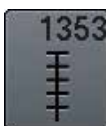

**Двойной парижский стежок (двухсторонний)** 

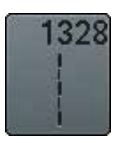

**Ручной стежок для квилта**

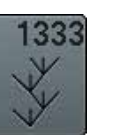

**Вариации стежка «елочка» 1333-1338**

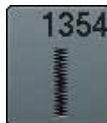

**Плотный зигзаг (гладьевой валик)**

## **Примеры применения для стежков для квилтов**

*irregular look*

## **Ручной стежок для квилта**

 $\overline{1}$ 

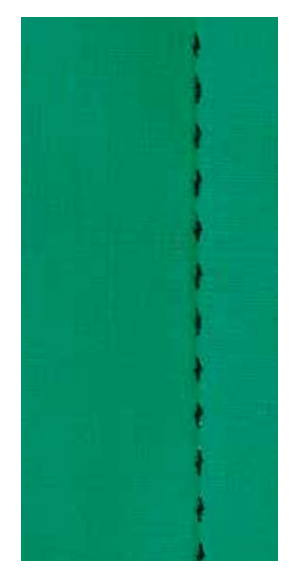

### **Лапка для реверсных стежков № 1C**

## **Ручной стежок для квилта № 1328, 1347, 1348, 1350**

Для всех материалов и работ, которые должны выглядеть выполненными вручную.

### **Нитка**

- Верхняя нитка = нить из моноволокна<br>— нижняя нитка нитка для вышивания
- ̶ нижняя нитка = нитка для вышивания

#### **Пробное шитье**

- ► нижняя нитка выводиться наверх в результате большого натяжения верхней нитки
- ̶ **один** стежок заметный (нижняя нитка)
- ̶ **один** стежок не заметен (нить из моноволокна) = эффект ручной стежки

#### **Натяжение верхней нитки**

В зависимости от материала усильте натяжение верхней нитки до 6-9.

## **Баланс**

При необходимости скорректируйте строчку функцией баланса.

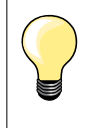

**Если при шитье рвется нитка из моноволокна** 

- ̶ сократите скорость шитья
- ̶ слегка ослабьте натяжение верхней нитки

## **Свободная машинная стёжка**

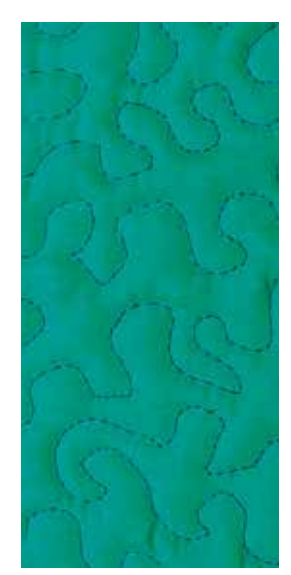

### **Лапка для штопки № 9 (специальные принадлежности)**

## **Прямая строчка № 1**

#### **Свободная машинная стёжка**

Для всех работ с квилтом, при которых материал направляется руками.

#### **Подготовка**

- **⦁** лицевую сторону квилта, объемную прокладку и подкладку надежно скрепите булавками или сметочными стежками
- **⦁** используйте приставной столик
- **⦁** используйте коленоподъемник
- **⦁** опустите транспортер

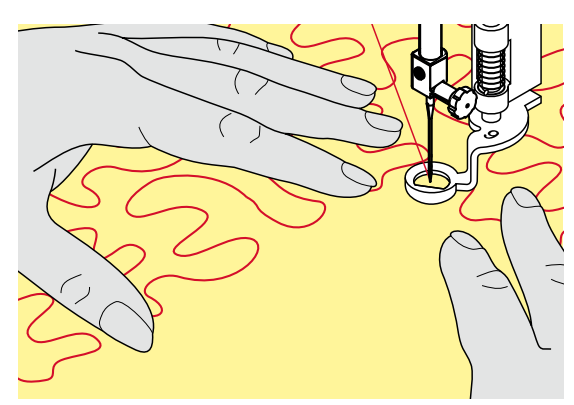

#### **Придерживание материала**

**⦁** придерживайте материал близко к лапке обеими руками, расправляя его, как в пяльцах

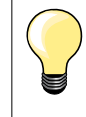

Специальные перчатки для стёжки с резиновыми узелками облегчают продвижение ткани.

### **Выстегивание узора**

- начинайте стежку с середины
- **⦁** перемещайте материал плавными кругообразными движениями во все стороны, чтобы получился нужный узор

### **Стёжка извилистыми пунктирными линиями**

- ̶ в этой техники вся поверхность квилта покрывается простегивающими стежками
- ̶ отдельные простегивающие строчки прокладываются по извилистым, не пересекающимся друг с другом линиям

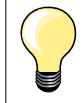

## **Свободная машинная стежка и штопка**

Обе техники базируются на одном и том же принципе свободного перемещения ткани.

#### **Некрасивый рисунок строчки**

- ̶ если нитки выступают наружу, передвигайте ткань помедленнее
- ̶ если на изнанке образовываются узелки, передвигайте ткань быстрее

#### **Если при шитье рвется нитка из моноволокна**

Уменьшите скорость шитья и/или уменьшите натяжение верхней нитки.

#### **Если при шитье рвется нитка из моноволокна**

При обрыве нитки ткань следует передвигать более равномерно.

# **Лапка BSR (регулятор длины стежка BERNINA)**

## **Свободная машинная стёжка с BSR**

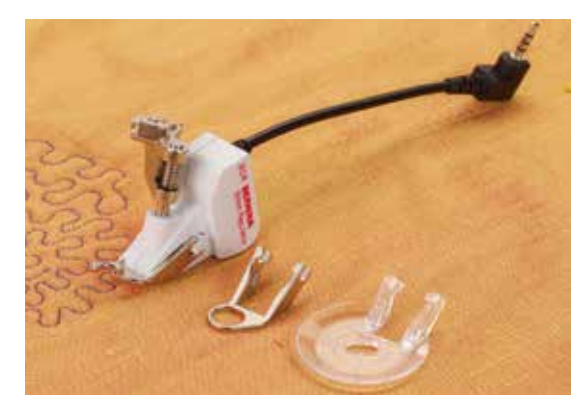

## **Функция BSR**

Лапка BSR реагирует на движение материала под лапкой и при этом регулирует скорость швейного компьютера до максимальной допустимой скорости. Чем быстрее перемещают материал, тем быстрее работает швейный компьютер.

Если материал перемещают под лапкой слишком быстро, то зазвучит звуковой сигнал, при условии, что функция предупредительного сигнала включена (см. стр. **127**).

## **ВНИМАНИЕ!**

**До тех пор, пока лапка BSR светится красным, нельзя выполнять никаких работ, таких как заправка нитки, смена иглы и т.п., так как при непреднамеренном перемещении материала игла начинает двигаться. Если материал не перемещается, то примерно через 7 секунд режим BSR отключается, красный индикатор гаснет. Просьба соблюдать указания по технике безопасности!** 

**При активизации функции BSR швейный компьютер работает или постоянно с небольшой скоростью (режим 1 будет установлен при первом включении машины) или только при перемещении материала вручную (режим 2).** 

## **Функция BSR с прямой строчкой № 1**

Эта функция позволяет со специальной лапкой выполнять свободную машинную стежку прямыми стежками с заданной длиной до 4 мм. Установленная длина стежка остается постоянной независимо от скорости перемещения материала под лапкой.

## **Функция BSR со строчкой зигзаг № 2**

Строчка зигзаг применяется, например, для создания рисунков из ниток. При шитье зигзагом установленная длина стежка **не** сохраняется неизменной, но функция BSR упрощает работу.

## **Предусмотрены**

## **два режима функции BSR**

- ̶ **режим BSR 1** активизирован по умолчанию
- ̶ швейный компьютер работает непрерывно с маленькой скоростью, как только будет нажата пусковая педаль или кнопка пуска-остановки
- ̶ скорость шитья будет зависть от скорости перемещения материала под лапкой
- ̶ при непрерывном движении иглы в одном и том же месте возможно закрепление строчки во время стёжки без нажатия дополнительной кнопки
- ̶ для перехода в режим 2 нажмите кнопку **BSR 2** на экране
- ̶ швейный компьютер запускается только при нажатии пусковой педали или кнопки пуска-остановки и одновременном перемещении материала вручную
- ̶ скорость шитья будет зависть от скорости перемещения материала под лапкой
- ̶ для закрепления строчки нужно нажать кнопку «Закрепление строчки»
- ̶ для перехода в режим 1 нажмите кнопку BSR 1 на экране

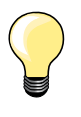

Для равномерного начала шитья (1-й стежок) нужно нажать пусковую педаль и одновременно переместить материал. Так же это делается и при обшивании зубчиков и при простегивании внутри округлой формы.

Если функция BSR отключается и позже снова включается, то активной остается выбранный в последний раз режим BSR, даже если швейный компьютер в это время выключался.

При превышении определенного диапазона скорости соблюдение одинаковой длины стежков не гарантируется.

Необходимо следить за тем, чтобы линза на нижней стороне лапки BSR не была загрязнена (отпечатками пальцев и т.п.). Линзу и корпус следует периодически протирать мягкой, слегка увлажненной салфеткой.

### **Подготовка**

- **⦁** усилие давления прижимной лапки необходимо уменьшать в зависимости от вида и толщины ткани
- **⦁** используйте приставной столик
- **⦁** используйте коленоподъемник

## **Снятие подошвы**

- **⦁** сожмите обе кнопки
- **⦁** вытяните подошву наискось вниз из направляющей

### **Присоединение подошвы лапки**

**⦁** вдвиньте выбранную подошву вверх в направляющую, чтобы она зафиксировалась

**1**

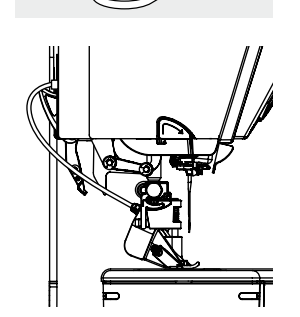

- **⦁** установите лапку BSR на швейном компьютере
- **⦁** вставьте штекер кабеля в соответствующий разъем **1**

- ► откроется автоматически экран BSR
- режим BSR 1 активизирован
- **⦁** установите желаемую длину стежка
- ̶ длина стежка по умолчанию составляет 2 мм
- ̶ при небольших фигурах и простегивании пунктирными стежками рекомендуется сократить длину стежка до 1-1,5 мм

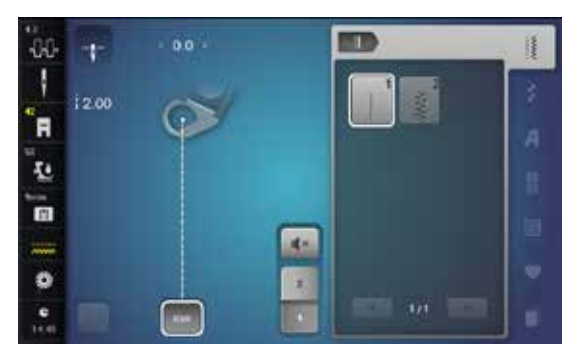

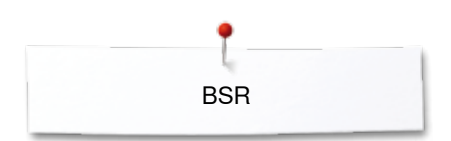

## **Функции в режиме BSR**

#### **Нижнее положение иглы (по умолчанию)**

- ► на экране BSR появится направленная вниз стрелка
- после остановки машины игла будет оставаться в материале, пока пусковая педаль или кнопка пуска-остановки отпущены

#### **Верхнее положение иглы**

- **⦁** нажмите кнопку «Остановка иглы» на экране
- ► появится направленная вверх стрелка<br>► после остановки машины игла булет на
- после остановки машины игла будет находиться в верхнем положении, пока пусковая педаль или кнопка пуска-остановки отпущены

#### **Подъем или опускание иглы**

- **⦁** нажмите кнопку перестановки иглы
- игла поднимается или опускается

#### **Закрепление строчки с помощью** кнопки пуска-остановки **(только в режиме 1)**

- **⦁** уложите материал под лапку
- **⦁** опустите лапку
- **⦁** нажмите кнопку перестановки иглы дважды
- нижняя нитка поднимается
- **⦁** удерживайте верхнюю и нижнюю нитки
- **⦁** нажмите кнопку пуска-остановки
- режим BSR запускается
- выполните 5-6 закрепляющих стежков
- **⦁** нажмите кнопку пуска-остановки
- режим BSR приостанавливается
- **⦁** обрежьте нитки
- **⦁** нажмите кнопку пуска-остановки
- ► режим BSR запускается
- **⦁** продолжайте стежку квилта

#### **Функция закрепления строчки (только в режиме 2)**

- **⦁** нажмите кнопку закрепления строчки
- **⦁** нажмите пусковую педаль или кнопку пуска-остановки

Перемещением материала выполняется несколько коротких стежков, затем активируется установленная длина стежка и функция закрепления строчки автоматически отменяется.

#### **Свободная стежка (только в режиме 2)**

- ► режим BSR остается активным
- **⦁** путем перемещения ткани можно простегивать в свободном режиме
- **⦁** если кнопка закрепления строчки нажата в процессе стежки в свободном режиме прошивается короткая серия закрепляющих стежков
- и швейный компьютер автоматически остановится
- режим BSR отключается

#### **Свободная стежка вне режима BSR**

- **⦁** нажмите кнопку «BSR»
- **⦁** режим BSR отключается

Теперь можно простегивать в свободном режиме с помощью лапки BSR, но без автоматического регулирования длины стежка.

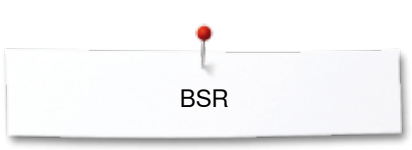

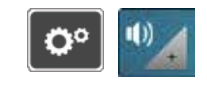

B.

 $\mathbf{1}$ 

q.

### **Включение/отключение звукового сигнала**

- нажмите кнопку «Setup»<br>● нажмите кнопку настрой
- **⦁** нажмите кнопку настройки звука

# **Выбор звукового сигнала для BSR в программе Setup**

- ► один из видов сигнала установлен по умолчанию (активированный)<br>● нажмите кнопку 1 с изображением громкоговорителя лля функции **⦁** нажмите кнопку **1** с изображением громкоговорителя для функции **BSR**
- ► громкоговоритель становится белым, а кнопка темной<br>► звуковой сигнал отключен
- звуковой сигнал отключен

Громкоговоритель становится темным, а кнопка светлой, когда включен звуковой сигнал.

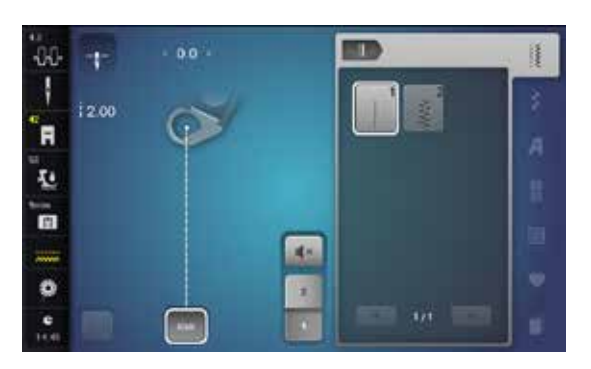

q,

 $\bullet$ 

40)

## **Выбор звукового сигнала для BSR на экране «BSR»**

- нажмите кнопку с изображением громкоговорителя<br>► кнопка становится темной, а громкоговоритель бель
- ► кнопка становится темной, а громкоговоритель белым звуковой сигнал отключен
- Громкоговоритель становится темным, а кнопка светлой, когда включен звуковой сигнал.

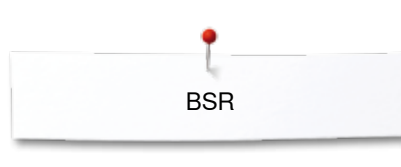

#### **Запуск функции BSR 1-ая возможность:**

Запуск функции BSR педалью.

- **⦁** подсоедините пусковую педаль
- **⦁** нажмите на пусковую педаль
- лапка опускается
- **⦁** нажмите на пусковую педаль повторно
- режим BSR запускается
- на лапке засветится красный индикатор
	- **⦁** во время шитья пусковая педаль должна быть нажата
- ̶ скорость шитья будет зависть от скорости перемещения материала под лапкой
- **⦁** отпустите пусковую педаль
- режим BSR приостанавливается

#### **2-ая возможность:**

Запуск функции BSR кнопки пуска-остановки.

- **⦁** нажмите кнопку пуска-остановки
- лапка опускается
- **⦁** нажмите кнопку пуска-остановки повторно
- режим BSR запускается
- на лапке засветится красный индикатор
- ̶ скорость шитья будет зависть от скорости перемещения материала под лапкой
- **⦁** нажмите кнопку пуска-остановки повторно
- режим BSR приостанавливается

### **Отключении функции BSR кнопкой пуска-остановки Режим 1**

Если материал под лапкой в течение примерно 7 секунд остается неподвижным, то режим BSR отменяется, а красный индикатор на лапке гаснет.

#### **Режим 2**

Если процесс стежки квилта заканчивается прекращением перемещения материала, то в зависимости от позиции иглы выполняется **один** дополнительный стежок. При этом швейный компьютер всегда останавливается с поднятой иглой, даже если стрелка на экране BSR направлена вниз.

### **Придерживание материала**

- **⦁** придерживайте материал близко к лапке обеими руками, расправляя его, как в пяльцах
- ̶ при неравномерном перемещении материала (с замедлением или ускорением) вначале стёжки могут быть излишне короткими или излишне длинными
- ̶ прекрасные результаты обеспечивает непрерывное плавное движение материала (без рывков)
- ̶ не подтягивайте работу во время шитья

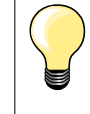

Специальные перчатки для стёжки с резиновыми узелками облегчают продвижение ткани.

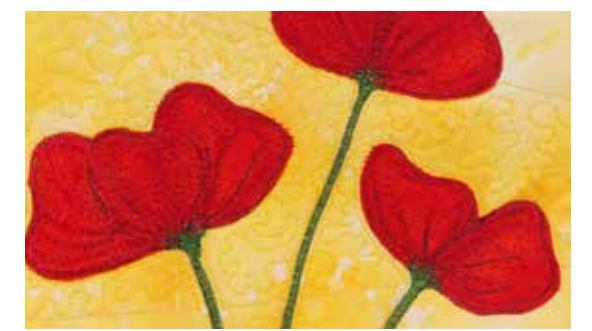

#### **Пример применения:**

- **BSR со строчкой зигзаг № 2**
- ̶ строчка зигзаг может использоваться, например, для рисования нитками или украшения ткани
- ̶ можно заполнять стежками определенные области и создавать рисунки

#### **Выход из функции BSR**

- **⦁** отключите штекер соединительного кабеля BSR от швейного компьютера
- **⦁** снимите лапку BSR

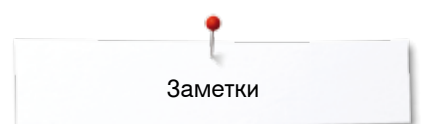

**Заметки**

# **Система двойной подачи ткани BERNINA**

## **ВНИМАНИЕ!**

**Используйте только лапки с вырезом в середине на задней стороне и с обозначением «D».**

**Если установлена неправильная лапка, то нельзя запустить швейный компьютер при включенной системе двойной подачи ткани. Появится сообщение об ошибке.**

Благодаря системе двойной подачи ткани BERNINA материал перемещается одновременно сверху и снизу. Благодаря равномерному перемещению полосы и клетки точно совпадут.

#### **Комплект прижимных лапок**

- ̶ лапка для реверсных стежков № 1D
- ̶ лапка для «молний» № 4D

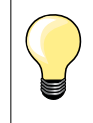

Дополнительные лапки с обозначением «D» изображены в приложенном каталоге аксессуаров.

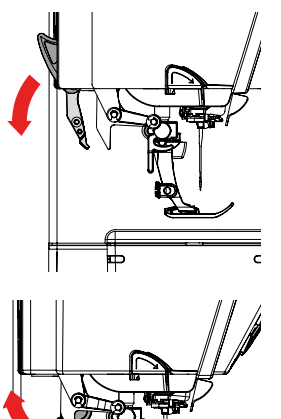

### **Включение системы двойной подачи ткани BERNINA ⦁** поднимите лапку

**⦁** потяните верхний транспортер вниз до защелкивания

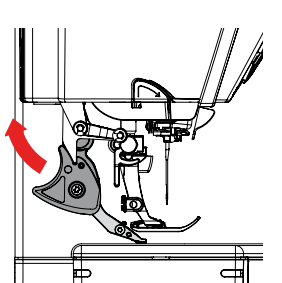

## **Выключение системы двойной подачи ткани BERNINA**

- **⦁** поднимите лапку
	- **⦁** держите верхний транспортер за ручку двумя пальцами и тяните его вниз
- **⦁** затем оттолкните от себя и пустите его медленно скользить вверх

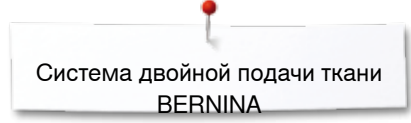

## **Ткани**

## **Трудно обрабатываемые ткани:**

- бархат, как правило, по направлению ворса<br>— махровые ткани
- ̶ махровые ткани
- ̶ джерси, в первую очередь в поперечном направлении к петле
- ̶ искусственный мех или искусственный мех с пропиткой
- ̶ волокнистый холст/фетр
- ̶ ткани с утеплителем
- ТКАНЬ В КЛЕТКУ ИЛИ ПОЛОСКУ<br>— ГАРДИННЫЕ ТКАНИ С ПОВТОРЯ
- ̶ гардинные ткани с повторяющимся узором
- Трудно скользящие материалы:
- ̶ искусственная кожа, ткани с пропиткой (лапка со скользящей подошвой для двойной системы подачи ткани)

## **Область применения**

Шитье:

̶ все виды шитья для сложных тканей, например, подшиваемые края, застежки молния

Пэчворк:

- ̶ точные полосы и блоки
- ̶ декоративные строчки шириной до 9 мм

Аппликации:

- ̶ открытая вышивальная лапка № 20D (специальная принадлежность)
- ̶ пришивание тесьмы и окантовка косой бейкой

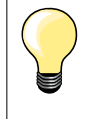

#### **Прижим лапки**

Необходимо установить прижим лапки в зависимости от материала. Чем толще материал, тем меньше прижим лапки.

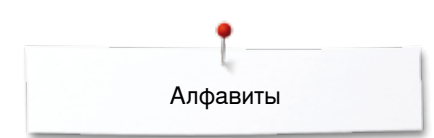

# **Алфавиты Обзор алфавитов**

 $00$  $\overline{A}$  $\pm 0$ 00 H  $|2.50$ **1 2**  $\overline{u}$ A **3**  $\frac{d}{dx}$   $\ln$   $\frac{d}{dx}$  (4 毡 П ធ **5 6** 网  $m<sub>0</sub>$ **7 8** ø  $\circ$  $\rightarrow$ 同

Буквы блочного и контурного шрифтов, алфавита «Комикс», квилт-алфавита и кириллицы можно шить в двух размерах. Монограммы можно шить в трех размерах.

Буквы блочного и контурного шрифтов, алфавита «Комикс», квилт-алфавита и кириллицы можно шить также и строчными буквами.

- нажмите кнопку алфавита<br>► на экране появится обзор
- ► на экране появится обзор видов алфавитов<br>1 Блочный шрифт
- **1** Блочный шрифт
- **2** Контурный шрифт
- **3** Рукописный шрифт (курсив)
- **4** Шрифт для квилтов
- **5** Алфавит «Комикс»
- **6** Монограммы 30/20/15 мм
- **7** Кириллица
- **8** Кириллица (курсив)
- **9** Буквы Хирагана
- **10** Буквы Катакана **11** Буквы «кандзи
- 
- **⦁** выберите желаемый вид алфавита

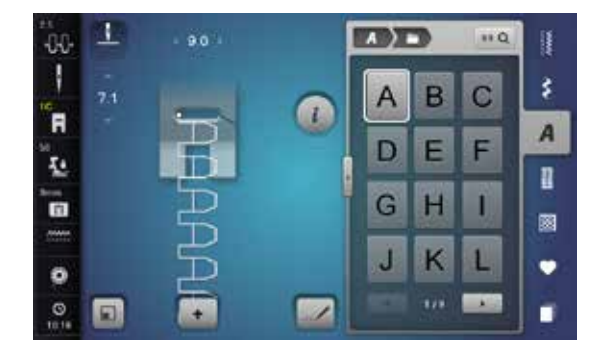

## **Шрифты**

**⦁** все заглавные и прописные буквы, цифры, знаки пунктуации и специальные символы можно просмотреть, используя стрелки

#### **Совершенный рисунок строчки**

- **⦁** в качестве верхней и нижней ниток используйте нитки одного цвета
	- **⦁** для закрепления шитья, используйте прокладку-стабилизатор на изнаночной стороне ткани
- **⦁** дополнительно используйте растворимый стабилизатор на лицевой стороне махровой или длинноворсовой ткани (например, шерсть,вельвет и т.п.)
- **⦁** для легких тканей подходят более простые шрифты, которые шьются прямыми стежками, такие, как контурный

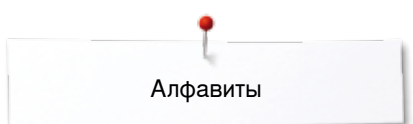

## **Комбинирование букв**

**1**

B

 $0.0$ 

**The Second** 

E

 $\mathbf{I}$ 

 $7.1$ 

Θ

 $\mathbf{I}$ 

 $1.9$ 

 $\Box$ 

**JKI** H

'n

Ł.

'n

 $\ddot{\circ}$ 

 $\circ$ 

**JJ** 1

'n

赵

'n

 $\rightarrow$ 

 $\ddot{\circ}$ 

 $\circ$ 

**2**

 $\sqrt{2}$ 

D E

G

J K L

 $\lambda$ )

 $\overline{\mathsf{A}}$ B  $\overline{C}$ 

G  $H$ I

Ĵ  $\overline{\mathsf{K}}$ в

> $\overline{111}$ 800

 $H$ 

 $850$ 

 $\overline{C}$ B

F

П

803

 $86Q$ 拝

F E D

Ħ

š

 $\overline{A}$ 

 $\overline{u}$ 

國

٠

п

ł

A

n

國

٠

٠

 $a$  DEL

Oтдельные буквы и строчки из нескольких одинаковых букв подряд, шьются в режиме отдельного образца.

Буквы, составляющие имена, слова, адреса образуют комбинации и шьются в режиме комбинирования.

- **⦁** нажмите кнопку «Режим комбинирования образцов»
- нажмите кнопку с нужной буквой<br>► буква изображается в поле отобр
- ► буква изображается в поле отображения стежков **1** и в поле редактирования **2**
- ► курсор становится ниже буквы

## **Выбор следующей буквы**

- **⦁** нажмите соответствующую кнопку
- следующая буква появится в поле отображения стежков и в поле редактирования

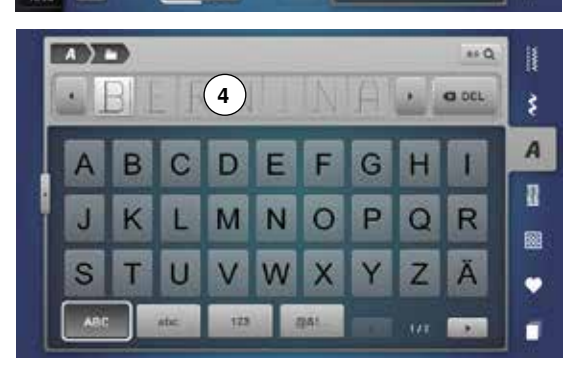

**3**

### **Большой обзор экрана**

- 
- **•** нажмите кнопку 3<br>• выберите желаем • выберите желаемый вид алфавита
- ► откроется экран с клавиатурой
- ► кнопка «ABC» (заглавные буквы) активна по умолчанию<br>● выберите желаемые буквы или символы
- **⦁** выберите желаемые буквы или символы
	- **⦁** кнопками прокрутки внизу справа на экране можно просмотреть дальнейшие знаки
- ► выбранные буквы появляются в поле **4** над клавиатурой

### **Корректировка**

- нажмите кнопку «Удалить»<br>• введенный текст идаляется
- ► введенный текст удаляется по буквам справа налево

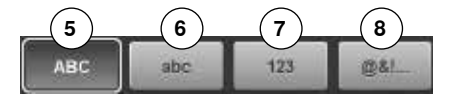

- **5** «ABC» все в верхнем регистре (стандарт)
- **6** «abc» все в нижнем регистре<br>**7** «123» нифры
- **7** «123» цифры
- **8** «@?!» знаки

## **Корректировка в комбинации**

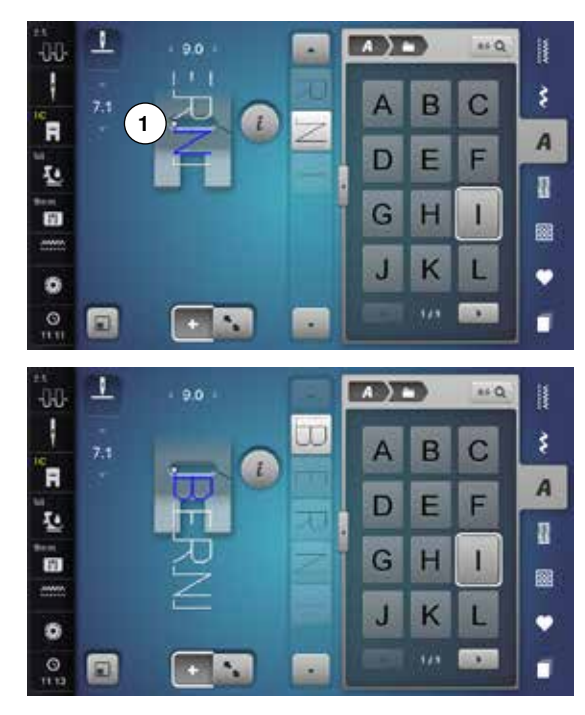

#### **Вставка шрифтовых знаков**

буква вставляется ниже курсора.

Активируйте желаемое место:

- **⦁** выберите соответствующую букву в поле редактирования или покрутите список курсором
- ► в поле отображения стежков комбинация образцов будет перемещена к исходной точке выбранного образца
- ► исходная точка будет показана белой цифрой **1** в отверстии виртуальной лапки
- **⦁** выберите новую букву
- ► буква вставляется после выбранной буквы

Чтобы вставить другую букву в начале комбинации образцов:

**⦁** кнопками со стрелками подвиньте курсор вверх

## **Удаление шрифтовых знаков**

Всегда удаляется буква, находящаяся выше курсора.

Активируйте желаемое место:

- **⦁** выберите соответствующую букву в поле редактирования или покрутите список курсором
- **⦁** нажмите кнопку «i»
- **⦁** нажмите кнопку «Удалить» или
- **⦁** выберите нужную букву пальцем, держите ее нажатой и перемещайте вправо
- **⦁** уберите палец с экрана
- ► буква удаляется

Сохранить и удалить комбинацию - см. стр. **141, 147**.

## **Комбинирование шрифтов и функций**

## **Выбор строчных букв**

- **⦁** прокручивайте алфавит кнопками прокрутки до тех пор, пока не появятся строчные буквы или
- **⦁** нажмите кнопку «abc» в большом обзоре алфавита, см. страницу **133**

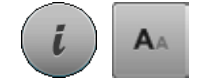

#### **Изменение размера букв**

- **⦁** нажмите кнопку «i»
- **⦁** нажмите кнопку «Размер букв алфавита»
- маленькая буква «А» станет темной, а кнопка будет обрамлена желтым
- размер букв уменьшается
- **⦁** нажмите кнопку «Размер букв алфавита» еще раз
- заглавный шрифт вновь активен (заглавная буква «А» темная)

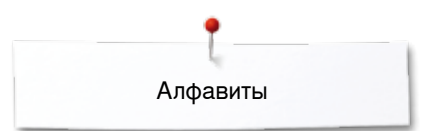

## **Монограммы**

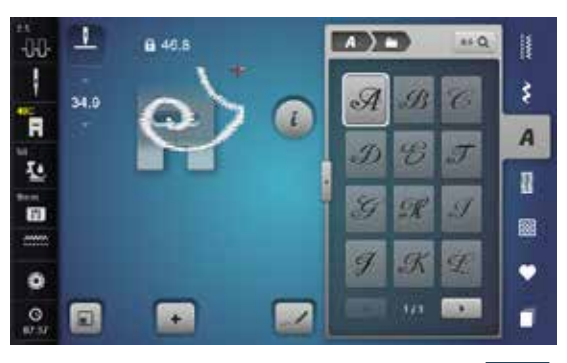

- Монограммы выполняются с поперечной подачей транспортера.
- ► в поле отображения стежков помечено начало монограммы белой точкой и ее конец красным крестиком
- ► нельзя изменить ширину строчки
- ► показывается символом
- **⦁** нажмите кнопку «Изменение размера»
- ► образец подбирается и укладывается по размеру таким образом, чтобы был виден весь образец
- ► виртуальная лапка приглушается

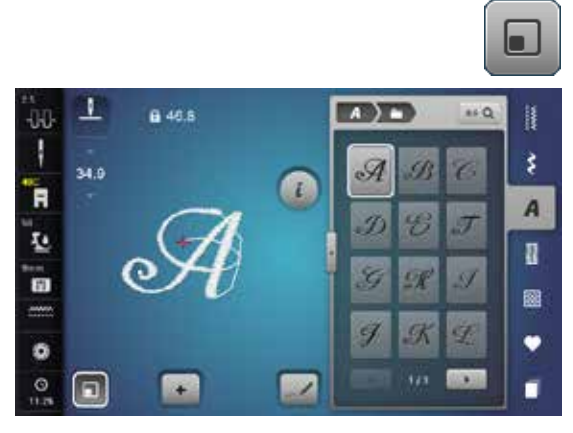

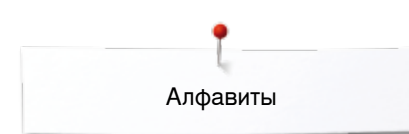

## **Размеры монограмм**

Размер шрифта 1 = 30 мм.

- ► в начале работы с монограммами по умолчанию включатся первый размер (заглавная буква «A» выделена черным)
- ► монограммы первого размера это отдельные буквы
- швейный компьютер закрепляет стежки и автоматически останавливается

### Размер шрифта 2 = 20 мм.

- **⦁** нажмите кнопку «Размер букв алфавита»
- буква «А» в середине выделена черным
- монограммы второго размера это отдельные буквы
- швейный компьютер закрепляет стежки и автоматически останавливается

Размер шрифта 3 = 15 мм.

- **⦁** нажмите кнопку «Размер букв алфавита»
- ► маленькая буква «A» выделена черным
- монограммы третьего размера это отдельные буквы
- швейный компьютер закрепляет стежки и автоматически останавливается

### **При работе с образцами стежков с поперечной подачей транспортера, например, шитье монограмм**

- ̶ используйте приставной столик, чтобы увеличить пространство для шитья
- ̶ при шитье с поперечной подачей транспортера убедитесь, что ткань подается легко и равномерно, не натыкаясь на какое-либо препятствие и ни за что не цепляется
- ̶ важно, чтобы швейный компьютер шил без подталкивания или задерживания ткани
- ̶ используйте лапку № 40С

При пробном шитье тестового образца рекомендуется использовать нитки, ткань и прокладки, которые Вы намерены использовать в Вашем проекте.

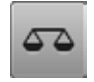

### **Баланс**

- ̶ образцы строчек могут иметь отличия от оригинального дизайна в зависимости от ткани, ниток и стабилизатора
- ̶ с помощью функции баланса можно скорректировать образцы строчек так, чтобы они соответствовали используемому материалу

## **Персональная программа**

## **Создание персонального экрана**

Используйте персональную программу для создания файла с наиболее часто используемыми. Вами стежками. На персональном экране сохранятся как образцы строчек, так и другие изменения.

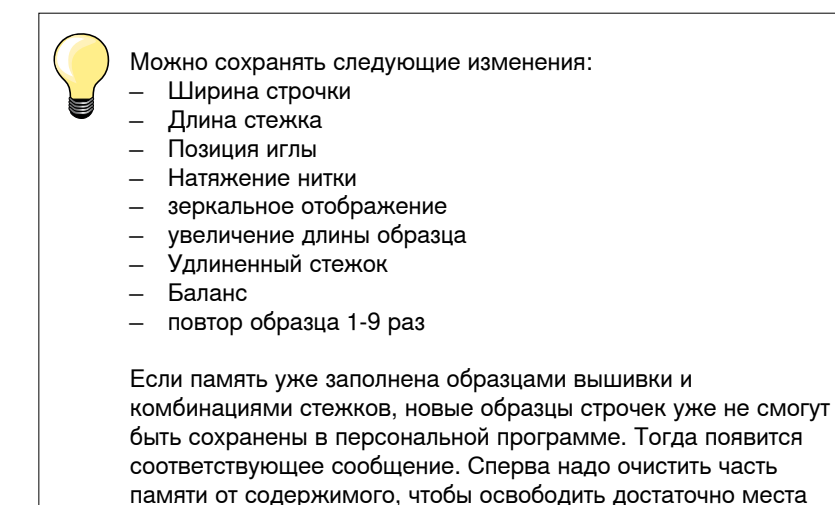

для сохранения новой информации.

## **Подготовка образцов стежков**

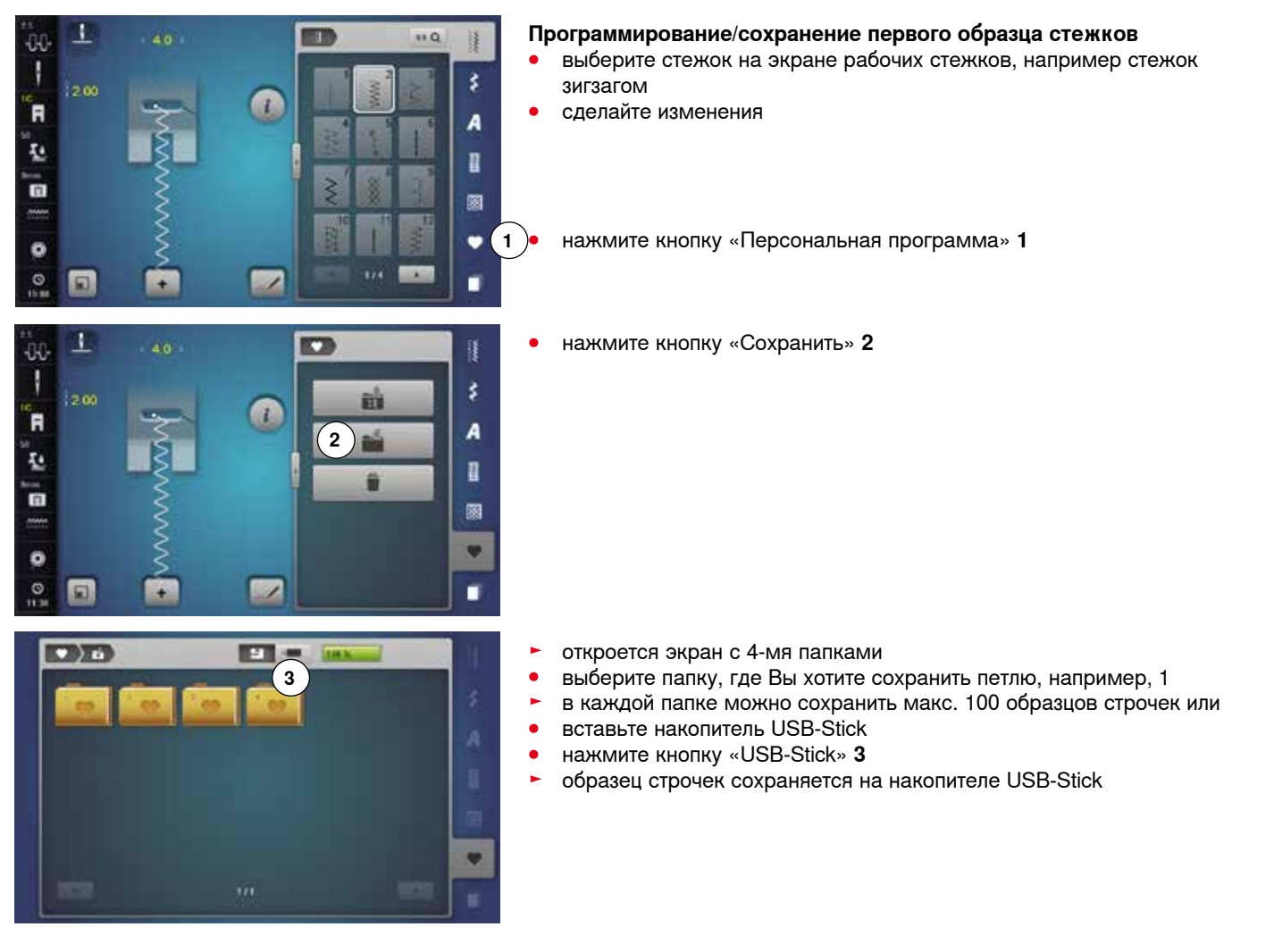

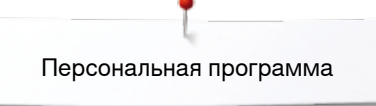

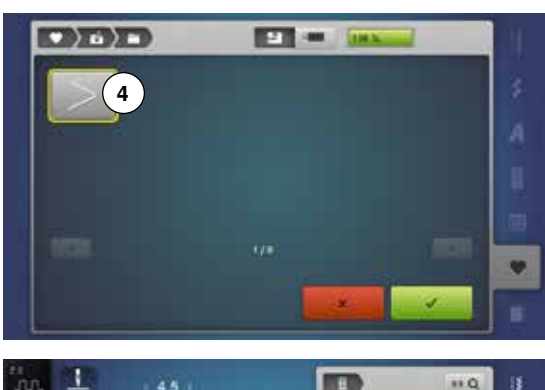

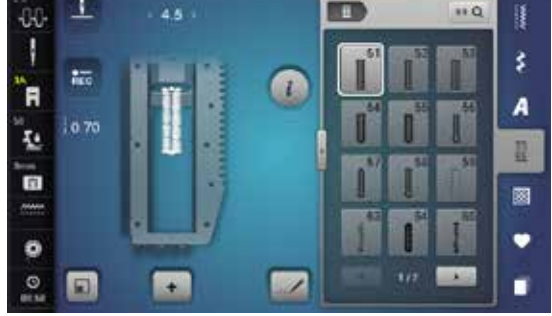

### **⦁** нажмите кнопку «Сохранить» **4** или

- ► измененный зигзаг-стежок сохранен
- экран закрывается

# **Программирование/сохранение второго образца стежков**

- **•** нажмите кнопку «Петля»<br>• выберите бельевую петлі
- **⦁** выберите бельевую петлю № 51
- **•** сохраните образец как описано выше<br>• сохраните последующие образны ана
- **⦁** сохраните последующие образцы аналогичным способом

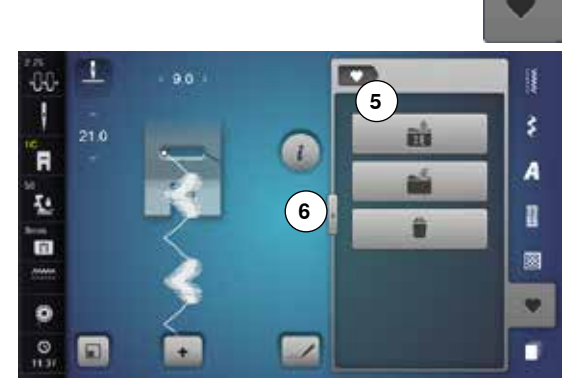

## **Выбор образца в персональной программе**

- **⦁** нажмите кнопку «Персональная программа»
- **⦁** нажмите кнопку «Открыть» **5**
- нажмите на желаемую папку, например, 1
- **⦁** нажмите кнопку **6**

- **⦁** вставьте накопитель USB-Stick
- **⦁** нажмите кнопку «USB-Stick» **7**
- можно выбрать сохраненные образцы

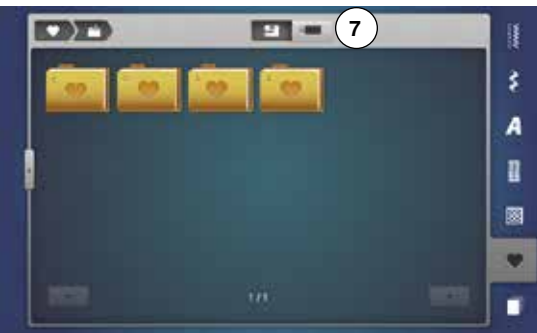

## **Персональный экран**

запрограммированные образцы строчек видны вместе с рисунком и данными о ширине строчки и длине стежка

**⦁** другие образцы строчек можно увидеть с помощью стрелок

O

m

 $\mathbf{r}$ 

ij.

š

A

I

**138**

그

 $210$ 

00 ł

É

赵

## **Изменение/перезапись образца строчки**

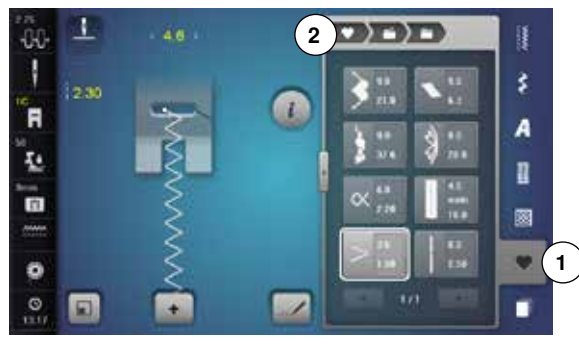

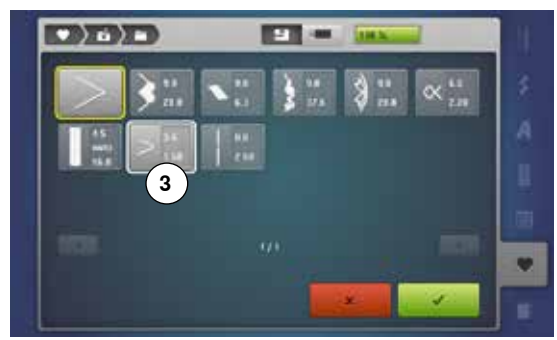

## **Выбор образца строчки**

- **⦁** нажмите кнопку «Персональная программа» **1**
- **•** нажмите кнопку «Открыть»<br>• нажмите на желаемую папі
- **•** нажмите на желаемую папку<br>• выберите зигзаг
- **⦁** выберите зигзаг
- **⦁** сделайте изменения
- ► изменяются ширина строчки и длина стежка (желтые цифры)
- **⦁** нажмите кнопку «Назад» **2**
- **⦁** нажмите кнопку «Сохранить»
- **⦁** нажмите снова на эту папку

**⦁** выберите зигзаг **3**

**⦁** нажмите на галочку

изменения будут сохранены

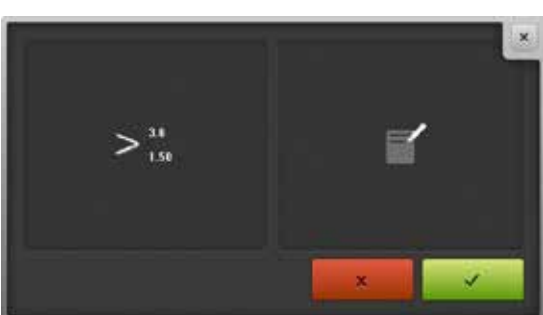

# **Удаление образца строчки**

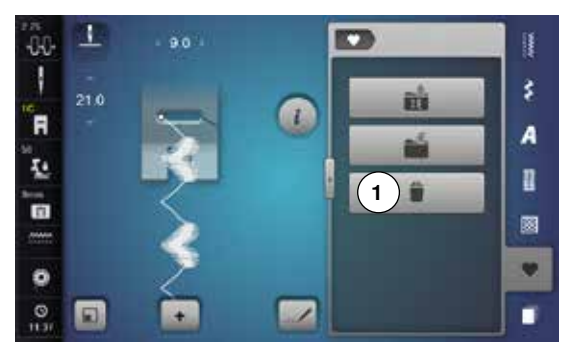

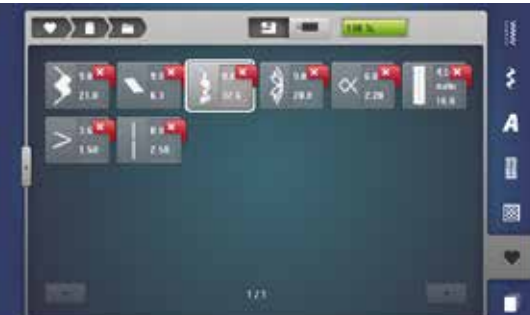

# **Выбор образца строчки**

- нажмите кнопку «Персональная программа»<br>● нажмите кнопку «Улалить» 1
- **⦁** нажмите кнопку «Удалить» **1**
- нажмите на желаемую папку или<br>● вставьте накопитель USB-Stick
- вставьте накопитель USB-Stick<br>● нажмите кнопку «LISB-Stick»
- **⦁** нажмите кнопку «USB-Stick»
- **⦁** выберите образец строчки, который надо удалить

- нажмите на галочку У
- ► образец строчки удален<br>► оставшиеся образны сос
- ► оставшиеся образцы соответственно смещаются в списке

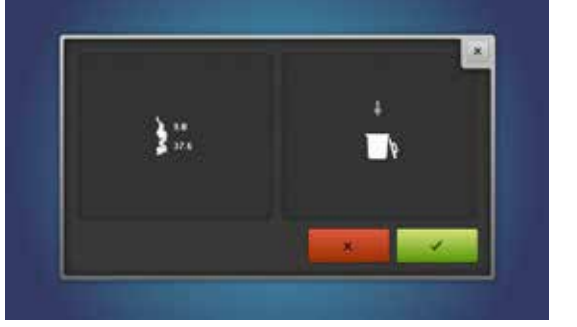

# **Режим комбинирования образцов**

Швейно-вышивальный компьютер имеет одну систему памяти, где хранятся как образцы шитья, так и вышивания.

В памяти образцов шитья можно сохранять образцы стежков, буквы и цифры, в том числе в комбинациях.

В памяти образцов шитья в каждой папке может храниться до 70 образцов стежков, до тех пор, пока компьютер имеет достаточно свободой памяти. Если память переполнена, а не все папки еще заполнены, это может означать, что в памяти сохранено слишком много образцов вышивания.

Память долговременная. Это значит, что содержимое памяти сохраняется до тех пор, пока не будет удалено. Отключение электропитания или выключение швейно-вышивального компьютера не повлияют на хранение долговременных данных.

## **Создание комбинаций стежков**

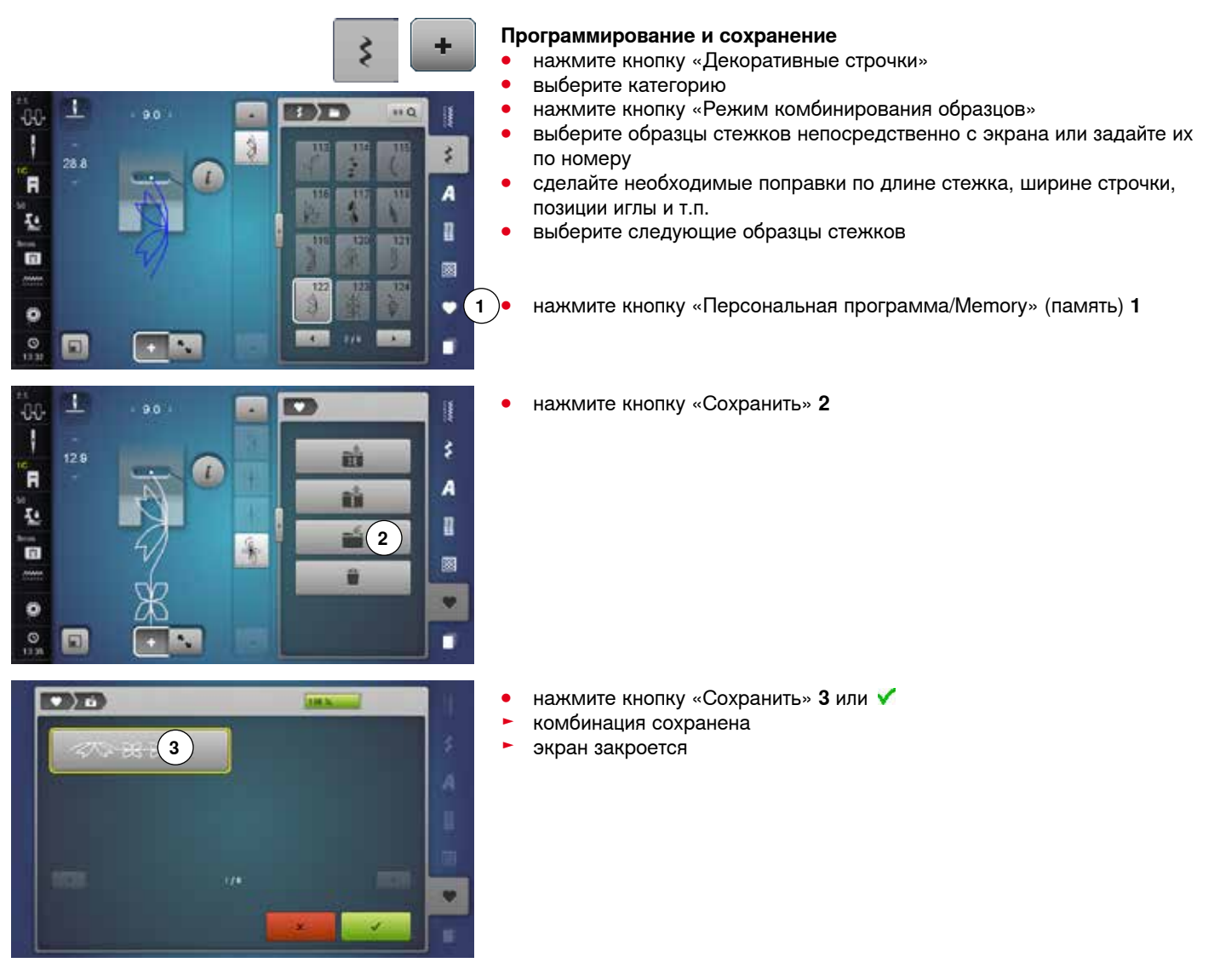

# **Удаления образцов стежков из поля отображения стежков**

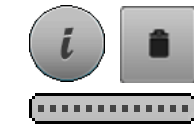

#### **Удаление образцов шаг за шагом**

- **⦁** нажмите кнопку «i»
	- **⦁** нажмите кнопку «Удалить»
- образец стежка, что над курсором, удаляется
- **⦁** нажмите кнопку «Удалить» столько раз, сколько потребуется, чтобы очистить поле отображения стежков
- **⦁** выберите нужный образец строчек пальцем или стилусом, держите его нажатой и перемещайте вправо
- **⦁** уберите палец или стилус с экрана
- образец строчки удален
- **⦁** повторяйте процесс до тех пор, пока поле показа образца не станет пустым

### **Удаление комбинаций**

- **⦁** нажмите кнопку «i»
- **⦁** нажмите кнопку «Изменение всей комбинации»
- **⦁** нажмите кнопку «Удалить»
- нажмите на галочку <del>V</del><br>► поле отображения стех
- ► поле отображения стежков становится пустым<br>● нажмите кнопку «Выход» или «i»
- **⦁** нажмите кнопку «Выход» или «i»
- **⦁** можно запрограммировать новую комбинацию образцов

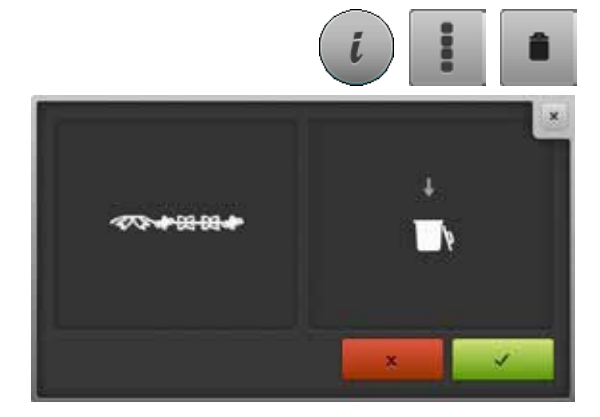

## **Обзор комбинаций стежков**

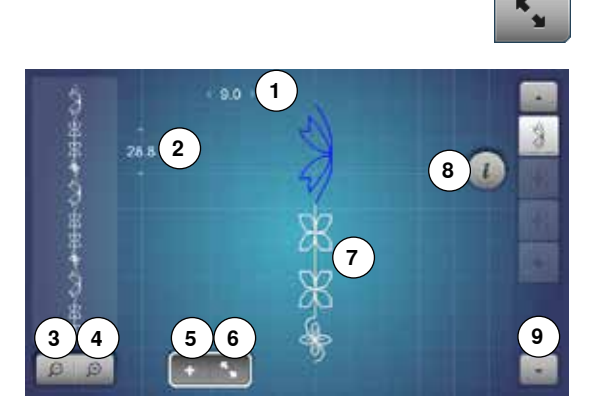

**⦁** нажмите кнопку обзора комбинаций стежков

- на экране показывается:
- **1** Ширина строчки активного образца строчки
- **2** Длина стежка активного образца строчки
- **3** Уменьшение обзора комбинаций<br>**4** Увеличение обзора комбинаций
- **4** Увеличение обзора комбинаций
- **5** Кнопка режима комбинирования образцов
- **6** Кнопка обзора комбинаций стежков
- **7** Вся комбинация стежков<br>**8** Кнопка «i» чтобы функции
- **8** Кнопка «i» чтобы функции на этом экране стали яркими
- **9** Комбинацию образцов можно прокручивать стрелками

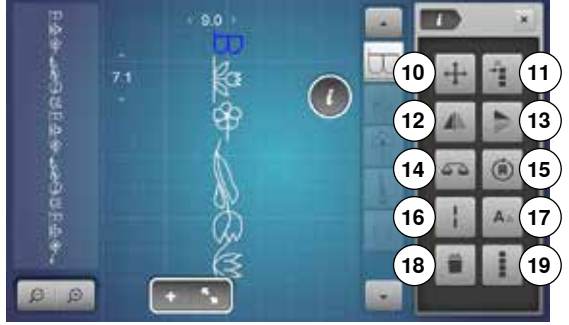

- **⦁** нажмите кнопку «i»
- ► Следующие функции можно применить:
- **10** Соединительные стежки
- **11** Перемещение отдельных образцов или фрагментов комбинации
- **12** Зеркальный переворот влево/вправо
- **13** Зеркальный переворот вверх/вниз
- **14** Баланс
- **15** Шитье комбинации с изменением направления
- **16** Удлиненный стежок
- **17** Размер букв алфавита
- **18** Удаление отдельного образца строчки или комбинации
- **19** Изменение всей комбинации
- ► любой образец можно выбирать напрямую, например, для изменений
- **⦁** нажмите кнопку обзора комбинаций стежков
- экран закрывается

## **Открыть сохраненную комбинацию**

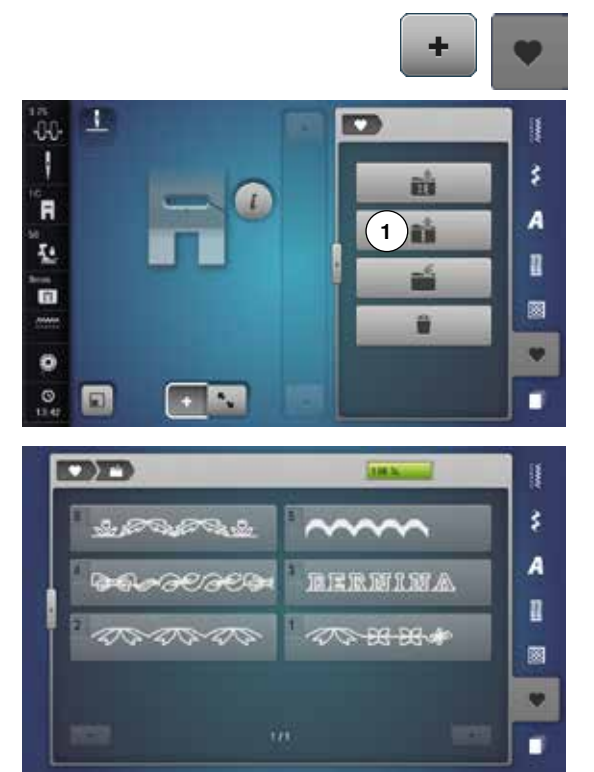

- нажмите кнопку «Режим комбинирования образцов»<br>● нажмите кнопку «Метогу» (память) **⦁** нажмите кнопку «Memory» (память)
- 
- **⦁** нажмите кнопку «Открыть» **1**

- ► появится список сохраненных комбинаций<br>● нажмите нужную папку памяти
- **•** нажмите нужную папку памяти<br>• сохраненная комбинация появи
- ► сохраненная комбинация появится в поле отображения стежков
л.

28.8

J

00

ł

'n

赵

o

 $\ddot{\phantom{0}}$  $\frac{1}{2}$ 国

 $-00$ ł

'n

Ł.

日

 $\bullet$ 

 $\alpha$ 

# **Исправление комбинации стежков**

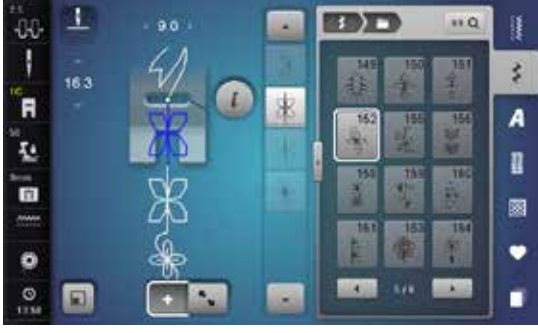

ä

É

**BBT** 

 $\rightarrow$ 

162

 $\overline{1}$ 

 $\overline{110}$ 

ų

š,

A

n

圂 ٠

٠

š

A

0

飅 ٠

п

 $n \in \mathbb{C}$ 

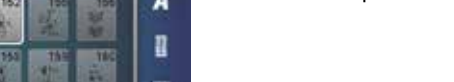

Чтобы новый образец добавился в самое начало комбинации, поставьте курсор над **первым** образцом. **⦁** нажимайте на кнопку «стрелка вверх», пока курсор (точечная линия)

**●** выберите нужную позицию в комбинации или в поле обработки

новый образец стежка добавится под выбранным образцом

#### **Изменение комбинации стежков**

не окажется над первым образцом

**Вставка образца строчки** 

• выберите новый образец стежка

- **⦁** выберите желаемый образец строчки в комбинации
- **нажмите кнопку** «i»<br>● выберите нужную ф
- **⦁** выберите нужную функцию, например зеркальное отображение влево/ вправо
- образец строчки отображается зеркально
- **⦁** нажмите кнопку «Выход» или «i»

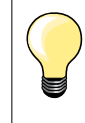

Все изменения всегда касаются стежка, расположенного над курсором. Сохраненная комбинация образцов может быть изменена или поправлена таким-же образом. Чтобы сохранить корректировки и изменения, комбинацию надо еще раз сохранить.

#### **Настройка длины строчек в комбинации**

Длина всех образцов в пределах комбинации будет подогнана к самому длинному образцу.

- **⦁** нажмите кнопку «i»
- **⦁** нажмите кнопку «Изменение всей комбинации»
- **⦁** нажмите кнопку «Индикатор длины стежка» **1**
- ► откроется экран для настройки длины строчек<br>● нажмите кнопку 2 «Настройка длины строчек в
- **⦁** нажмите кнопку **2** «Настройка длины строчек в комбинации»
- длина всех образцов будет подогнана к самому длинному образцу в пределах комбинации

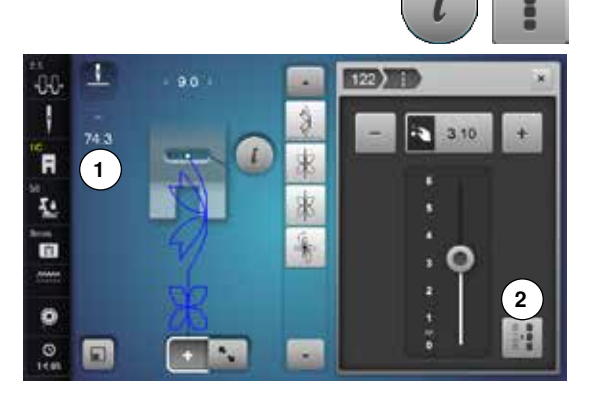

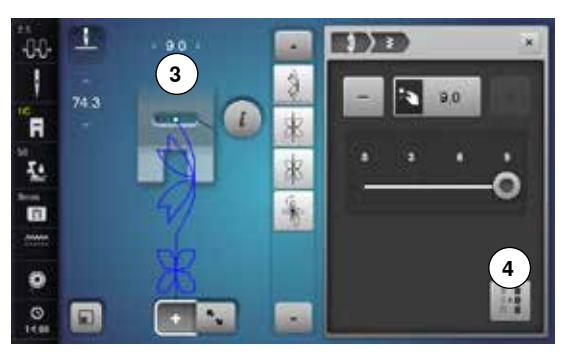

٦ 00

13.3

1

์ค

Ŀ

ō

 $\bullet$ 

 $\alpha$ 同  $\alpha$ 

#### **Настройка ширины образцов в комбинации**

Ширина всех образцов будет подогнана к самому широкому образцу в пределах комбинации.

- **нажмите кнопку «i»**<br>● нажмите кнопку «И
- нажмите кнопку «Изменение всей комбинации»<br>● нажмите кнопку «Инликация ширины строчки» 5
- нажмите кнопку «Индикация ширины строчки» **3**<br>► откроется экран для настройки ширины строчки
- ► откроется экран для настройки ширины строчки<br>● нажмите кнопку 4 «Настройка ширины строчки в
- **⦁** нажмите кнопку **4** «Настройка ширины строчки в комбинации»
- ► ширина всех образцов будет подогнана к самому широкому образцу в пределах комбинации

#### **Перевод в зеркальное отображение всей комбинации**

**•** нажмите кнопку «i»<br>• нажмите кнопку «И

ij

š.

 $\overline{A}$ 

n

圂

z

×

٠

- нажмите кнопку «Изменение всей комбинации»<br>● нажмете кнопку «Зеркальное отображение»
- нажмете кнопку «Зеркальное отображение»<br>► вся комбинация отображается зеркально
- ► вся комбинация отображается зеркально<br>● нажмите кнопку «Выход» или «i»
- **⦁** нажмите кнопку «Выход» или «i»

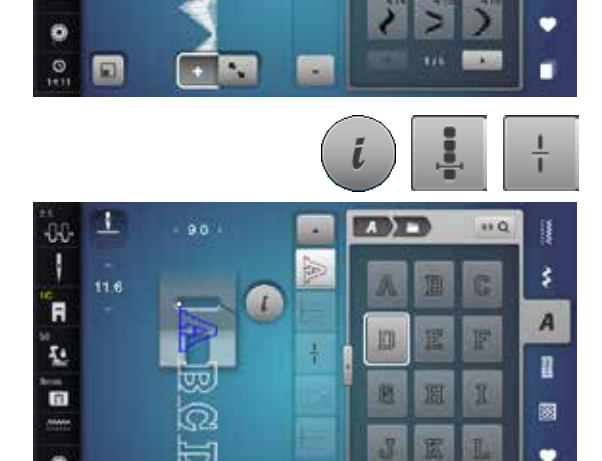

#### **Разделение комбинации**

- **⦁** нажмите кнопку «i»
- нажмите кнопку «Обработка комбинации при положении курсора»<br>● нажмите кнопку «Разлеление комбинаций»
- **⦁** нажмите кнопку «Разделение комбинаций»
- комбинацию можно разделить на несколько фрагментов с помощью функции «Разделение комбинаций»
- ► шьется только тот сегмент, где позиционируется курсор
- **⦁** для того, чтобы начать шить следующий фрагмент, поместите курсор на этот фрагмент

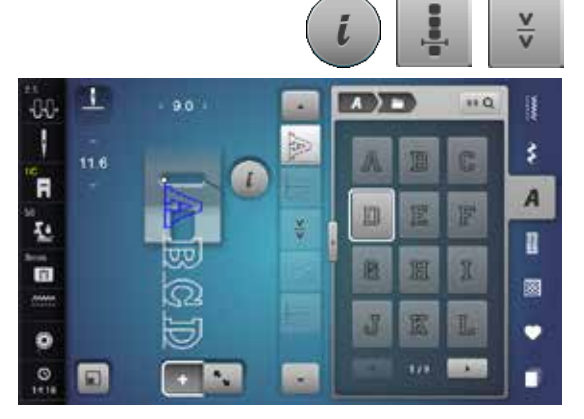

#### **Разрыв комбинаций**

- **⦁** нажмите кнопку «i»
- нажмите кнопку «Обработка комбинации при положении курсора»<br>● нажмите кнопку «Разрыв комбинаций»
- **⦁** нажмите кнопку «Разрыв комбинаций»
- ► комбинацию можно разделить в разных местах с помощью функции «Разрыв комбинаций»
- **⦁** шьется первый сегмент
- швейно-вышивальный компьютер автоматически останавливается по достижении запрограммированной функции
- **⦁** переместите материал
- **⦁** шьется следующий сегмент, и т.д.

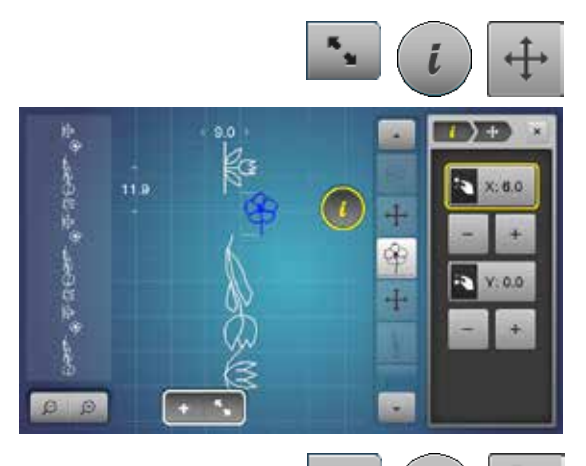

#### **Перемещение отдельных образцов из комбинации**

- нажмите кнопку обзора комбинаций стежков
- выберите желаемый образец строчки<br>● нажмите кнопку «i»
- нажмите кнопку «i»<br>● нажмите кнопку «C
- нажмите кнопку «Соединительные стежки»<br>• Сломошью ручек регулятора или кнопок «
- **⦁** с помощью ручек регулятора или кнопок «+»/«-» перемещайте образец шагами в 0,1 мм или
- **⦁** стилусом или пальцем перемещайте образец по всем направлениям
- ► соединительные стежки будут добавлены автоматически

#### **Перемещение фрагментов из комбинации**

- нажмите кнопку обзора комбинаций стежков<br>● Выберите желаемый образец строчки
- выберите желаемый образец строчки<br>● нажмите кнопку «i»
- **⦁** нажмите кнопку «i»
- **⦁** нажмите кнопку «Перемещение комбинаций»
- **⦁** перемещайте активный и все прочие образцы с помощью ручек регулятора, кнопок «+»/«-», стилуса или пальца

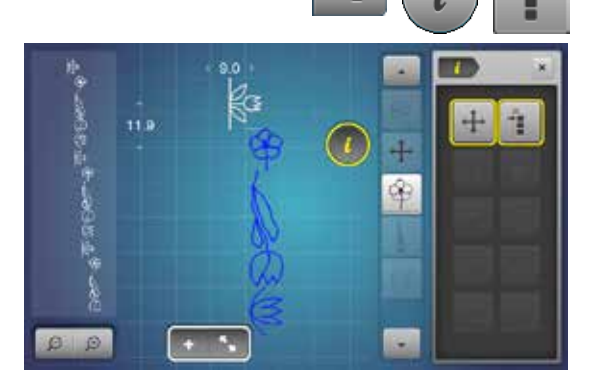

# **Выполнение отдельного образца одной комбинации в любом направлении**

- нажмите кнопку обзора комбинаций стежков<br>● Выберите желаемый образец строчки
- выберите желаемый образец строчки
- нажмите кнопку «i»<br>● нажмите кнопку «II

(A)

**TO** 

Q)

- **⦁** нажмите кнопку «Шитье в разных направлениях»
- **⦁** вращайте образец шагами в 0,5 ° ручкой регулятора ширины строчки
	- **⦁** вращайте образец шагами в 1 ° ручкой регулятора длины стежка
- **⦁** вращайте образец шагами в 0,5 ° кнопкой «+»/«-»

# **Выполнение всей комбинации в любом направлении**

- нажмите кнопку обзора комбинаций стежков<br>● нажмите кнопку «i»
- **⦁** нажмите кнопку «i»
- нажмите кнопку «Изменение всей комбинации»<br>● нажмите кнопку «Шитье в разных направления»
- **⦁** нажмите кнопку «Шитье в разных направлениях»
- **⦁** вращайте образец шагами в 0,5 ° ручкой регулятора ширины строчки
- **⦁** вращайте образец шагами в 1 ° ручкой регулятора длины стежка
- **⦁** вращайте образец шагами в 0,5 ° кнопкой «+»/«-»

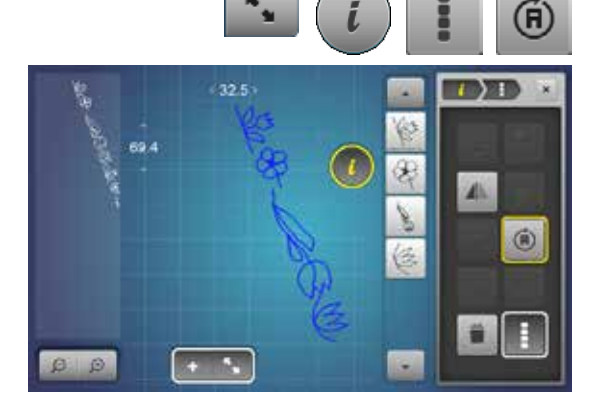

# **Комбинации образцов стежков**

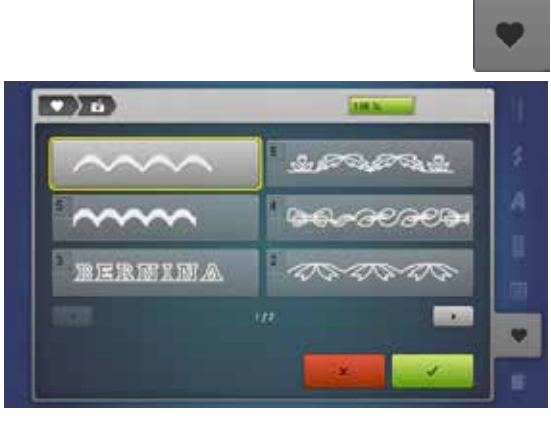

#### **Перезапись**

- программируем новую комбинацию стежков
- нажмите кнопку «Memory» (память)<br>● нажмите кнопку «Сохранить»
- **•** нажмите кнопку «Сохранить»<br>• выберите комбинацию котору
	- **⦁** выберите комбинацию, которую Вы хотите сделать перезаписать (например, 3)
- **⦁** нажмите на галочку
- Перезапись можно остановить, нажав крестик  $\times$ .

#### **Удаление**

- нажмите кнопку «Memory» (память)<br>● нажмите кнопку «Улалить»
- **•** нажмите кнопку «Удалить»<br>• выберите комбинацию, кот
- **выберите комбинацию, которую Вы хотите удалить (например, 5)**<br>● нажмите на галонку **⦁** нажмите на галочку
- Удаление можно остановить, нажав крестик  $\boldsymbol{\mathsf{X}}$ .

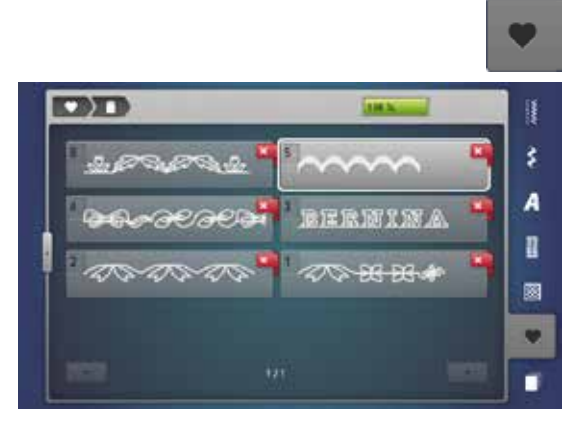

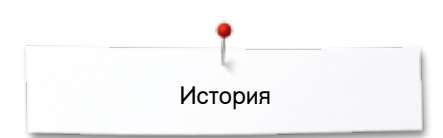

# **История**

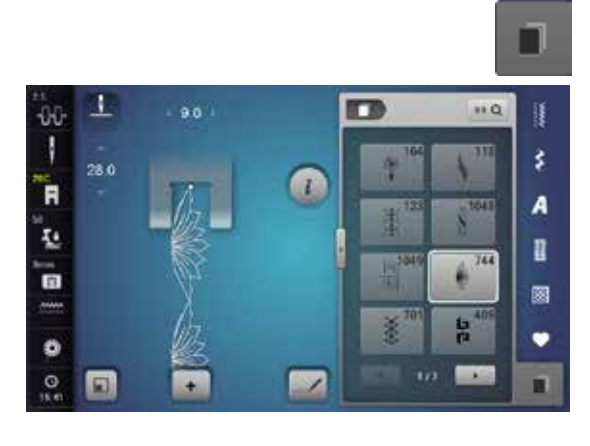

- **⦁** нажмите кнопку «История»
- ► будут показаны максимально 24 последних выполненных стежков
- ► образец, уже имеющийся на экране «История», будет перезаписан при новом шитье

# **Принадлежности для вышивания**

# **Стандартные принадлежности**

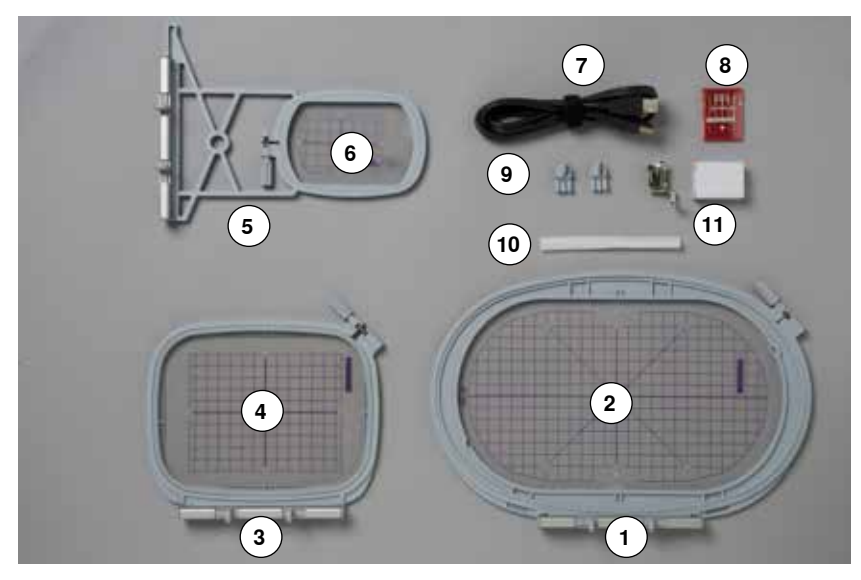

- Овальные пяльцы, 145x255 мм
- Шаблон для овальных пялец, VAR 00
- Средние пяльцы, 100x130 мм
- Шаблон для средних пялец
- Малые пяльцы, 72x50 мм
- Шаблон для малых пялец, синий
- Соединительный кабель с разъемами USB
- Комплект вышивальных игл (SUK)
- Держатели для шаблона
- Сетка для катушек/бобин с нитками, белая
- Вышивальная лапка № 26

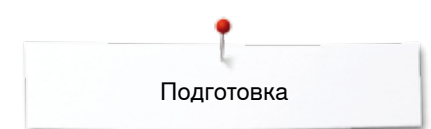

# **Вышивальный модуль**

# **Детальный вид**

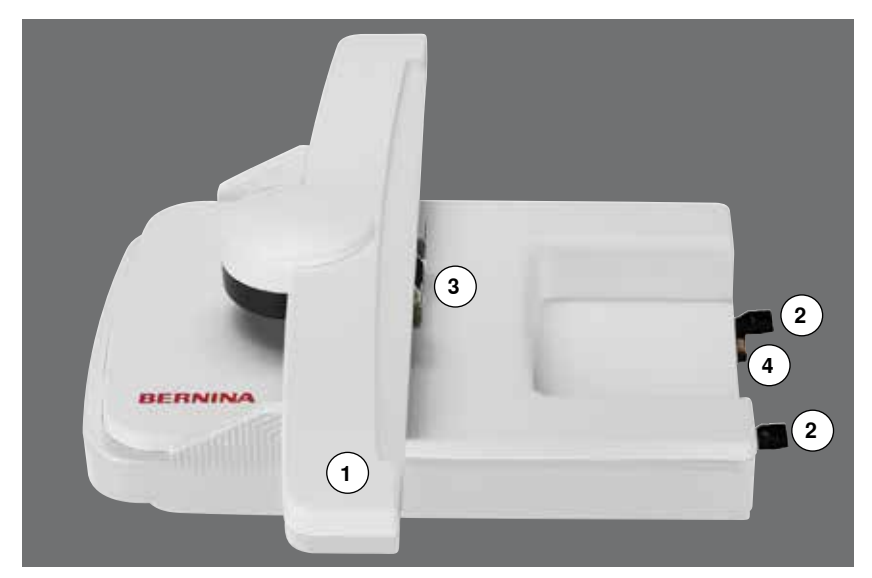

- Вышивальная консоль
- Направляющие для швейного компьютера
- Крепление пялец
- Разъем швейного компьютера

**Longon** 

Разъем вышивального модуля

### **Важные сведения о вышивании**

### **Нитки для вышивания**

Важным для вышивальных ниток является высокое качество (фирменная марка), при котором будут исключены различные неполадки, обусловленные неравномерной толщиной, обрывом ниток и т. п.

Вышивки выглядят особенно эффектно, если в качестве игольной нитки используются лощеные, тонкие вышивальные нитки. Многие производители предлагают широкий ассортимент цветных ниток.

#### **Лощеные полиэфирные нитки**

Блестящие полиэфирные нитки являются носкими, прочными на разрыв и светостойкими нитками, пригодными для всех видов вышивания.

#### **Вискозные нитки**

Вискоза является тонким подобным натуральному волокном с шелковистым блеском, пригодным для изделий, не подвергающихся интенсивной носке.

#### **Металлизированные нитки**

Металлизированные нитки являются тонкими и средней толщины блестящими нитками, используемыми для специальных эффектов в вышивках.

При применении металлизированных ниток уменьшите скорость шитья и натяжение верхней нитки.

#### **Игла для вышивания**

- ̶ для каждого типа ниток применяйте иглу соответствующего номера
- ̶ иглы для вышивания следует регулярно заменять

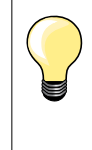

При шитье металлизированными или другими специальными нитками, наденьте сетку (из набора аксессуаров) на катушку с верхней ниткой.

благодаря этому нитка сматывается более равномерно и не будет запутываться.

### **Шпульные нитки**

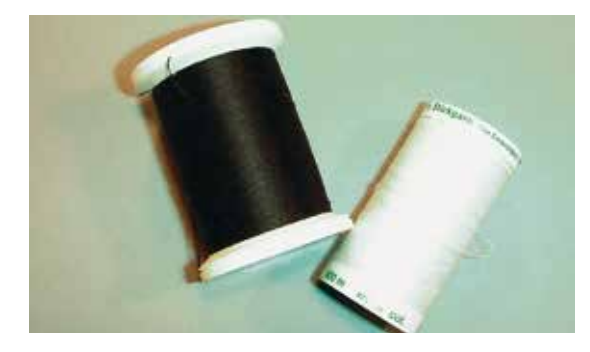

#### **Bobbin Fill (специальная шпульная нитка)**

Нитка Bobbin Fill является особо мягкой и легкой полиэфирной ниткой, хорошо подходящей для использования в качестве шпульной нитки. Эта шпульная нитка обеспечивает равномерное натяжение и оптимальное переплетение верхней и шпульной нитки в стежке.

#### **Штопальная и вышивальная нитка**

Тонкая мерсеризированная хлопчатобумажная нитка, пригодная для вышивания на хлопчатобумажных тканях.

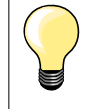

В большинстве случаев при вышивании используют черную или белую нижнюю нитку. Если обе стороны должны выглядеть одинаково, используют нижнюю и верхнюю нитки одного цвета.

# **Выбор образца вышивки**

Простые образцы с небольшим количеством стежков подходят для вышивок на тонких тканях. Более сложные, плотно вышитые образцы (например, со многими переменами цвета и направления строчек) подходят для более толстых и плотных материалов.

# **Пробная вышивка**

Всегда выполняйте пробное вышивание на остатке оригинального материала. Выполняйте пробную вышивку с тем же стабилизатором, который будет потом использован. При необходимости подберите к образцу цвета и качество ниток, иглу и т.д.

# **Увеличение/уменьшение образца вышивки**

Образцы вышивки можно увеличивать или уменьшать в вышивальном компьютере или на ПК с использованием программного обеспечения по вышиванию BERNINA. Уменьшение/увеличение вышивальных образцов и алфавитов на +/- 20 % дает лучшие результаты. После изменения размера более чем на 20% в вышивальном компьютере происходит автоматический пересчет стежков и плотность вышивки сохраняется.

#### **Различные виды вышивальных стежков**

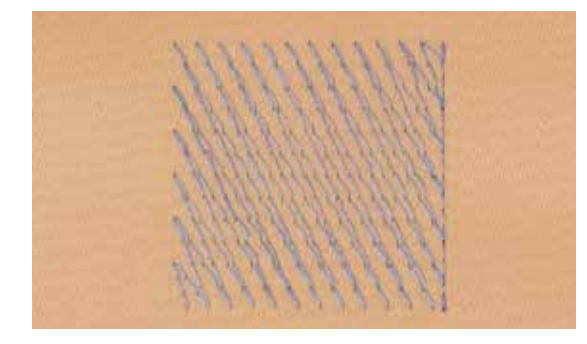

#### **Подкладочные стежки**

Подкладочные стежки образуют основу образца вышивки и обеспечивают стабилизацию и сохранение формы основания вышивки. Они способствуют также тому, что покрывающие стежки образца не так глубоко проникают в ячейки или ворс ткани.

#### **Гладьевый стежок (застил плотным зигзагом)**

Игла попеременно втыкается в одну, а затем противоположную сторону контура, так что нитки покрывают фигуру очень плотным зигзагом. Гладьевые стежки пригодны для заполнения узких и малых форм и не пригодны для больших поверхностей, так как длинные стежки остаются слабыми и не покрывают правильно материал, к тому же существует опасность, что при слишком длинных стежках нитки могут за что-нибудь зацепиться, и вышивка будет испорчена.

#### **Простегивающие строчки**

Многими короткими равной длины стежками материал простегивается смещенными строчками очень близко друг к другу, образующими плотное заполнение.

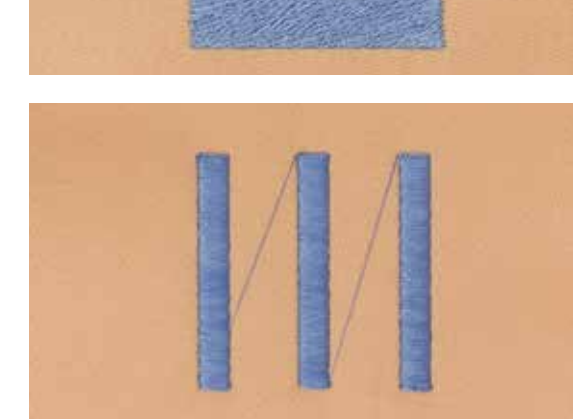

#### **Соединительные стежки**

Длинные стежки, используемые для того, чтобы перейти от одной части образца к следующей. Перед соединительным стежком и после него выполняются закрепляющие стежки. Соединительные стежки обрезаются.

# **Подготовка к вышиванию**

# **Подсоедините вышивальный модуль**

# **ВНИМАНИЕ!**

**При подсоединении и снятия вышивального модуля приставной столик не должен быть установлен. При подсоединении вышивального модуля необходимо следить за тем, чтобы машина и модуль находились на единой ровной поверхности!**

**Швейно-вышивальный компьютер способен работать на высокой скорости при вышивании. Поэтому оба блока машины должны быть помещены на устойчивой поверхности или необходимо уменьшить скорость вышивания.**

**Убедитесь, что вокруг швейного компьютера и вышивального модуля достаточно места, чтобы консоль вышивального модуля беспрепятственно передвигалась! при транспортировке всегда отсоединяйте вышивальный модуль от швейного компьютера. никогда не переносите их в сборке.**

**Присоединение вышивального модуля к швейному компьютеру**

- **⦁** приподнимите вышивальный модуль с левой стороны и
- **⦁** аккуратно продвиньте его слева направо к соединителям швейного компьютера

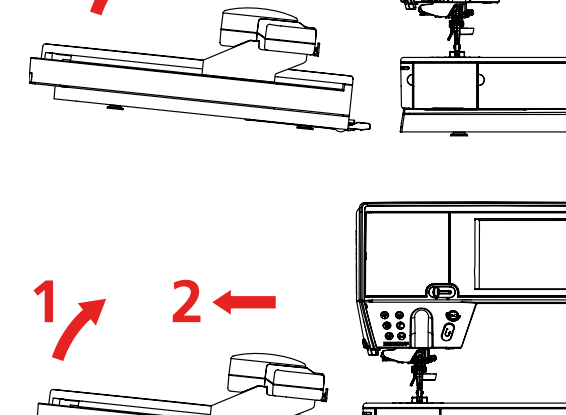

 $1$  **2** 

#### **Снятие вышивального модуля**

**⦁** приподнимите вышивальный модуль с левой стороны, отсоедините от швейного компьютера и аккуратно вытяните его налево

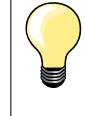

#### **Установка приставного столика**

Приставной столик можно подсоединять только тогда, когда поперечная консоль вышивального модуля находится в крайнем левом положении. При необходимости переместите консоль, нажав на кнопку «Режим парковки», см. стр. **168**.

### **Вышивальная лапка/Игла для вышивания**

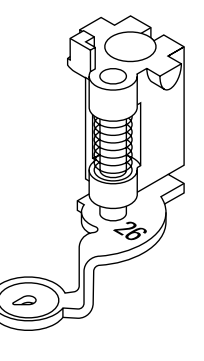

#### **Игла для вышивания**

Вышивальные иглы (130/705 H-SUK) имеют большое ушко и слегка закругленное острие, что противодействует стиранию нитки при использовании вискозных и хлопчатобумажных вышивальных ниток.

- ̶ используйте иглы SUК
	- ̶ в зависимости от типа вышивальных ниток используйте иглы от № 70 SUK до № 90 SUK
- ̶ иглы для вышивания следует регулярно заменять

#### **Подготовка**

- **⦁** установите вышивальную лапку № 26 на машине
- **⦁** приподнимите лапку
- **⦁** переведите иглу в верхнее положение

### **Игольная пластина для прямых стежков/CutWork**

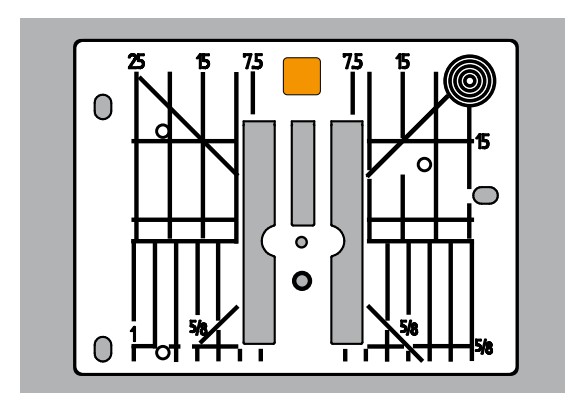

Игольная пластина для прямых стежков имеет круглое игольное отверстие, в которое проходит только игла, и благодаря этому обеспечивается оптимальная вязка стежков и получается более красивый рисунок строчки и вышивки. Игольная пластина CutWork имеет большое круглое игольное отверстие, в которое проходит специальная игла для вырезания форм.

- **⦁** снимите стандартную игольную пластину (см. стр. **27**)
- **⦁** установите игольную пластину для прямых стежков или CutWork

### **Заправка нижней нитки**

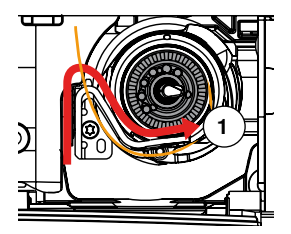

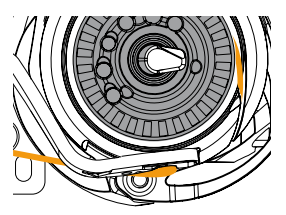

**⦁** протяните нитку вправо через прорезь **1**, а потом влево под пружиной **⦁** придержите нитку в изгибе стопора шпульной коробки и продвигайте ее вдоль края, придерживаясь направления вправо, пока нить не будет захвачена

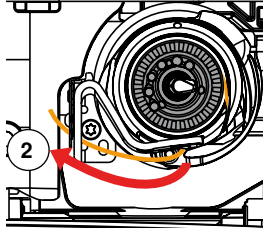

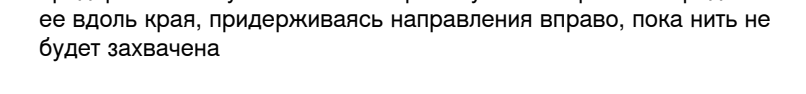

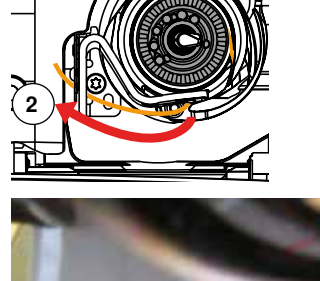

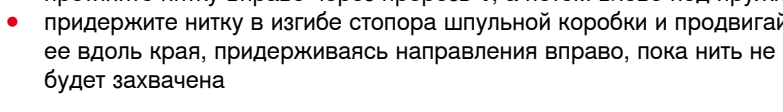

**⦁** протяните нитку влево до нитеобрезателя **2** и отрежьте ее

Уберите, сначала, приставной столик, передвинув его влево, прежде чем открыть откидную крышку и заменить шпульку или заправить нитку.

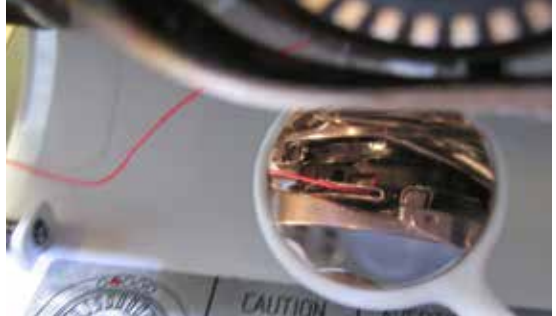

#### **Проверка правильности заправки нитки**

**⦁** после заправки нитки в челнок, проверьте правильность ее положения с помощью зеркальца, как показано на рисунке

**155**

**⦁** положение шпульной нитки, заправленной для вышивания

### **Вышивальные пяльцы**

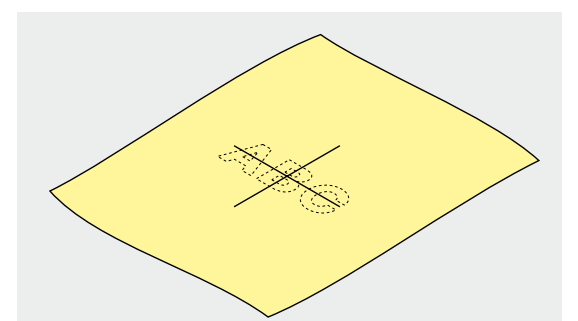

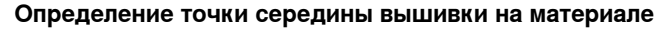

**⦁** определите на материале точку середины вышиваемого образца **⦁** маркировочным карандашом или мелом наметьте эту точку на материале

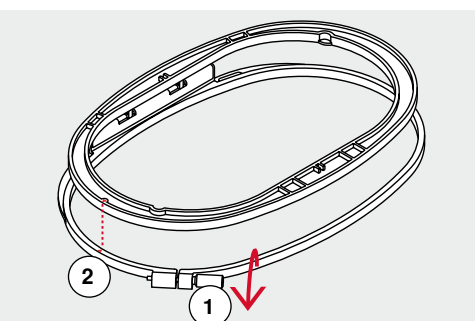

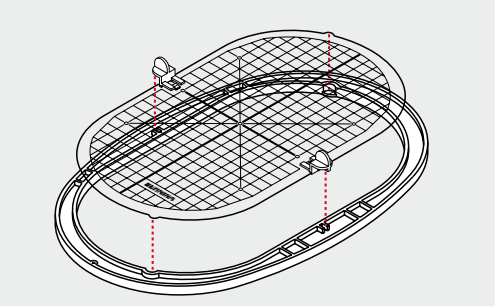

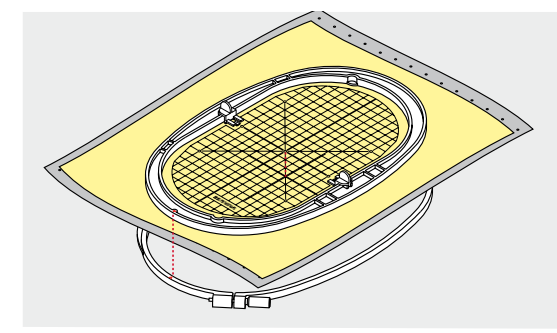

#### **Разъединение пальцев**

- **⦁** расслабьте при необходимости регулировочный винт **1** на наружной рамке пяльцев
- **⦁** выньте внутреннюю рамку

Маркировочные стрелки **2** на обеих рамках должны всегда совпадать друг с другом.

Маркировочные стрелки находятся

- ̶ на больших и средних пяльцах на середине передней стороны
- ̶ на малых пяльцах на правой стороне
	- ̶ на пяльцах «Mega-Hoop», «Maxi-Hoop» и «Jumbo-Hoop» (специальные принадлежности) на середине передней стороны

#### **Вышивальный шаблон**

- ̶ для каждых вышивальных пяльцев имеется свой шаблон
- ̶ поле вышивания размечено квадратами размером 1х1 см
- ̶ средняя точка и угловые точки средних линий снабжены отверстиями
- **⦁** эти отверстия позволяют перенести на ткань нужные обозначения
- **⦁** установите держатель вышивального шаблона
- **⦁** вышивальный шаблон вкладывают во внутреннюю рамку таким образом, чтобы надпись «BERNINA» находилась у передней кромки (у маркировочной стрелки)
- ► в этом положении шаблон фиксируют во внутренней рамке пяльцев

#### **Закрепление материала в пяльцах**

- **⦁** уложите ткань под внутреннюю рамку пяльцев
- **⦁** среднюю точку образца вышивки совместите с серединой шаблона
- **⦁** наложите ткань вместе с внутренней рамкой на наружную рамку шаблона

Маркировочный стрелки на обеих рамках должны совпадать друг с другом.

- **⦁** вдвиньте рамки пялец друг в друга, обратив внимание на то, чтобы не произошло смещения ткани
- **⦁** туго растяните материал в пяльцах
- **⦁** затяните винт
- **⦁** извлеките вышивальный шаблон из пяльцев с помощью держателей шаблона

# **Стабилизаторы для вышивания**

# **Стабилизаторы**

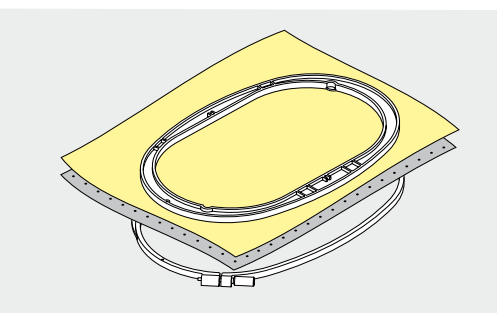

#### **Обрываемый стабилизатор**

- ̶ легко обрывается, как бумага
- ̶ можно применять один или два слоя
- ̶ имеется в продаже различной толщиной
- ̶ для большей стабильности закрепляется на изнанке распыляемым клеем
- ̶ после вышивания стабилизатор осторожно отрывают
- ̶ образец вышивки не перекашивается
- ̶ на крупных вышитых поверхностях стабилизатор остается под вышивальными стежками

#### Применение:

Для всех тканей и не растягивающихся материалов.

#### **Обрезаемый стабилизатор**

- .<br>можно применять один или два слоя
- ̶ имеется в продаже различной толщиной
- ̶ для большей стабильности закрепляется на изнанке распыляемым клеем
- ̶ после вышивания стабилизатор осторожно обрезают
- ̶ образец вышивки не перекашивается
- ̶ на крупных вышитых поверхностях стабилизатор остается под вышивальными стежками

Применение:

Для всех эластичных материалов.

### **Распыляемый клей**

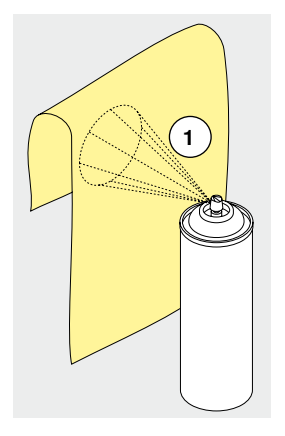

Распыляемый клей нельзя применять непосредственно на вышивальном компьютере.

- **⦁** расстояние 25-30 см, рис. **1**
	- **⦁** распыляемый клей наносится на штикфлис экономно
- **⦁** материал и обрызганный клеем штикфлис прижимают друг к другу без образования складок

#### Применение:

- ̶ растяжимые и трикотажные материалы: для предотвращения стягивания
- ̶ гладкие материалы: предотвращение проскальзывания гладких материалов
- ̶ аппликации: точное закрепление аппликации для пришивания
- ̶ выкройки: фиксируйте выкройки на штикфлисе, например брючные карманы, манжеты и т.п.
- ̶ для тканей, которые **нельзя** закреплять в пяльцах, потому что могут остаться вмятины, например бархат. Набрызгайте на штикфлис клей и закрепите его в пяльцы, а потом прижмите ткань к штикфлису
- ̶ закрепить детали, украшаемые вышивкой

#### **Крахмальный спрей в качестве дополнительного средства**

Крахмальным спреем можно дополнительно придавать требуемую жесткость тонким или рыхлым тканям.

- **⦁** распылите крахмальный состав на материал
	- **⦁** хорошо высушите его, можно прогладить утюгом

Всегда применяйте дополнительный стабилизатор-подкладку (например, водорастворимый) со стороны изнанки ткани.

Применение:

Для тонких или рыхлых тканей, например, батиста, тонких льняных тканей и т.п.

# **Приклеиваемые стабилизаторы**

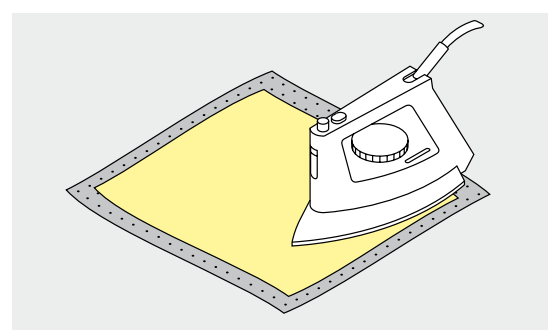

Приклеиваемые стабилизаторы имеются в продаже различной толщины. Обращайте внимание на то, чтобы толщина стабилизатора была соразмерна толщине ткани. Используйте такие стабилизаторы, которые можно легко отделить от ткани.

**⦁** приклеиваемые стабилизаторы прикрепляются к изнаночной стороне ткани горячим утюгом

#### Применение:

Для всех материалов, склонных к растягиванию, например, трикотажных, джерси и т.п.

#### **Самоклеющийся стабилизатор**

- **⦁** стабилизатор растягивается в пяльцах бумажной стороной вверх
- **⦁** острым предметом (например, ножницами) надрезают бумагу
- **⦁** удалите бумагу внутри рамки
- появится клейкий слой
- **⦁** наложите материал и прижмите его к клейкой основе

#### Применение:

- ̶ идеально для деликатных материалов, таких как джерси, шелк и т.п.
- ̶ для деталей одежды и материалов, которые нельзя закрепить в пяльцах

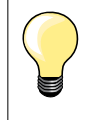

При применении самоклеящихся стабилизаторов следите за тем, чтобы на игле, игольной пластине и механизме челнока не было следов клея.

#### **Водорастворимая пленка**

Водорастворимые стабилизаторы выглядят, как пластиковая пленка. Такие стабилизаторы легко удаляются после вышивания, их растворяют в воде. Водорастворимые стабилизаторы являются превосходной защитой для материалов с высоким ворсом, они предотвращают повреждение петель, например, на махровых тканях. Предотвращается проседание ниток и отдельные петли или ворс не выглядывают через застил вышитого фрагмента.

- **⦁** стабилизатор накладывают на лицевую сторону ткани
- **●** закрепите стабилизатор вместе с тканью в пяльцах<br>● Волорастворимый стабилизатор можно приклеить р
- **⦁** водорастворимый стабилизатор можно приклеить распыляемым клеем
- **⦁** изнанку ворсовой ткани при необходимости дополнительно укрепляют подходящим стабилизатором
- **⦁** после растворения расстелите вышивку для сушки на плоской поверхности

#### Применение:

- ̶ для махровых тканей, бархата, букле и т.п.
- ̶ для легких тканей, через которые просвечиваются стабилизаторы из других материалов, например, для органди, батиста и т.п.
- ̶ в качестве основы для кружевной вышивки

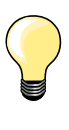

Для кружевной вышивки в пяльцах растягивают один или два слоя водорастворимого стабилизатора (так как образец вышивается не на ткани, вышивка остается на стабилизаторе). Вышивальные мотивы обязательно должны соединяться короткими стежками, в противном случае отдельные мотивы выпадут.

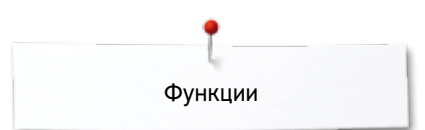

# **Функции**

# **Обзор функциональных кнопок вышивального компьютера**

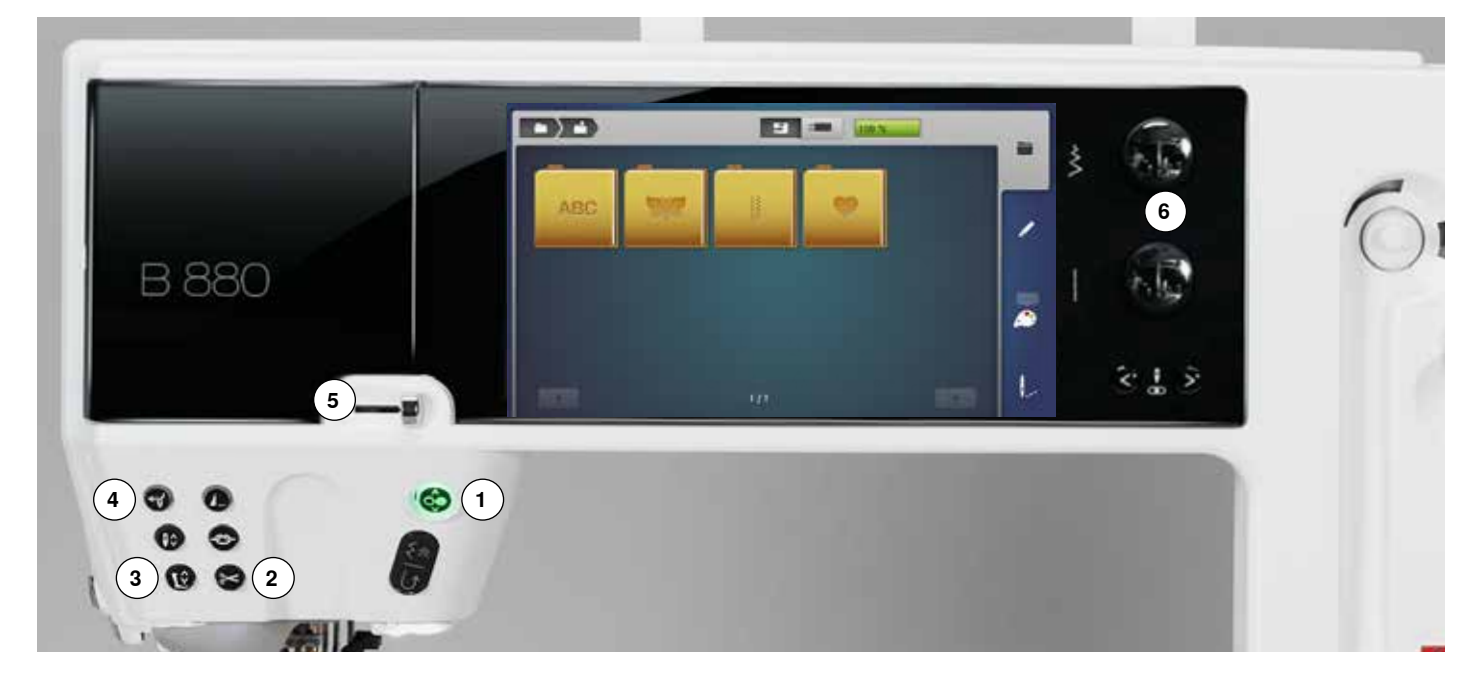

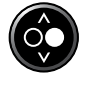

#### **1 Кнопка пуска-остановки**

Нажмите кнопку пуска-остановки, чтобы запустить вышивальный компьютер или остановить его.

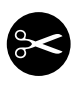

### **2 Кнопка «Автоматический**

- **нитеобрезатель»**
- **⦁** нажмите кнопку
- верхняя и нижняя нитки автоматически обрезаются

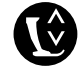

#### **3 Кнопка позиции лапки**

- **⦁** нажмите кнопку ► вышивальная лапка опускается и сразу немного поднимается, чтобы удобнее было укладывать материал под лапку
- при пуске машины лапка опускается на материал
- **⦁** нажмите кнопку снова
- вышивальная лапка поднимается

#### **4 Кнопка «Автоматический нитевдеватель**

**⦁** нажатием этой кнопки завершается процесс вдевания нитки и нить заправляется в иглу

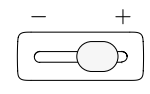

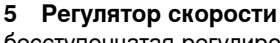

бесступенчатая регулировка скорости вышивания.

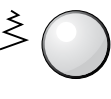

#### **6 Регулятор ширины сточки и длины стежка**

При различных функциях, например, изменение размера образца, поворот образца и т.д., для обработки образца вышивки используются ручки регулятора. Если нужно задействовать ручки регулятора, появится указание.

Активны только перечисленные здесь кнопки в режиме вышивания.

**159**

# **Символы на дисплее**

# **Вход в режим вышивания**

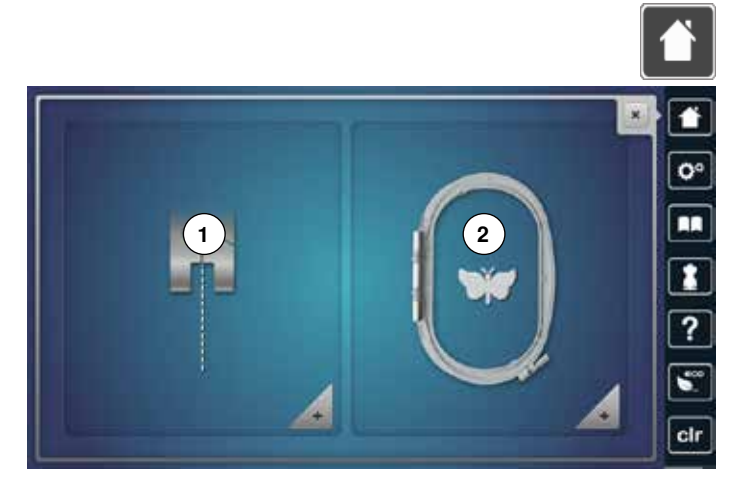

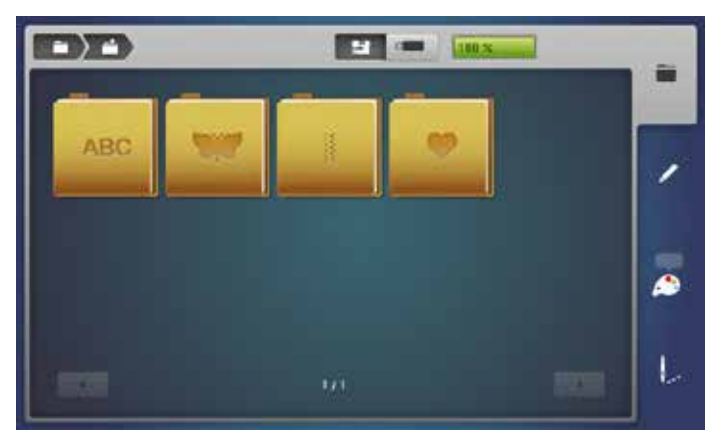

**⦁** нажмите кнопку «Home»

#### **Режим вышивания**

- **⦁** нажмите кнопку «Режим вышивания» **2**
- ► появится экран вышивания

#### **Режим шитья**

- **⦁** нажмите кнопку «Режим шитья» **1**
- ► появится экран шитья

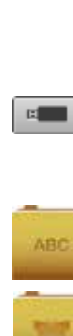

量

# строчек» или «Мои образцы».

**Вышивальный компьютер**

**Hакопитель USB-Stick** Выберите образец вышивки, который сохранен на USB-Stick.

Выберите образцы вышивок из собственных папок «Алфавиты», «Образцы вышивки», «Образцы

#### **Алфавиты**

Выберите один из алфавитов из машины.

**Образцы вышивки** Выберите образец вышивки из машины.

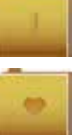

# **Образцы строчек**

Выберите встроенные образцы строчек.

#### **Собственные образцы вышивки**

Выберите один из сохраненных собственных образцов вышивки.

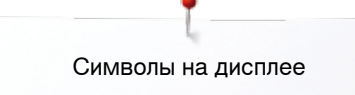

### **Вышивальный алфавит**

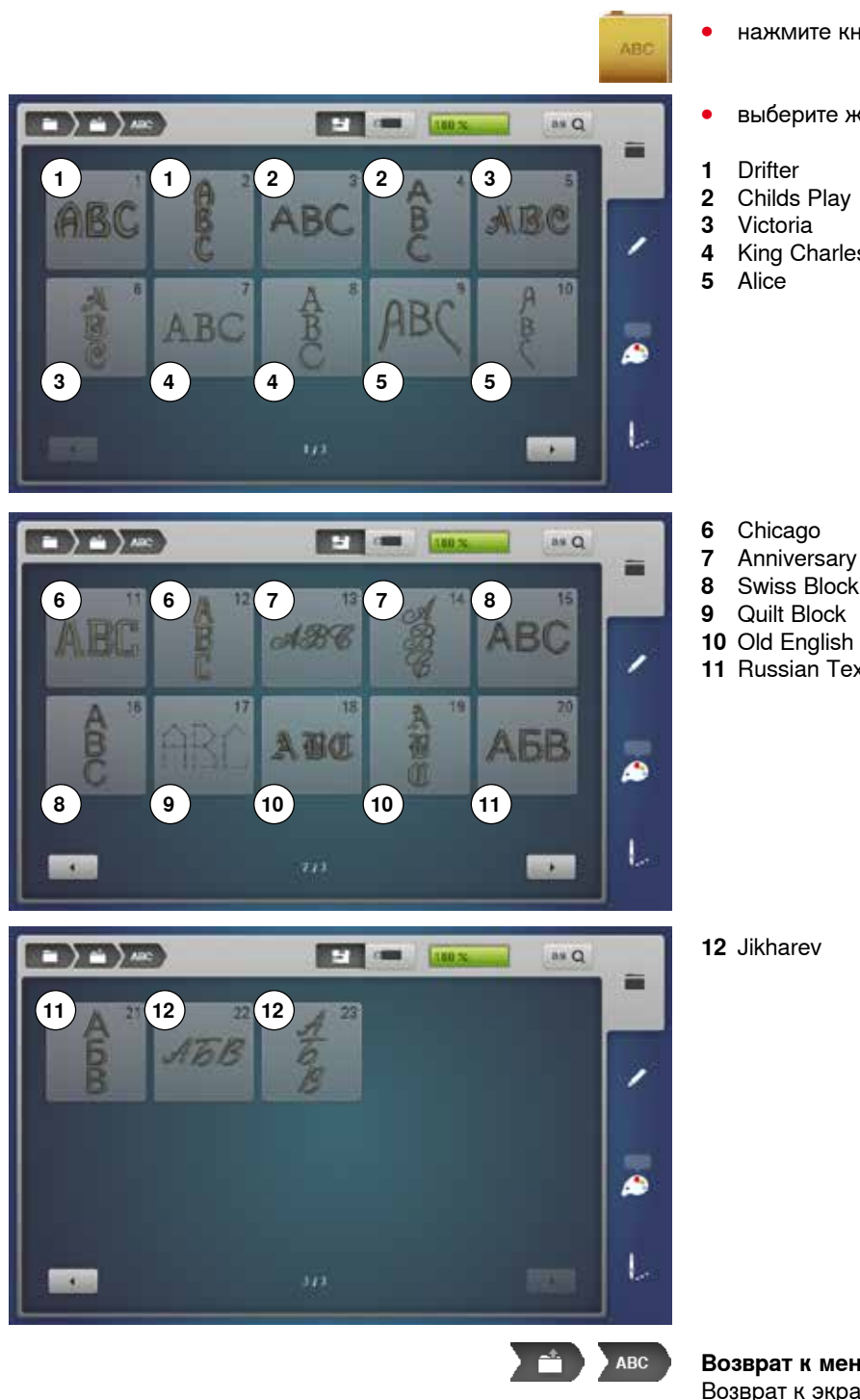

- **⦁** нажмите кнопку «Алфавит»
- **⦁** выберите желаемый вид алфавита
- 
- 
- 
- King Charles

- 
- 
- Swiss Block
- 
- Old English
- Russian Textbook

Jikharev

**Возврат к меню с папками** Возврат к экрану с папками.

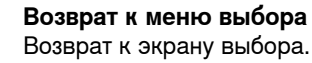

п

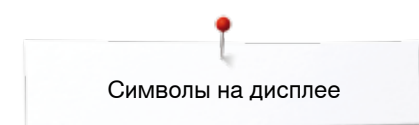

# **Образцы вышивки BERNINA**

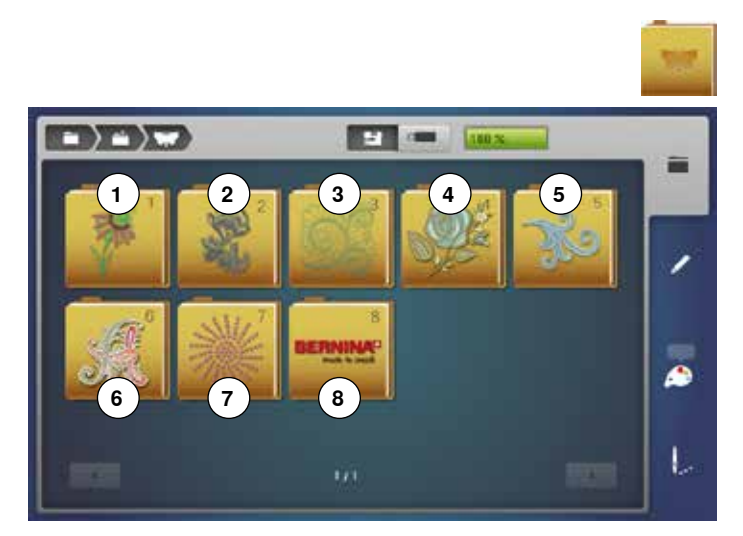

# **Образцы строчек BERNINA**

 $\rightarrow$   $\rightarrow$   $\rightarrow$ **PE (m)** 1803 蓾 ھ L

### **⦁** нажмите кнопку «Образцы вышивки»

- на экране появится обзор папок с образцами вышивок
- **1** Exotic Rainforest<br>**2** Floral Etchings
- **2** Floral Etchings
- **3** Diane Gaudynski Quilting<br>**4** Проекты
- **4** Проекты
- **5** Shaping Designs<br>**6** Монограммы
- **6** Монограммы<br>**7** DesignWorks **7** DesignWorks
- **8** Коллекция BERNINA
- **⦁** выберите желаемую папку с образцами вышивок
- **⦁** нажмите кнопку «Образцы строчек»
- **⦁** выберите желаемую папку
- все строчки, которые имеются в наличии в режиме шитья, можно и вышивать

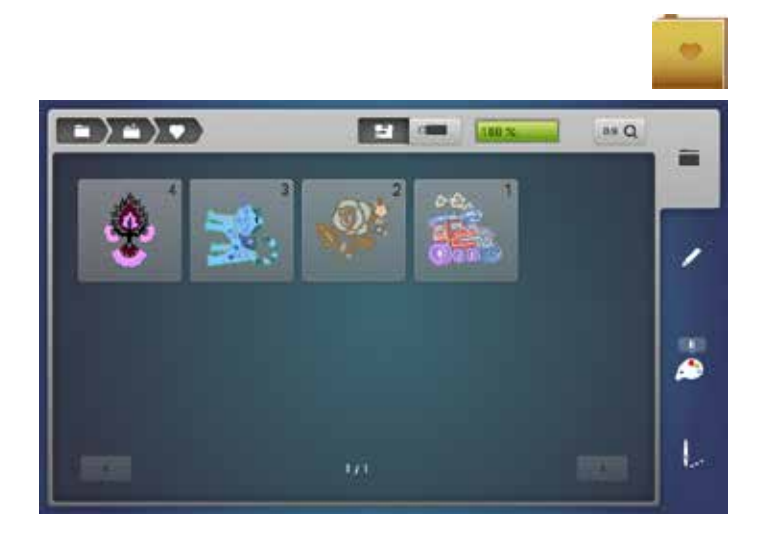

**Собственные образцы вышивки** 

- **⦁** нажмите кнопку «Мои образцы»
- **⦁** выберите желаемый образец вышивки

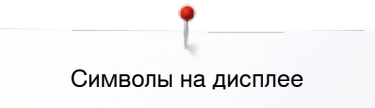

# **Образец вышивки из накопителя USB-Stick**

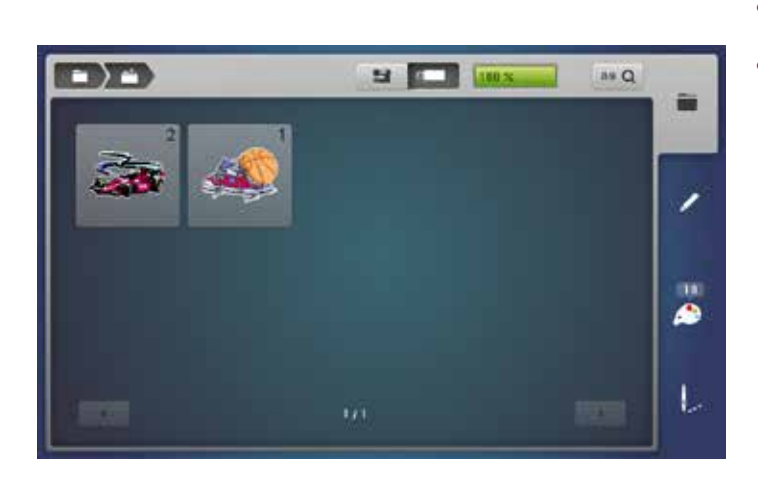

● вставьте накопитель USB-Stick<br>● нажмите кнопку «LISB-Stick»

 $\mathbb{R}$ 

- **⦁** нажмите кнопку «USB-Stick»
- **⦁** выберите желаемый образец вышивки или папку

# **Экран редактирование «Edit»**

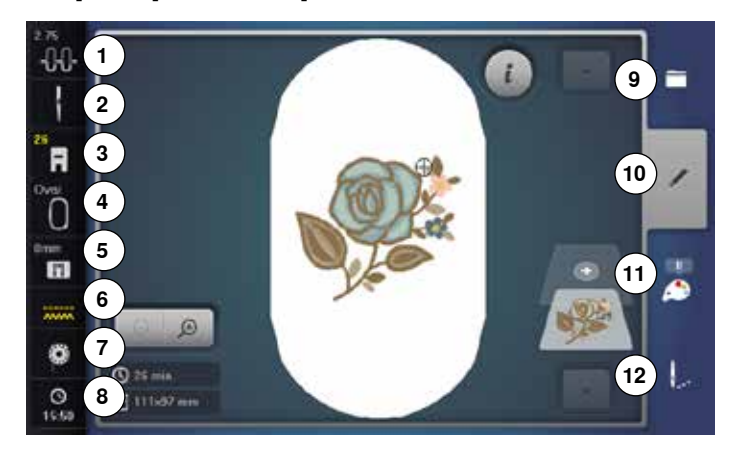

- **1** Натяжение верхней нитки<br>**2** Программа безопасности
- **2** Программа безопасности для иглы
- **3** Индикация лапки/выбор лапки
- **4** Выбор/изображение вышивальных пялец
- **5** Программа безопасности для игольной пластины
- **6** Индикатор положения транспортера<br>7 Степень наполнения шлульки
- **7** Степень наполнения шпульки
- **8** Время/сигнал
- **9** Выбор
- **10** Редактирование
- **11** Количество цветов
- **12** Меню вышивания

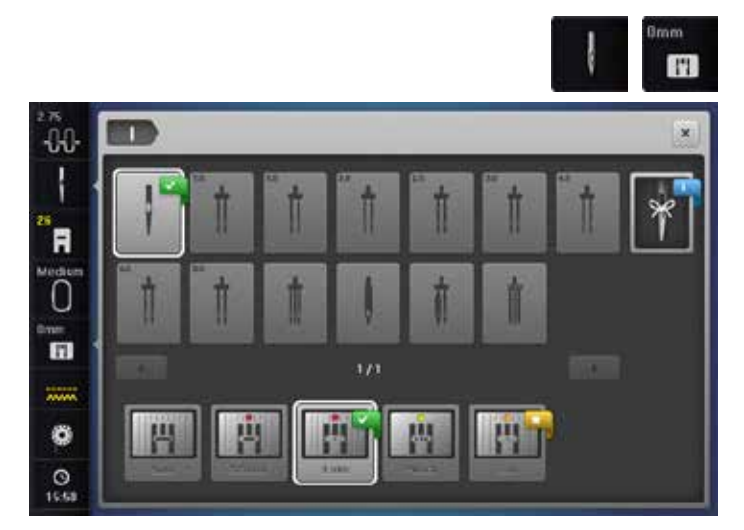

#### **Натяжение верхней нитки**

► соответствующее значение натяжения отображается на кнопке

#### **Программа безопасности**

- **⦁** нажмите кнопку «Игла» или «Игольная пластина»
- **⦁** нажмите желаемую кнопку «Игла» или «Игольная пластина»
- если была выбрана не правильная игольная пластина, появляется предупреждение

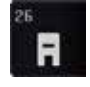

#### **Индикация лапки/выбор лапки**

- По умолчанию отображается вышивальная лапка № 26.
- **⦁** нажмите эту кнопку
- отображаются дополнительные лапки, например лапка для пришивания шнура № 43, которые можно выбрать
- **⦁** выберите и установите лапку, которая подходит к Вашему проекту

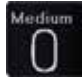

#### **Выбор/изображение вышивальных пялец**

- индикация оптимальных пялец для выбранного образца
- **⦁** нажмите эту кнопку
- откроется экран выбора возможных пялец и дополнительных функций

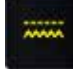

#### **Индикатор положения транспортера**

В режиме вышивания транспортер автоматически опущен и показан желтым символом транспортера.

анимация показывает, как заправить нижнюю нитку

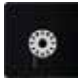

#### **Степень наполнения шпульки**

- Показывается остаток нижней нитки на шпульке. **⦁** нажмите эту кнопку
- $\circ$

16:06

### **Время/сигнал**

- Показывается время.
- нажмите эту кнопку<br>► Время звукового сиг
- ► Время звукового сигнала и персональный звуковой сигнал можно запрограммировать

#### **Выбор**

- **⦁** выбрать новый образец вышивки
- **⦁** Добавление образца вышивки
- **⦁** Сохранить образец вышивки
- **⦁** Удаление образцов вышивки

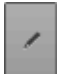

#### **Редактирование**

Экран для редактирования образца вышивки.

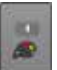

#### **Количество цветов**

- Отображается число цветов в данной вышивке.
- **⦁** нажмите эту кнопку
- появится полоса информации о цветах выбранного образца вышивки

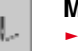

#### **Меню вышивания**

- ► экран вышивания открыт
- швейный компьютер готов к вышиванию

Чтобы запускать вышивальный компьютер,

нажмите кнопку пуска-остановки на панели головки машины.

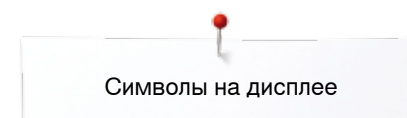

# **Обзор экрана редактирования** «**Edit**»

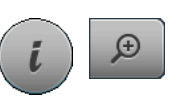

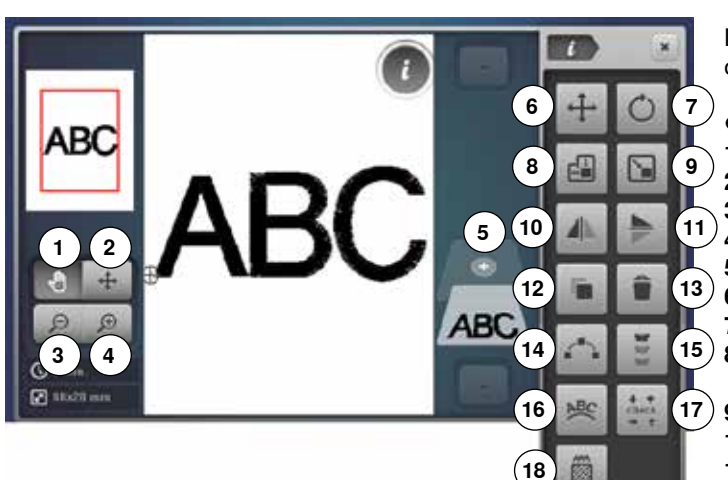

# **Прокрутите функции**

Если не все функции показываются сразу, действуйте следующим образом:

- **⦁** Пальцем или стилусом нажмите на дисплей «Функции», держите его нажатым и перемещайте вверх
- Дальнейшие функции станут видимы

# **Общие функции**

#### **Информация**

- **⦁** нажмите эту кнопку
- откроется новый экран

#### **Закрыть активный экран**

- **⦁** нажмите эту кнопку
- ► возврат к предыдущему экрану
- все изменения сохраняются

- **Подтверждение выбора ⦁** нажмите эту кнопку
- изменение/выбор выполняется или подтверждается

#### **Закрыть активный экран**

- **⦁** нажмите эту кнопку
- экран закрывается
- появится последний экран, с которым Вы работали до учебной программы

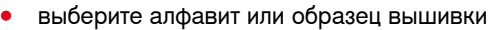

- **⦁** нажмите кнопку «i»
	- **⦁** нажмите кнопку увеличения масштаба

При некоторых функциях появляются поля с указаниями по обслуживанию ручек регулятора.

# **Функции**

- **1** Перемещение поля просмотра образца вышивки<br>**2** Поле просмотра образца вышивки в рамках пяле
- **2** Поле просмотра образца вышивки в рамках пялец
- **3** Уменьшение масштаба
- **4** Увеличение масштаба<br>**5** Лобавление образца в
- **5** Добавление образца вышивки
- **6** Перемещение образца вышивки
- **7** Поворот образца вышивки
- **8** Изменение размера образца вышивки по высоте и ширине
- **9** Пропорциональное изменение размера вышивки
- **10** Зеркальный переворот влево/вправо
- **11** Зеркальный переворот вверх/вниз
- **12** Дублирование образцов вышивки
- **13** Удаление образцов вышивки **14** Расположение образцов
- **15** Вышивание бордюров
- **16** Изменение шрифтовых знаков
- **17** Проверка размера образца вышивки
- **18** Изменение вида стежков.

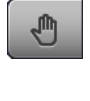

## **Перемещение поля просмотра образца вышивки** Образец вышивки можно перемещать пальцем или

стилусом прямо на экране во всех направлениях в рамках поля просмотра. Позиция вышивания при этом не меняется.

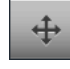

#### **Перемещение поля просмотра образца вышивки в рамках пялец**

Образец вышивки можно перемещать пальцем или стилусом. Прямо на экране во всех направлениях в рамке пялец.

#### **Уменьшение масштаба**

- **⦁** нажмите эту кнопку 1-5 раз
- изображение образца вышивки уменьшится соответственно на одну ступеньку

#### **Увеличение масштаба**

- 
- **⦁** нажмите эту кнопку 1-5 раз изображение образца вышивки увеличивается соответственно на одну ступеньку

### **Добавление образца вышивки**

- отображается обзор последних открывавшихся функция (Алфавиты, Образцы вышивки, Образцы строчек, Мои образцы)
- **⦁** выберите желаемый образец вышивки

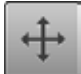

#### **Перемещение образца вышивки**

Отображение измененного образца вышивки в 1/10 мм.

- **⦁** поверните регулятор ширины строчки
- ► образец вышивки перемещается в поперечном (горизонтальном) направлении
- **⦁** поверните регулятор длины стежка
- ► образец вышивки перемещается в продольном (вертикальном) направлении
- **⦁** поверните регуляторы ширины сточки и длины стежка
- ► образец вышивки перемещается по диагонали (число в обоих полях должны быть одинаковым) Образец вышивки можно также перемещать пальцем или стилусом прямо на экране во всех направлениях.

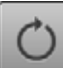

#### **Поворот образца вышивки**

Поворот показывается в градусах (°).

- **⦁** поверните регулятор длины стежка по часовой стрелке
- образец вышивки поворачивается по часовой стрелке
- **⦁** поверните регулятор длины стежка против часовой стрелки
- образец вышивки поворачивается против часовой стрелке
- **⦁** нажмите кнопку «+90» 1-4 раза
- образец вышивки будет поворачиваться почасовой стрелке шагами по 90° (0°, 90°, 180°, 270°, 360°)

#### **Изменение размера образца вышивки по высоте и ширине**

Отображение изменения в %.

- **⦁** поверните регулятор ширины строчки
- образец вышивки изменяется в поперечном (горизонтальном) направлении
- **⦁** поверните регулятор длины стежка
- образец вышивки изменяется в продольном (вертикальном) направлении

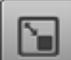

#### **Пропорциональное изменение размера вышивки** Отображение изменения в %.

- **⦁** поверните регулятор длины стежка по часовой стрелке
- образец вышивки увеличивается
- **⦁** поверните регулятор длины стежка против часовой стрелки
- образец вышивки уменьшается

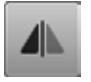

#### **Зеркальный переворот влево/вправо**

Образец будет перевернут в поперечном направлении.

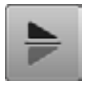

**Зеркальный переворот вверх/вниз**  Образец будет перевернут в продольном

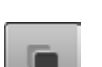

направлении.

# **Дублирование образцов вышивки**

Активный образец вышивки повторяется.

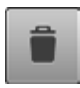

#### **Удаление образцов вышивки**

Активный образец вышивки удаляется. Образец можно удалить и отодвиганием.

- **⦁** Образец в обзоре комбинаций можно выбрать стилусом или пальцем и отодвинуть вправо или влево
- образец вышивки удаляется

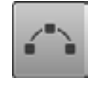

#### **Расположение образцов**

Откроется экран для расположения образцов в различных формах.

#### **Вышивание бордюров**

Экран открывается, чтобы создать бордюр.

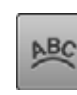

#### **Изменение шрифтовых знаков**

- **⦁** поверните регулятор ширины строчки
- интервал между знаками изменяется шагами в мм
- **⦁** поверните регулятор длины стежка
- текст располагается по окружности сверху или снизу

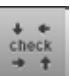

#### **Проверка размера образца вышивки**

Функция «Контроль размера образца» обходит образец четырьмя шагами.

- **⦁** нажмите кнопку «Середина образца»
- пяльцы переместятся таким образом, что игла установится точно над средней точкой образца
- **⦁** поверните регулятор ширины строчки влево или вправо
- образец вышивки перемещается в поперечном (горизонтальном) направлении
- **⦁** поверните регулятор длины стежка влево или вправо
- образец вышивки перемещается по диагонали

#### **Изменение вида стежков.**

- ̶ переобразование гладьевых стежков в простегивающие (заполняющие) стежки
- ̶ Изменение плотности стежков

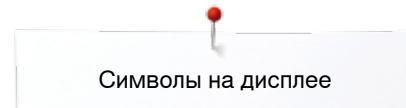

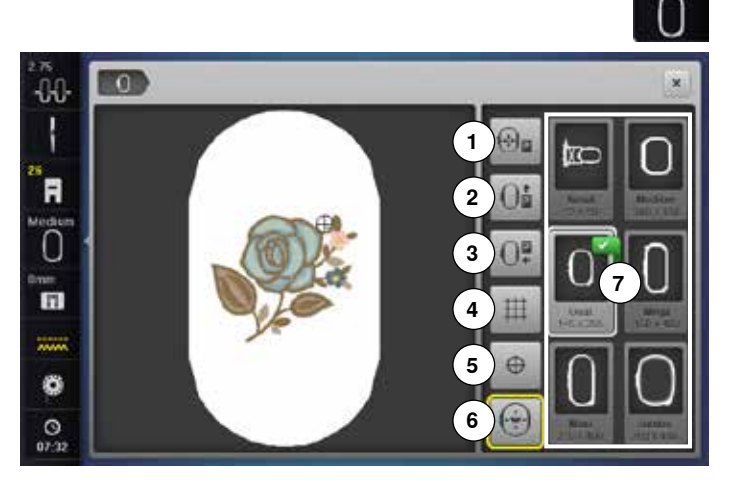

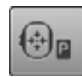

#### **Перемещение пялец**

- пяльцы перемещаются горизонтально к центру
- **⦁** нажмите кнопку пуска-остановки
- пяльцы возвращаются в исходную позицию

# 庐

**Пяльцы подаются назад**

пяльцы подаются в крайнее заднее положение Таким образом, доступ к шпульке становится удобнее.

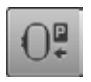

#### **Режим «парковки» пялец**

- **⦁** Снятие вышивальных пялец
- ► поперечная консоль вышивального модуля перемещается влево в положение «парковки»
- **⦁** перейти в режим шитья

Даже не отсоединяя вышивального модуля, можно установить приставной столик и шить. Режим можно использовать для установки приставного столика и во время вышивания.

#### **Вспомогательная сетка**

- **⦁** нажмите эту кнопку
- ► большой курсор отмечает центр вышивальных пялец
- **⦁** нажмите эту кнопку повторно
- вспомогательная сетка показывается
- **⦁** образец вышивки можно позиционировать точнее и легче

#### **Середина образца**

Точная середина образца будущей вышивки отмечена курсором.

Пяльцы двигаются до тех пор, пока игла не окажется точно в центре образца вышивки, если функция «Виртуальное позиционирование» активна.

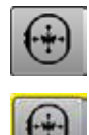

⊕

**Виртуальное позиционирование**

Если кнопка не активна, образец вышивки заново позиционируется и пяльцы не двигаются.

#### **⦁** нажмите эту кнопку

Если образец вышивки заново позиционируется, пяльцы автоматически передвинутся в новое положение.

Эта функция будет видна только, если установлены вышивальные пяльцы.

**⦁** нажмите кнопку «Размер вышивальных пялец»

# **Функции**

- **1** Перемещение пялец
- **2** Пяльцы подаются назад
- 
- **3** Режим «парковки» пялец<br>**4** Вспомогательная сетка
- **4** Вспомогательная сетка
- **5** Середина образца
- **6** Виртуальное позиционирование<br>**7** Выбор/изображение вышивальн **7** Выбор/изображение вышивальных пялец

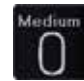

### **Выбор/изображение вышивальных пялец**

- ► индикация оптимальных пялец для выбранного образца
- **⦁** нажмите эту кнопку
- ► откроется экран выбора возможных пялец и дополнительных функций

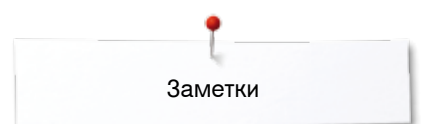

**Заметки**

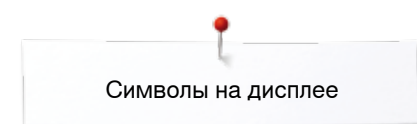

# **Обзор меню вышивания**

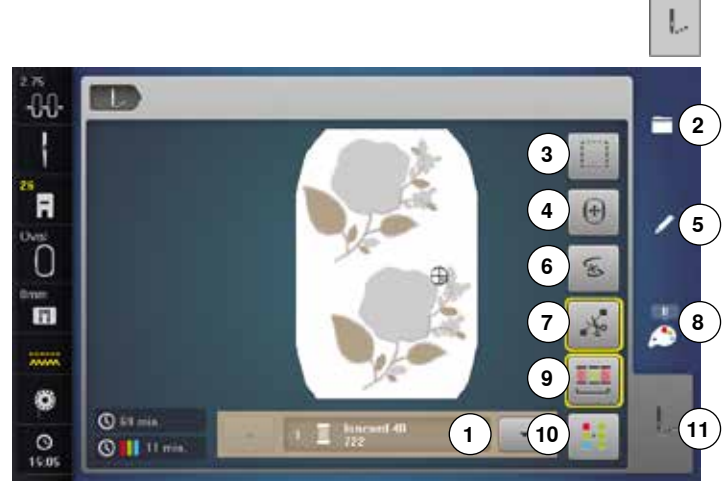

**⦁** нажмите кнопку «Меню вышивания»

При некоторых функциях появляются поля с указаниями по обслуживанию ручек регулятора.

# **Функции**

- **1** Панель индикации цветов образца
- **2** Выбор
- **3** Сметывание
- **4** Перемещения пялец
- **5** Редактирование
- **6** Контроль последовательности вышивания на случай обрыва нитки
- **7** Обрезка соединительных стежков
- **8** Количество цветов
- **9** Уменьшение количества смены цветов
- **10** Образцы одноцветные и многоцветные
- **11** Меню вышивания

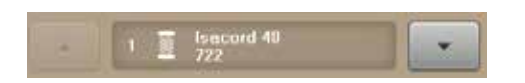

### **Панель индикации цветов образца**

Информация об активном цвете.

- **⦁** нажмите кнопку со стрелкой вверх или вниз
- меняется актуальный цвет ниток
- ► вышивальные пяльцы смещаются к первому стежку активного цвета

Вышивку нитками активного цвета также можно выполнить отдельно или в другой очередности.

#### **Выбор**

- **⦁** выбрать новый образец вышивки
- **⦁** Добавление образца вышивки
- **⦁** Сохранить образец вышивки
- **⦁** Удаление образцов вышивки

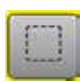

 $+$ 

 $\mathbb{X}_{\mathbb{S}}$ 

#### **Сметывание**

- **⦁** нажмите эту кнопку
- образец сначала обшивается длинными сметочными стежками
- **⦁** нажмите эту кнопку еще раз, символ меняется
- обшивка выполняется по контуру пялец
- **⦁** нажмите эту кнопку повторно
- сметочные стежки выключаются

#### **Перемещения пялец**

Если при большом вышивальном образце (например, шрифт, бордюры и т.д.) материал должен быть перезаправлен, пяльцы перемещаются к последнему стежку уже вышитой части с помощью ручек регулятора.

перемещение показывается кнопками индикатора

#### **Контроль последовательности вышивания на случай обрыва нитки**

В левой части экрана цвет образца отображается в натуральную величину, а в правой части экрана - с увеличением.

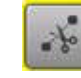

#### **Обрезка соединительных стежков**

Функция по умолчанию включена (кнопка обрамлена желтой рамкой) и соединительные стежки автоматически разрезаются.

- **⦁** нажмите эту кнопку
- **⦁** соединительные нитки придется разрезать вручную

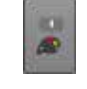

#### **Количество цветов**

**⦁** нажмите эту кнопку

Отображается число цветов в данной вышивке.

► появится полоса информации о цветах

#### **Выполнение образца вышивки по последовательности цветов**

выбранного образца вышивки

Если кнопка не активна, количество и последовательность цветов не меняются. Если кнопка неактивна, количество и последовательность цветов сохраняются в первоначальном состоянии.

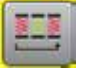

**Уменьшение количества смены цветов**

Если кнопка активна, идентичные цвета объединяются и количество смены цветов уменьшается.

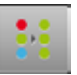

#### **Образцы одноцветные и многоцветные**

Если кнопка активна (обрамлена желтой рамкой), весь образец будет вышит одним цветом без остановки.

Если кнопка не активна, каждый цвет будет вышиваться отдельно.

#### **Меню вышивания**

экран вышивания открыт

швейный компьютер готов к вышиванию

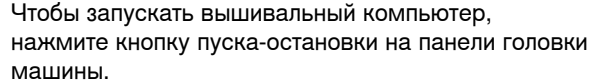

# **Обзор меню**

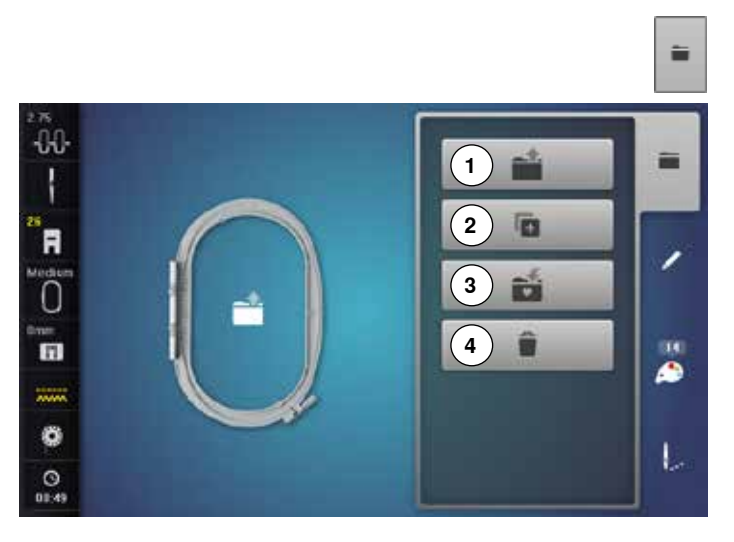

**⦁** нажмите кнопку выбора

# **Функции**

- **1** Открыть новый образец вышивки
- **2** Добавление образца вышивки
- **3** Сохранить образец вышивки
- **4** Удаление образцов вышивки

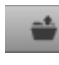

G.

#### **Открыть новый образец вышивки**

- ► отображается обзор последних открывавшихся функция (Алфавиты, Образцы вышивки, Образцы строчек, Мои образцы)
- **⦁** выберите желаемый образец вышивки

#### **Добавление образца вышивки**

► отображается обзор последних открывавшихся функция (Алфавиты, Образцы вышивки, Образцы строчек, Мои образцы)

**⦁** выберите желаемый образец вышивки

# é.

**Сохранить образец вышивки** ► появится меню сохранения

**Удаление образцов вышивки**

появится меню удаления

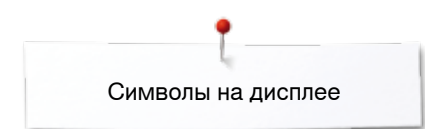

# **Обзор цветов ниток**

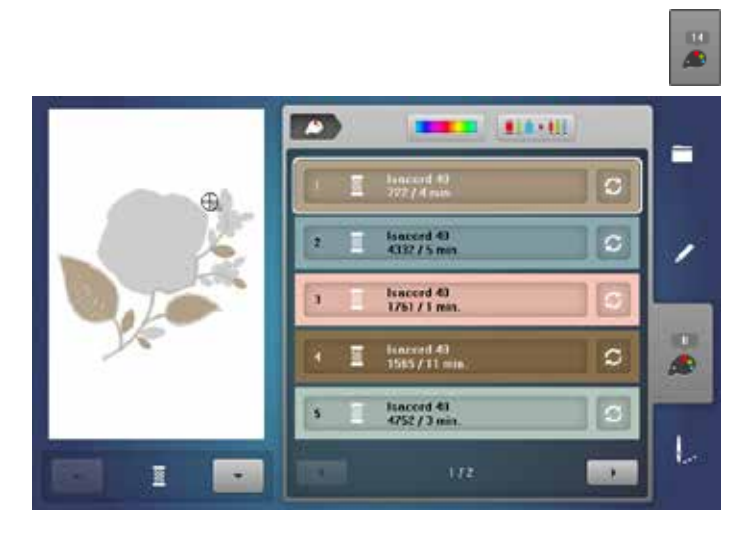

**⦁** нажмите кнопку «Количество цветов»

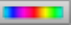

#### **Цветовой круг ⦁** нажмите эту кнопку

► появится меню с цветовым кругом

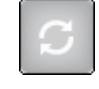

# **Изменение марки ниток**

● нажмите эту кнопку ► откроется экран с разными производителями ниток

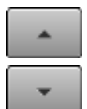

# **Панель индикации цветов образца**

- **⦁** Нажмите на символ «вверх/вниз», чтобы
- прокрутить информацию о цветовых образцах

# **Образцы вышивки**

# **Выбор образца вышивки**

量

Можно выбрать образцы вышивок из папок «Алфавиты», «Образцы вышивок», «Образцы строчек» и «Мои образцы».

# **Алфавиты**

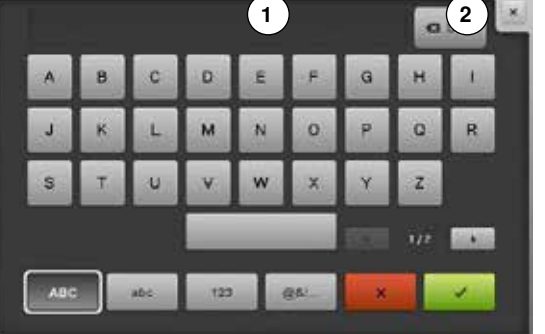

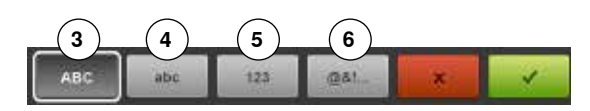

#### **выберите вид алфавита**

- **⦁** нажмите кнопку «Алфавит»
	- разные виды алфавитов отображаются на экране
- **⦁** Нажмите на нужную кнопку в «Алфавитах» или на символы «0-9», чтобы выбрать нужный алфавит

#### **Создание текстовых вышивок**

- откроется экран с клавиатурой
- ► кнопка «ABC» (заглавные буквы) активна по умолчанию
- **⦁** выберите желаемые буквы или символы
- Кнопка пробела находится ниже кнопок букв.
- ► выбранные буквы появляются в поле **1** над клавиатурой
- **⦁** нажмите на галочку

#### **Удаление текста**

- **⦁** нажмите текстовую кнопку **1**
- ► введенный текст полностью удаляется

#### **Корректировки**

- **•** нажмите кнопку 2
- ► введенный текст удаляется по буквам справа налево
- **3** «ABC» все в верхнем регистре (стандарт)
- **4** «abc» все в нижнем регистре
- **5** «1,2,3» цифры и математические символы
	- **6** «@&!...» знаки

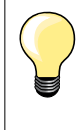

Если все буквы не могут быть показаны в пяльцах, комбинацию букв поверните на 90° так, чтобы в пяльцах разместилось большее количество букв.

Если это не произойдет, измените размер букв или уменьшите количество букв.

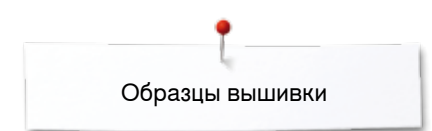

# **Образцы вышивки BERNINA**

Все образцы вышивки BERNINA можно вышивать непосредственно или в комбинации с различными функциями, предлагаемыми вышивальным компьютером.

#### **Обзор образцов вышивок**

Вышивальные образцы показываются в папках, сортированные по темам.

Образцы строчек показываются по категориям в папках, как в режиме

- **⦁** нажмите кнопку «Образцы вышивки»
- **⦁** выберите папку

шитья.

**⦁** выберите желаемый образец вышивки

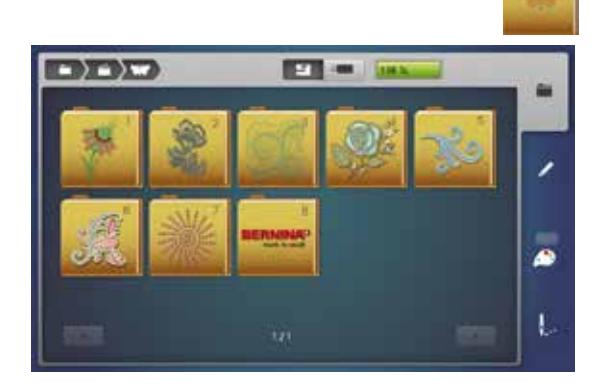

# **Образцы строчек**

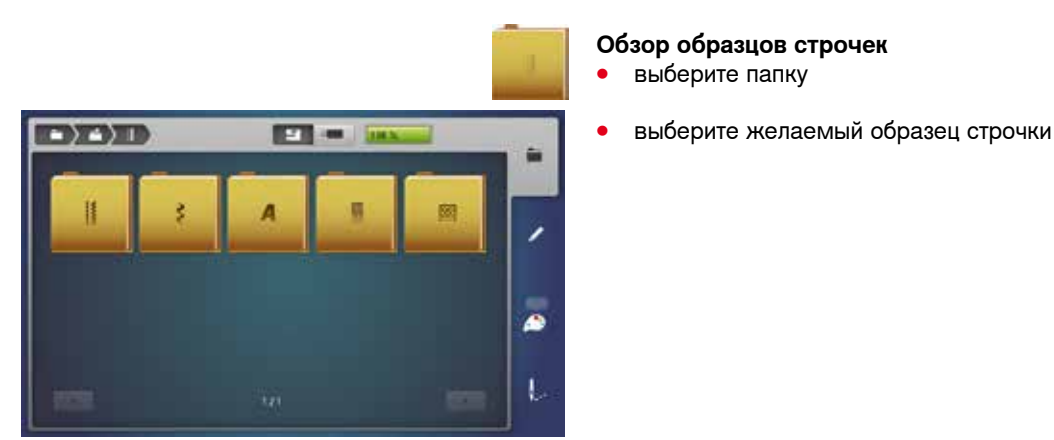

### **Собственные образцы вышивки**

компьютером. **Обзор образцов вышивок ⦁** нажмите кнопку «Собственные образцы вышивки»  $\overline{110}$ **⦁** выберите желаемый образец прямым выбором или нажмите кнопки «0-9»

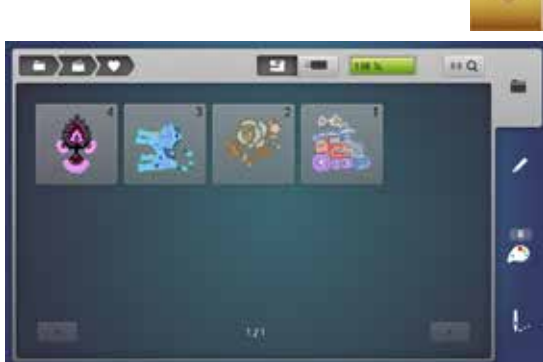

**174**

Все образцы вышивки можно вышивать непосредственно или в комбинации с различными функциями, предлагаемыми вышивальным

# **Комбинирование образцов вышивки и функций**

Для подключения функции нажмите соответствующую кнопку и сделайте необходимые изменения с помощью регуляторов ширины строчки и длины стежка.

# **Перемещение образца вышивки**

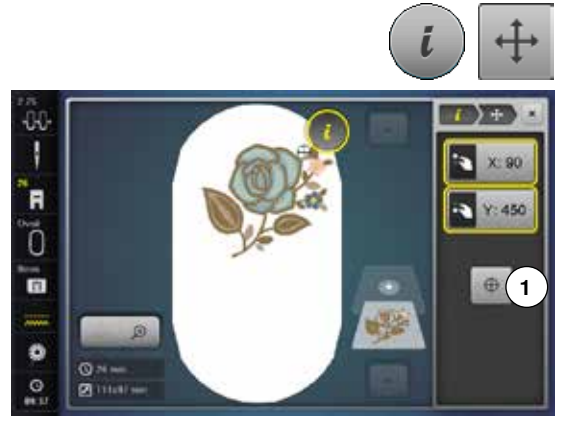

- **⦁** нажмите кнопку «i»
- **⦁** нажмите кнопку «Перемещение образца вышивки»
- **⦁** поверните регулятор ширины строчки
- ► образец вышивки перемещается в поперечном (горизонтальном) направлении
- **⦁** поверните регулятор длины стежка
- ► образец вышивки перемещается в продольном (вертикальном) направлении
- изменения отображаются в информационном поле экрана в десятых долях мм
- **⦁** поверните регуляторы ширины сточки и длины стежка
- ► когда в обоих информационных полях отображаются одинаковые величины, сдвиг образца производится точно по диагонали
	- **⦁** нажмите на информационные кнопки в желтой рамке или на кнопку «Center» **1**
- образец вышивки возвращается назад в середину

## **Поворот образца вышивки**

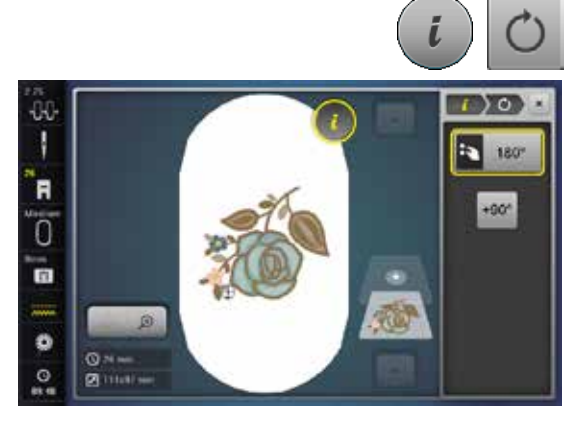

- **⦁** нажмите кнопку «i»
- **⦁** нажмите кнопку «Поворот образца»
- **⦁** поверните регулятор ширины строчки/длины стежка по часовой стрелке
- ► образец вышивки поворачивается по часовой стрелке
- **⦁** поверните регулятор ширины строчки/длины стежка против часовой стрелки
- ► образец вышивки поворачивается против часовой стрелке
- направление отображается в градусах (°) в информационном поле
- **⦁** нажмите кнопку в желтой рамке
- ► восстанавливаются базовые настройки (0°/360°)
- **⦁** нажмите кнопку «+90» 1-4 раза
- ► образец вышивки будет поворачиваться шагами по 90° (0°, 90°, 180°, 270°, 360°)

# **Изменение образца вышивки в поперечном или в продольном направлении**

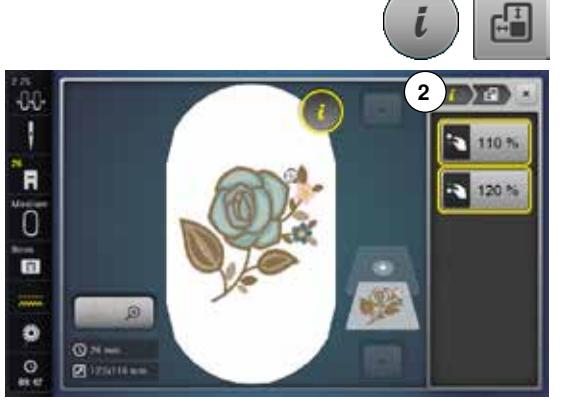

- **⦁** нажмите кнопку «i»
- **⦁** нажмите кнопку «Изменение образца вышивки по высоте или ширине»
- **⦁** поверните регулятор ширины строчки по направлению часовой стрелки или против него
- образец растягивается и сжимается в поперечном направлении
- **⦁** поверните регулятор ширины строчки по направлению часовой стрелки или против него
- образец растягивается и сжимается в продольном направлении
	- изменения отображаются в информационном поле экрана в процентах
- нажмите кнопку в желтой рамке
- ► восстанавливаются базовые настройки (100%) образца вышивки
- **⦁** нажмите желтую кнопку «i» **2**
- ► возврат к обзору функцией

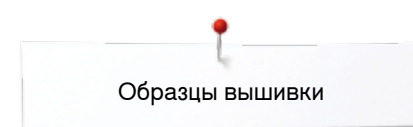

### **Пропорциональное изменение размера вышивки**

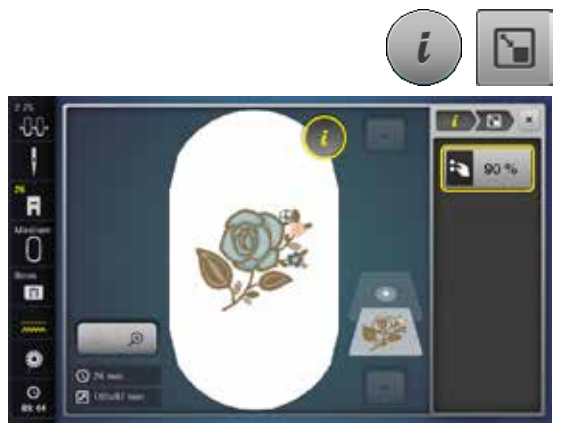

# **⦁** нажмите кнопку «i»

- **⦁** нажмите кнопку «Пропорциональное изменение размера вышивки»
- **⦁** поверните регулятор ширины строчки/длины стежка по часовой стрелке
- ► образец вышивки увеличивается
	- **⦁** поверните регулятор ширины строчки/длины стежка против часовой стрелки
- образец вышивки уменьшается
- изменение отображается в процентах (%) в информационном поле на экране
- **⦁** нажмите кнопку в желтой рамке
- ► восстанавливаются базовые настройки (100%) образца вышивки

# **Зеркальное отображение**

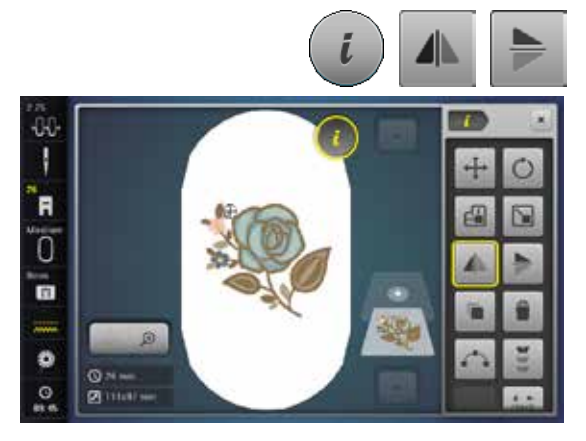

- нажмите кнопку «i»<br>● нажмите кнопку «Зв
- **⦁** нажмите кнопку «Зеркальное отображение слева/справа»
- ► образец строчки отображается зеркально по горизонтали<br>● нажмите кнопку «Зеркальное отображение вверх/вниз»
- **⦁** нажмите кнопку «Зеркальное отображение вверх/вниз»
- ► образец строчки отображается зеркально по вертикали

# **Выбор пялец**

m

Ü. N

'n

Ö

Ħ

e

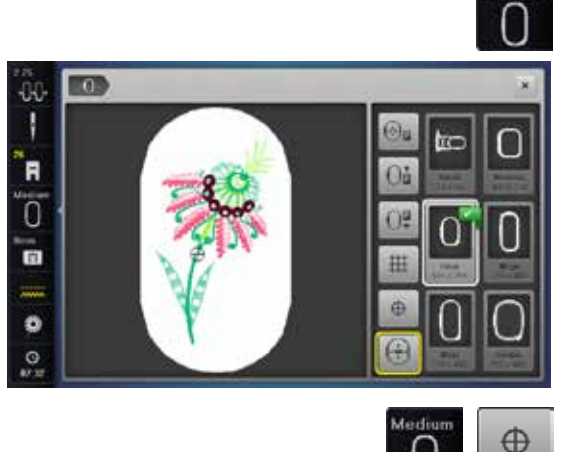

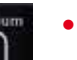

**⦁** нажмите кнопку «Выбор пялец»

Наилучшие результаты вышивки получают в том случае, если к образцу подбираются пяльцы с минимально возможными размерами.<br>• Выберите желаемые пялыцы

- выберите желаемые пяльцы<br>► выбранные пяльцы окаймляк
- ► выбранные пяльцы окаймляются белым цветом и маркируются в правом верхнем углу
- **⦁** нажмите кнопку «Выбор пялец» или «Закрыть»
- ► экран закроется
- ► образец вышивки изображается в соответствующих пяльцах

#### **Середина образца**

- **⦁** нажмите кнопку «Выбор пялец»
- **⦁** нажмите кнопку «Середина образца»
- ► точный центр образца вышивки **1** отображается на экране
- ляльцы двигаются до тех пор, пока игла не окажется точно в центре образца вышивки, если функция «Виртуальное позиционирование» **2** активна
- **⦁** нажмите кнопку «Середина образца» снова
- первый стежок образца вышивки опять помечен на экране

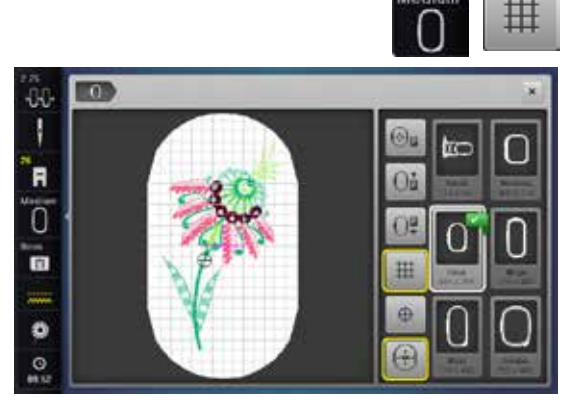

**2**

tre

Ō.

 $^{12}$ 

m

**1**

#### **Вспомогательная сетка**

- нажмите кнопку «Выбор пялец»<br>● нажмите кнопку «Вспомогатель
- нажмите кнопку «Вспомогательная сетка»<br>► большой курсор отмечает центр вышиваль
- ► большой курсор отмечает центр вышивальных пялец<br>● нажмите кнопку «Вспомогательная сетка» снова
- **⦁** нажмите кнопку «Вспомогательная сетка» снова
	- ► благодаря вспомогательной сетке можно позиционировать образец вышивки точнее и легче
- **⦁** нажмите кнопку «Вспомогательная сетка» снова
- ► вспомогательная сетка исчезнет

# **Проверка образца вышивки**

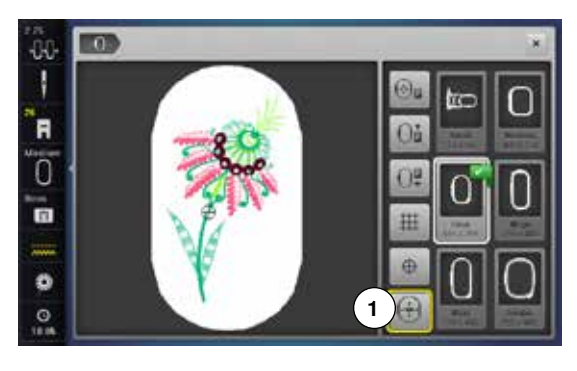

Любую точку образца вышивки можно выбрать на экране в меню редактирования с помощью стилуса или пальцем.

- **⦁** выбрать и редактировать образец вышивки
- **⦁** установите соответствующие пяльцы

Функция «Середина образца» должна быть выключена для проверки образца вышивки.

- **⦁** используйте стилус, чтобы указать положение образца вышивки внутри пялец
- **⦁** укажите стилусом на любую точку образца вышивки
- ► курсор (указывающий позицию иглы) сдвинется к выбранной точке
- ► если кнопка «Виртуальное позиционирование» **1** активна (с желтой рамкой), пяльцы сдвинутся так, чтобы позиция иглы соответствовала выбранной точке

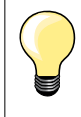

При обрыве нитки, можно указать стилусом на то место на экране, где произошел обрыв. Пяльцы сдвинутся к этому месту.

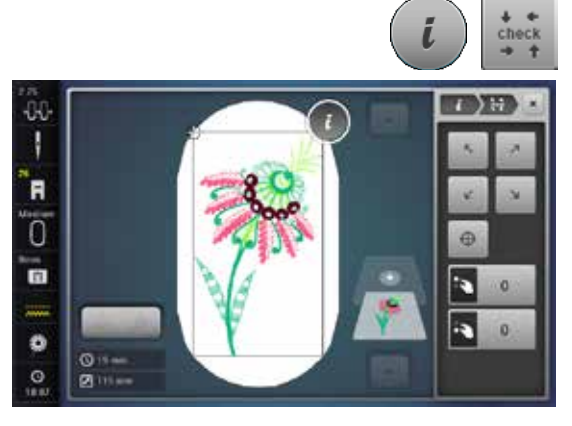

#### **Проверка размера образца вышивки**

Функция «Контроль размера образца» обходит образец четырьмя шагами (прямоугольник).

- **⦁** нажмите кнопку «i»
- нажмите кнопку «check»<br>● выберите 4 угловые точк
- **выберите 4 угловые точки кнопками со стрелками**<br>● нажмите кнопку «Серелина образца»
- **⦁** нажмите кнопку «Середина образца»
- пяльцы переместятся таким образом, что игла установится точно над средней точкой образца
- **⦁** поверните регулятор ширины строчки влево или вправо
- ► образец вышивки перемещается в поперечном (горизонтальном) направлении
- **⦁** поверните регулятор длины стежка влево или вправо
- ► образец вышивки перемещается в продольном (вертикальном) направлении

# **Масштабирование**

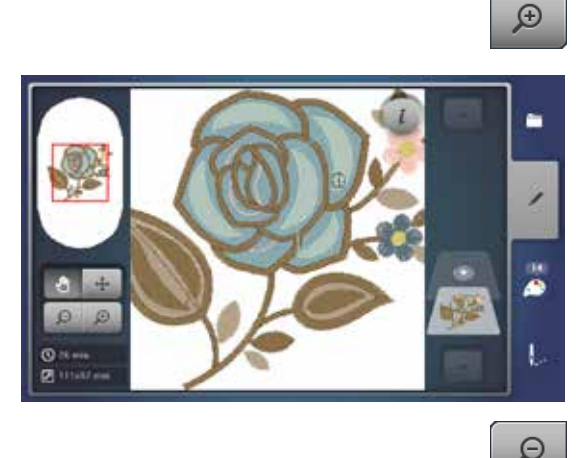

- **⦁** нажмите кнопку масштабирования «плюс» 1-5 раз
	- ► изображение образца вышивки увеличивается соответственно на одну ступеньку

- **⦁** нажмите кнопку масштабирования «минус» 1-5 раз увеличенное изображение образца вышивки уменьшится соответственно на одну ступеньку
- ă ŧ

#### **Перемещение образца вышивки**

- **⦁** нажмите кнопку перемещения
- **⦁** образец вышивки можно перемещать пальцем, стилусом или регуляторами прямо на экране во всех направлениях

# **Размер образца и продолжительность вышивания**

⊕

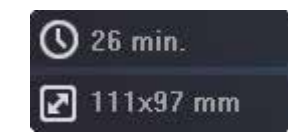

На экране «Редактирование» внизу слева показывается время вышивания в минутах, а также ширина и высота образца в миллиметрах.
GK. N

`A Ō 'n

۰

## **Вышивание бордюров**

Чтобы вышить бордюр, желательно использовать вышивальные пяльцы «Мега или Jumbo-Hoop».

Рекомендуется нанести на материал вспомогательные линии и использовать шаблоны при запяливании и перезапяливании материала в пяльцах. При этом вспомогательные линии должны проходить параллельно линиям шаблона.

- выберите желаемый образец вышивки<br>● нажмите кнопку «i»
- **⦁** нажмите кнопку «i»

**1**

Ō

**⦁** нажмите кнопку «Вышивание бордюров» **1**

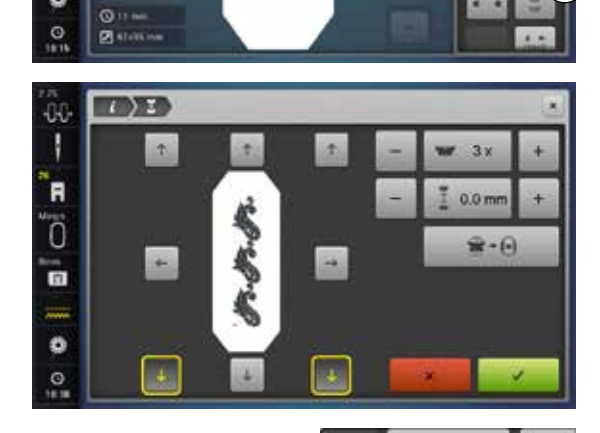

- ► вышивальный образец дублируются в оптимальном количестве, подходящем к пяльцам
- ► точки отсчета, необходимые при перезапяливании материала, также вышиваются
- **⦁** кнопками со стрелками можно добавить дальнейшие точки отсчета в различных направлениях

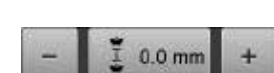

### **Увеличение/уменьшение количества образцов вышивок**

- **⦁** ручкой регулятора ширины строчки или кнопками «+» или «-» увеличивайте или уменьшайте количество образцов
- нажмите кнопку по центру<br>• возврат к исходному полох
- возврат к исходному положению

### **Увеличение/уменьшение расстояния между отдельными образцами**

- **⦁** ручкой регулятора длины стежка или кнопками «+» или «-» увеличивайте или уменьшайте количество образцов
- индикация в мм
- нажмите кнопку по центру<br>► возврат к исходному полох
- ► возврат к исходному положению

### **Подгоните образцы бордюров к размерам пялец**

- если вручную добавляется больше образцов, чем имеется места в пяльцах, они окрашиваются красным цветом
- ► функцией «Подборка размера образца к пяльцам» размеры вышивального образца автоматически подбираются таким образом, чтобы все образцы поместились в пяльцы
- **⦁** нажмите кнопку по центру
- возврат к исходному положению

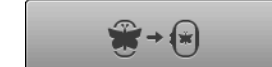

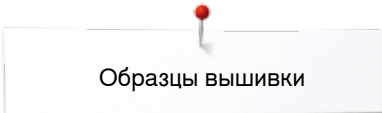

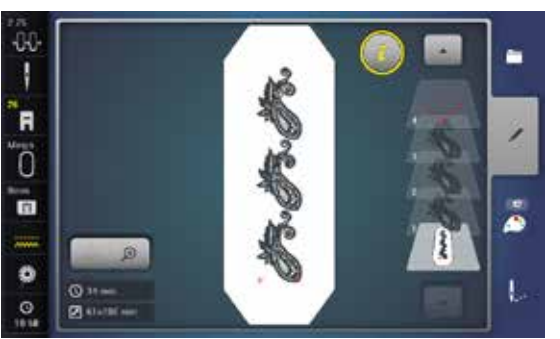

**INDEE** 

'n  $\overline{0}$ 

- **⦁** нажмите на галочку
- ► появится экран редактирования «Edit»<br>● нажмите кнопку «i»
- нажмите кнопку «i»<br>► обазо филиций заир
- обзор функций закроется
	- **⦁** перейдите к экрану вышивания и вышейте первую часть бордюра

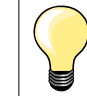

В меню вышиванию можно изменить скорость вышивания.

- **⦁** после того, как будут вышиты точки отсчета, нажмите на кнопку «Вышивание бордюров»
- анимация показывает, что материал нужно запялить заново
- **⦁** заново запяльте материал так, чтобы вышитые точки отсчета оказались в верхней области вышивания пялец
- **⦁** при перезапяливании материала следите за тем, чтобы точки отсчета не оказались слишком близко к краю пялец, так как в противном случае к ним нельзя будет пододвинуть вторую часть бордюра (расстояние минимум 3 см от верхнего края пялец)
- **⦁** Установка вышивальных пялец
- **⦁** нажмите

î.

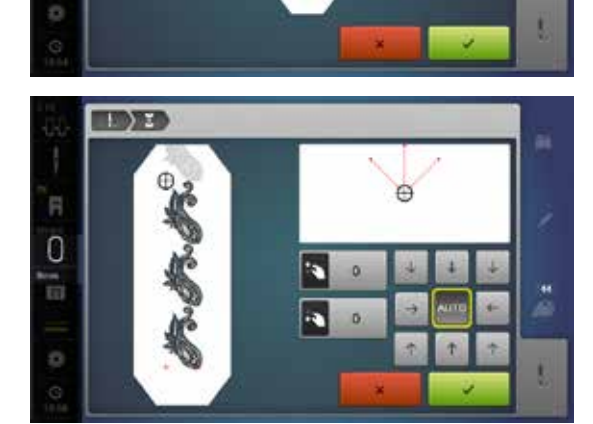

- пяльцы переместятся близко к последнему стежку, то есть к точке отсчета, к стрелке
- **⦁** ручками регулятора ширины строчки и/или длины стежка перемещайте пяльцы до тех пор, пока игла не остановится над последним стежком, то есть над вершиной стрелки
- **⦁** нажатием на перейдите к экрану вышивания и продолжайте вышивать
- **⦁** повторяйте эти шаги до тех пор, пока не будет достигнута желаемая длина бордюра
- ► кнопка «Авто» активна = пяльцы автоматически возвращаются к последней точке отсчета
- **⦁** с помощью кнопок со стрелками можно установить, на какой стороне вышиваемой части должна располагаться следующая часть
- **⦁** соответственно этому запяливайте материал
- **⦁** нажатием на перейдите к экрану вышивания и продолжайте вышивать

## **Расположение образцов**

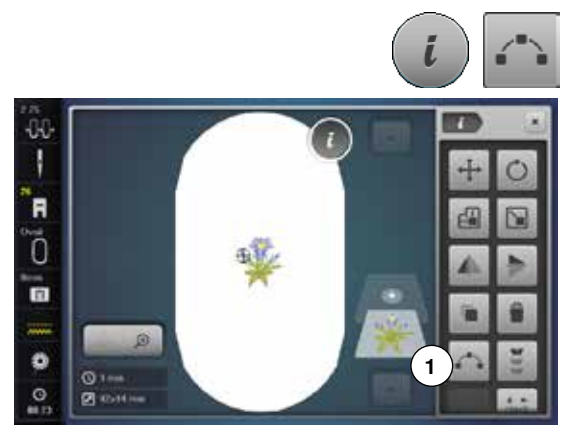

Образцы можно располагать по различным заданным формам. Образец можно по желанию расположить пальцем или стилусом.

- **выберите желаемый образец вышивки**<br>● выберите желаемые пяльны
- выберите желаемые пяльцы<br>● нажмите кнопку «i»
- **⦁** нажмите кнопку «i»
- **⦁** нажмите кнопку «Расположение образцов» **1**

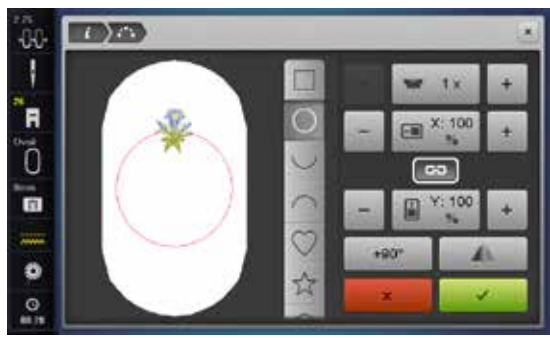

### **Выберите форму**

В Вашем распоряжении имеются различные формы. При прокручивании станут видны дальнейшие формы. В качестве базовой установки активен четырехугольник.<br>• выберите жел

- **⦁** выберите желаемую форму, например, круг
- ► образец вышивки размещается на линии круга наверху по центру

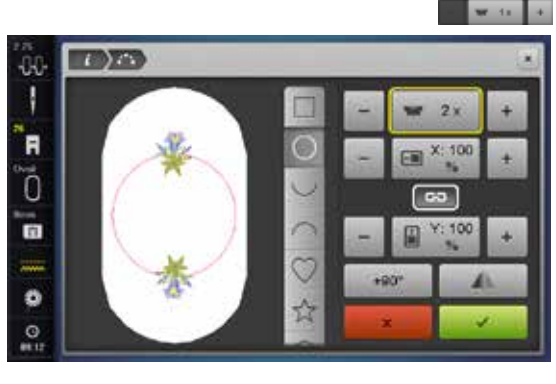

# **Повышение/уменьшение количества образцов вышивок**

- Пальцем или стилусом нажмите на кнопку «+» или «-»<br>● поверните регулятор ширины строчки влево или вправ
- **●** поверните регулятор ширины строчки влево или вправо<br>► число образнов вышивок увеличивается/уменьшается
- ► число образцов вышивок увеличивается/уменьшается
- **⦁** нажмите кнопку в желтой рамке по центру
- ► восстанавливается базовая установка

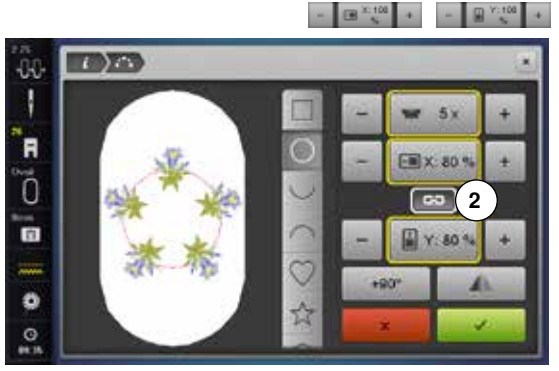

#### **Изменение размера формы**

- Пальцем или стилусом нажмите на кнопку «+» или «-»<br>• При активированной кнопке 2 размеры формы будут »
- ► При активированной кнопке **2** размеры формы будут увеличиваться/ уменьшаться пропорционально
- **⦁** нажмите кнопку в желтой рамке по центру
- ► восстанавливается базовая установка

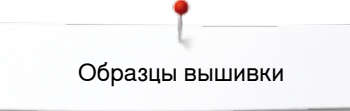

#### $- 100 \frac{32400}{3} +$ Кнопка **2** должна быть деактивирована

- **⦁** Пальцем или стилусом нажмите на кнопку «+» или «-»
- ► размеры формы будут увеличиваться/уменьшаться в ширину<br>● нажмите кнопку в желтой рамке по центру
- **⦁** нажмите кнопку в желтой рамке по центру
- ► восстанавливается базовая установка

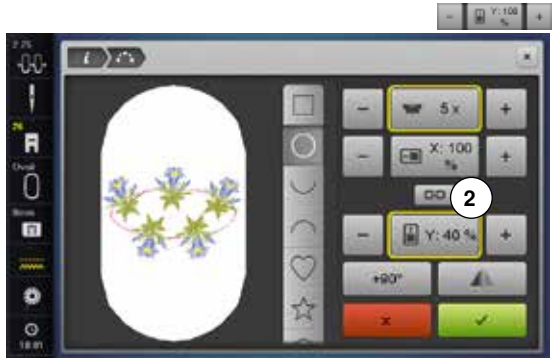

ä

**TID** YAY

88 Π 'n

Õ

Ġ

 $\ddot{\circ}$ 

 $\epsilon$ 

**2**

 $+90^{\circ}$ 

 $\mathbf{x}$ 

EW 70

 $00/$ 

### Кнопка **2** должна быть деактивирована

- **●** Пальцем или стилусом нажмите на кнопку «+» или «-»<br>► размеры формы булут увеличиваться/уменьшаться в в
- ► размеры формы будут увеличиваться/уменьшаться в высоту<br>● нажмите кнопку в желтой рамке по центру
- **⦁** нажмите кнопку в желтой рамке по центру
- ► восстанавливается базовая установка

### **Поворот образца вышивки**

- **⦁** Пальцем или стилусом нажмите на кнопку «90°»
- Образец будет поворачиваться по направлению часовой стрелки шагами по 90°

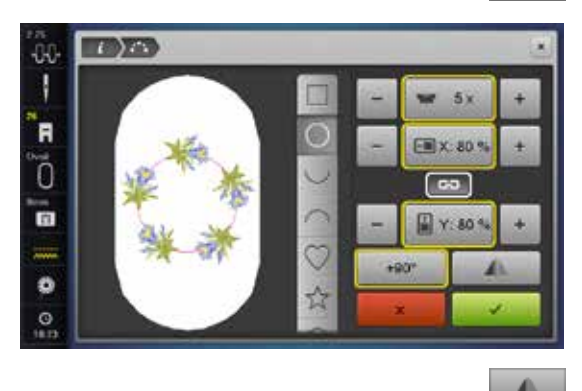

### **Зеркальное отображение**

- **⦁** нажмите пальцем или стилусом кнопку «Зеркальное отображение по горизонтали (влево/вправо)»
- каждый второй образец вышивки отображается зеркально по горизонтали
- **⦁** нажмите кнопку в желтой рамке
- ► восстанавливается базовая установка (0°)

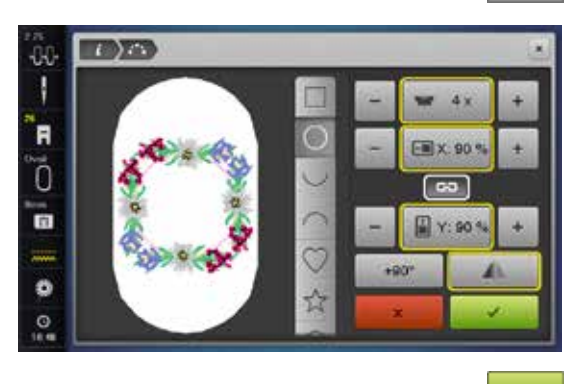

### **Вышивание образца**

- • Подтвердите созданный образец кнопкой
- ► появится экран редактирования «Edit»
- **⦁** нажмите кнопку «i»
- ► обзор функций закроется<br>● перейлите к экрану выши
- **⦁** перейдите к экрану вышивания и вышейте образец

### **Закрыть экран «Расположение образцов»**

 Если одновременно будет закрыт экран «Расположение образцов», созданный образец не появится на экране «Редактирование» и его нельзя будет вышивать.

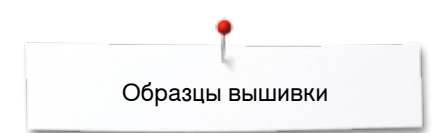

## **Комбинация**

Ē Ō m

 $\ddot{\circ}$ 

 $\circ$ 

## **Составление комбинации**

Если будут созданы комбинации, плоскости появятся на правой стороне пялец. Они показывают чередование образца, в которой он создается. При обработке образца эти плоскости можно использовать для выбора мотива. Также эти плоскости можно удалять, при этом нужно щелкнуть на них, держать нажатыми и отодвигать влево или вправо.

- **⦁** выберите желаемый образец вышивки из меню выбора вышивального компьютера
	- ► образец **1** появится на экране редактирования

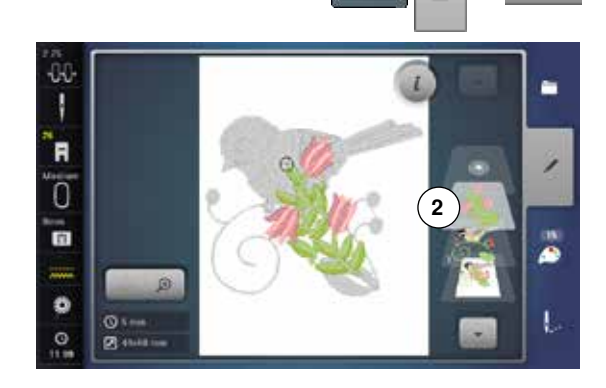

**1**

۰

...

G

# **Добавление образца вышивки**

- нажмите кнопку «Добавление образца вышивки»<br>● нажмите кнопку выбора
- **⦁** нажмите кнопку выбора
- нажмите кнопку «Добавление образца вышивки»<br>● Выберите желземый образец вышивки или букву
- **⦁** выберите желаемый образец вышивки или букву/символ из меню выбора
- ► выбранный образец **2** добавится к предыдущему

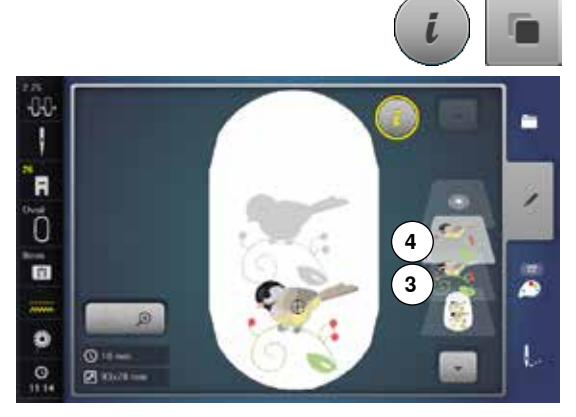

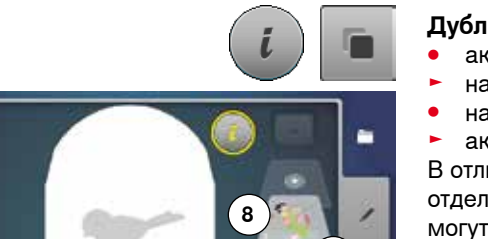

**6**

### **Дублирование образца вышивки**

- **⦁** нажмите кнопку «i»
	- **⦁** нажмите кнопку «Дублирование образца вышивки»
- ► активный образец **3** повторяется **4**

### **Дублирование комбинаций**

- **⦁** активируйте комбинацию **5**
- ► нажмите кнопку «i»<br>● нажмите кнопку «Л
- нажмите кнопку «Дублирование образца вышивки»<br>► активная комбинация 6+7 повторяется 8
- ► активная комбинация **6+7** повторяется **8**

В отличие от отдельных образцов вышивки в исходной комбинации, отдельные образцы в дублированной комбинации выделяться более не могут.

**5**

**7**

F õ G

۰

G

ø

**B** may

## **Шрифты**

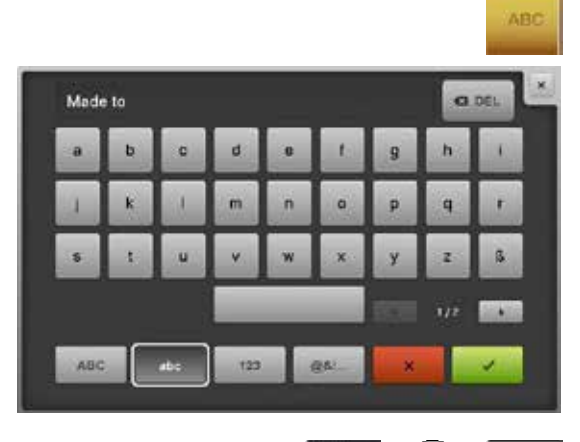

Наборы букв (например, слова) могут комбинироваться с другими текстам и образцами вышивок. Отдельные слова (например, Made to create) индивидуально набираются вдоль линии и размещаются тоже индивидуально.

### **Составление комбинаций из букв**

- **⦁** нажмите кнопку «Алфавит»
- ► разные виды алфавитов отображаются на экране<br>● нажмите кнопку желаемого вида алфавита
- **⦁** нажмите кнопку желаемого вида алфавита
- откроется экран с клавиатурой
- **⦁** введите текст, например, «Made to»
- Выбирайте буквы, используя кнопки смены регистра.
- **⦁** пробелы вводятся нажатием на поле пробела под клавиатурой
- **⦁** подтвердите набранный текст галочкой
- текст появится на экране редактирования

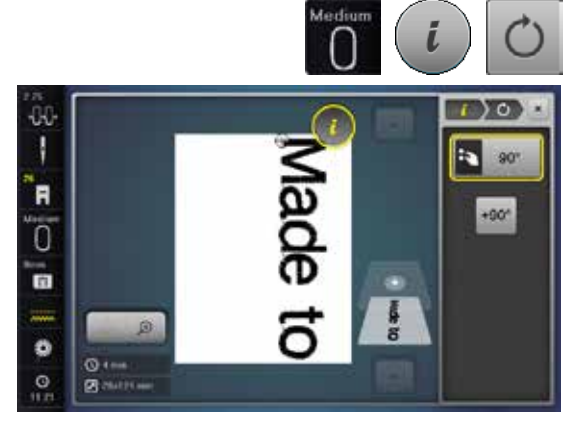

# **Позиционирование**

- **⦁** нажмите кнопку «Выбор пялец»
- **⦁** выберите средние пяльцы
- **•** нажмите кнопку «Выбор пялец»<br>• нажмите кнопку «i»
- **●** нажмите кнопку «i»<br>● нажмите кнопку «П
- нажмите кнопку «Поворот образца»<br>• нажмите кнопку «+90»
- нажмите кнопку «+90»<br>► текст повернется на 90
- ► текст повернется на 90°<br>● нажмите кнопку «i» в ве
- нажмите кнопку «i» в верхней части экрана
- ► появится снова обзор функций<br>● нажмите кнопку «Перемещение
- **⦁** нажмите кнопку «Перемещение образца вышивки»
- **⦁** позиционируйте текст поворотными регуляторами, стилусом или пальцем на экране

Если какие либо стежки образца вышивки выходят за рамки вышивальной области, контуры пялец будут показаны красным цветом.

### **Текст в нескольких строках**

- нажмите кнопку «Добавление образца вышивки»<br>● нажмите кнопку выбора
- **⦁** нажмите кнопку выбора
- **⦁** нажмите кнопку «Добавление образца вышивки»

Скомбинируйте и разместите остальной текст по строкам.

- **⦁** нажмите кнопку «Выбор пялец»
- **⦁** включите вспомогательную сетку, см. стр. **168**
- ► текстовые строки можно позиционировать лучше

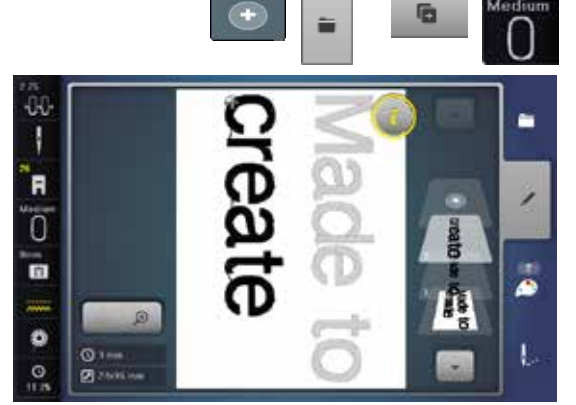

## **Комбинирование образцов вышивок и букв**

В зависимости от применения, буквы и символы можно добавлять к уже выбранному образцу вышивки, а можно и наоборот - к скомбинированному тексту добавить украшающий образец вышивки.

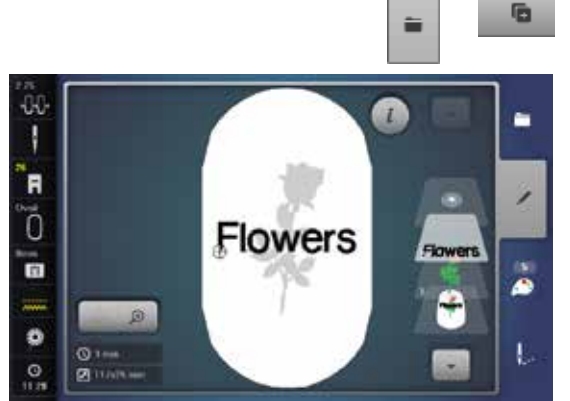

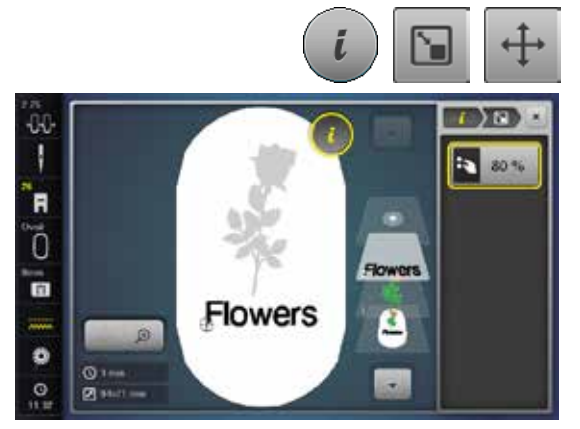

# **Составление комбинаций из букв**<br>● пвыберите желаемый образец вы

- 
- выберите желаемый образец вышивки<br>► образец появится на экране релактиро ► образец появится на экране редактирования
- **⦁** нажмите кнопку выбора
- **⦁** нажмите кнопку «Добавление образца вышивки»
- **⦁** нажмите темную кнопку со швейным компьютером в верхней части экрана
- ► появится меню выбора<br>● выберите желаемый ви
- **⦁** выберите желаемый вид алфавита
- появится экран с клавиатурой
- **⦁** введите текст, например, Flowers

Выбирайте буквы, используя кнопки смены регистра.

- **⦁** подтвердите набранный текст галочкой
- текст появится на экране редактирования над образцов вышивки

### **Подгонка текста к образцу вышивки**

- **⦁** нажмите кнопку «i»
- **нажмите кнопку «Изменение размера»**<br>• Полгонка текста к образцу вышивки
- **⦁** Подгонка текста к образцу вышивки
- **⦁** нажмите кнопку «i» в верхней части экрана
- **⦁** нажмите кнопку «Перемещение образца вышивки»
- **⦁** позиционируйте текст по желанию

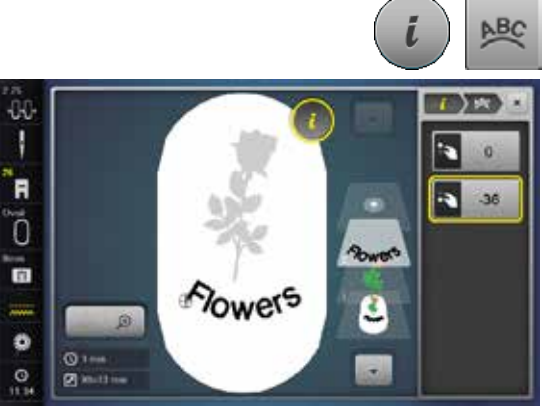

### **Изменение букв**

- **⦁** нажмите кнопку «i»
- **⦁** нажмите кнопку «Изменение букв»
- **⦁** поверните регулятор длины стежка против часовой стрелки
- ► шрифт будет выгнутым кверху

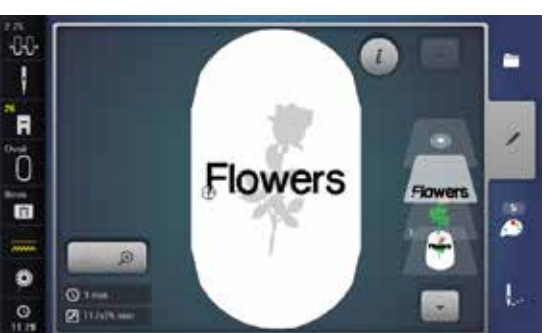

### **Удалить образец/отдельную букву/текст**

При составных, еще не сохраненных комбинациях можно удалять отдельные их части следующим образом:

- **⦁** выберите подлежащую удалению часть комбинации
- **⦁** нажмите кнопку «i»
- **⦁** нажмите кнопку «Удалить»
- **⦁** подтвердите запрос кнопкой «OK» или
- **⦁** выберите пальцем подлежащую удалению часть комбинации, держите ее нажатой и потяните вправо или влево
- **⦁** уберите палец с экрана
- **⦁** нажмите на галочку
- выбранная часть удаляется

## **Изменение свойств вышивальных образцов**

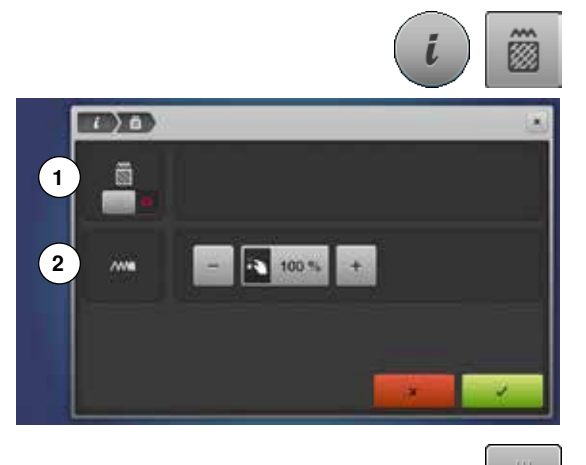

- нажмите кнопку «i»<br>● нажмите кнопку «И
- **⦁** нажмите кнопку «Изменение свойств вышивальных образцов»
- **1** Изменение вида стежков<br>**2** Изменение плотности стех
- **2** Изменение плотности стежков

● нажмите кнопку «Изменение вида стежков»<br>► базовые настройки простегивающих стежков ► базовые настройки простегивающих стежков активизируются

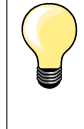

Если образец вышивки существенно увеличен, могут получится длинные гладьевые стежки (застил «сатин»). В этом случае рекомендуется перейти к простегивающим заполняющим стежкам (застил «степ»).

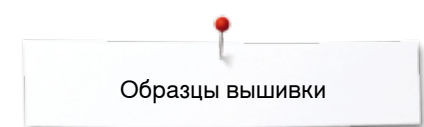

### **Заполняющие стежки**

Образцы вышивок заполняются гладьевым или простегивающим стежком.

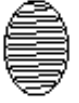

**Гладьевый стежок (застил плотным зигзагом)**

Выполняется попеременно на одной или на другой стороне контура.

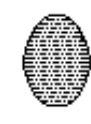

**Простегивающий (заполняющий) стежок (застил «степ»)**

Выполняется последовательно с определенными, регулярными интервалами.

**⦁** нажмите кнопку «Изменение вида стежков»

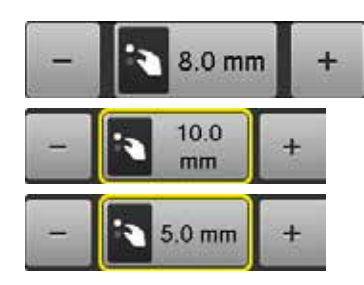

### **Изменение стежка**

Гладьевые стежки заполнения преобразуется в простегивающие стежки максимальной длиной 8 мм (базовая настройка).

- ► нажмите кнопку «+»/«-» или поверните регулятор ширины строчки по или против часовой стрелки
- максимальная длина простегивающего стежка будет увеличена/ уменьшена

Максимальная длина простегивающего стежка составляет 12,7 мм, а минимальная - 0,5 мм.

- **⦁** нажмите на галочку
- **⦁** выбранная длина простегивающего стежка будет сохранена и появится экран редактирования

#### **Возврат к базовым установкам**

- **⦁** нажмите кнопку в желтой рамке
- базовая настройка (8 мм) активирована

### **Возврат к гладьевому стежку**

- **⦁** нажмите кнопку «Изменение вида стежков» снова
- ► образец вышивки снова будет заполняться гладьевым стежком

### **Изменение плотности стежков**

- **⦁** нажмите кнопку «+»/«-» или поверните регулятор длины стежка по или против часовой стрелки
- ► плотность стежков будет увеличена (больше стежков) или уменьшена (меньше стежков)

Максимальная плотность стежков составляет 300%, а минимальная - 25%.

- **⦁** нажмите на галочку
	- ► выбранная плотность стежков будет сохранена и появится экран редактирования

### **Возврат к базовым установкам**

- **⦁** нажмите кнопку в желтой рамке
- ► восстанавливаются базовые настройки (100%) образца вышивки

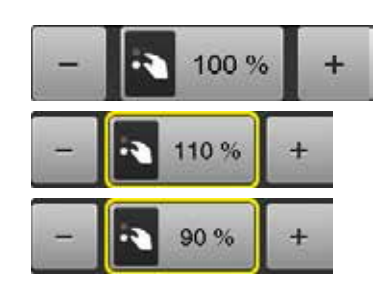

## **Цвета в образце вышивки**

**1**

**CONTRA** 

933. (b)

**MAG** 

isacord 40

nes

 $\cdots$   $\alpha$ 

ř.

風

Ï.

 $\mathbf{r}$ 

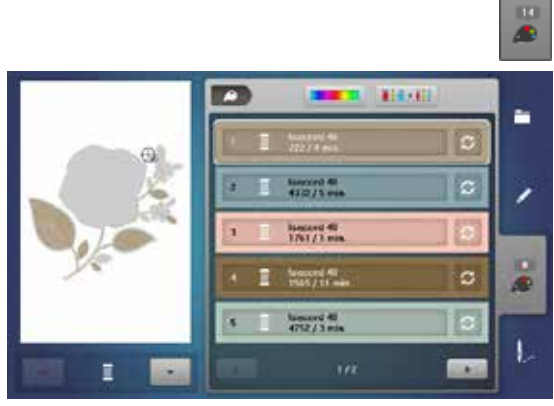

### **Изменение цветов образца вышивки**

- **⦁** нажмите кнопку «Количество цветов»
- **⦁** кнопками со стрелками прокрутите панель, чтобы появился подлежащий изменению цвет
- **⦁** выберите цвет, который нужно изменить (например, 1)

- нажмите кнопку «Цвет нитки»<br>● кнопками со стрелками покру
- **⦁** кнопками со стрелками покрутите список под цветами нитки, чтобы появился желаемый цвет
- **●** выберите желаемый цвет или<br>● или нажмите кнопки «0-9» и
- или нажмите кнопки «0-9» и<br>● ввелите номер цвета непоср
- введите номер цвета непосредственно клавиатурой<br>► акран обновляется
- экран обновляется
- ► измененный цвет отобразится на экране<br>● нажмите кнопку «Назад» 1
- **⦁** нажмите кнопку «Назад» **1**
- отобразится обзор цветов выбранного образцы вышивки

# **Изменение цветов образца цветовым кругом**

- **⦁** нажмите кнопку с цветовым кругом
- ► появится меню с цветовым кругом

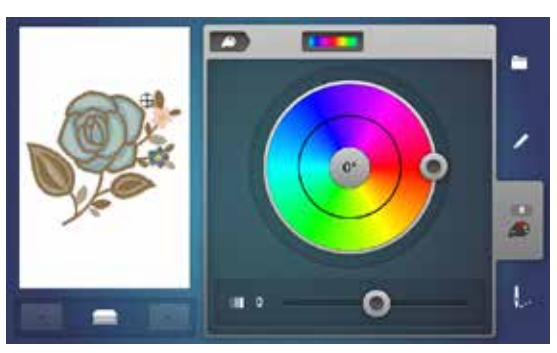

- **⦁** сместите круглую кнопку **2** на экране стилусом или пальцем по или против часовой стрелки или
- **⦁** поверните регулятор ширины строчки
- 

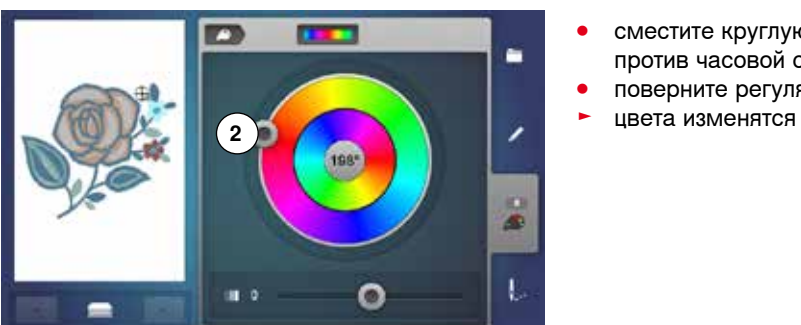

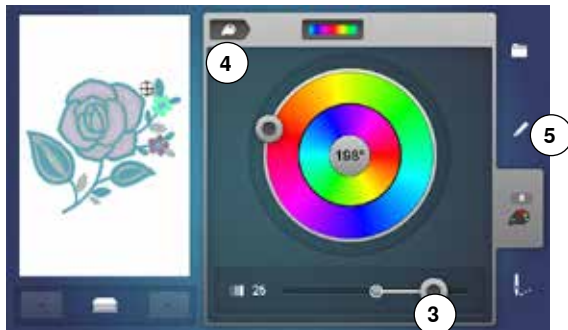

### **Изменение яркости цветов**

- **⦁** сместите круглую кнопку **3** на экране стилусом или пальцем влево/ вправо или
- **⦁** поверните регулятор длины стежка
- цвета становятся ярче или темнее
- **⦁** нажмите кнопку «Назад» **4**
- измененные цвета образца будут соответствовать выбранной марке ниток
- **⦁** нажмите кнопку «Edit»**5**

на экране «Редактирование» появится образец нового цвета Если закрыть и снова открыть экран «Цветовой круг», цветовой круг снова вернется к базовой установке.

При комбинации образцов можно нажатием кнопок **6** «вверх/вниз» в левой части дисплея прокрутить комбинацию и так изменить цвет каждого отдельного образца.

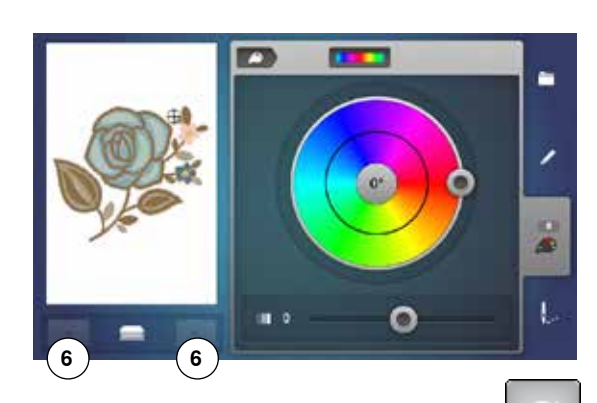

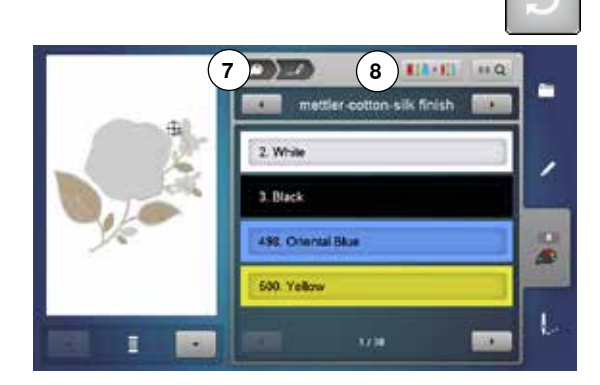

### **Изменение марки ниток**

- нажмите кнопку «Цвет нитки»
- **⦁** кнопками со стрелками покрутите список справа от марки нитки, чтобы появилась желаемая марка
- **⦁** нажмите кнопку «Марка нитки» **8**
- экран преобразуется и измененная марка нитки с соответствующими данными о цвете отобразится в информационном поле
- **⦁** нажмите кнопку «Назад» **7**
- показываются измененные данные о цвете

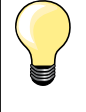

Есть возможность выбрать разные марки ниток для одного образца.

- **⦁** покрутите список до появления желаемой марки ниток
- **⦁ не** нажимайте кнопку «Марка нитки»
- **⦁** покрутите список до появления желаемого цвета ниток
- **⦁** нажмите эту кнопку

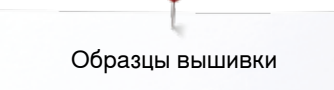

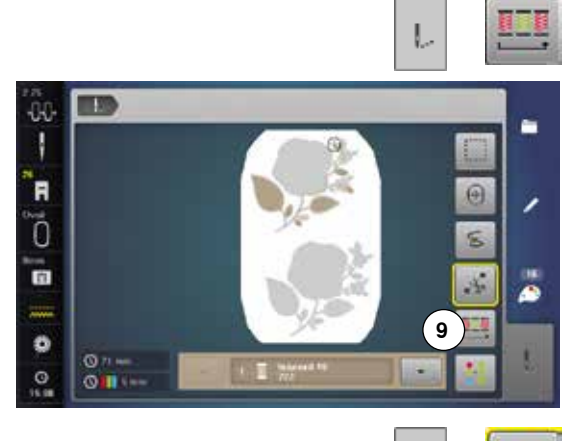

n

лiг ۱ 'n

õ

٣

 $\ddot{\circ}$  $\Omega$  $\overline{\mathbf{O}}$ 

## **Выполнение образца вышивки по последовательности цветов**

- **⦁** нажмите кнопку «Меню вышивания» ► кнопка «Уменьшение количества смены цветов» не активна (стандартная настройка, серая)
- ► количество и последовательность цветов не меняются и остаются в оригинальном виде. Количество смены цветов **9** остается соответственно большим

### **Уменьшение количества смены цветов**

- **⦁** нажмите кнопку «Меню вышивания»
- нажмите кнопку «Уменьшение количества смены цветов»<br>► несколько илентицык цветов объединяются в один цвет
- несколько идентичных цветов объединяются в один цвет. Таким образом количество смены цветов **10** уменьшается на минимум
- ► если образцы соединяются внахлестку, изменение цвета **не** может быть уменьшено

### **Одноцветное вышивание**

- **⦁** нажмите кнопку «Меню вышивания»
- нажмите кнопку «Образцы одноцветные и многоцветные»<br>• филиция эктивна
- ► функция активна
- •••<br>вышивальный компьютер остановится только после окончания вышивания всего образца

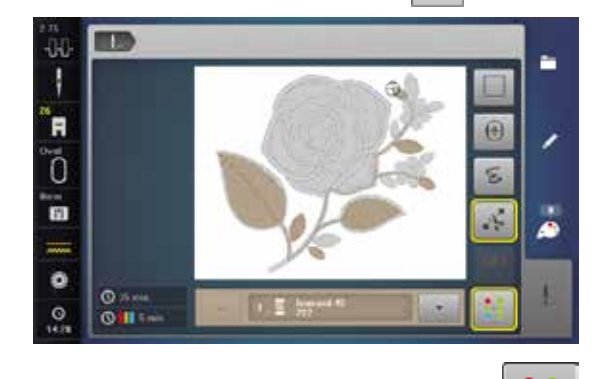

 $(10)$ 

 $\overline{\omega}$ 

E

ä

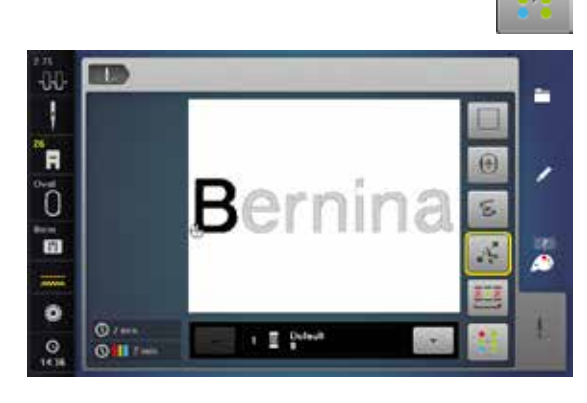

### **Вышивание отдельных букв разными цветами**

Буквы или слова отображаются на экране в одном цвете (кнопки «Образцы одноцветные и многоцветные» нет). Для вышивания отдельных букв или слов в разных цветах, каждую букву или каждое слово надо программировать отдельно.

- ► вышивальный компьютер останавливается автоматически после каждой буквы или каждого слова
- **⦁** замените нитку
- продолжительность вышивания определяется для каждого цвета

#### **Вышивание букв в одном цвете**

- **⦁** нажмите кнопку «Образцы одноцветные и многоцветные», которая теперь имеется
- вся комбинация букв вышивается в одном цвете

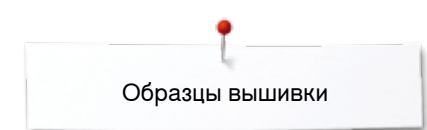

## **Сметывание**

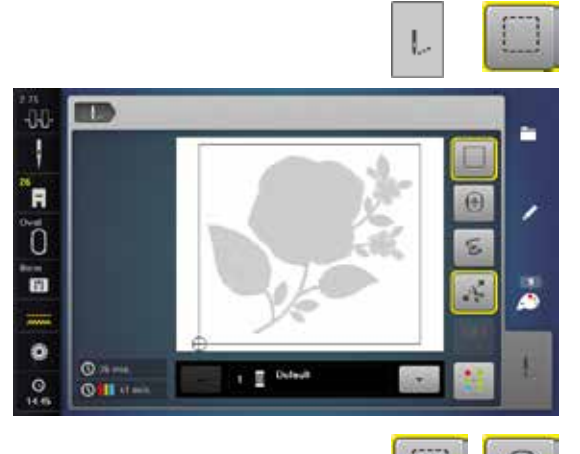

O

- **нажмите кнопку «Меню вышивания»**<br>• нажмите кнопку сметывания **⦁** нажмите кнопку сметывания
- Образец обшивается длинными сметочными стежками. Это дополнительно прикрепляет материал, таким образом закрепляется место расположения вышивки, ткань и стабилизатор оказываются сметаны.

● нажмите кнопку сметывания еще раз<br>► символ меняется ► символ меняется

Сметочные стежки теперь выполняется по контуру пялец.

### **Выключение сметочных стежков**

- **⦁** нажмите эту кнопку еще раз
- ► сметочные стежки выключаются

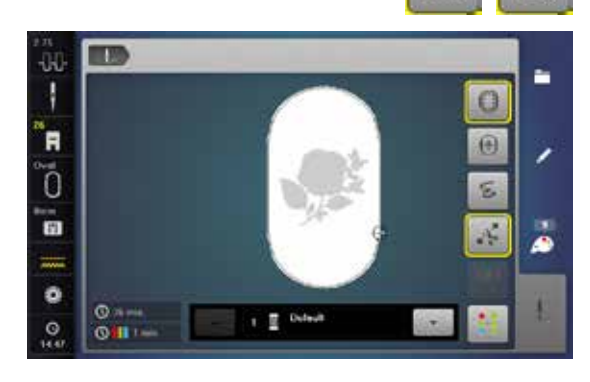

## **Импорт образцов строчек из режима шитья в режим вышивания**

Образцы строчек или комбинации образцов можно импортировать из режима шитья в режим вышивания и затем обработать как вышивальные образцы.

Этим самым можно, например, просто и быстро составить бордюры, дублицировать и зеркально повернить, а затем сохранить их как образец вышивки в папке «Собственные образцы».

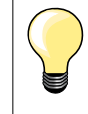

ß

š Â

n

ø

٠

٠

ر

Если импортированный образец строчки не был сохранен в режиме вышивания, то он переписыватеся следующим образцом строчки, который был выбран в режиме шитья.

### **Выбор образца строчки в режиме шитья**

- **⦁** выберите, например, строчку № 201 в категории 200
- **⦁** нажмите кнопку «Home»
- **⦁** нажмите кнопку «Режим вышивания»

**Выбор образцов строчек в режиме вышивания**

- **⦁** нажмите кнопку 1 «Собственные образцы вышивок»
- **1** æ ť. **COLOR Filler** Day  $\overline{\mathbf{m}}$

**EXISTEN** 

a sa

£Ü N

 $\blacksquare$ 

ī.

 $\overline{a}$ 

 $\bullet$ 

 $T^*T^*$ 

Ī.

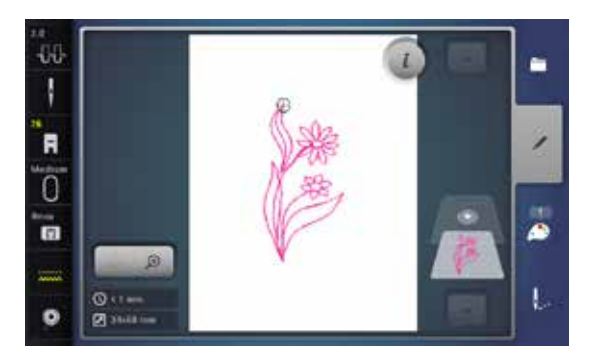

- ► oбразец строчки был импортирован в папку «Собственные образцы вышивок»
- **⦁** выберите образец сточки

- образец строчки изображается на экране редактирования
- его можно обработать с помощью всех возможных функций и затем вышивать как образец вышивки
- ► чтобы сохранить образец строчки в режиме вышивания, необходимо сохранить его, см. стр. **194**

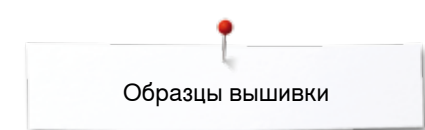

## **Сохранить образец вышивки**

Образцы вышивок из вышивального компьютера, с USB-Stick или образцы, созданные вышивальным программным обеспечением, можно изменить и потом сохранить.

Образцы можно сохранять в памяти вышивального компьютера или на пустом USB-Stick.

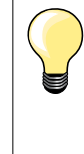

Образцы вышивки, которые были изменены по размеру и сохранены при повторном вызове рассматриваются как новые образцы. Все процентные данные показываются, таким образом, со 100%, и первоначальные изменения больше не видны.

## **Память вышивального компьютера**

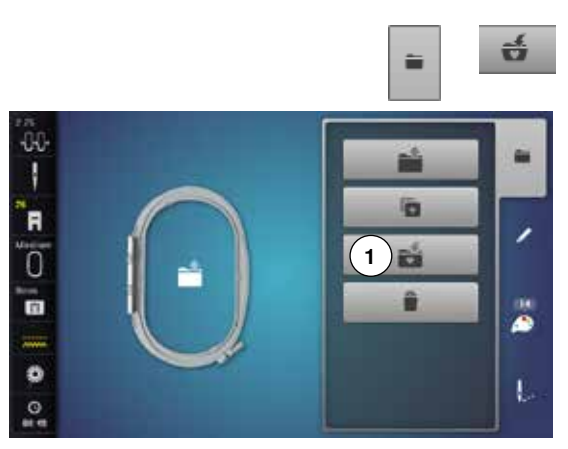

- **⦁** выберите желаемый образец вышивки
- **⦁** при необходимости измените образец вышивки
- **⦁** нажмите кнопку выбора
- **⦁** нажмите кнопку «Сохранить» **1**

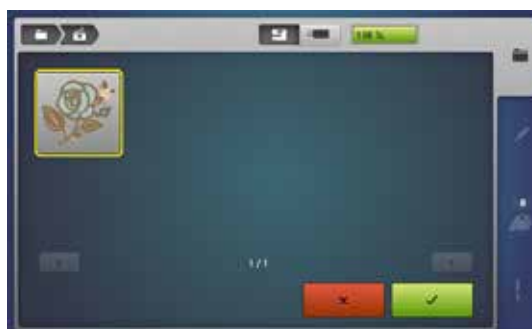

Сохраняемой образец вышивки отображается с желтой рамкой.

- ► кнопка «Вышивальный компьютер» активна
- $\blacktriangleright$  автоматически открывается папка «Мои образцы»
- отображается процент свободной памяти (%) в зеленом поле
- **⦁** выберите сохраняемый образец вышивки
- образец вышивки сохраняются в порядке возрастания номеров в папку «Мои образцы»
- опять появится экран редактирования

## **накопитель USB-Stick**

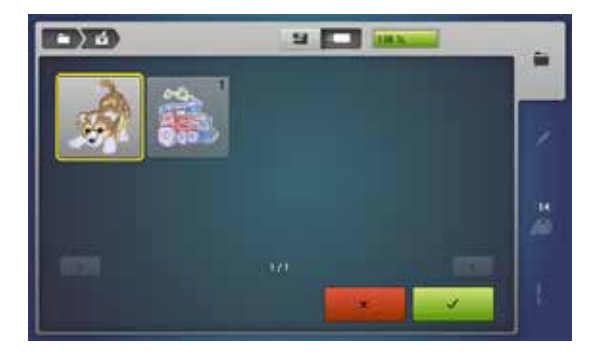

Сохраняемой образец вышивки отображается с желтой рамкой.

- **⦁** вставьте накопитель USB-Stick
- **⦁** нажмите кнопку «USB-Stick»
- отображается процент свободной памяти (%) в зеленом поле
- **⦁** выберите сохраняемый образец вышивки
	- ► образец вышивки сохраняется на накопителе USB-Stick

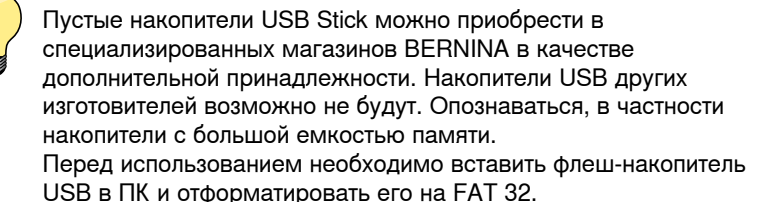

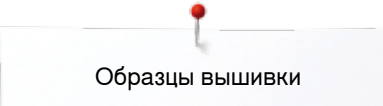

## **Перезапись образцов**

DZ

Образцы, сохраняемые в памяти машины или на накопителе USB-Stick могут быть перезаписаны.<br>• выберите желаемый об

- **⦁** выберите желаемый образец вышивки
- вставьте накопитель USB-Stick BERNINA<br>● нажмите кнопку выбора
- нажмите кнопку выбора<br>● нажмите кнопку «Сохран

ú

**⦁** нажмите кнопку «Сохранить»

Сохраняемой образец вышивки отображается с желтой рамкой.

- **●** нажмите кнопку «Вышивальный компьютер» или «USB-Stick»<br>● нажмите на образец вышивки который должен быть перезап
- **⦁** нажмите на образец вышивки, который должен быть перезаписан

- нажмите на галочку <del>V</del><br>► образец вышивки булет
- ► образец вышивки будет сохранен в предварительно выбранном месте

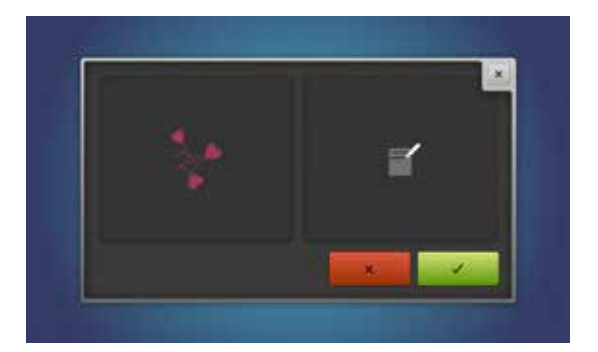

úπ

**ET M** 

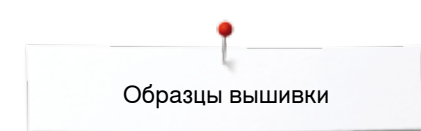

## **Удаление отдельного сохраненного образца**

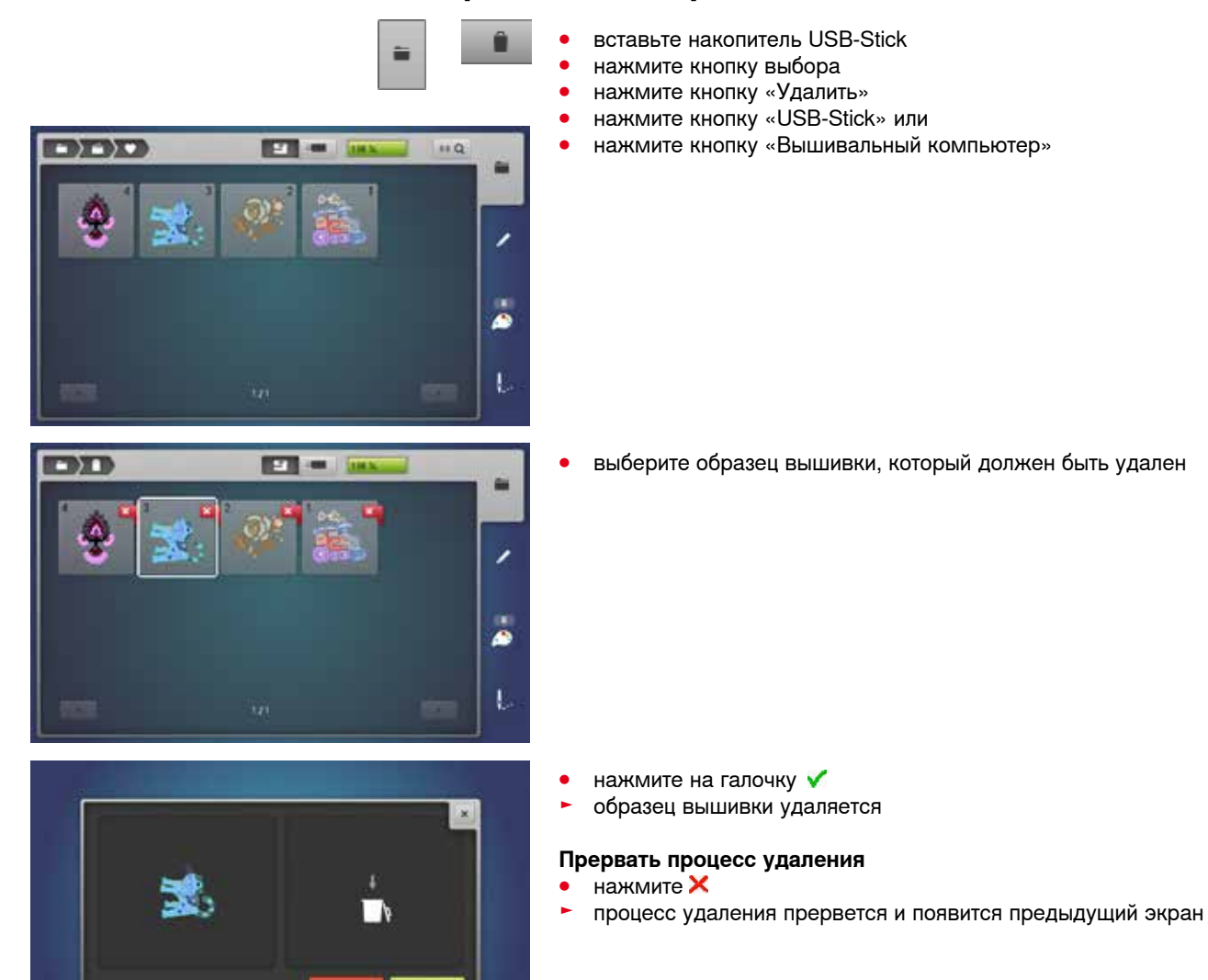

## **Удаление всех сохраняемых образцов**

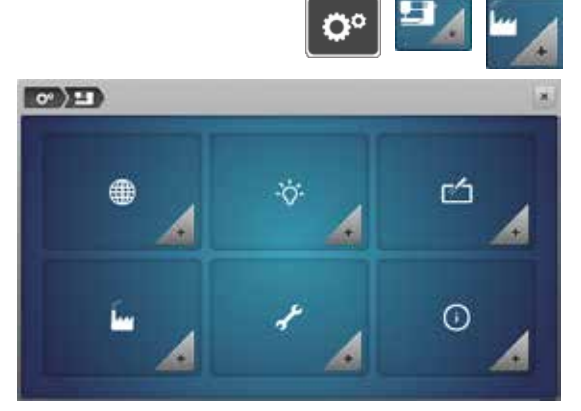

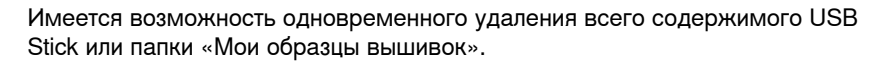

- нажмите кнопку «Setup»<br>● нажмите кнопку «Hactno
- нажмите кнопку «Настройки швейного компьютера»<br>● нажмите кнопку «Базовая установка»
- **⦁** нажмите кнопку «Базовая установка»

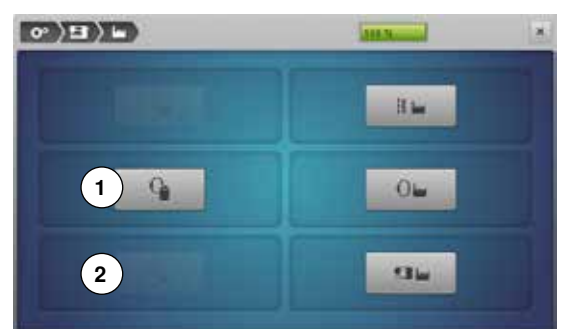

При вышивании, возможны две опции:

- **1** Собственные образцы вышивки
- **2** Накопитель USB-Stick должен быть подсоединен к компьютеру
- **⦁** нажмите кнопку, данные которой нужно удалить

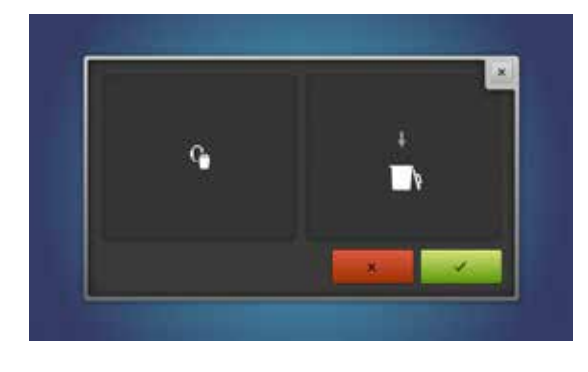

- нажмите на галочку ✔
- данные удаляются

### **Прервать процесс удаления**

- нажмите X<br>► процесс ула
- процесс удаления прервется и появится предыдущий экран

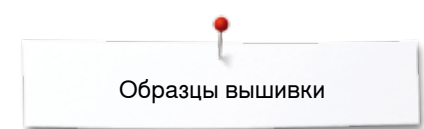

## **Начало вышивания**

## **Выбор пялец**

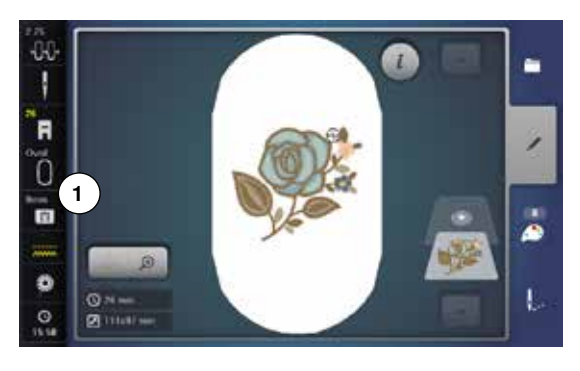

- **⦁** Выбор образца вышивки
	- ► выбранный образец вышивки отображается в наиболее подходящих пяльцах (наименьших по размеру)
	- ► кнопка «Выбор пялец» **1** на экране показывает, какие пяльцы надо подсоединить
- **⦁** подсоедините рекомендуемые пяльцы

### **Установка пялец на машине**

- **⦁** поднимите иглу и лапку
- **⦁** удерживайте пяльцы лицевой стороной вверх с направленной влево крепежной планкой

### **Установка крепления пялец на вышивальной консоли**

- **⦁** подведите пяльцы под лапку
- **⦁** сожмите оба прижимных рычажка устройства закрепления пялец
- **⦁** установите пяльцы над штифтом вышивальной консоли
- **⦁** отожмите пяльцы вниз до фиксации
- **⦁** отпустите прижимные рычажки

### **Снятие вышивальных пялец**

- **⦁** сожмите оба прижимных рычажка устройства закрепления пялец
- **⦁** снимите пяльцы с вышивального модуля

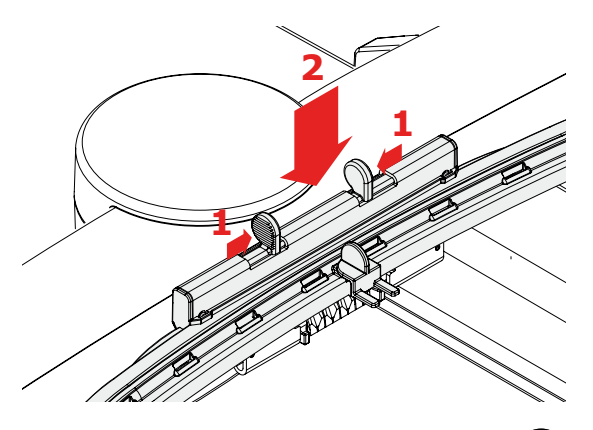

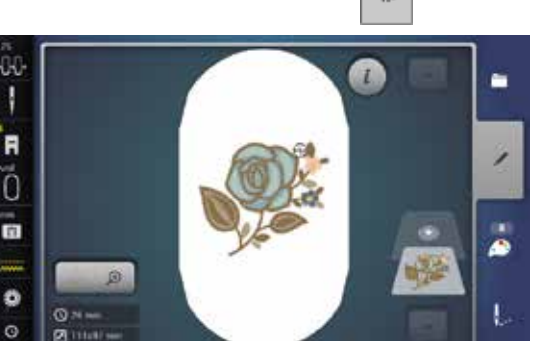

**⦁** нажмите кнопку «Меню вышивания» или кнопку пуска-остановки на панели головки машины

- пяльцы перемещаются
- машина определяет положение вышивальных пялец

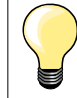

Калибровка пялец см. стр. **57**.

Как только будет нажата кнопка «Вышивальное меню», предпринятые изменения при возврате назад к экрану

«Редактирование» уже не будут больше видимы. Кнопка «Информация» станет опять синей, функциональные кнопки больше не будут обрамлены желтым, а все проведенные изменения установятся как 100%.

### **Меню вышивания**

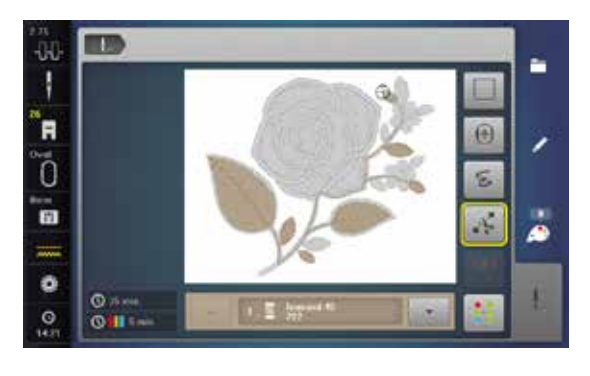

- открывается меню вышивания
- образец подготовлен к вышиванию

### **Вышивание с помощью кнопки пуска-остановки**

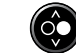

- **⦁** нажмите кнопку пуска-остановки на головке машины для пуска вышивального компьютера
- ► вышивальный компьютер выполнит около 7-и стежков и автоматически остановится
- на экране будет показано, что нужно обрезать нитку в начале вышивания
- **⦁** приподнимите лапку
- **⦁** обрежьте нитку в начале вышивки
- **⦁** нажмите кнопку пуска-остановки и продолжайте вышивание

#### **Прерывание процесса вышивания**

- **⦁** нажмите кнопку пуска-остановки
- ► вышивальный компьютер сразу же остановится

### **Закончить вышивание фрагментов одного цвета**

- **⦁** нажмите кнопку пуска-остановки
- все фрагменты образца активного цвета будут вышиты
- ► после вышивания швейный компьютер останавливается автоматически<br>► обе нитки обрезаются автоматически
- обе нитки обрезаются автоматически

### **Смена цвета**

- ► вышивальный компьютер автоматически переключается на следующий цвет
- **⦁** замените верхнюю нитку
- **⦁** вышейте новый цвет

#### **Экран режима вышивания**

после начала вышивания появляется экран режима вышивания

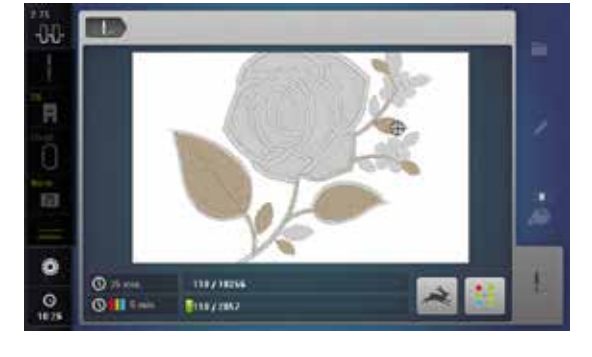

#### **Скорость вышивания**

Чтобы получилось наилучшее качество вышивания, скорость при вышивании уменьшается, в зависимости от позиции вышивания. Существует возможность выбирать между оптимальной и максимальной скоростями. Стандарт = оптимальная скорость.

- 
- **⦁** нажмите кнопку «Скорость вышивания»
- активируется режим максимальной скорости

Надо учитывать, что при максимальной скорости качество вышиваемого образца не может быть гарантировано.

**199**

**⦁** при повторном нажатии кнопки «Скорость вышивания» или после выключения и включения вышивального компьютера вновь активируется оптимальная скорость вышивания

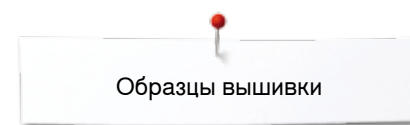

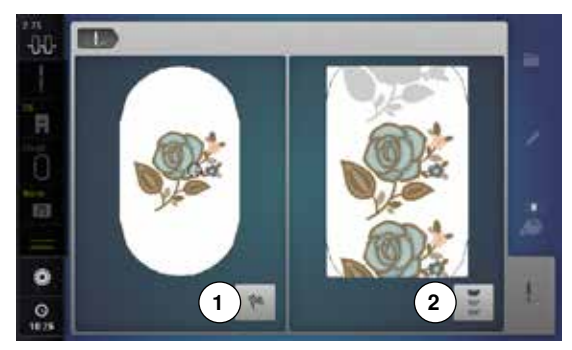

### **Завершение вышивания**

**⦁** по завершении вышивального мотива нажмите кнопку **1** для завершения процесса вышивки или нажмите кнопку **2** для повторной вышивки мотива в бордюр

### **Начало вышивания пусковой педалью**

При вышивании с пусковой педалью она должна быть всегда нажата.

- **⦁** нажмите на пусковую педаль
- ► вышивальный компьютер выполнит около 7-и стежков и автоматически остановится
- ► на экране будет показано, что нужно обрезать нитку в начале вышивания
- **⦁** отпустите пусковую педаль
- **⦁** приподнимите лапку
- **⦁** обрежьте нитку в начале вышивки
- **⦁** нажмите пусковую педаль и продолжайте вышивать

### **Прерывание процесса вышивания**

- **⦁** отпустите пусковую педаль
- ► вышивальный компьютер сразу же остановится

### **Закончить вышивание фрагментов одного цвета**

- **⦁** нажмите на пусковую педаль
- ► все фрагменты образца активного цвета будут вышиты<br>► после вышивания швейный компьютер останавливаетс
- после вышивания швейный компьютер останавливается автоматически
- ► обе нитки обрезаются автоматически

### **Смена цвета**

- ► вышивальный компьютер автоматически переключается на следующий цвет
- **•** замените верхнюю нитку<br>• вышейте новый цвет
- **⦁** вышейте новый цвет

#### **Экран режима вышивания**

после начала вышивания появляется экран режима вышивания

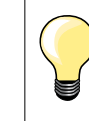

Вышивание пусковой педалью рекомендуется, например, для вышивания маленькой вышивки.

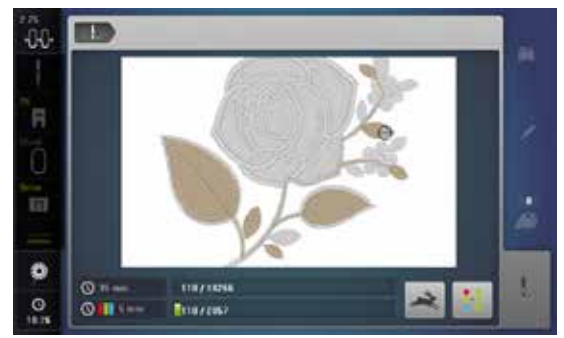

## **Обрыв ниток при вышивании**

При вышивании может закончиться или оборваться верхняя или нижняя нитка. В этом случае вышивальный компьютер останавливается автоматически, если активизировано устройство контроля ниток в программе Setup.

### **Обрыв верхней и нижней ниток**

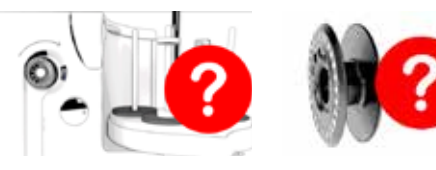

- ► вышивальный компьютер автоматически останавливается
- появляется анимированная индикация на экране
- **⦁** проверьте верхнюю нитку
- **⦁** заправьте заново
- **⦁** проверьте нижнюю нитку
- **⦁** заново намотайте нитку на шпульку или перезаправьте ее

## **Проверка последовательности вышивания при обрыве ниток**

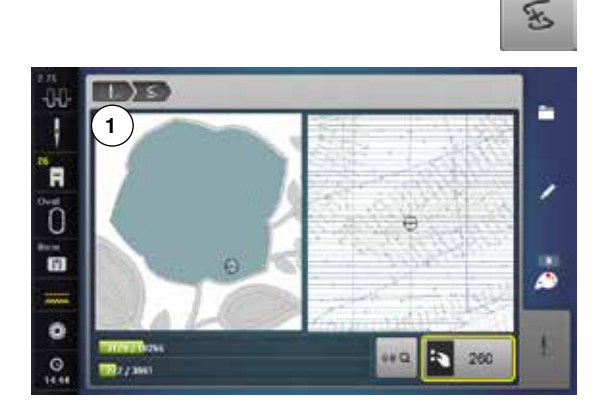

**⦁** нажмите кнопку «Проверка последовательности вышивания»

В левой части экрана образец отображается в натуральную величину, а в правой части экрана - с увеличением. Благодаря этому можно лучше контролировать ход вышивания.

- отображается информационное поле для управления регуляторами ширины строчки и длины стежка
- **⦁** поворачивайте регуляторы против часовой стрелки и по часовой стрелке
- пяльцы будут перемещаться в обратном направлении или по ходу вышивания
- **⦁** поверните регулятор ширины строчки медленно
- пяльцы будут перемещаться шагами по одному стежку
- **⦁** поверните регулятор длины стежка медленно
- пяльцы будут перемещаться большими шагами
- число в информационном поле с желтой рамкой показывает число стежков в последовательности вышивки
- **⦁** используйте кнопку «0-9» для прямого перехода к позиции стежка
- **⦁** переместите пяльцы в такое положение, чтобы игла находилась на расстоянии нескольких стежков перед местом обрыва нитки

#### **Возврат в исходное положение**

- **⦁** нажмите кнопку «Назад» **1**
- ► экран закроется

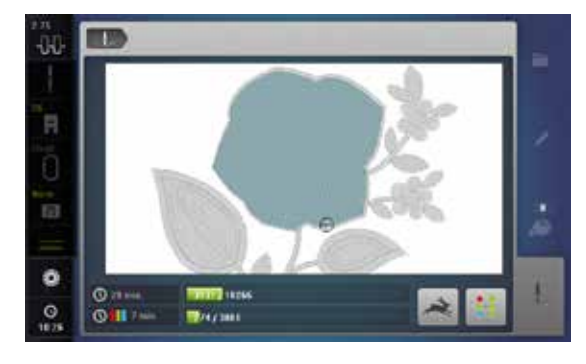

### **Возобновление вышивания**

**⦁** нажмите кнопку пуска-остановки или пусковую педаль

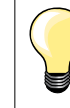

Контроль последовательности вышивания может быть использован также для шитья в прямом или обратном направлении, при PaintWork, CrystalWork и CutWork Designs.

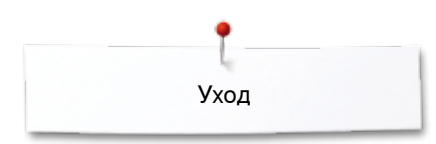

## **Уход**

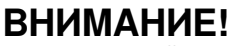

**Перед чисткой или смазкой вытащите вилку из розетки! Для чистки никогда не используйте спирт, бензин, растворители или едкие жидкости!**

### **Чистка дисплея и корпуса швейного компьютера**

Используйте мягкую, слегка увлажненную тряпку.

### **Чистка транспортера и челнока**

Время от времени удаляйте обрезки ниток из-под игольной пластины и из механизма челнока.

- **⦁** откройте откидную крышку
- **⦁** переведите главный выключатель в положение «0» (отключено)
- **⦁** отсоедините швейный компьютер от сети
- **⦁** снимите лапку и удалите иглу
- **⦁** нажмите на правый задний угол игольной пластины пока она не вывернется вверх
- **⦁** снимите игольную пластинку
- **⦁** почистите игольную пластину и сенсор нижней нитки с помощью щеточки или вакуумного очистителя

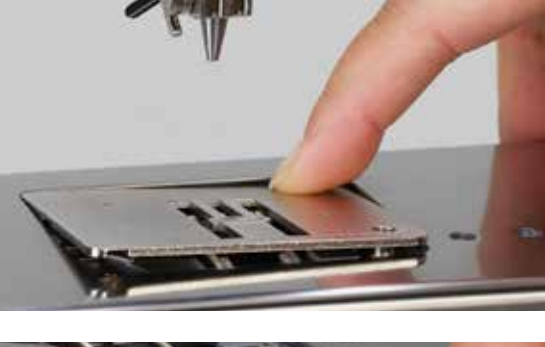

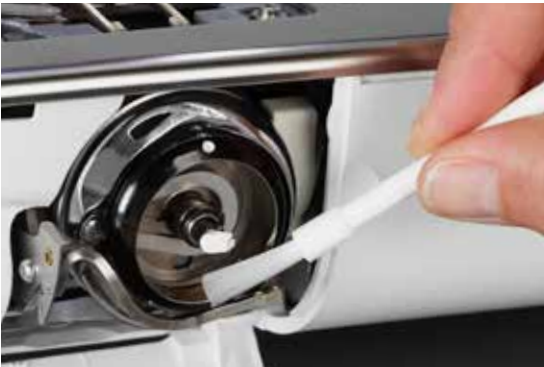

- **⦁** удалите шпульку
- **⦁** oчистите челнок и корпус хода челнока кисточкой, не применяйте острых предметов
- **⦁** вставьте шпульку в челнок
- **⦁** установите игольную пластину на место
- **⦁** подсоедините сетевой шнур к швейному компьютеру
- **⦁** переведите главный выключатель в положение «I» (включено)
- **⦁** закройте крышку челнока

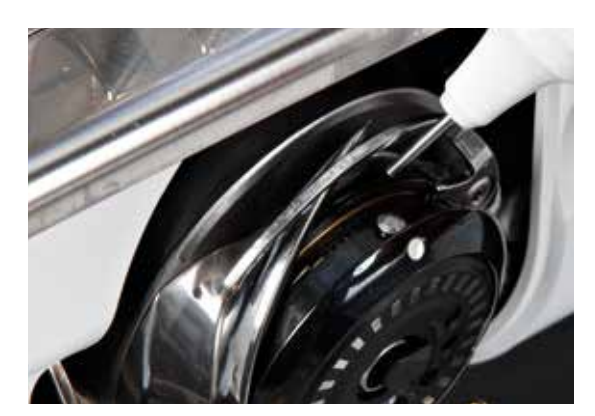

#### **Смазка**

- **⦁** откройте откидную крышку
- **⦁** переведите главный выключатель в положение «0» (отключено)
- **⦁** отсоедините швейный компьютер от сети
- **⦁** удаление шпульки
- **⦁** крепко держите шпульную коробку левой рукой, а правой рукой вращайте маховик по часовой стрелке, пока не станет виден корпус хода челнока
- **⦁** капните минимальное количество масла BERNINA в кольцевой паз корпуса хода челнока
- **⦁** вставка шпульки в челнок
- **⦁** подсоедините сетевой шнур к швейному компьютеру
- **⦁** переведите главный выключатель в положение «I» (включено)
- **⦁** закройте крышку челнока
- **⦁** запустите не на долго ваш швейный компьютер вхолостую,
- ► чтобы не повредить реальному швейному проекту

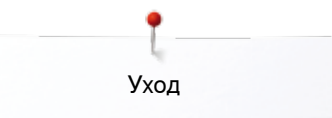

## **ВНИМАНИЕ!**

**батарею следует прятать от детей. Не используйте перезаряжаемые батареи. Не бросайте батареи в огонь. взрывоопасно! Не выбрасывайте батареи в обычные баки для бытового мусора. их следует выбрасывать в специальные системы сбора общественного мусора.**

### **Замена батареек**

используйте только плоские аккумуляторы 3V типа CR 2032.

**⦁** осторожно положите швейный компьютер на заднюю поверхность

- **⦁** снимите крышку аккумуляторной ячейки
- **⦁** откройте крепление аккумуляторной батареи а с помощью маленькой отвертки и выньте ее

- **⦁** вставьте свежую батарею и нажмите на нее сзади, пока не защелкнется крепление
- **⦁** закройте крышку аккумуляторной ячейки

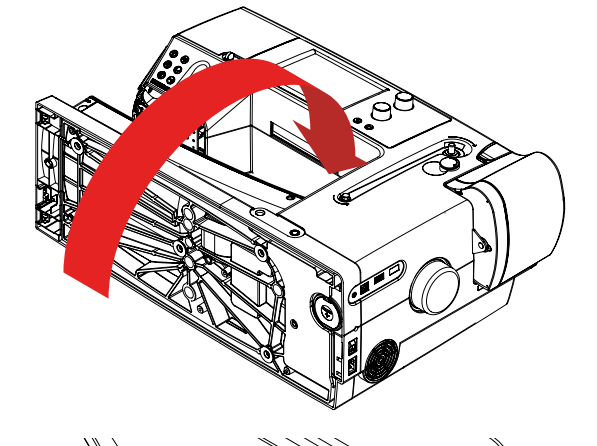

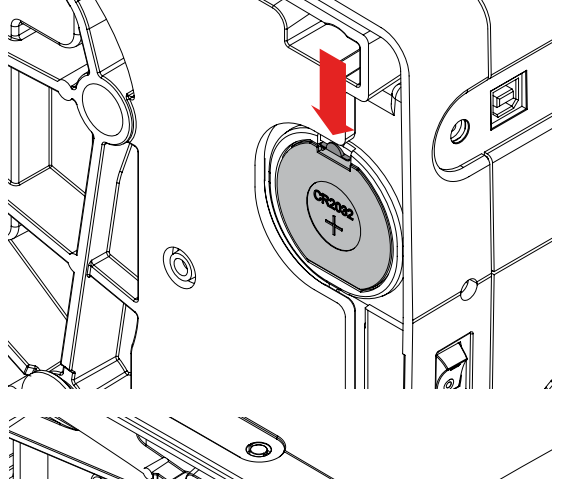

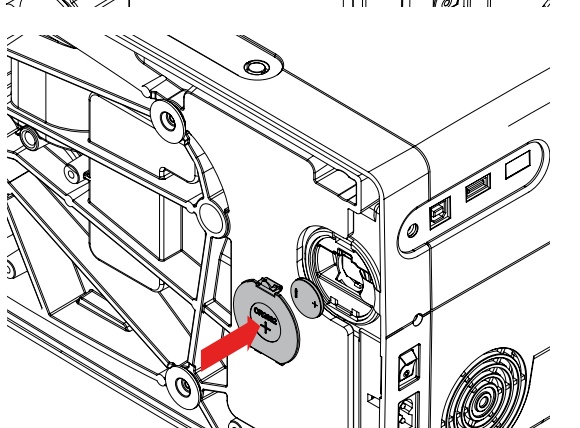

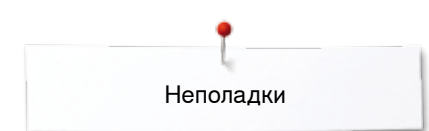

## **Устранение неполадок**

**Следующая информация должна помочь вам самим устранять возможные неполадки швейного компьютера.**

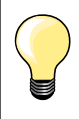

Некоторые проблемы могут быть устранены, если просто выключить швейно-вышивальный компьютер, и опять включить

его через 10 секунд

### **Убедитесь в том, что:**

- **⦁** игольная и шпульная нитки заправлены правильно
- **⦁** игла вставлена правильно
- **⦁** номер иглы соответствует толщине нитки (см. таблицу Иглы/Нитки на стр. **17**)
- **⦁** не повреждены острие и стержень иглы
- **⦁** швейный компьютер прочищен и удалены скопления остатков ниток из-под игольной пластины
- **⦁** очищен корпус хода челнока
- **⦁** остатками ниток не защемлены нитенатяжные шайбы и пружинка шпульного колпачка

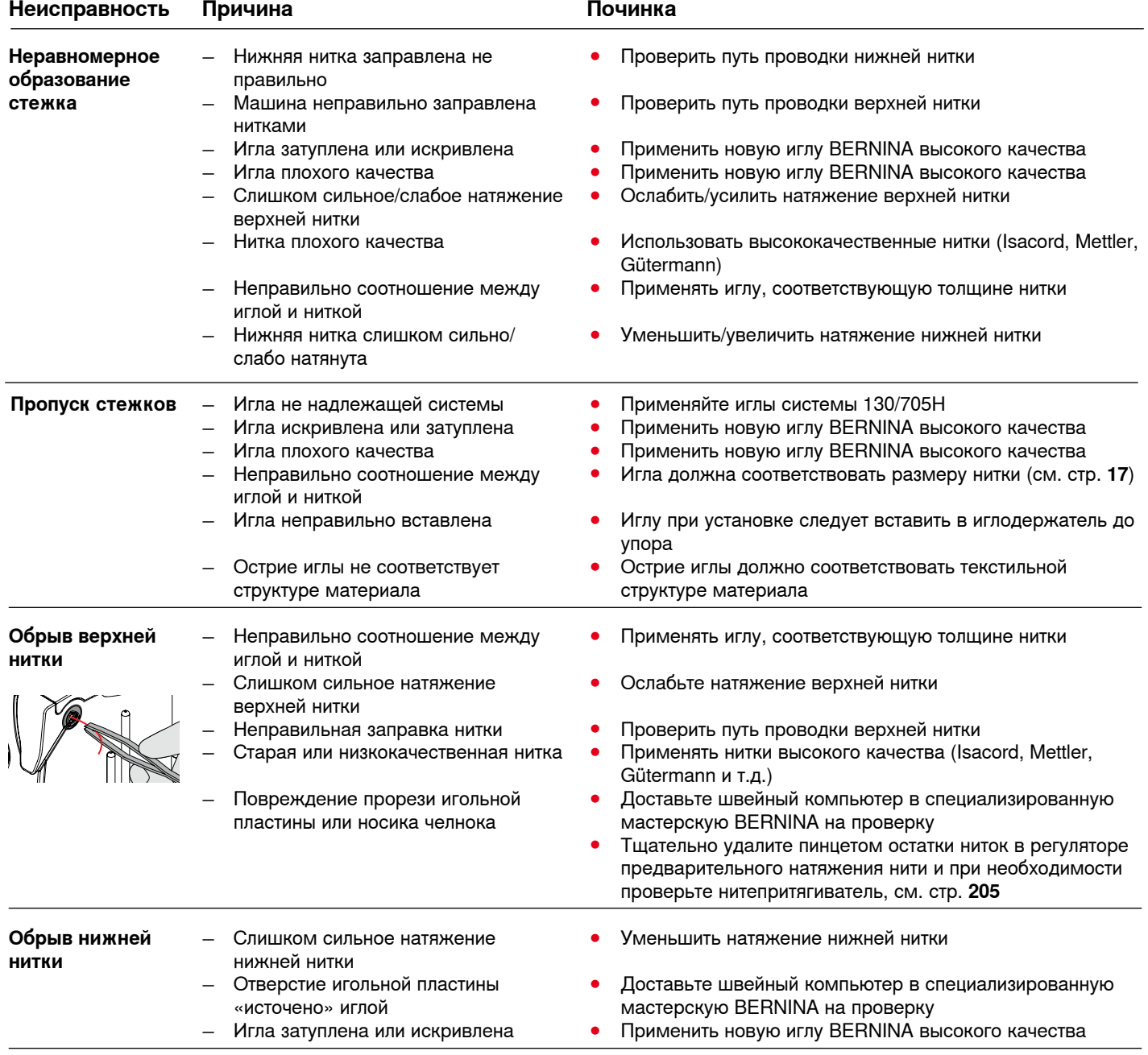

**204** ∞∞∞∞∞∞∞∞∞∞∞∞∞∞

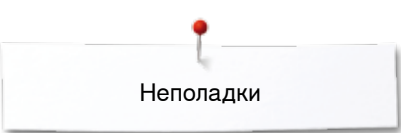

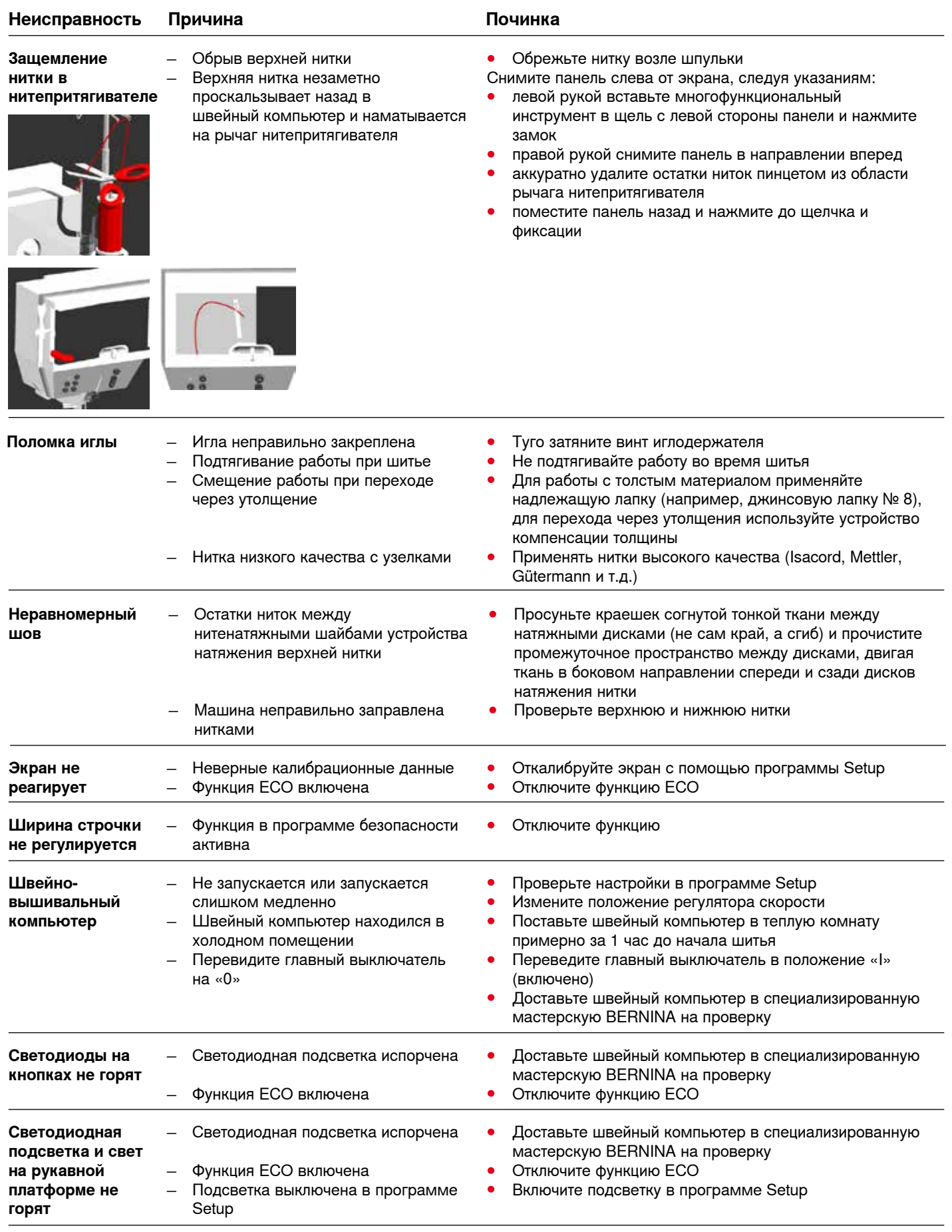

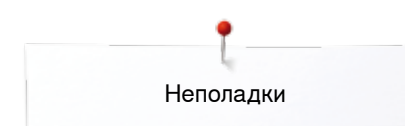

**206**

WU

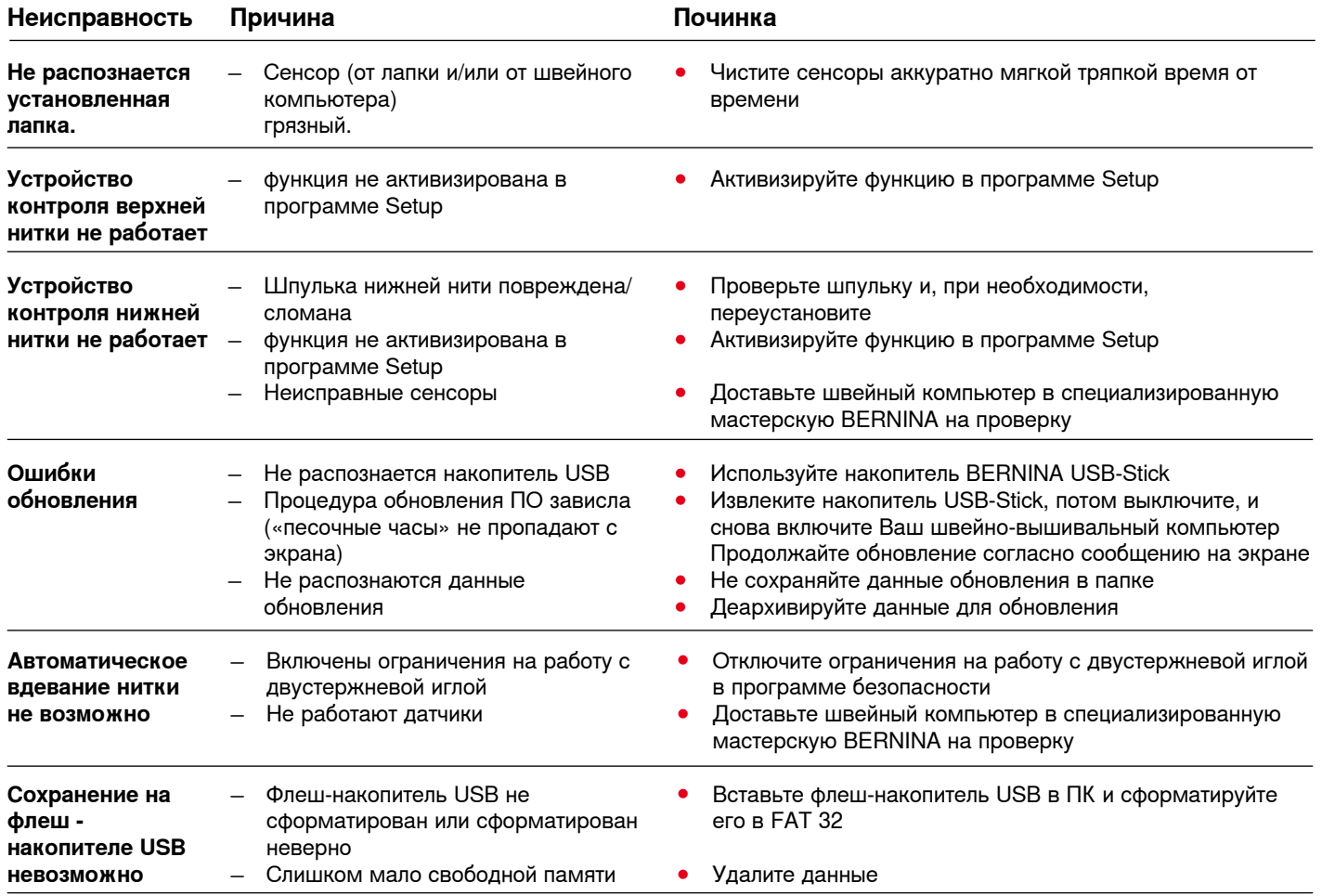

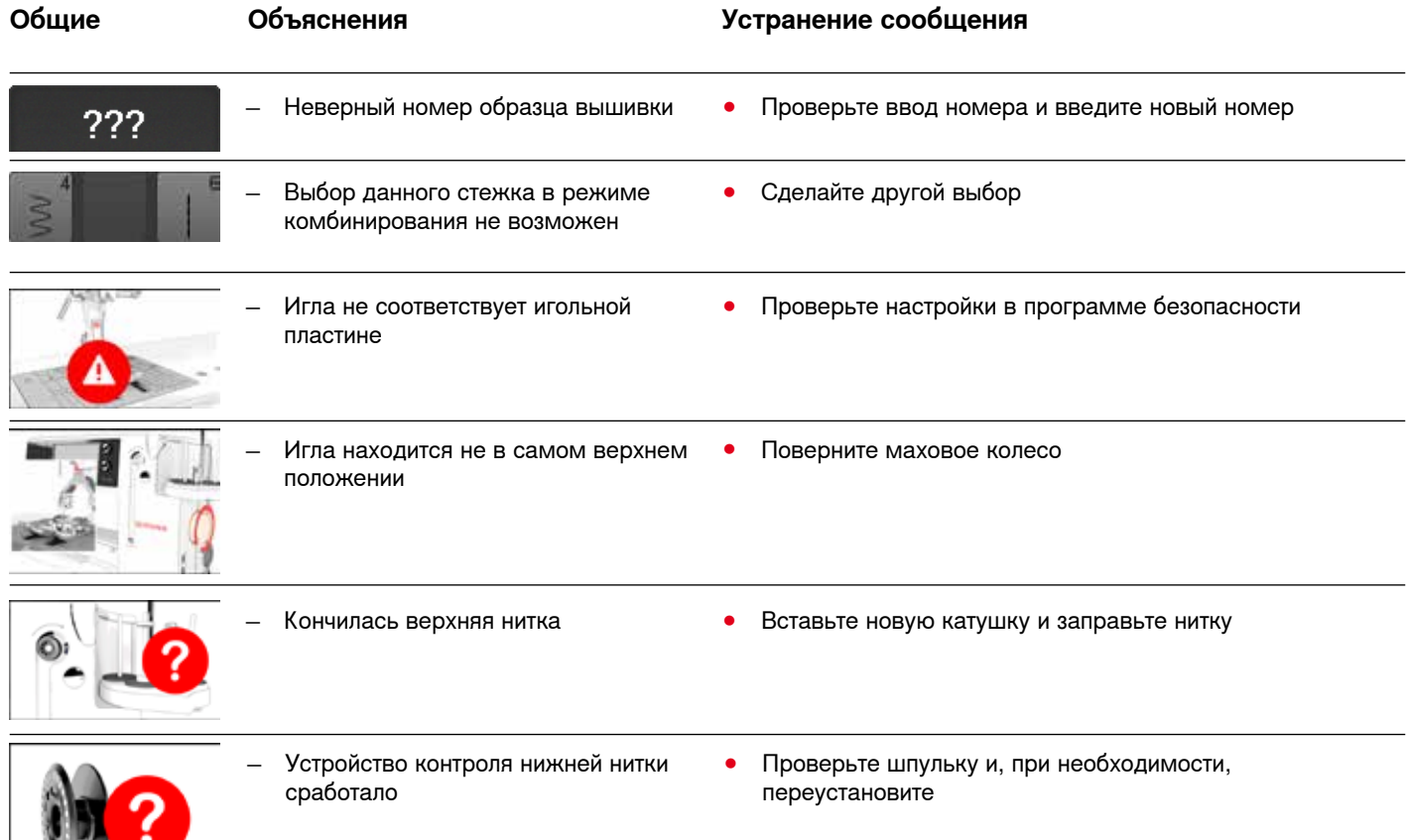

**AAAAAA** 

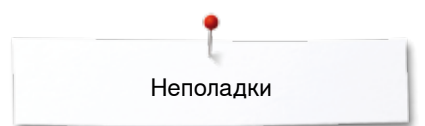

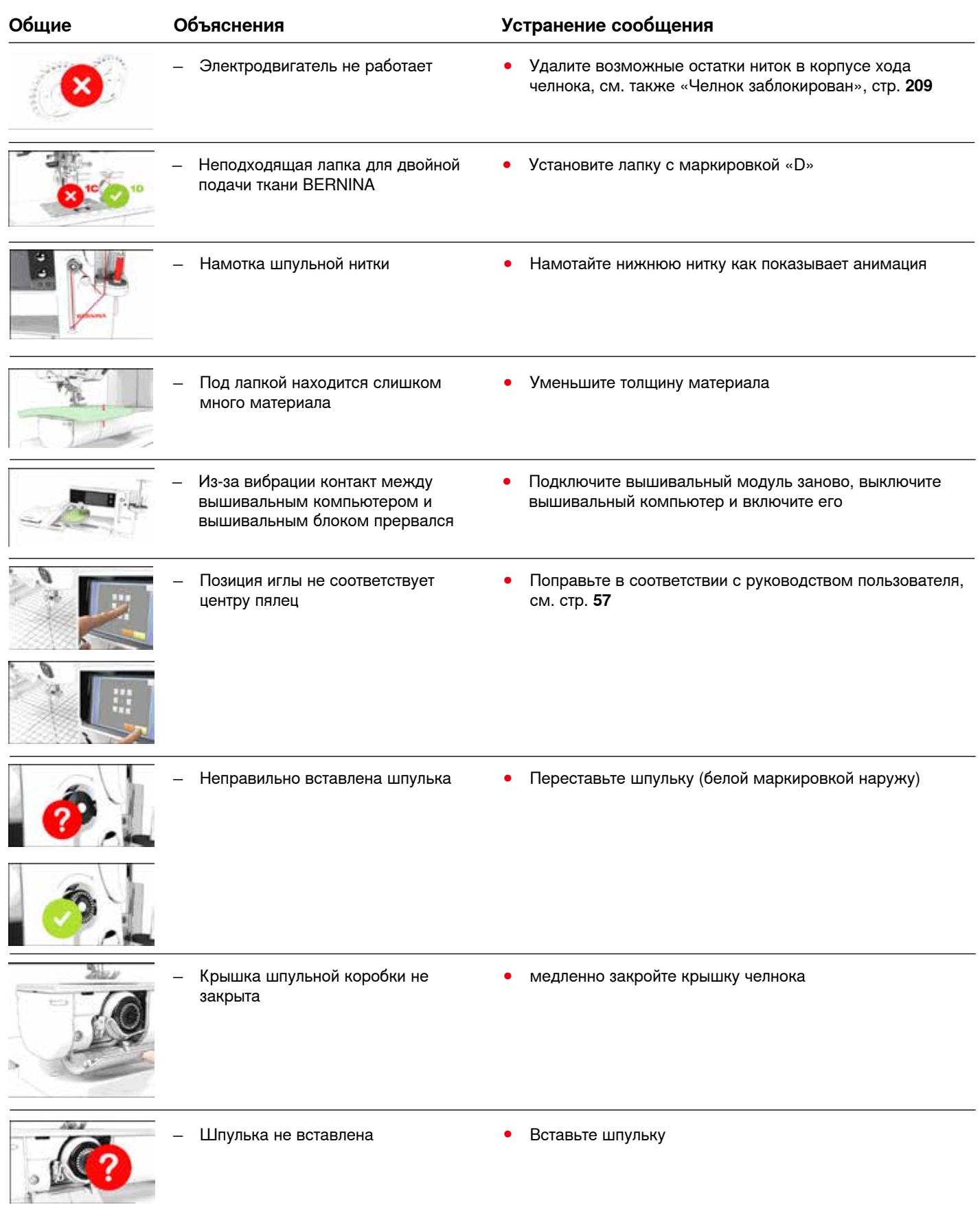

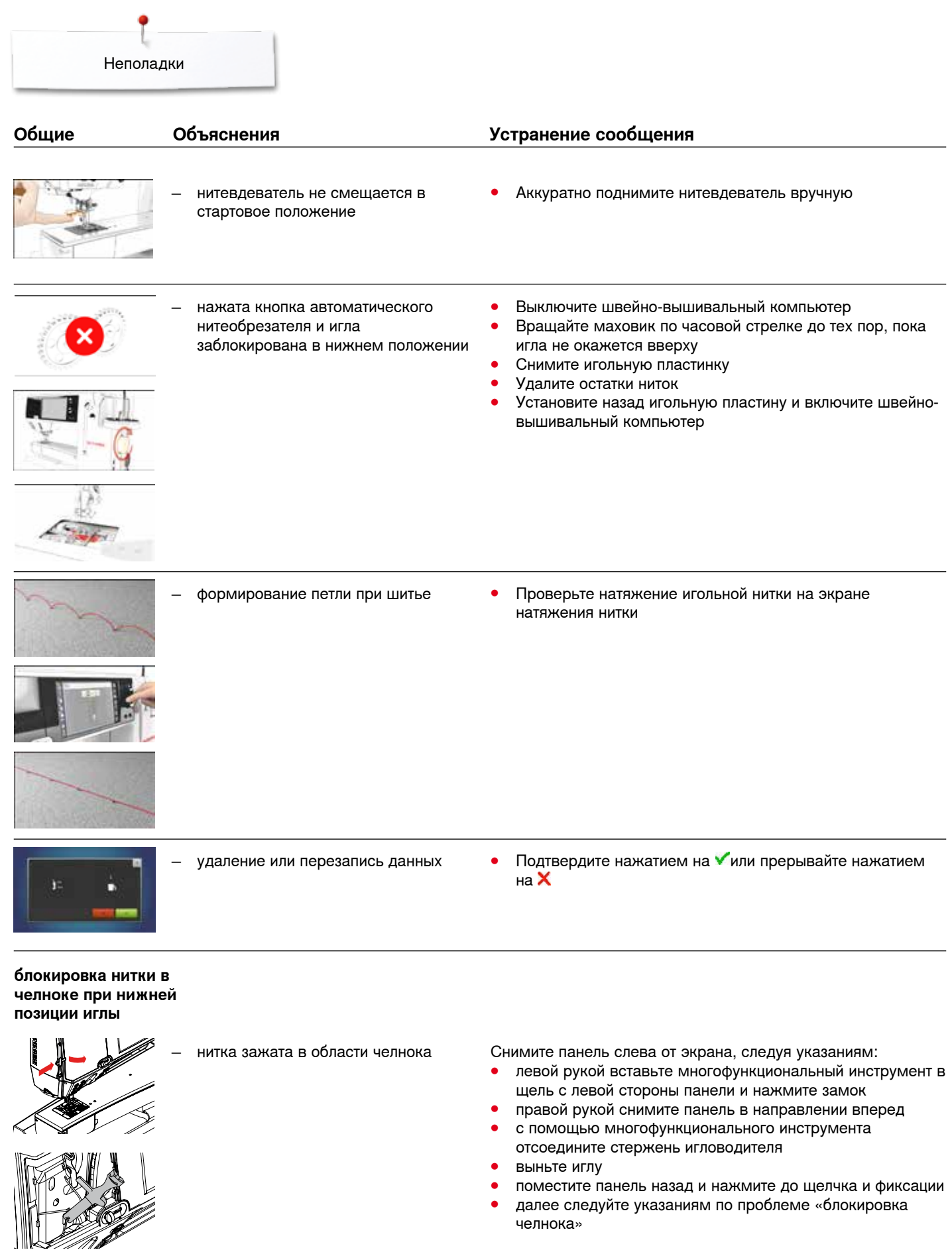

**208**

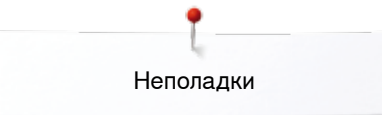

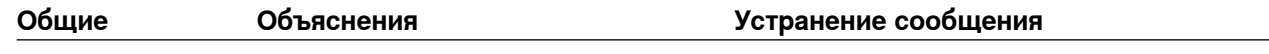

#### **Блокировка челнока**

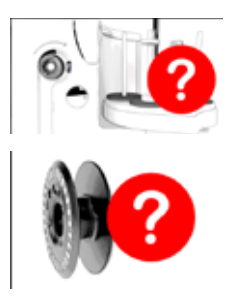

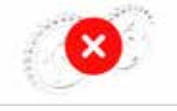

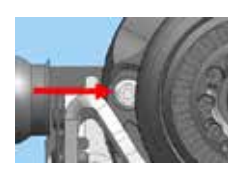

̶ В системе челнока запутались нитки Упомянутые сообщения об ошибках могут быть вызваны разными проблемами.

> Во всех случаях следуйте стандартной процедуре: Шаг 1:

Если игла не находится в крайнем положении,

- **⦁** поднимите ее, вращая маховое колесо против часовой стрелки
- **⦁** eсли это не сработает, обрежьте верхнюю нитку, снимите сервисную крышку и, используя многофункциональный инструмент, поднимите игловодитель вверх. См. также указания по проблеме «Блокировка нитки в челноке при нижней позиции иглы», см. стр. **208**

Шаг 2:

- **⦁** поднимите лапку
- Шаг 3:
- **⦁** oбрежьте ножницами верхнюю и нижнюю нитки над игольной пластиной

Шаг 4:

- **⦁** oткройте крышку шпульной коробки, если еще не открыта
- появится сообщение «Ручной режим для устранения неполадок» («manual mode for troubleshooting» - с пояснениями)

Шаг 5:

- **⦁** oтключите педальный пускатель
- Шаг 6:
- **⦁** cнимите иглу
- Шаг 7:
- **⦁** выверните челнок наружу, поворачивая маховое колесо по часовой стрелке

Шаг 8:

- **⦁** попробуйте вращать маховое колесо по часовой стрелке до разблокировки челнока. Если надо, примените силу
	- **⦁** eсли это не сработает, обратитесь к вашему дилеру BERNINA
- Шаг 9:
- **⦁** выньте шпульку, обрезав нитки, если надо
- Шаг 10:
- **⦁** аккуратно удалите остатки ниток пинцетом. Если нитки зажевало, медленно поворачивайте маховое колесо по часовой стрелке, и удаляйте нитки по мере их высвобождения
- Шаг 11:
- **⦁** установите челнок в указанное на картинке положение, поворачивая маховое колесо по часовой стрелке, чтобы правильно заправить нитку
- Шаг 12:
- **⦁** вставьте шпульку
- Шаг 13:
- **⦁** проверьте натяжение нижней нитки
- Шаг 14:
- **⦁ полностью** заверните челнок во внутрь, поворачивая маховое колесо против часовой стрелки, а потом закройте крышку шпульной коробки
- Шаг 15:
- **⦁** проверьте иглу. Если у иглы нет дефектов вставьте ее Шаг 16:
- **⦁** подсоедините пусковую педаль

Шаг 17:

- **⦁** закройте сообщения «Manual mode for troubleshooting» (исправление неисправностей в ручном режиме), «Main motor is not running» (основной двигатель не работает), «Check hook system» (проверьте челночную систему)
- **209**

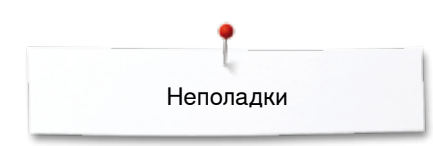

#### **Блокировка челнока**

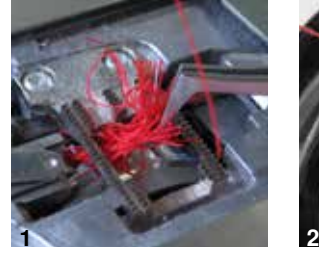

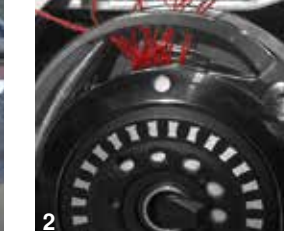

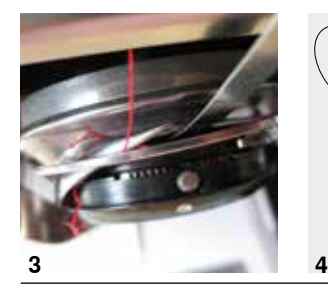

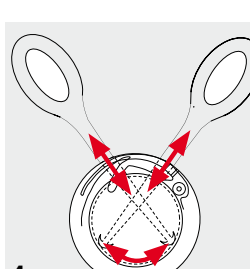

требует смазки.

̶ швейно-вышивальный компьютер

**ОПАСНО!** 

**Этот инструмент следует использовать только по описанному назначению!**

- **⦁** oтрежьте нитки у игольной пластинки и удалите материал
- **⦁** снимите лапку и игольную пластину и удалите иглу
- **⦁** oткройте откидную крышку. Челнок поворачивается
- **⦁** выключите швейный компьютер
- **⦁** тщательно удалите сначала с помощью пинцета из комплекта стандартных принадлежностей все видимые нитки в области челнока. (рис. **1**)
- **⦁** удерживайте левой рукой шпульную коробку (см. стр. **31**) и вращайте правой рукой маховое колесо, чтобы установить челнок в указанном положении (рис. **2**)
- **⦁** вставьте инструмент аккуратно в отверстие и, передвигая его слева направо и вверх и вниз,вытягивайте нитки вверх. (рис. **3-4**)
- **⦁** когда все нитки будут удалены, смажьте швейный компьютер, включите его и закройте откидную крышку

Если это сообщение появится, то это значит, что швейный компьютер требует чистки/смазки. Этим самым обеспечивается работоспособность и длительный срок службы швейного компьютера.

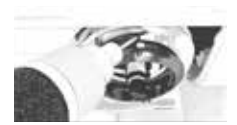

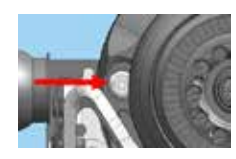

После смазки установите челнок в указанное на картинке положение, поворачивая маховое колесо по часовой стрелке (см. рис. слева), чтобы правильно заправить нитку.

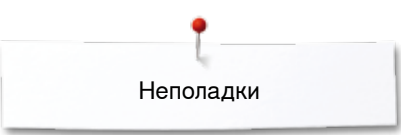

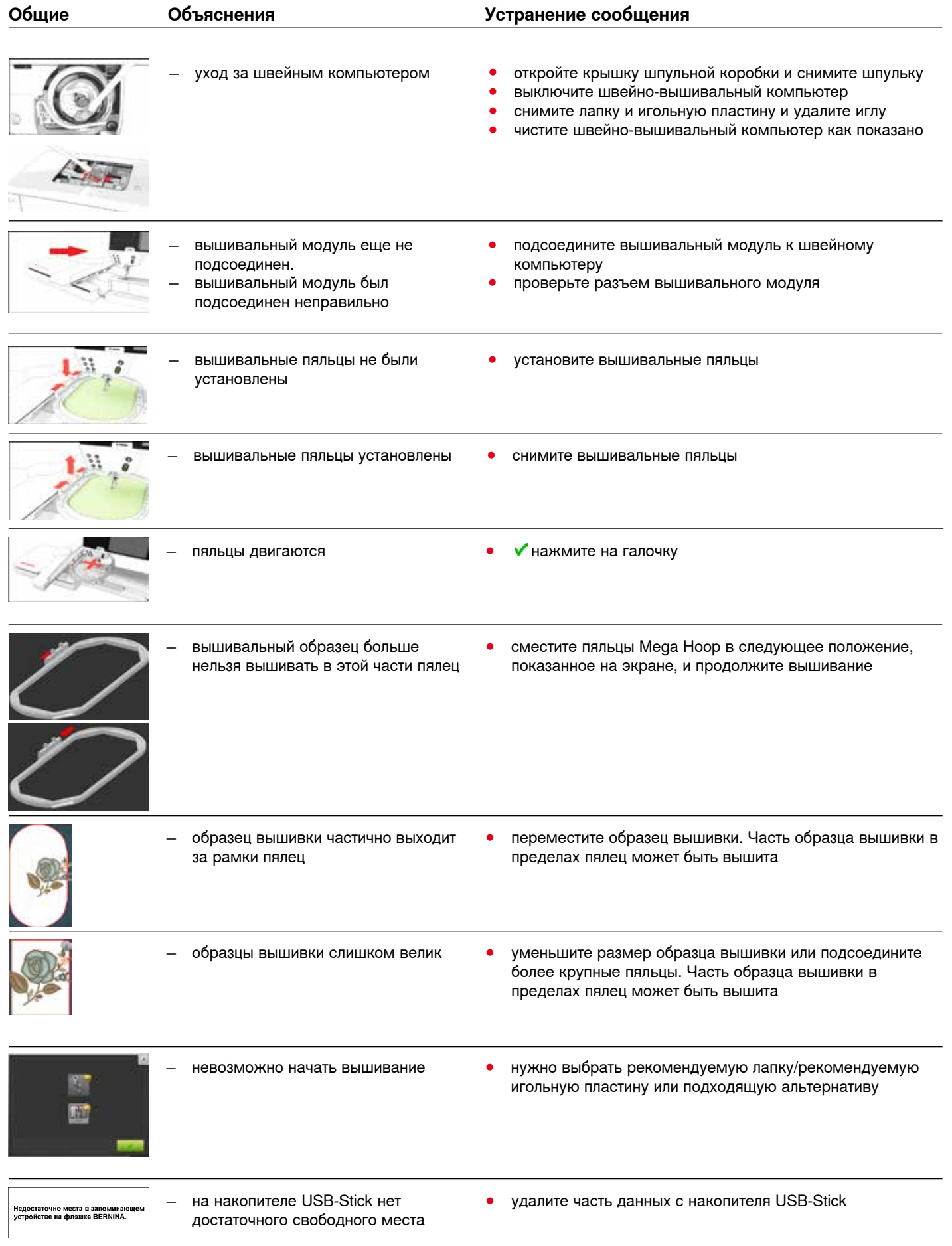

**211**

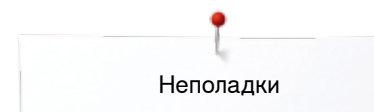

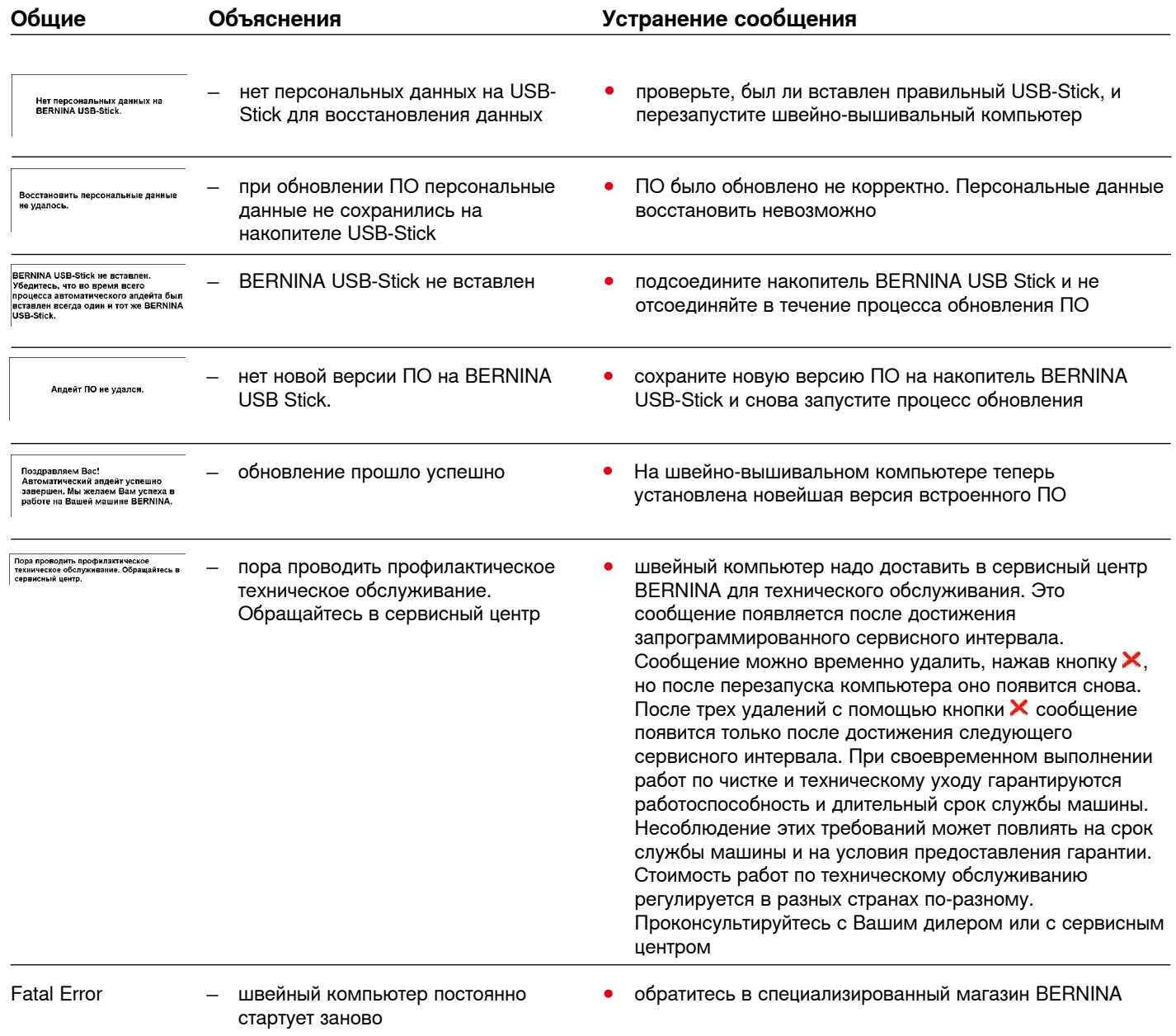

# **Образцы строчек - Обзор**

## **Рабочие строчки**

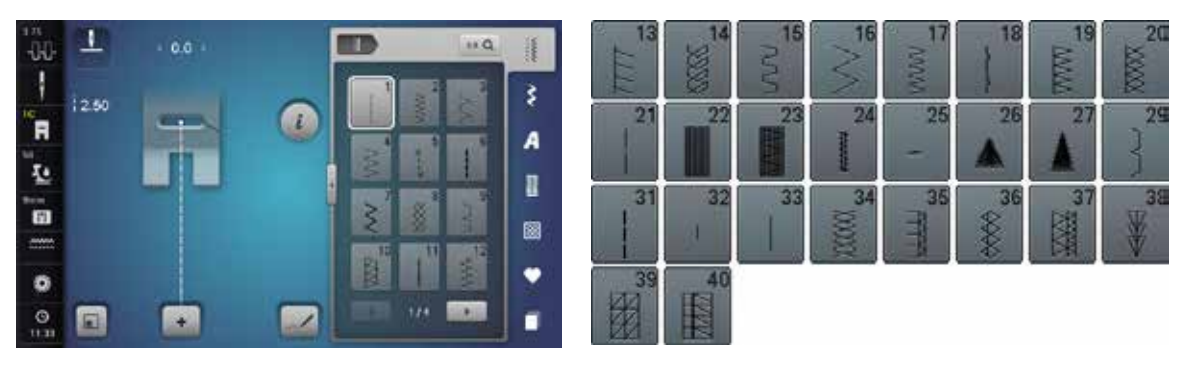

## **Петли для пуговиц**

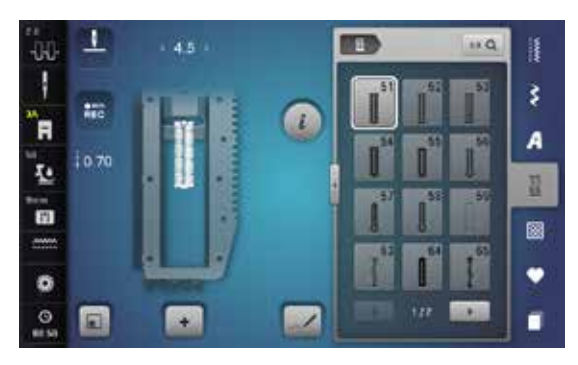

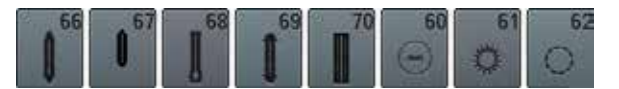

### **Декоративные строчки Строчки «Природа»**

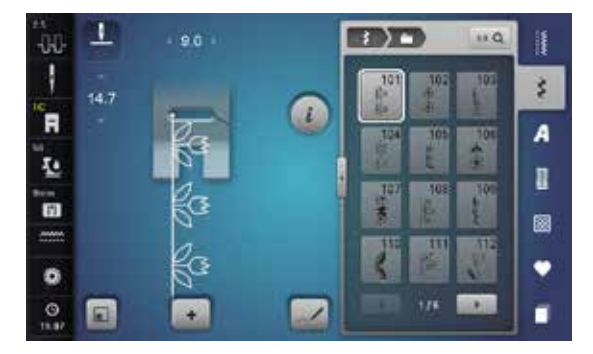

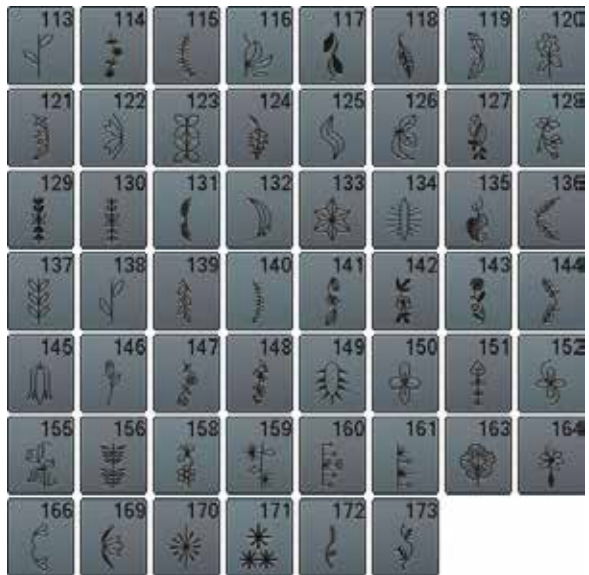

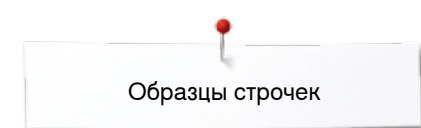

### **Строчки «Природа» с поперечной подачей транспортера**

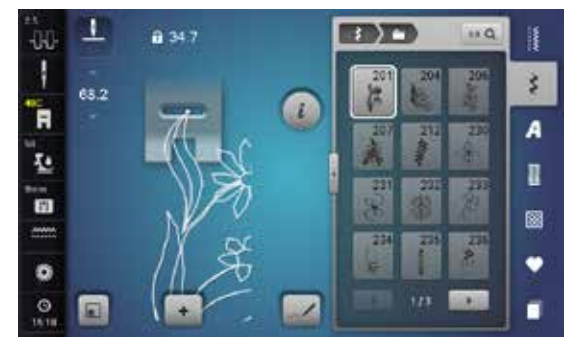

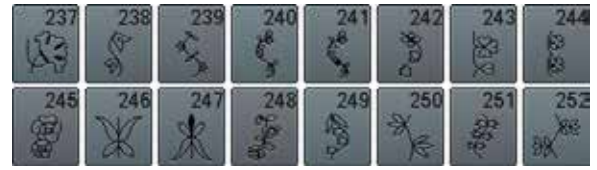

### **Крестообразные стежки**

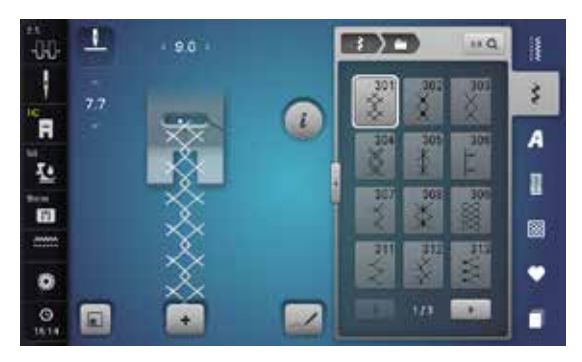

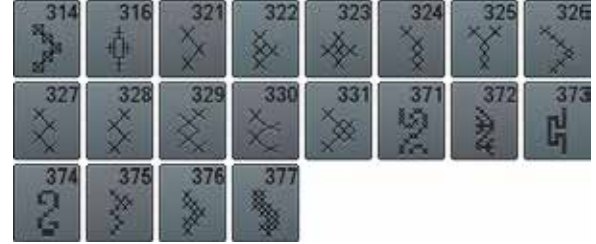

### **Гладьевые строчки**

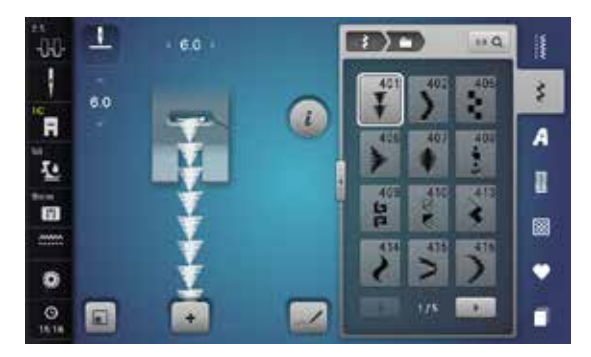

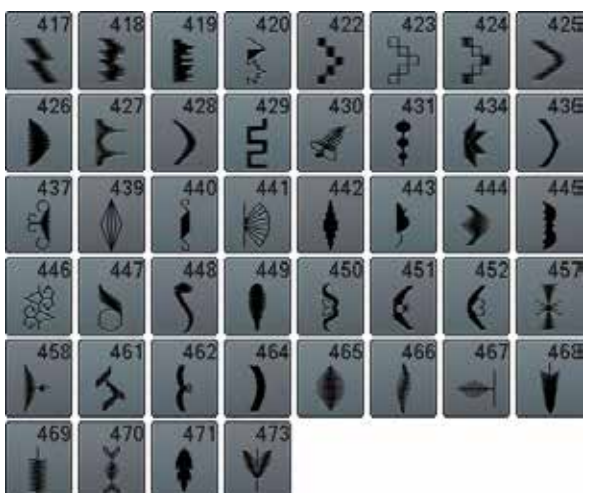

### **Гладьевые строчки с поперечной подачей транспортера**

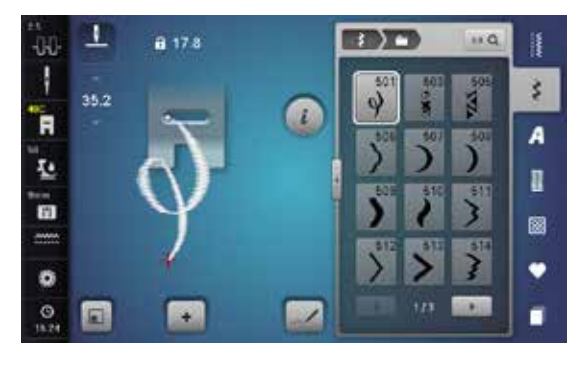

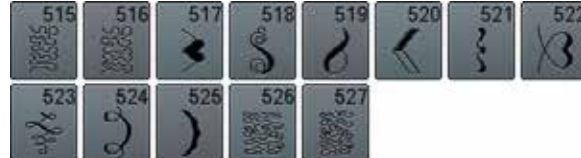

### **Строчки «Орнаменты»**

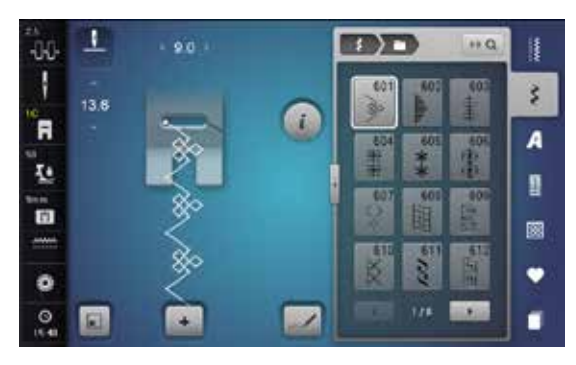

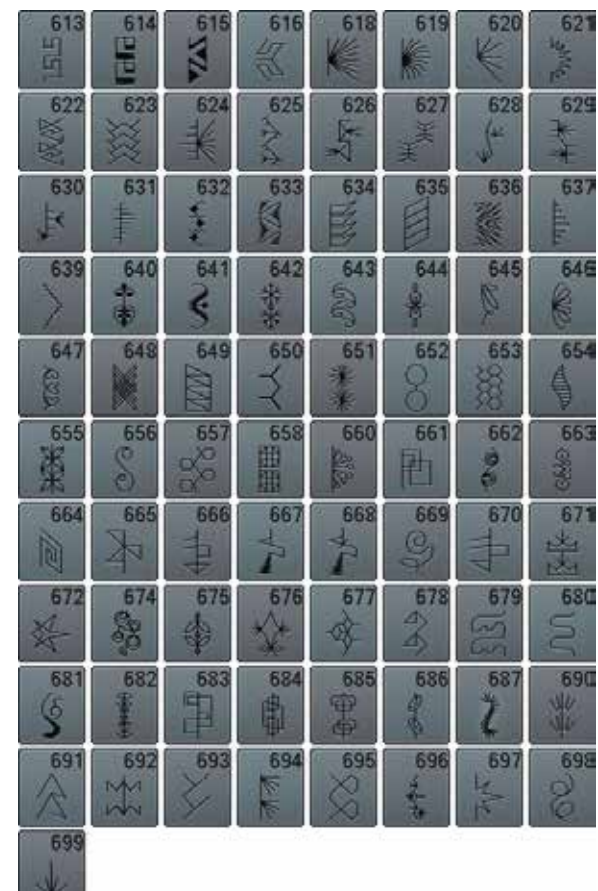

### **Строчки «Домашний текстиль»**

◇◇◇◇◇◇◇◇◇◇◇◇◇◇◇◇

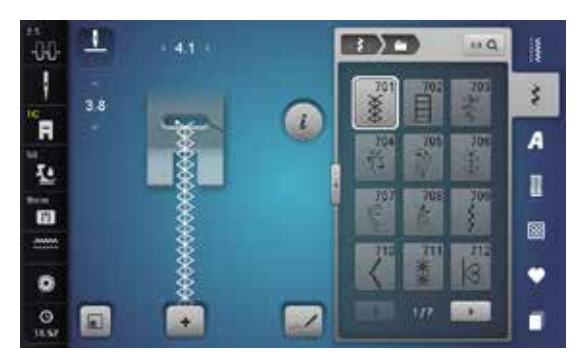

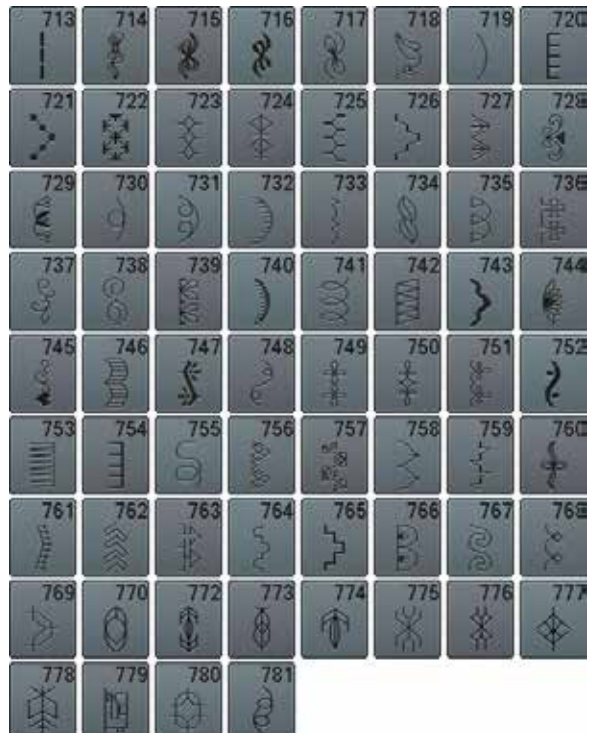
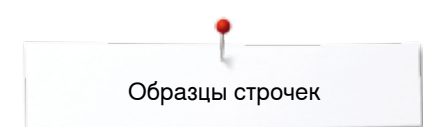

#### **Строчки «Домашний текстиль» с поперечной подачей транспортера**

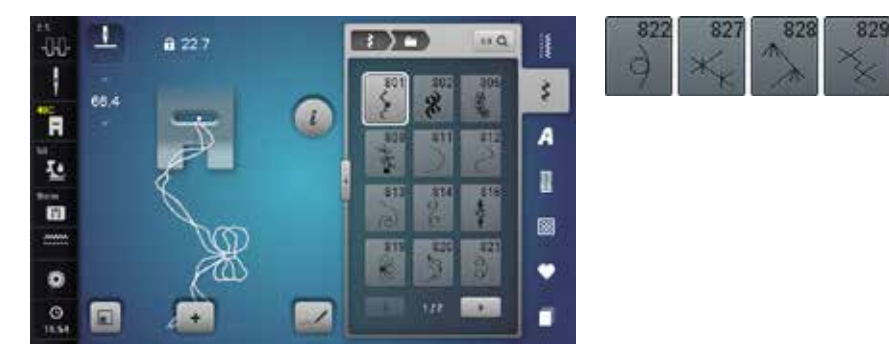

#### **Строчки - пиктограммы**

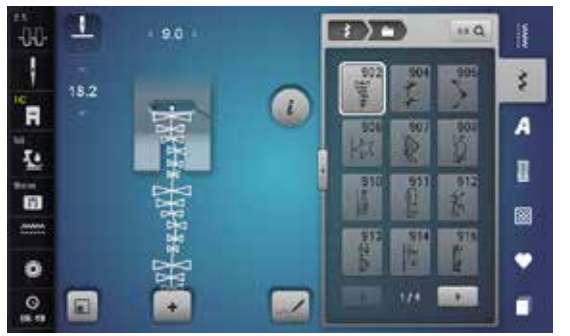

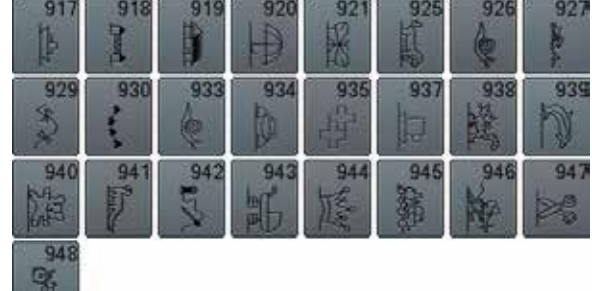

83

#### **Бордюры с поперечной подачей транспортера**

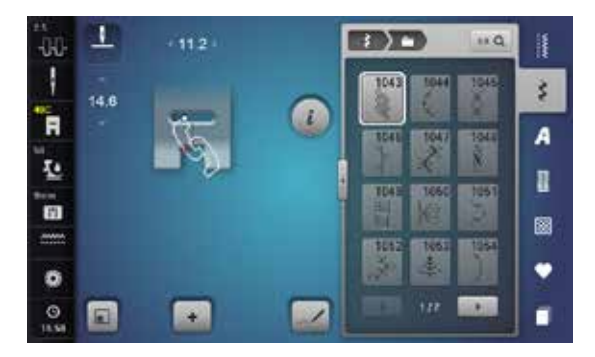

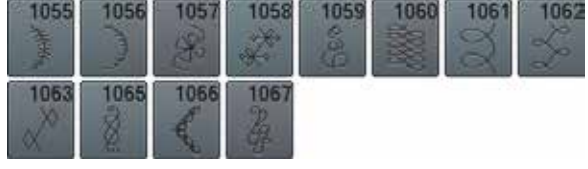

#### **Строчки «Кисточки»**

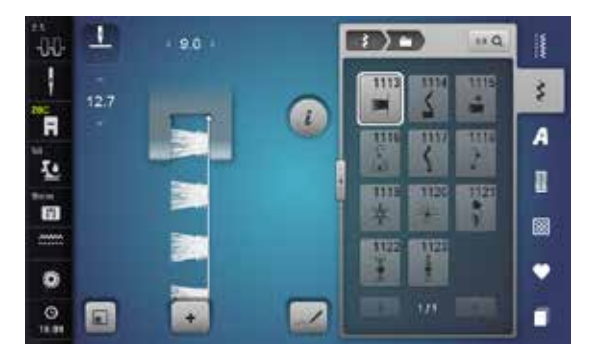

# Образцы строчек

#### **Филигранные строчки с поперечной подачей транспортера**

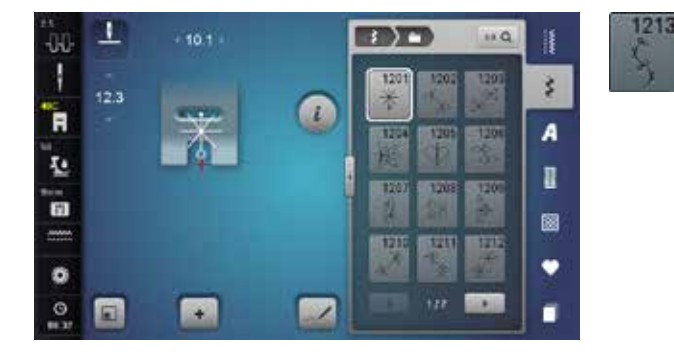

### **Стежки для квилтов**

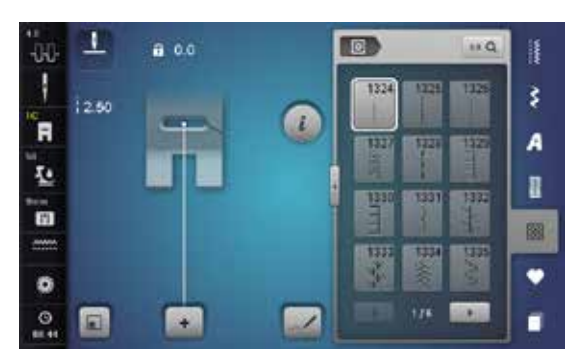

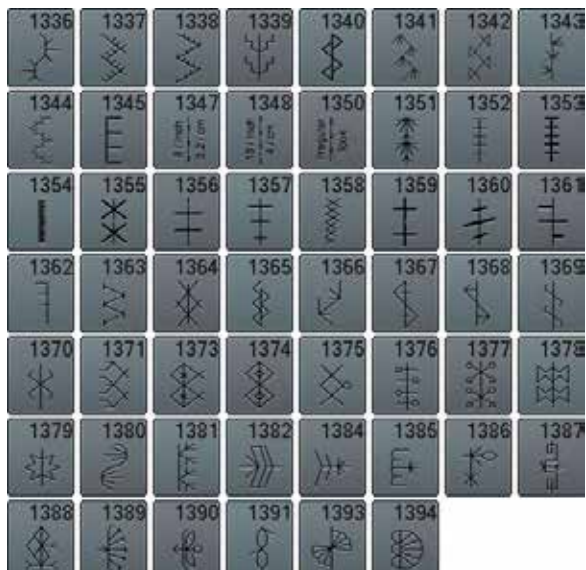

#### **Сужающиеся строчки**

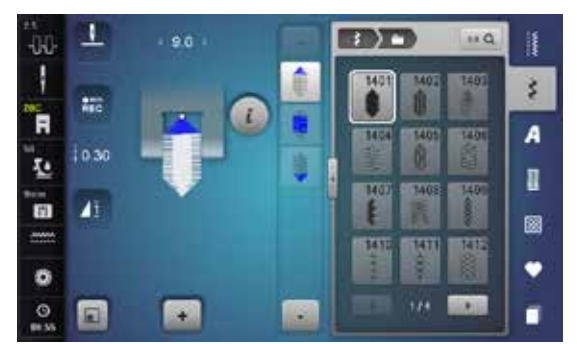

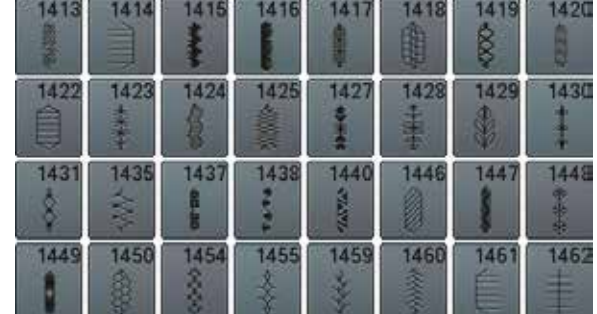

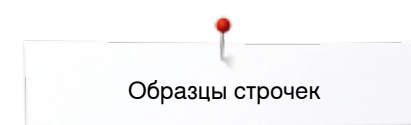

# **Символы стран и города (специальные строчки)**

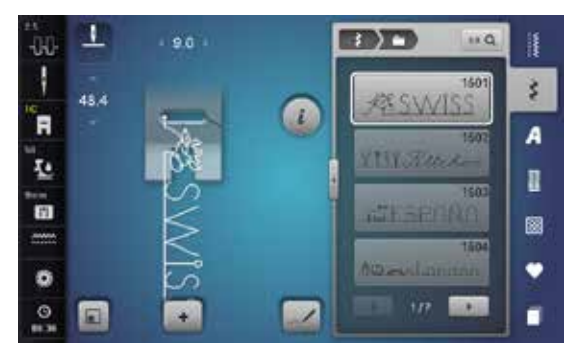

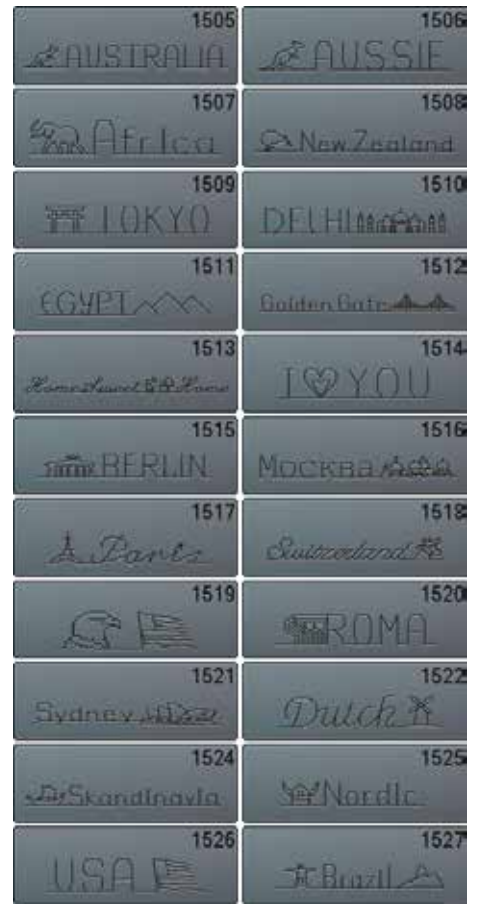

#### **Международные символы**

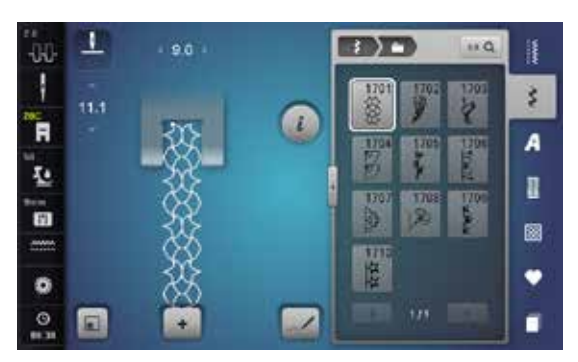

#### **Алфавиты Блочный шрифт**

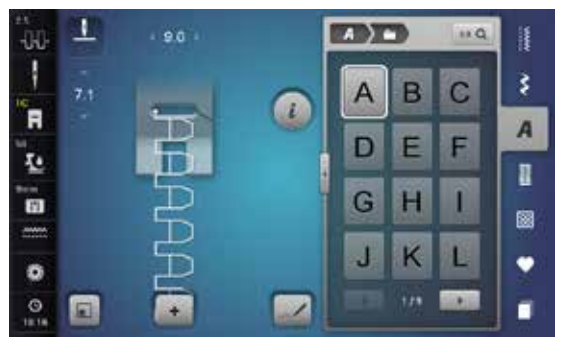

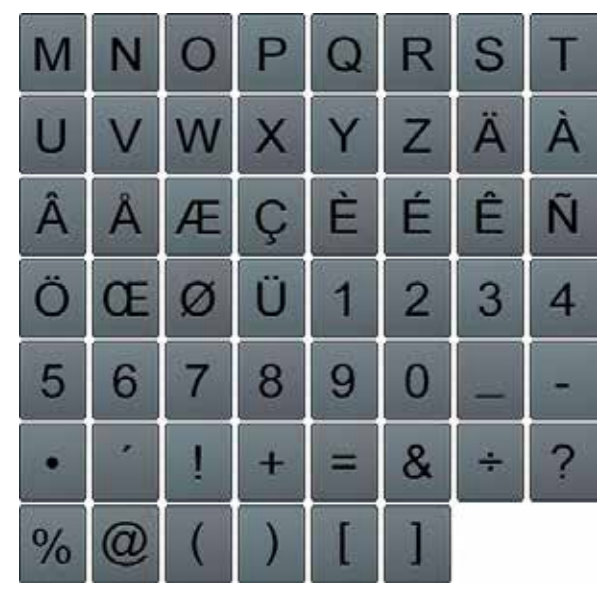

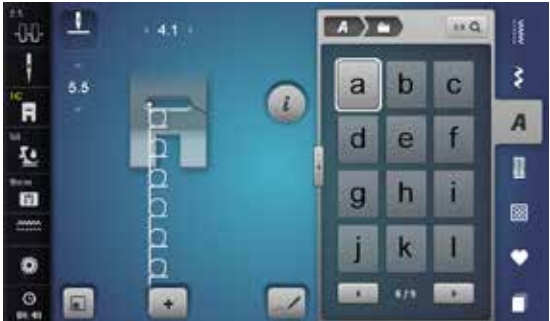

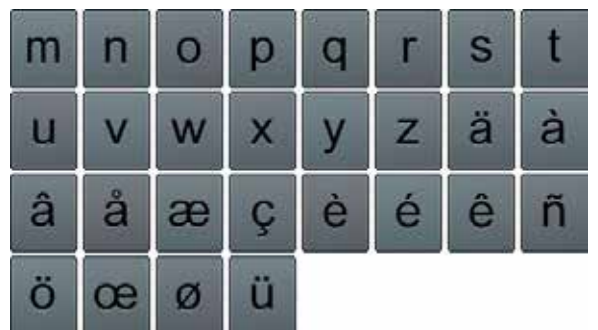

## **Контурный шрифт**

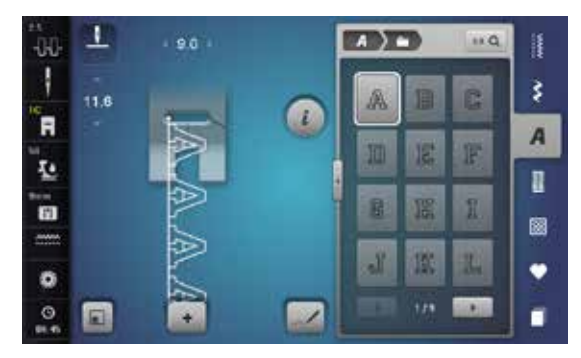

∞∞∞∞∞∞∞∞∞∞∞∞∞∞∞∞∞∞∞∞

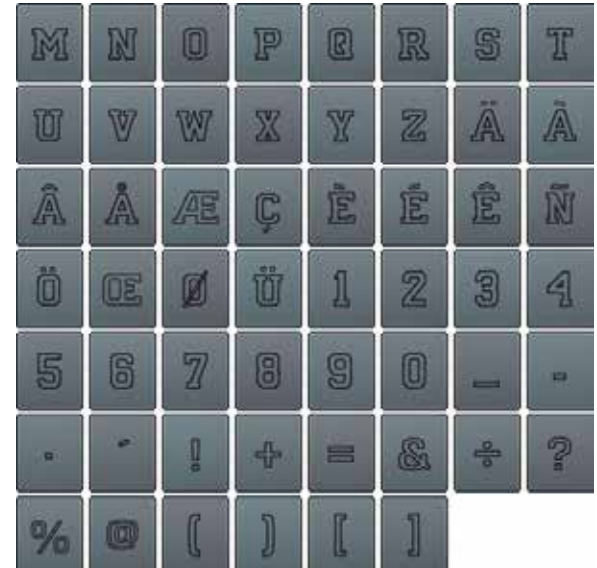

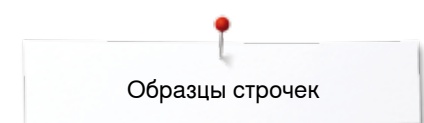

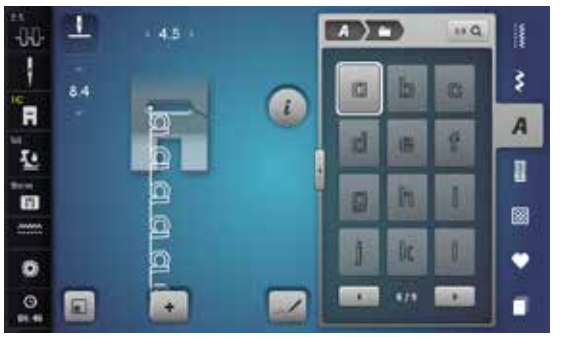

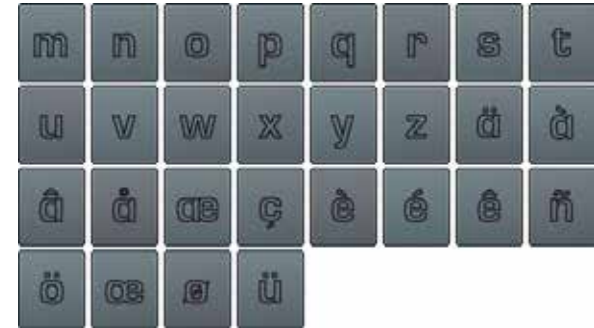

## **Рукописный шрифт**

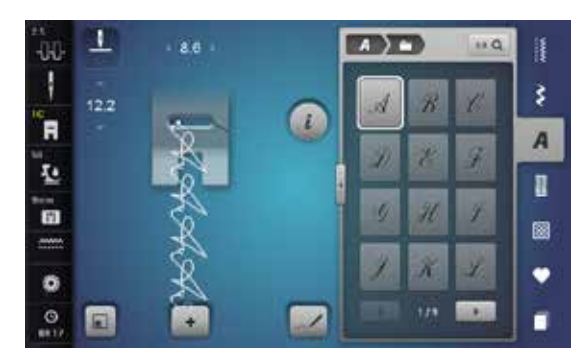

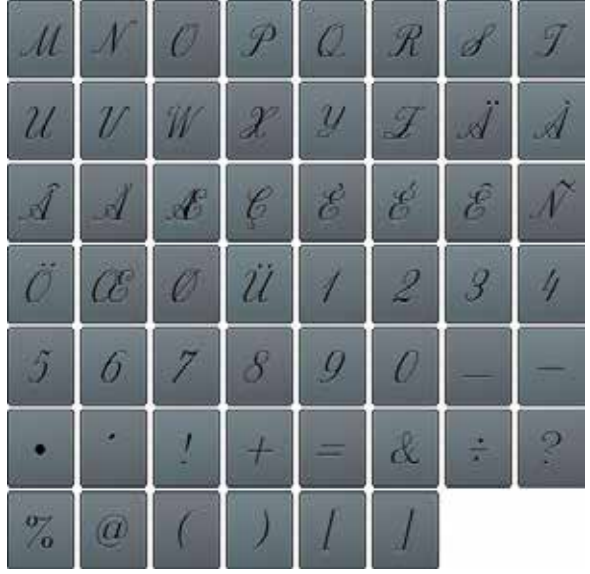

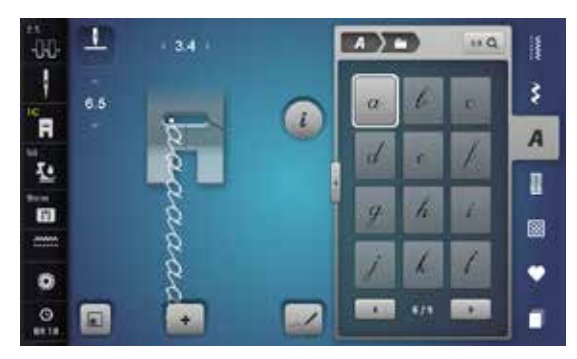

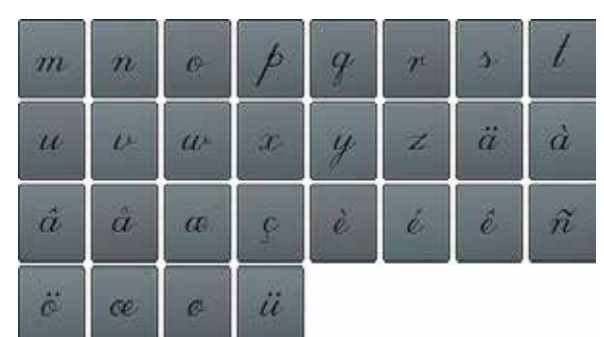

## **Шрифт для квилтов**

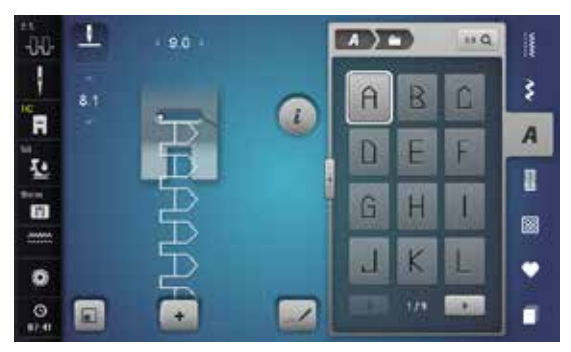

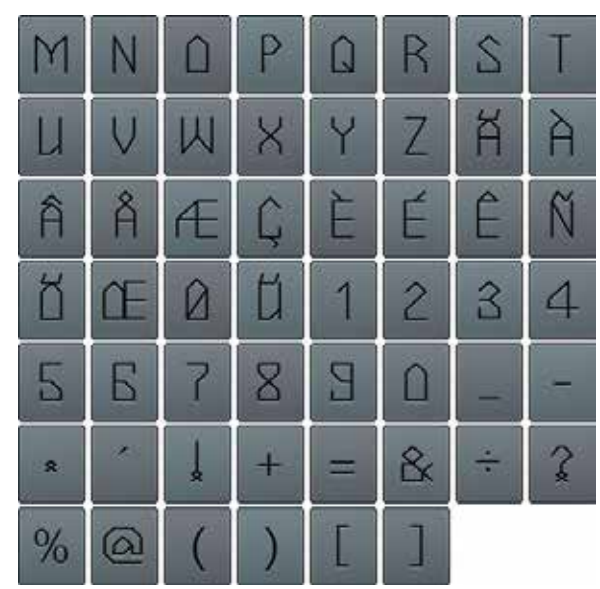

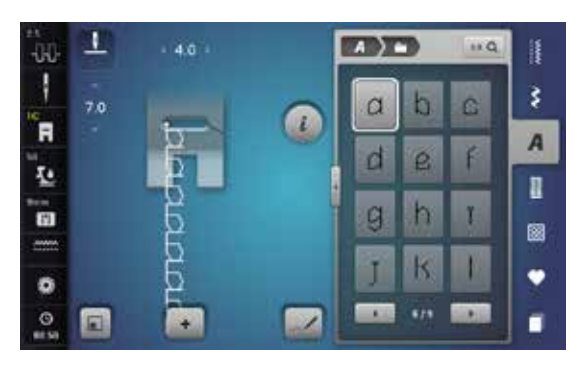

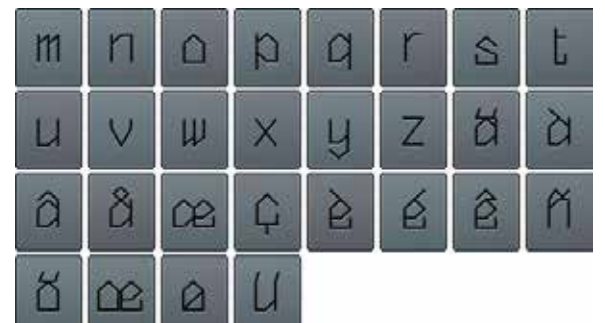

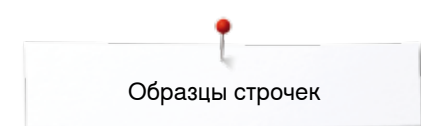

## **Алфавит «Комикс»**

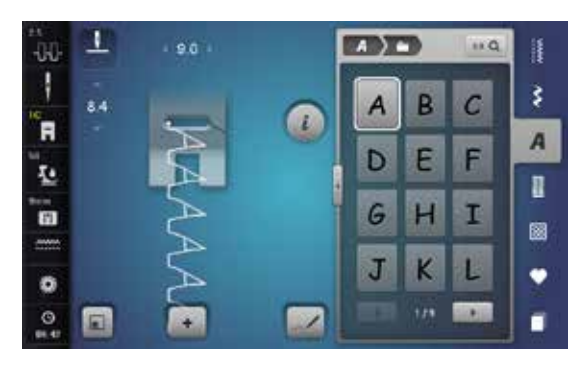

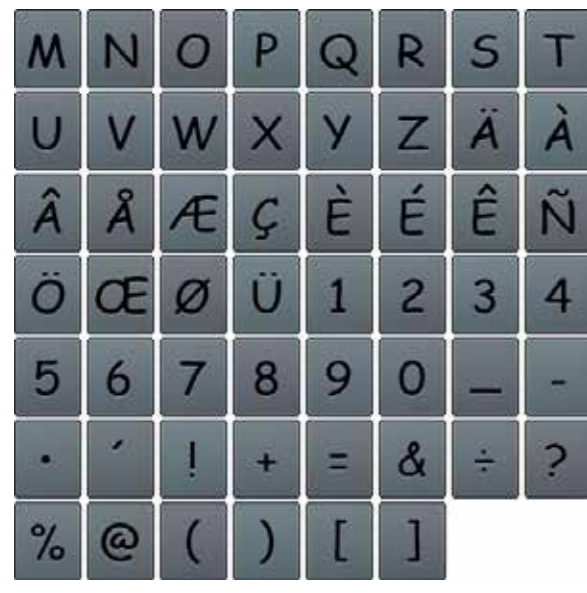

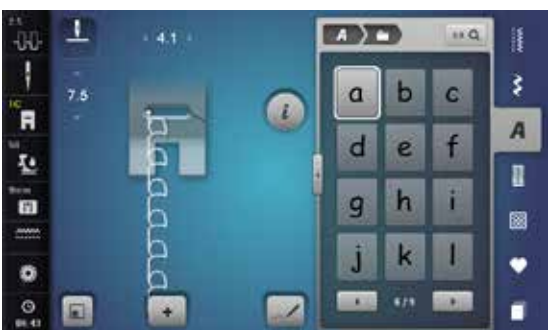

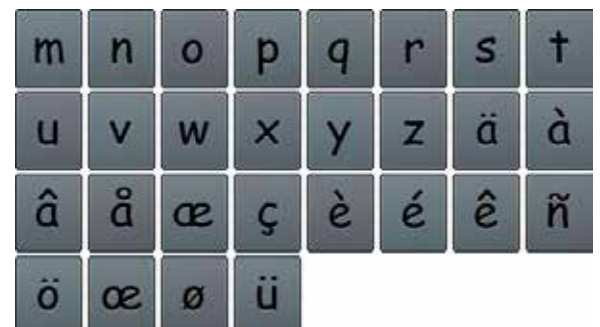

#### **Монограммы**

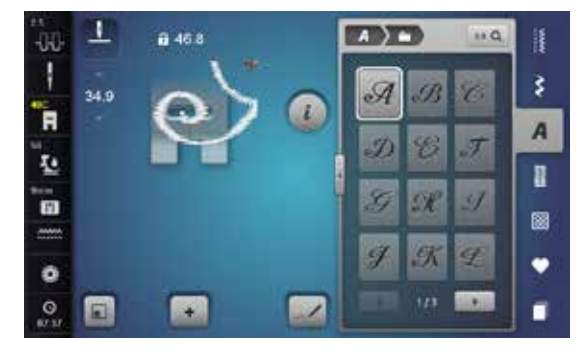

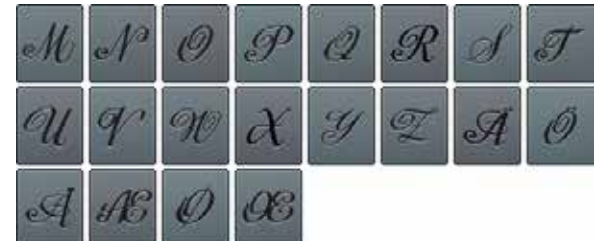

#### **Кириллица**

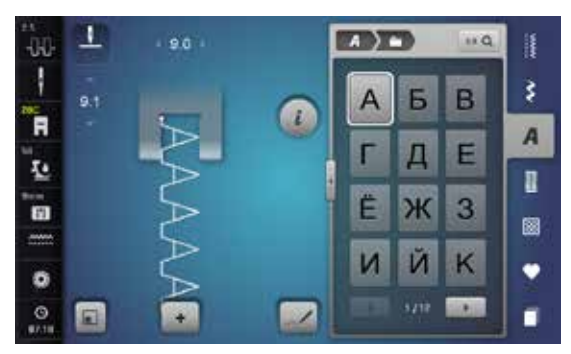

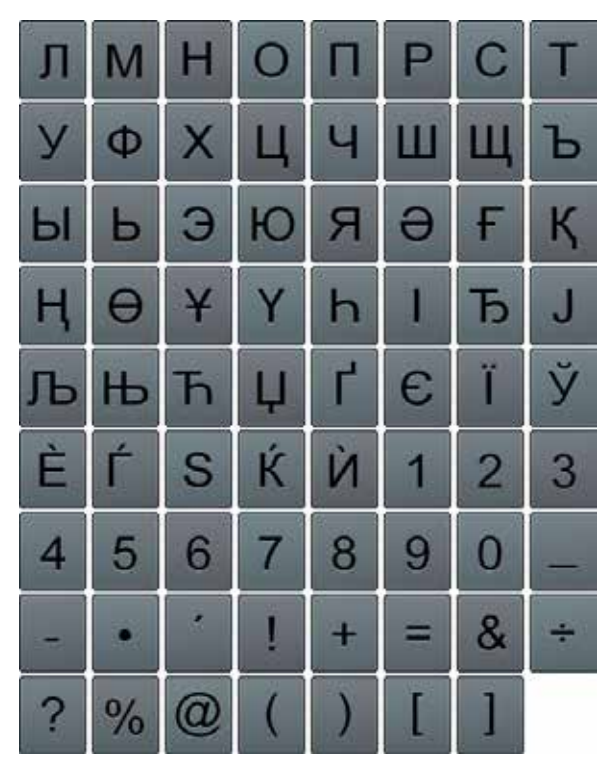

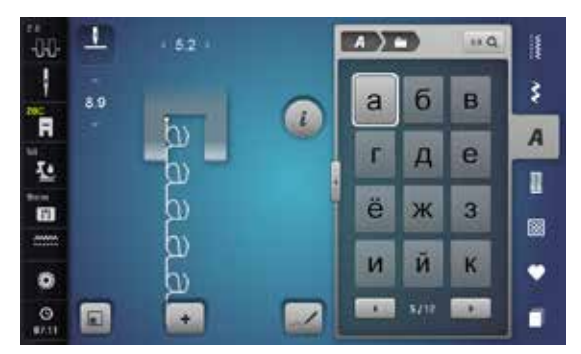

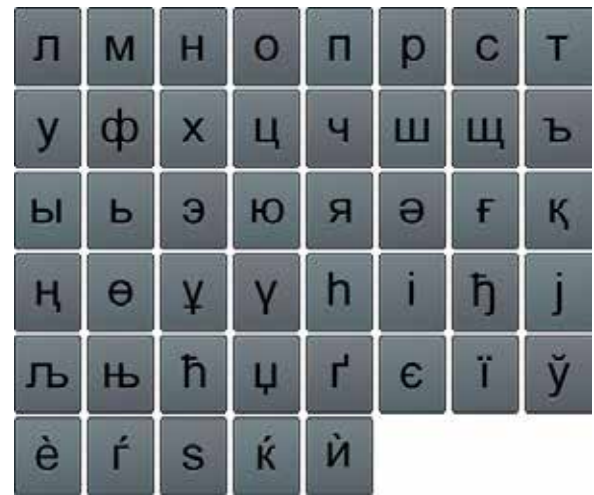

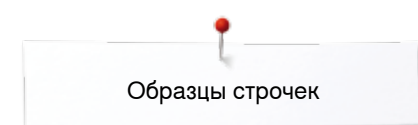

## **Кириллица (курсив)**

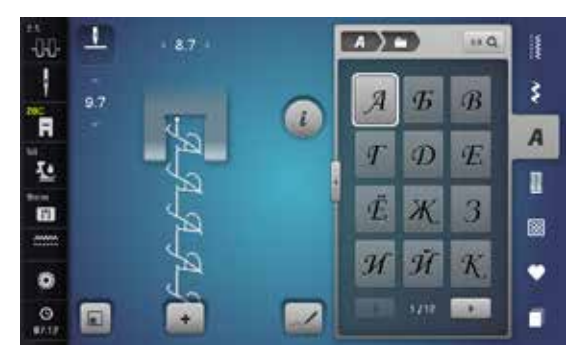

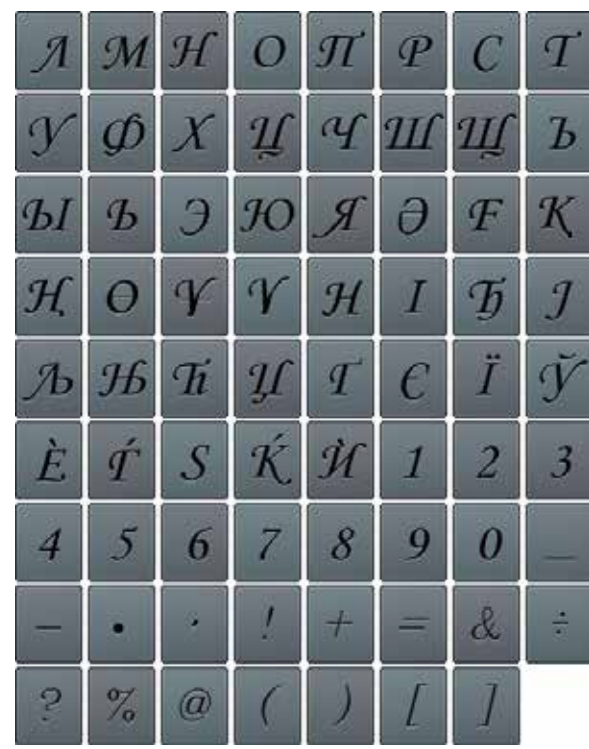

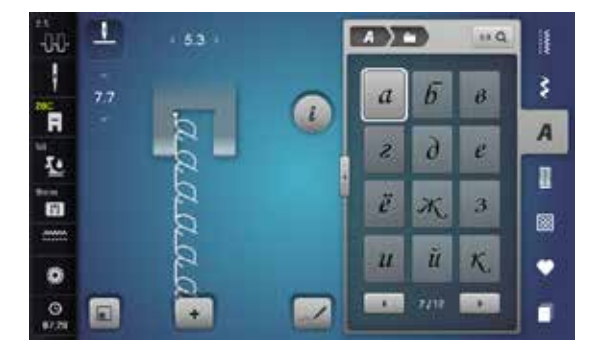

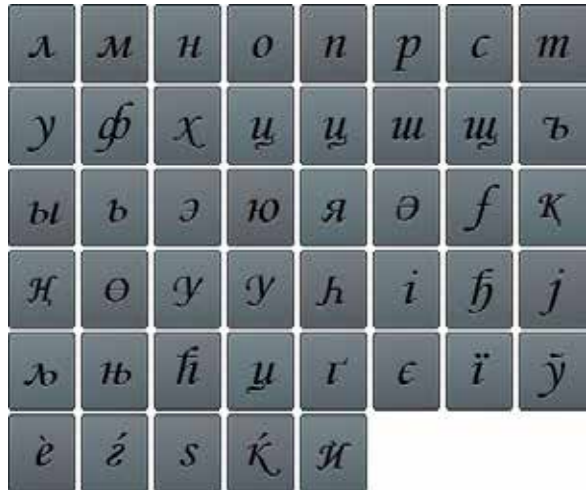

## **Буквы Хирагана**

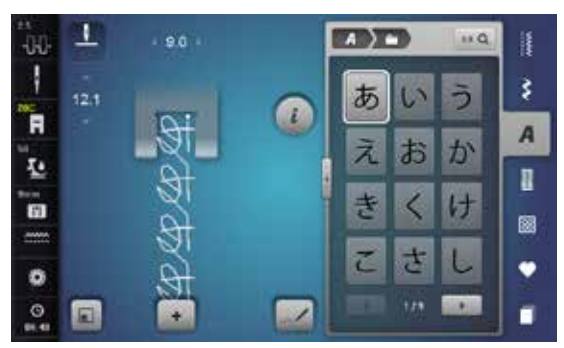

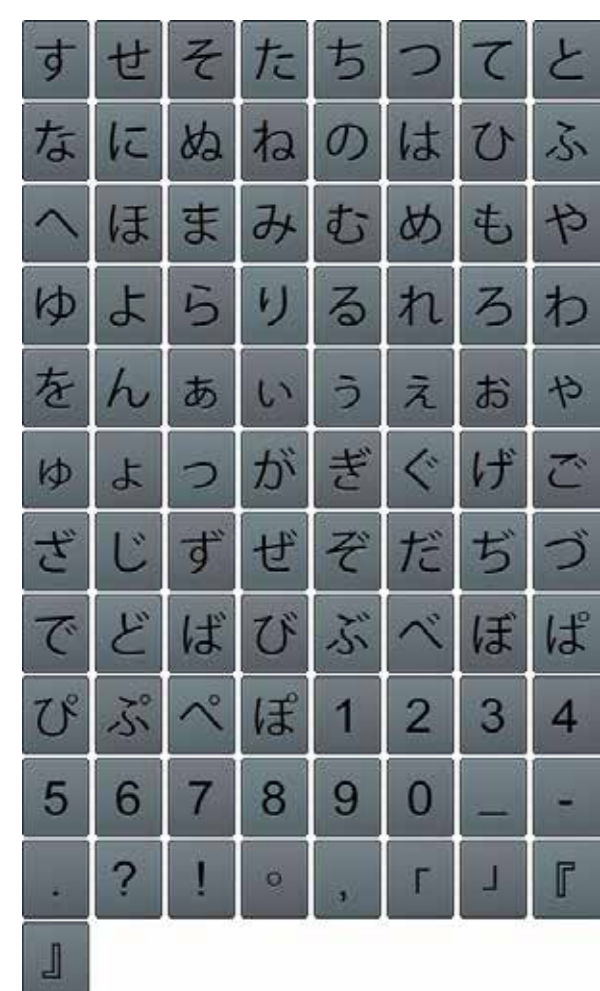

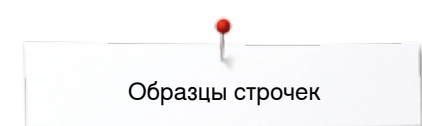

## **Буквы Катакана**

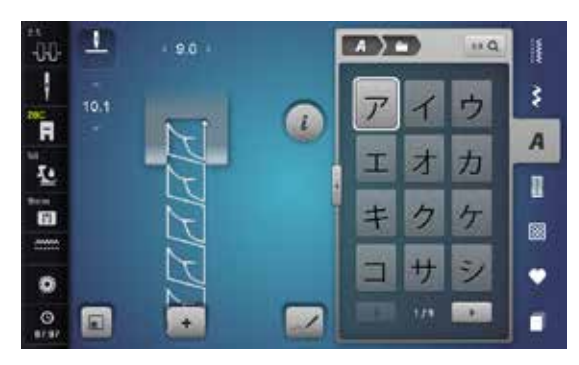

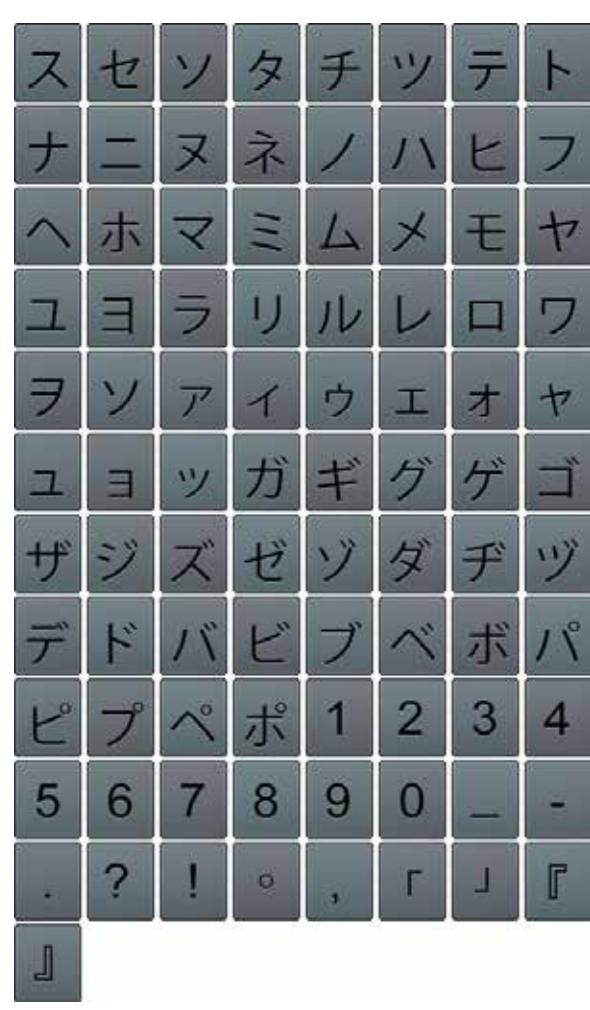

#### **Буквы «кандзи»**

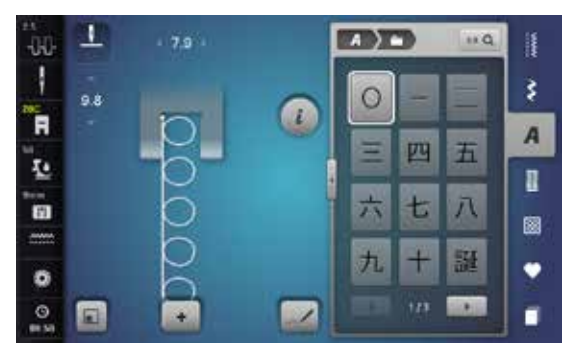

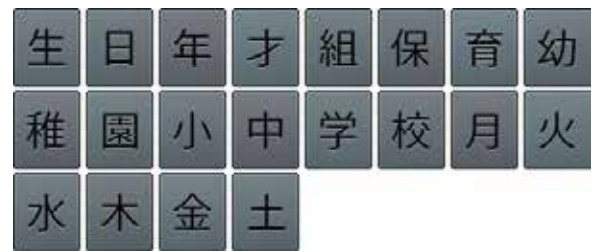

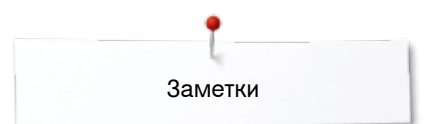

**Заметки**

# **Образцы вышивки - Обзор**

# **Diane Gaudynski**

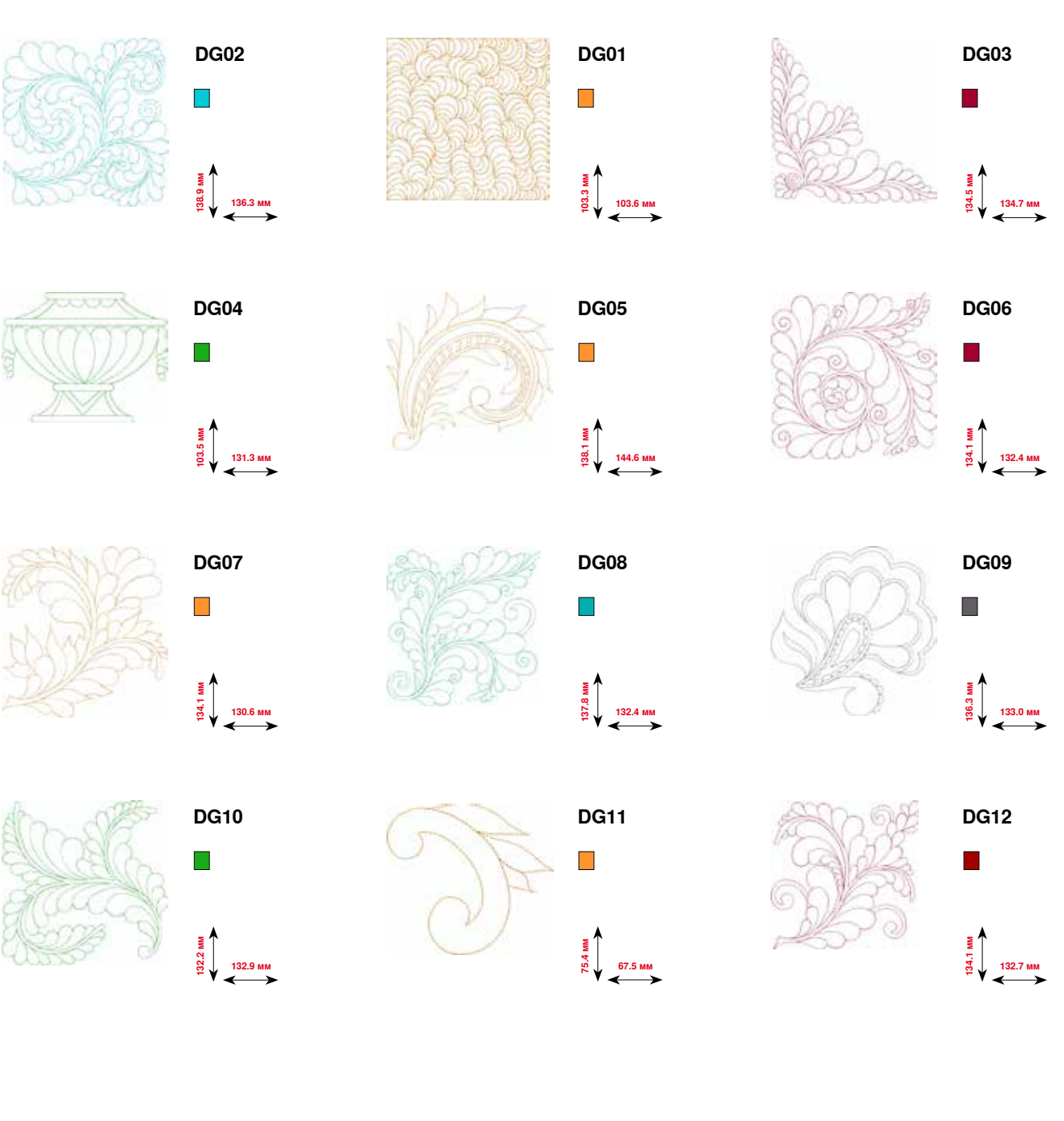

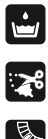

Ажурная вышивка

 $\sqrt{\frac{1}{2}}$ 

 $\begin{picture}(20,20) \put(0,0){\line(1,0){10}} \put(15,0){\line(1,0){10}} \put(15,0){\line(1,0){10}} \put(15,0){\line(1,0){10}} \put(15,0){\line(1,0){10}} \put(15,0){\line(1,0){10}} \put(15,0){\line(1,0){10}} \put(15,0){\line(1,0){10}} \put(15,0){\line(1,0){10}} \put(15,0){\line(1,0){10}} \put(15,0){\line(1,0){10}} \put(15,0){\line(1$ 

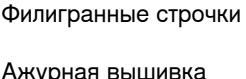

Бахрома

Аппликация

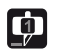

CutWork Design (образцы)

PaintWork Design (образцы)

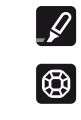

CrystalWork Design (образцы)

Шитье с декоративными  $\bigcirc$ нитками на шпульке

**228**  $\infty$   $\infty$ 

034791.51.18\_2014-02\_Manual\_B880\_RU

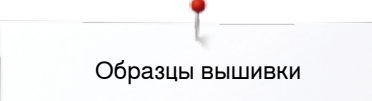

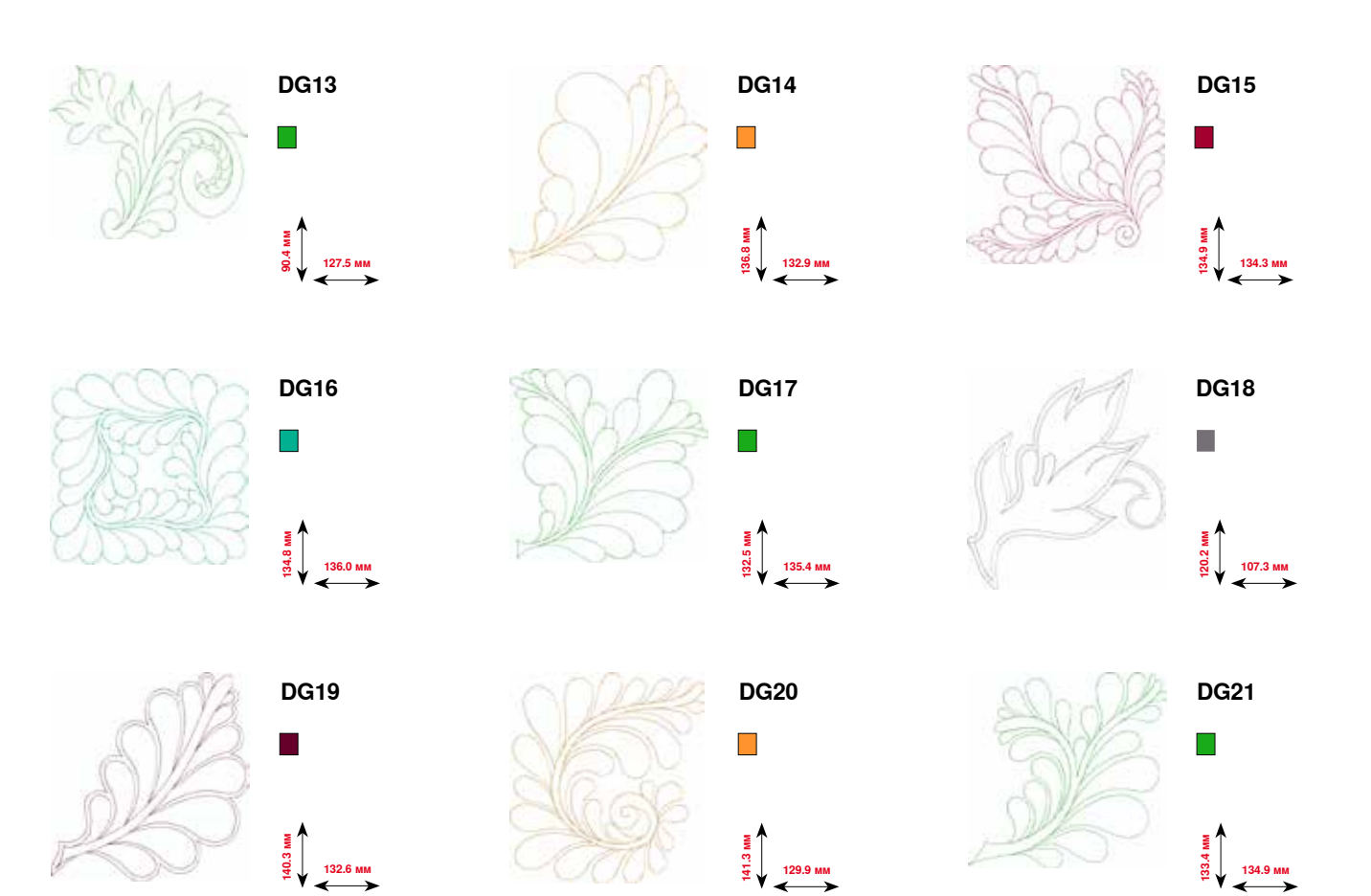

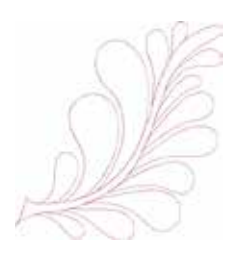

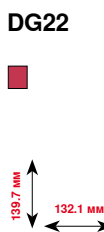

034791.51.18\_2014-02\_Manual\_B880\_RU

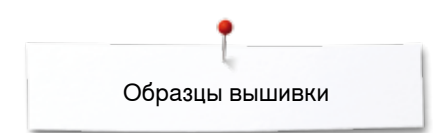

# **Exotic Rainforest**

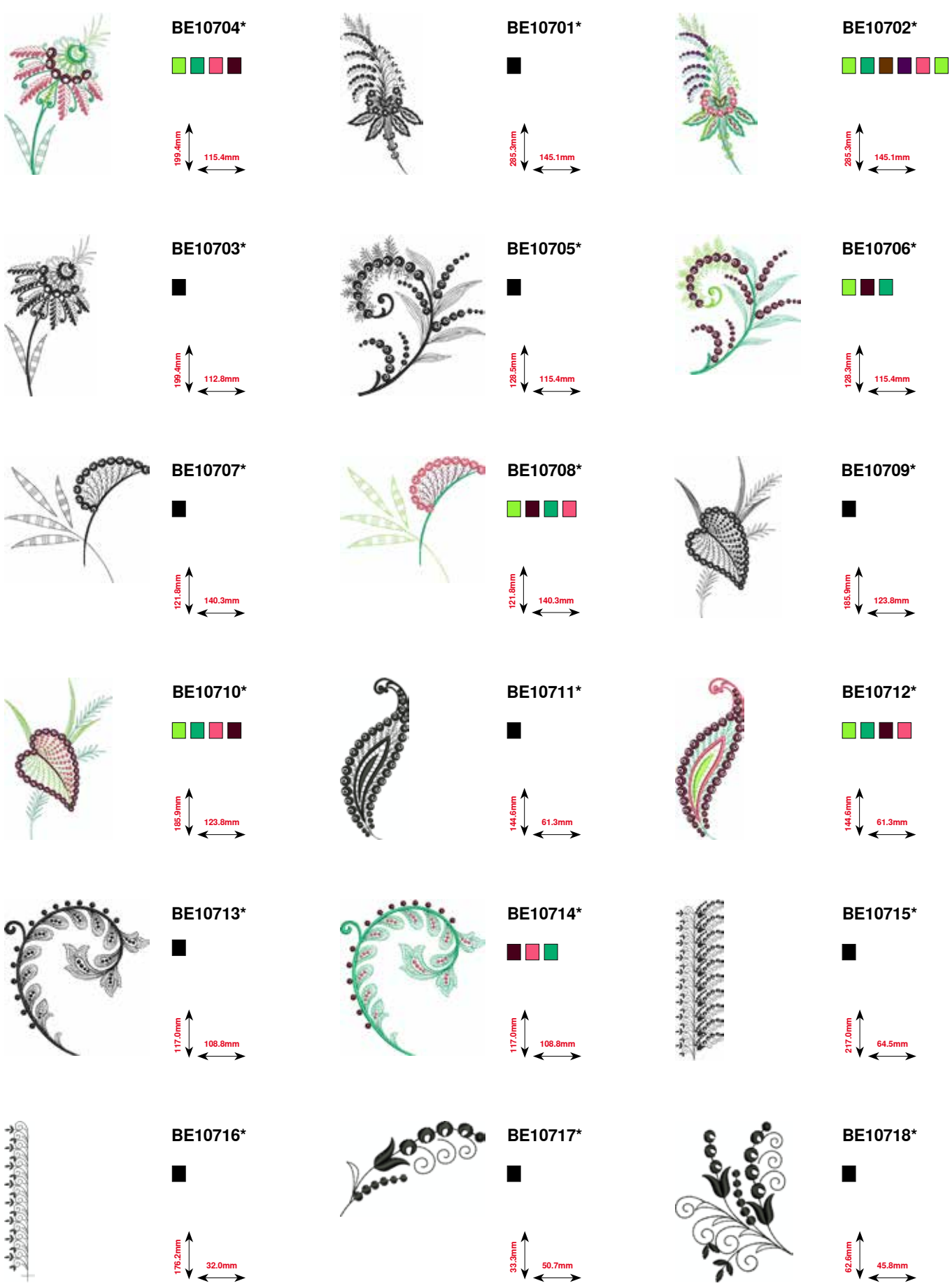

**\* У этого образца вышивки специальные эффекты. Более подробную информацию Вы получите на www.bernina.com/8series. 230** ~~~~~~~~~~~~~~~~~~~~~~~~~~~~~~ 

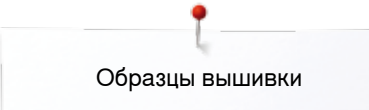

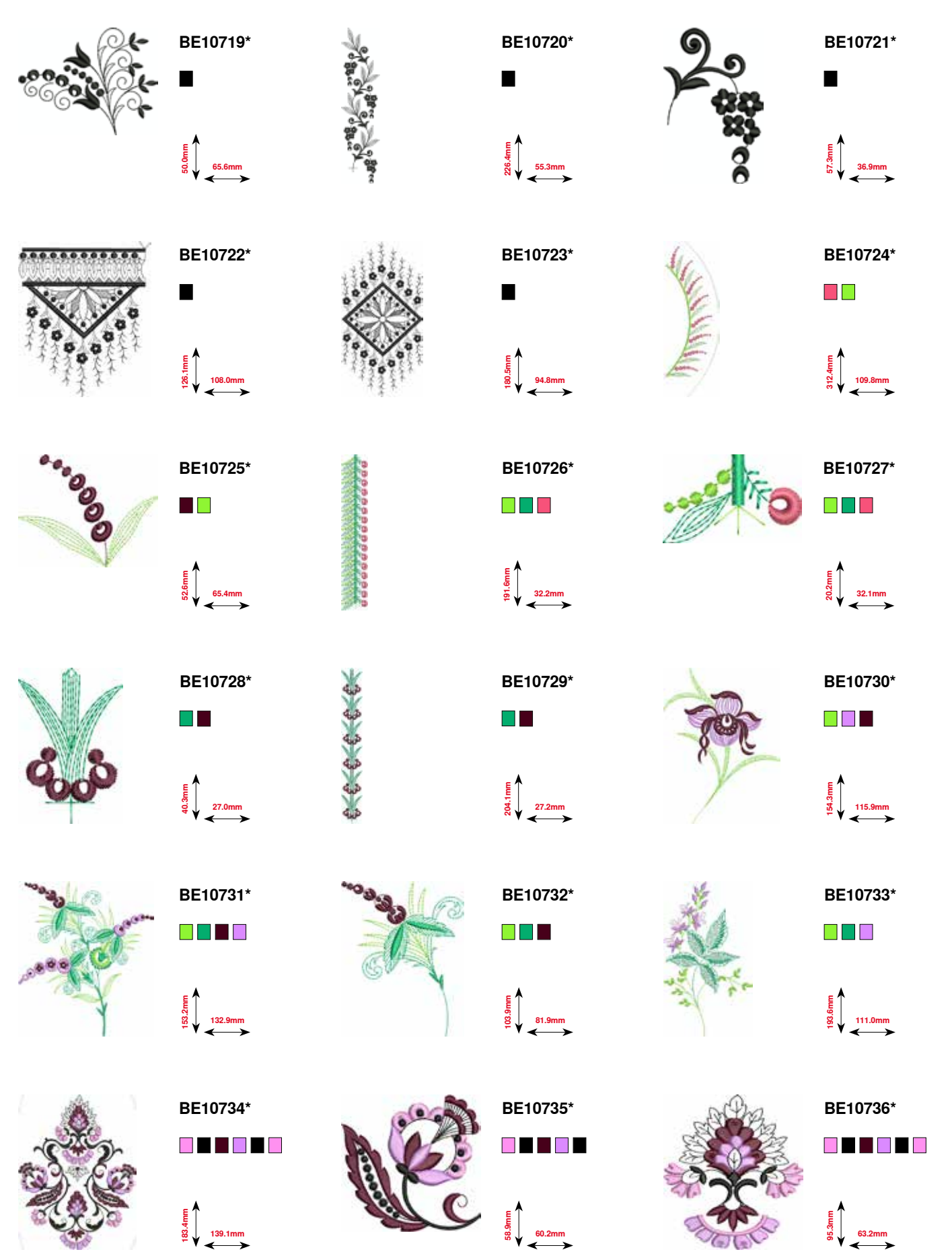

**\* У этого образца вышивки специальные эффекты. Более подробную информацию Вы получите на www.bernina.com/8series. 231**  $\infty$ 

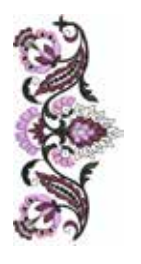

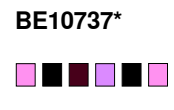

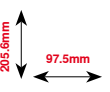

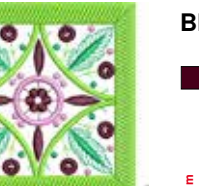

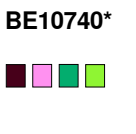

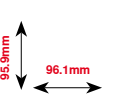

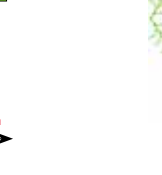

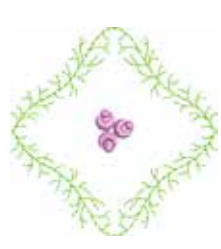

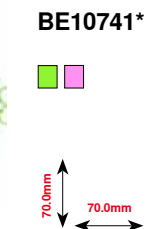

**18.9mm**

**BE10738\***

**15.5mm**

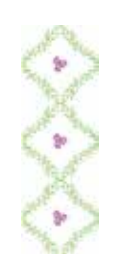

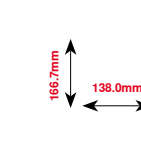

**T** 

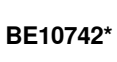

**BE10739\***

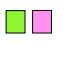

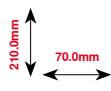

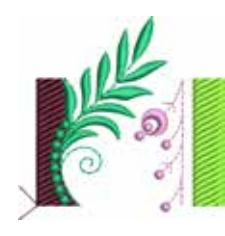

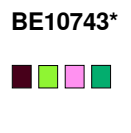

**66.2mm**

**64.8mm**

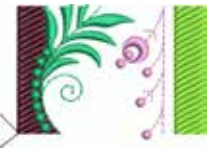

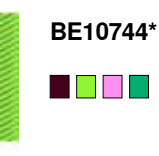

**66.2mm 45.5mm**

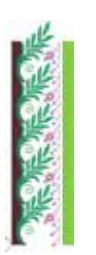

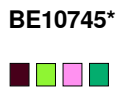

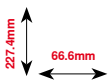

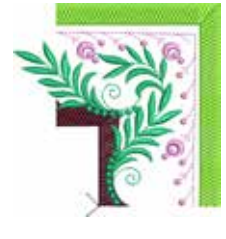

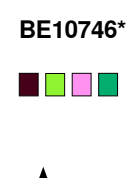

**103.0mm**<br>**103.0mm** 

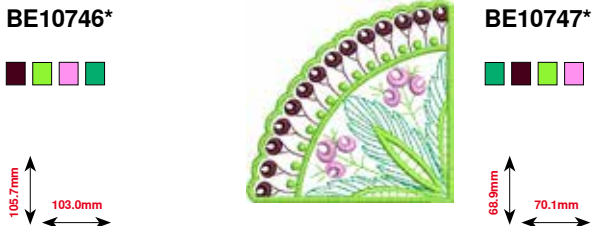

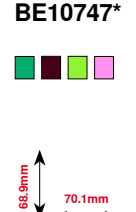

**\* У этого образца вышивки специальные эффекты. Более подробную информацию Вы получите на www.bernina.com/8series.**

**233**

# **Floral Etchings**

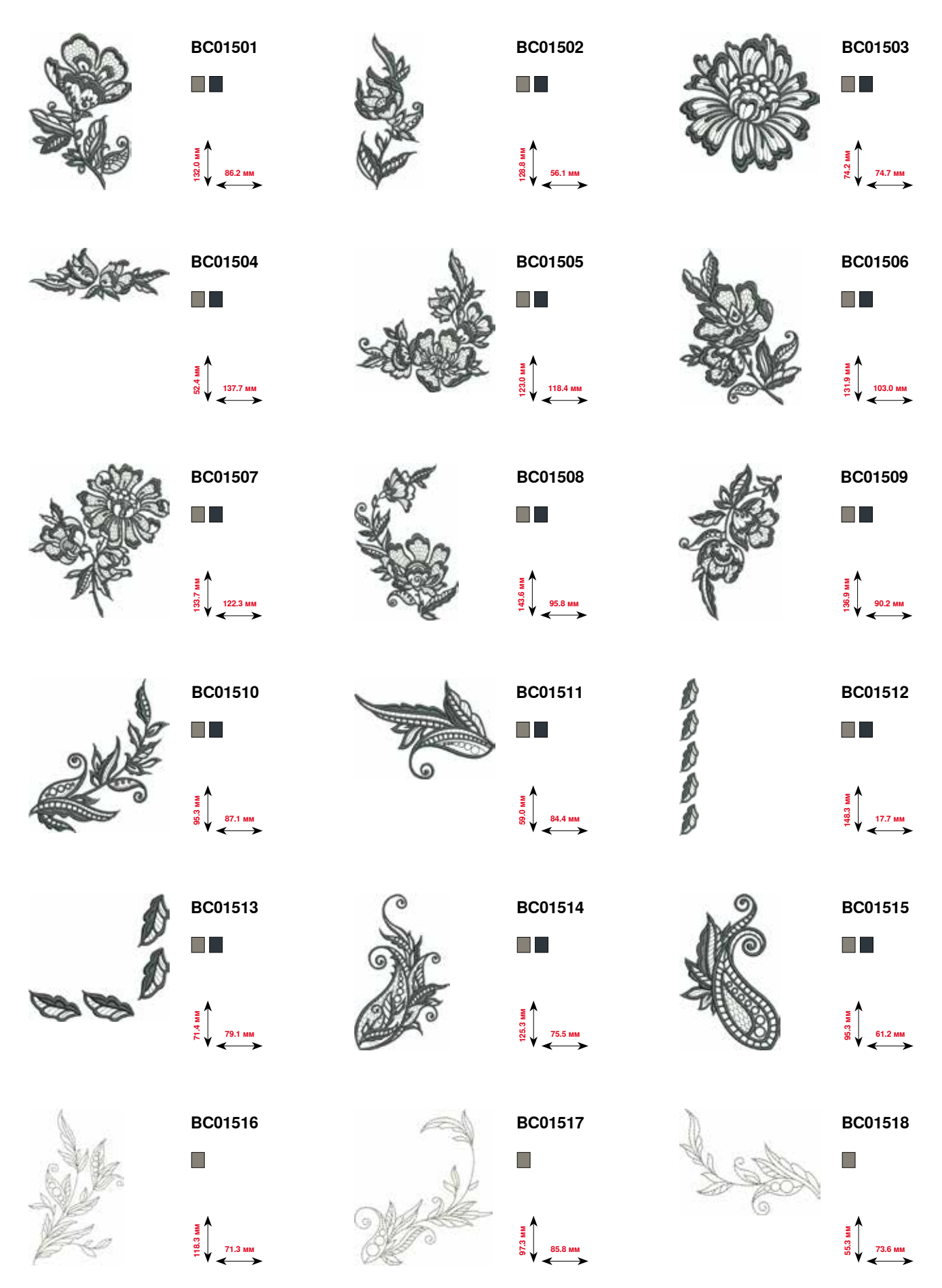

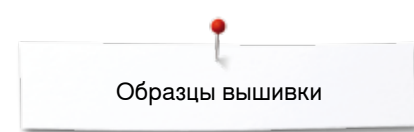

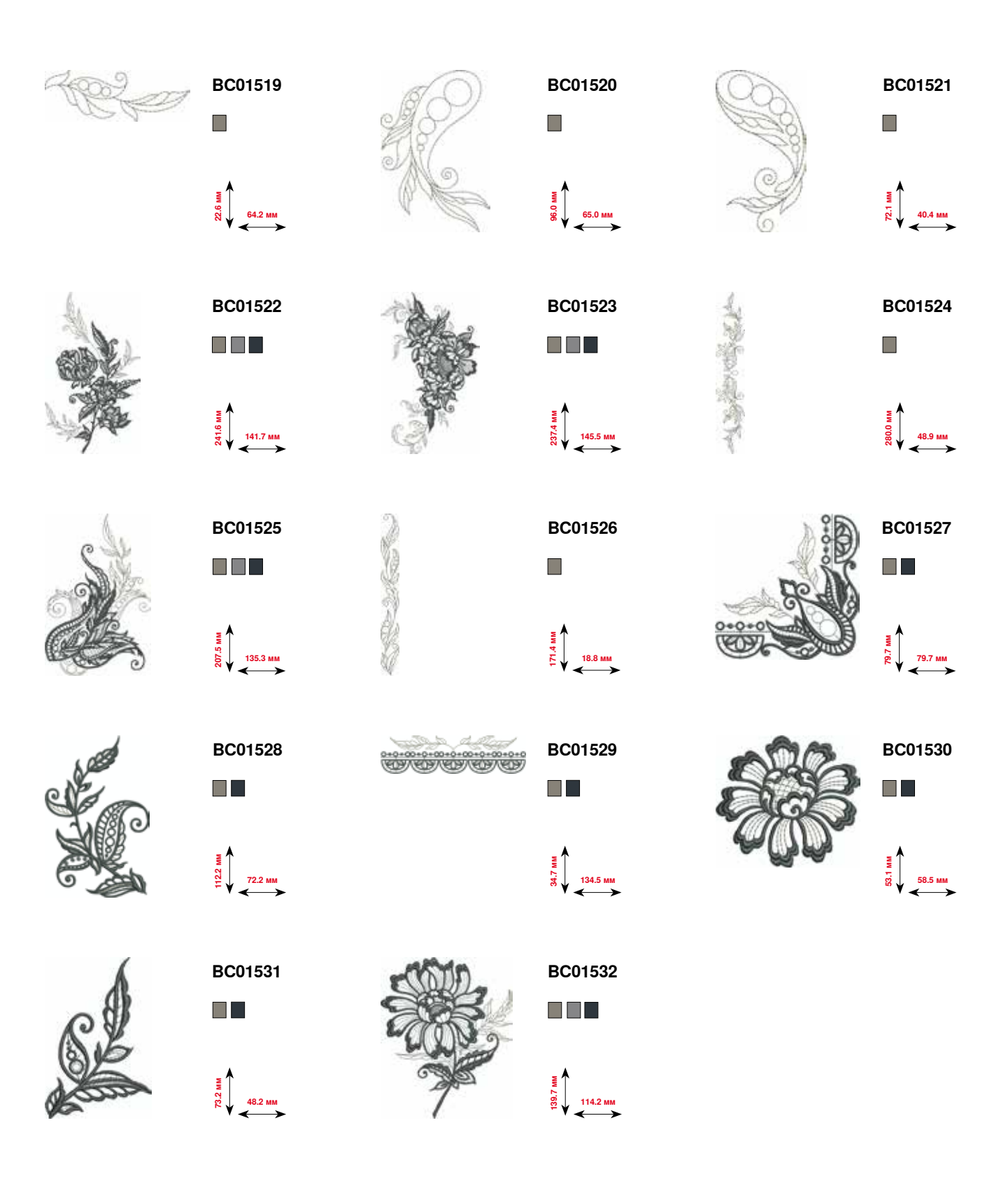

## **Проекты**

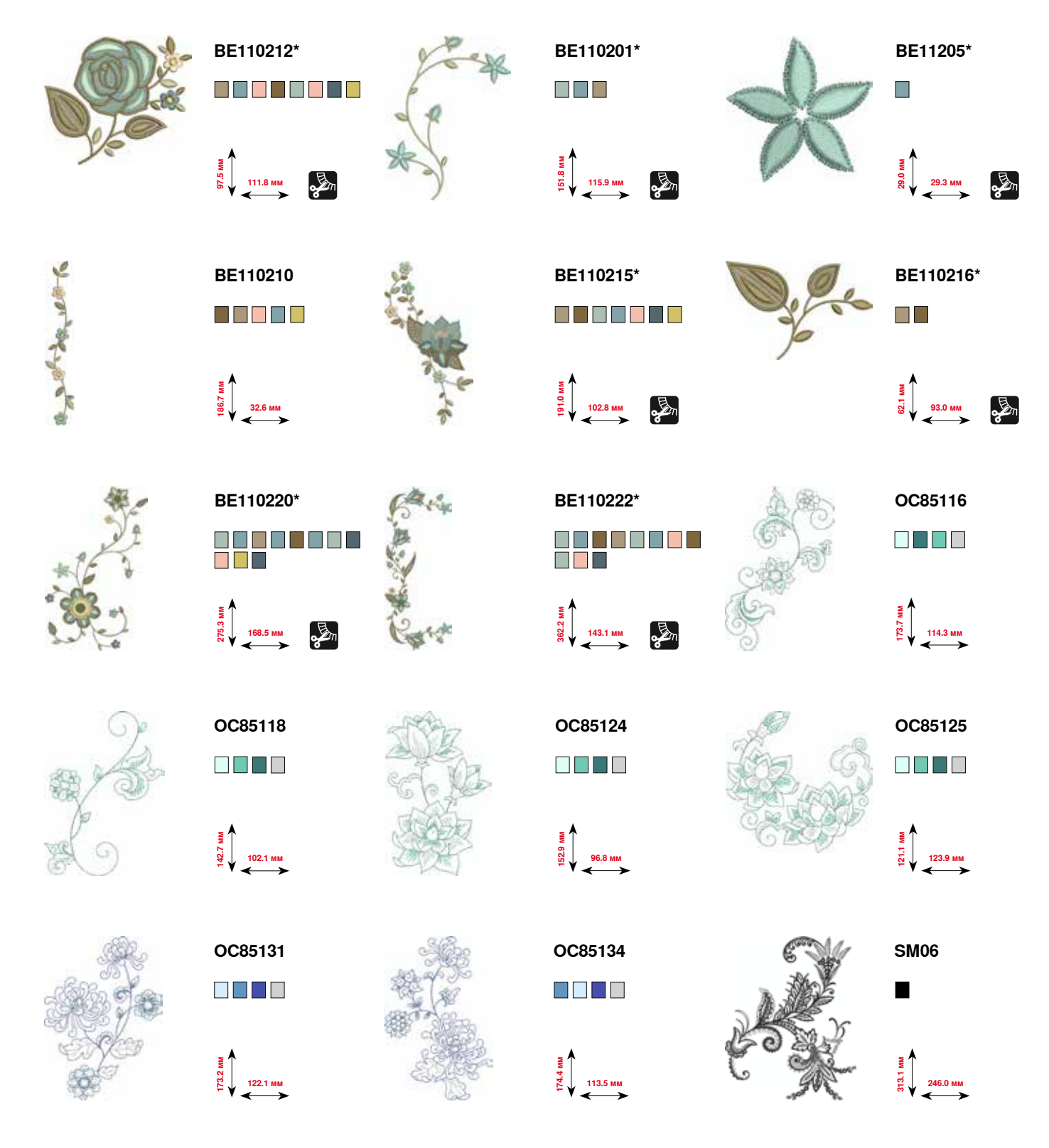

**\* У этого образца вышивки специальные эффекты. Более подробную информацию Вы получите на www.bernina.com/8series.**

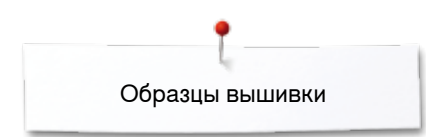

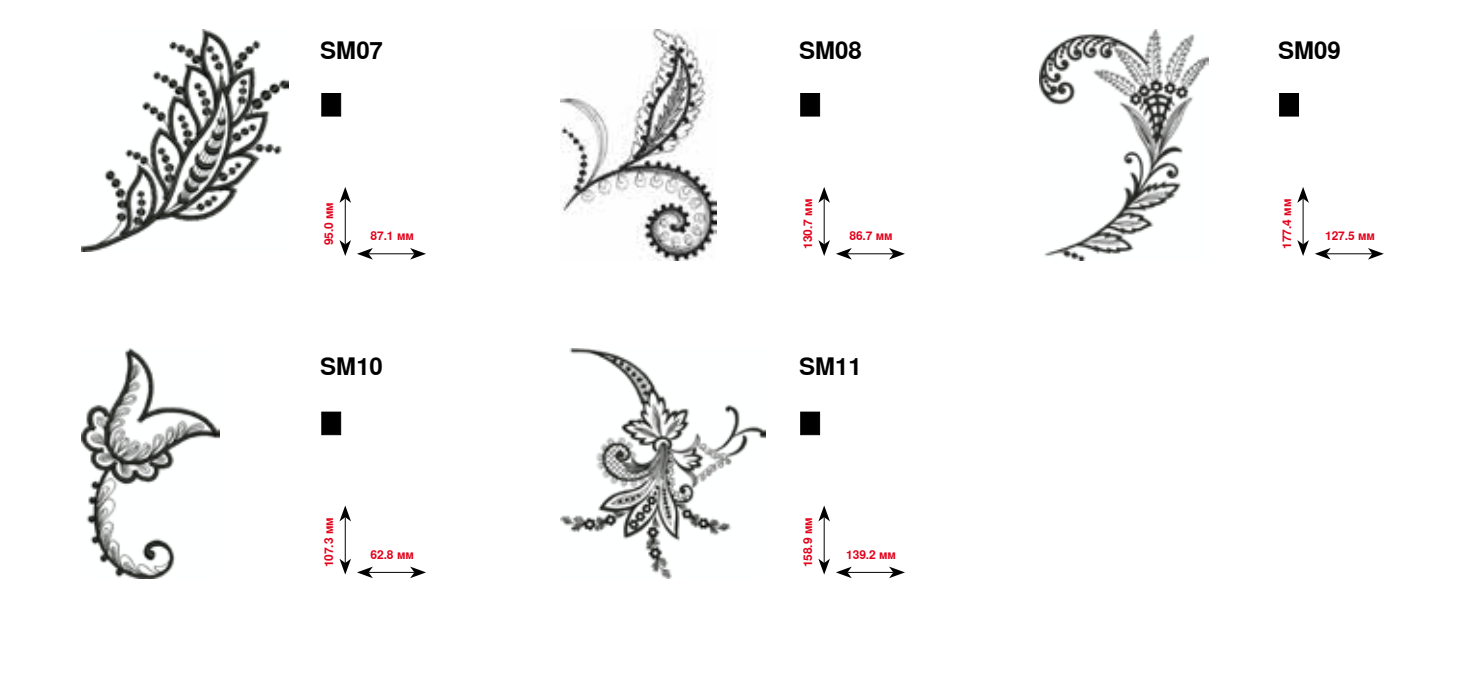

# **Shaping Designs**

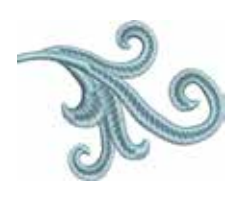

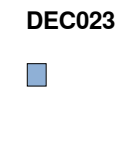

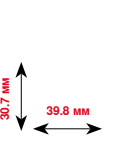

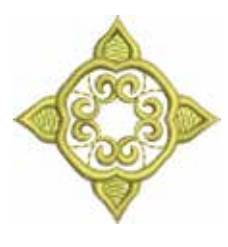

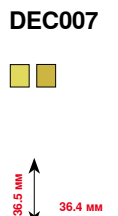

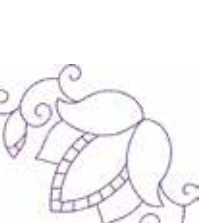

**DEC014**

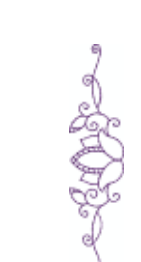

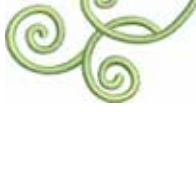

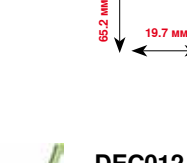

**DEC003**

E FIFITI

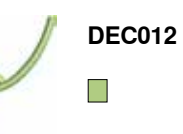

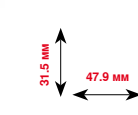

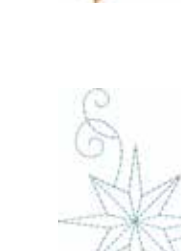

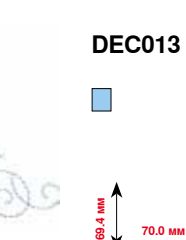

**20.4 мм 30.8 мм**

**DEC004**

 $\Box$  .

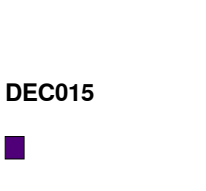

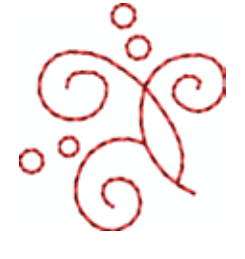

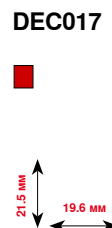

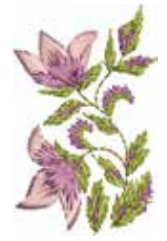

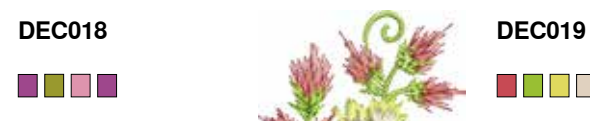

**70.5 мм 70.6 мм**

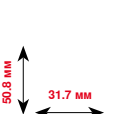

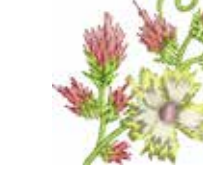

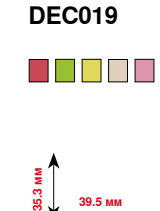

**18.1**<br>7.4 мм<br>КЈ 18.1 мм

 $\mathcal{L}_{\mathcal{A}}$ 

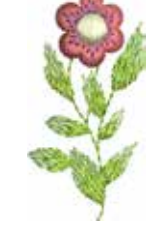

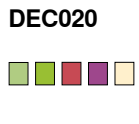

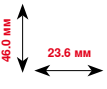

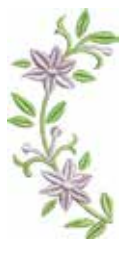

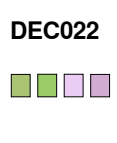

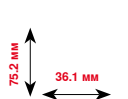

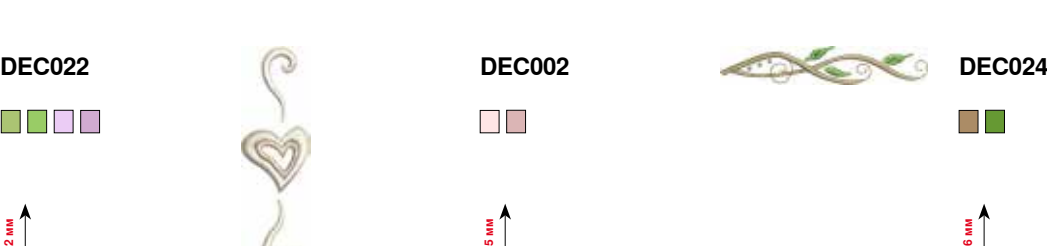

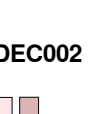

 $\Box$ 

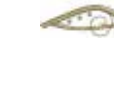

 $\Box$ 

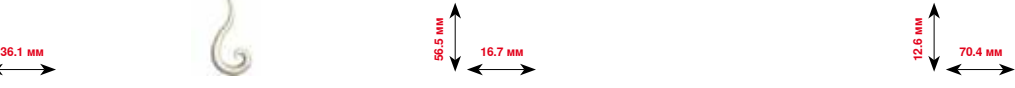

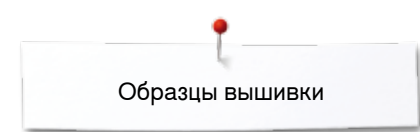

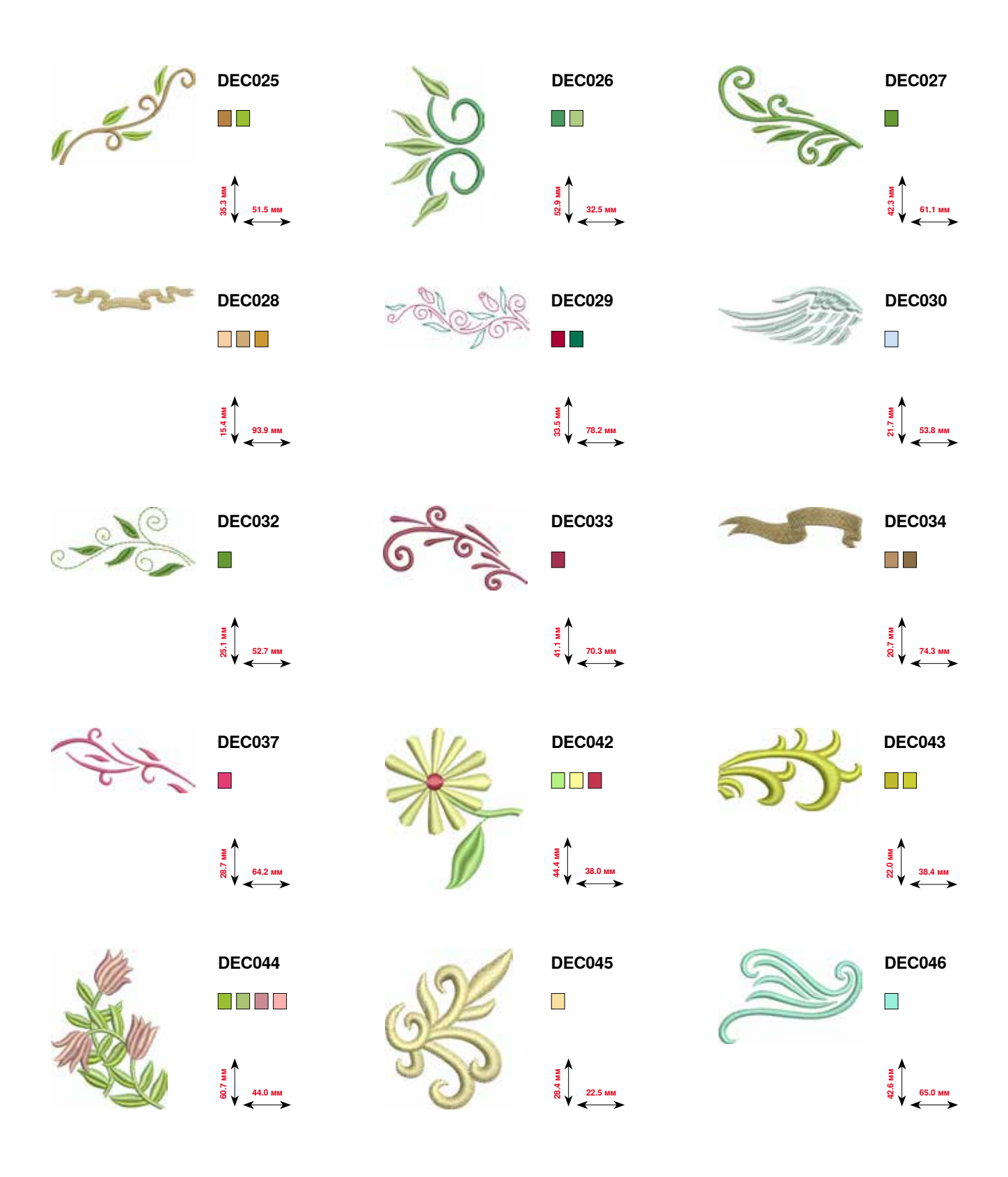

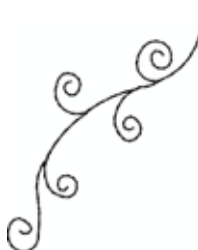

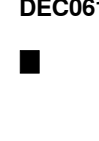

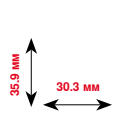

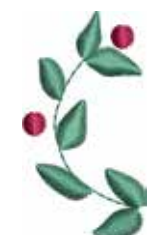

 $\mathcal{L}_{\mathcal{A}}$ 

**40.3 мм**

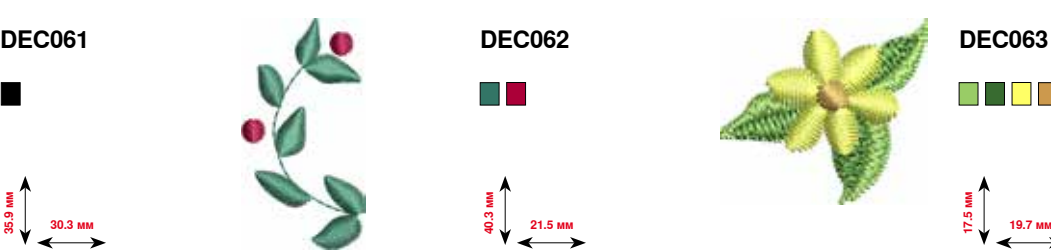

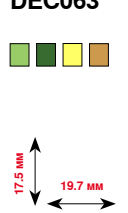

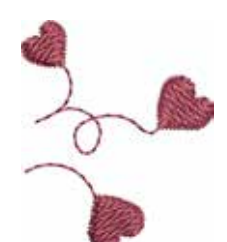

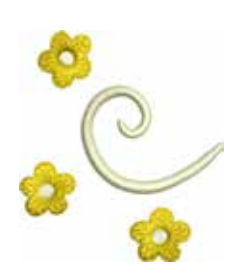

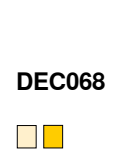

 $\begin{array}{c}\n\overline{24.4} \\
\overline{8} \\
\overline{8}\n\end{array}$ <br>
24.4 мм

**2**<br>8 տ<br>գ) 41.1 мм

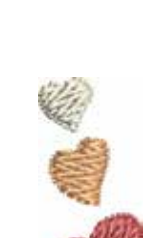

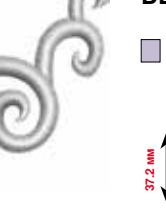

**37.2 мм**

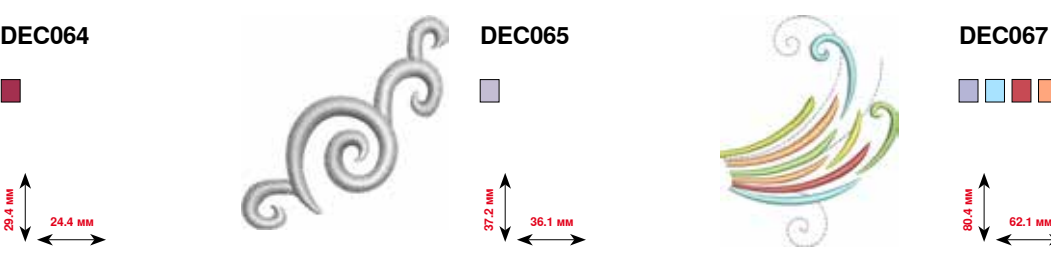

88 T 88 B **8**<br>**8**<br>**8**<br>**8**<br>**8**<br>**8**<br>**8** 

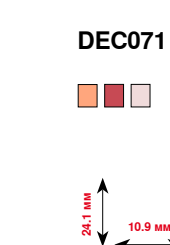

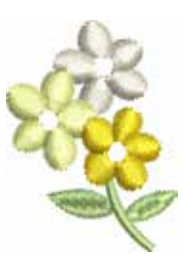

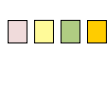

**DEC074**

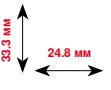

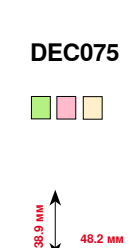

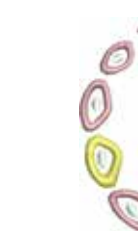

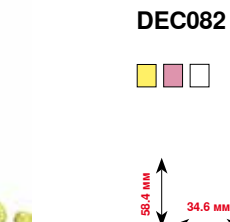

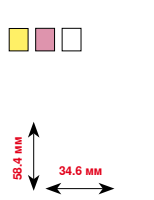

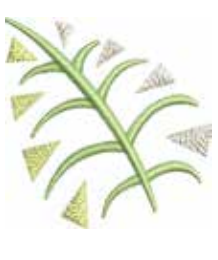

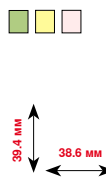

**DEC084**

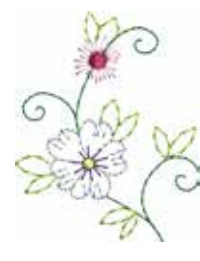

**DEC088** N EN SON

**44.0 мм 55.1 мм**

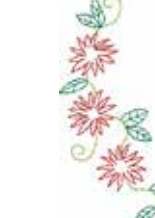

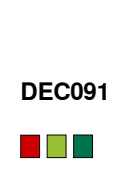

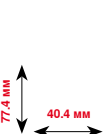

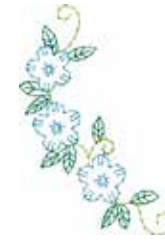

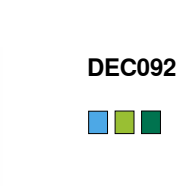

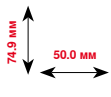

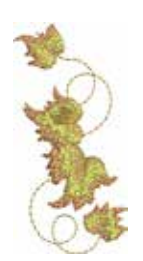

**DEC094 DEC095**  $\Box$   $\Box$ 

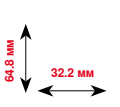

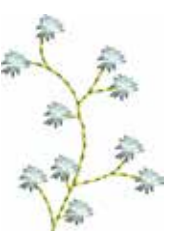

 $\blacksquare$ 

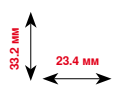

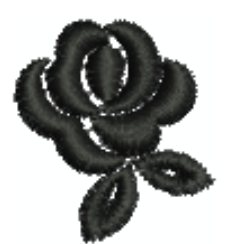

**DEC102**

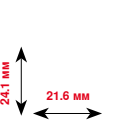

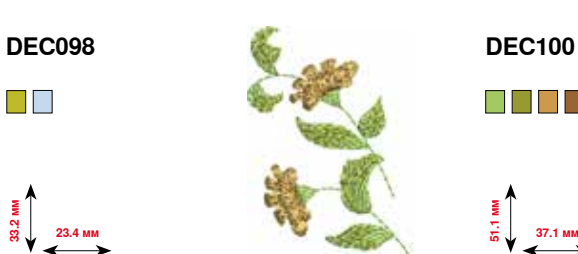

N N H H

**52.2 мм**<br>Со<br>Со 17 мм

N DE BE

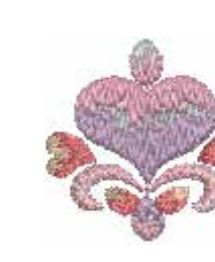

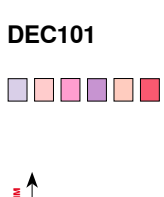

**46.8 мм**<br>88.**6** мм

**DEC096**

 $\Box$ 

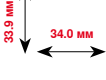

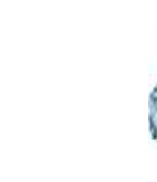

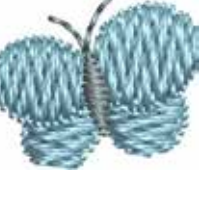

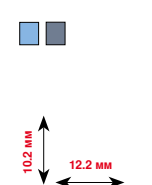

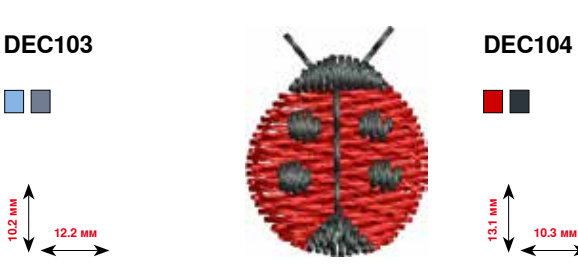

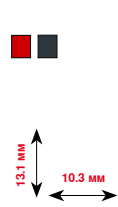

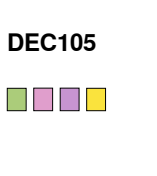

**1**<br>8.2 *ա*<br>14.7 мм

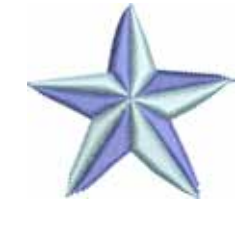

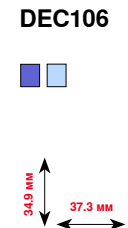

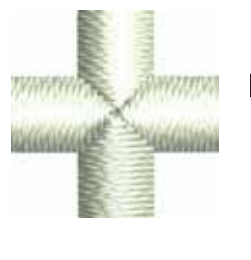

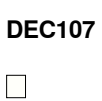

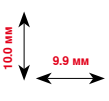

## **Монограммы**

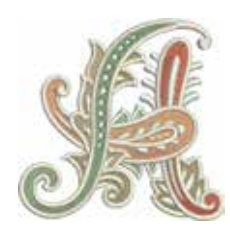

D765<br>██████**□**□□

**82.7 мм 81.0 мм**

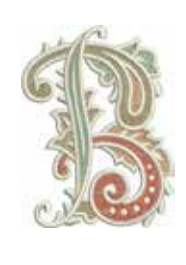

**D766** 8000000 **65.1 мм**<br>85.1 мм

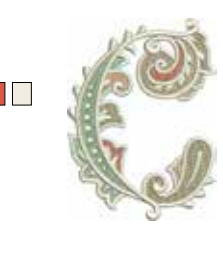

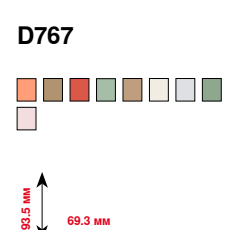

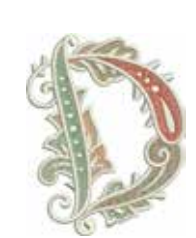

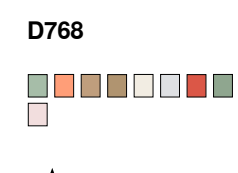

≩ │<br>9.<br>90.<u>9</u> мм

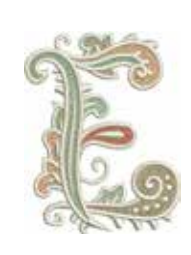

80000000<br>D **70.1 мм**<br>90.1 мм

**D769**

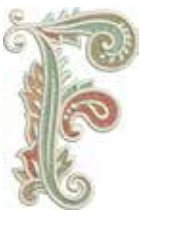

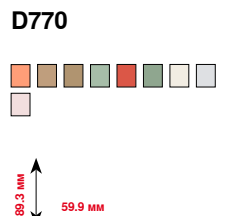

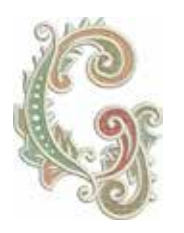

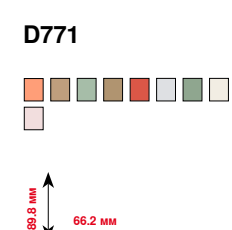

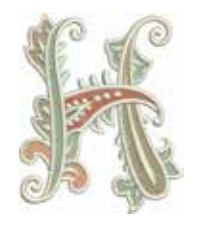

**D772** 80000000

₹<br><del>86.</del>1 мм<br>86.1 мм

**Е**<br>98.<br>86.∪ 73.7 мм

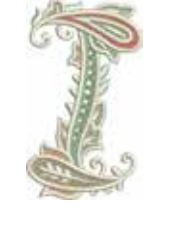

**D773** 80000000<br>0 **49.0 мм 85.5 мм**

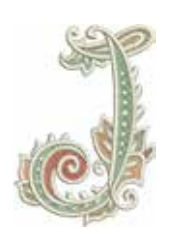

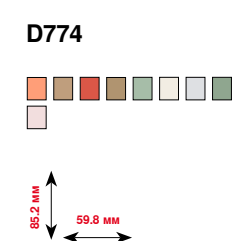

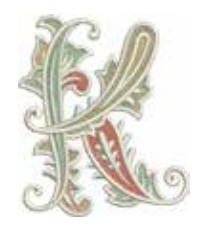

**D775** 80000000

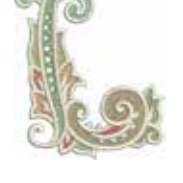

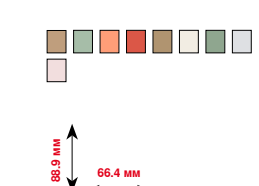

**D776**

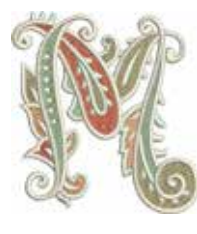

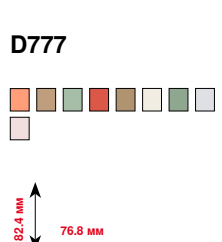

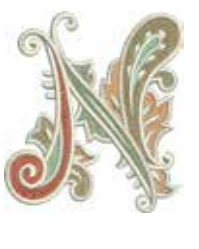

D778<br>□□■■□■□□□

**68.9 мм 77.7 мм**

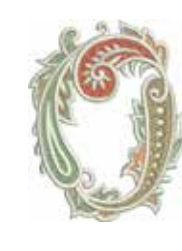

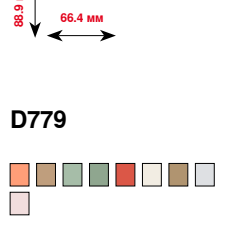

եց<br>53.9 мм<br>53.9 мм

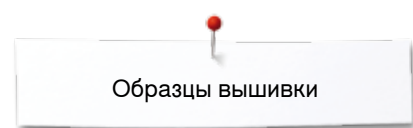

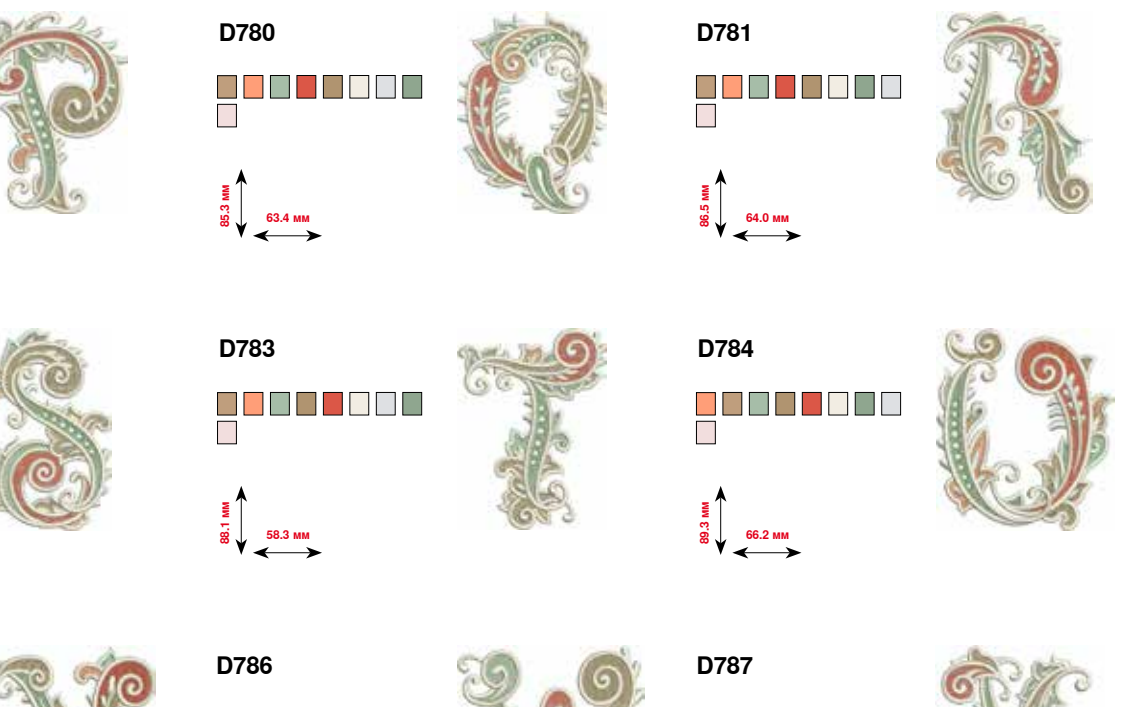

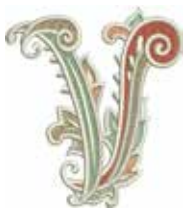

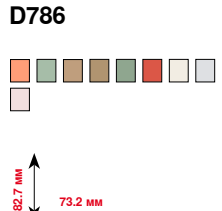

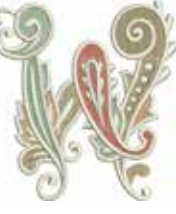

80000000<br>0

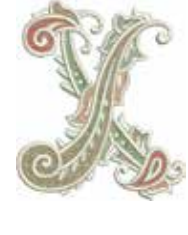

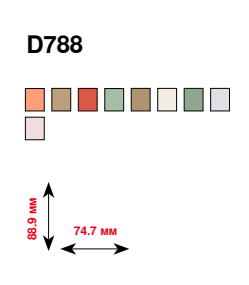

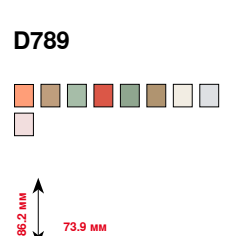

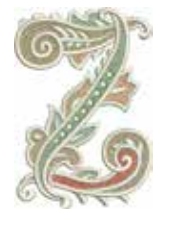

**D790** goobooc<br>C

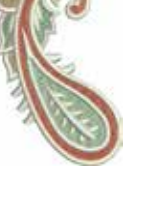

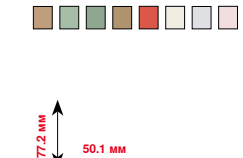

**D791**

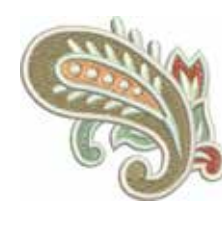

**D792** 8888888

**56.8 мм 50.4 мм**

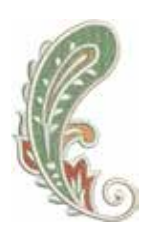

**D793** O DO DO D

**58.3 мм 84.8 мм**

**80.4 мм**<br>86.5 мм

**2**<br>6<br>Է 18.6 мм

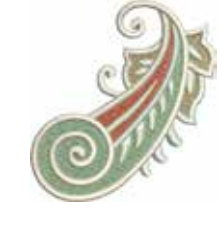

**D794** 8888888

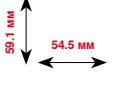

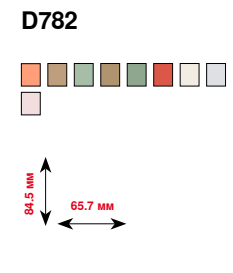

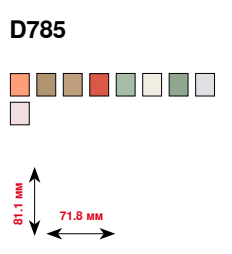

# **Образцы DesignWorks**

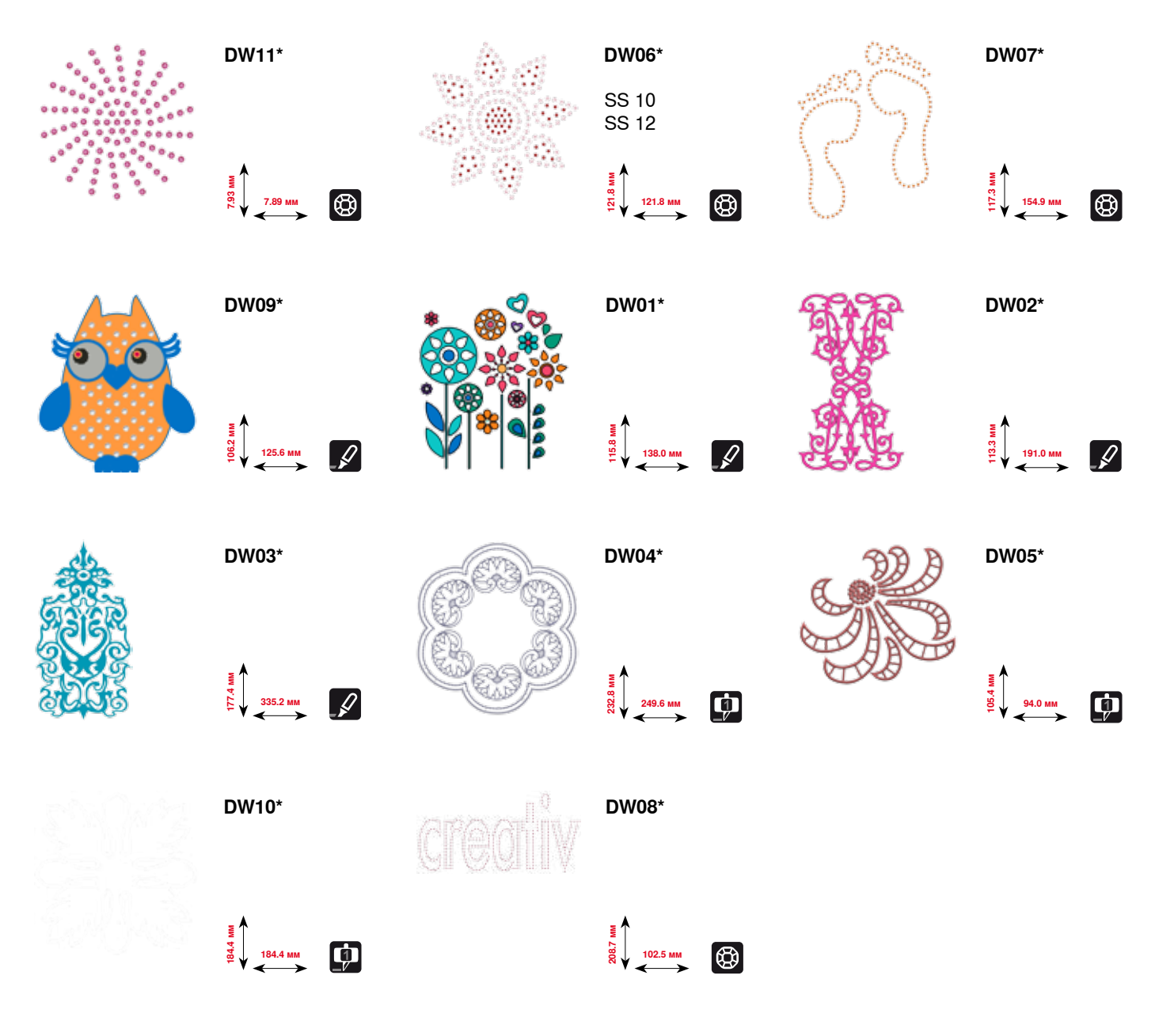

**\* У этого образца вышивки специальные эффекты. Более подробную информацию Вы получите на www.bernina.com/8series.**

# **Коллекция вышивок «Отделки»**

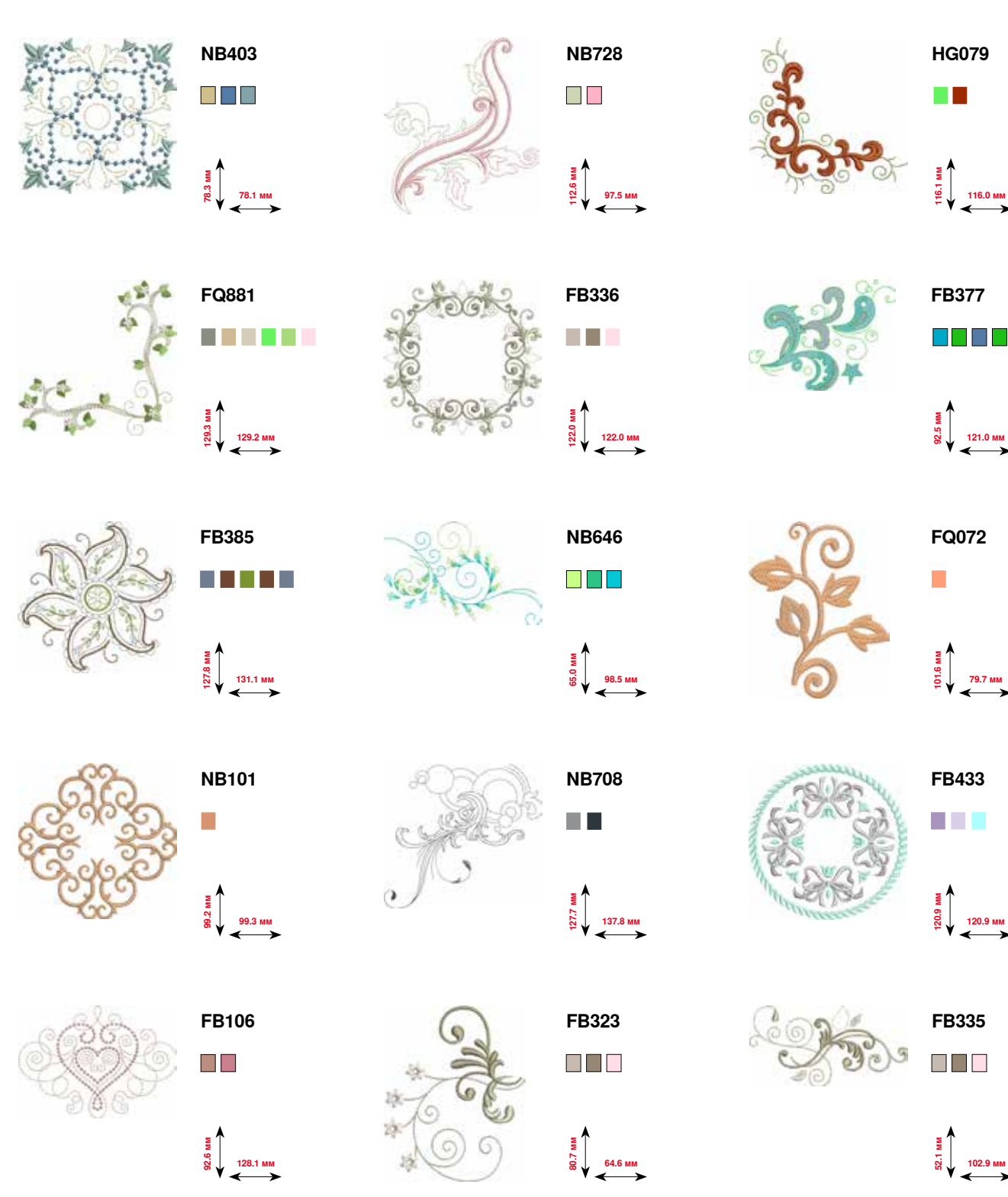

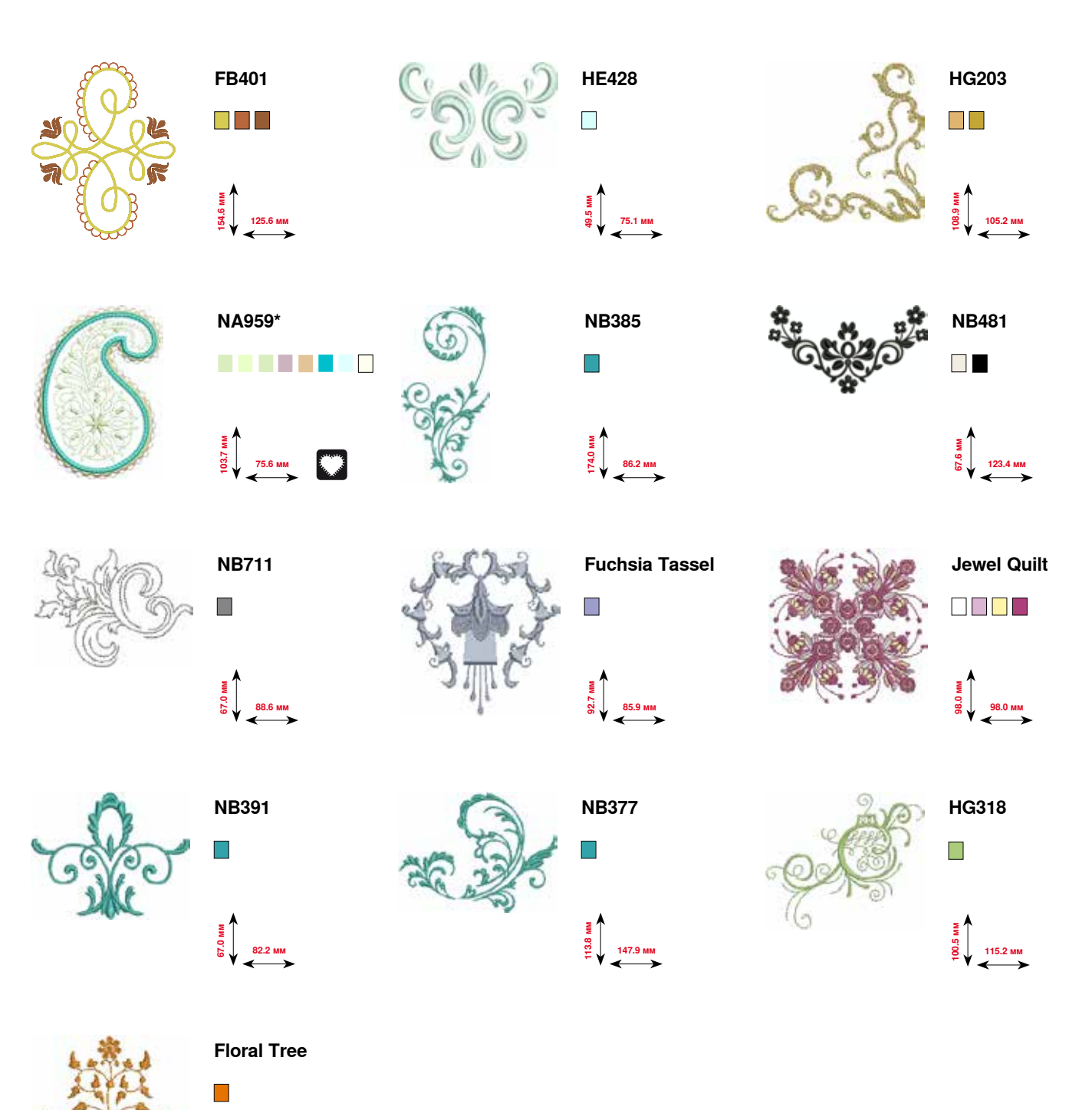

**\* У этого образца вышивки специальные эффекты. Более подробную информацию Вы получите на www.bernina.com/8series.**

**109.2 мм**

**105.9 мм**

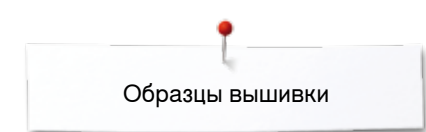

# **Коллекция вышивок «Квилты»**

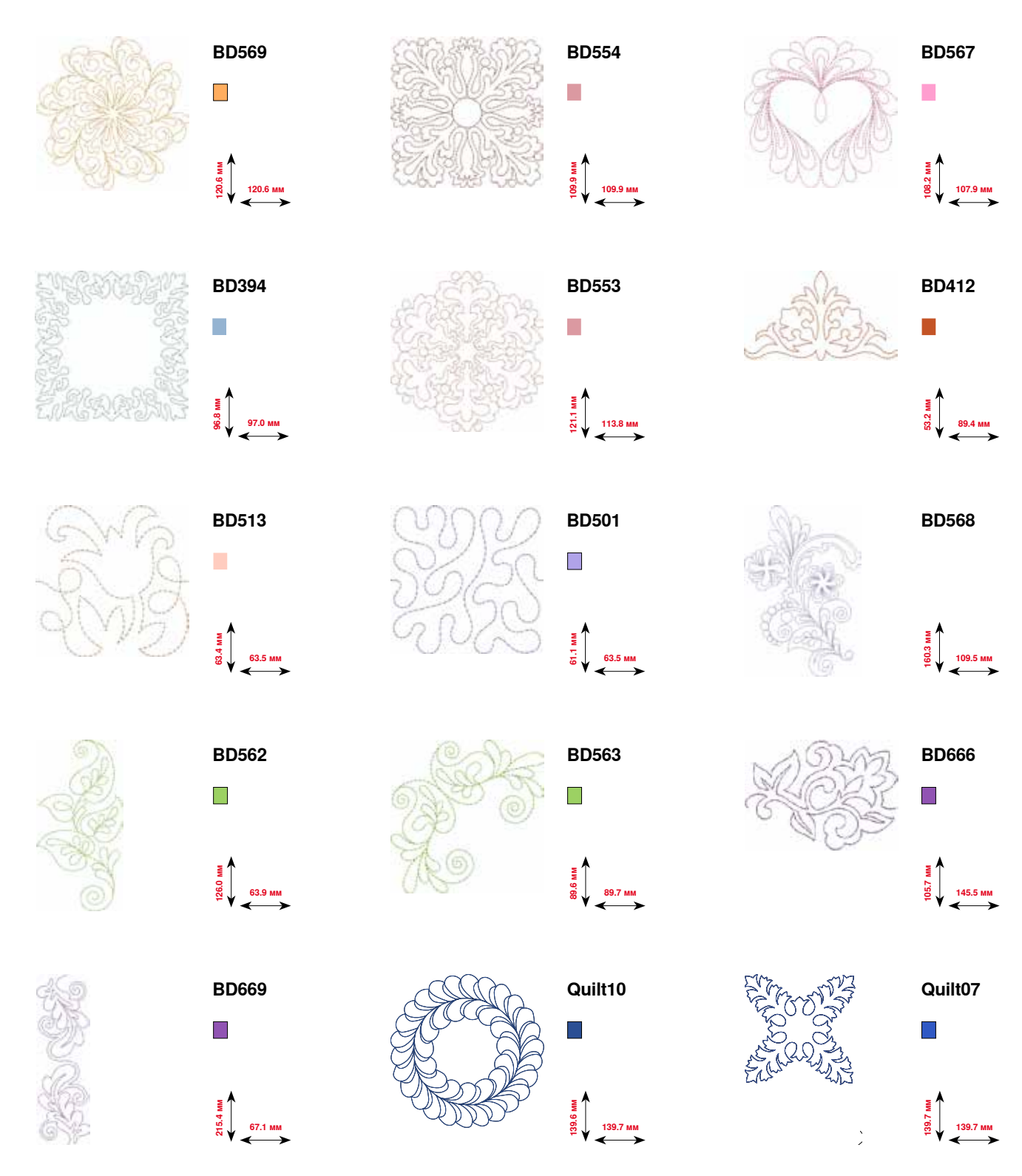

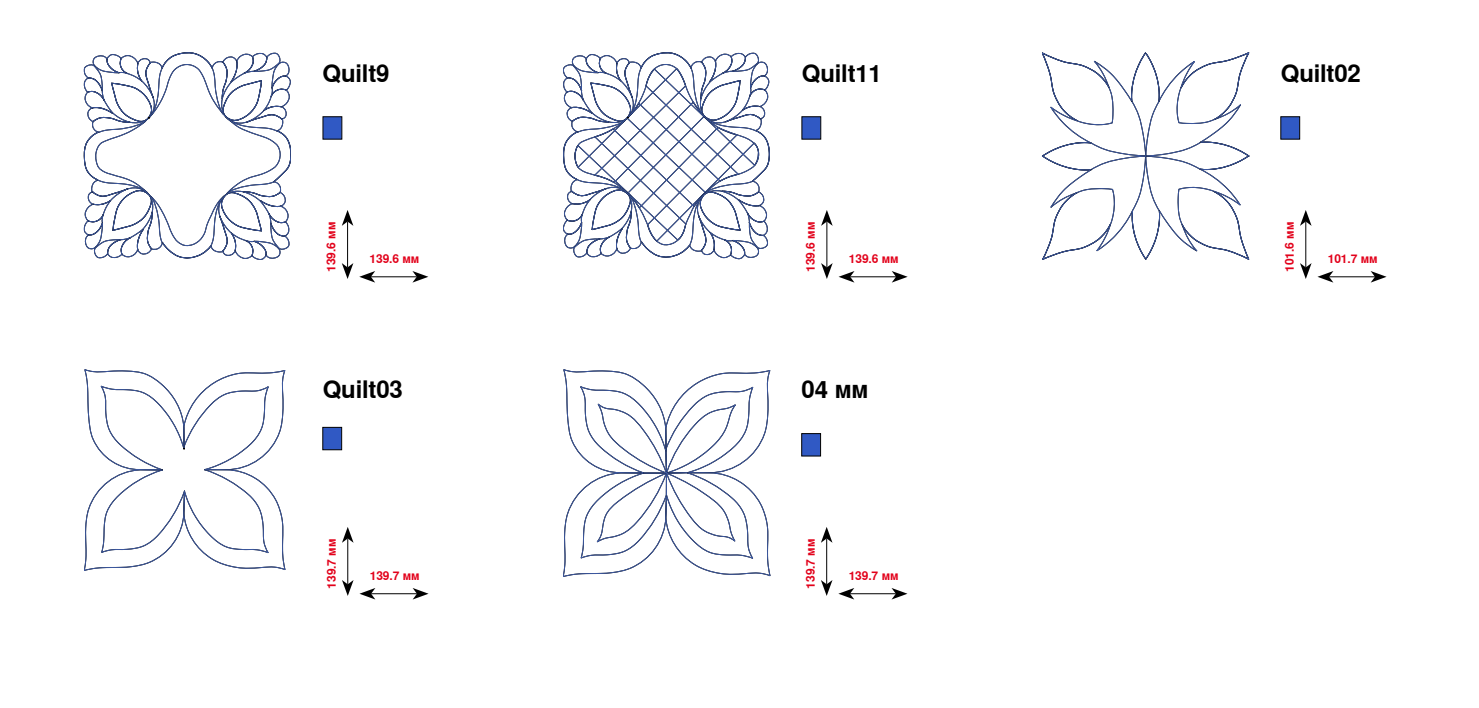

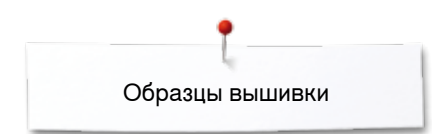

## **Коллекция вышивок «Бордюры»**

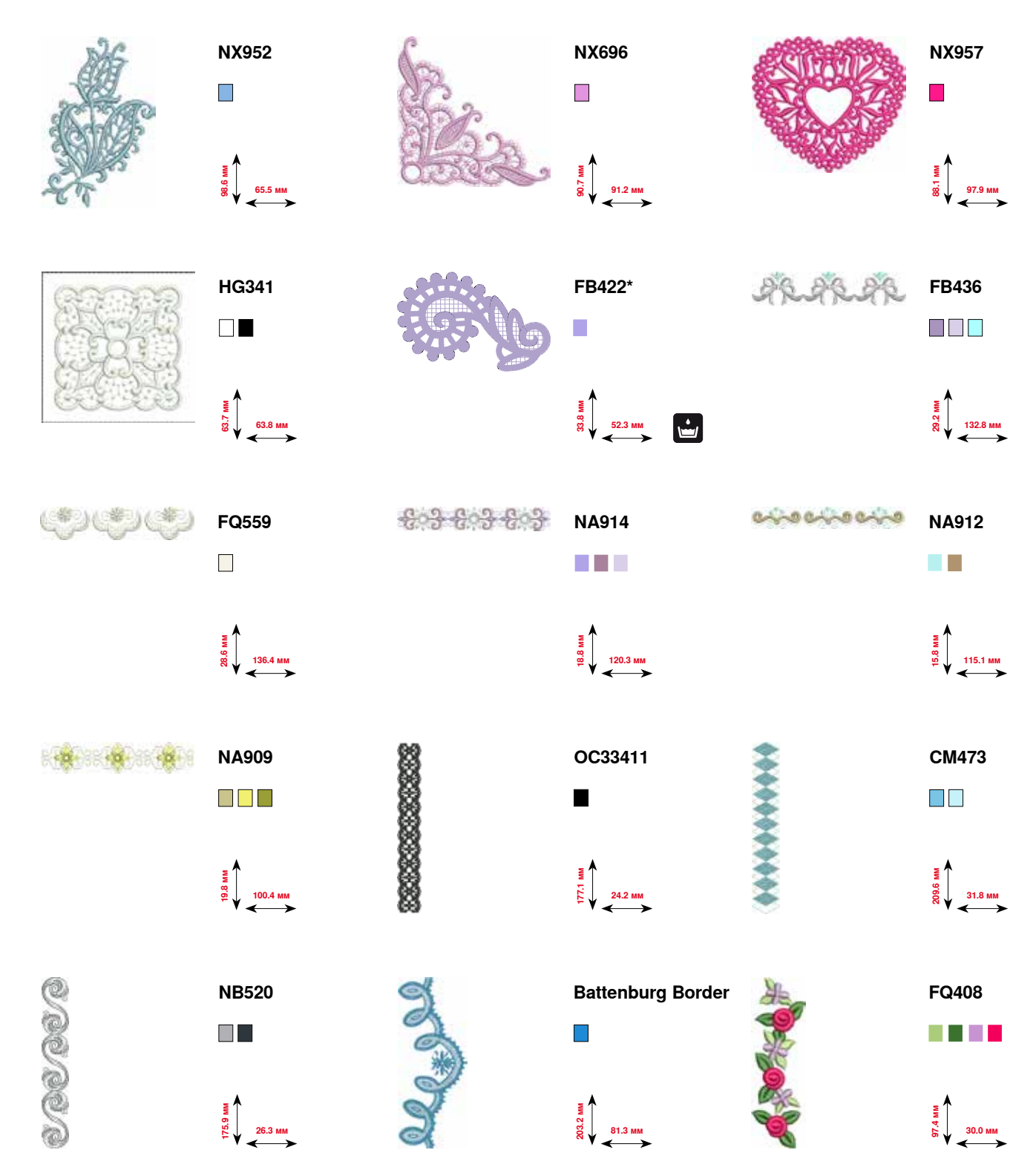

**\* У этого образца вышивки специальные эффекты. Более подробную информацию Вы получите на www.bernina.com/8series.**

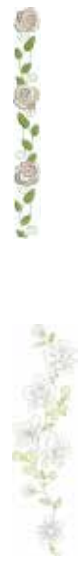

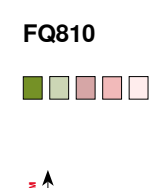

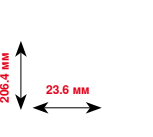

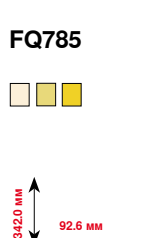

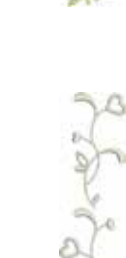

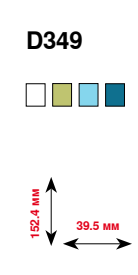

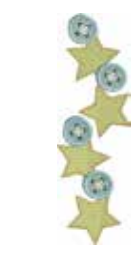

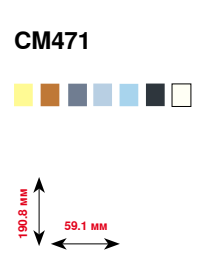

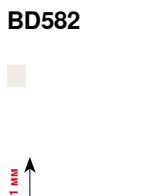

**18.6**<br>T<sub>1</sub><br>171.1 **48.6 мм** 

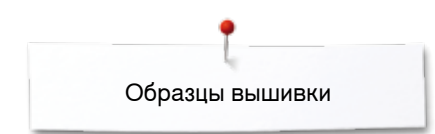

# **Коллекция вышивок «Цветы»**

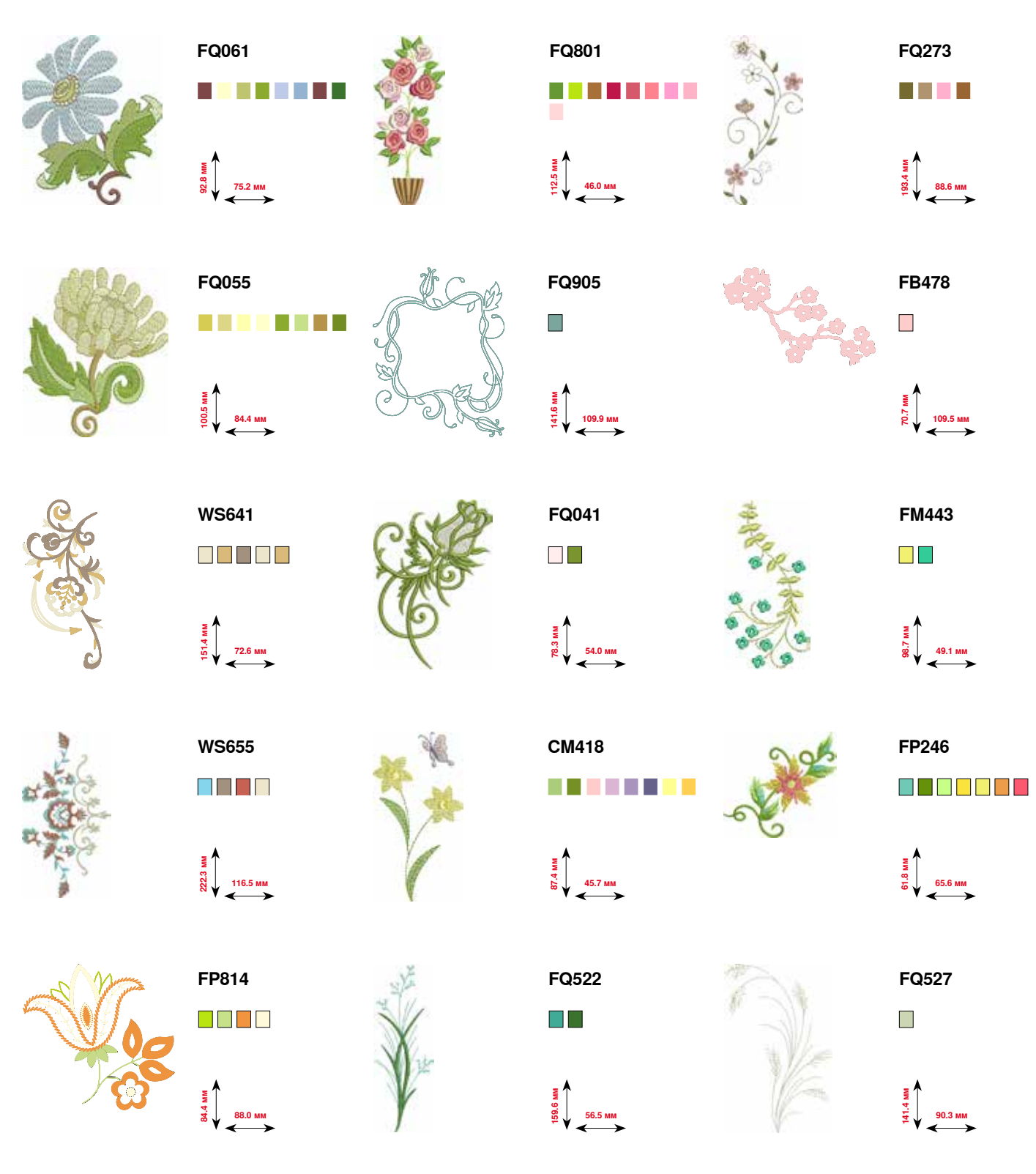

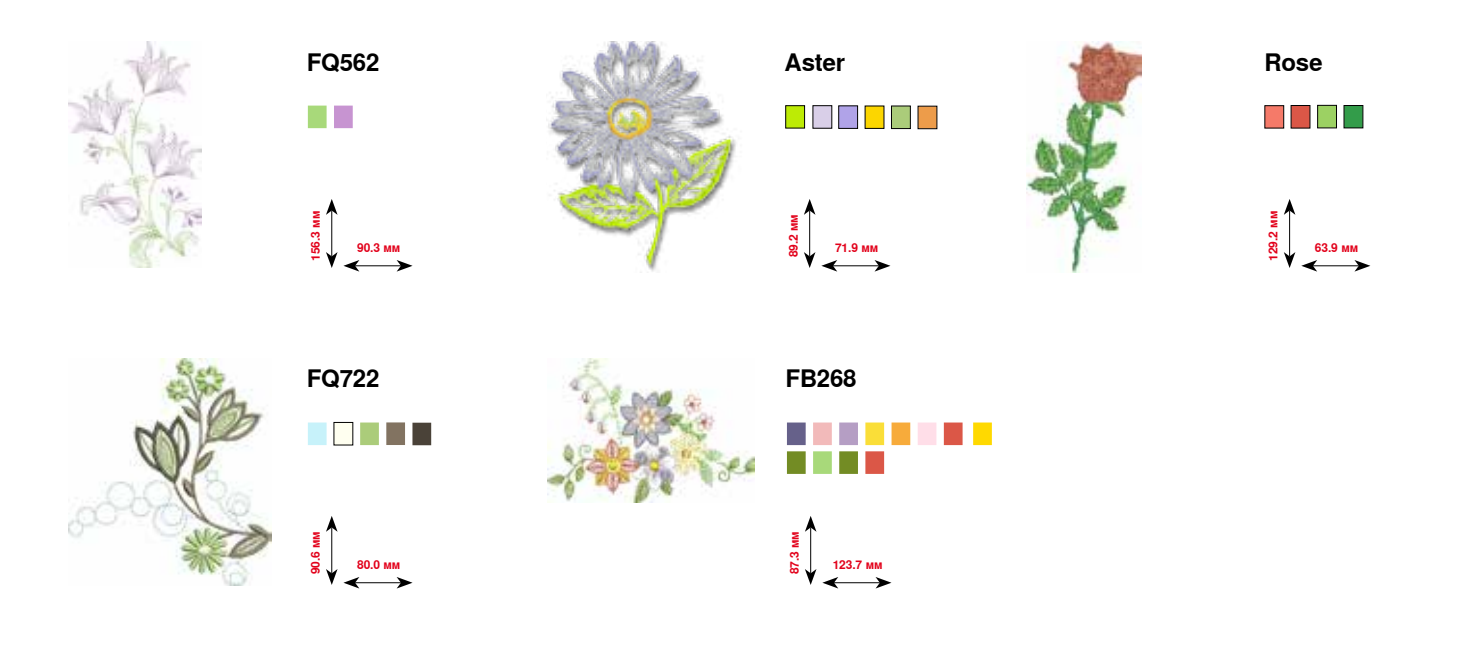
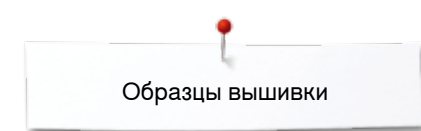

# **Коллекция вышивок «Времена года»**

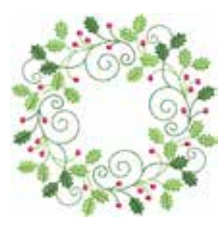

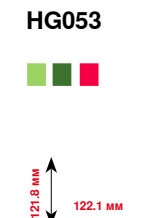

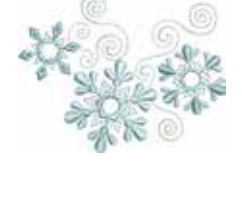

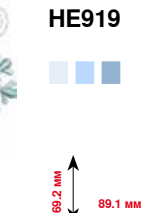

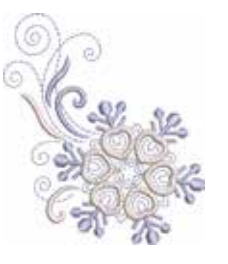

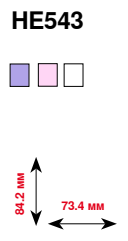

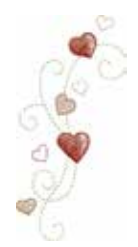

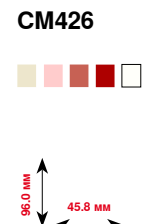

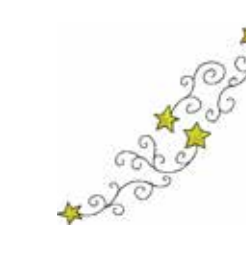

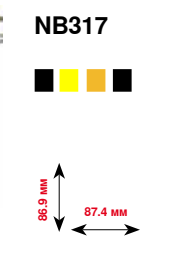

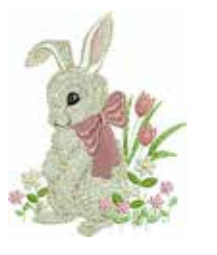

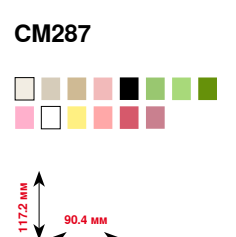

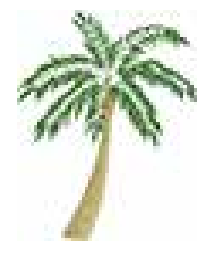

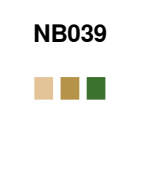

**97.0 мм**<br>27.0 мм

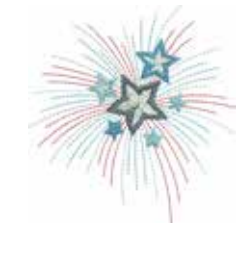

**HG460** <u>. Bi bi bi bi b</u>

**91.8 мм**<br>98.⊥ 91.8 мм

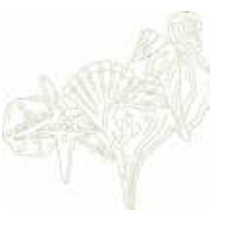

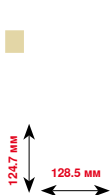

**NB769**

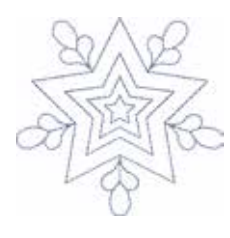

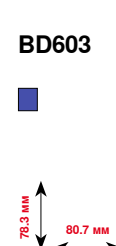

**80.7 мм**

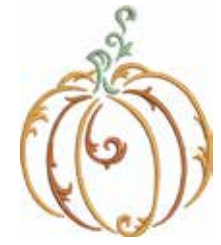

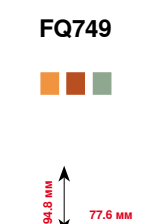

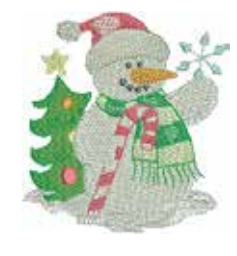

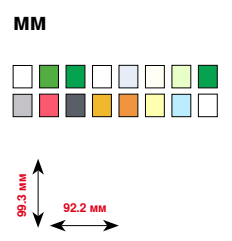

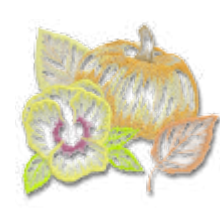

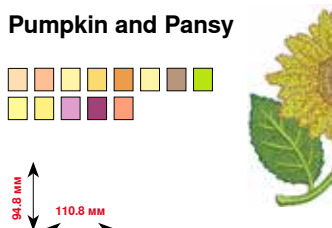

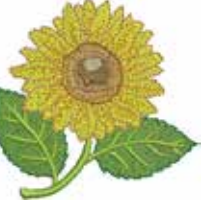

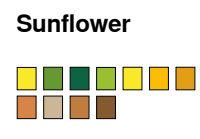

**90.9 мм**<br>88.⊥ 90.9 мм

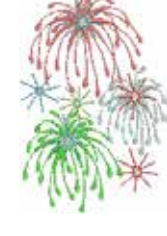

**Fireworks** <u> DE SO B B I I</u>

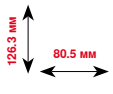

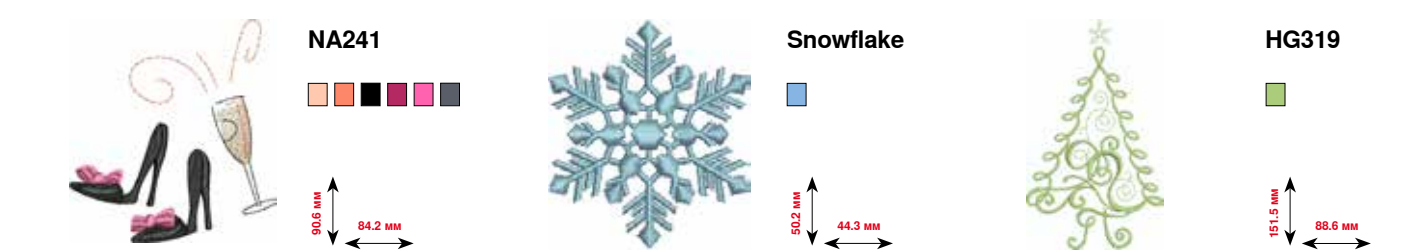

034791.51.18\_2014-02\_Manual\_B880\_RU

# **Коллекция вышивок «Дети»**

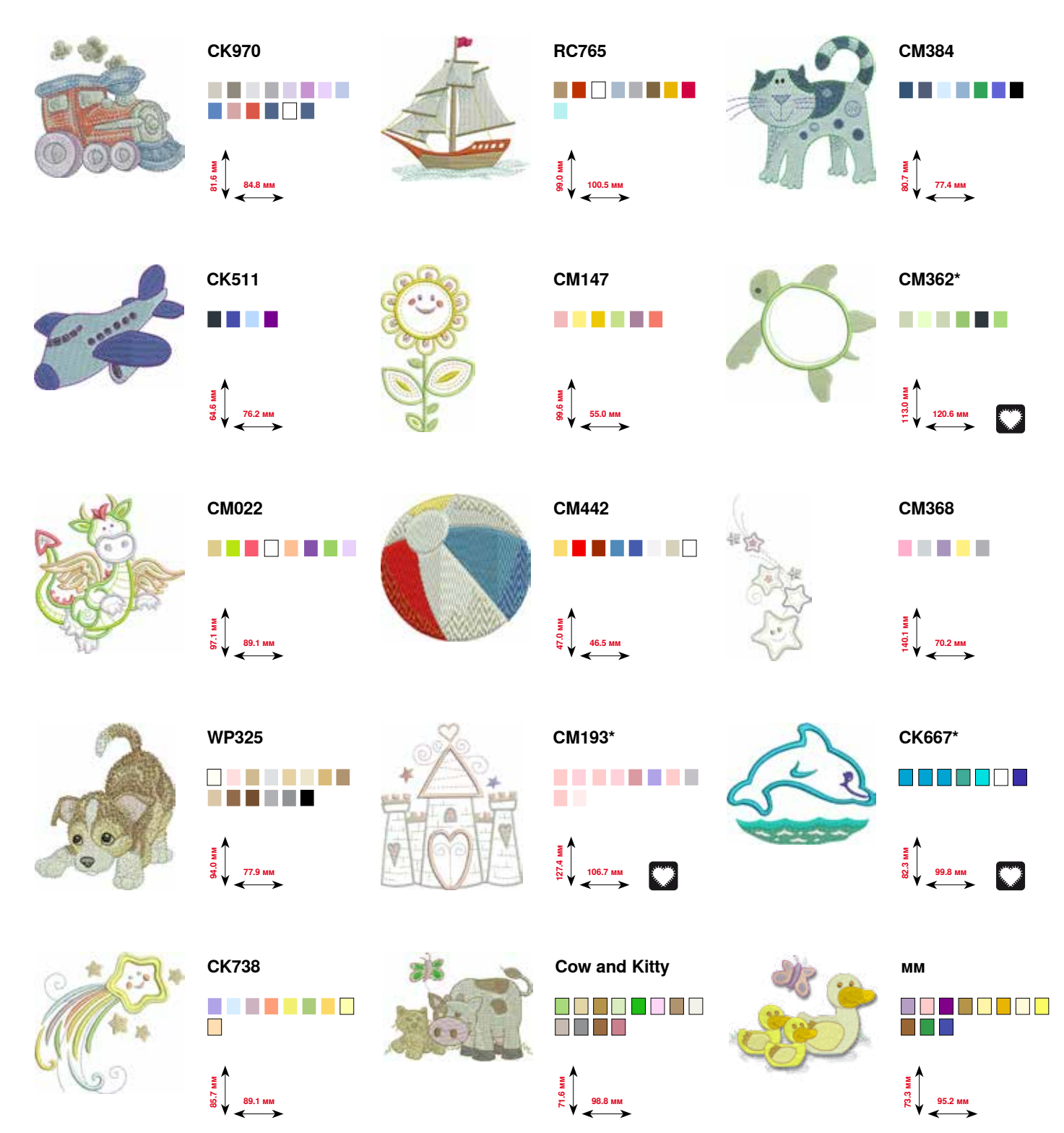

**\* У этого образца вышивки специальные эффекты. Более подробную информацию Вы получите на www.bernina.com/8series.**

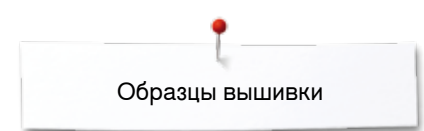

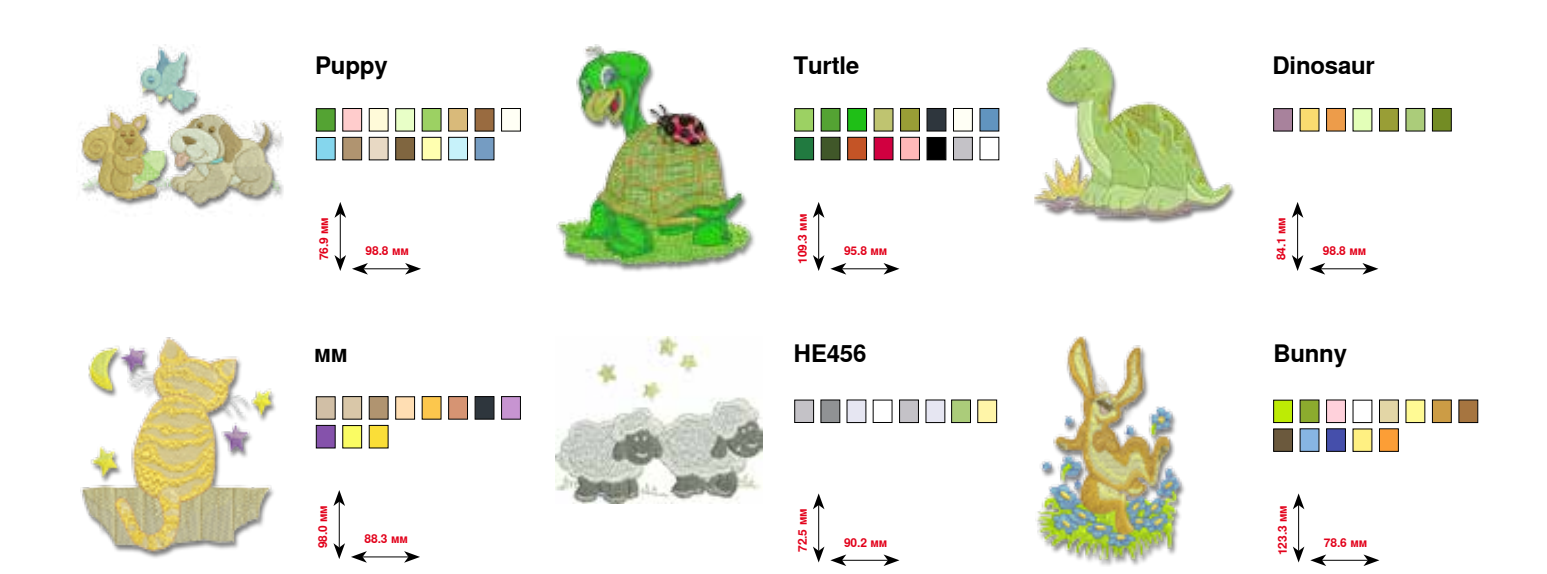

# **Коллекция вышивок «Хобби»**

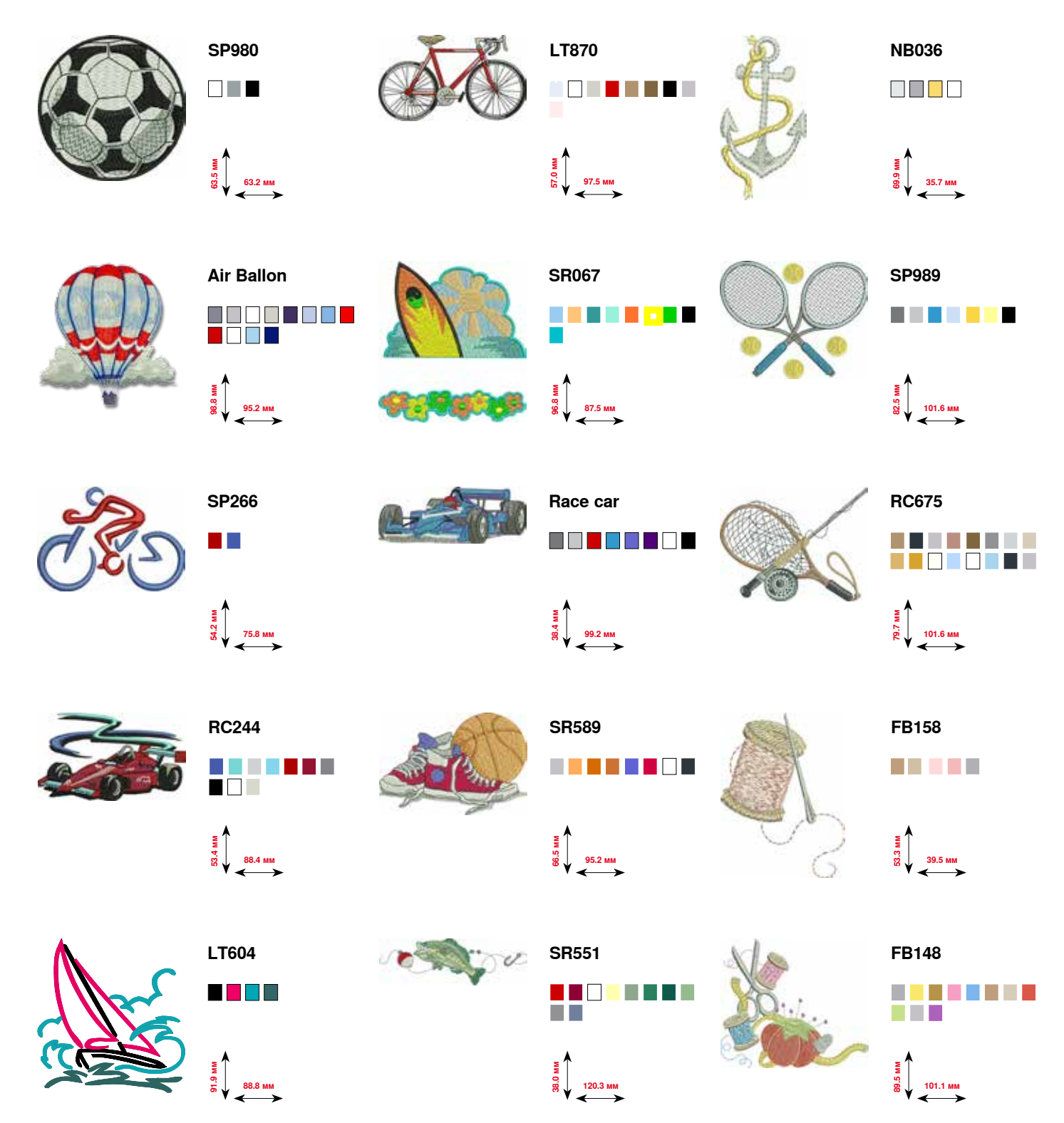

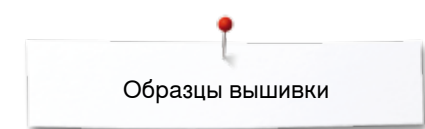

**256**  $\infty$   $\infty$ 

## **Коллекция вышивок «Животные»**

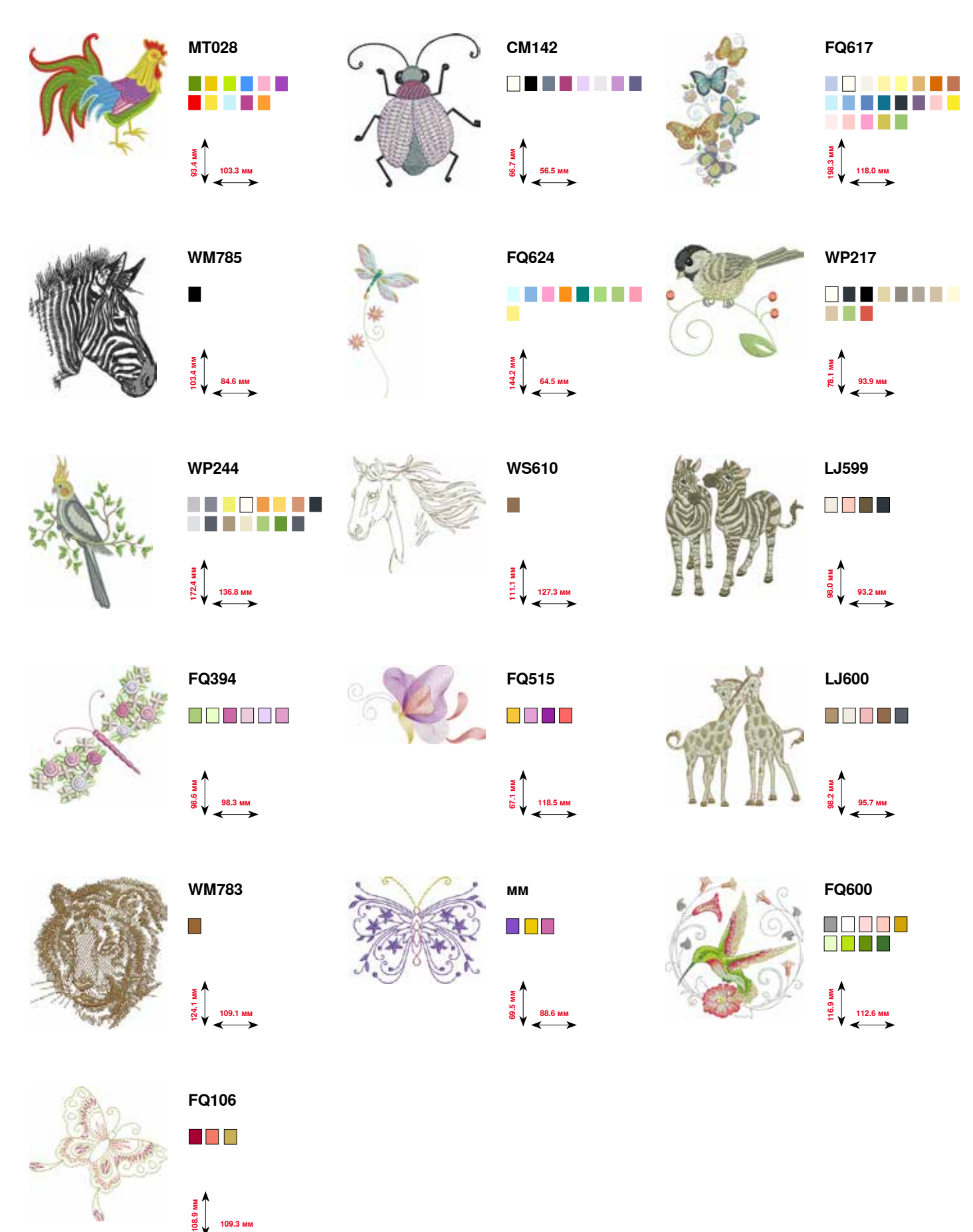

# **Коллекция вышивок «Цветы Контуры»**

**FQ434**

**COLLE** 

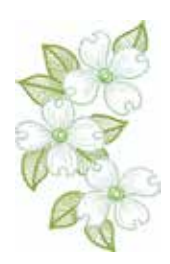

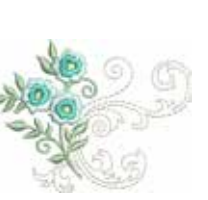

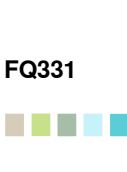

**100.0 мм**

**162.2 мм**

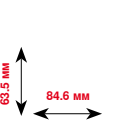

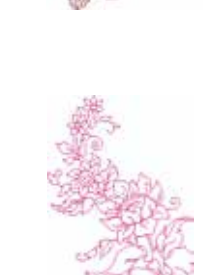

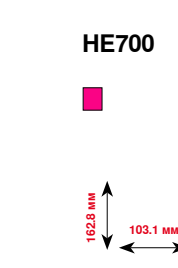

**63.0 м** 

. . .

**77.7 мм**

**FQ274**

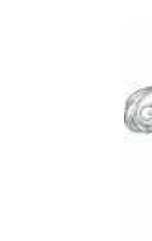

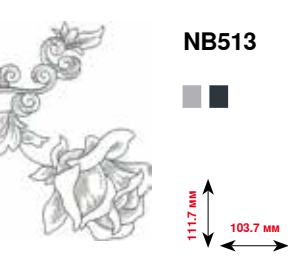

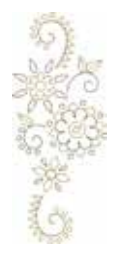

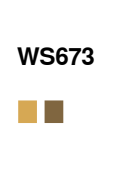

**67.7 мм**<br>**170.1** мм

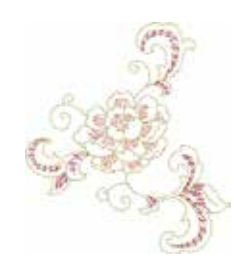

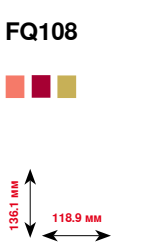

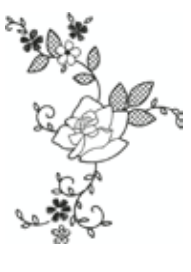

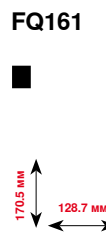

**148.2** и<br>1482.<br>2 мм

**HG390**

T.

**114.3** мм

**NB668**

a Titul

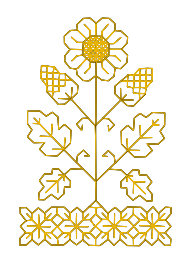

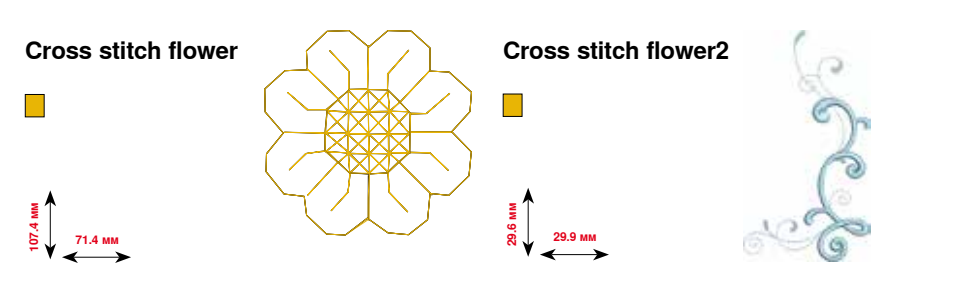

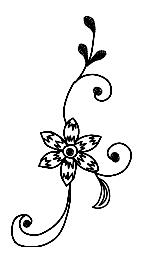

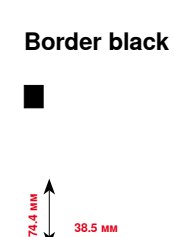

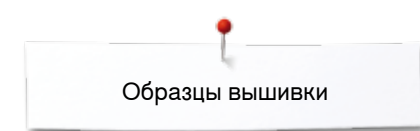

# **Коллекция вышивок «Швейцария»**

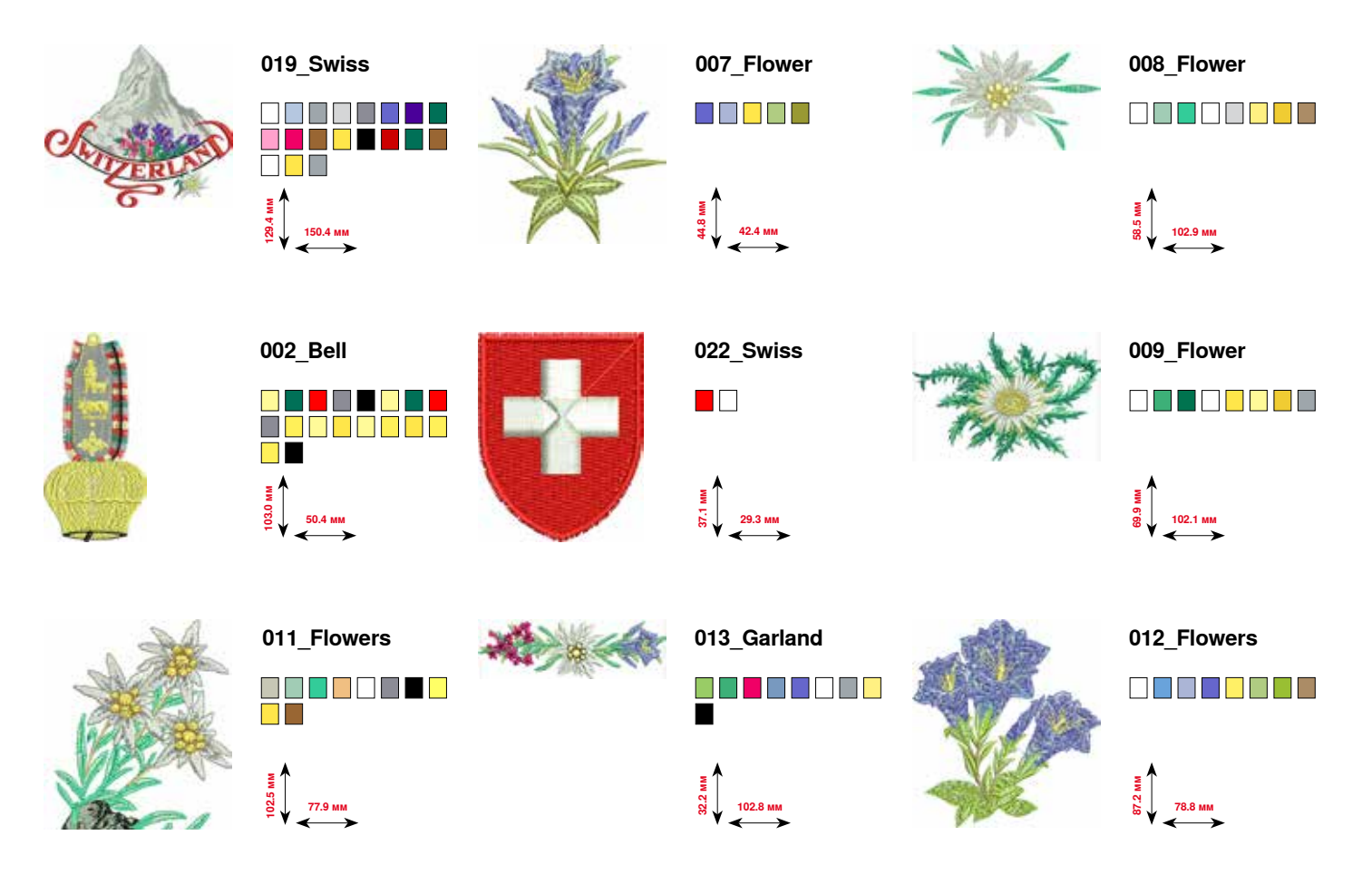

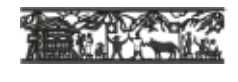

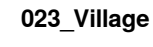

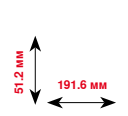

**258**  $\infty$   $\infty$ 

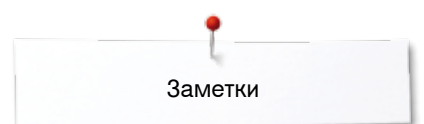

**Заметки**

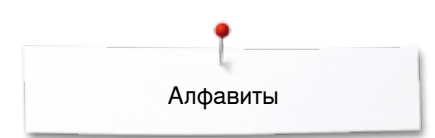

### **Алфавиты**

**Drifter**

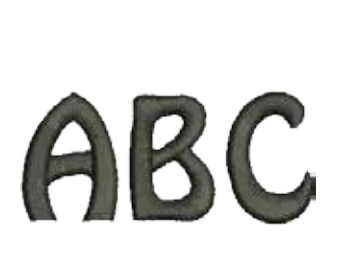

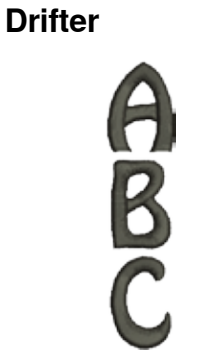

**Victoria Victoria**

**Alice**

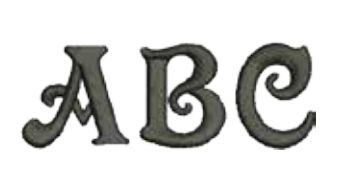

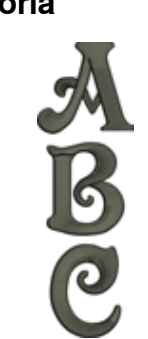

**Alice**

**Childs Play**

**Childs Play**

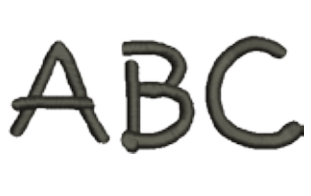

**King Charles**

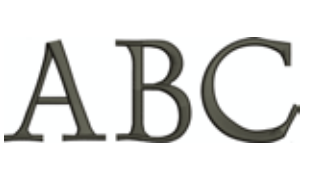

**King Charles**

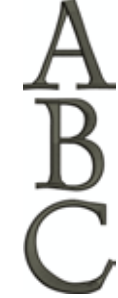

**Chicago Chicago**

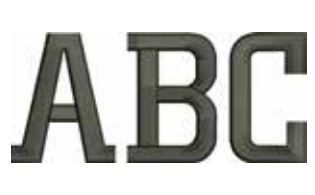

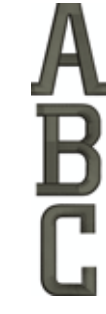

**Swiss Block**

**Swiss Block**

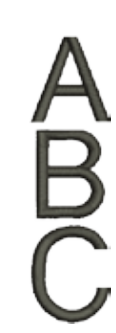

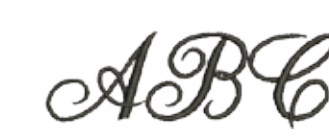

**Anniversary Anniversary**

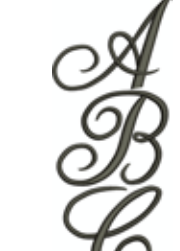

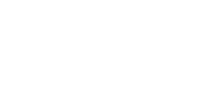

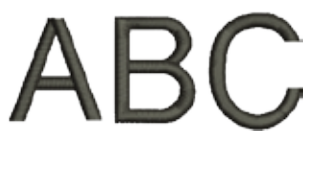

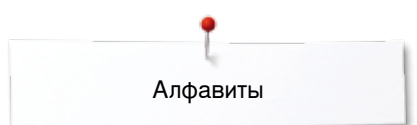

# **Quilt Block Old English Old English**

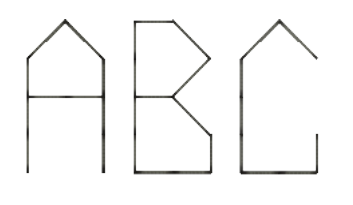

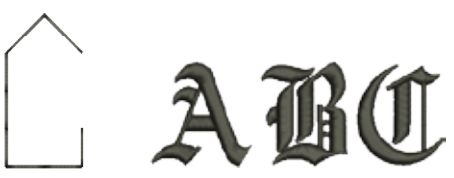

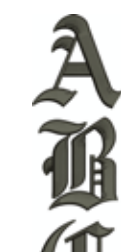

**Russian Textbook Russian Textbook Jikharev Jikharev**

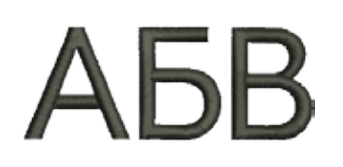

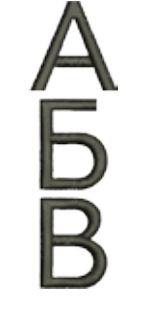

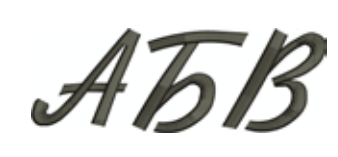

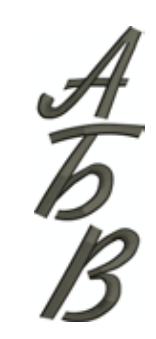

# **Предметный указатель**

# **B**

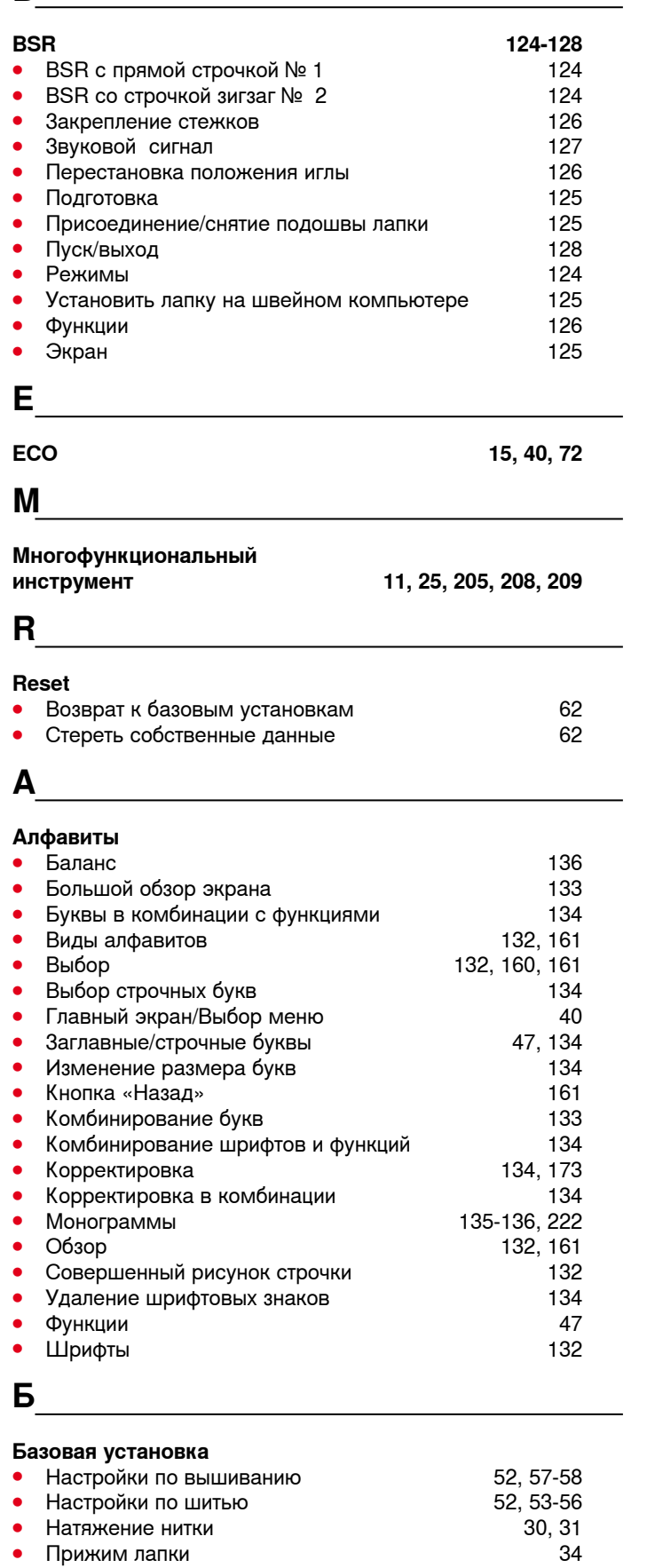

#### **Баланс**

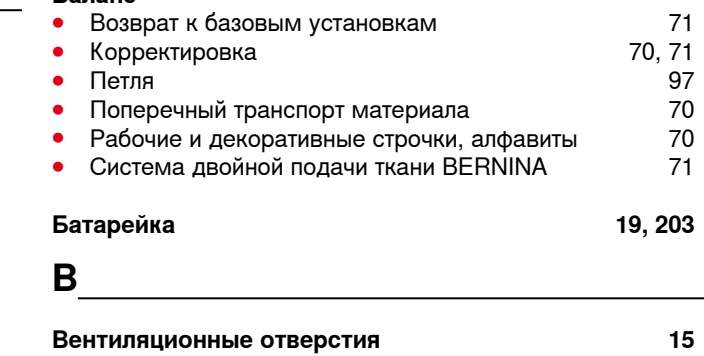

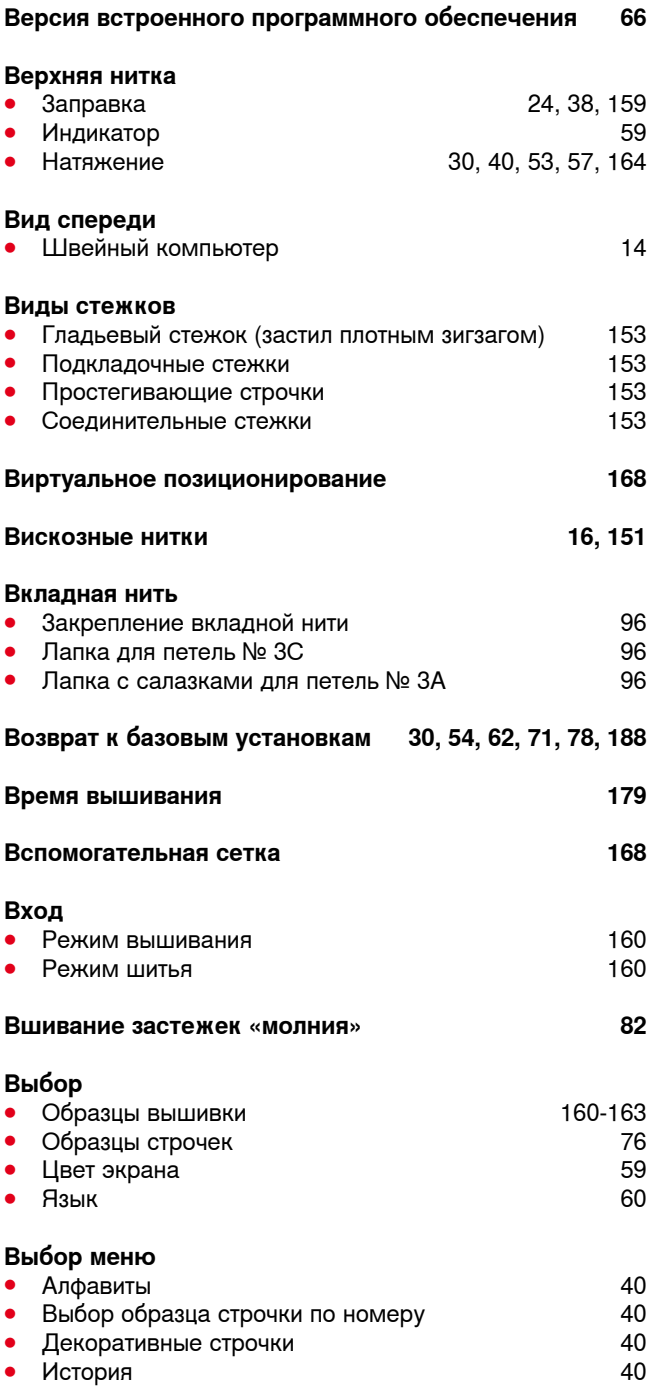

∞∞∞∞∞∞∞∞∞∞∞∞∞∞∞∞∞∞∞∞∞∞∞∞∞∞∞∞∞∞∞∞∞∞

∞∞∞∞∞∞∞∞∞∞∞∞∞∞∞

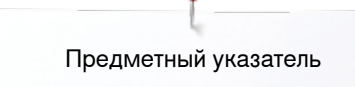

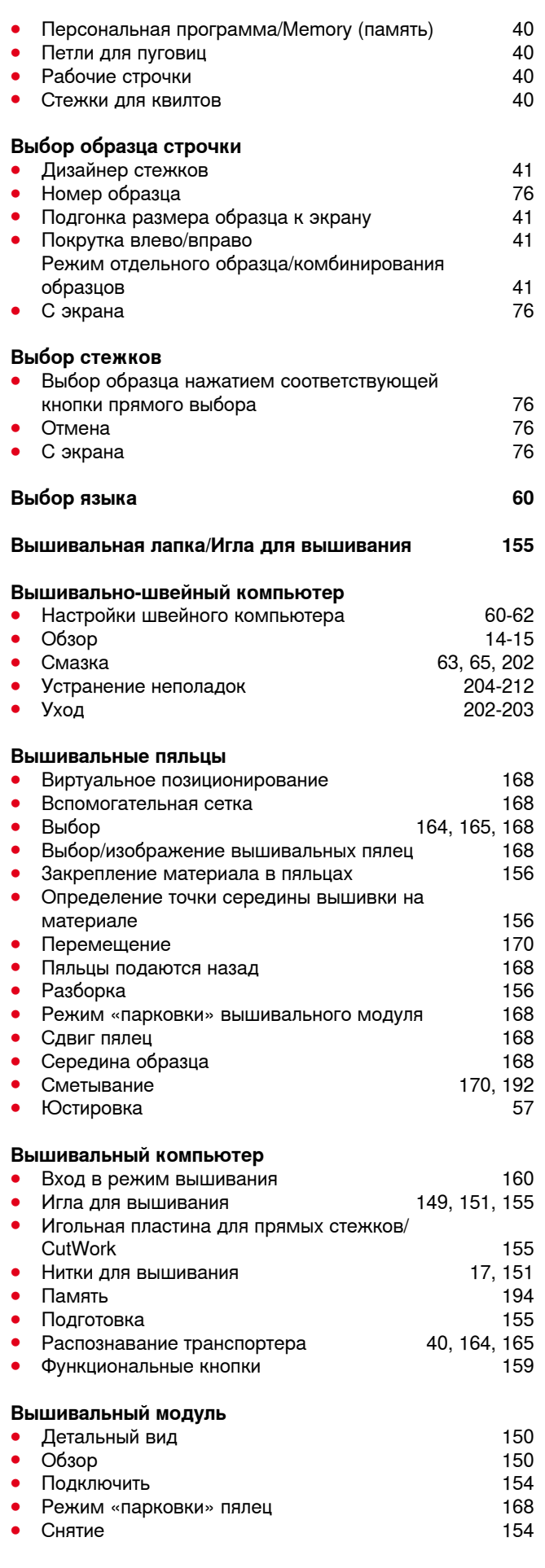

◇◇◇◇◇◇◇◇◇◇◇◇◇◇◇◇◇◇◇◇◇◇◇◇◇◇◇◇◇

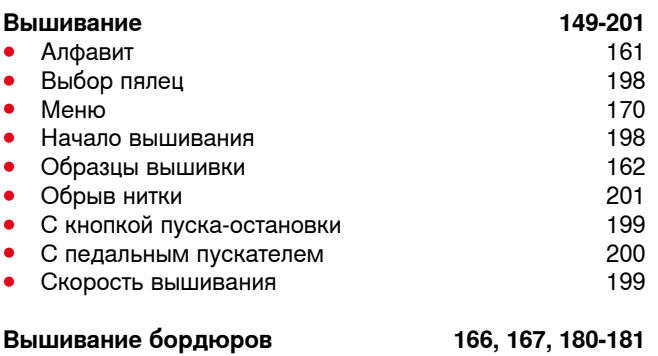

**Г**

<u> 1980 - Johann Barn, mars an t-Amerikaansk ferske omr</u>

- **Главный выключатель 15, 19**
	-

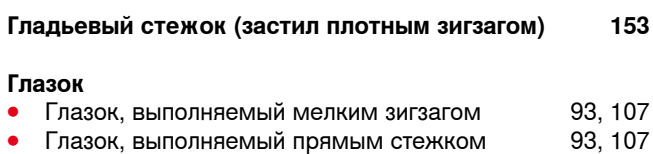

**Д**

### **Декоративные строчки**

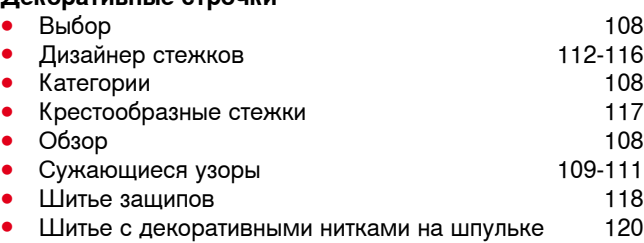

**Данные дилера 66**

**Держатель лупы 11, 15**

#### **Дизайнер стежков**

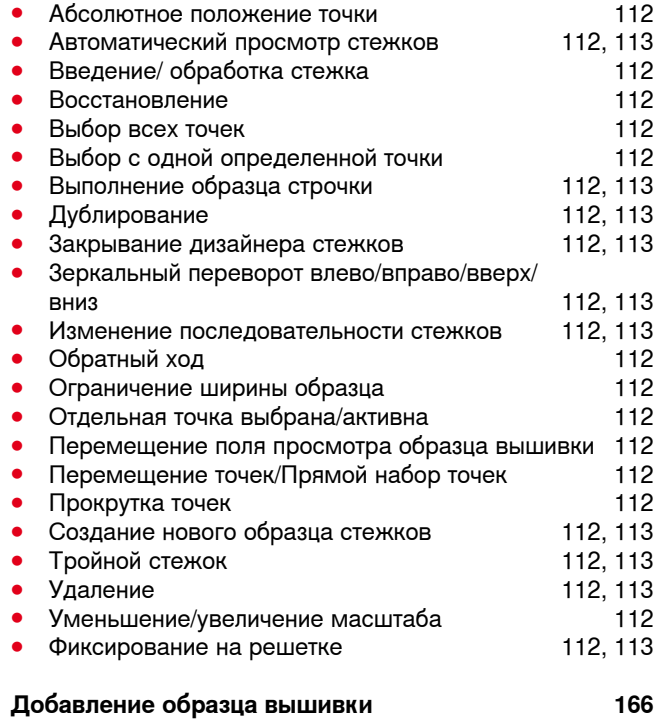

### **Долговременная память**

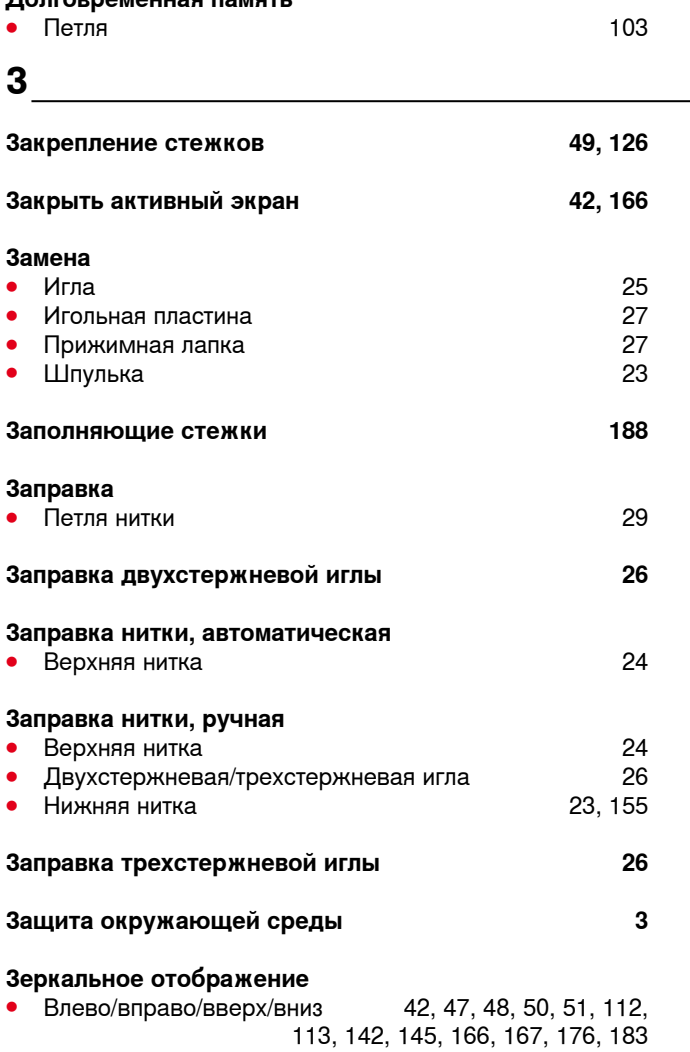

# **И Игла**

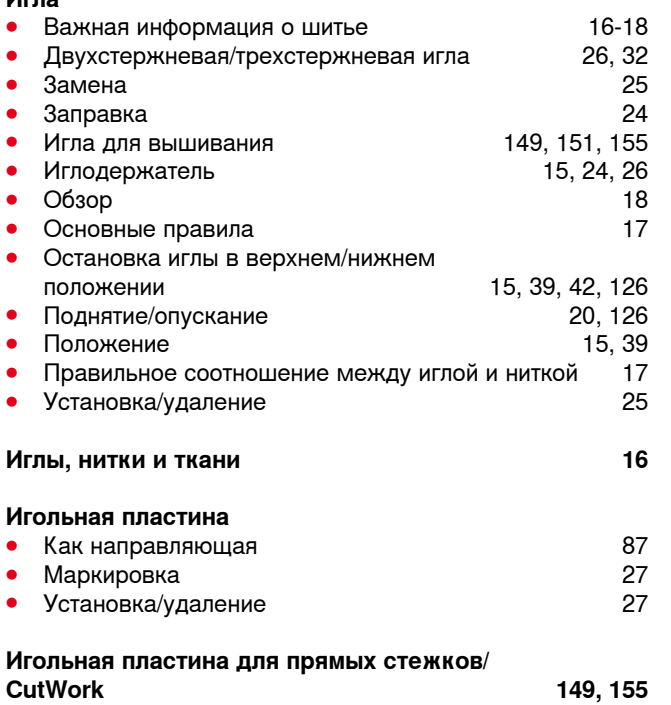

#### **Изменение**

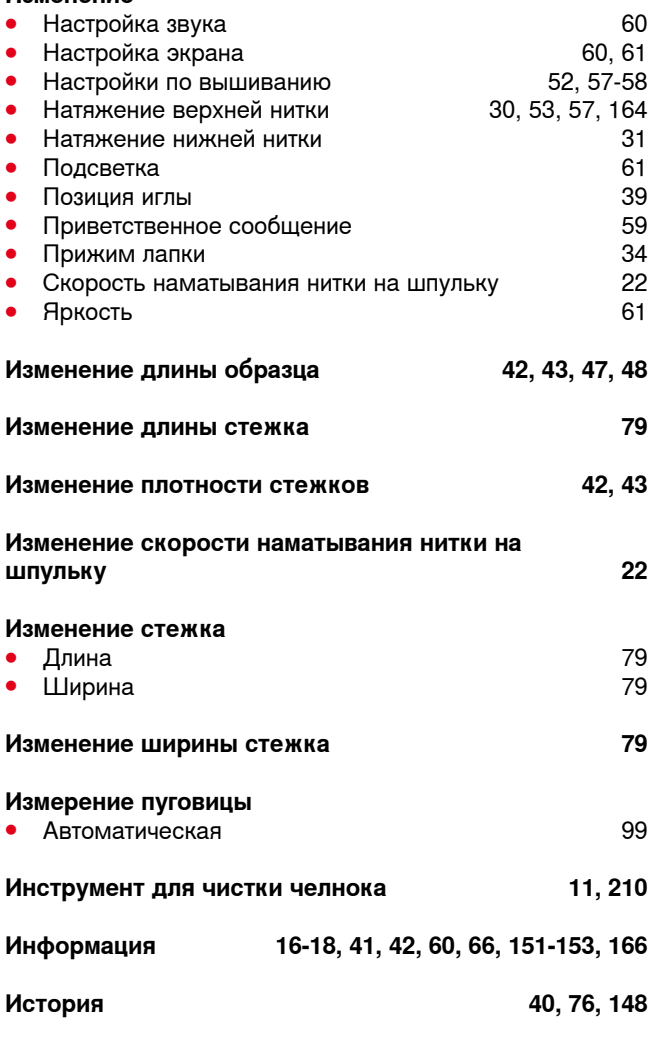

### **К**

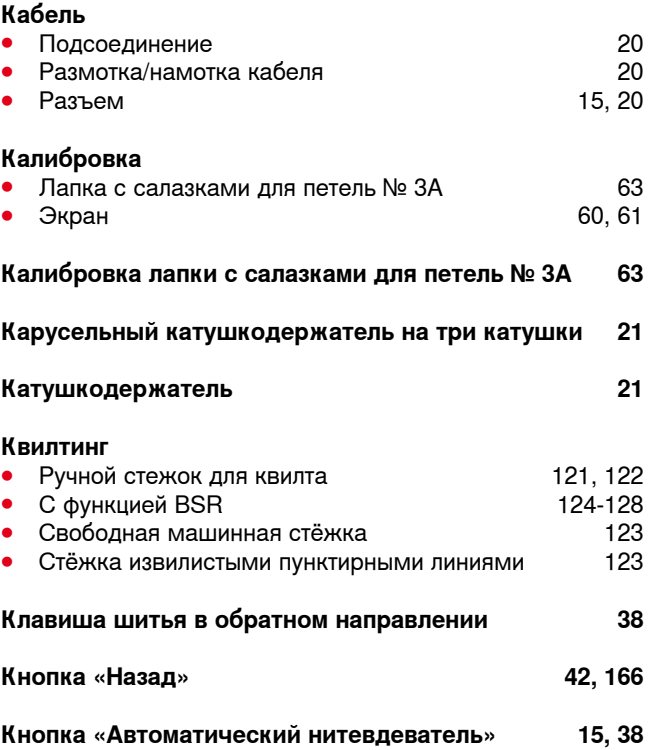

Предметный указатель

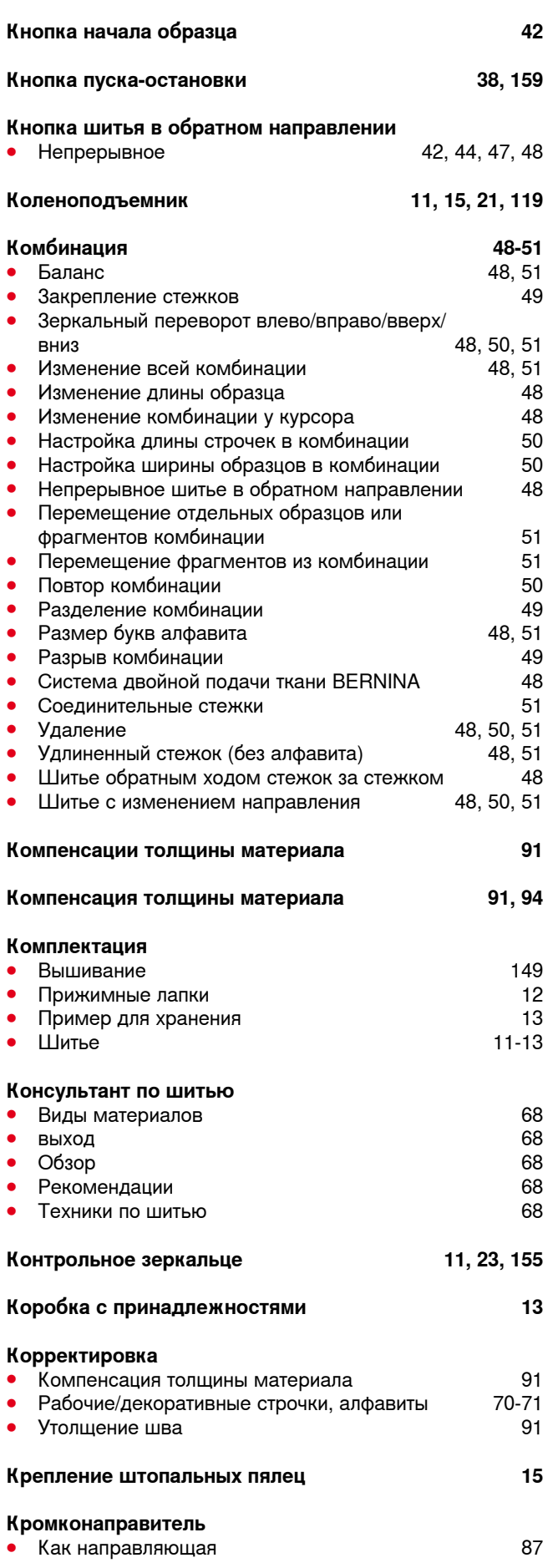

#### **Крышка**

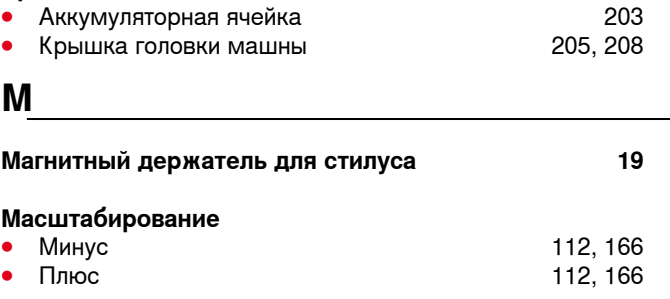

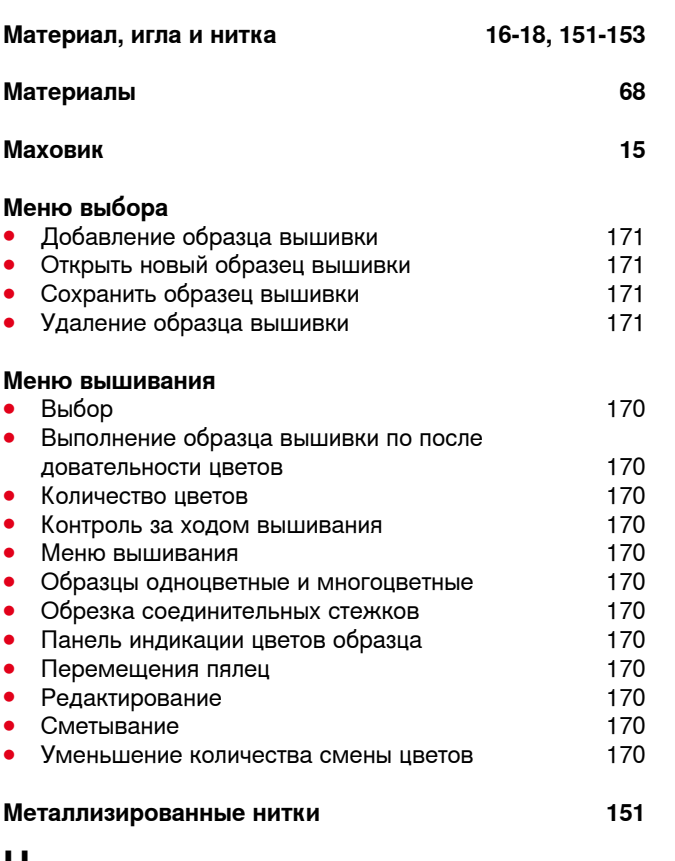

**Н**

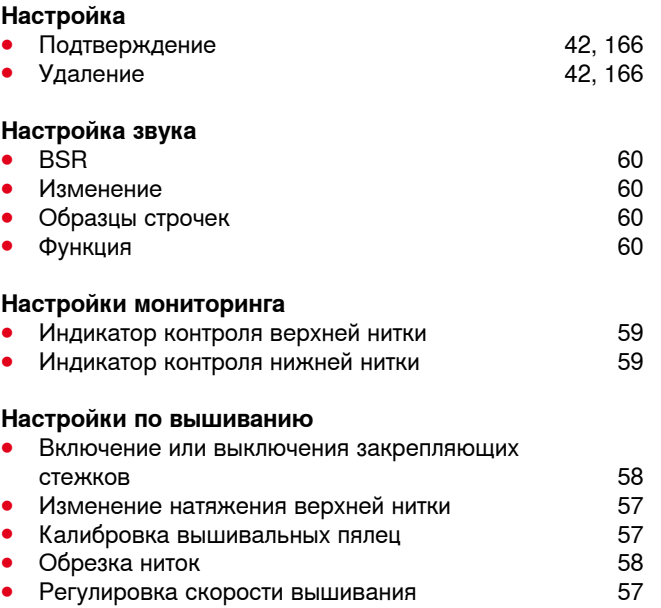

### **Настройки по шитью**

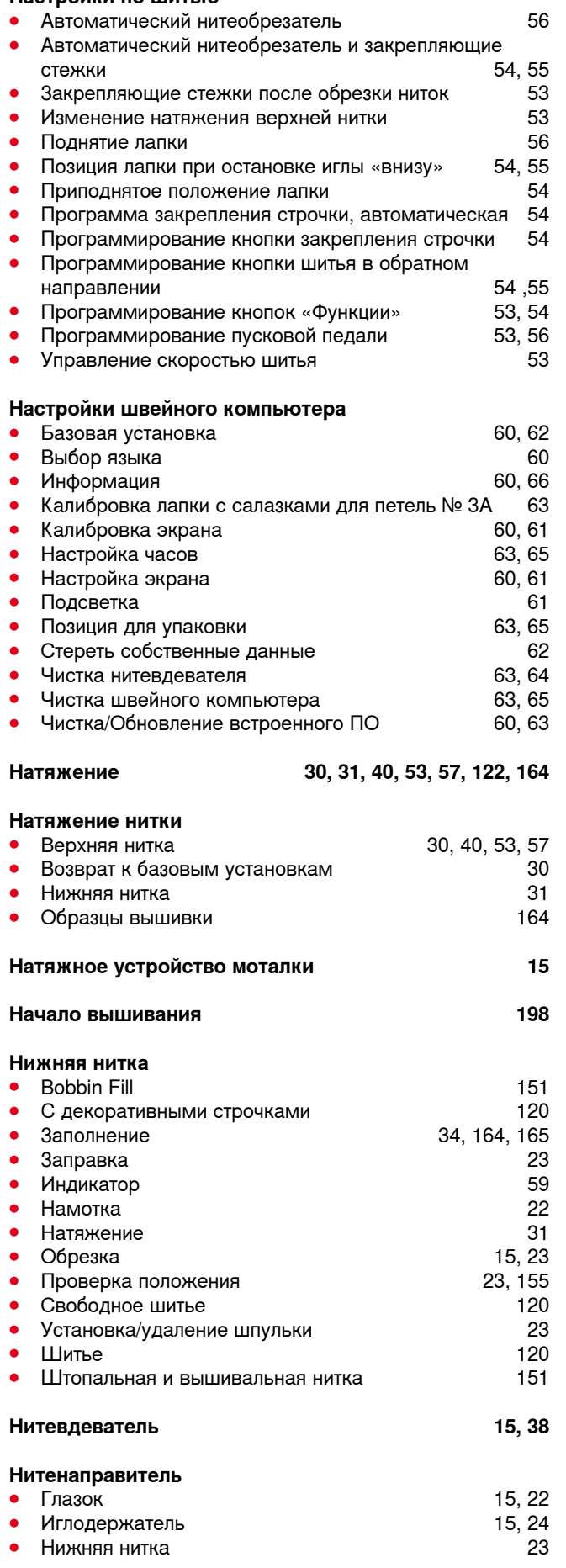

#### **Нитеобрезатель**

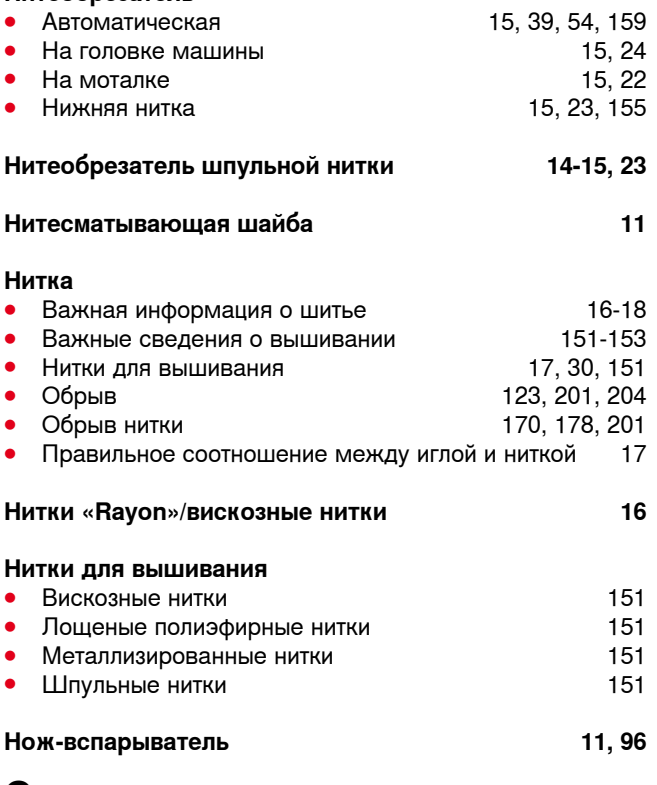

#### **О**

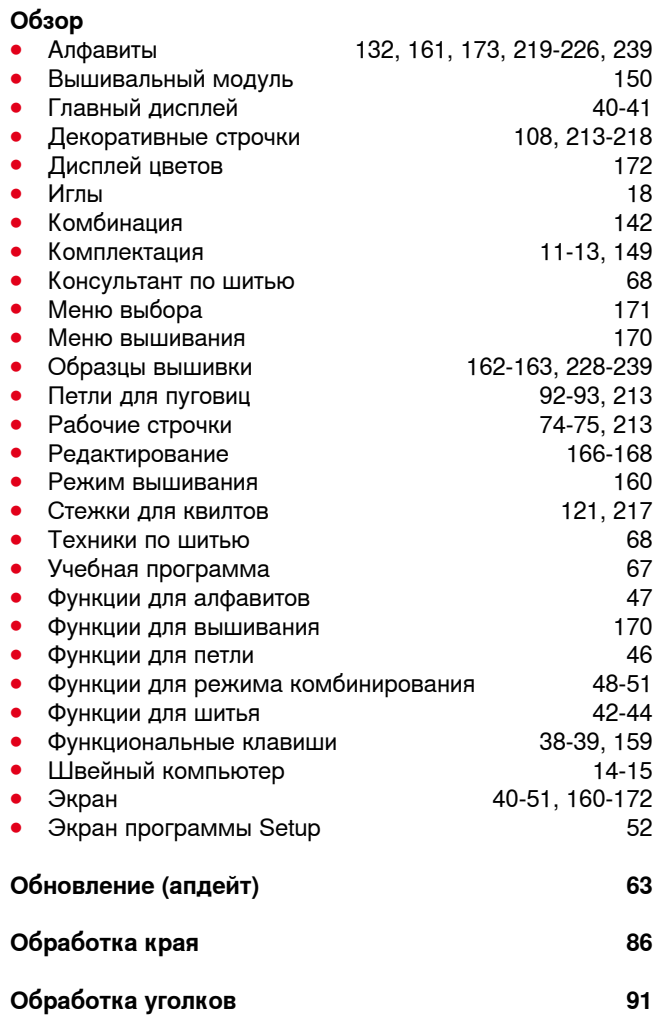

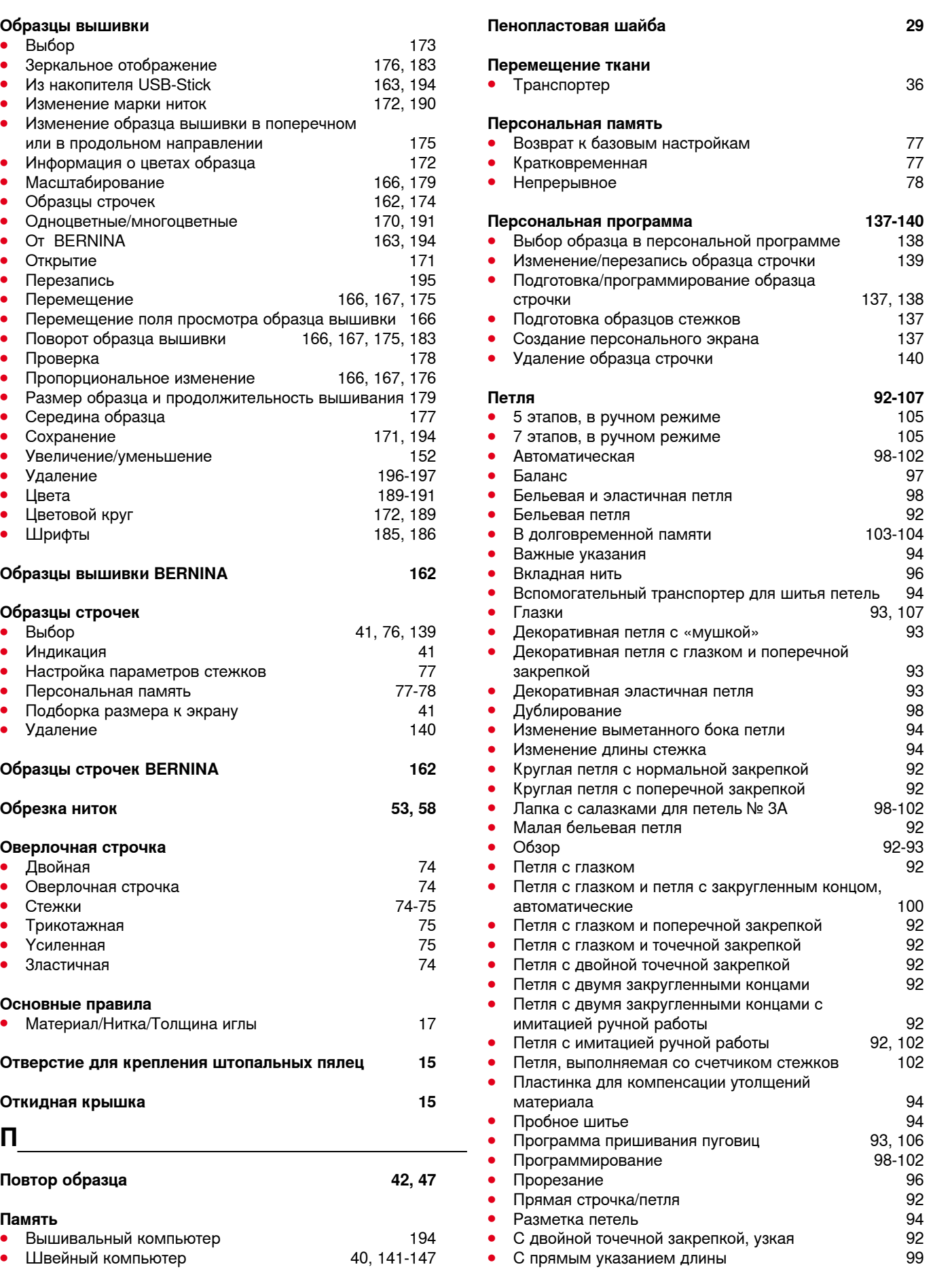

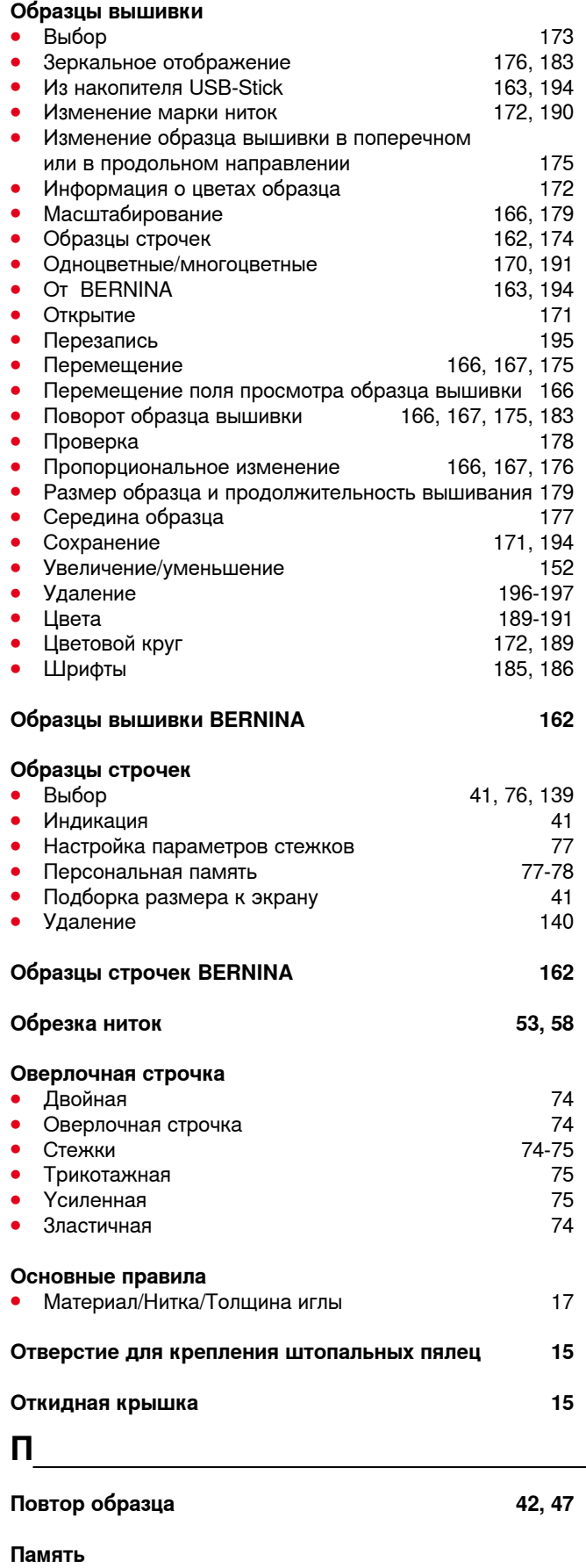

• Швейный компьютер

Предметный указатель

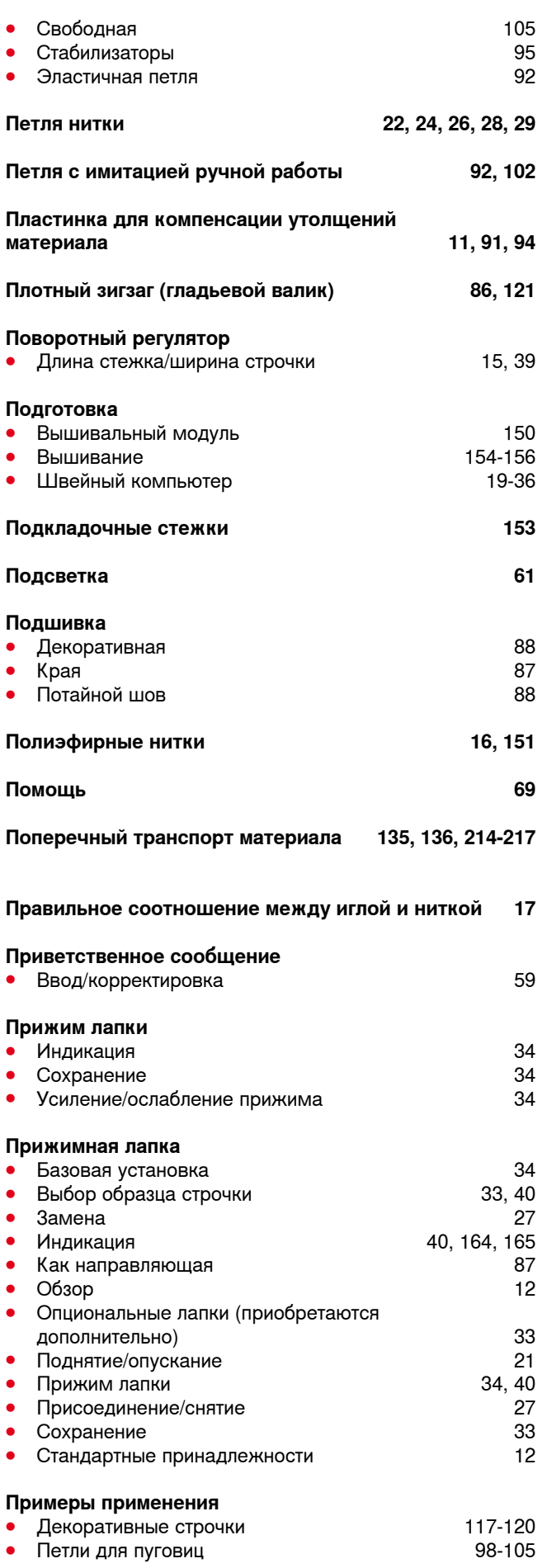

**268**

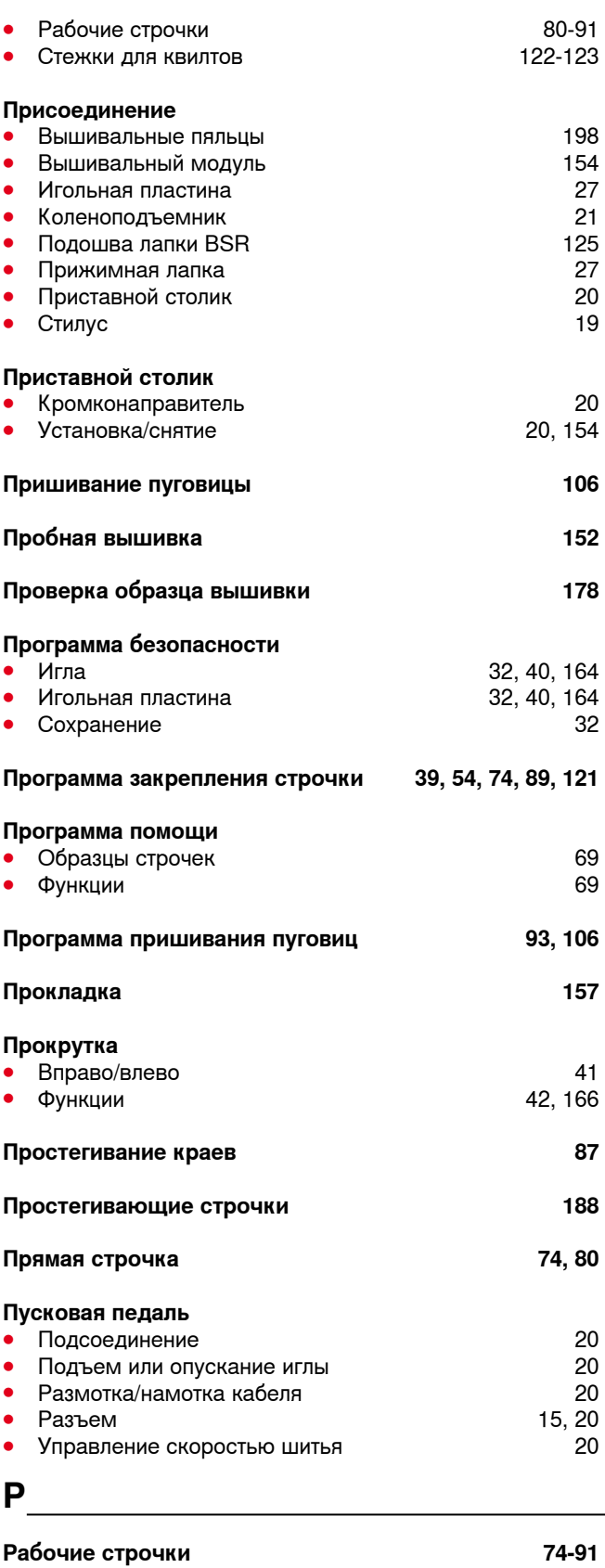

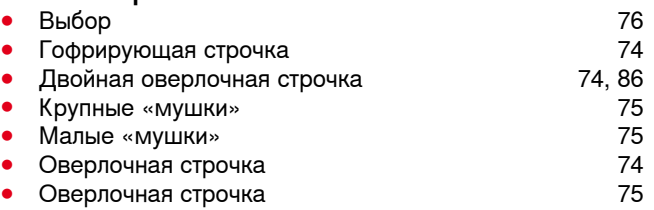

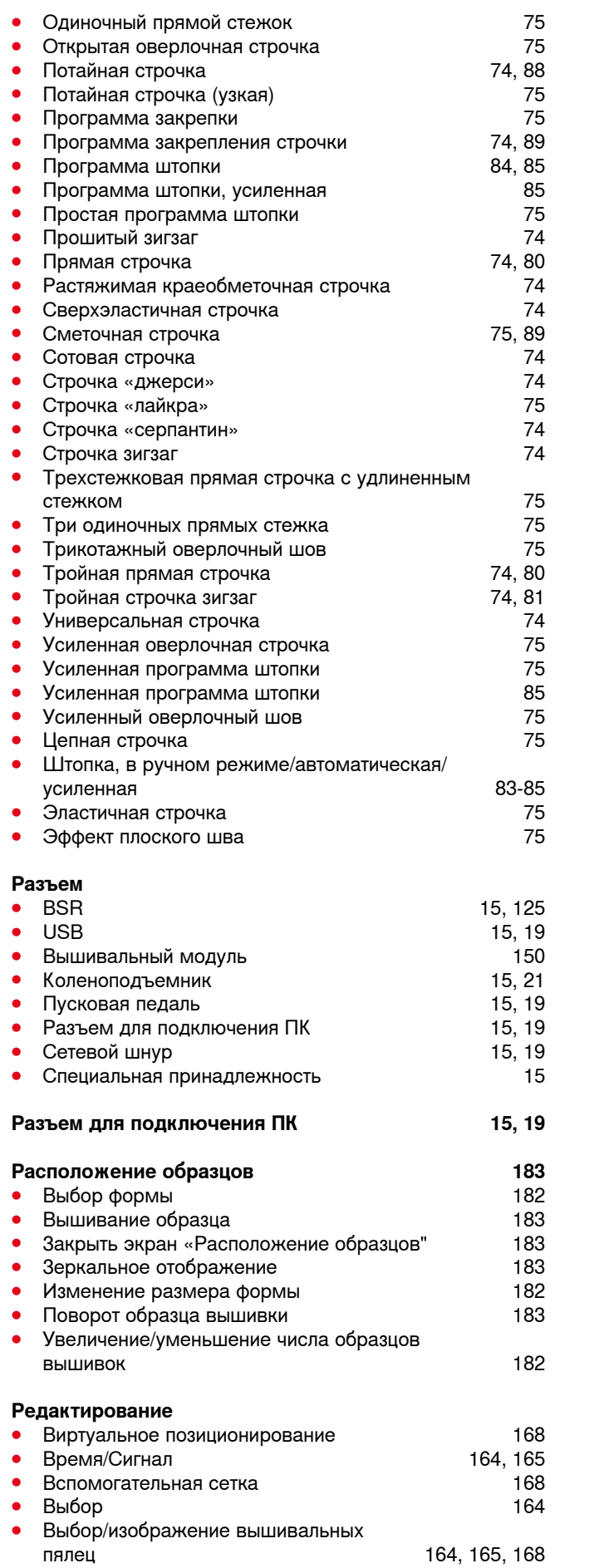

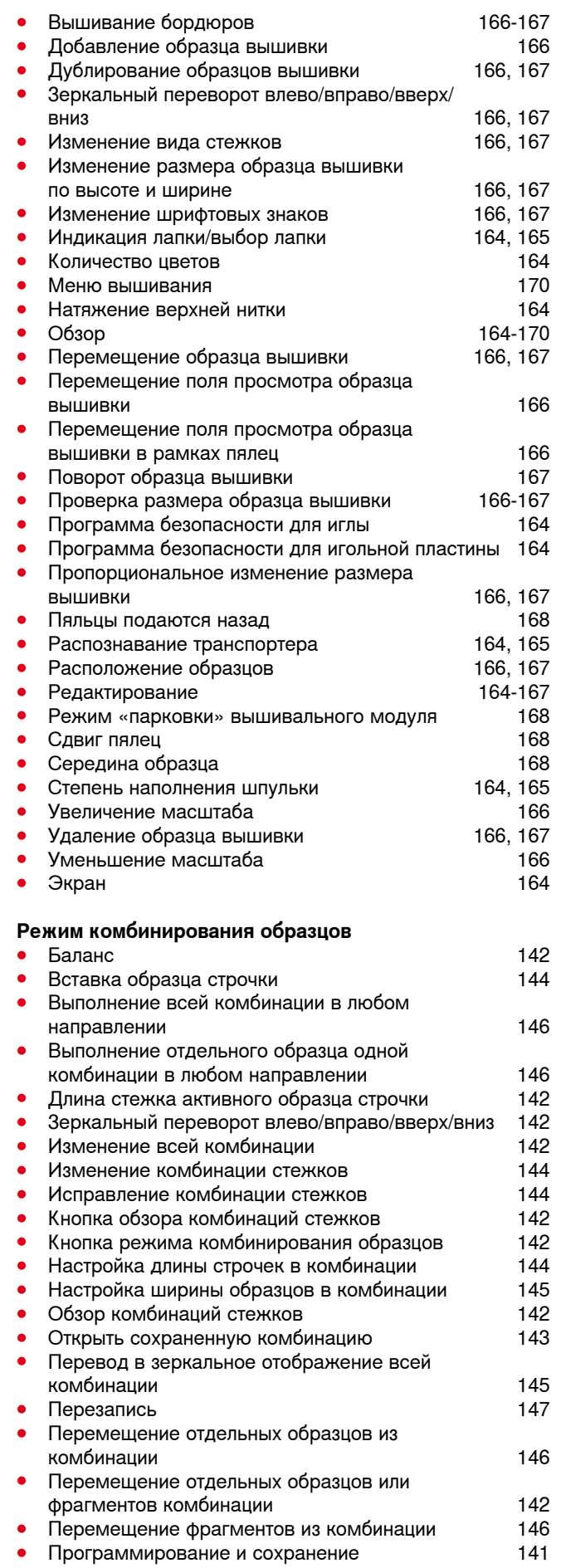

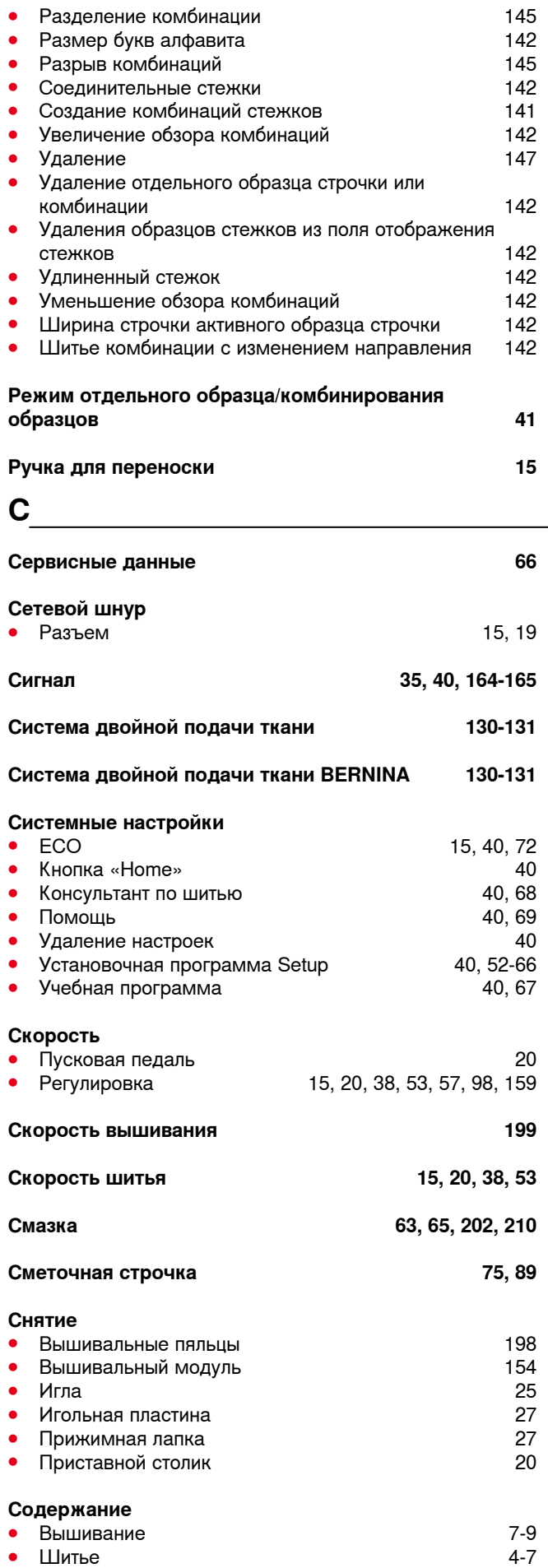

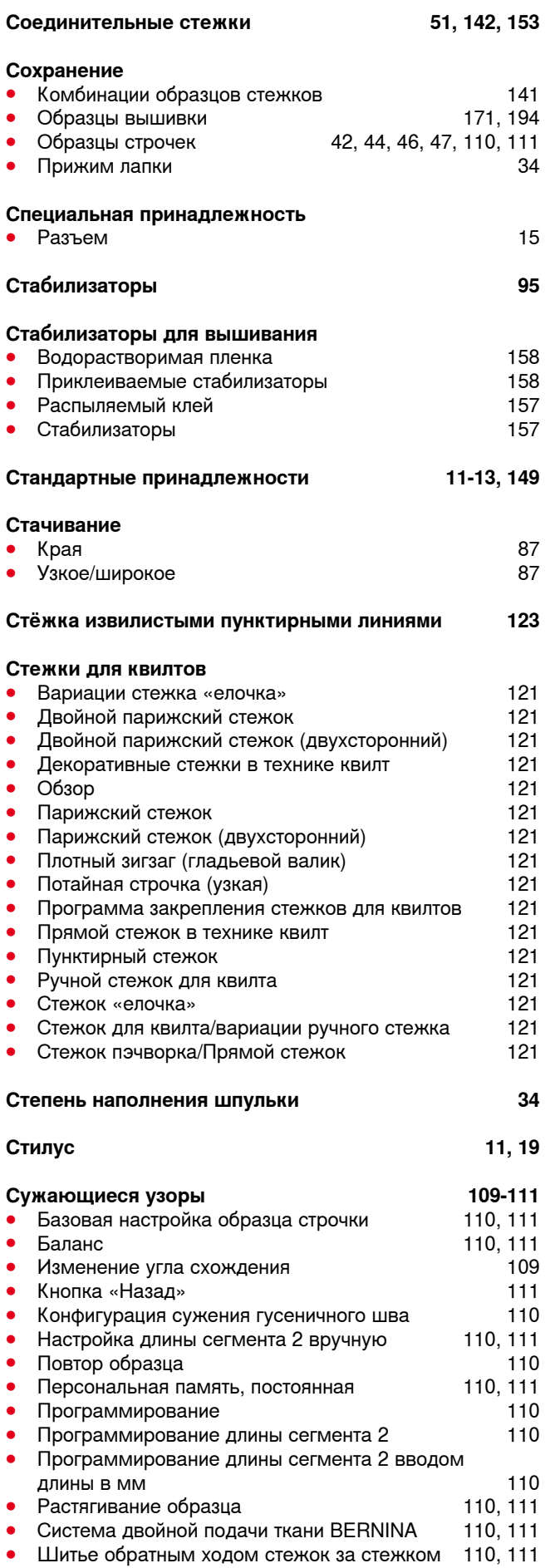

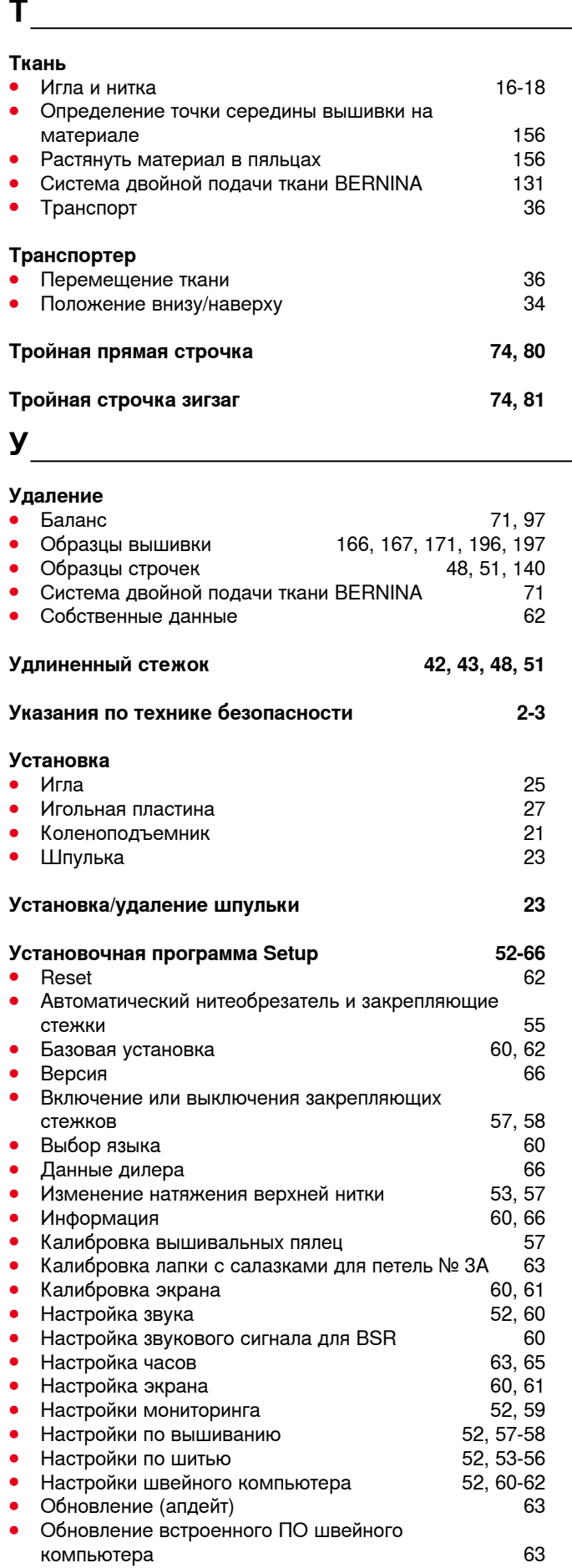

● Обрезка ниток 57, 58

∞∞∞∞∞∞∞∞∞∞∞

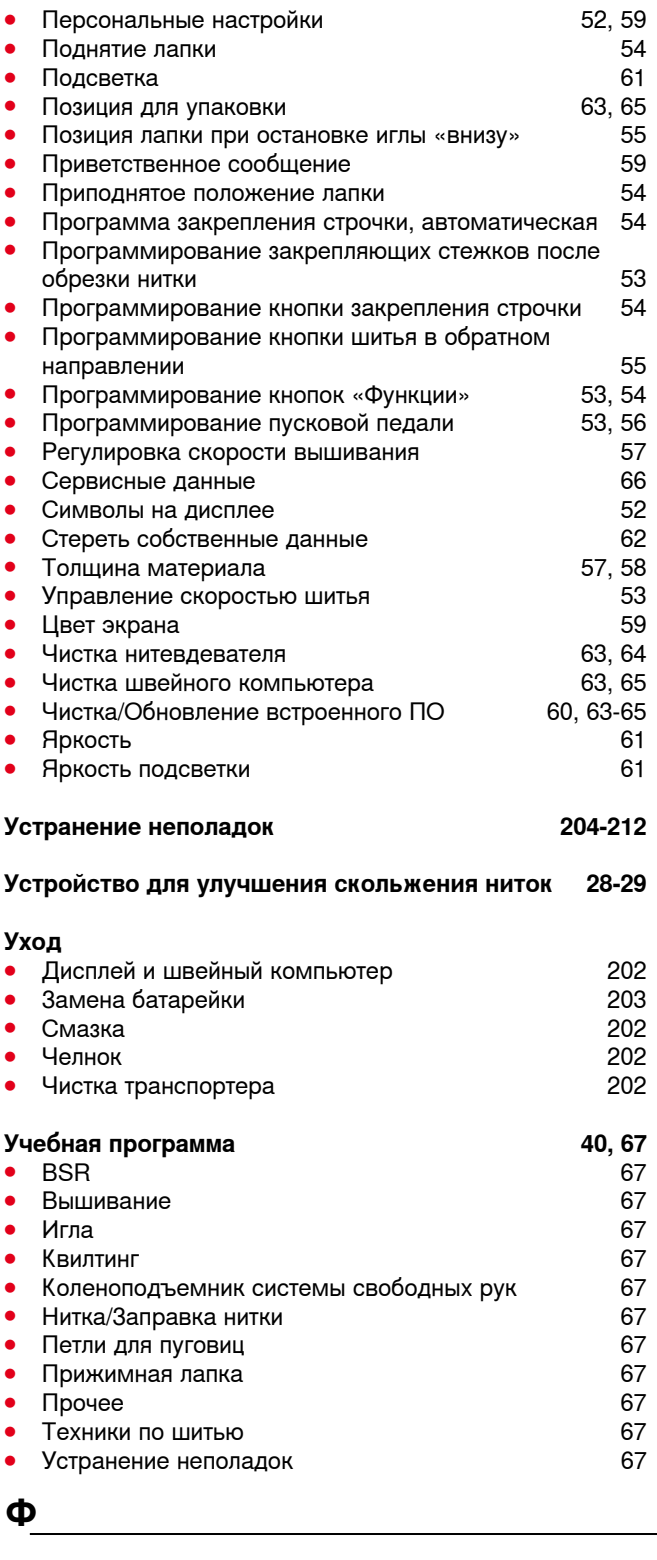

#### **Функции для алфавитов**

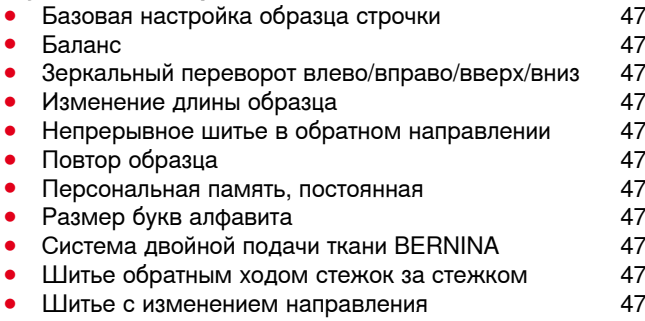

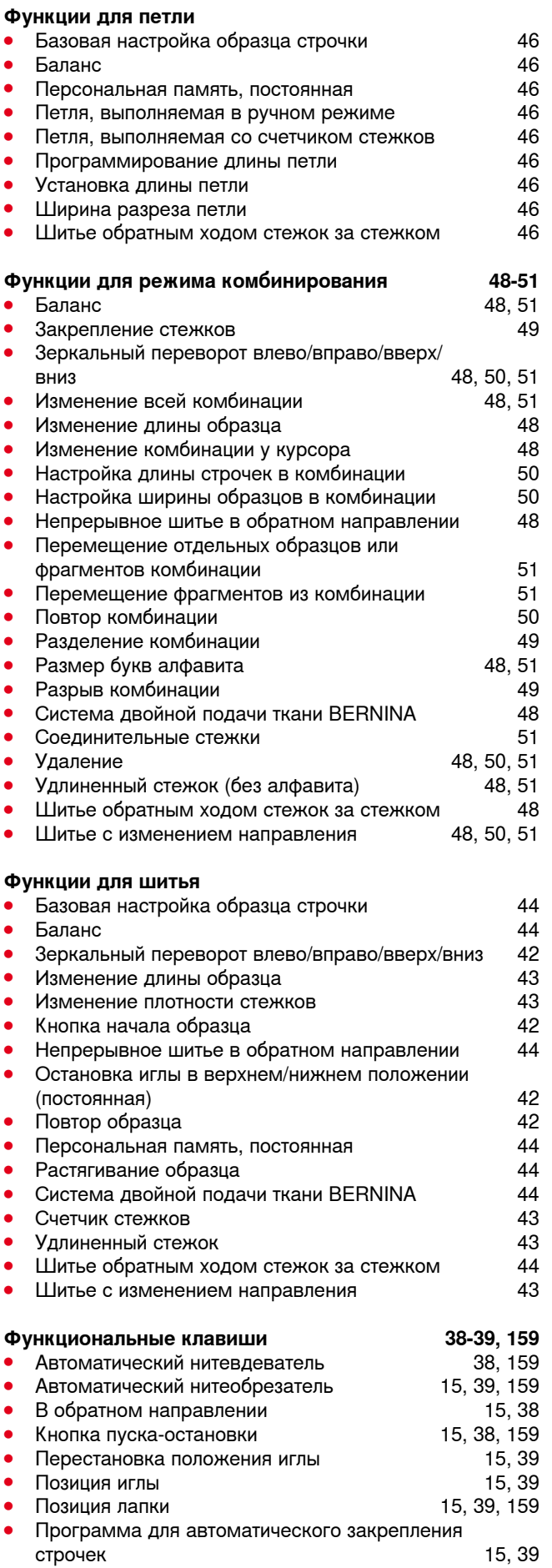

**272**

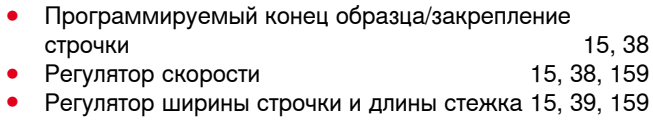

### **Ц**

#### **Цвета в образце вышивки**

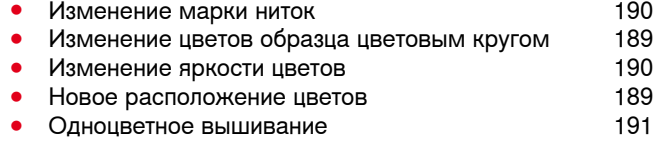

### **Ч**

### **Чистка**

**⦁** Смотрите уход

### **Ш**

### **Швейно-вышивальный компьютер ⦁** Функциональные клавиши 38-39, 159 **Шитье** ● Алфавиты<br>● В обратном направлении **15.38.55 ■ В обратном направлении 15, 38, 55**<br>● Глазки 107 **⦁** Глазки 107 **⦁** Декоративная подшивка 88 **⦁** Застежка «молния» 82 **⦁** Комплектация 11-13 **⦁** Края 87 **⦁** Обработка уголков 91 **⦁** Петля 92-105 **⦁** Плоский соединительный шов 90 **⦁** Потайной шов 74, 88 **⦁** Пришивание пуговицы 106 Техники по шитью **68 годах от 1998 година.**<br>Функциональные клавиши **семенность в 198-39 ⦁** Функциональные клавиши 38-39 Шитье комбинаций **Шпулька 13 Шрифт** ● Баланс 136 ● Виды 132, 161<br>● Выбор строчных букв 134 **⦁** Выбор строчных букв 134 • Изменение размера букв **⦁** Комбинирование 133 Корректировка в комбинации<br>Обзор **⦁** Обзор 132, 161 **Штопальная и вышивальная нитка 151 Штопка ⦁** Автоматическая 84 Свободная **Э Экран**

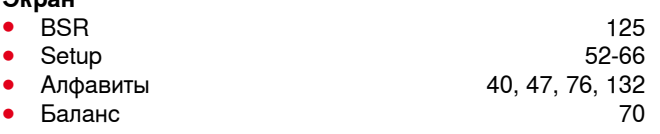

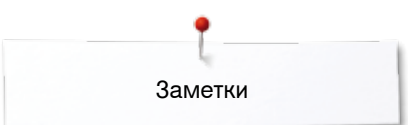

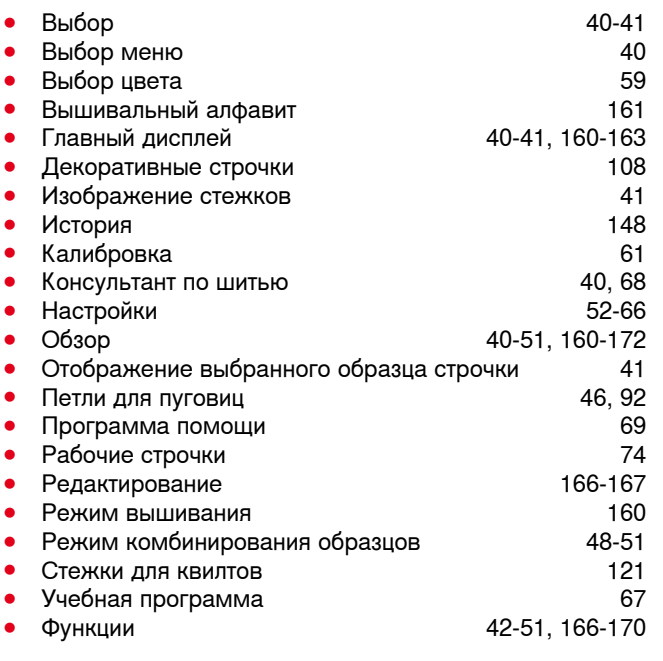

# **Ю**

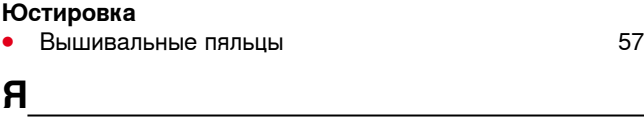

**Яркость 61**

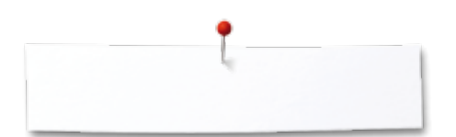

#### **Специальные правила и условия эффективного и безопасного использования, хранения и транспортировки.**

- **1** Это изделие является бытовым прибором и предназначено для домашнего использования.
- **2** Транспортировка изделия должна осуществляться в индивидуальной фирменной упаковке (с пенопластом), обеспечивающей его сохранность, поэтому просим Вас сохранять фирменную упаковку для возможной транспортировки изделия.
- **3** Не допускается работа изделия в условиях нестабильности энергосети (резких перепадов силы тока и напряжения).
- **4** Не допускайте попадания на изделие и внутрь изделия воды и других жидкостей.
- **5** Не допускайте попадания внутрь изделия бытовых насекомых (тараканов, муравьев и т.д.), так как это может вызвать появление дефектов электронных и электрических узлов.
- **6** Не допускайте попадания внутрь изделия посторонних предметов (в том числе булавок, игл и тому подобного), так как это может привести к возникновению дефектов.
- **7** Обращайтесь с изделием осторожно, оберегайте от ударов и других механических повреждений.
- **8** Не допускается эксплуатация изделия с дефектами и неисправностями, если это не было оговорено продавцом, изготовителем (уполномоченной организацией).
- **9** Это изделие является фирменным товаром, изготовленным с высокой точностью и по самым современным технологиям, поэтому:
- **9.1** Ремонт и техническое обслуживание излелия должен проводить механик, прошедший аттестацию и имеющий сертификат фирмы Бернина, полный комплект технической документации и специальных инструментов.
- **9.2** Для обеспечения надлежащего качества все работы необходимо проводить по методике и технологии изготовителя, в соответствии со специальным сервисным руководством для механика. В руководстве указаны необходимые технические и технологические параметры сборки, регулировки и настройки, способы и методы регулировки и ремонта изделия, регулировки, ремонта и замены дефектных узлов и деталей, методы диагностики и контроля технических и технологических параметров, приборы и методы проверки изделия на электробезопасность.
- **9.3** Комплект специального инструмента включает несколько десятков наименований, в том числе настроечные шаблоны, приспособления для демонтажа и сборки, устройства для тестирования и регулировки деталей и узлов.
- **9.4** Проверка изделия на электробезопасность проводится после каждого ремонта или технического обслуживания сертифицированным прибором.
- 
- **9.5** Для ремонта и технического обслуживания должны использоваться только оригинальные запасные части и материалы. **9.6** По окончании работ необходимо по методике изготовителя выполнить контрольные образцы стежков, швов, различных программ с применением тестовых тканей и нитей.
- **10** Устранение недостатков товара потребителем или третьим лицом (неуполномоченным изготовителем) возможно при наличии у них необходимой квалификации и опыта, технической документации, специального инструмента и материалов, применяемых изготовителем (уполномоченным лицом) при производстве ремонтных работ, соблюдении технологии ремонта; полном восстановлении соответствия всех технических и технологических параметров, указанных в технической документации для специализированного сервисного центра, гарантии безопасности товара (изделия) после проведенного ремонта. Проводившие ремонт третьи лица и потребитель несут всю полноту ответственности за безопасность товара после ремонта, за возникновение любых других недостатков, возникших в результате неквалифицированного ремонта.
- **11** Нарушения технологии разборки, сборки, ремонта или регулировки отрицательно влияют на потребительские свойства, техническое состояние, надежность, долговечность и безопасность изделия.
- **12** Фирма БЕРНИНА, ее дистрибьютор и продавцы не принимают претензий по поводу работы неавторизованной сервисной мастерской, поэтому общая рекомендация для потребителя: В Ваших интересах убедиться, что сервисная мастерская была авторизована (аттестация механиков, наличие технической документации, специнструмента и оригинальных запчастей). Обращайтесь только к уполномоченным сервисным мастерским. Список авторизованных сервисных центров, уполномоченных изготовителем проводить ремонт и техническое обслуживание прилагается.
- **13** Запрещается внесение конструктивных изменений любого характера лицами, неуполномоченными на это изготовителем.
- **14** Запрещается установка деталей, в том числе аксессуаров, не предусмотренных руководством по эксплуатации и другой технической документацией.
- **15** Все прочие указания по технике безопасности, правилам пользования изделием и правильному уходу за ним даны в индивидуальном руководстве по эксплуатации, передаваемом покупателю при продаже.
- **16** В руководстве по эксплуатации даны общие правила пользования изделием. Правила и приемы шитья (например, обработка конкретных видов тканей, выполнение различных элементов одежды, и т.п.) рекомендации по подбору материалов, в том числе ниток, содержатся в специальной литературе по шитью, преподаются на курсах кройки и шитья. Руководство по эксплуатации не заменяет специальной литературы по шитью!
- **17** Рекомендация: Сохраните свидетельство о продаже. Если под лапкой находился образец строчек, сохраните его (закрепите в инструкции или на свидетельстве о продаже). Для специалистов этот образец содержит важные данные о функциональном состоянии машины в момент продажи.

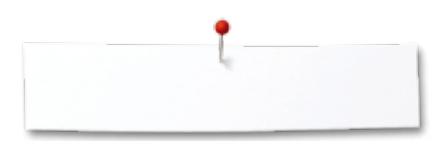

### **Технический паспорт BERNINA 880**

Вес брутто: 27 кг<br>Вес нетто (без принадлежностей): 27 кг и 27 кг и 27 кг Вес нетто (без принадлежностей):<br>Система иголок: Обзор образцов стежков: Класс защиты от поражения электрическим током: II Напряжение: 230 В<br>Кол-во стежков в минут, макс. 230 9 и 200 1100 и 200 1100 Кол-во стежков в минут, макс.<br>Мошность двигателя: Влажность воздуха в помещении, макс.:<br>Температурные условия перед эксплуатацией машины: Властроном в Пребуется комнатная температура Температурные условия перед эксплуатацией машины:<br>Смазка машины: Смазка челнока: См. стр. 202 Технический срок службы: Минимум 10 лет материал и против и минимум 10 лет минимум 10 лет минимум 10 лет миним<br>Исмплект принадлежностей: Минимум 10 лет минимум 11/12 Комплект принадлежностей:<br>Нитки

130/705H см. стр. 17/18<br>На стр. 213 - 258 Постоянный ток, 100 Вт<br>80% Не требуется от покупателя<br>См. стр. 202 Высококачественные двухкруточные швейные нитки в несколько сложений повышенной ровноты (без узлов, утонений и утолщений) и прочности от любого изготовителя.

#### **Особое заявление для РФ по сроку службы**

В соответствии с Постановлением Правительства PФ № 720 от 16.6.97 фирма BERNINA устанавливает следующие сроки службы изделия.

\***36 месяцев** для швейных машин Bernina моделей класса 880, но не более **700 часов суммарного времени шитья, вышивания и работы в режиме BSR**, согласно показанию встроенного счетчика рабочих часов.

Установленные значения не связаны с реальной продолжительностью и безопасностью эксплуатации изделия, а являются исключительно обязательством по выполнению юридических требований Закона о защите прав потребителей.

Бытовые швейные машины марки Bernina не могут по истечении определенного периода использования представлять опасность для жизни и здоровья потребителя.

По истечении установленного в соответствии с юридическими требованиями срока службы потребителю не надо в обязательном порядке предпринимать какие-то конкретные меры. Международно принятая система защиты электрической безопасности класс II не ослабляется с течением времени.

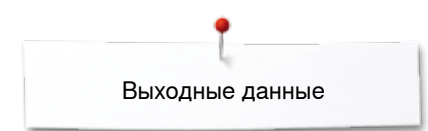

**Текст** Herbert Stolz/Susanne Ribi

**Рисунки** www.sculpt.ch

**Фотографии** Patrice Heilmann, CH-Winterthur

**Оформление** Susanne Ribi

**Copyright** 2013 BERNINA International AG, CH-Steckborn

2014/02 ru 034791.51.18

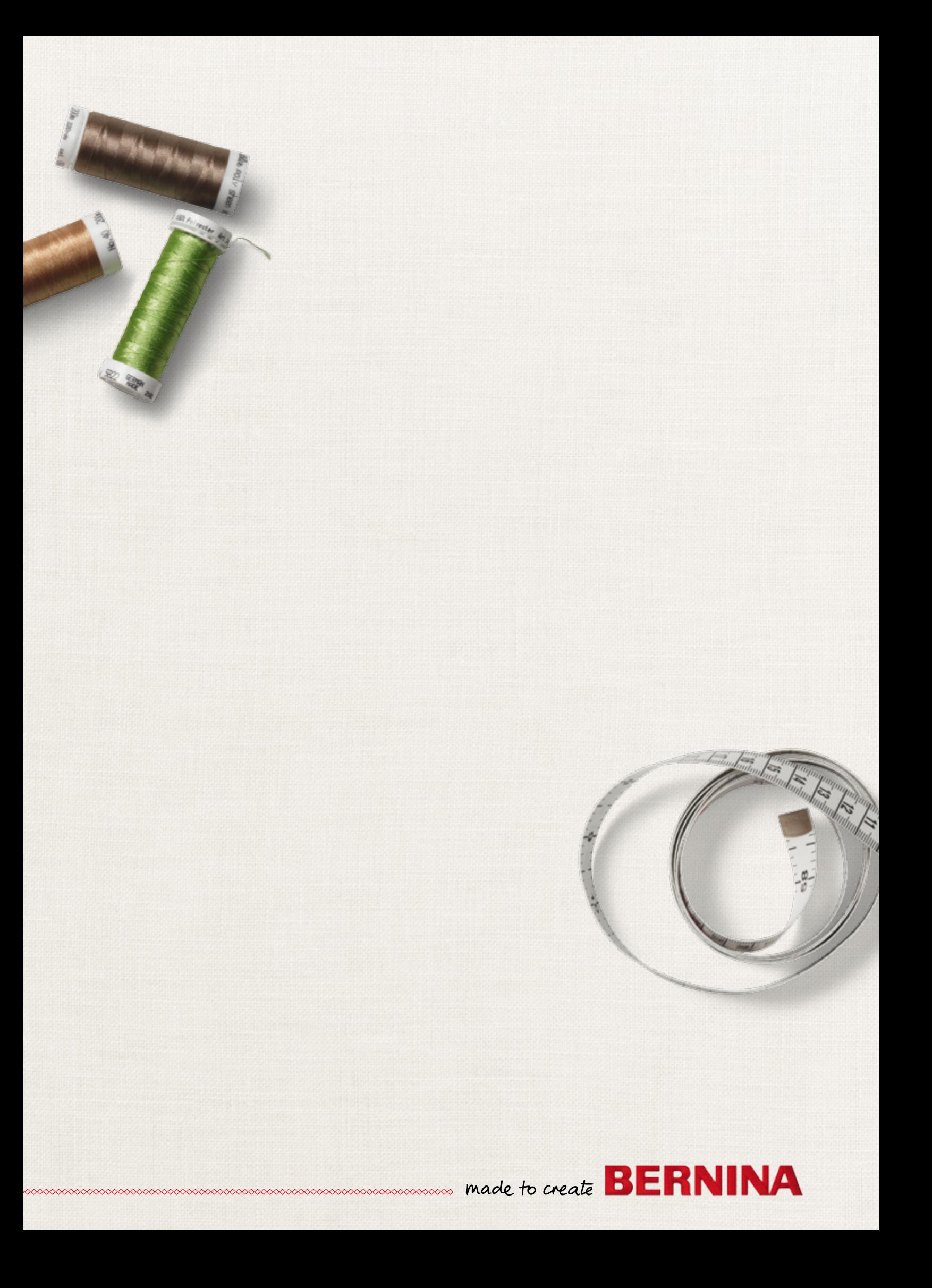